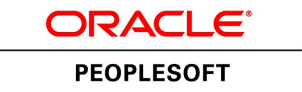

# PeopleSoft FSCM 9.2: Cash Management

**March 2013**

ORACLE<sup>®</sup>

PeopleSoft FSCM 9.2: Cash Management CDSKU fscm92pbr0 Copyright © 1992-2013, Oracle and/or its affiliates. All rights reserved.

### **Trademark Notice**

Oracle and Java are registered trademarks of Oracle and/or its affiliates. Other names may be trademarks of their respective owners.

Intel and Intel Xeon are trademarks or registered trademarks of Intel Corporation. All SPARC trademarks are used under license and are trademarks or registered trademarks of SPARC International, Inc. AMD, Opteron, the AMD logo, and the AMD Opteron logo are trademarks or registered trademarks of Advanced Micro Devices. UNIX is a registered trademark of The Open Group.

### **License Restrictions Warranty/Consequential Damages Disclaimer**

This software and related documentation are provided under a license agreement containing restrictions on use and disclosure and are protected by intellectual property laws. Except as expressly permitted in your license agreement or allowed by law, you may not use, copy, reproduce, translate, broadcast, modify, license, transmit, distribute, exhibit, perform, publish, or display any part, in any form, or by any means. Reverse engineering, disassembly, or decompilation of this software, unless required by law for interoperability, is prohibited.

### **Warranty Disclaimer**

The information contained herein is subject to change without notice and is not warranted to be error-free. If you find any errors, please report them to us in writing.

### **Restricted Rights Notice**

If this is software or related documentation that is delivered to the U.S. Government or anyone licensing it on behalf of the U.S. Government, the following notice is applicable:

U.S. GOVERNMENT END USERS: Oracle programs, including any operating system, integrated software, any programs installed on the hardware, and/or documentation, delivered to U.S. Government end users are "commercial computer software" pursuant to the applicable Federal Acquisition Regulation and agency-specific supplemental regulations. As such, use, duplication, disclosure, modification, and adaptation of the programs, including any operating system, integrated software, any programs installed on the hardware, and/or documentation, shall be subject to license terms and license restrictions applicable to the programs. No other rights are granted to the U.S. Government.

### **Hazardous Applications Notice**

This software or hardware is developed for general use in a variety of information management applications. It is not developed or intended for use in any inherently dangerous applications, including applications that may create a risk of personal injury. If you use this software or hardware in dangerous applications, then you shall be responsible to take all appropriate fail-safe, backup, redundancy, and other measures to ensure its safe use. Oracle Corporation and its affiliates disclaim any liability for any damages caused by use of this software or hardware in dangerous applications.

### **Third Party Content, Products, and Services Disclaimer**

This software or hardware and documentation may provide access to or information on content, products, and services from third parties. Oracle Corporation and its affiliates are not responsible for and expressly disclaim all warranties of any kind with respect to third-party content, products, and services. Oracle Corporation and its affiliates will not be responsible for any loss, costs, or damages incurred due to your access to or use of third-party content, products, or services.

### **Alpha and Beta Draft Documentation Notice**

If this document is in preproduction status:

This documentation is in preproduction status and is intended for demonstration and preliminary use only. It may not be specific to the hardware on which you are using the software. Oracle Corporation and its affiliates are not responsible for and expressly disclaim all warranties of any kind with respect to this documentation and will not be responsible for any loss, costs, or damages incurred due to the use of this documentation.

# **Contents**

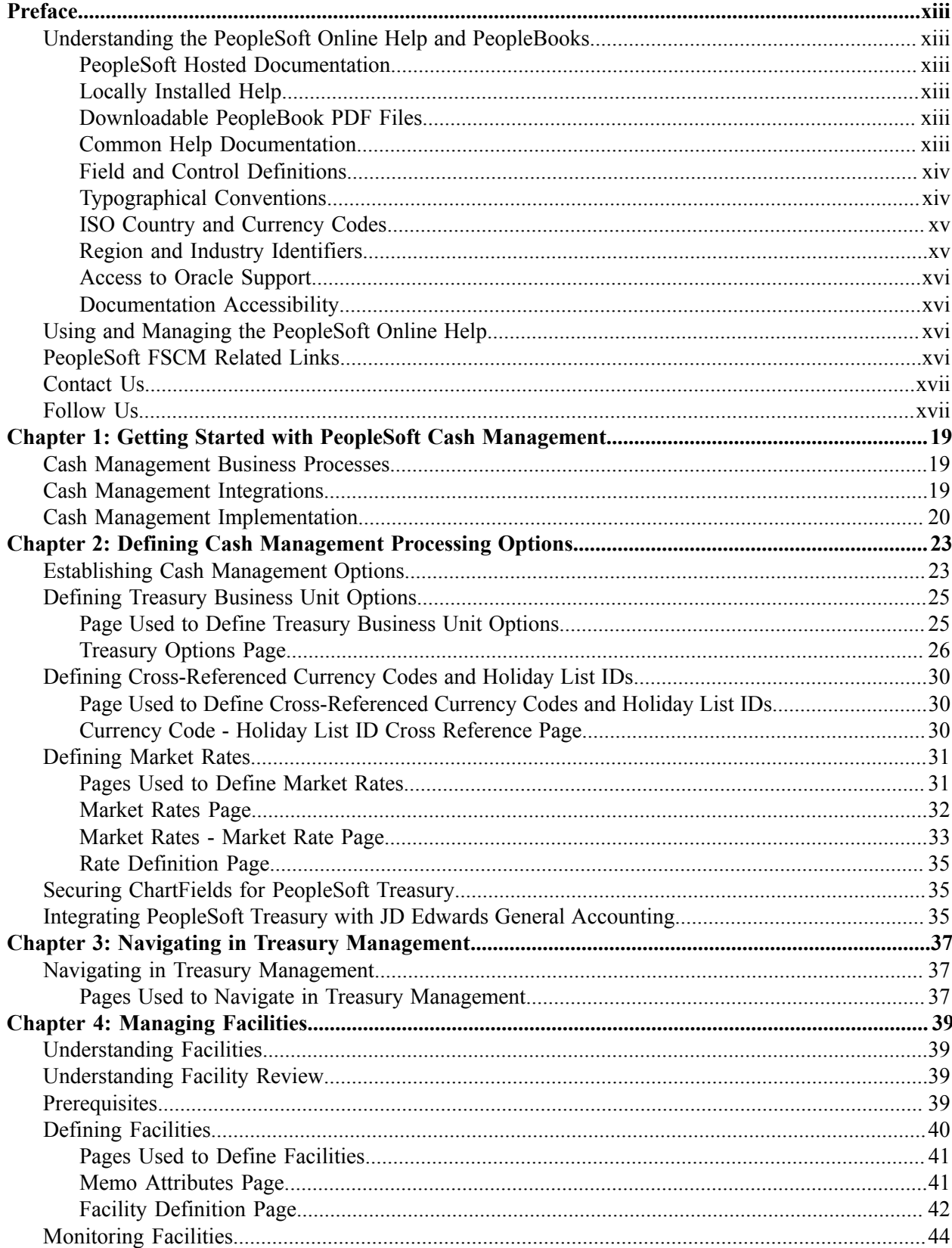

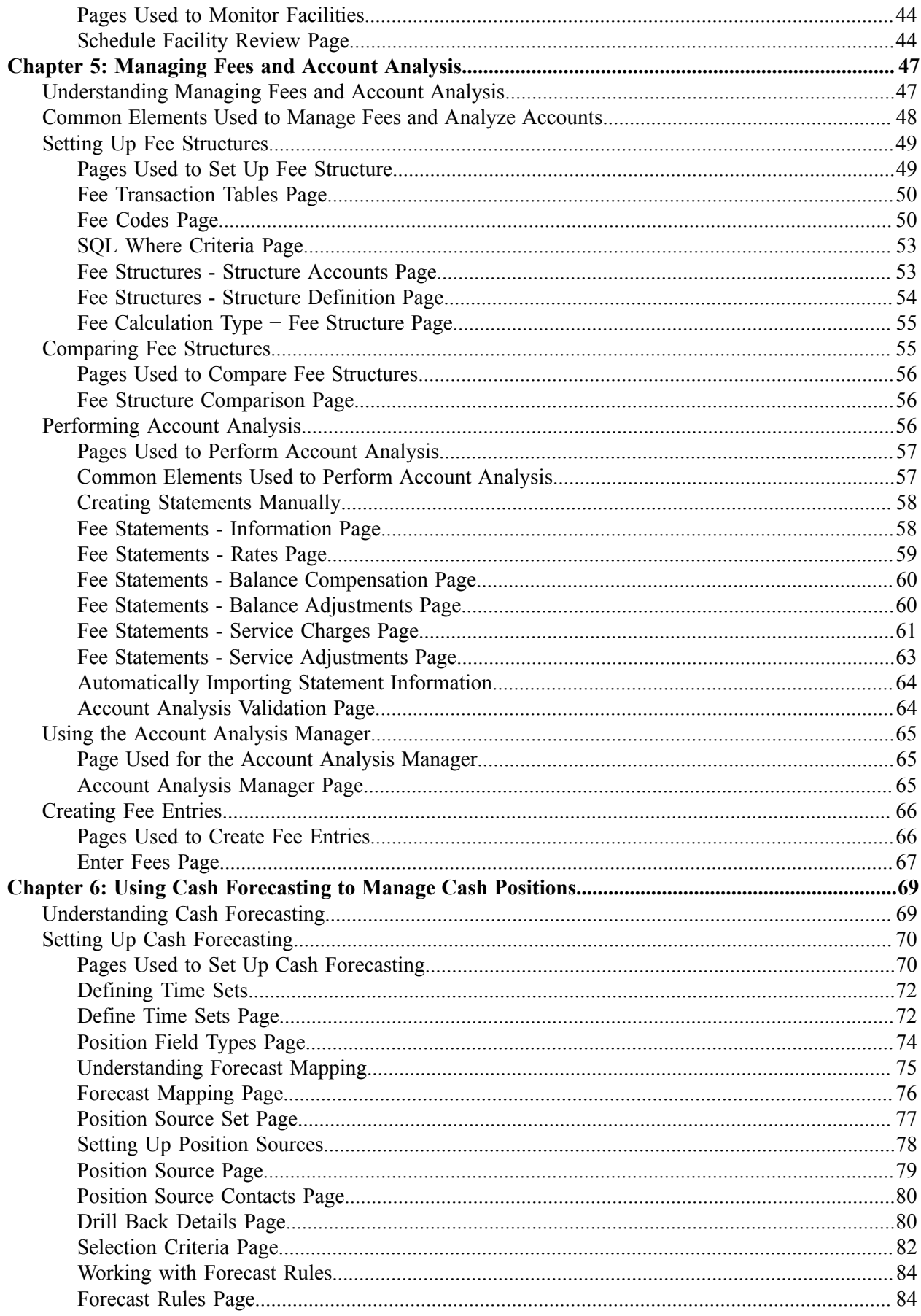

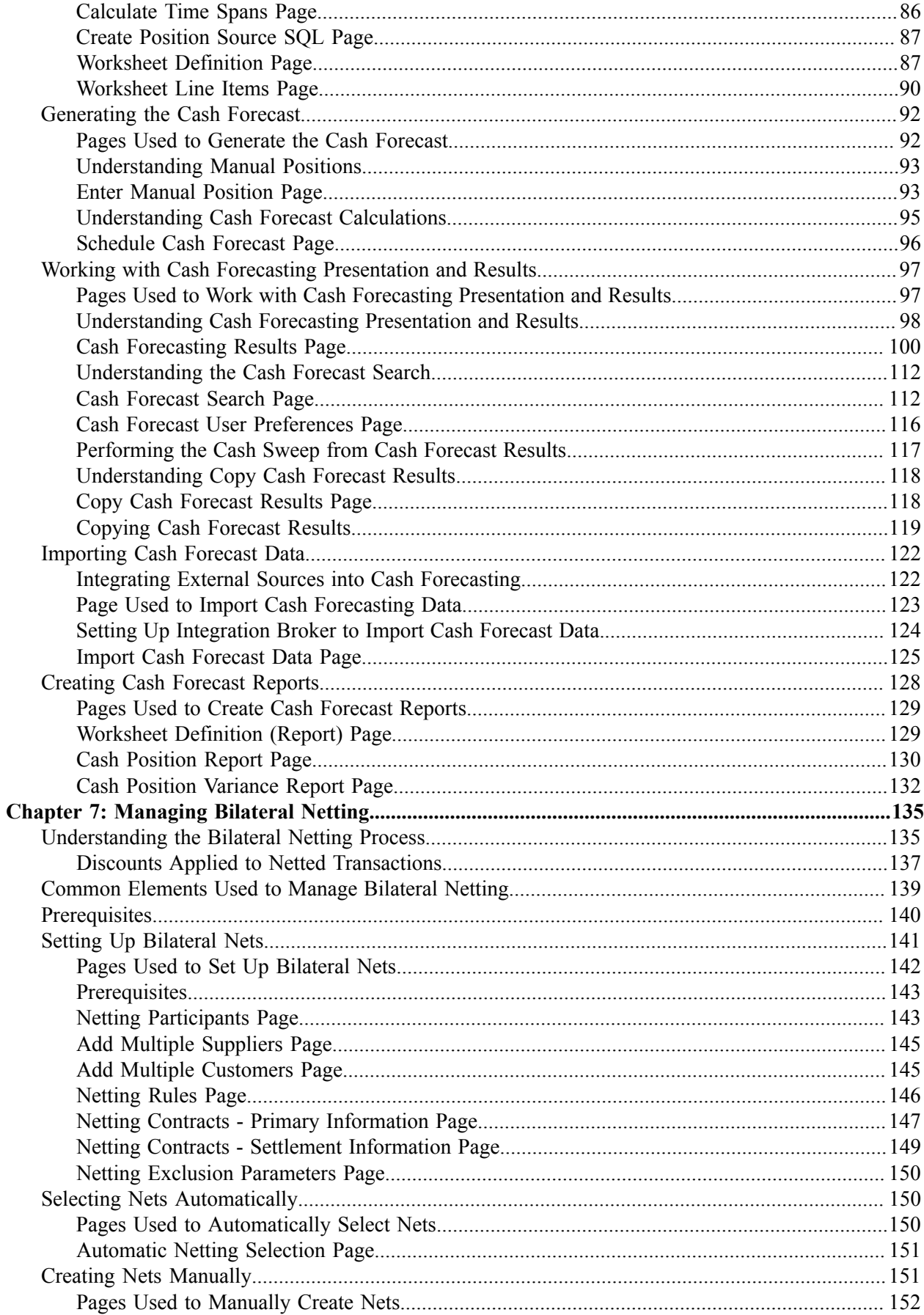

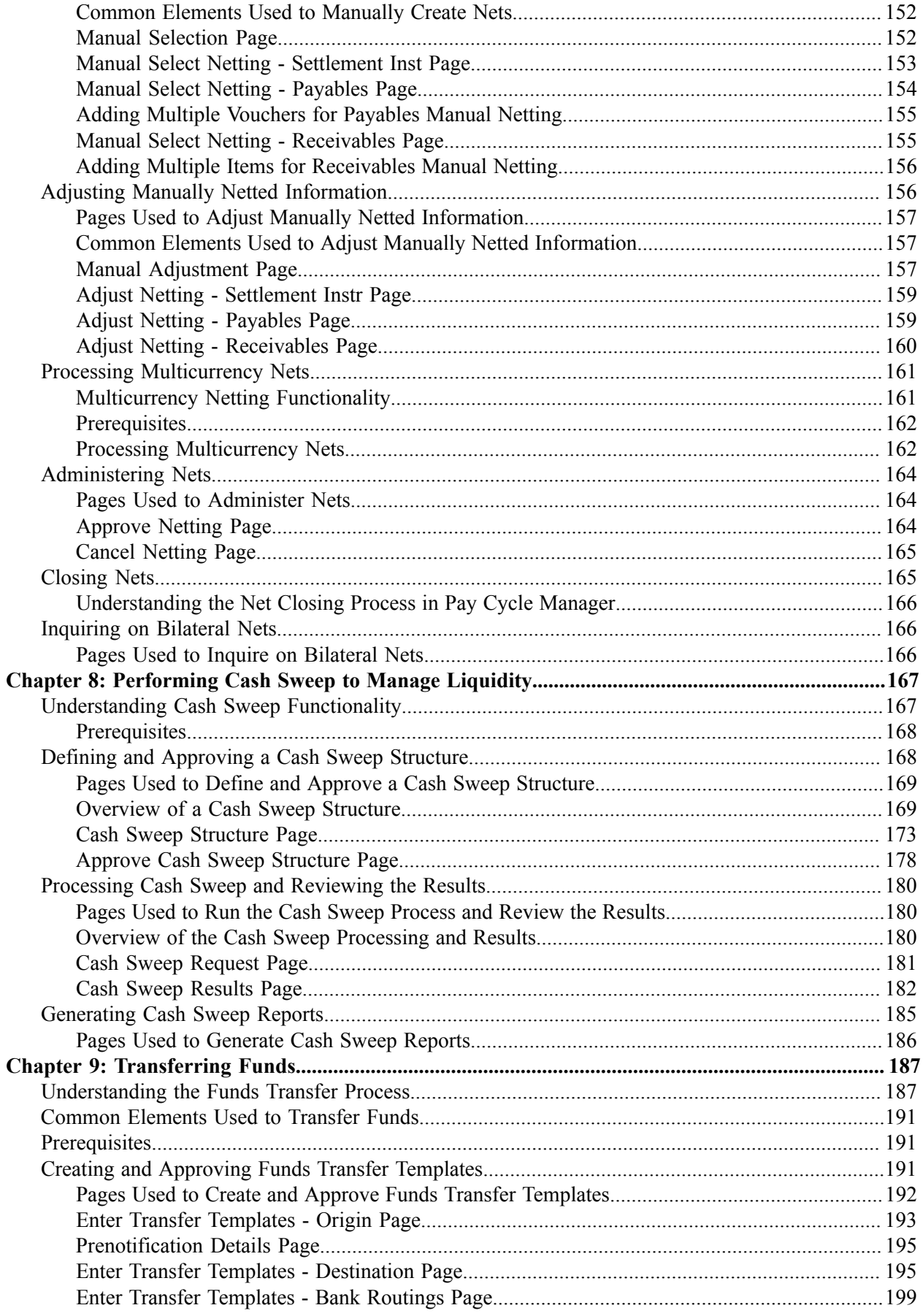

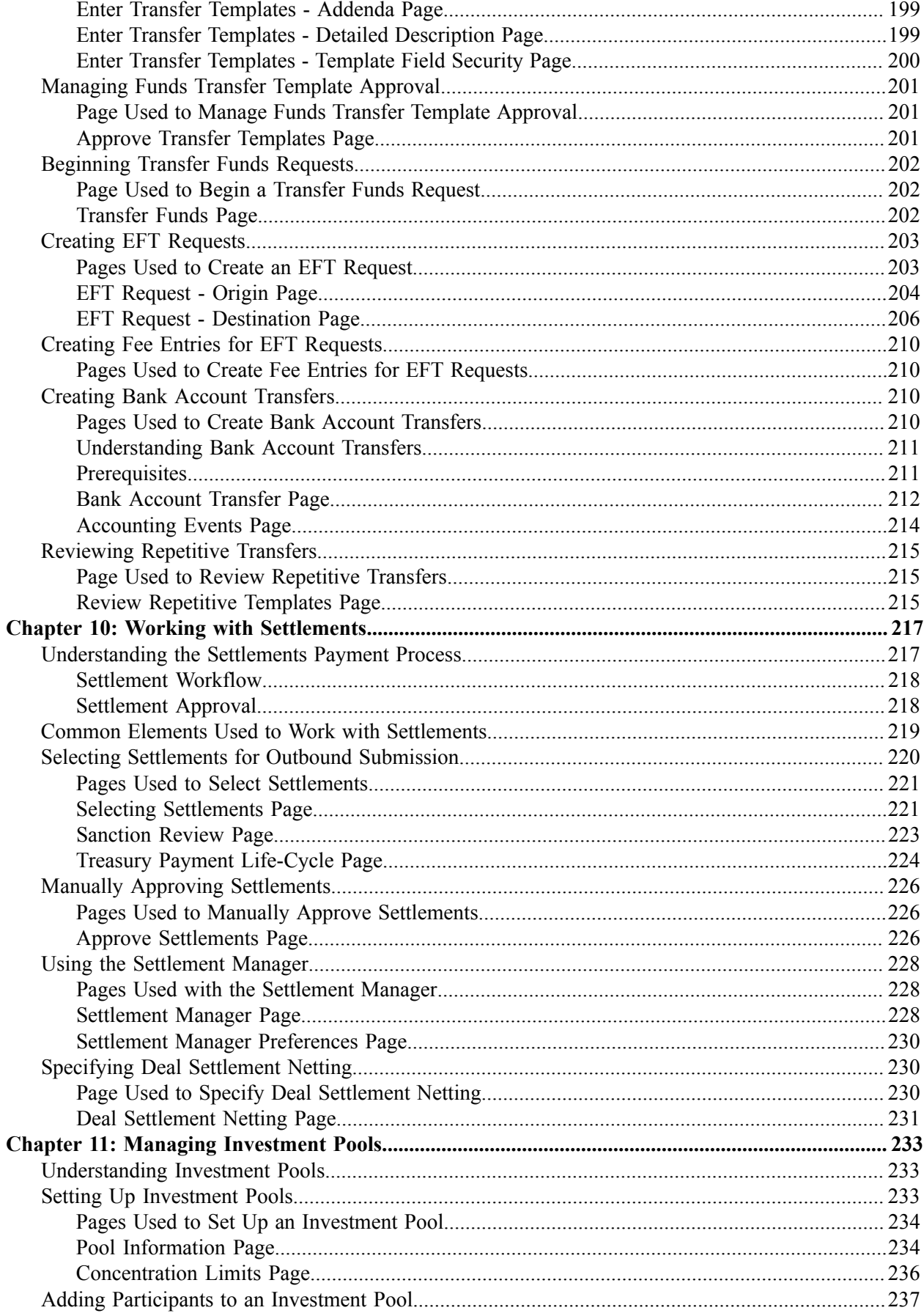

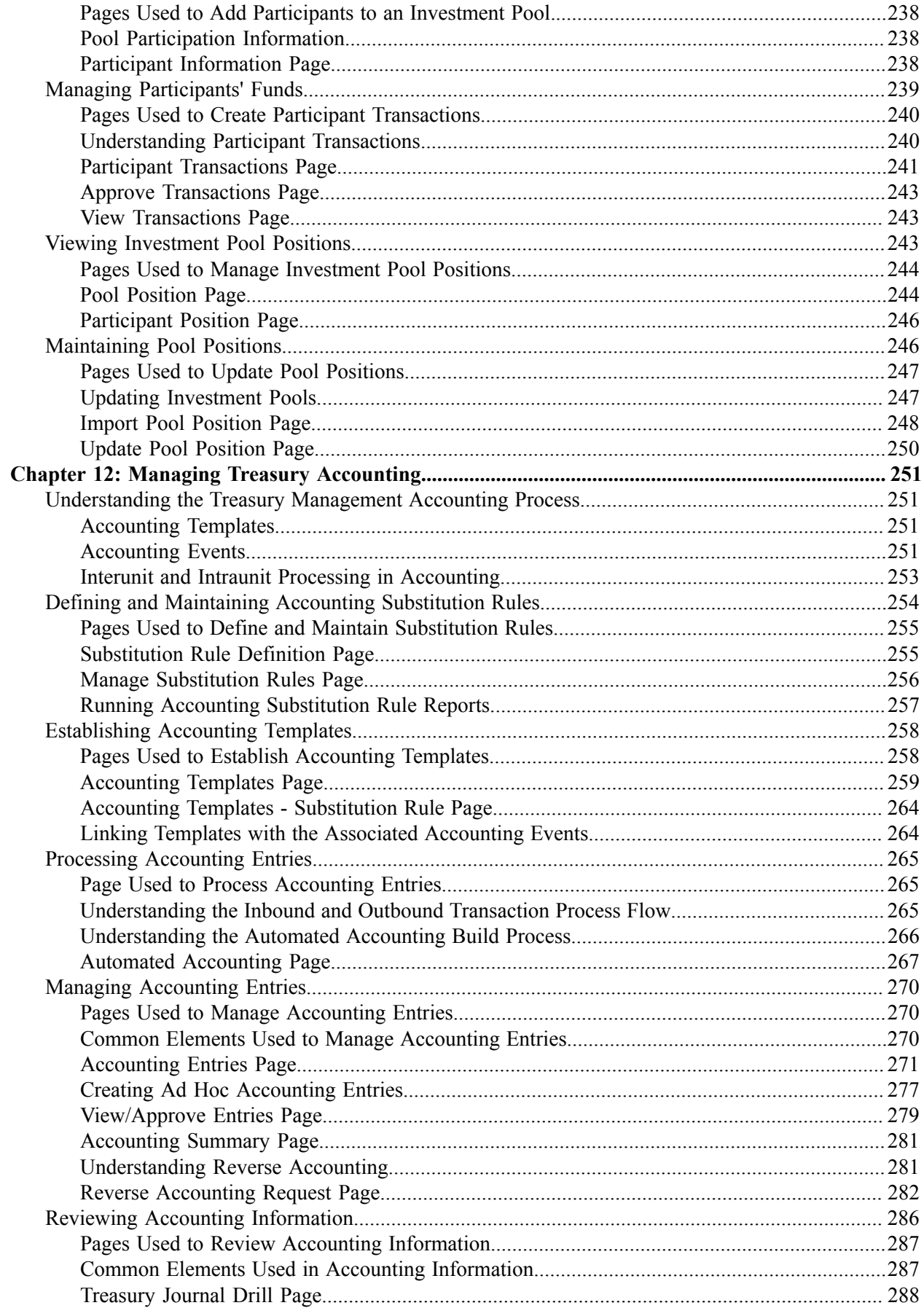

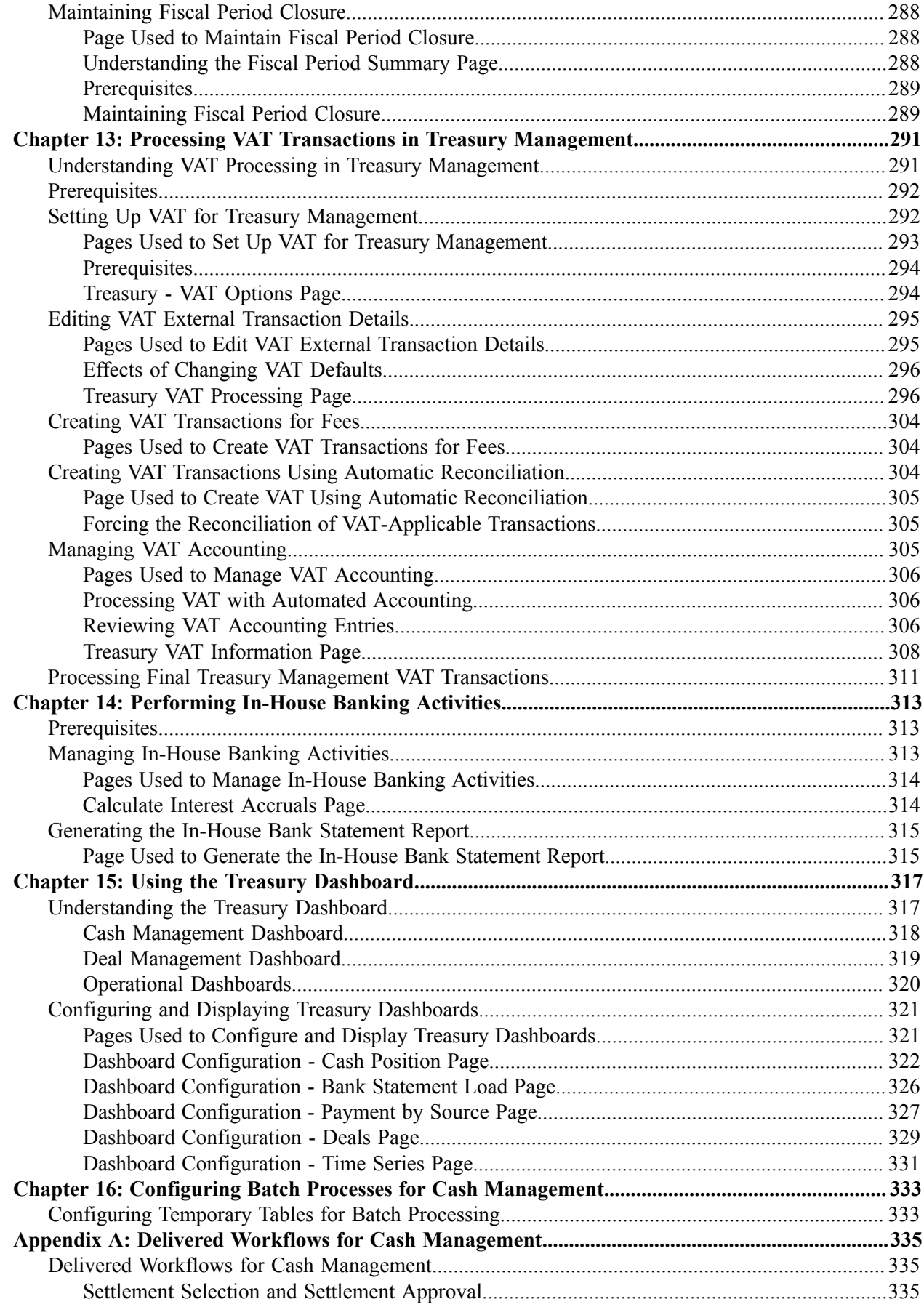

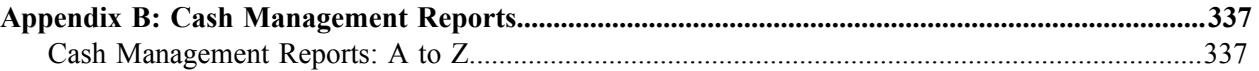

# <span id="page-12-0"></span>**Preface**

# <span id="page-12-1"></span>**Understanding the PeopleSoft Online Help and PeopleBooks**

The PeopleSoft Online Help is a website that enables you to view all help content for PeopleSoft Applications and PeopleTools. The help provides standard navigation and full-text searching, as well as context-sensitive online help for PeopleSoft users.

### <span id="page-12-2"></span>**PeopleSoft Hosted Documentation**

You access the PeopleSoft Online Help on Oracle's PeopleSoft Hosted Documentation website, which enables you to access the full help website and context-sensitive help directly from an Oracle hosted server. The hosted documentation is updated on a regular schedule, ensuring that you have access to the most current documentation. This reduces the need to view separate documentation posts for application maintenance on My Oracle Support, because that documentation is now incorporated into the hosted website content. The Hosted Documentation website is available in English only.

### <span id="page-12-3"></span>**Locally Installed Help**

If your organization has firewall restrictions that prevent you from using the Hosted Documentation website, you can install the PeopleSoft Online Help locally. If you install the help locally, you have more control over which documents users can access and you can include links to your organization's custom documentation on help pages.

In addition, if you locally install the PeopleSoft Online Help, you can use any search engine for fulltext searching. Your installation documentation includes instructions about how to set up Oracle Secure Enterprise Search for full-text searching.

See *PeopleTools 8.53 Installation* for your database platform, "Installing PeopleSoft Online Help." If you do not use Secure Enterprise Search, see the documentation for your chosen search engine.

**Note:** Before users can access the search engine on a locally installed help website, you must enable the Search portlet and link. Click the Help link on any page in the PeopleSoft Online Help for instructions.

### <span id="page-12-4"></span>**Downloadable PeopleBook PDF Files**

You can access downloadable PDF versions of the help content in the traditional PeopleBook format. The content in the PeopleBook PDFs is the same as the content in the PeopleSoft Online Help, but it has a different structure and it does not include the interactive navigation features that are available in the online help.

### <span id="page-12-5"></span>**Common Help Documentation**

Common help documentation contains information that applies to multiple applications. The two main types of common help are:

• Application Fundamentals

• Using PeopleSoft Applications

Most product lines provide a set of application fundamentals help topics that discuss essential information about the setup and design of your system. This information applies to many or all applications in the PeopleSoft product line. Whether you are implementing a single application, some combination of applications within the product line, or the entire product line, you should be familiar with the contents of the appropriate application fundamentals help. They provide the starting points for fundamental implementation tasks.

In addition, the *PeopleTools: PeopleSoft Applications User's Guide* introduces you to the various elements of the PeopleSoft Pure Internet Architecture. It also explains how to use the navigational hierarchy, components, and pages to perform basic functions as you navigate through the system. While your application or implementation may differ, the topics in this user's guide provide general information about using PeopleSoft Applications.

## <span id="page-13-0"></span>**Field and Control Definitions**

PeopleSoft documentation includes definitions for most fields and controls that appear on application pages. These definitions describe how to use a field or control, where populated values come from, the effects of selecting certain values, and so on. If a field or control is not defined, then it either requires no additional explanation or is documented in a common elements section earlier in the documentation. For example, the Date field rarely requires additional explanation and may not be defined in the documentation for some pages.

# <span id="page-13-1"></span>**Typographical Conventions**

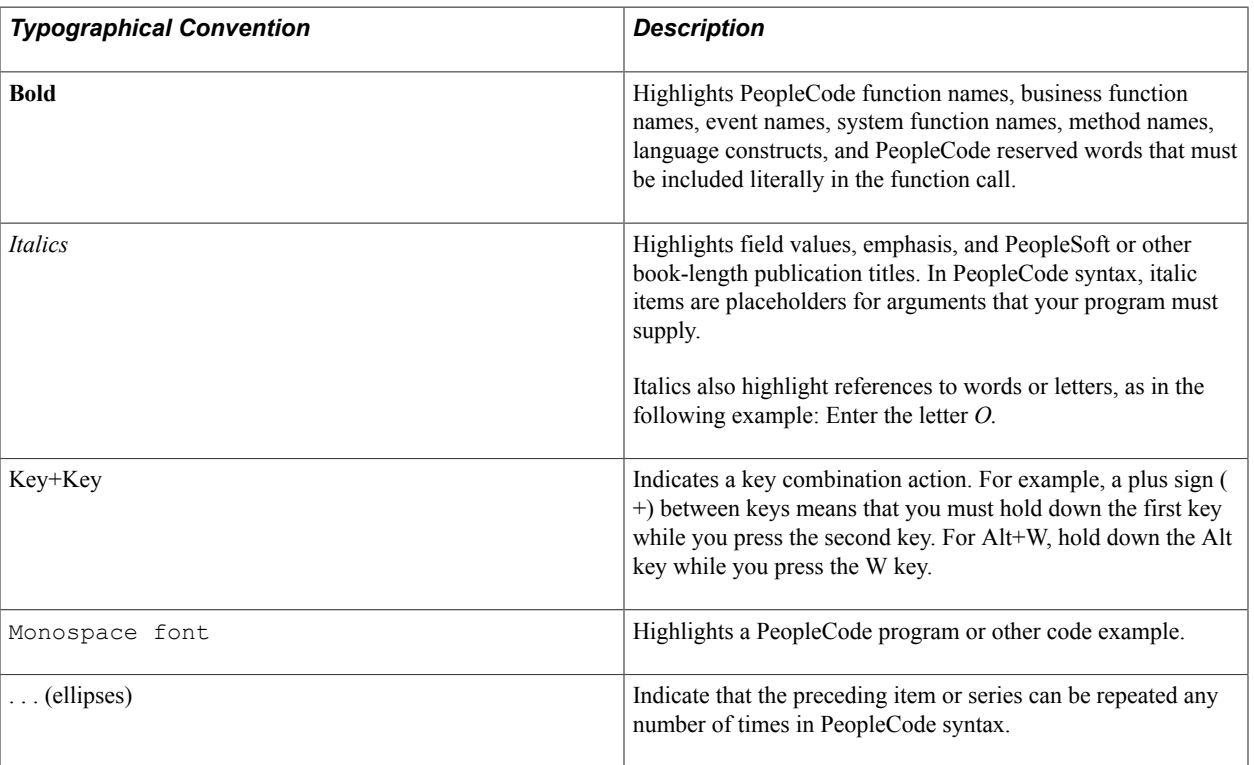

The following table describes the typographical conventions that are used in the online help.

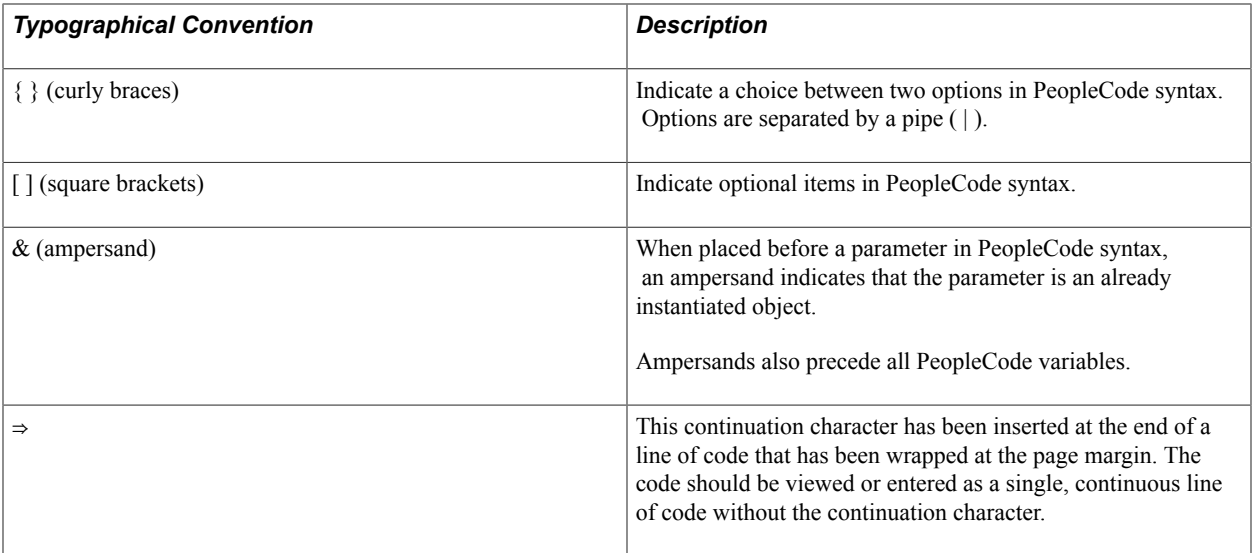

### <span id="page-14-0"></span>**ISO Country and Currency Codes**

PeopleSoft Online Help topics use International Organization for Standardization (ISO) country and currency codes to identify country-specific information and monetary amounts.

ISO country codes may appear as country identifiers, and ISO currency codes may appear as currency identifiers in your PeopleSoft documentation. Reference to an ISO country code in your documentation does not imply that your application includes every ISO country code. The following example is a country-specific heading: "(FRA) Hiring an Employee."

The PeopleSoft Currency Code table (CURRENCY\_CD\_TBL) contains sample currency code data. The Currency Code table is based on ISO Standard 4217, "Codes for the representation of currencies," and also relies on ISO country codes in the Country table (COUNTRY\_TBL). The navigation to the pages where you maintain currency code and country information depends on which PeopleSoft applications you are using. To access the pages for maintaining the Currency Code and Country tables, consult the online help for your applications for more information.

### <span id="page-14-1"></span>**Region and Industry Identifiers**

Information that applies only to a specific region or industry is preceded by a standard identifier in parentheses. This identifier typically appears at the beginning of a section heading, but it may also appear at the beginning of a note or other text.

Example of a region-specific heading: "(Latin America) Setting Up Depreciation"

### **Region Identifiers**

Regions are identified by the region name. The following region identifiers may appear in the PeopleSoft Online Help:

- Asia Pacific
- Europe
- Latin America

• North America

### **Industry Identifiers**

Industries are identified by the industry name or by an abbreviation for that industry. The following industry identifiers may appear in the PeopleSoft Online Help:

- USF (U.S. Federal)
- E&G (Education and Government)

# <span id="page-15-0"></span>**Access to Oracle Support**

Oracle customers have access to electronic support through My Oracle Support. For information, visit <http://www.oracle.com/pls/topic/lookup?ctx=acc&id=info> or visit [http://www.oracle.com/pls/topic/](http://www.oracle.com/pls/topic/lookup?ctx=acc&id=trs) [lookup?ctx=acc&id=trs](http://www.oracle.com/pls/topic/lookup?ctx=acc&id=trs) if you are hearing impaired.

# <span id="page-15-1"></span>**Documentation Accessibility**

For information about Oracle's commitment to accessibility, visit the Oracle Accessibility Program website at [http://www.oracle.com/pls/topic/lookup?ctx=acc&id=docacc.](http://www.oracle.com/pls/topic/lookup?ctx=acc&id=docacc)

# <span id="page-15-2"></span>**Using and Managing the PeopleSoft Online Help**

Click the Help link in the universal navigation header of any page in the PeopleSoft Online Help to see information on the following topics:

- What's new in the PeopleSoft Online Help.
- PeopleSoft Online Help acessibility.
- Accessing, navigating, and searching the PeopleSoft Online Help.
- Managing a locally installed PeopleSoft Online Help website.

# <span id="page-15-3"></span>**PeopleSoft FSCM Related Links**

Financial and Supply Chain Management information for Secure Enterprise Search (SES) can be found in PeopleSoft Application Fundamentals documentation. For application specific information, see the "Understanding Search Pages within Components *(PeopleSoft FSCM 9.2: Application Fundamentals)*" topic.

[My Oracle Support](https://login.oracle.com/mysso/signon.jsp)

[PeopleSoft Information Portal on Oracle.com](http://www.oracle.com/us/products/applications/054275.html)

[PeopleSoft Training from Oracle University](http://education.oracle.com/pls/web_prod-plq-dad/db_pages.getpage?page_id=402&p_nl=OPSE)

[PeopleSoft Video Feature Overviews on YouTube](http://www.youtube.com/user/PSFTOracle)

# <span id="page-16-0"></span>**Contact Us**

[Send us your suggestions](mailto:PSOFT-INFODEV_US@ORACLE.COM) Please include release numbers for the PeopleTools and applications that you are using.

# <span id="page-16-1"></span>**Follow Us**

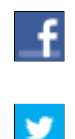

Get the latest PeopleSoft updates on [Facebook](http://www.facebook.com/pages/Oracle-PeopleSoft/220476464680933?sk=wall&filter=12).

Follow PeopleSoft on [Twitter@PeopleSoft\\_Info](https://twitter.com/PeopleSoft_Info).

## <span id="page-18-0"></span>**Chapter 1**

# **Getting Started with PeopleSoft Cash Management**

# <span id="page-18-1"></span>**Cash Management Business Processes**

Cash Management provides the following business processes:

- Bank fee and account analysis.
- Position tree creation and maintenance.
- Cash position calculation and review.
- Transactional bilateral netting.
- Electronic funds transfers (EFTs).
- Cash flow settlement payments.
- Investment Pools.
- Accounting events and accounting entry creation, maintenance, and review.
- VAT (value-added tax) accounting creation and adjustment.
- In-house banking activities.

This documentation covers these business processes in the business process topics.

# <span id="page-18-2"></span>**Cash Management Integrations**

Cash Management integrates with the following PeopleSoft applications:

- Deal Management
- Risk Management
- Payables
- **Receivables**
- General Ledger
- JD Edwards General Ledger

We cover integration considerations in the implementation topics of this documentation.

Supplemental information about third-party application integrations is located on the My Oracle Support web site.

# <span id="page-19-0"></span>**Cash Management Implementation**

PeopleSoft Setup Manager enables you to review a list of setup tasks for your organization for the products that you are implementing. The setup tasks include the components that you must set up, listed in the order in which you must enter data into the component tables, and links to the corresponding documentation.

Cash Management also provides component interfaces to help you load data from your existing system into Cash Management tables. Use the Excel to Component Interface utility with the component interfaces to populate the tables.

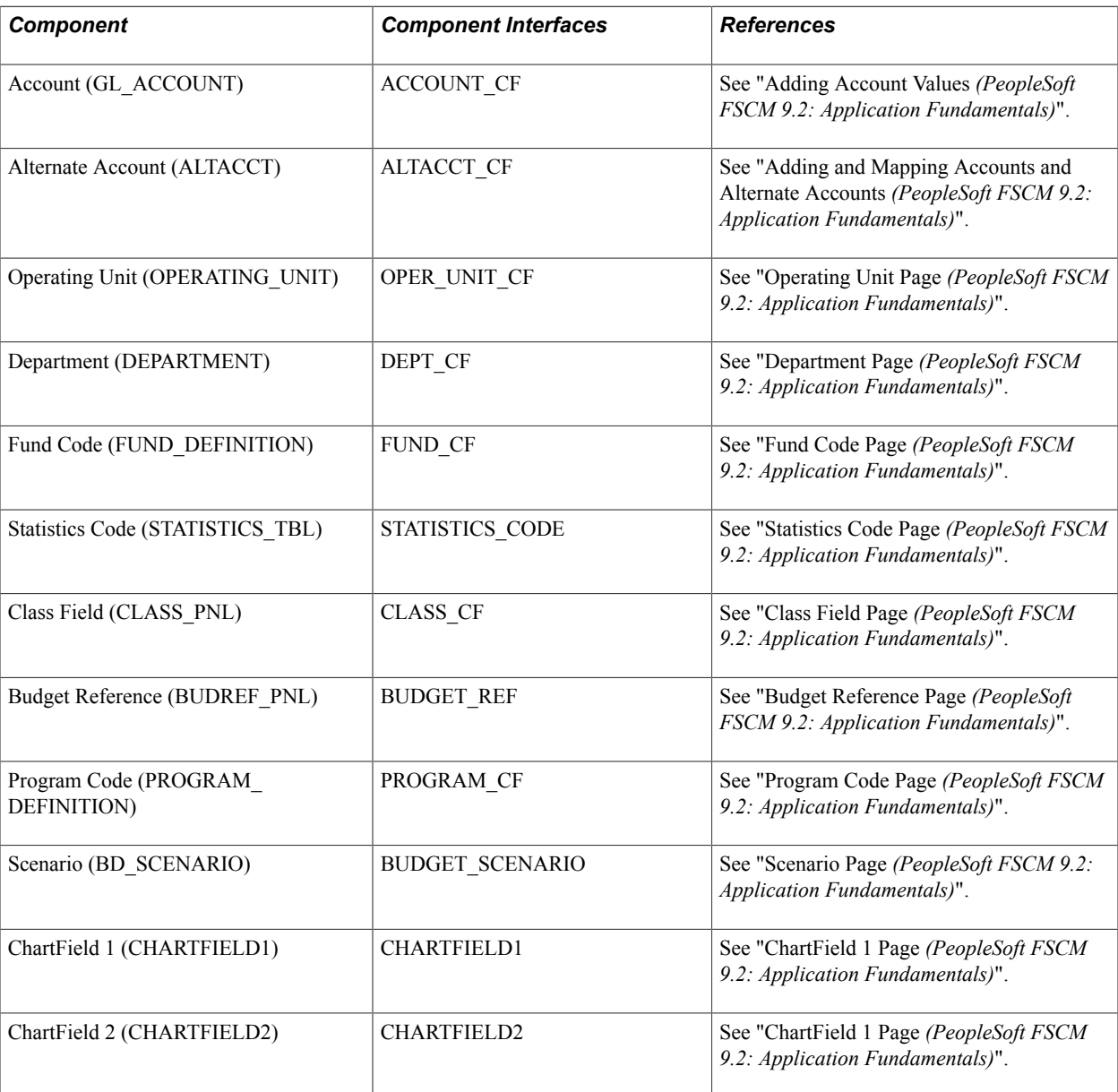

This table lists all of the components that have component interfaces:

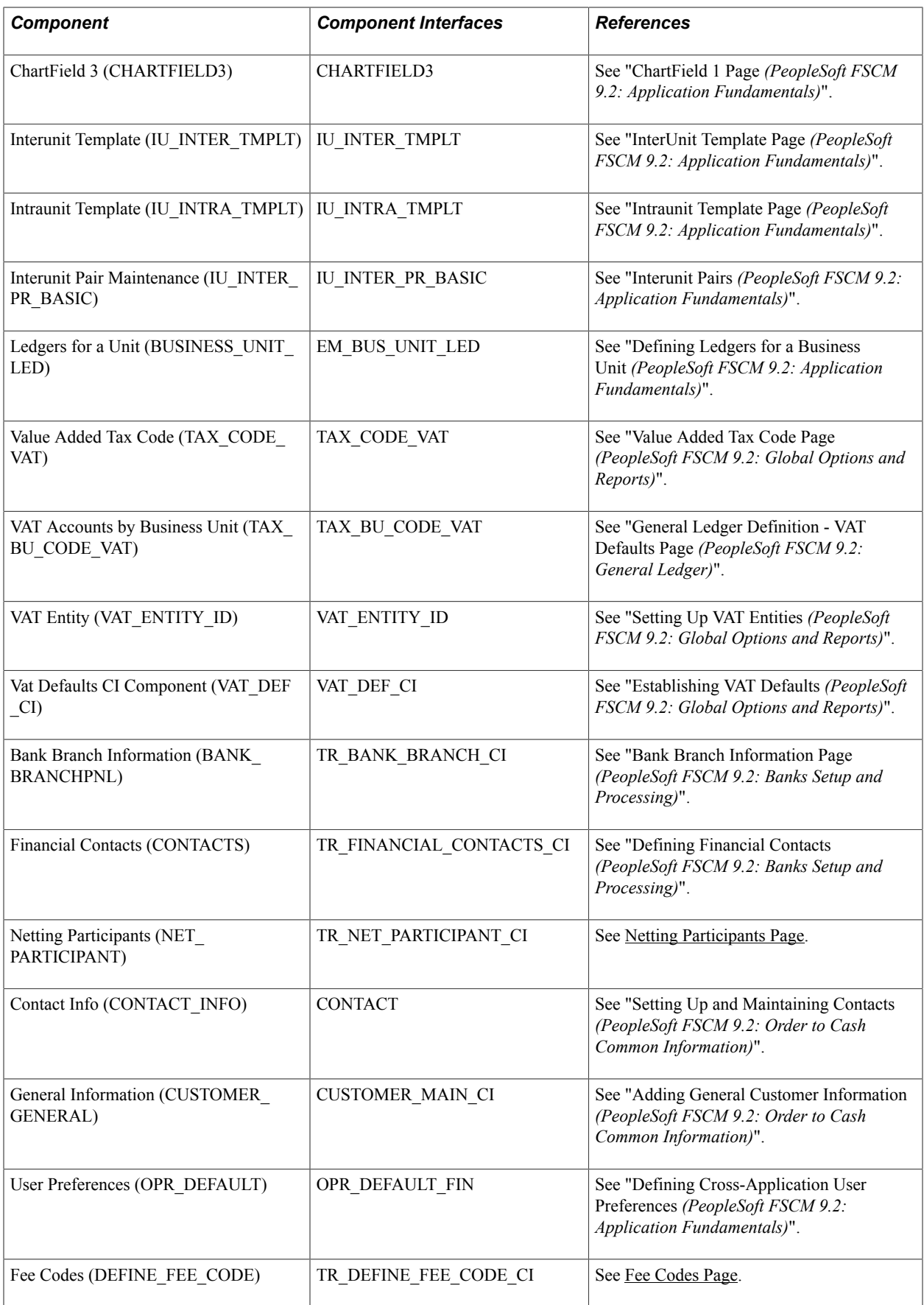

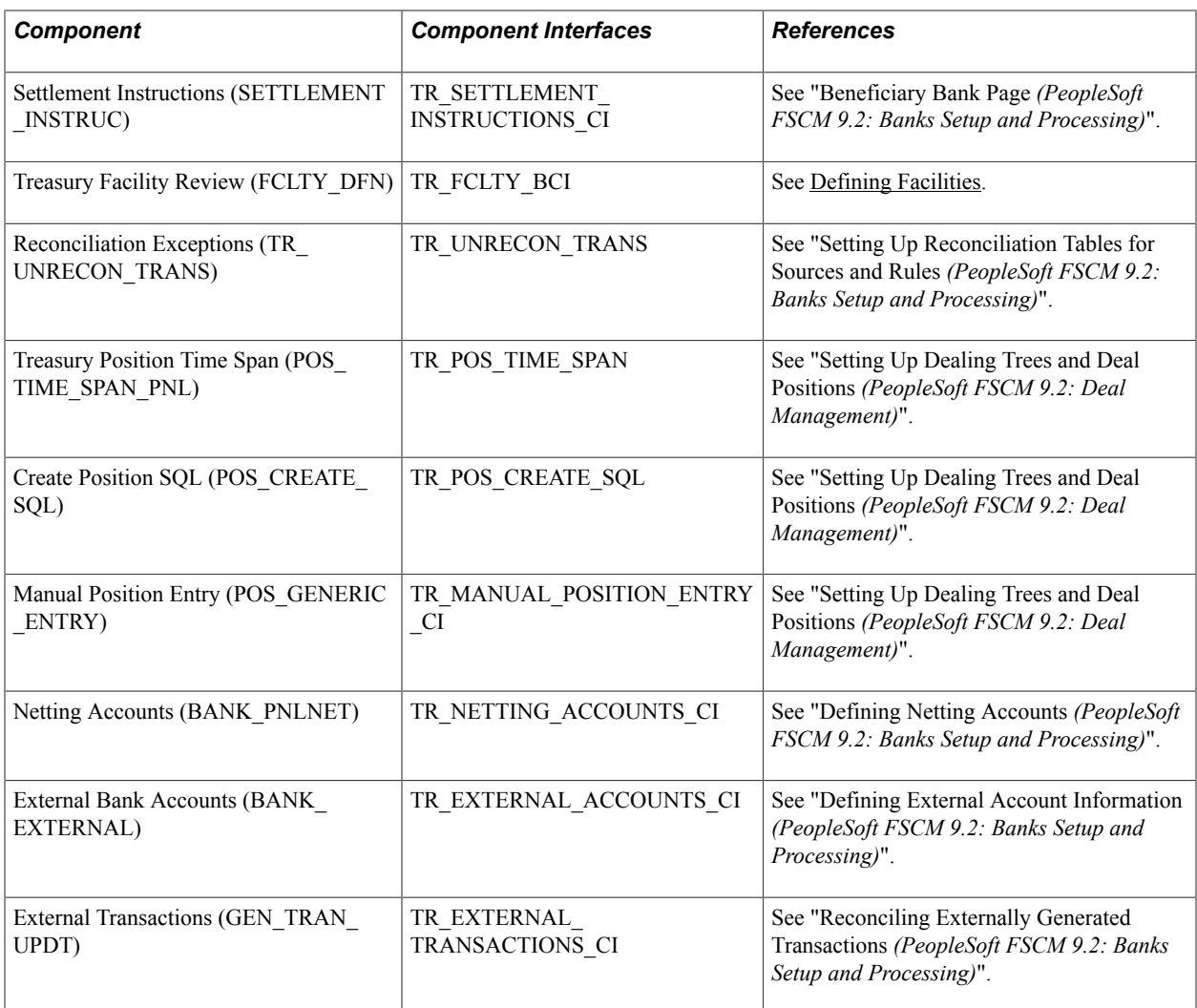

### **Other Sources of Information**

In the planning phase of your implementation, take advantage of all PeopleSoft sources of information, including the installation guides and troubleshooting information. A complete list of these resources appears in the preface in *PeopleTools: PeopleBooks and the PeopleSoft Online Library,* with information about where to find the most current version of each.

Other resources appear in PeopleTools documentation. See the product documentation for *PeopleTools: PeopleSoft Setup Manager*.

For information about using the Excel-to-Component Interface Utility, the product documentation for *PeopleSoft Enterprise Components*.

### **Related Links**

"Other Sources of Information *(PeopleSoft FSCM 9.2: Banks Setup and Processing)*"

# <span id="page-22-0"></span>**Chapter 2**

# **Defining Cash Management Processing Options**

# <span id="page-22-1"></span>**Establishing Cash Management Options**

This table provides a listing of custom navigation pages that are used to navigate to setup pages in Cash Management. These pages can be accessed through folders found on the Treasury Definitions Center page. This table lists the order the various components should be defined.

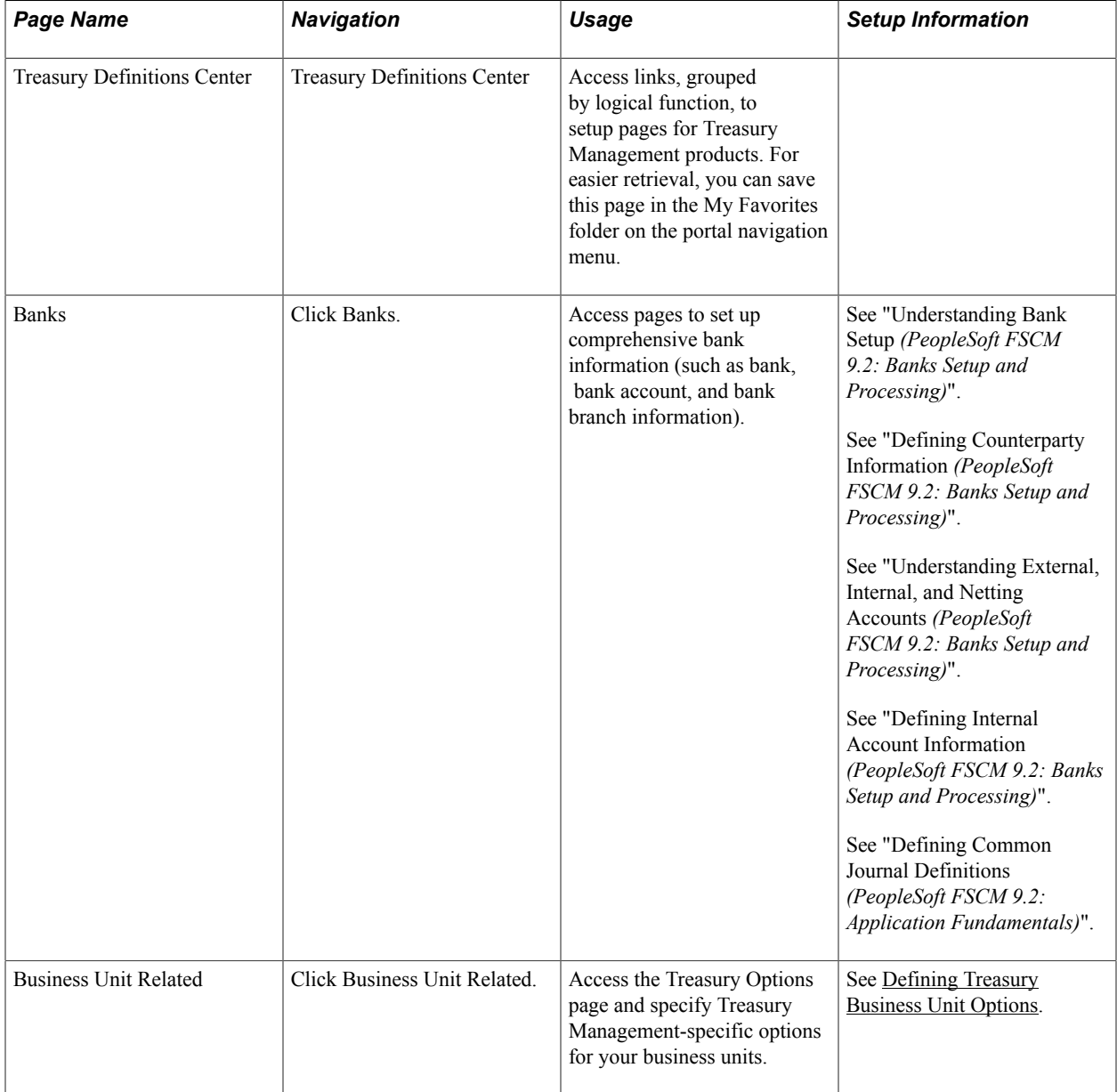

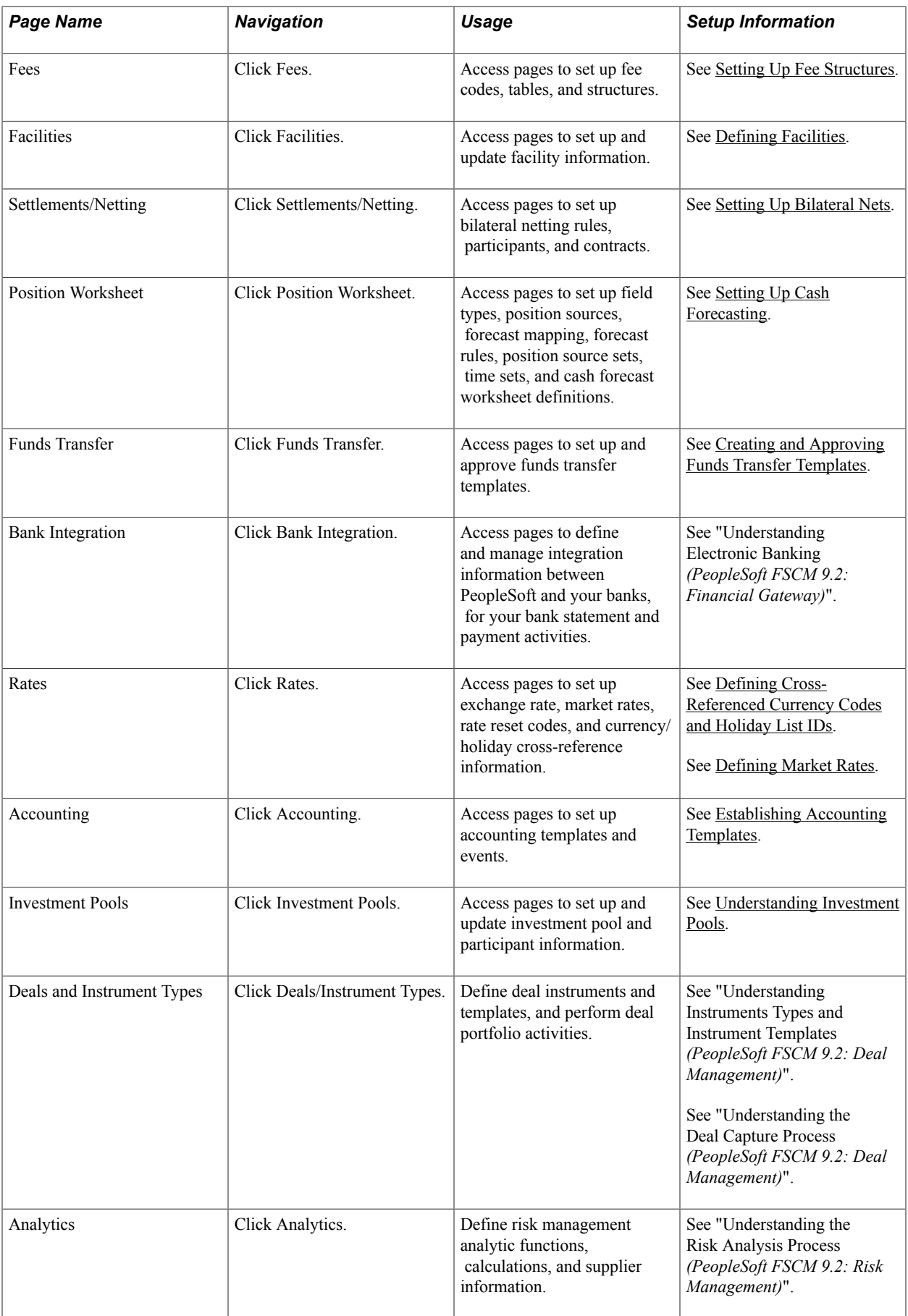

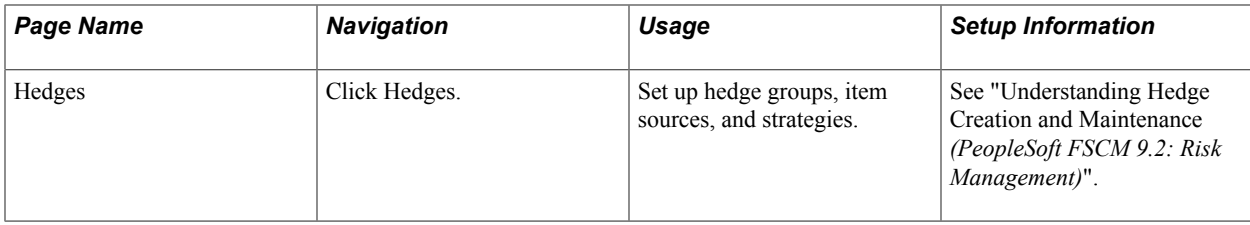

This table lists additional pages used for setting up Cash Management that are not listed in the Treasury Definitions Center page.

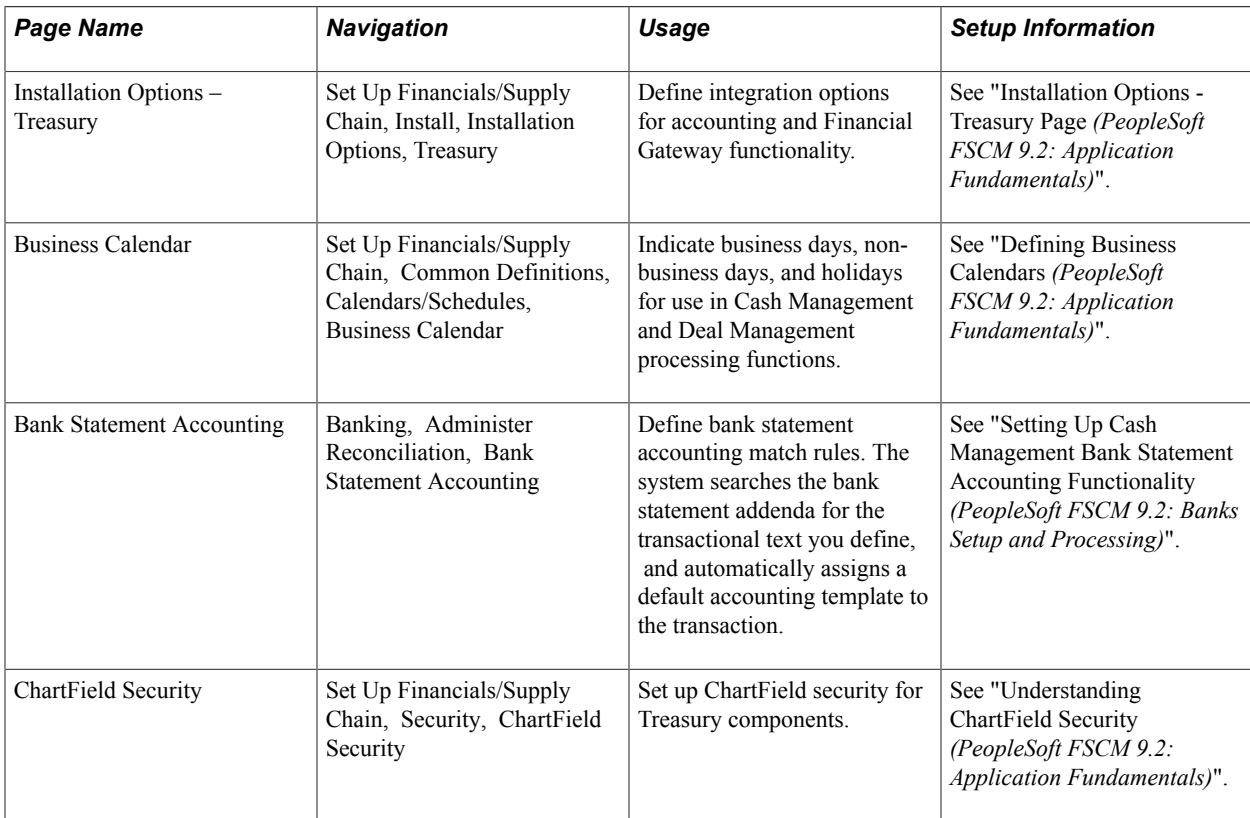

# <span id="page-24-0"></span>**Defining Treasury Business Unit Options**

You must define default processing options (including VAT) for business units for use in Cash Management, Deal Management, and Risk Management.

**Note:** All Treasury applications use general ledger business units.

### <span id="page-24-1"></span>**Page Used to Define Treasury Business Unit Options**

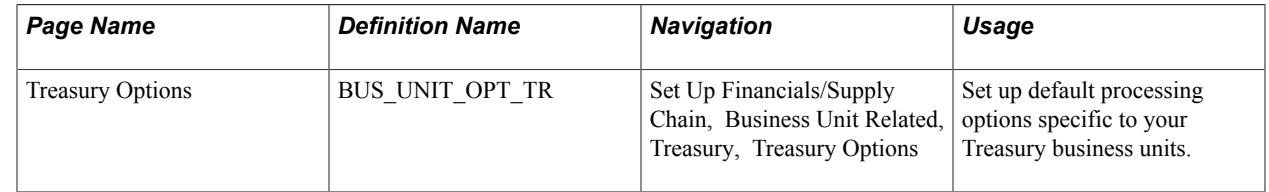

# <span id="page-25-0"></span>**Treasury Options Page**

Use the Treasury Options page (BUS\_UNIT\_OPT\_TR) to set up default processing options specific to your Treasury business units.

#### **Navigation**

Set Up Financials/Supply Chain, Business Unit Related, Treasury, Treasury Options

#### **Image: Treasury Options page**

This example illustrates the fields and controls on the Treasury Options page. You can find definitions for the fields and controls later on this page.

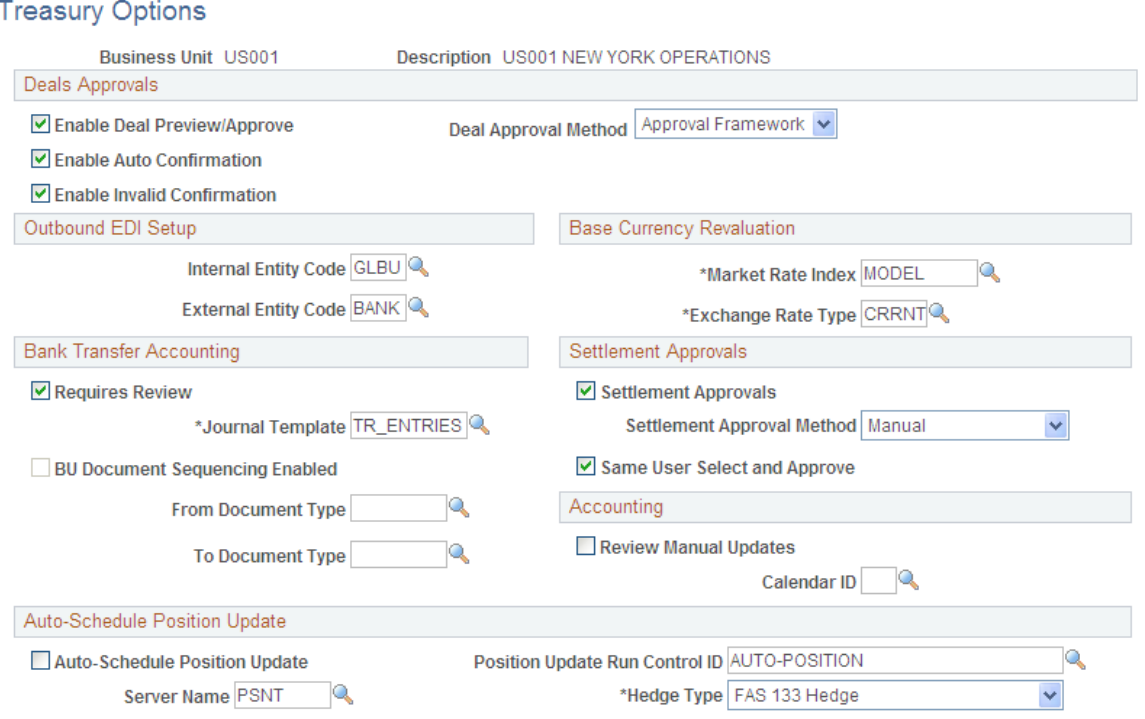

### **Deal Approvals**

When you select Workflow processing options for Deal Management, the system generates workflow notifications using the specified Deal Approval Method when deals meet certain conditions.

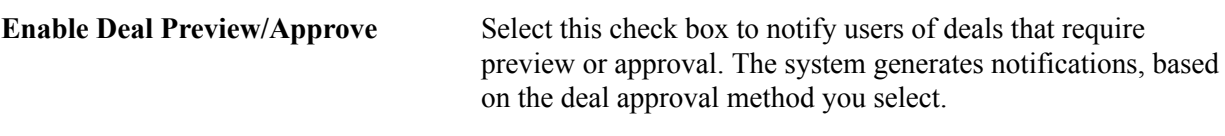

When you select this option, a notification is triggered, if the following conditions are met:

- Deal Preapprovals Workflow is activated when the deal approval status is *Submitted*.
- Review Deal Terms Workflow is activated when Approval Required is selected on the Instrument Detail page, and the deal status is *Not Reviewed*.

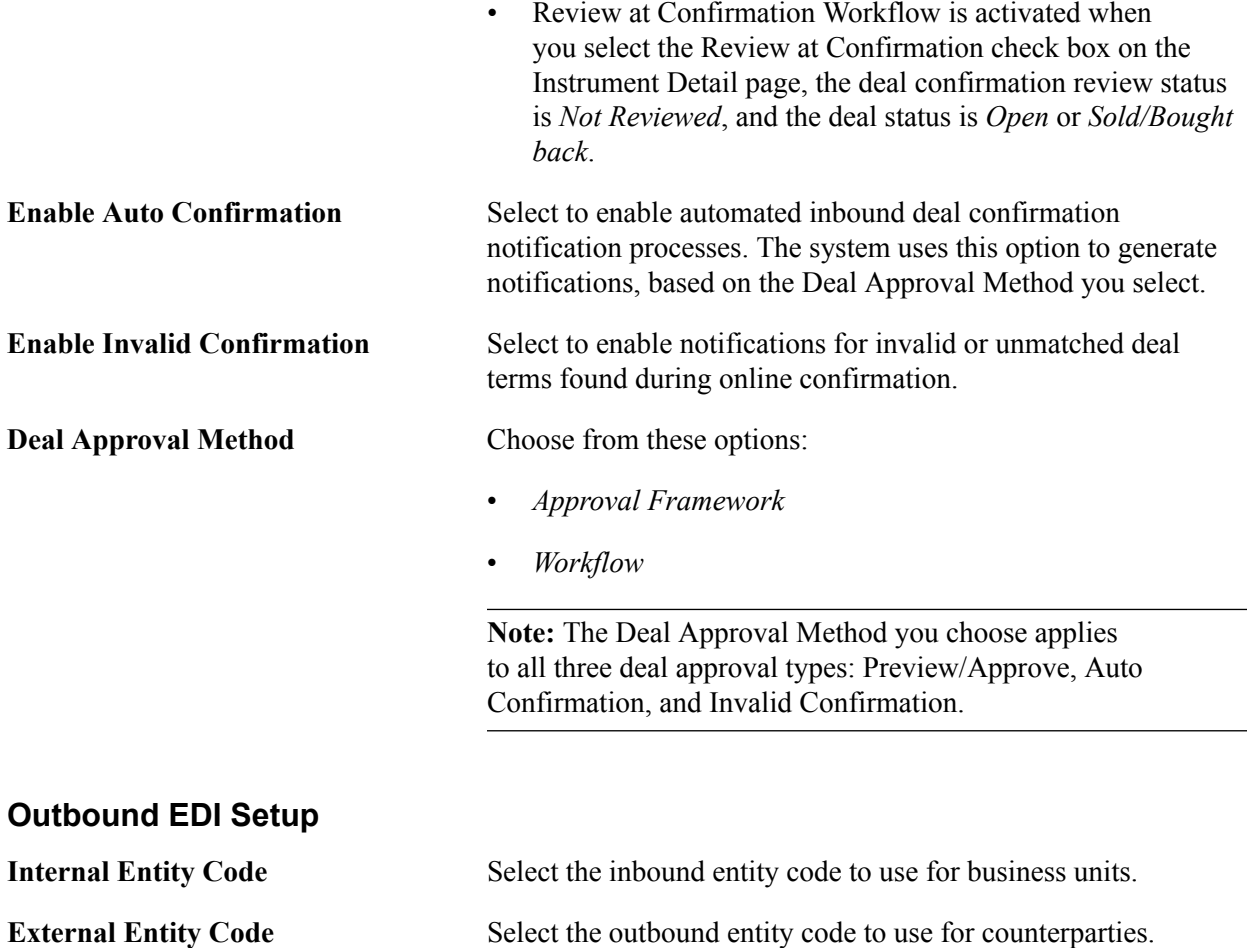

**Note:** Internal and external EDI entity codes enable PeopleSoft EDI Manager to correctly map dealspecific business units and counterparties to EDI data conversion rules.

### **Base Currency Revaluation**

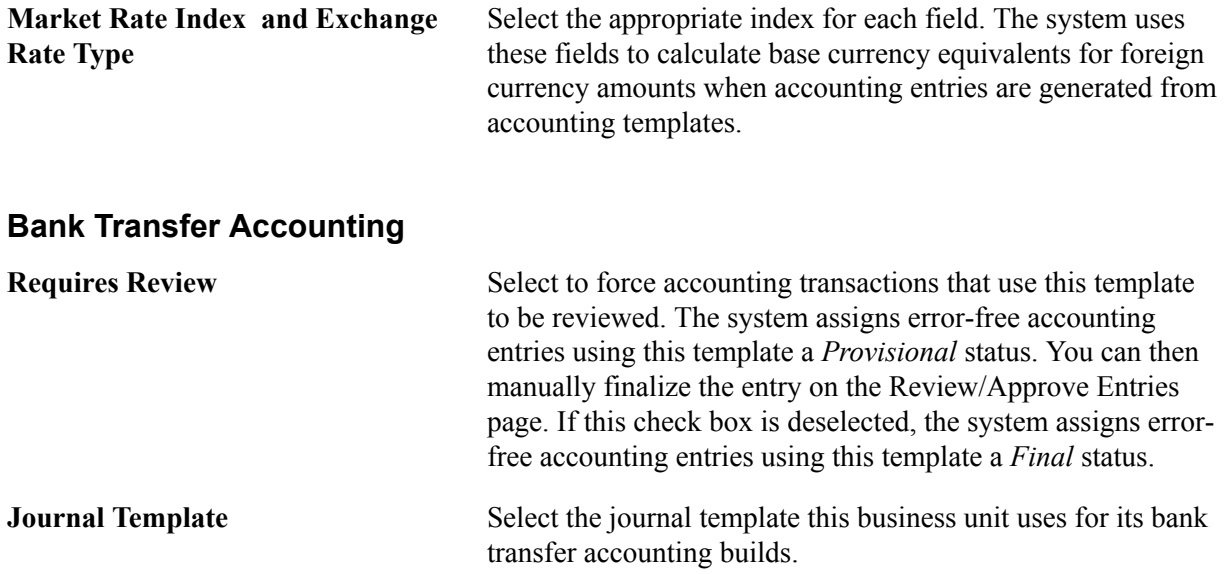

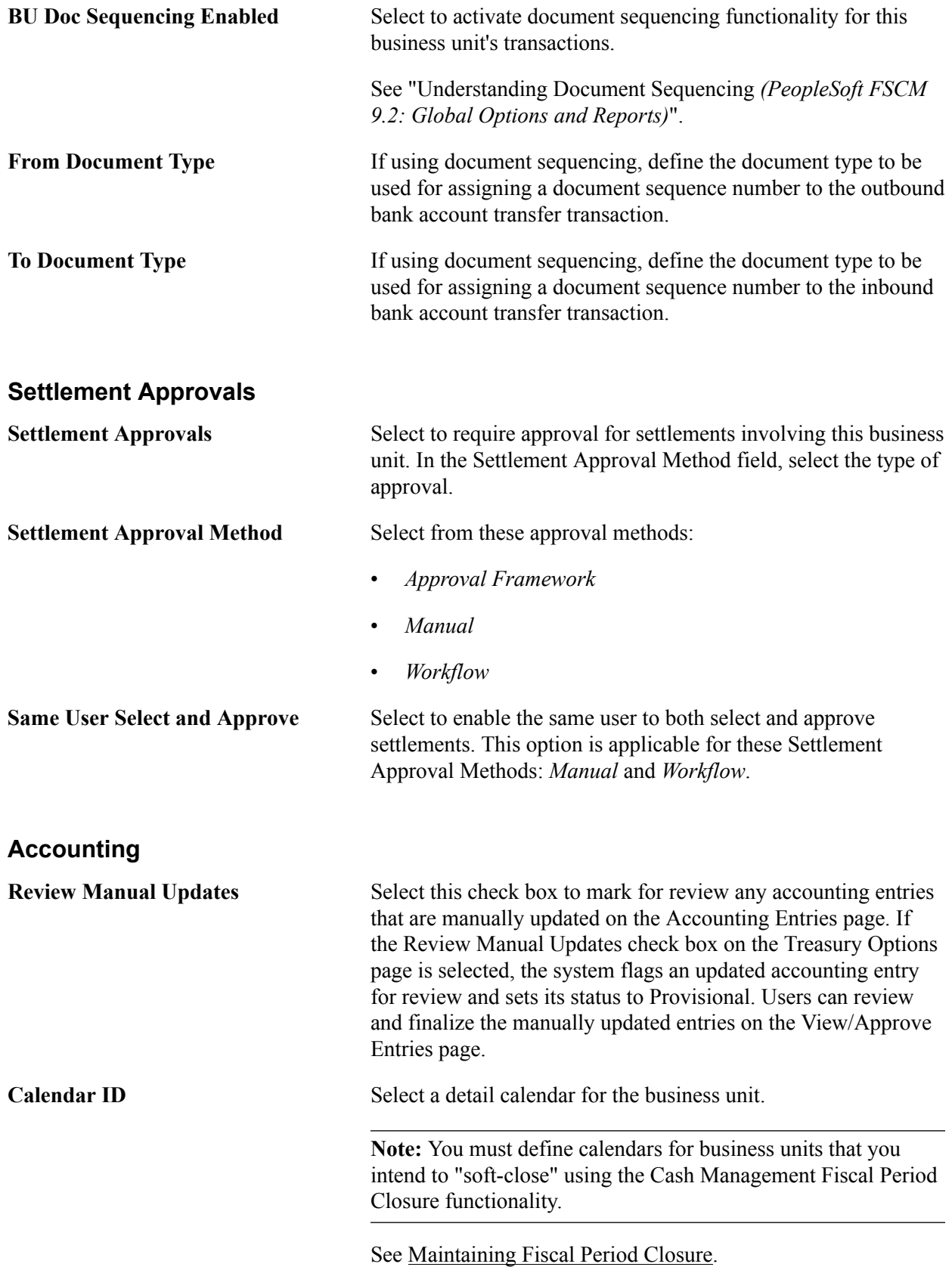

## **Auto-Schedule Position Update**

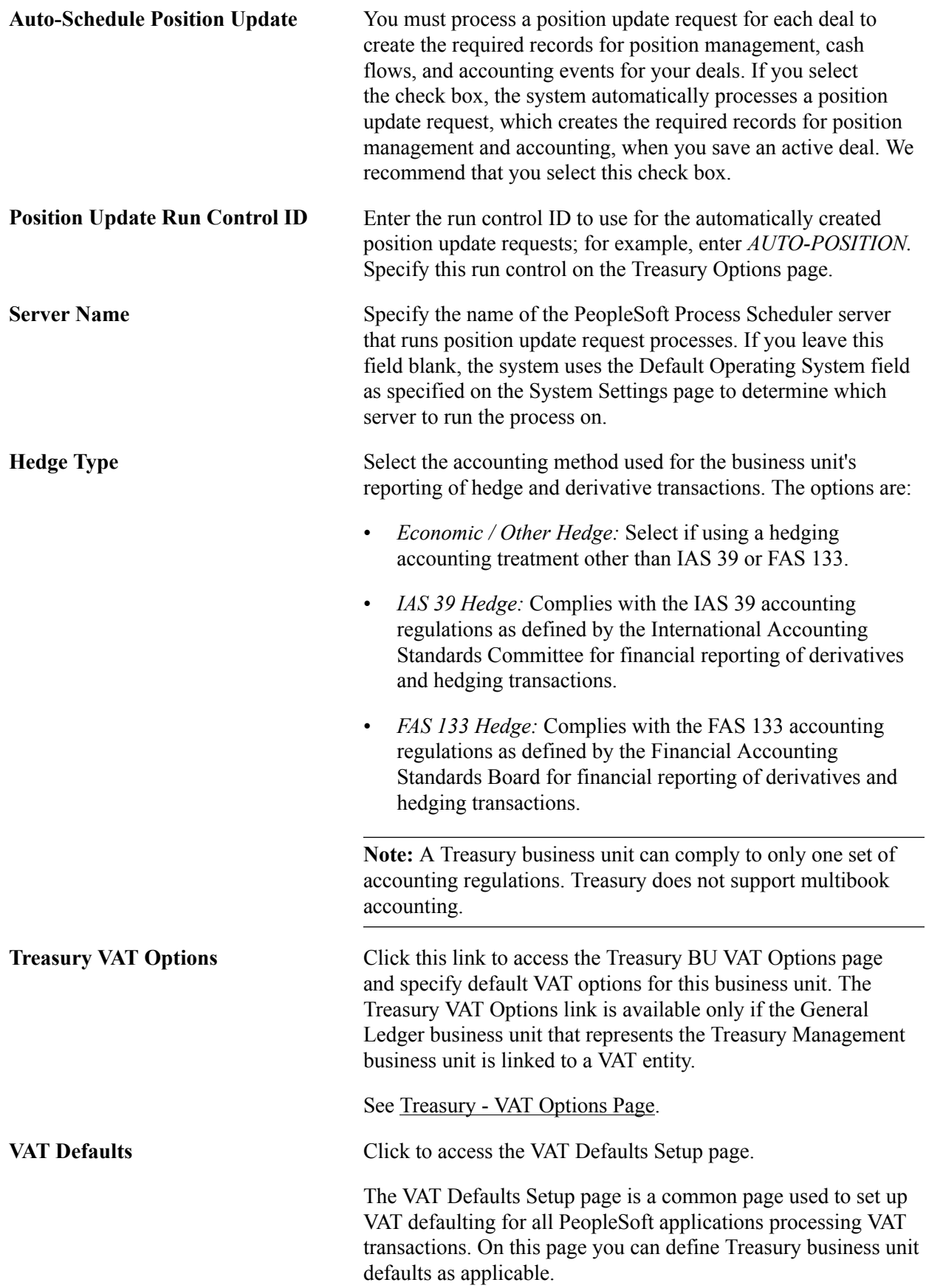

See "Establishing VAT Defaults *(PeopleSoft FSCM 9.2: Global Options and Reports)*".

See the product documentation for *PeopleTools: PeopleSoft Process Scheduler*.

**Note:** Deals do not appear on the Position Monitor or Position Manager until a position update request is processed. We recommend that you select the Auto-Schedule Position Update check box.

#### **Related Links**

"Delivered Deal Management Workflows *(PeopleSoft FSCM 9.2: Deal Management)*" **[Prerequisites](#page-293-0)** [Understanding the Settlements Payment Process](#page-216-1) "Understanding Deals Maintenance *(PeopleSoft FSCM 9.2: Deal Management)*"

# <span id="page-29-0"></span>**Defining Cross-Referenced Currency Codes and Holiday List IDs**

To cross reference holiday lists and currency codes, use the Currency Holiday List ID Cross Reference component (CUR\_HOL\_ID\_XREF).

The system uses cross-referenced currency codes and holiday lists to determine eligible business dates for all Treasury business processes.

## <span id="page-29-1"></span>**Page Used to Define Cross-Referenced Currency Codes and Holiday List IDs**

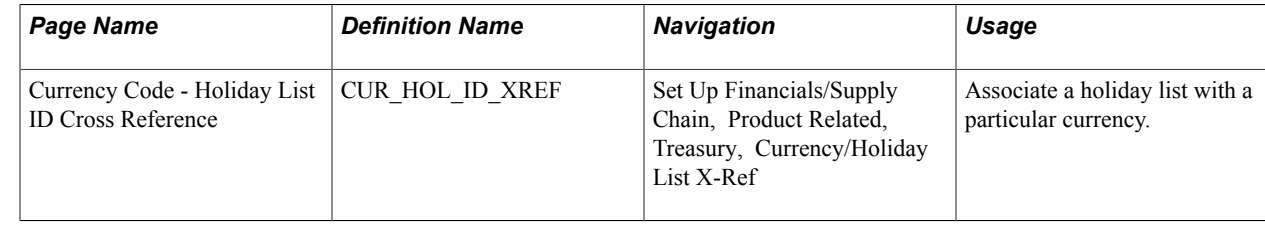

# <span id="page-29-2"></span>**Currency Code - Holiday List ID Cross Reference Page**

Use the Currency Code - Holiday List ID Cross Reference page (CUR\_HOL\_ID\_XREF) to associate a holiday list with a particular currency.

#### **Navigation**

Set Up Financials/Supply Chain, Product Related, Treasury, Currency/Holiday List X-Ref

**Holiday List ID** Associate a holiday list ID with a specified currency code. You can also create additional currency codes and associate holiday list IDs to them.

# <span id="page-30-0"></span>**Defining Market Rates**

To define market and exchange codes, use the Market/Exchange Codes component (TRX\_EXCHANGE\_CD).

In addition to the PeopleSoft Common Definitions pages for defining and maintaining market rate data, Cash Management, Deal Management, and Risk Management use these additional market rate maintenance pages. These market rate pages enable you to specify criteria by which to retrieve and update multiple market rate definitions.

This section discusses how to:

- Define market and exchange code information.
- Define market rates.
- View and add market rate information.
- Edit rate variance information.
- Define rate reset codes.

### <span id="page-30-1"></span>**Pages Used to Define Market Rates**

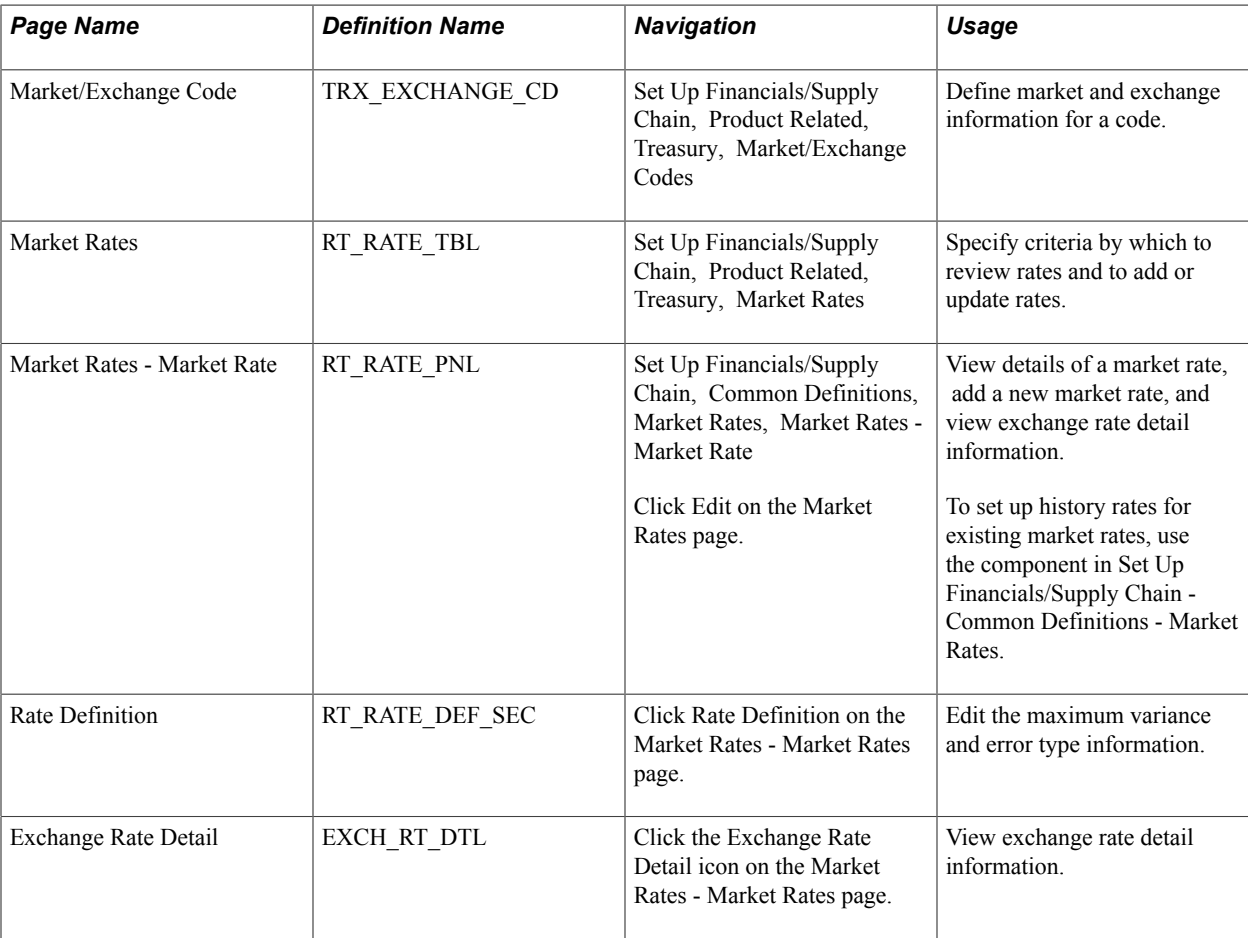

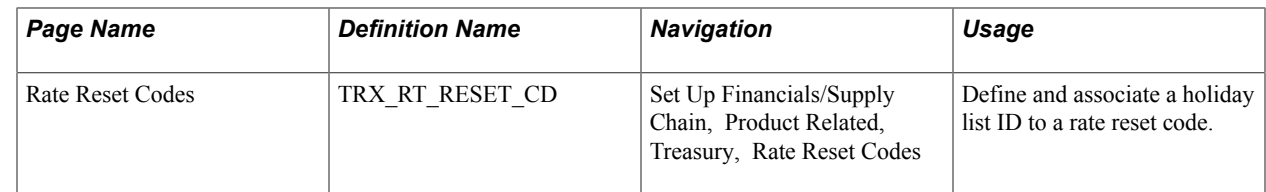

### **Related Links**

"Understanding Reevaluating Deals *(PeopleSoft FSCM 9.2: Risk Management)*"

### <span id="page-31-0"></span>**Market Rates Page**

Use the Market Rates page (RT\_RATE\_TBL) to specify criteria by which to review rates and to add or update rates.

#### **Navigation**

Set Up Financials/Supply Chain, Product Related, Treasury, Market Rates

#### **Image: Market Rates page**

This example illustrates the fields and controls on the Market Rates page. You can find definitions for the fields and controls later on this page.

#### **Market Rates**

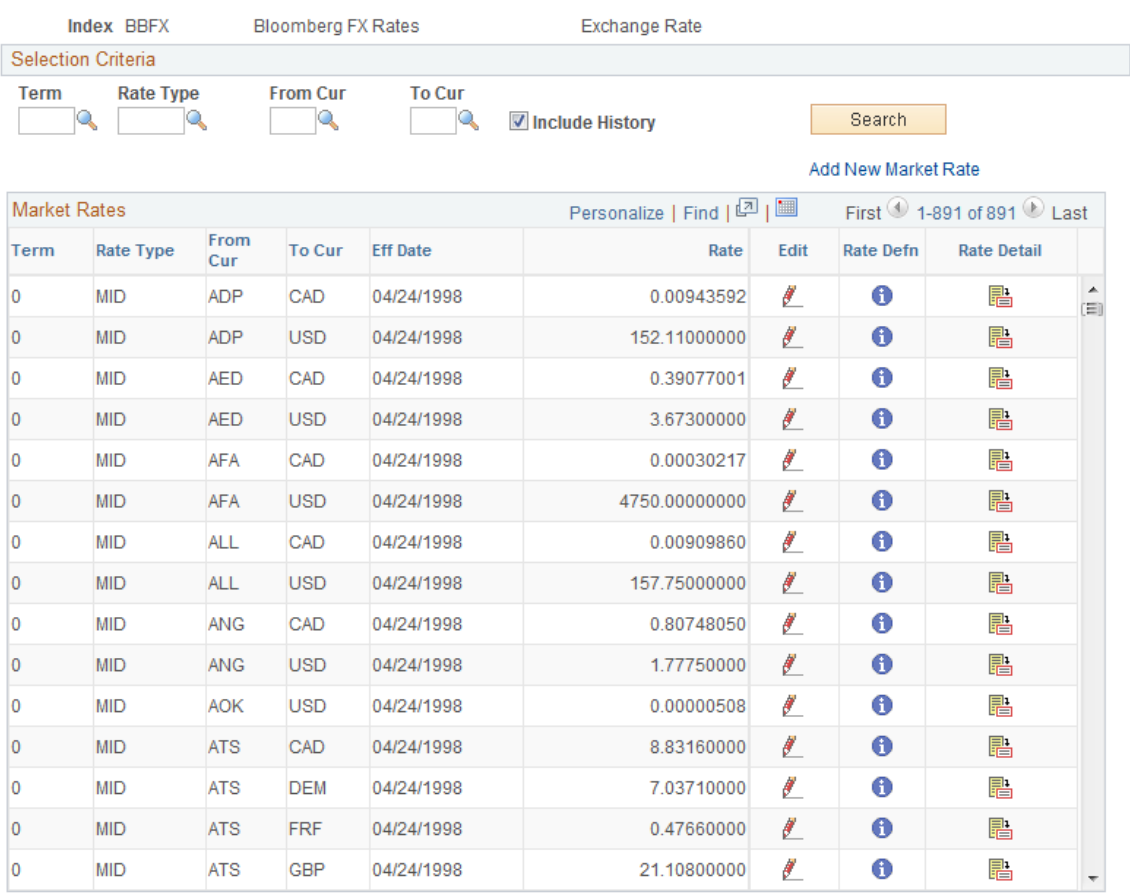

#### **Note:** The appearance of this page varies depending on the market rate category.

### **Selection Criteria**

Enter the criteria by which to retrieve existing market rate definitions.

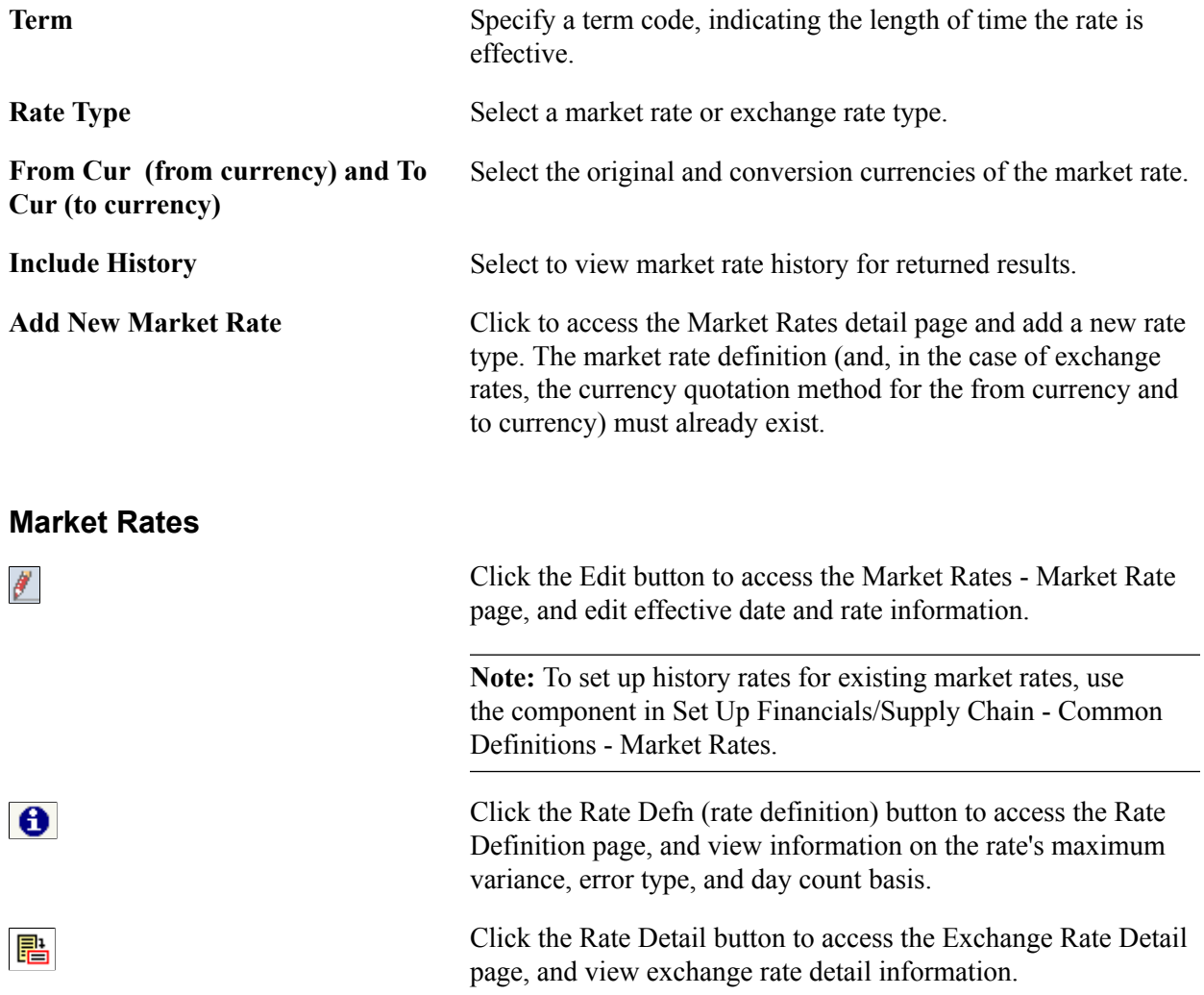

## <span id="page-32-0"></span>**Market Rates - Market Rate Page**

Use the Market Rates - Market Rate page (RT\_RATE\_PNL) to view details of a market rate, add a new market rate, and view exchange rate detail information.

#### **Navigation**

Set Up Financials/Supply Chain, Common Definitions, Market Rates, Market Rates - Market Rate

Click Edit on the Market Rates page.

#### **Image: Market Rates - Market Rate page**

This example illustrates the fields and controls on the Market Rates - Market Rate page. You can find definitions for the fields and controls later on this page.

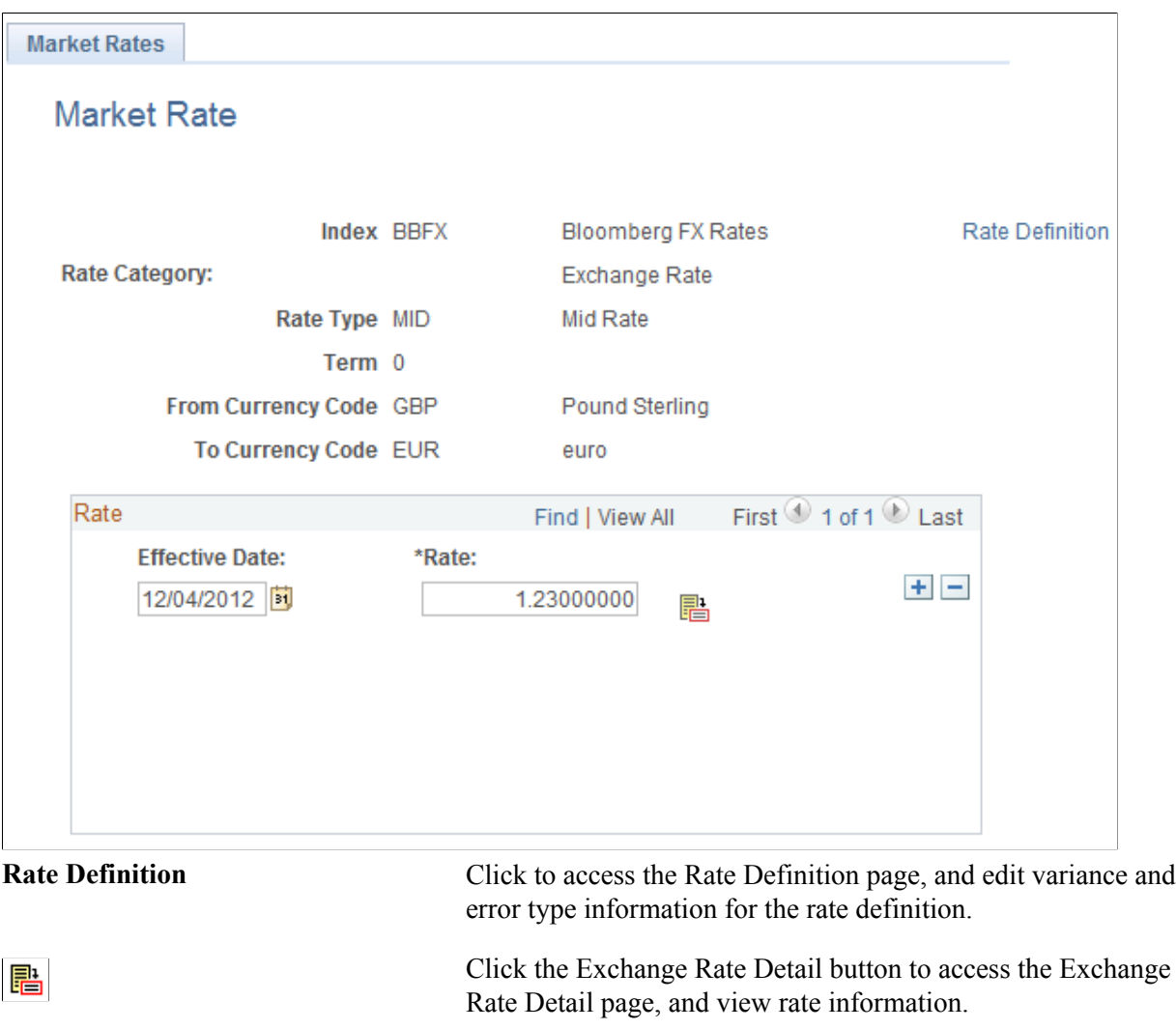

**Note:** To use this page to add or change past rates, use the navigation: Set Up Financials/Supply Chain, Common Definitions, Market Rates, Market Rates. You must be in the correction mode to make changes to historical data.

### **Related Links**

"Defining Market Rates *(PeopleSoft FSCM 9.2: Global Options and Reports)*"

## <span id="page-34-0"></span>**Rate Definition Page**

Use the Rate Definition page (RT\_RATE\_DEF\_SEC) to edit the maximum variance and error type information.

#### **Navigation**

Click Rate Definition on the Market Rates - Market Rates page.

**Maximum Variance** The variance value validates the rates read from the market rate loader process. The system compares the prior historical rate to the one read and ensures that it's within a specified variance. If not, you are alerted with the specified error type. Enter a new Maximum Variance, and specify an Error Type of *None, Stop,* or *Warning.*

# <span id="page-34-1"></span>**Securing ChartFields for PeopleSoft Treasury**

PeopleSoft ChartField security provides a flexible, rule-based approach to administer security at a data level. ChartField security is supported in PeopleSoft Treasury and across other PeopleSoft Financials and Supply Chain Management (FSCM) applications. The ChartField security feature prevents unauthorized employees and contractors from viewing and editing sensitive financial data by restricting access to data stored with specific ChartField values.

The primary features for ChartField security are:

- Enforce security rules by user, role, or permission list.
- Enable ChartField security for all products or selectively by product.
- Enable or disable ChartField security selectively by component.
- Define rules to accommodate end-user areas of responsibility.
- Refine access rules by product feature or component.
- Support super user access to minimize setup.
- Define components as exceptions to override security rules.

For more information, see the *PeopleSoft Application Fundamentals*.

See "Securing ChartFields for PeopleSoft Treasury *(PeopleSoft FSCM 9.2: Application Fundamentals)*".

# <span id="page-34-2"></span>**Integrating PeopleSoft Treasury with JD Edwards General Accounting**

This integration provides users of JD Edwards General Ledger access to the robust PeopleSoft Treasury functionality contained in Cash, Deal, and Risk Management applications. The integration includes:

- Transmitting market rates from the JD Edwards to the PeopleSoft system.
- Transmitting accounting entry lines from Treasury products to the JD Edwards General Accounting ledger.
- Transmitting banks statement data to the JD Edwards General Accounting ledger.
- Generating a cash position worksheet (CPW) in PeopleSoft Cash Management from accounting data imported from the JD Edwards system.

With the exception of the cash position worksheet functionality, data integration is accomplished through the use of Integration Broker and specific XML messages. The data integration required to generate a cash position worksheet is accomplished using the JDBJ Java API to access the JD Edwards database directly.

Refer to the following documents for instruction on setting up and configuring the PeopleSoft Treasury to JD Edwards General Accounting integration.

### **Related Links**

JD Edwards Application Integrations with PeopleSoft Applications "Installation Options - Treasury Page *(PeopleSoft FSCM 9.2: Application Fundamentals)*"
# **Navigating in Treasury Management**

# **Navigating in Treasury Management**

Treasury Management provides custom navigation pages that contain groupings of folders that support a specific business process, task, or user role.

**Note:** In addition to the Treasury Management custom navigation pages, PeopleSoft provides menu navigation and standard navigation pages.

**Note:** The Treasury Management Processing Center and the Treasury Management Setup Center are individual navigation center pages that can also be accessed from the main Treasury Management Center. As they are already documented below as a navigation center page, they are not included in the Treasury Management Center linked page listing.

# **Related Links**

PeopleTools PeopleBook: PeopleSoft Applications User's Guide

# **Pages Used to Navigate in Treasury Management**

This table lists the Custom Navigation pages that are used to navigate in Treasury Management:

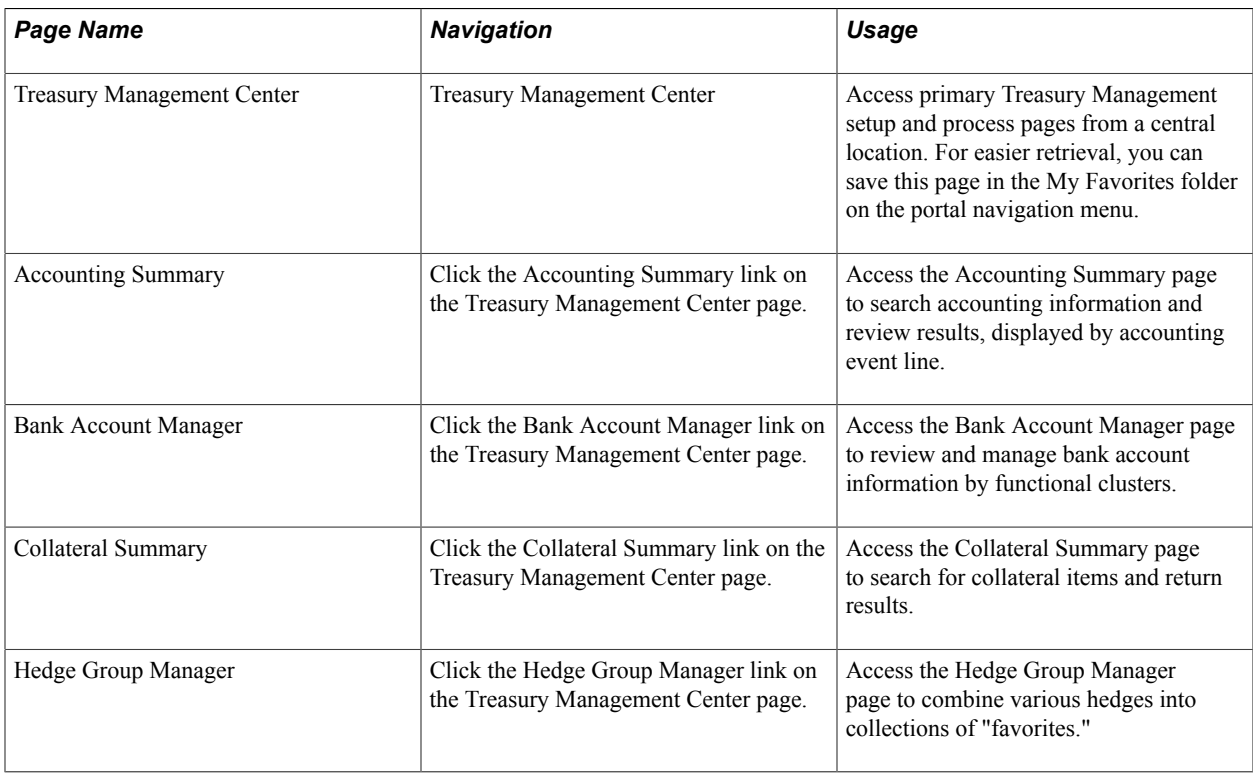

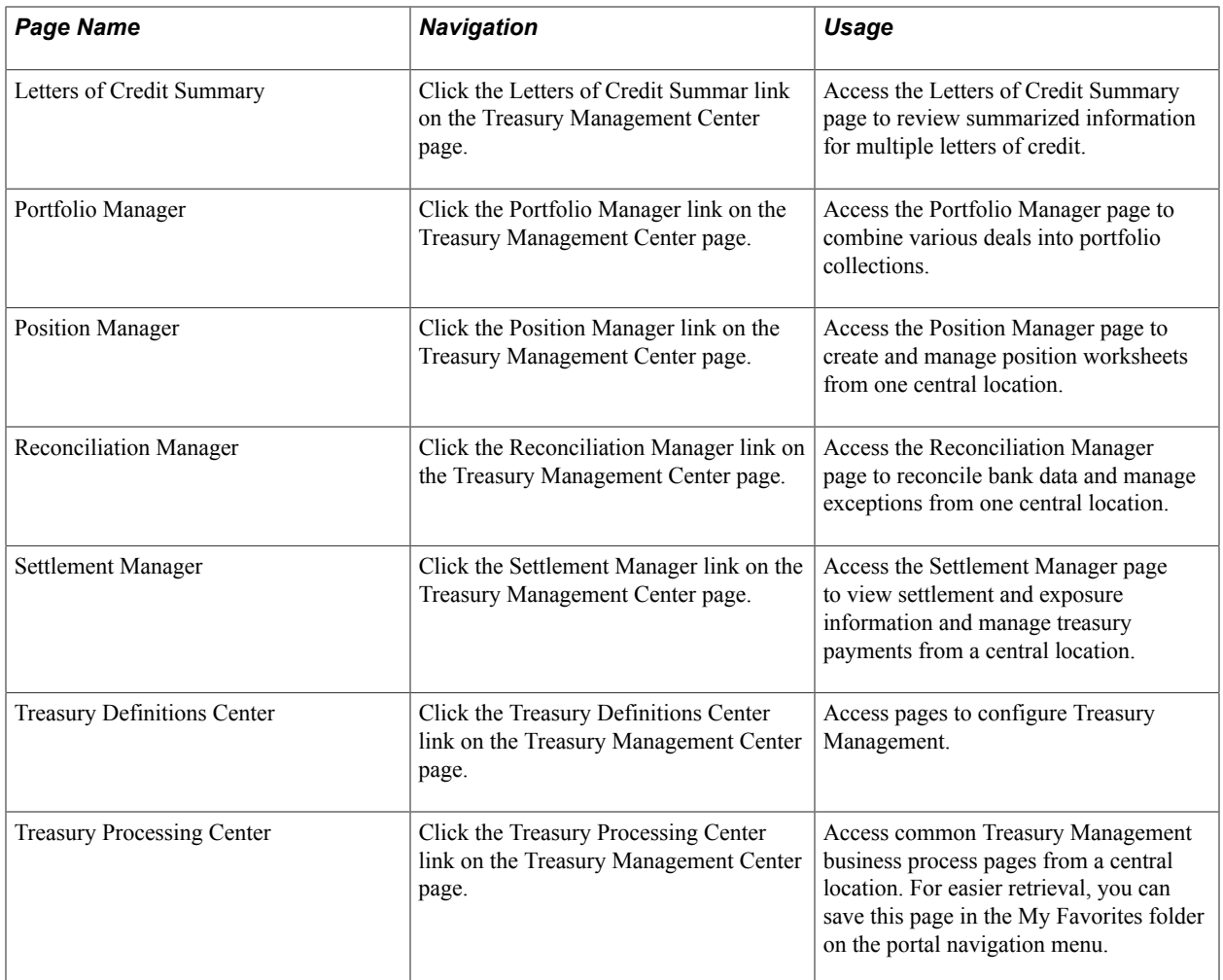

# **Managing Facilities**

# **Understanding Facilities**

A *facility* is a financial arrangement with a counterparty under which an established monetary amount is available for transacting deals. Similar to a contract, a facility contains pertinent information about the arrangement, such as default settlement instructions, term, review dates, and an expiration date.

With PeopleSoft banking functionality you can define facilities, associate fees to a facility, and periodically run the Monitor Expiring Facilities process (TR\_FCLTY\_RVW) to evaluate which of your organization's facilities are close to expiring.

**Note:** Line of Credit and Commercial Paper facilities are covered in the Deal Management documentation.

# **Understanding Facility Review**

PeopleSoft Cash Management offers facility review notifications through Workflow virtual approval or Notification Framework. You can select the review type during facility definition.

If you have implemented the Facility Review Workflow virtual approval methodology, use PeopleSoft Application Designer to define business processes, activities, business events, worklists, routings, and approval rule sets. The system automatically routes expiring facilities to a defined user's worklist when you run the Monitor Expiring Facilities process (TR\_FCLTY\_RVW) with a facility definition that includes Role Name values in the Facility Review grid.

The other option is Events and Notification Framework, which provides a configurable framework in Enterprise Components, where you can implement the notification process for facility review to send email and worklist notifications. The system automatically routes expiring facilities to a defined user's worklist and sends email notifications when you run the Monitor Expiring Facilities process (TR\_FCLTY\_RVW) with a facility definition that includes Role Name values in the Facility Review grid.

## **Related Links**

[Monitoring Facilities](#page-43-0)

# **Prerequisites**

Before defining facilities you must define:

**Counterparties** 

- Settlement instructions
- Method of facility review notification

To implement the Facility Review Workflow virtual approval methodology, use PeopleSoft Application Designer to define business processes, activities, business events, worklists, routings, and approval rule sets.

The integration between Treasury and Notification Framework will be delivered as system data to support email and worklist notifications, as shown in this table:

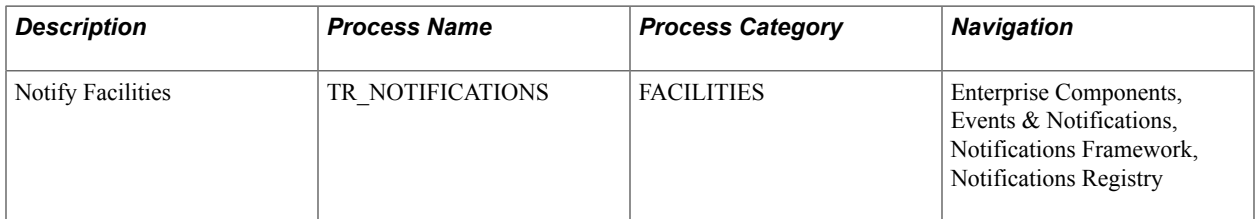

See the product documentation for *PeopleTools: PeopleSoft Application Designer Developer's Guide* and *PeopleSoft Events and Notifications Framework*.

#### **Related Links**

"Defining Counterparty Information *(PeopleSoft FSCM 9.2: Banks Setup and Processing)*" "EFT Options Page *(PeopleSoft FSCM 9.2: Banks Setup and Processing)*"

# **Defining Facilities**

To define facilities information, use the following components:

- Facilities component (FCLTY\_DFN).
- Facility Memo Attributes component (FCLTY\_MEMO\_ATTR).

Use the TR\_FCLTY\_BCI component interface to load data into the facilities tables.

To set up a facility, you define the types of attributes tracked and then establish the facility itself. You record fees that are associated with the facility by entering them online.

**Note:** You must define fee codes on the Fee Codes page prior to entering fees online.

This section discusses how to:

- Define facility memo types
- Establish facilities
- Create fee entries

# **Pages Used to Define Facilities**

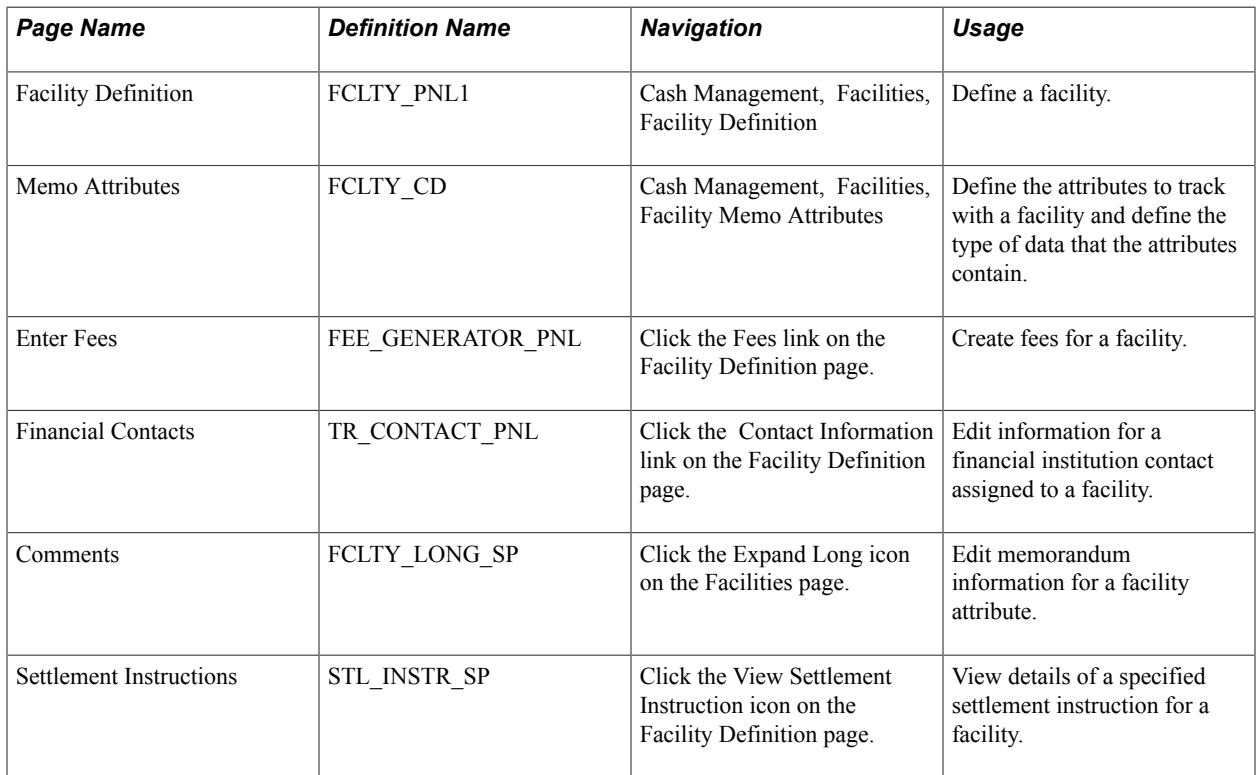

# **Related Links**

[Fee Codes Page](#page-49-0) [Enter Fees Page](#page-66-0)

# **Memo Attributes Page**

Use the Memo Attributes page (FCLTY CD) to define the attributes to track with a facility and define the type of data that the attributes contain.

#### **Navigation**

Cash Management, Facilities, Facility Memo Attributes

**Data Type** Provide an attribute description and indicate its data type. Online edits validate the data type when you associate the attributes with a facility. Select from:

*Date:* Use for dates.

*Long:* Use for storing an unlimited number of characters.

*Number:* Use for positive numeric data.

*Signed Num* (signed number): Use for storing positive and negative numbers.

*Text:* Use for storing text attributes based on a database field. When you select this option, you can optionally specify a prompt table. This limits text entries to a list of values that are generated from the specified table. For example, using the prompt table INSTR\_HEADER\_TR limits entries to defined instruments.

**Note:** You must include Comments (CMTS) as a defined attribute for the Memo Attributes page to function correctly. CMTS is included in the system database; do not delete it.

# **Facility Definition Page**

Use the Facility Definition page (FCLTY\_PNL1) to define a facility.

#### **Navigation**

Cash Management, Facilities, Facility Definition

#### **Image: Facility Definition page**

This example illustrates the fields and controls on the Facility Definition page. You can find definitions for the fields and controls later on this page.

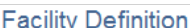

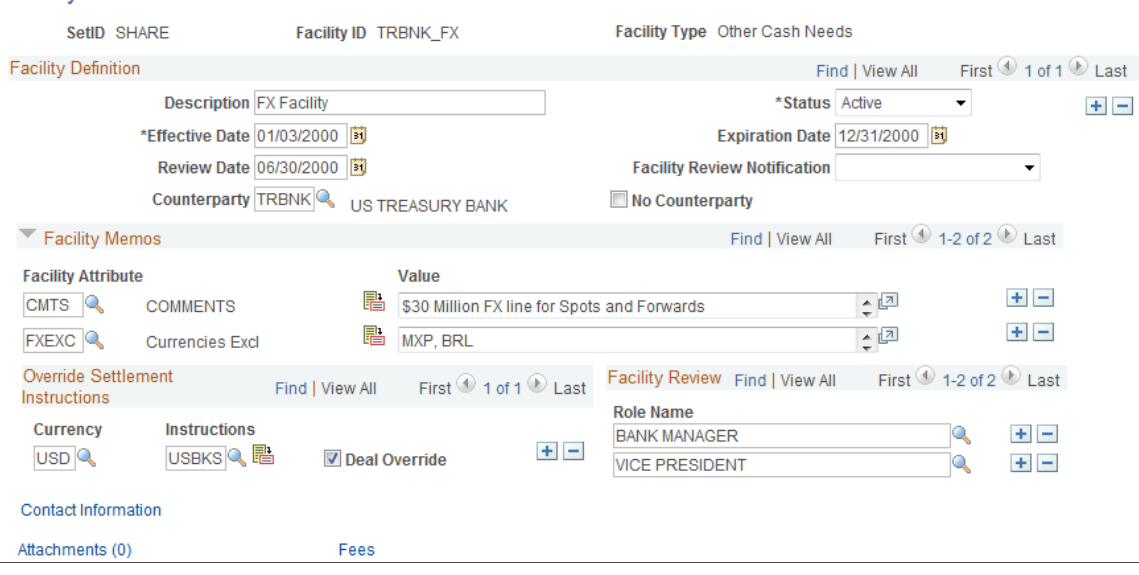

**Note:** Since facilities are generally associated with a particular counterparty, you may want to incorporate the counterparty code in the Facility ID field so that it's easy to distinguish between facilities.

## **Facility Definition**

**Counterparty** Select the associated counterparty. For facilities that do not have specific counterparties, such as commercial paper, select the No Counterparty check box, which disables the Counterparty field.

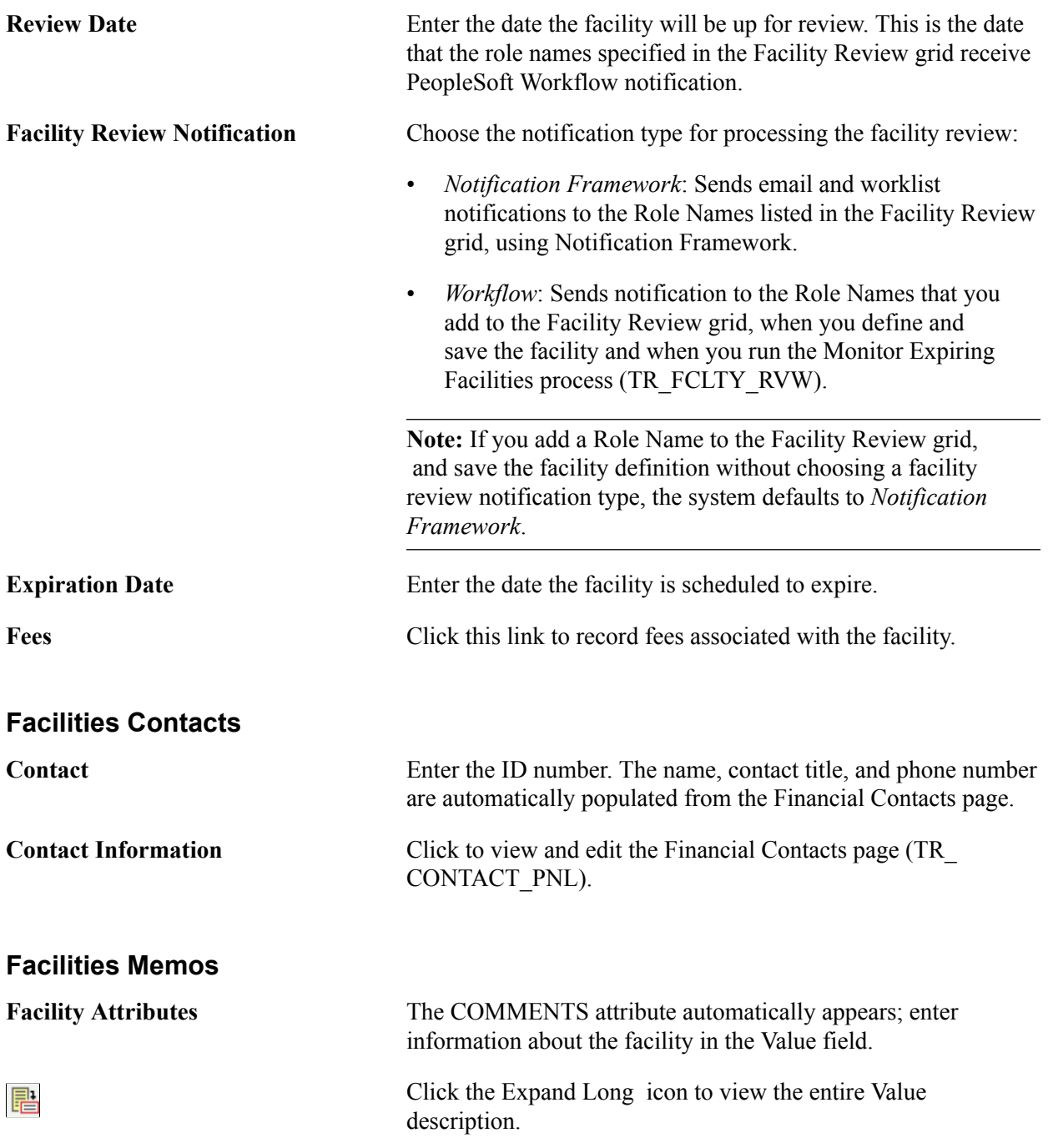

# **Override Settlement Instructions**

Indicate how funds should be settled for transactions using this facility.

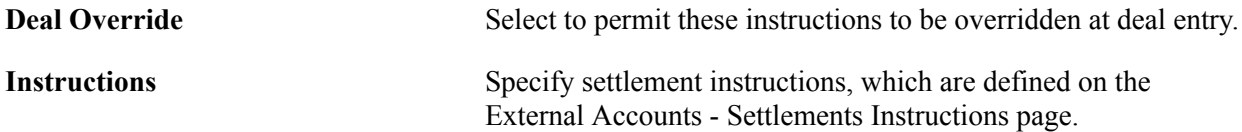

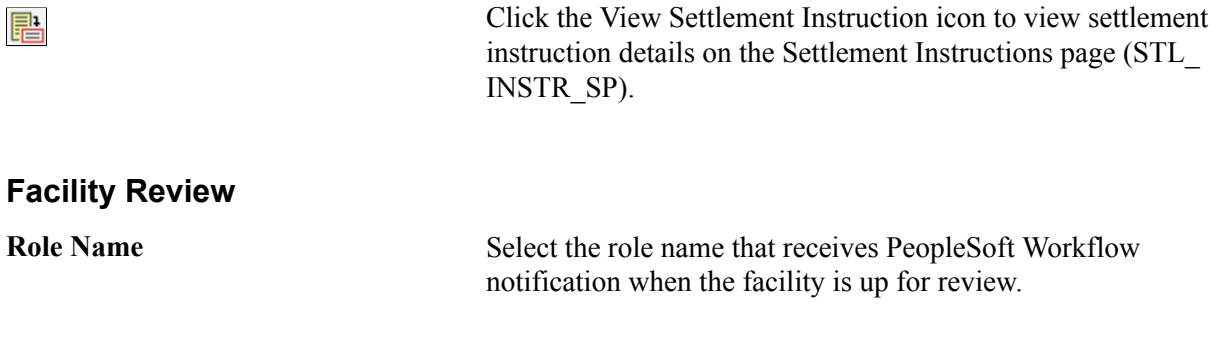

#### **Related Links**

"Settlement Instructions Page *(PeopleSoft FSCM 9.2: Banks Setup and Processing)*" [Creating Fee Entries](#page-65-0)

# <span id="page-43-0"></span>**Monitoring Facilities**

Run the Monitor Expiring Facilities Application Engine process (TR\_FCLTY\_RVW) to determine if your facilities are close to expiring.

View email or worklist notifications generated by the facility review notification method defined on the facility. Refer to your PeopleTools documentation for details about the Virtual Workflow methodology.

To view the details of facility review notifications sent by the Notification Framework, go to Enterprise Components, Events & Notifications, Notifications Framework, Notification Detail, or click the Notification Detail link in the notification email or worklist. For more information, see the product documentation for *PeopleSoft Events and Notifications Framework*.

# **Pages Used to Monitor Facilities**

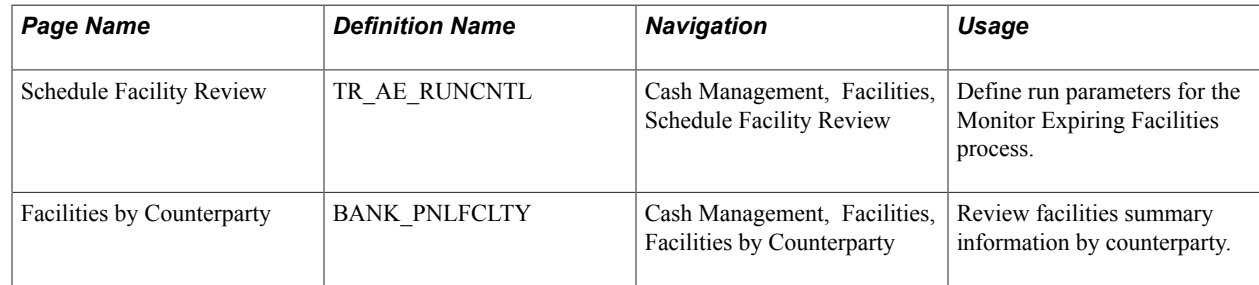

# **Schedule Facility Review Page**

Use the Schedule Facility Review page (TR\_AE\_RUNCNTL) to define run parameters for the Monitor Expiring Facilities process.

#### **Navigation**

Cash Management, Facilities, Schedule Facility Review

#### **Image: Schedule Facility Review page**

This example illustrates the fields and controls on the Schedule Facility Review page. You can find definitions for the fields and controls later on this page.

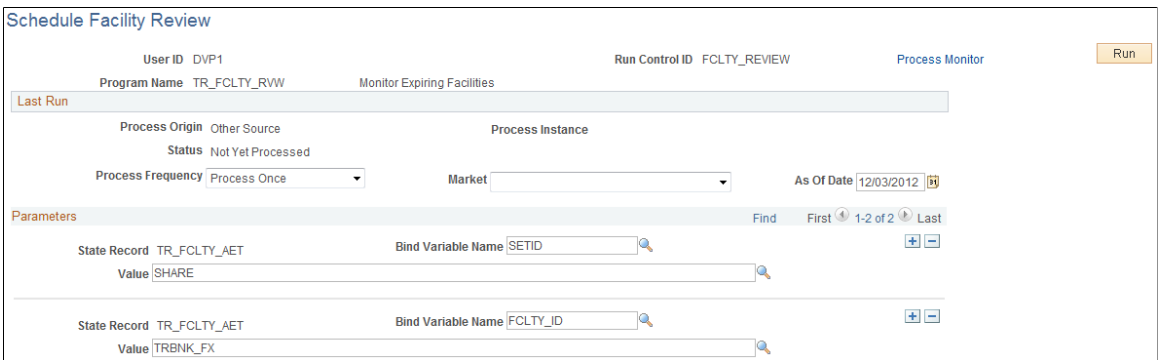

**Bind Variable Name** In the Parameters grid is an Application Engine run control function that enables you to specify the variable for which you are setting the value. Select the Bind Variable Name of *FCLTY ID,* and enter the specific facility name to be calculated in Value. You can add records and specify as many bind variable names as are pertinent to the job.

# **Managing Fees and Account Analysis**

# **Understanding Managing Fees and Account Analysis**

With the Account Analysis feature, you can configure fee codes and fee structures for use in bank fee comparisons and statement analyses.

Account analysis enables you to define how bank fees are calculated for your enterprise and organizes them into fee structures. A fee structure enables you to group, in one place, all the fees that a particular bank charges. You can use fee types that match the standards documented in *Treasury Management Association (TMA) Guide to Account Analysis and Service Codes,* published by the Association for Financial Professionals (AFP). Examples of fee types are tiered pricing, base fee, and minimum/ maximum fees.

By defining and analyzing the data, you can reduce your fee expenses in two ways:

• Comparing fees for up to five banks, and determining which bank has the best fee structure for your requirements.

• Catching bank charge errors by comparing an EDI 822 Account Analysis bank statement against the data.

#### **Image: Overview of bank account fee analysis**

Bank account fee analysis includes creating fee codes and grouping fee codes into fee structures. You can then compare fees for up to five banks to determine which bank has the best fee structure and catch bank charge errors with bank statement analysis

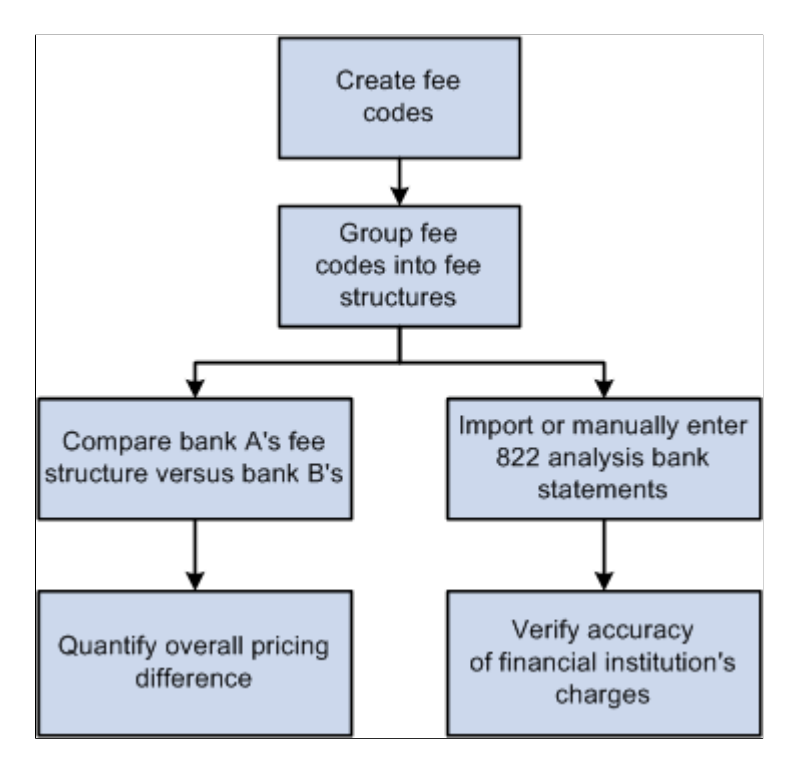

# **Common Elements Used to Manage Fees and Analyze Accounts**

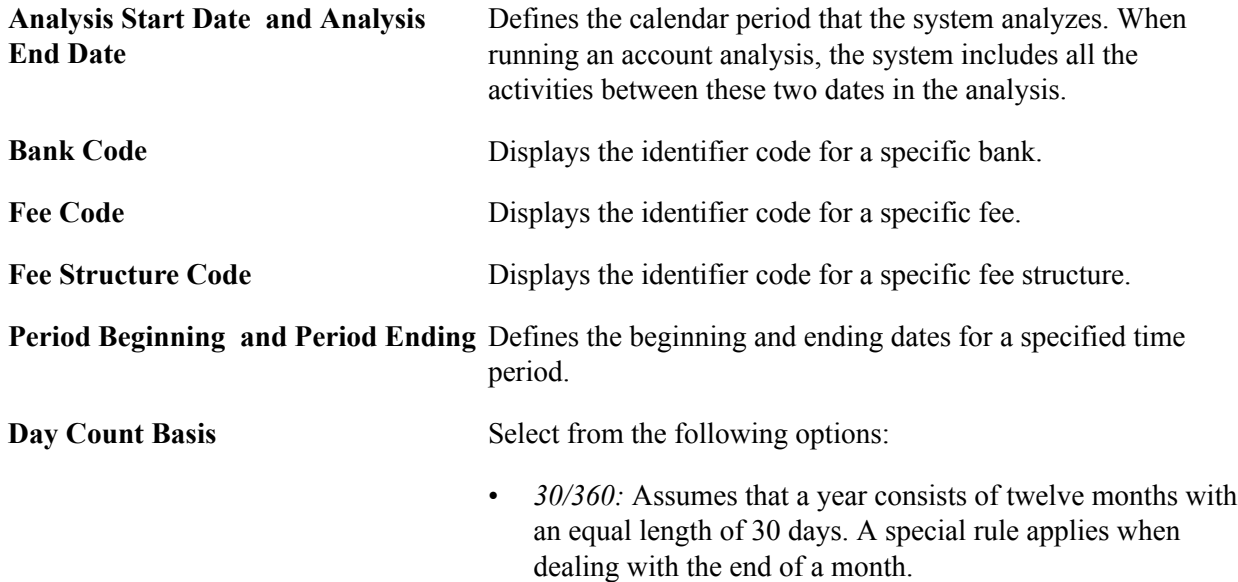

- *30E/360:* Assumes that a year consists of twelve months with an equal length of 30 days. Also known as Euro 30/360.
- *Actual/360:* Assumes that a year consists of 360 days but the months are counted as actual calendar days.
- *Actual/365:* Assumes that a year consists of 365 days but the months are counted as actual calendar days.
- *Actual/Actual:* Assumes that the number of days between two dates is the actual number of calendar days.

# **Setting Up Fee Structures**

To define fee codes, use the Fee Codes component (DEFINE\_FEE\_CODE).

This section discusses how to:

- 1. Create fee transaction tables.
- 2. Define fee codes.
- 3. (Optional) Enter SQL Where Criteria.
- 4. Set up fee structures.
- 5. Define fee structures.
- 6. (Optional) Edit base fee calculations.

# **Pages Used to Set Up Fee Structure**

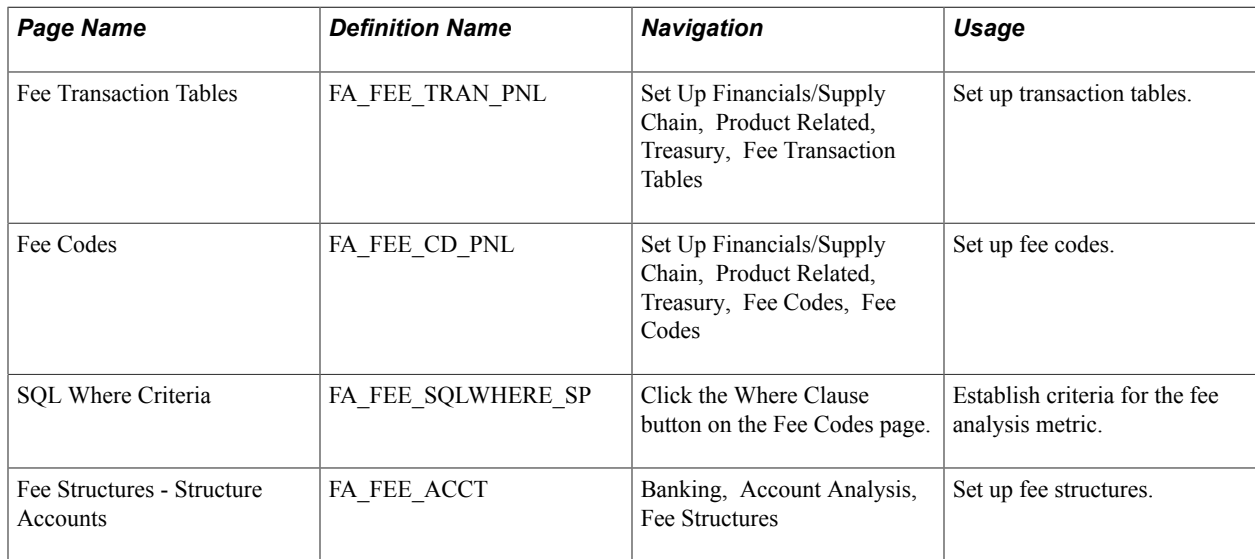

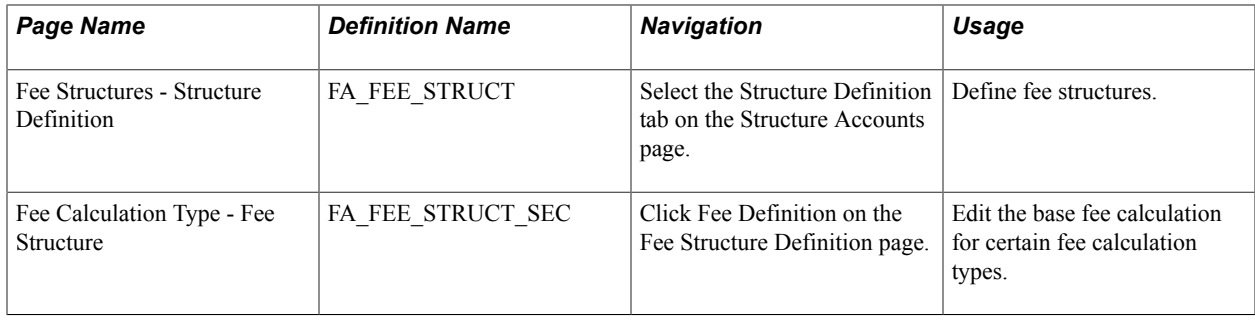

# <span id="page-49-1"></span>**Fee Transaction Tables Page**

Use the Fee Transaction Tables page (FA\_FEE\_TRAN\_PNL) to set up transaction tables.

#### **Navigation**

Set Up Financials/Supply Chain, Product Related, Treasury, Fee Transaction Tables

Define the names of the transaction tables that you will use with your fee codes. The transaction tables contain the underlying transactions, which the system references when processing fees. After you save the transaction tables, you can reference the table when you define each fee code.

# <span id="page-49-0"></span>**Fee Codes Page**

Use the Fee Codes page (FA\_FEE\_CD\_PNL) to set up fee codes.

#### **Navigation**

Set Up Financials/Supply Chain, Product Related, Treasury, Fee Codes, Fee Codes

#### **Image: Fee Codes page**

This example illustrates the fields and controls on the Fee Codes page. You can find definitions for the fields and controls later on this page.

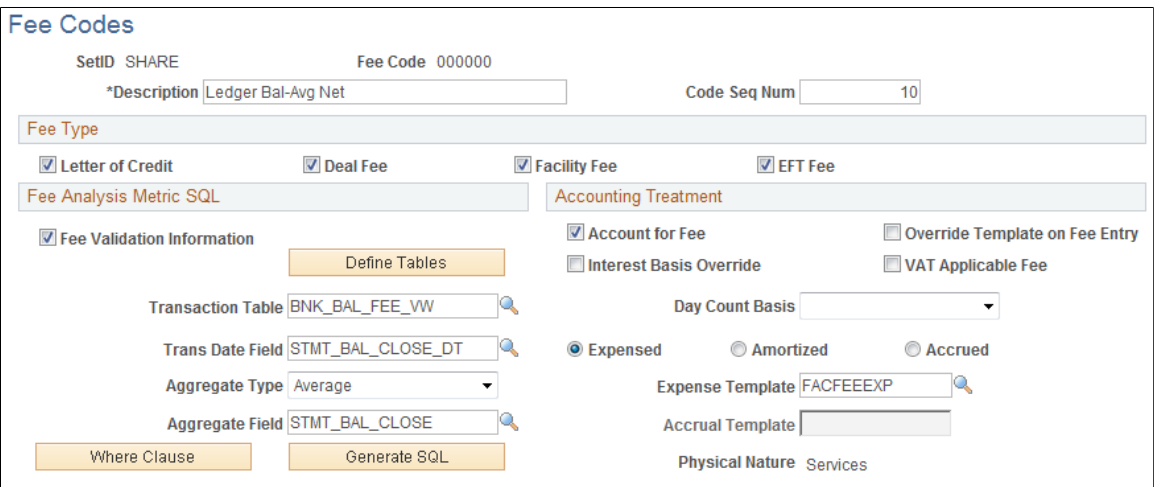

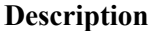

**Description** Create both a description and fee code and that matches the TMA TS 822 or that matches your financial counterparty account analysis standards.

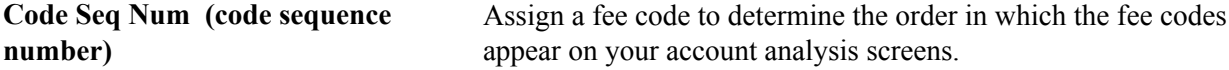

# **Fee Type**

Specify whether this fee type applies to transactions involving a Letter of Credit, Deal Fee, Facility Fee, or EFT Fee. You can select multiple options.

## **Fee Analysis Metric SQL**

Define how the fee metrics will be tracked in your system.

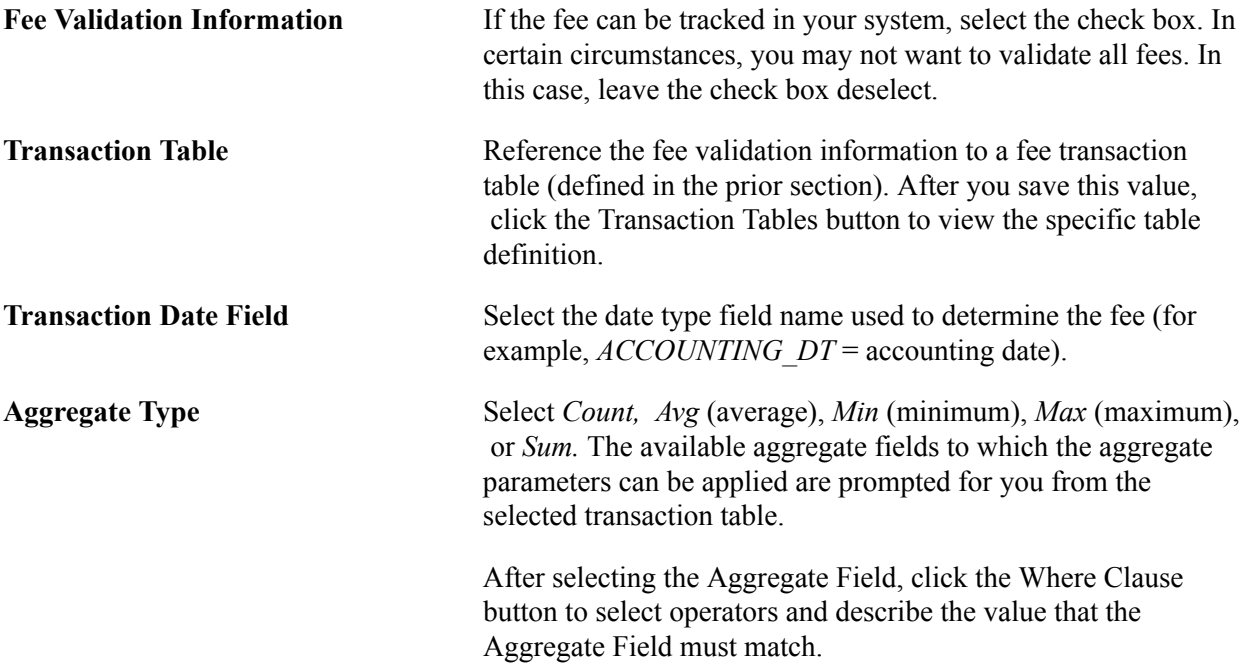

# **Accounting Treatment**

Define how the accounting process handles bank fees.

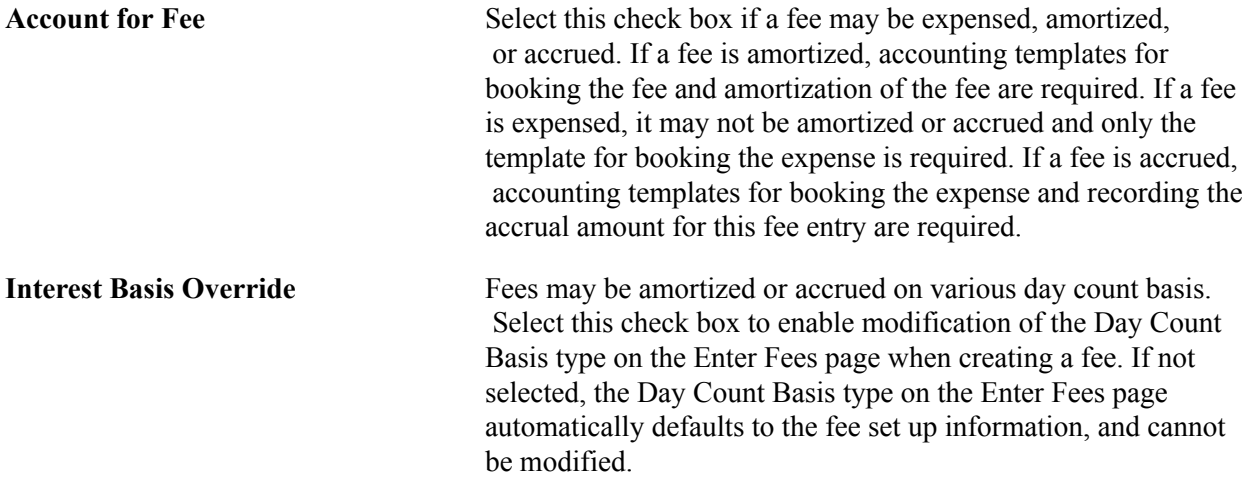

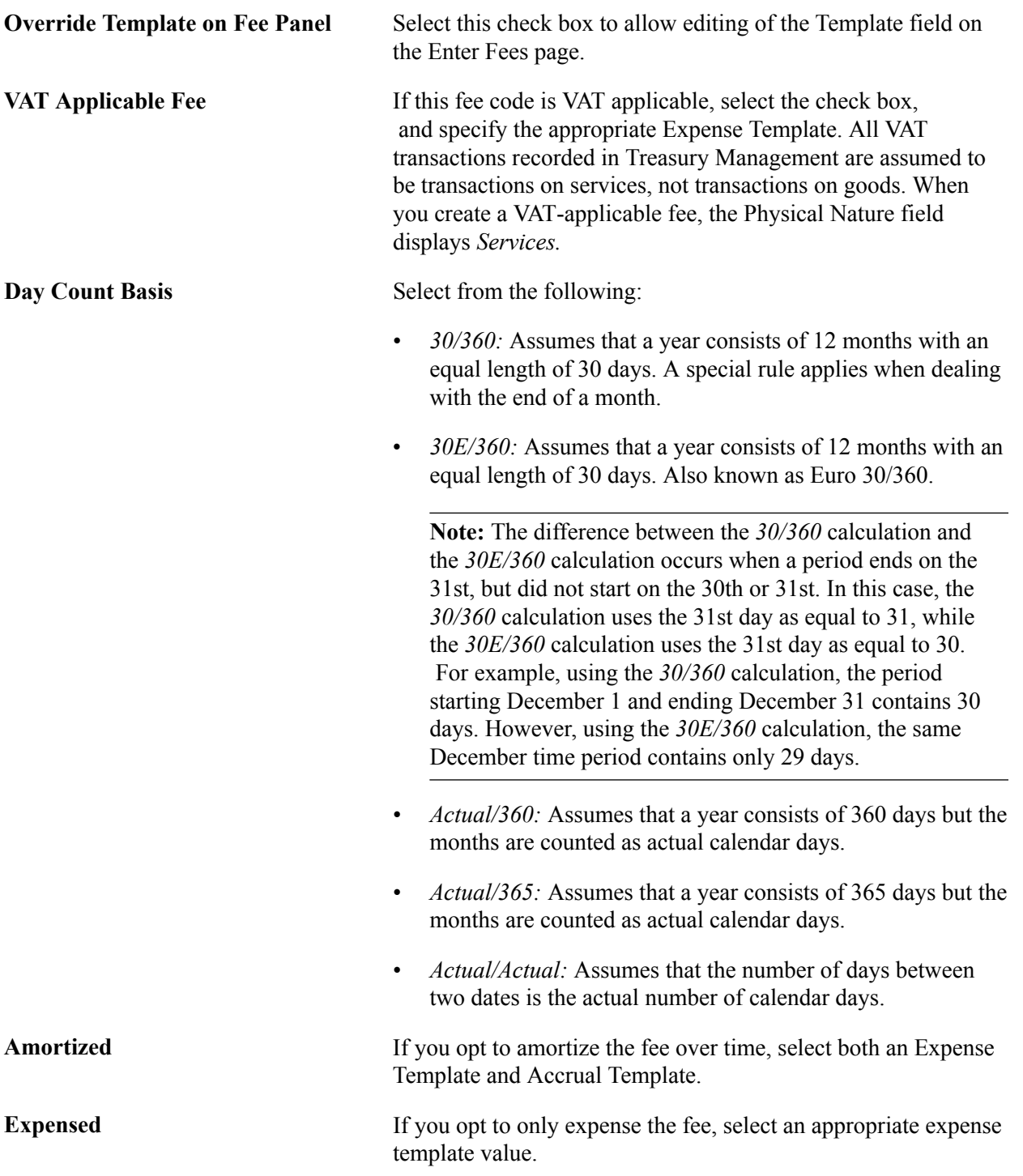

Accrued If you opt to accrue the fee over time, select both an Expense Template and an Accrual Template.

# **Related Links**

[Fee Transaction Tables Page](#page-49-1) [Account Analysis Validation Page](#page-63-0) [Creating VAT Transactions for Fees](#page-303-0)

# **SQL Where Criteria Page**

Use the SQL Where Criteria page (FA\_FEE\_SQLWHERE\_SP) to establish criteria for the fee analysis metric.

#### **Navigation**

Click the Where Clause button on the Fee Codes page.

Select operators and describe the *Value* that the Aggregate Field must match to pass the fee analysis. When you enter multiple criteria lines, a logical *and* is implied.

# **Fee Structures - Structure Accounts Page**

Use the Fee Structures - Structure Accounts page (FA\_FEE\_ACCT) to set up fee structures.

#### **Navigation**

Banking, Account Analysis, Fee Structures, Structure Accounts

#### **Image: Fee Structures - Structure Accounts page**

This example illustrates the fields and controls on the Fee Structures - Structure Accounts page. You can find definitions for the fields and controls later on this page.

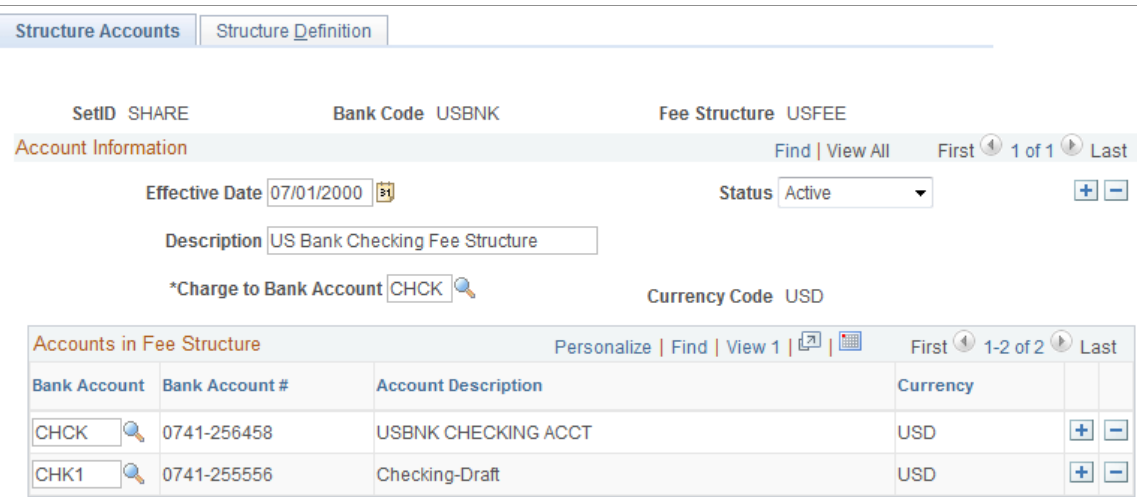

There two components to a fee structure:

- Account information. Each structure is defined according to the bank and the account to which the fee structure will be charged.
- Accounts in the fee structure, and their associated currency.

#### **Fee Structure Accounts**

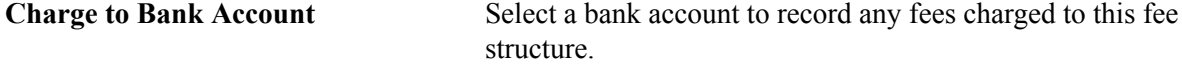

### **Accounts in Fee Structure**

Enter the bank account or accounts that are associated with a particular fee structure.

# **Fee Structures - Structure Definition Page**

Use the Fee Structures - Structure Definition page (FA\_FEE\_STRUCT) to define fee structures.

#### **Navigation**

Select the Structure Definition tab on the Structure Accounts page.

Access the Fee Structures - Structure Definition page (Banking, Account Analysis, Fee Structures, Structure Definition).

#### **Image: Fee Structures - Structure Definition page**

This example illustrates the fields and controls on the Fee Structures - Structure Definition page. You can find definitions for the fields and controls later on this page.

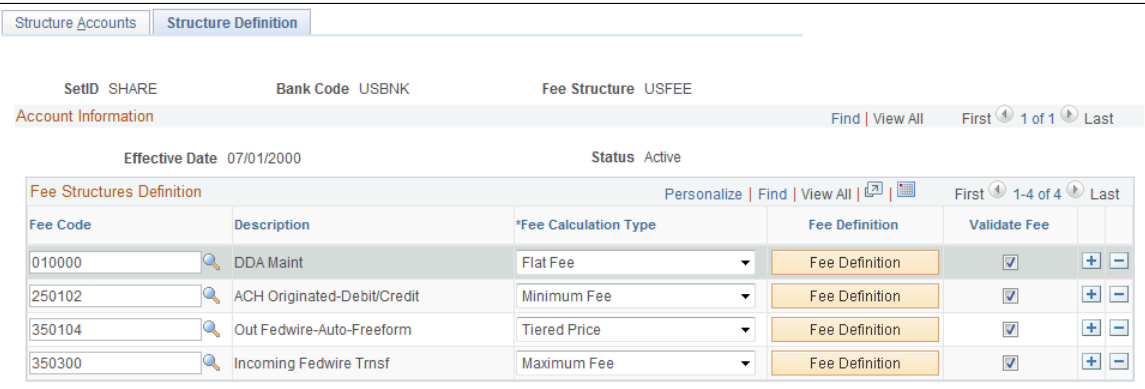

**Fee Calculation Type** Select one of the following values:

- *Base Fee:* Fee that is charged in addition to the unit price when one or more units of the service are provided. For example, a base fee of USD 10.00 is charged, plus USD 0. 50 per unit.
- *Flat Fee:* Fixed fee that is charged for service provided that is not directly tied to the volume of the service. For example, Balance Reporting is USD 50.00 per month, regardless of the number or reporting files created during the month.
- *Minimum Fee:* Lowest fee that is possible for the service provided; for example, USD 1.00 per unit with a USD 5. 00 minimum. The minimum fee is charged even if the unit count is less than 5.
- *Maximum Fee:* Highest fee that is possible for the service provided; for example, USD 1.00 per unit, with a USD 50. 00 maximum. The maximum fee is charged even if the unit count exceeds 50.

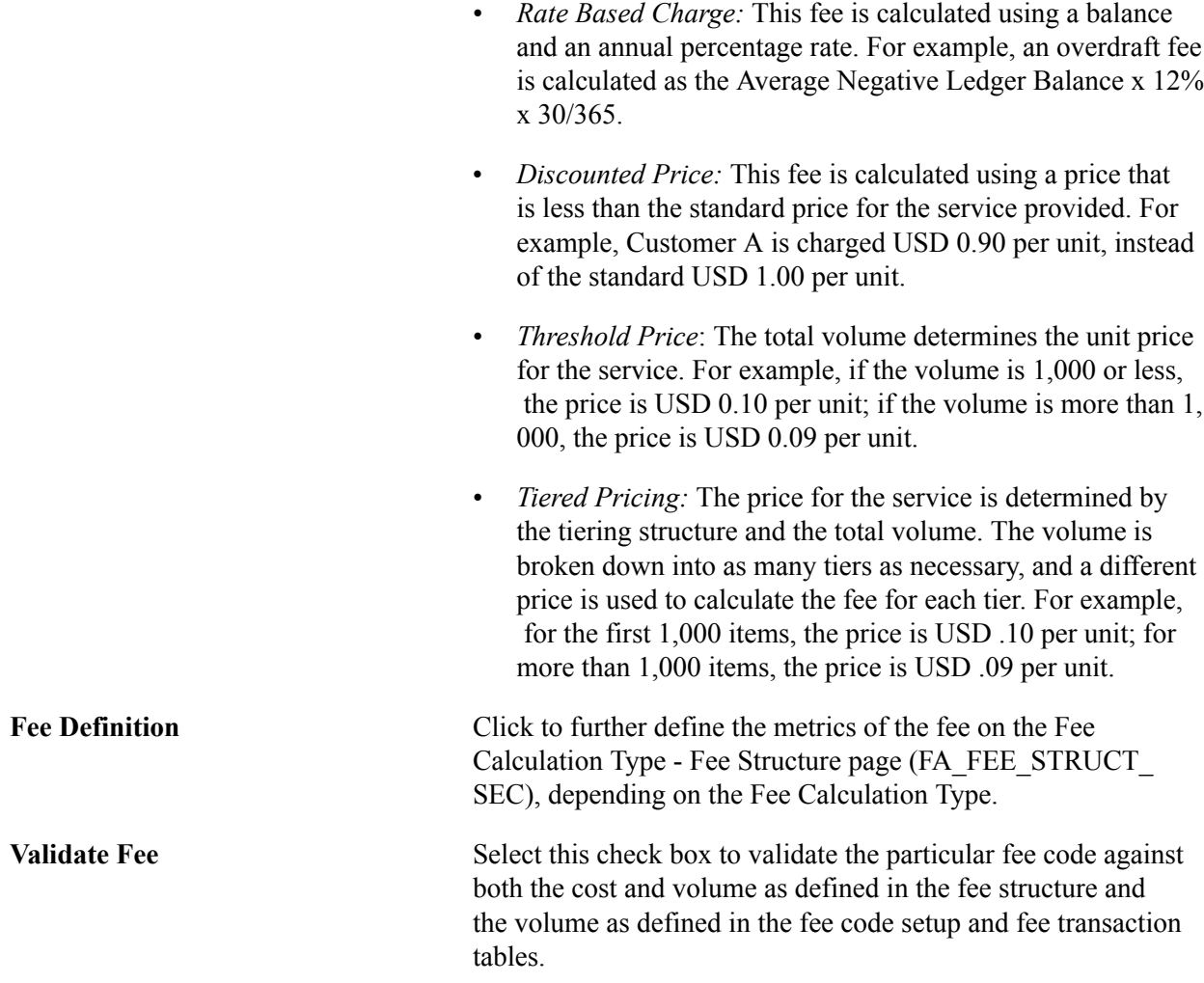

# **Fee Calculation Type − Fee Structure Page**

Use the Fee Calculation Type - Fee Structure page (FA\_FEE\_STRUCT\_SEC) to edit the base fee calculation for certain fee calculation types.

#### **Navigation**

Click the Fee Definition button on the Fee Structure Definition page.

The fee calculation type must have an editable fee definition to access this page. Enter a new base fee, expressed as a decimal, for fee calculation.

# <span id="page-54-0"></span>**Comparing Fee Structures**

This section discusses how to compare fee structures.

Use these pages in this section to compare them with each other and to analyze the results. You can compare as few as two or as many as five fee structures at one time. You can also create multiple comparison scenarios and save them for future use. If the underlying structure changes, you can rerun the saved comparison and view the new results.

# **Pages Used to Compare Fee Structures**

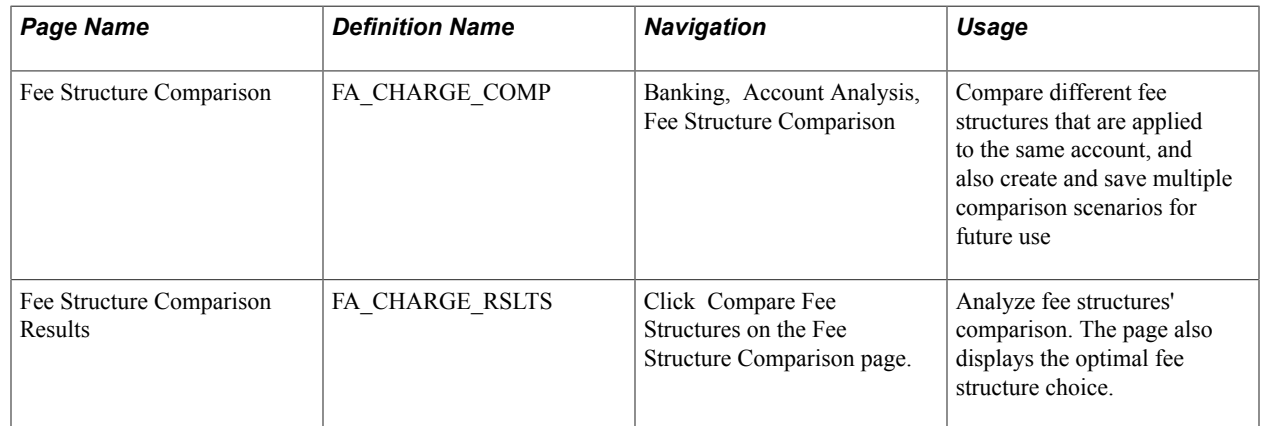

# **Fee Structure Comparison Page**

Use the Fee Structure Comparison page (FA\_CHARGE\_COMP) to compare different fee structures that are applied to the same account, and also create and save multiple comparison scenarios for future use.

#### **Navigation**

Banking, Account Analysis, Fee Structure Comparison

To compare fee structures:

- 1. Enter up to five Fee Structure Codes for comparison in the Fee Structures group box.
- 2. Click Compare Fee Structures.
- 3. The Fee Structure Comparison Results page appears. Each fee structure you selected on the Fee Structure Comparison page is calculated and displayed. The fee structure of optimal choice, based on the comparison of fees, is identified to the right of the *Guide to Account Analysis* field. A Charge Difference column appears on the page only if you are comparing two fee structures.

# <span id="page-55-0"></span>**Performing Account Analysis**

This section discusses how to:

- Manually create statements.
- Automatically import statement information.
- Validate account analysis information.

Once bank fee codes and structures have been set up, you can perform account analysis on your bank statements to verify fee charges and catch potential errors. EDI 822 statements can be entered either manually or automatically imported using PeopleSoft banking functionality. You use the Account Analysis pages to enter bank statement balance, service, and rate information, as well as balance adjustments and service adjustments, where necessary. After entering a statement, you can validate that statement to ensure correct volumes, balances, and charges. This should help decrease your research time into statement exceptions.

# **Pages Used to Perform Account Analysis**

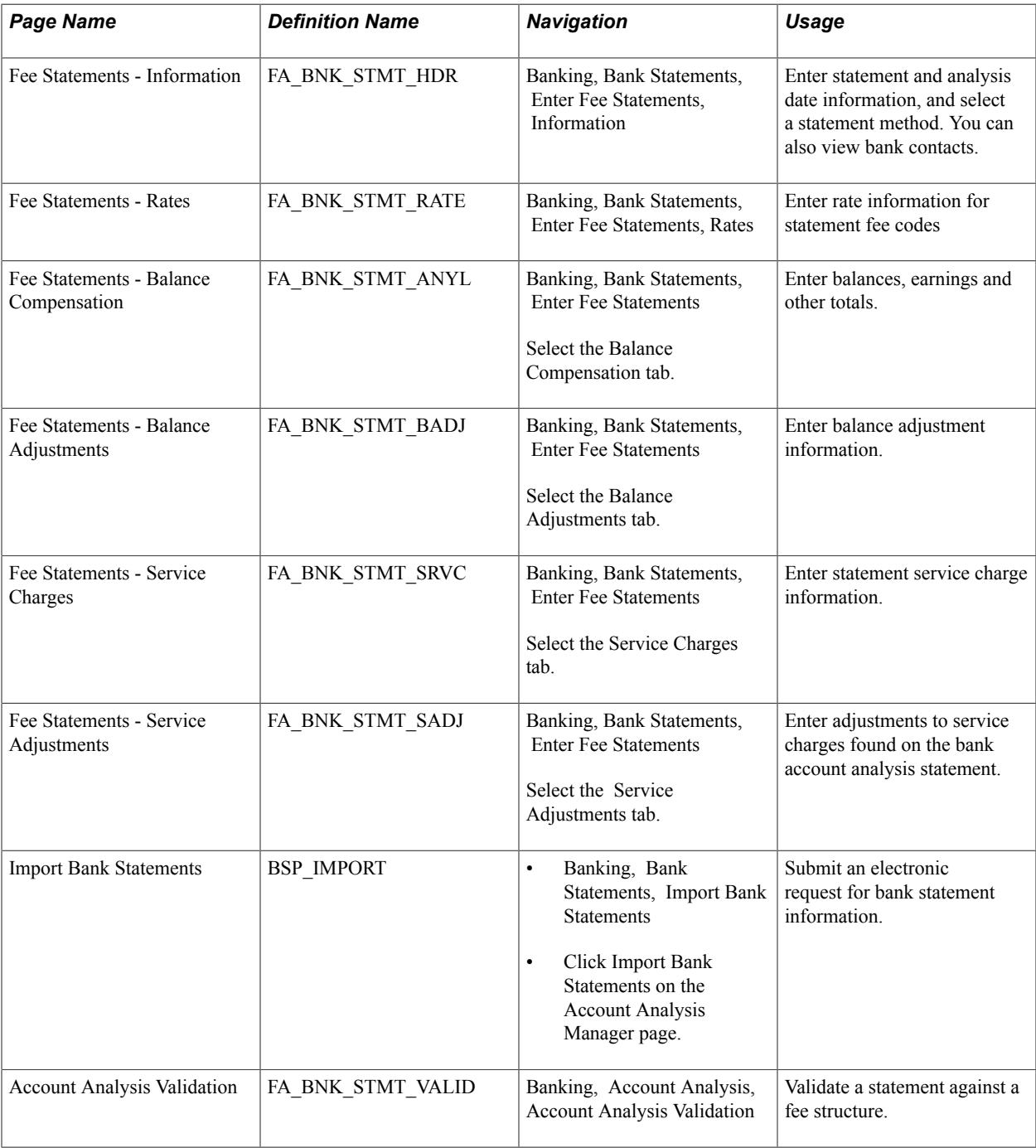

## **Related Links**

"Understanding Electronic Banking *(PeopleSoft FSCM 9.2: Financial Gateway)*"

# **Common Elements Used to Perform Account Analysis**

Adjustment Date Displays the balance adjustment or service charge adjustment entry date.

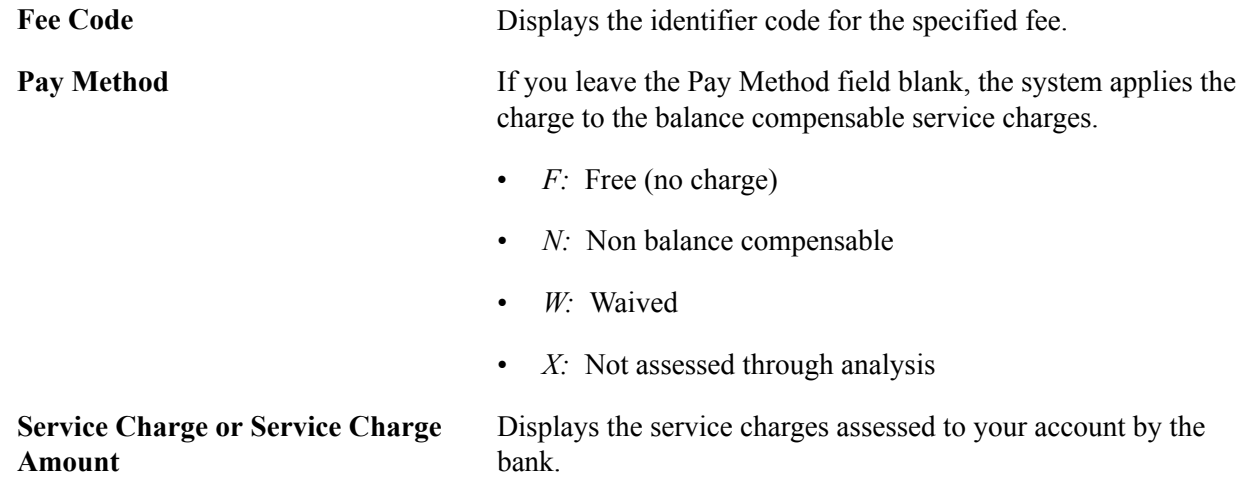

# **Creating Statements Manually**

This section discusses how to manually create statements:

- 1. Enter general statement information.
- 2. Enter statement rate information.
- 3. Enter balance compensation information.
- 4. Enter balance adjustment information.
- 5. Enter service charge information.
- 6. Enter service adjustment information.

# **Fee Statements - Information Page**

Use the Fee Statements - Information page (FA\_BNK\_STMT\_HDR) to enter statement and analysis date information, and select a statement method.

You can also view bank contacts.

#### **Navigation**

Banking, Bank Statements, Enter Fee Statements, Information

#### **Image: Fee Statements - Information page**

This example illustrates the fields and controls on the Fee Statements - Information page. You can find definitions for the fields and controls later on this page.

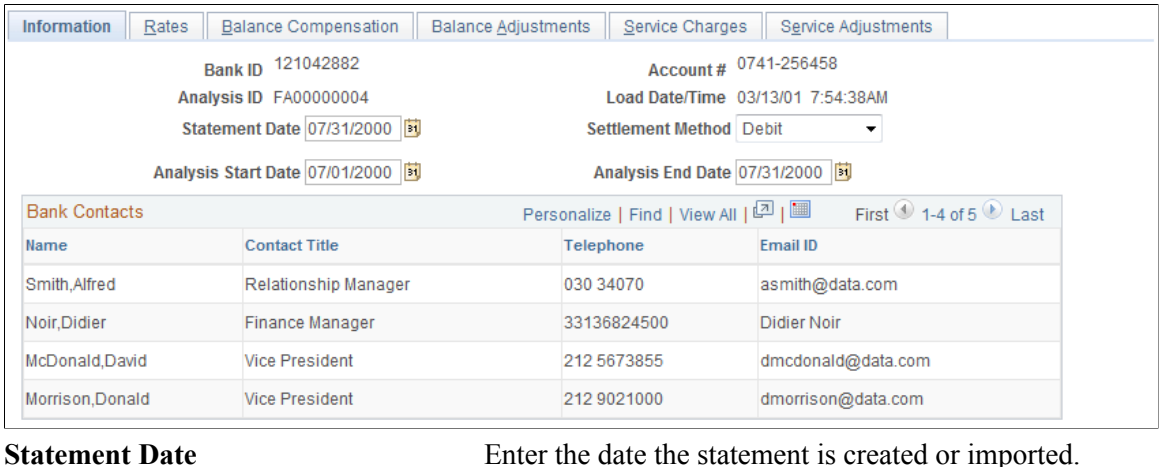

**Settlement Method** Select *Debit* or *Invoice.*

#### **Bank Contacts**

This information is associated with the Bank ID and Account #. The fields display the information you entered on the Financial Contacts page.

# **Fee Statements - Rates Page**

Use the Fee Statements - Rates page (FA\_BNK\_STMT\_RATE) to enter rate information for statement fee codes.

#### **Navigation**

Banking, Bank Statements, Enter Fee Statements, Rates

#### **Image: Fee Statements - Rates page**

This example illustrates the fields and controls on the Fee Statements - Rates page. You can find definitions for the fields and controls later on this page.

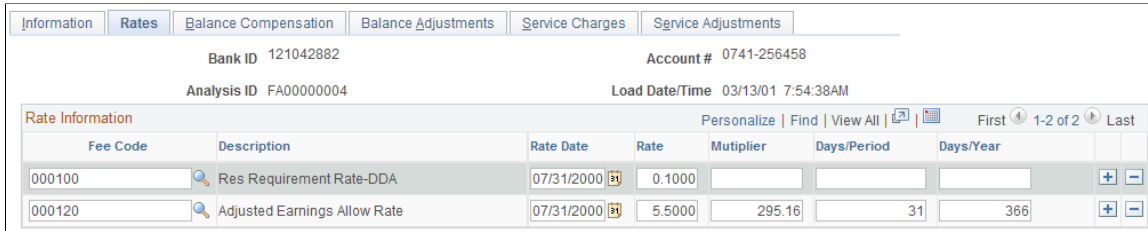

**Rate Date** Enter the effective date for the Rate.

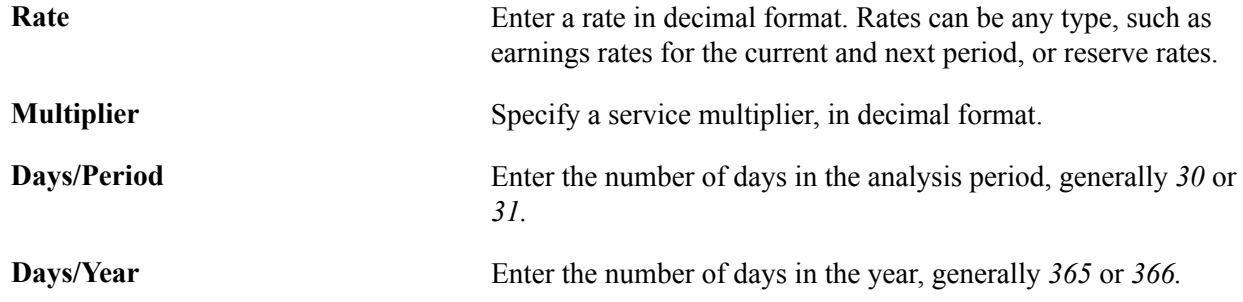

# **Fee Statements - Balance Compensation Page**

Use the Fee Statements - Balance Compensation page (FA\_BNK\_STMT\_ANYL) to enter balances, earnings and other totals.

#### **Navigation**

Banking, Bank Statements, Enter Fee Statements, Balance Compensation

#### **Image: Fee Statements - Balance Compensation page**

This example illustrates the fields and controls on the Fee Statements - Balance Compensation page. You can find definitions for the fields and controls later on this page.

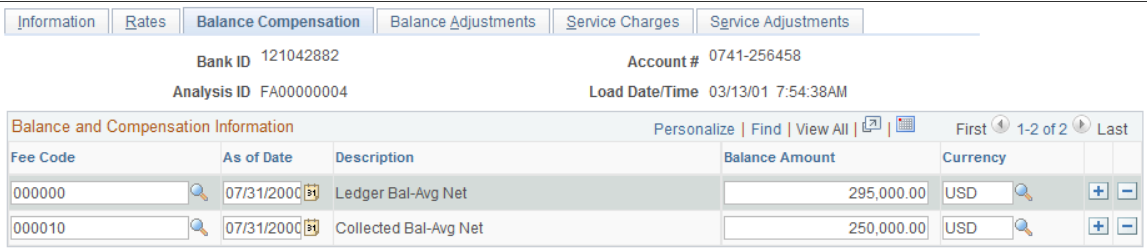

You enter balances, earnings allowance, and service charge summary information for a specified account on this page.

**Balance Amount** Enter the final balance amount for the indicated Fee Code from the 822 Statement.

# **Fee Statements - Balance Adjustments Page**

Use the Fee Statements - Balance Adjustments page (FA\_BNK\_STMT\_BADJ) to enter balance adjustment information.

#### **Navigation**

Banking, Bank Statements, Enter Fee Statements, Balance Adjustments

#### **Image: Fee Statements - Balance Adjustments page**

This example illustrates the fields and controls on the Fee Statements - Balance Adjustments page. You can find definitions for the fields and controls later on this page.

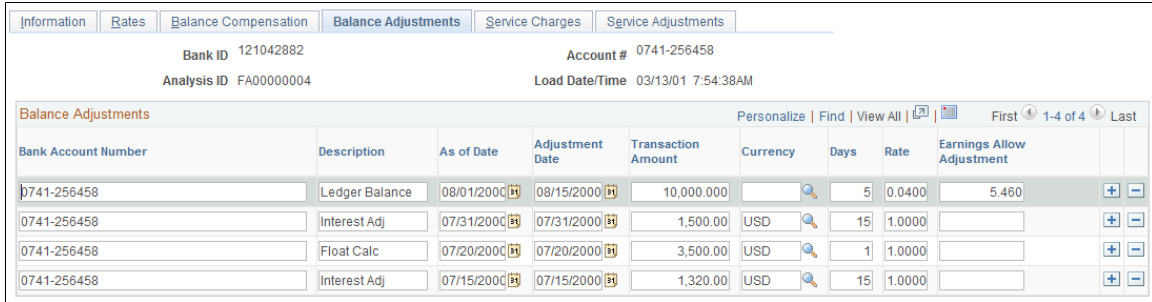

You can correct balance information for a specific account number.

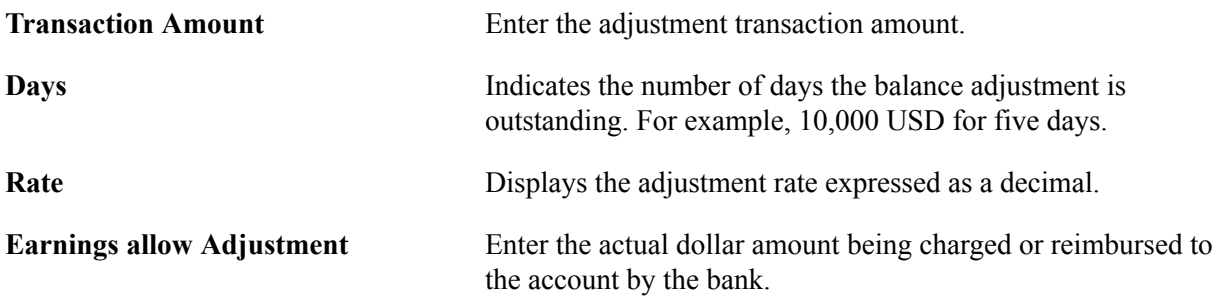

# <span id="page-60-0"></span>**Fee Statements - Service Charges Page**

Use the Fee Statements - Service Charges page (FA\_BNK\_STMT\_SRVC) to enter statement service charge information.

#### **Navigation**

Banking, Bank Statements, Enter Fee Statements, Service Charges

#### **Image: Fee Statements - Service Charges page**

This example illustrates the fields and controls on the Fee Statements - Service Charges page. You can find definitions for the fields and controls later on this page.

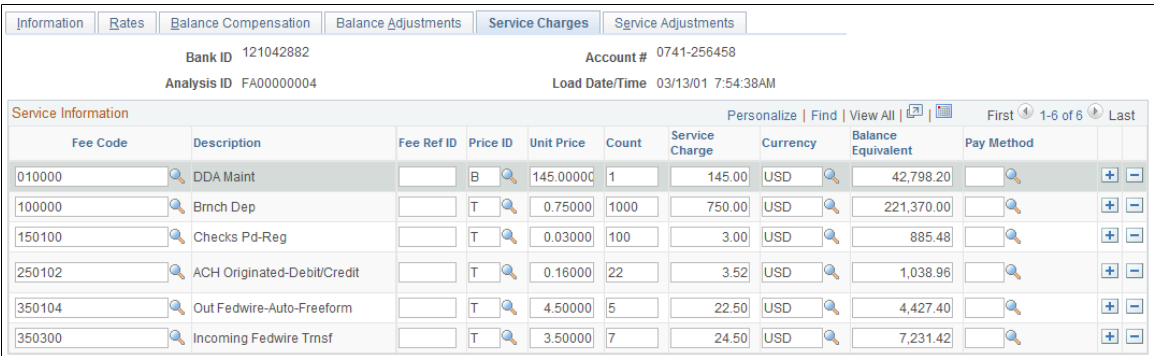

Enter service charges from the bank account analysis statement on this page.

**Price ID** Refers to the fee calculation type. Select from the following:

- *B* (Base Fee): Fee that is charged in addition to the unit price when one or more units of the service are provided. For example, a base fee of USD 10.00 is charged, plus USD 0. 50 per unit.
- *F* (Flat Fee): Fixed fee that is charged for service provided that is not directly tied to the volume of the service. For example, balance reporting is USD 50.00 per month, regardless of the number or reporting files created during the month.
- *M* (Minimum Fee): Lowest fee that is possible for the service provided; for example, USD 1.00 per unit with a USD 5.00 minimum. The minimum fee is charged even if the unit count is less than 5.
- *X* (Maximum Fee): Highest fee that is possible for the service provided; for example, USD 1.00 per unit, with a USD 50.00 maximum. The maximum fee is charged even if the unit count exceeds 50.
- *R* (Rate Based Charge): This fee is calculated using a balance and an annual percentage rate. For example, an overdraft fee is calculated as the average negative ledger balance x 12% x 30/365.
- *D* (Discounted Price): This fee is calculated using a price that is less than the standard price for the service provided. For example, customer A is charged USD 0.90 per unit, instead of the standard USD 1.00 per unit.

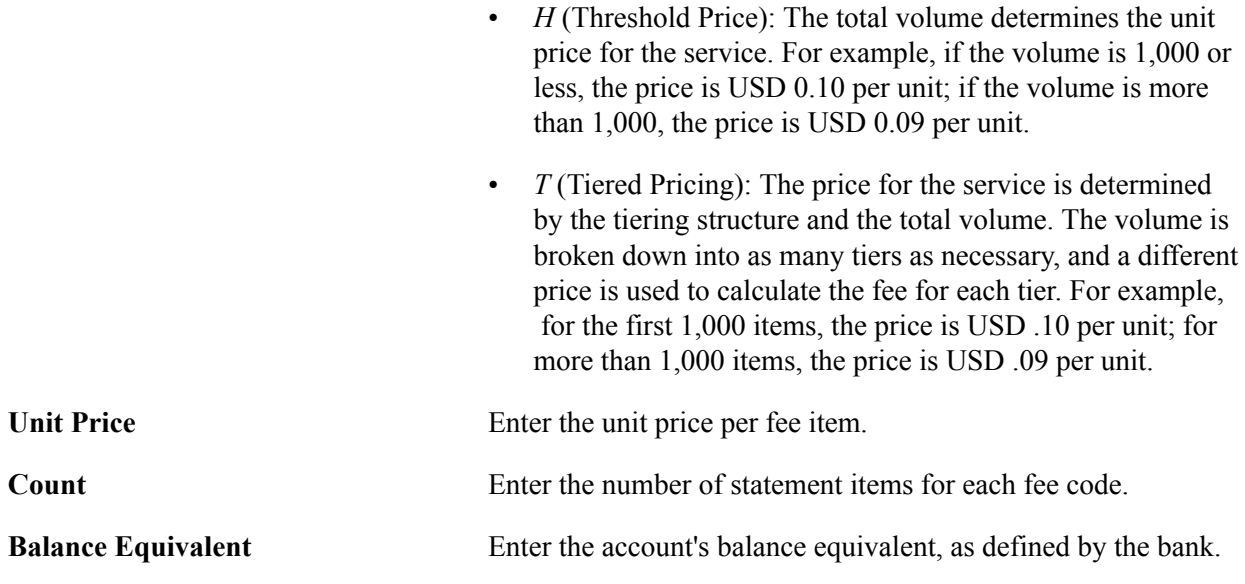

**Note:** If you use *Flat Fee* for the Price ID, the service charge equals the unit price. If you want the service charge to equal the unit price multiplied by the count, you must use*Tiered Price* for the Price ID.

# **Fee Statements - Service Adjustments Page**

Use the Fee Statements - Service Adjustments page (FA\_BNK\_STMT\_SADJ) to enter adjustments to service charges found on the bank account analysis statement.

#### **Navigation**

Banking, Bank Statements, Enter Fee Statements, Service Adjustments

#### **Image: Fee Statements - Service Adjustments page**

This example illustrates the fields and controls on the Fee Statements - Service Adjustments page. You can find definitions for the fields and controls later on this page.

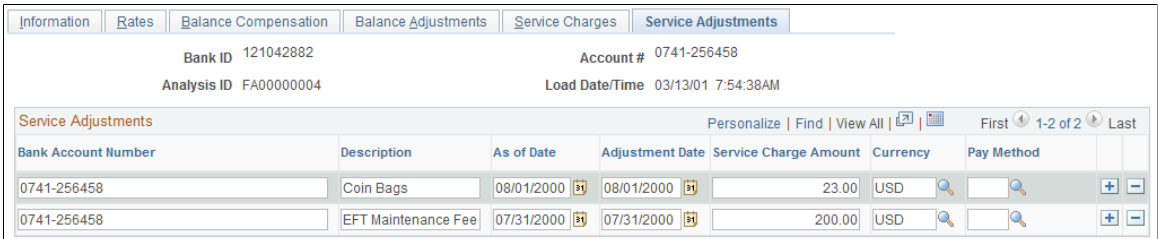

Use this page to apply any adjustments to service charges found on the bank account analysis statement.

**Payment Method** Select from the following options:

- *B:* Compensation by balance.
- *D:* Debited hard charged.
- *F:* Free (No charge.)
- *I:* Invoiced Separately
- *N:* Nonbalance compensable.
- *P:* Previously charged.
- *W:* Waived
- *X:* Not assessed through analysis.

# <span id="page-63-1"></span>**Automatically Importing Statement Information**

Use PeopleSoft banking functionality to automatically import bank statement data from your financial institution to the account analysis application tables. Once the data are in the system, you can view and edit statement information on the Fee Statements - Balance Adjustment and Fee Statements - Service Adjustment pages.

# **Related Links**

[Fee Statements - Service Charges Page](#page-60-0) "Understanding Electronic Banking *(PeopleSoft FSCM 9.2: Financial Gateway)*" "Setting Up Bank Statement Processing *(PeopleSoft FSCM 9.2: Financial Gateway)*"

# <span id="page-63-0"></span>**Account Analysis Validation Page**

Use the Account Analysis Validation page (FA\_BNK\_STMT\_VALID) to validate a statement against a fee structure.

#### **Navigation**

Banking, Account Analysis, Account Analysis Validation

#### **Image: Account Analysis Validation page**

This example illustrates the fields and controls on the Account Analysis Validation page. You can find definitions for the fields and controls later on this page.

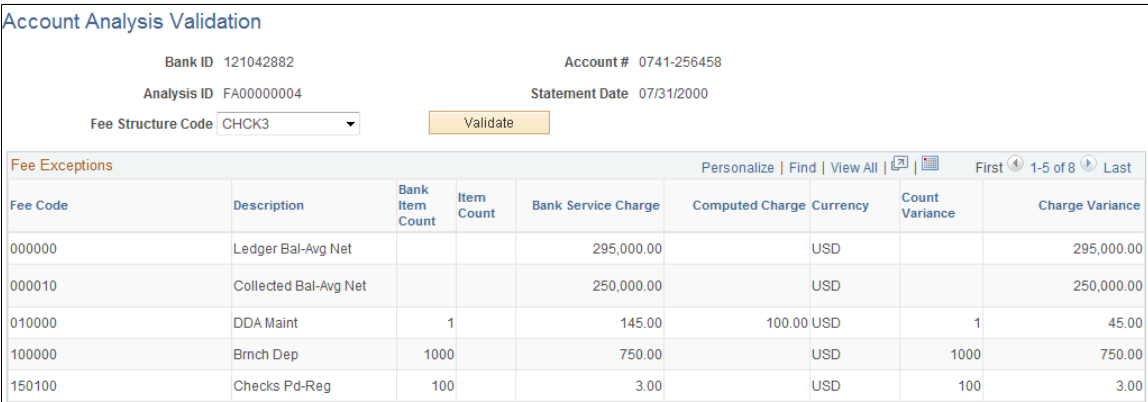

**Fee Structure Code** Select a fee structure code and click the Validate button. All exceptions, where the system does not match your bank statement, display in the Fee Exceptions grid. The types of exceptions appear according to column heading. The grid will indicate what type of exception was encountered and the amount of the discrepancy

**Count Variance** Displays the difference between the Bank Item Count and your organization's Item Count.

# **Using the Account Analysis Manager**

This section discusses using the Account Analysis Manager. You can examine your fee activity on an ad hoc basis for particular fee structures, for historical or current information.

# **Page Used for the Account Analysis Manager**

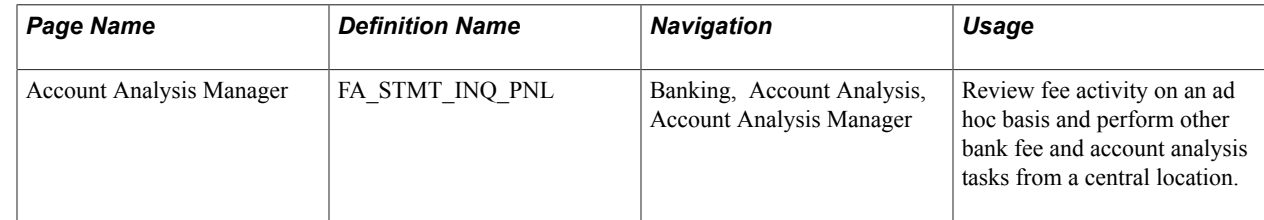

# **Account Analysis Manager Page**

Use the Account Analysis Manager page (FA\_STMT\_INQ\_PNL) to review fee activity on an ad hoc basis and perform other bank fee and account analysis tasks from a central location.

#### **Navigation**

Banking, Account Analysis, Account Analysis Manager

#### **Image: Account Analysis Manager page**

This example illustrates the fields and controls on the Account Analysis Manager page. You can find definitions for the fields and controls later on this page.

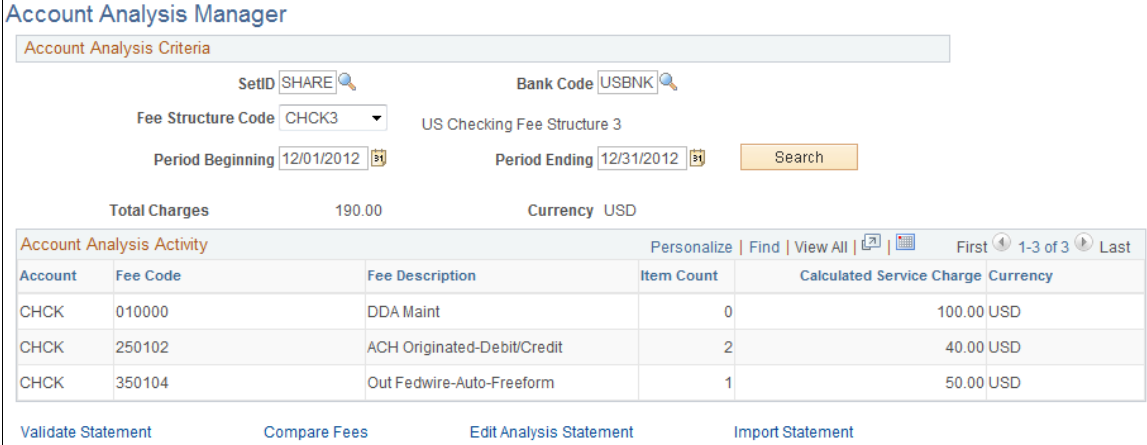

Your search results appear in the Account Analysis Activity grid.

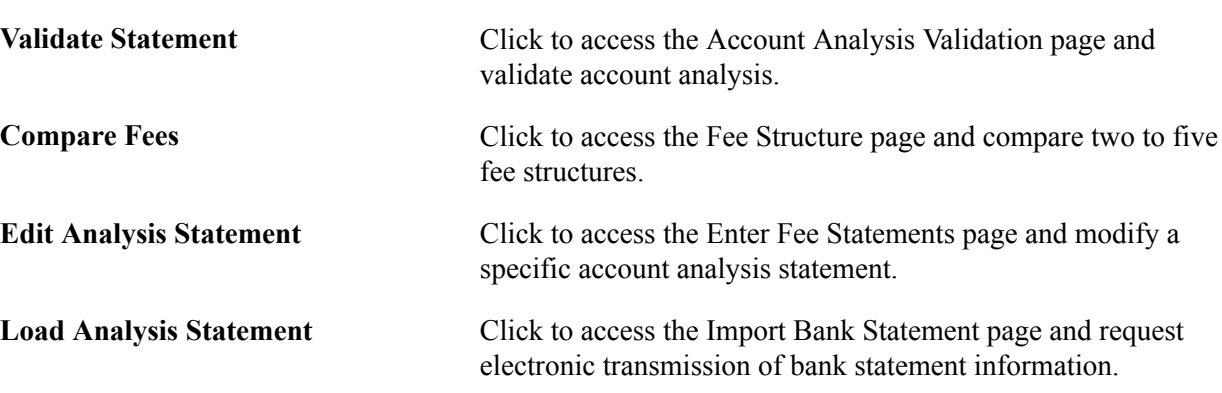

#### **Related Links**

[Comparing Fee Structures](#page-54-0) [Performing Account Analysis](#page-55-0) [Account Analysis Validation Page](#page-63-0) [Automatically Importing Statement Information](#page-63-1)

# <span id="page-65-0"></span>**Creating Fee Entries**

This section discusses how to:

- Create fee entries.
- Create external transactions fee entries.

After establishing fee codes and structures, you can create fee entries for both delivered PeopleSoft fee sources and miscellaneous fee entries to track these expenditures. In addition, if you have enabled VAT (value-added tax) processing in Treasury Management, the system automatically calculates, processes, and tracks VAT amounts for VAT−applicable fee entries.

# **Pages Used to Create Fee Entries**

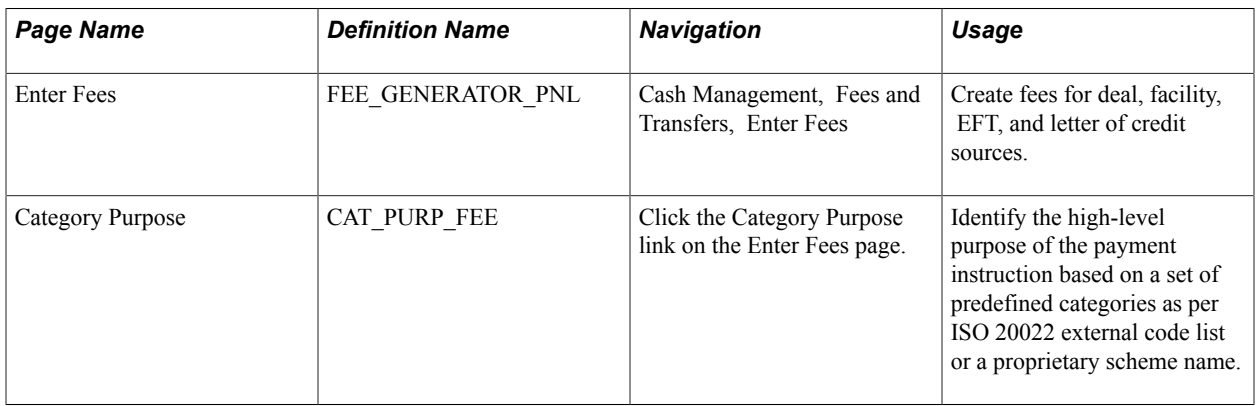

## **Related Links**

[Creating VAT Transactions for Fees](#page-303-0)

# <span id="page-66-0"></span>**Enter Fees Page**

Use the Enter Fees page (FEE\_GENERATOR\_PNL) to create fees for deal, facility, EFT, and letter of credit sources.

#### **Navigation**

Cash Management, Fees and Transfers, Enter Fees

#### **Image: Enter Fees page**

This example illustrates the fields and controls on the Enter Fees page. You can find definitions for the fields and controls later on this page.

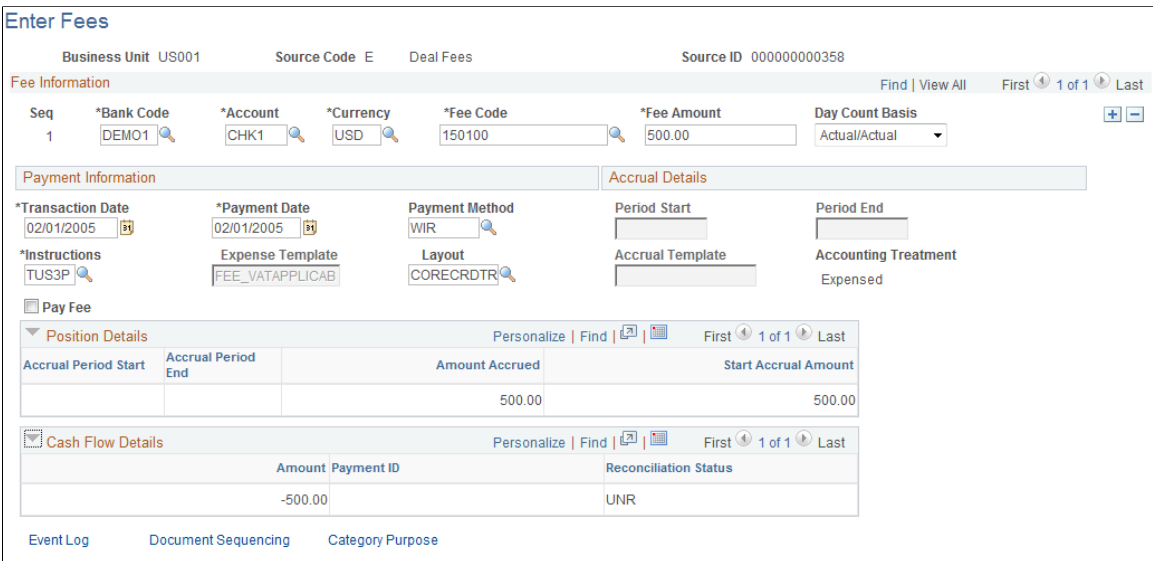

Attachments (0) **Category Purpose** Click this link to access the Category Purpose page (CAT PURP FEE), where you can where you can identify the highlevel purpose of the payment instruction based on a set of predefined categories as per ISO 20022 external code list or a proprietary scheme name.

## **Fee Information**

**VAT** Click the link to access the VAT Transactions Details page. The system performs an audit, checking that the business unit of the Bank Code is VAT enabled, and the Fee Code is configured for VAT and associated with a VAT applicable accounting template. The VAT Transactions Details page displays only if these conditions are met.

# **Payment Information**

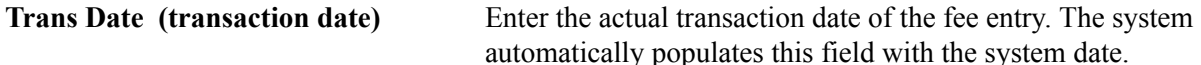

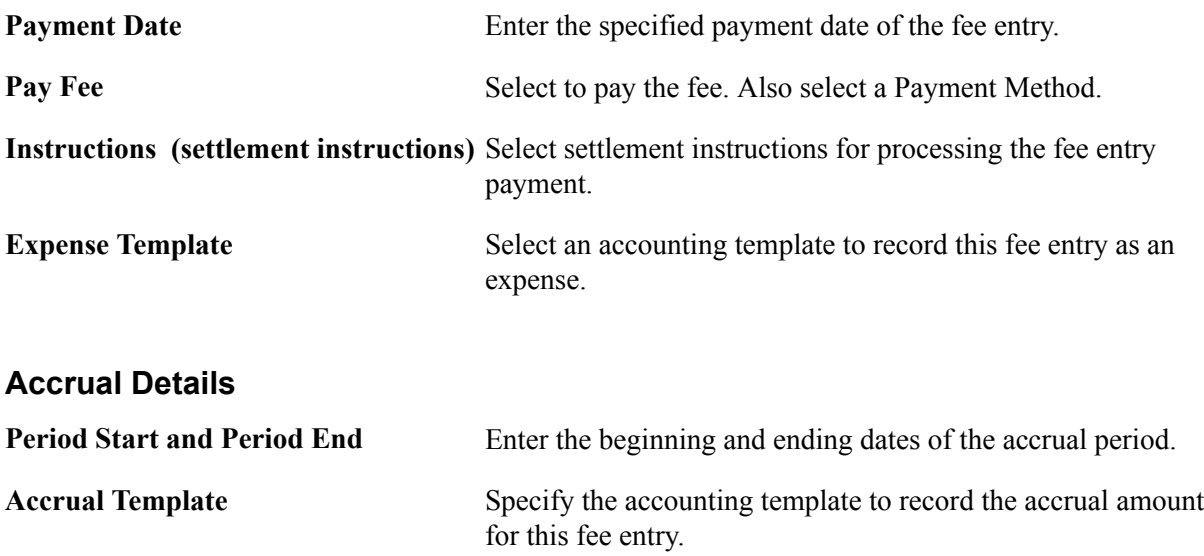

# **Position Details**

As the fee is processed through the system, you can view accrual details.

## **Cash Flow**

As the fee is processed through the system, you can view approval and payment details.

# **Related Links**

[Understanding the Settlements Payment Process](#page-216-0)

# **Chapter 6**

# **Using Cash Forecasting to Manage Cash Positions**

# **Understanding Cash Forecasting**

In Treasury Management, a *position* is the total financial value of a particular set of transactions that are performed on behalf of an enterprise. A *cash position* analyzes cash flows to determine the amount of cash that is available at a particular time. Cash flow, or *cash forecasting* is the modeling of a company or asset's future financial liquidity over a specific time frame. Cash usually refers to a company's total bank balances, but cash forecasting captures your company's treasury position, which is cash plus short-term investments minus short-term debt. A treasury position can include non-cash flow data. Cash flow is the change in cash or treasury position from one period to the next.

PeopleSoft Cash Management provides a simplified worksheet tool for managing your treasury organization's cash forecasting. You can configure the cash forecast dimensions and forecast rules to meet your business needs, support drilling down to details to access more information about the cash forecast results, plug in multiple sources that affect cash forecast results, and support a CSV file interface or XML file interface to bring in cash forecast data from any source.

The cash forecasting worksheet functionality enables you to:

- Manage position worksheets (rather than trees).
- Create intraday bank reporting worksheets.
- Create cash position worksheet (CPW) data manually.
- Generate Cash Management position reports.

The Cash Forecast Results enable cash managers to view the cash position in several dimensions, such as bank, bank account, currency, business unit, and several more that you can configure during setup. From any cash forecasting results view, you can click on a line item to drill down into details. Configured at the position source, drill down functionality can take you directly to the source transaction.

Saved searches provide an instant view of your cash forecast results in your preferred dimensions. The relative date option in the search criteria enables users to define saved searches once and use them daily.

The cash forecasting process in PeopleSoft Cash Management adds flexibility to maintenance and reporting. In addition to defining source sets and manual position entry, you can:

- Define variance and variance alerts with cues.
- Display non-cash flow data.
- Use a streamlined worksheet setup.

• Select multiple position currencies.

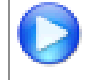

Watch the Video Feature Overview on YouTube: [Cash Position and Forecasting](http://youtu.be/aS66zQkK0Eo).

# **Setting Up Cash Forecasting**

To define PeopleSoft cash forecasting information, use the Define Cash Forecast menu, which includes components to set up worksheets, forecasting rules, time spans, and position source options.

You will define the following setup and source data:

- Time sets.
- Position field types.
- Forecast mapping.
- Position source sets.
- Position sources.
- Forecast rules.
- Time span calculation.
- Position source SQL.
- Worksheet definitions.

As part of your installation of Cash Forecasting, you will need to evaluate the values needed for your business.

# **Pages Used to Set Up Cash Forecasting**

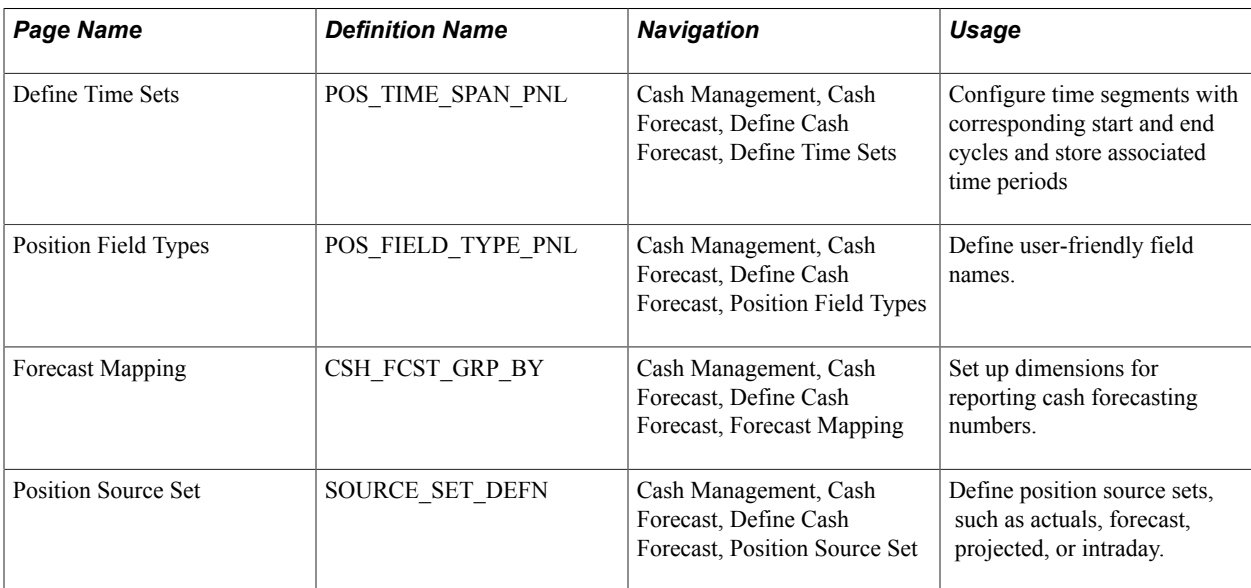

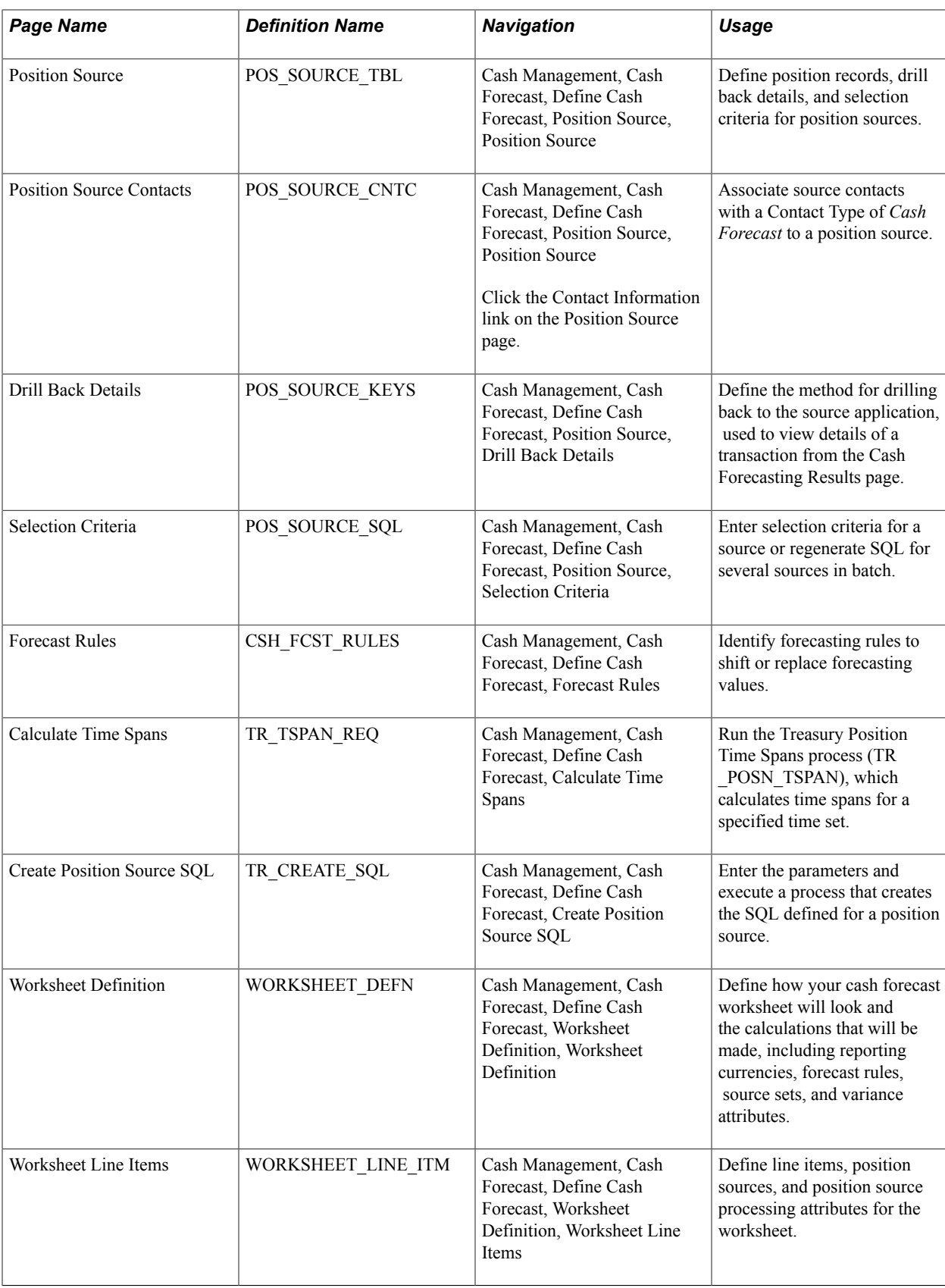

# **Defining Time Sets**

Configure time sets to create time intervals, or time buckets, that you want to leverage to display cash forecasting results.

You can define time sets with varying intervals, such as daily, weekly, monthly, quarterly, yearly, or rolling. Look up sample data for the intervals mentioned here to evaluate the associated time periods and make appropriate changes. You should create new intervals as needed.

# **Define Time Sets Page**

Use the Define Time Sets page (POS\_TIME\_SPAN\_PNL) to configure time segments with corresponding start and end cycles and store associated time periods.

#### **Navigation**

Cash Management, Cash Forecast, Define Cash Forecast, Define Time Sets

#### **Image: Define Time Sets page**

This example illustrates the fields and controls on the Define Time Sets page.

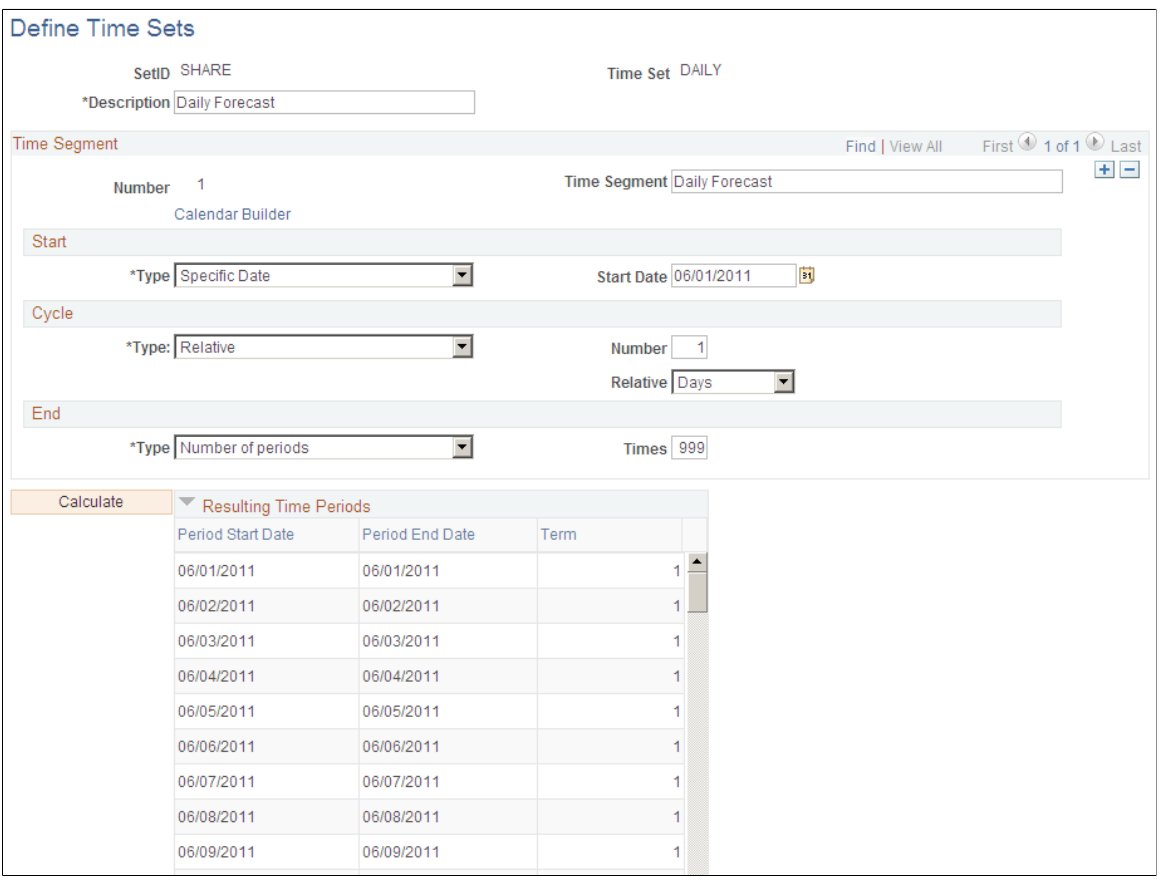

**Number** Indicates the sequential time segment that you are modifying.

**Start** Select a start type to indicate how the system determines when a time segment starts. Values are:
- *Defined by Period above*: Starts the current time segment when the prior time segment ends. You cannot select this option for the first segment.
- *Specific Date*: Starts the current time segment on a specific date. When you select this option, enter the date in the Start Date field.
- *Specific Period*: Starts the current time segment on the first day of a specified period. When you select this option, select the calendar on which to base the period start.
- *Today*: Starts the current time segment today. Select this value when you want the time span to be based on a current date. Every time the system calculates the time span, this field is updated with the current date.

**Cycle** Select a cycle type to indicate the repetition frequency of a time segment. Values are:

- *Relative*: Cycles the time segment a relative number of times. When you select this value, enter the number of times it repeats, and then enter the frequency of repetition in the Relative field. You can repeat a number of days, months, or years. For example, to have this time segment repeat daily for five days, you would enter *5* in the Number field, and select *Days* in the Relative field.
- *Use Period Definitions*: Cycles the time segment based on the period definitions from a business calendar. When you select this value, select the calendar on which to base this frequency. For example, suppose that you want this time segment to cycle by quarters. Select a defined quarterly calendar in frequency.

**End** Use to control when a time segment ends. After completing the appropriate number of cycles, the following values are available to control the end of the segment:

- *End of Next Cycle*: Completes the time segment at the end of the next cycle. Select the calendar to use to determine the ending.
- *End of Period*: Completes the time segment when the period that is defined by the selected calendar ends. Select the calendar to use to determine the ending period.
- *End of Previous Cycle*: Completes the time segment when the previous cycle ends. Select the calendar to use to determine the ending period.

• *Number of Periods*: Completes the time segment after repeating the cycle a given number of periods. Enter the number of times the period should cycle.

**Calculate** Click this button to generate the time span intervals. Your results appear in the Resulting Time Periods group box.

# **Position Field Types Page**

Use the Position Field Types page (POS\_FIELD\_TYPE\_PNL) to define user-friendly field names.

Position Field Types, also known as Alias Names, can be associated with prompt records and meta-SQL. They are used to map to source record fields, define position SQL criteria, and process cash forecast results.

### **Navigation**

Cash Management, Cash Forecast, Define Cash Forecast, Position Field Types

### **Image: Position Field Types page**

This example illustrates the fields and controls on the Position Field Types page.

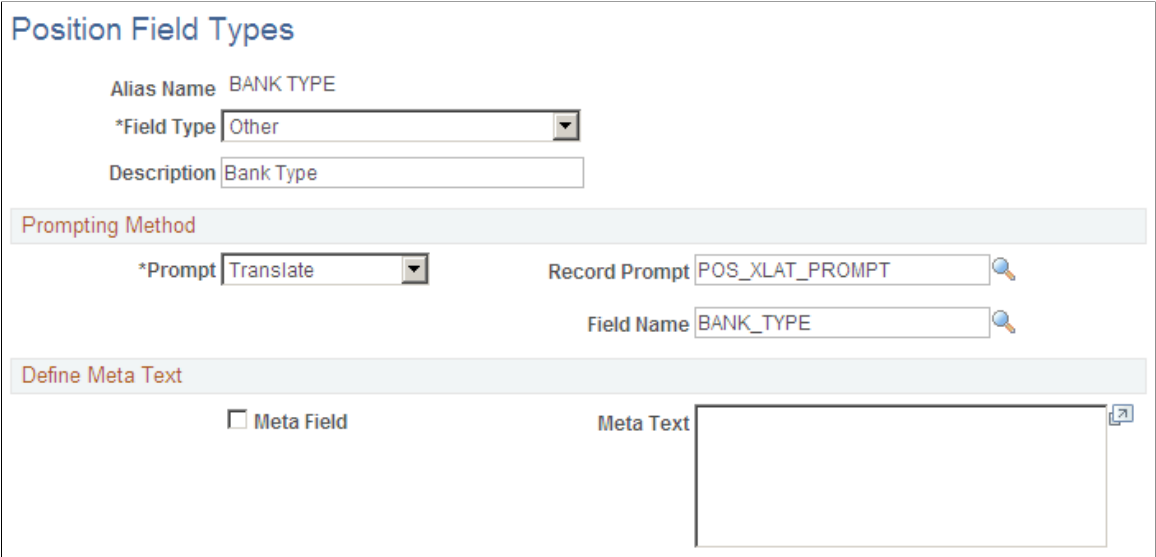

Review existing Position Field Types and define new ones if required to map position source record fields.

Select a Field Type in the system that you want this position field type Alias Name to represent.

#### Prompting Method

Select a Prompt option to indicate how to control prompting for values for the selected Field Type.

**Record** Select to base the prompts on the actual database records. In the Record Prompt field, enter the field on which prompting is based.

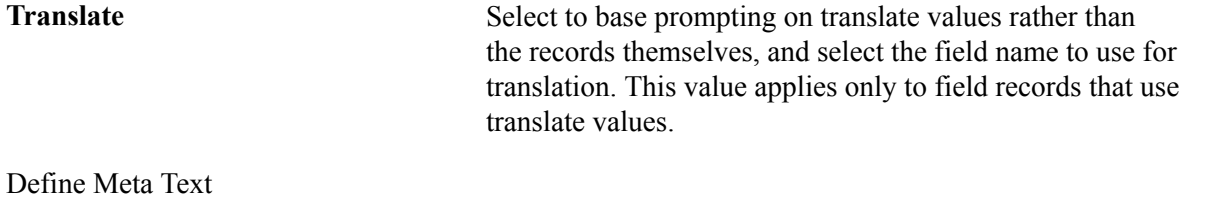

**Meta Field** Select to incorporate a SQL statement with this alias. (Typically, you do not select this check box.)

The following table lists examples of alias names that are delivered with the sample database:

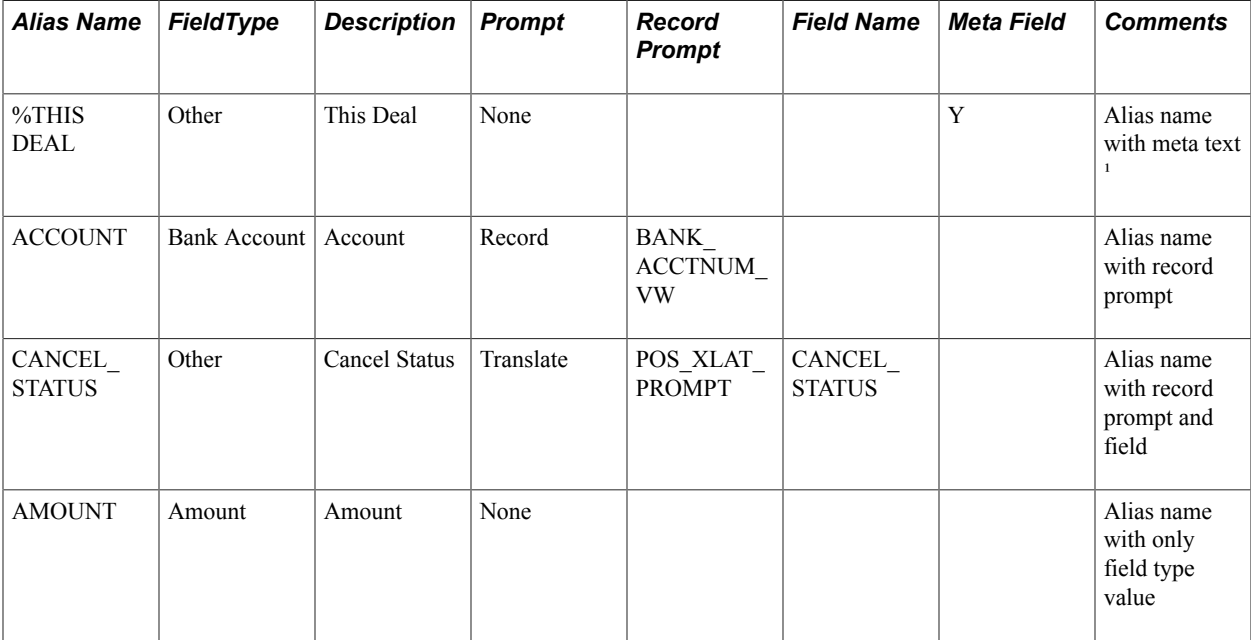

1. Meta text for alias name %THIS DEAL is as follows:

```
(TREAS HEADER ID = %BIND(TREAS HEADER ID) and BUSINESS UNIT = %BIND(BUSINESS UNIT D\RightarrowEAL))
```
# **Understanding Forecast Mapping**

In addition to the system-defined groupings (Business Unit, Bank SetID, Bank, Bank Account, and Currency), you can map up to seven additional cash forecast dimensions for which you want to process cash forecast results and view them.

For each additional dimension mapped, you must update the Position Sources Mappings on the Position Source page and ensure that the source data have values for each mapped dimension.

As delivered in PeopleSoft Cash Management, the cash forecasting component stores results by bank, bank account, business unit, position currency, source set, value date, and transaction currency. No change to the forecast mapping is required if you view cash forecast results by delivered dimensions. Map a generic group-by field to an alias name if you want to summarize cash forecast numbers by another dimension.

# **Forecast Mapping Page**

Use the Forecast Mapping page (CSH\_FCST\_GRP\_BY) to set up dimensions for reporting cash forecasting numbers.

### **Navigation**

Cash Management, Cash Forecast, Define Cash Forecast, Forecast Mapping

### **Image: Forecast Mapping page**

This example illustrates the fields and controls on the Forecast Mapping page.

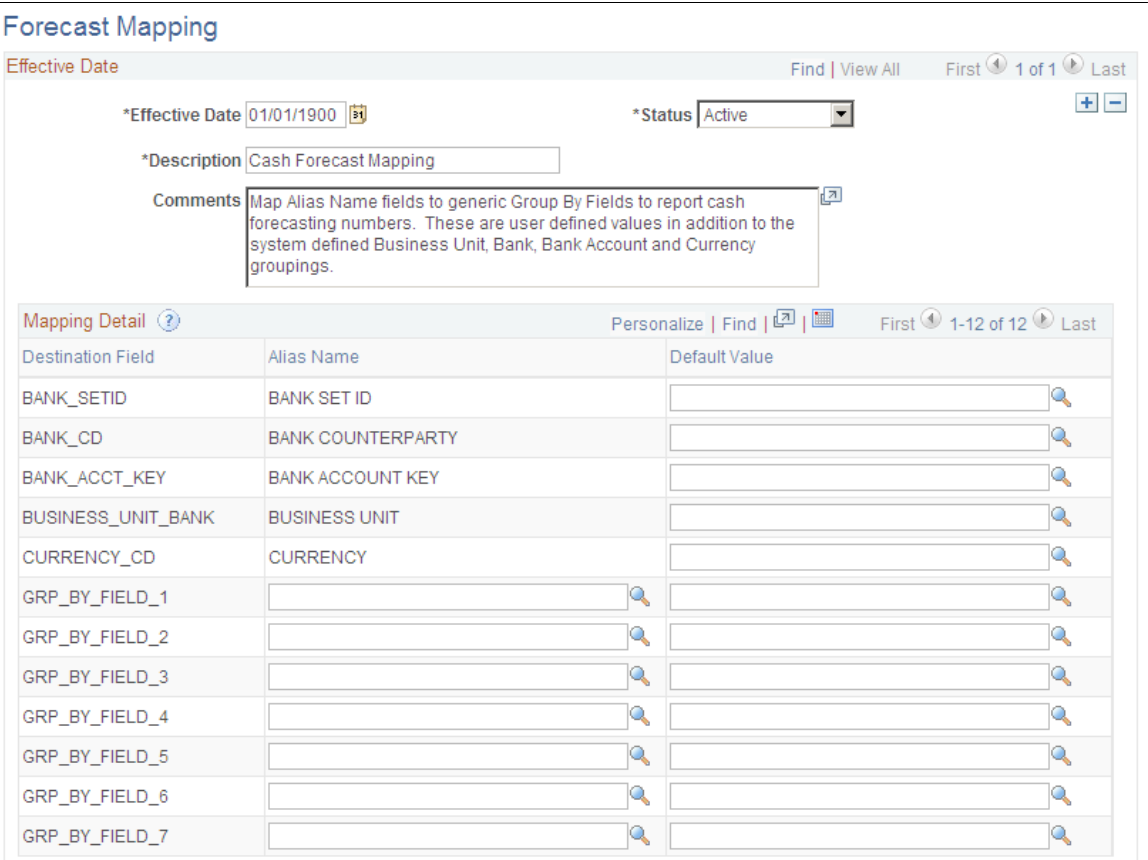

**Destination Field** System-defined groupings include the following:

- Business Unit (BUSINESS\_UNIT\_BANK)
- Bank SetID (BANK SETID)
- Bank Account (BANK ACCT KEY)
- Currency (CURRENCY CD)
- Bank Counterparty (BANK\_CD)

The system also provides seven generic Destination Field values:

• GRP\_BY\_FIELD1

- GRP\_BY\_FIELD2
- GRP\_BY\_FIELD3
- GRP\_BY\_FIELD4
- GRP\_BY\_FIELD5
- GRP\_BY\_FIELD6
- GRP\_BY\_FIELD7

You can map these fields to create groupings that represent a dimension to be displayed in your cash forecast results. For example, you might choose to map to a geographic region by country.

**Note:** For each additional dimension mapped, you must update the Position Source Mappings and ensure that the source data have values for each mapped dimension on the Position Source page.

**Alias Name** Select from user-defined Position Field Type values found on the Position Field Type page. Do not map to the alias names used by system-defined mappings. **Default Value** Enter a default value for each grouping field. If the source does not include a value for this field, the system uses the default value you define to group data.

# **Position Source Set Page**

Use the Position Source Set page (SOURCE\_SET\_DEFN) to define position source sets, such as actuals, forecast, projected, or intraday.

Position Source Sets represent categories for grouping position source data, which you can view and/or compare data between two source sets on the cash forecasting results page.

Cash Management, Cash Forecast, Define Cash Forecast, Position Source Set

### **Image: Position Source Set page**

This example illustrates the fields and controls on the Position Source Set page. .

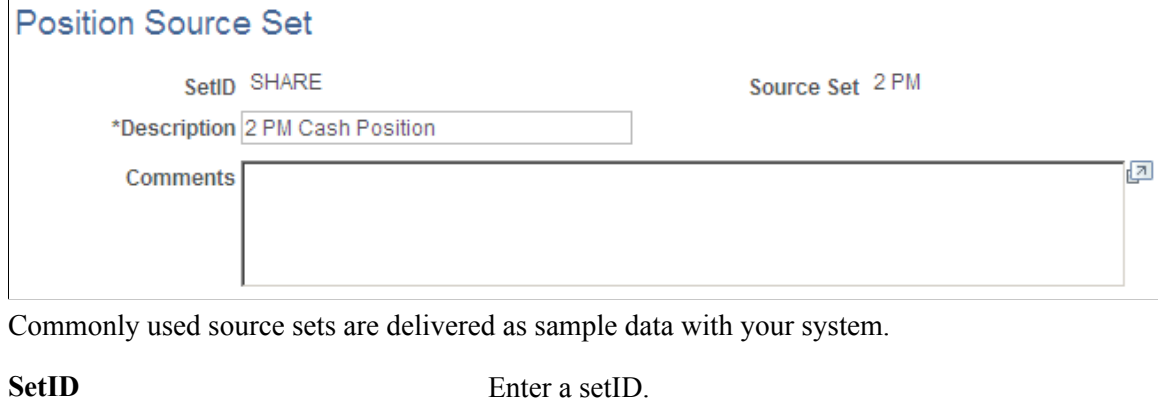

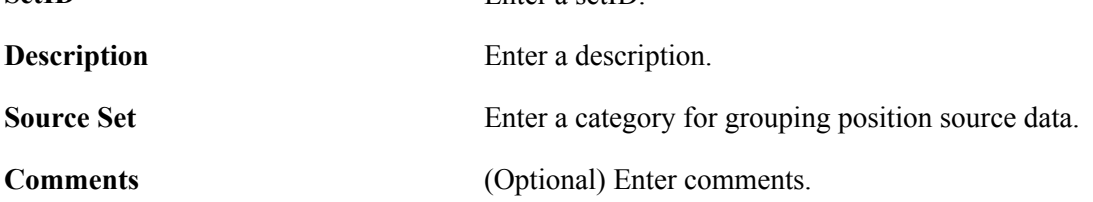

# **Setting Up Position Sources**

A position source represents a source of data that is used to calculate cash forecast/position amount. It also holds details for drill back to source data and SQL criteria that can be applied when retrieving cash forecast/position amounts.

**Note:** At the time of installation, you should evaluate the appropriateness of the delivered data to your business context and assess whether to create your own position sources. In many cases, you must create your own.

To set up position sources for cash forecasting:

- 1. Define/identify the underlying position record.
- 2. (Optional) Define position source contacts.
- 3. (Optional) Configure drill back to source methodology.
- 4. (Optional) Define selection criteria for a source.
- 5. (Required if selection criteria are defined) Create position source SQL.

After mapping the required alias names—business unit, amount, value date, currency, and a reference to fields in the record, you should map fields to use for additional forecast dimensions, such as bank, bank account, bank setID, and any Group By fields that you defined on the Forecast Mapping page.

# **Position Source Page**

Use the Position Source page (POS\_SOURCE\_TBL) to define position records, drill back details, and selection criteria for position sources.

### **Navigation**

Cash Management, Cash Forecast, Define Cash Forecast, Position Source, Position Source

### **Image: Position Source page**

This example illustrates the fields and controls on the Position Source page.

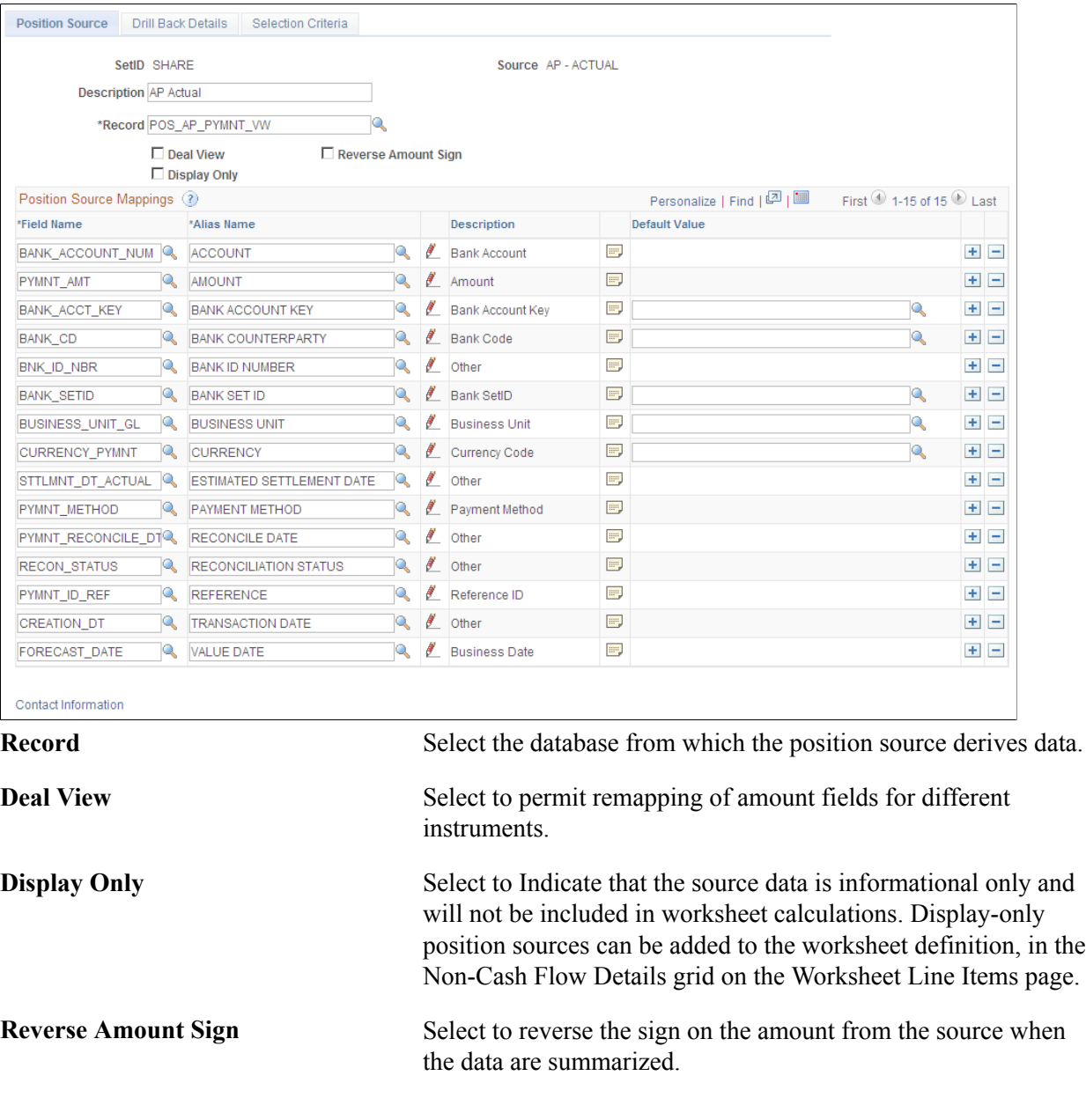

**Note:** In order to create a valid source, you must map corresponding fields in the record to the alias names for the business unit, amount, value date, currency, and a reference.

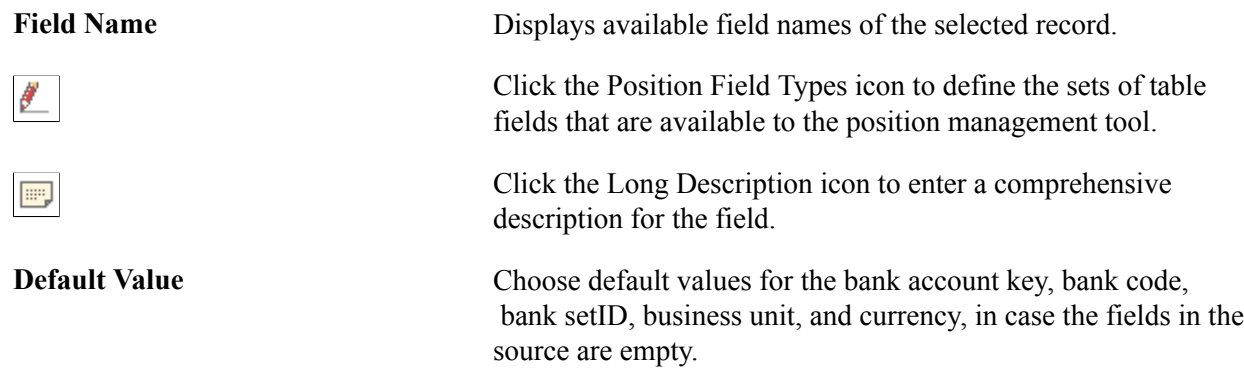

# **Position Source Contacts Page**

Use the Position Source Contacts page (POS\_SOURCE\_CNTC) to associate source contacts with a Contact Type of *Cash Forecast* to a position source.

### **Navigation**

Cash Management, Cash Forecast, Define Cash Forecast, Position Source, Position Source

Click the Contact Information link on the Position Source page.

### **Image: Position Source Contacts page**

This example illustrates the fields and controls on the Position Source Contacts page.

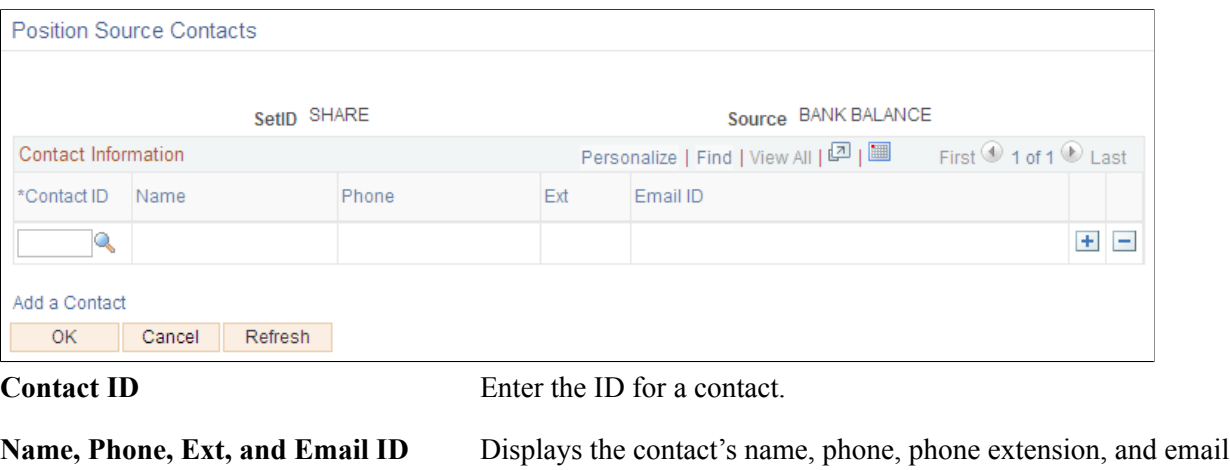

# **Drill Back Details Page**

Use the Drill Back Details page (POS\_SOURCE\_KEYS) to define the method to use to drill back to the source application, to view details of a transaction from the Cash Forecasting Results page.

ID, if available, from the contacts master table.

Cash Management, Cash Forecast, Define Cash Forecast, Position Source, Drill Back Details

### **Image: Drill Back Details page**

This example illustrates the fields and controls on the Drill Back Details page. You can find definitions for the fields and controls later on this page.

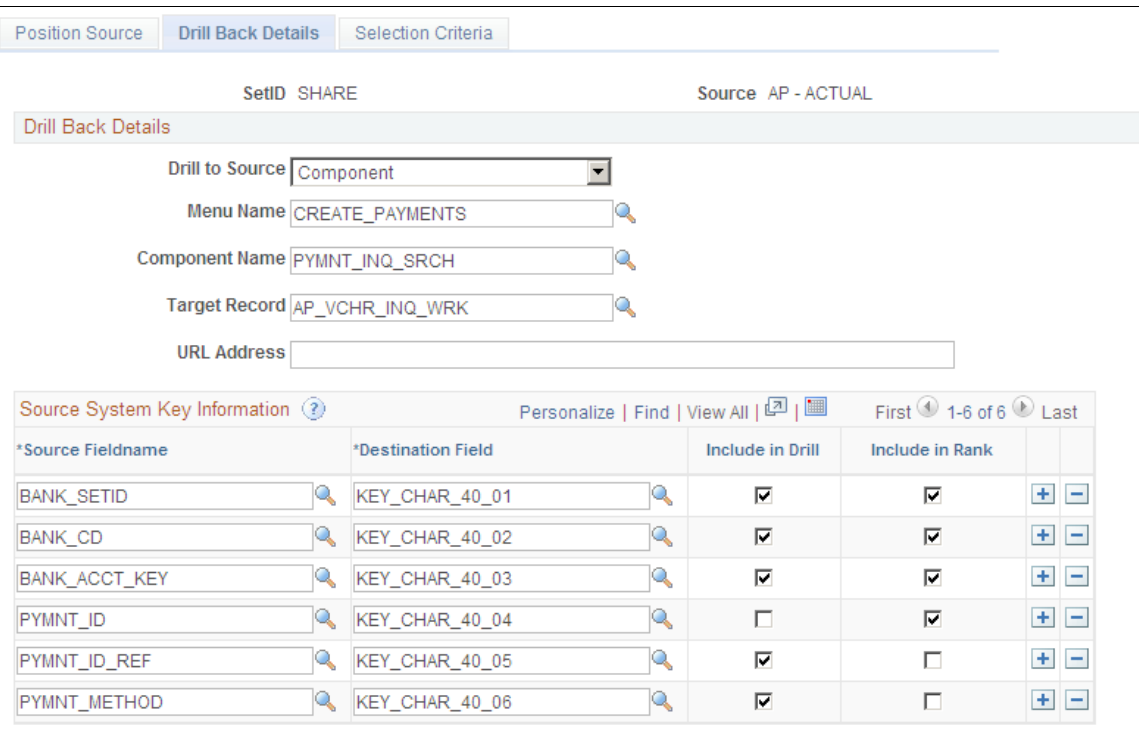

Specify the metadata to identify the drill detail information for the source. Enter the fieldnames from the record, and map them to the generic key fields in the Destination Field column. Select the mapped fields to be used for drilling back to the source and for ranking the rows.

A RANK() function is used to assign sequential numbers to the source detail result set. Provide sufficient Rank fields to identify a unique row in the group when entering source system key information.

**Drill to Source** Select one of the following methods for drilling to source:

- *Component*
- *DoModalComponent*
- *External URL*
- *None*

**Target Record**

**Menu Name, Component Name, and** If you choose to drill to source by component, you must specify the menu and a component name. Specify a target record if the component points to a generic search page that doesn't go through a search. You must specify the target record in order to populate the correct fields.

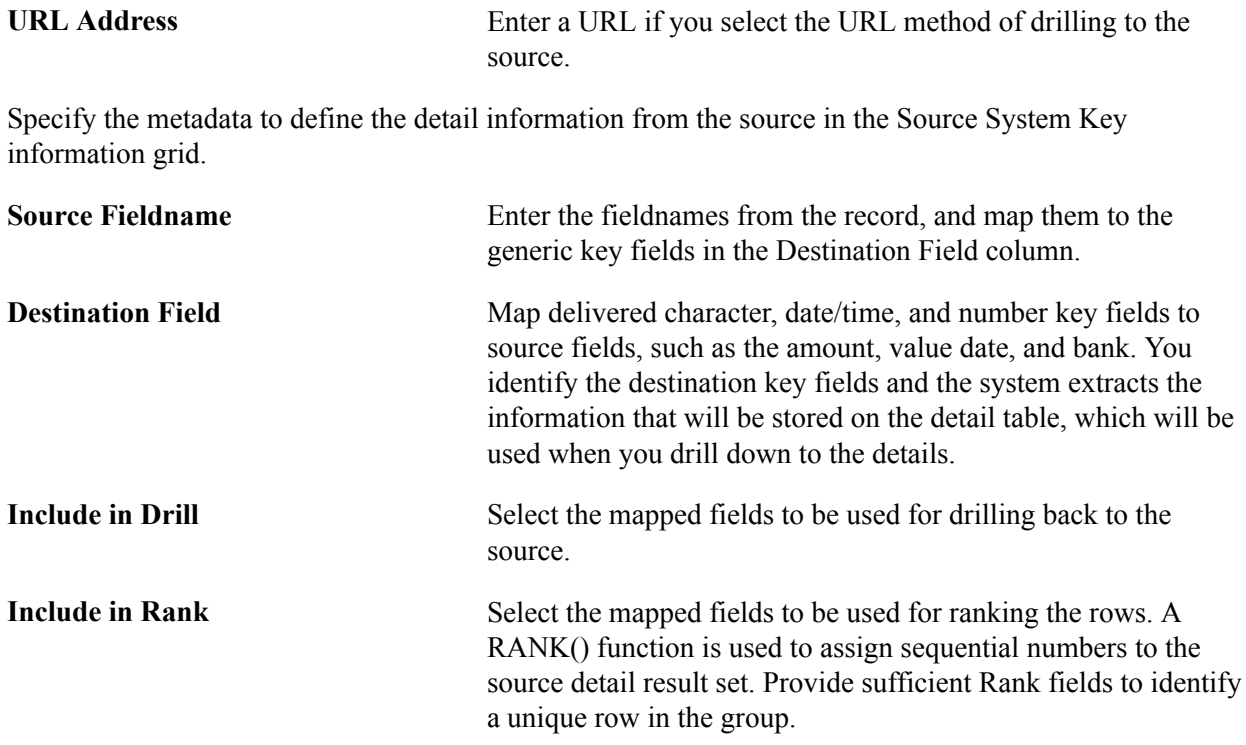

# **Selection Criteria Page**

Use the Selection Criteria page (POS\_SOURCE\_SQL) to enter selection criteria for a source or regenerate SQL for several sources in batch.

In cash forecasting, you define your selection criteria by source. You can create a Selection Definition here, which may include several criteria, then associate it at the worksheet level with the source using the appropriate Selection SQL ID. You can reuse the same selection criteria on any worksheets for the source.

Cash Management, Cash Forecast, Define Cash Forecast, Position Source, Selection Criteria

### **Image: Selection Criteria page**

This example illustrates the fields and controls on the Selection Criteria page.

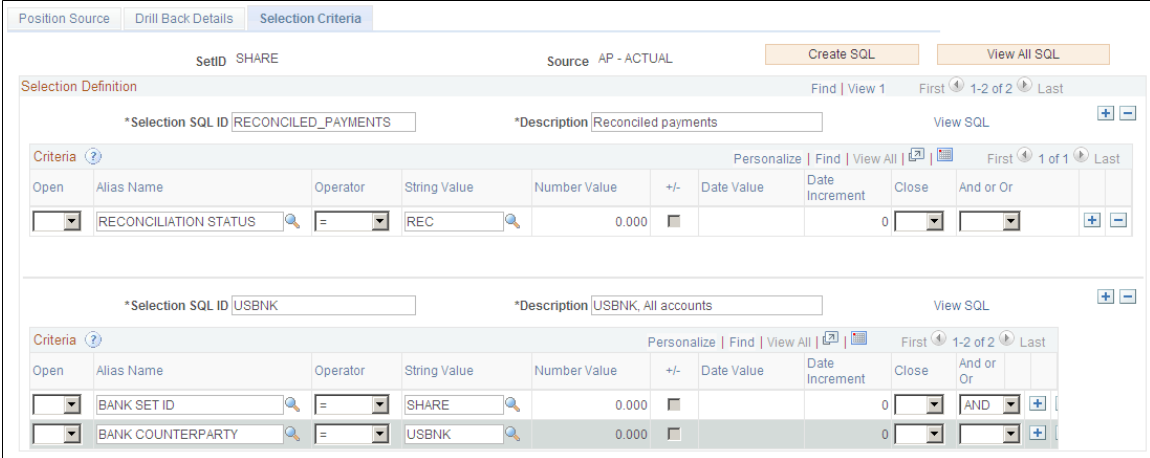

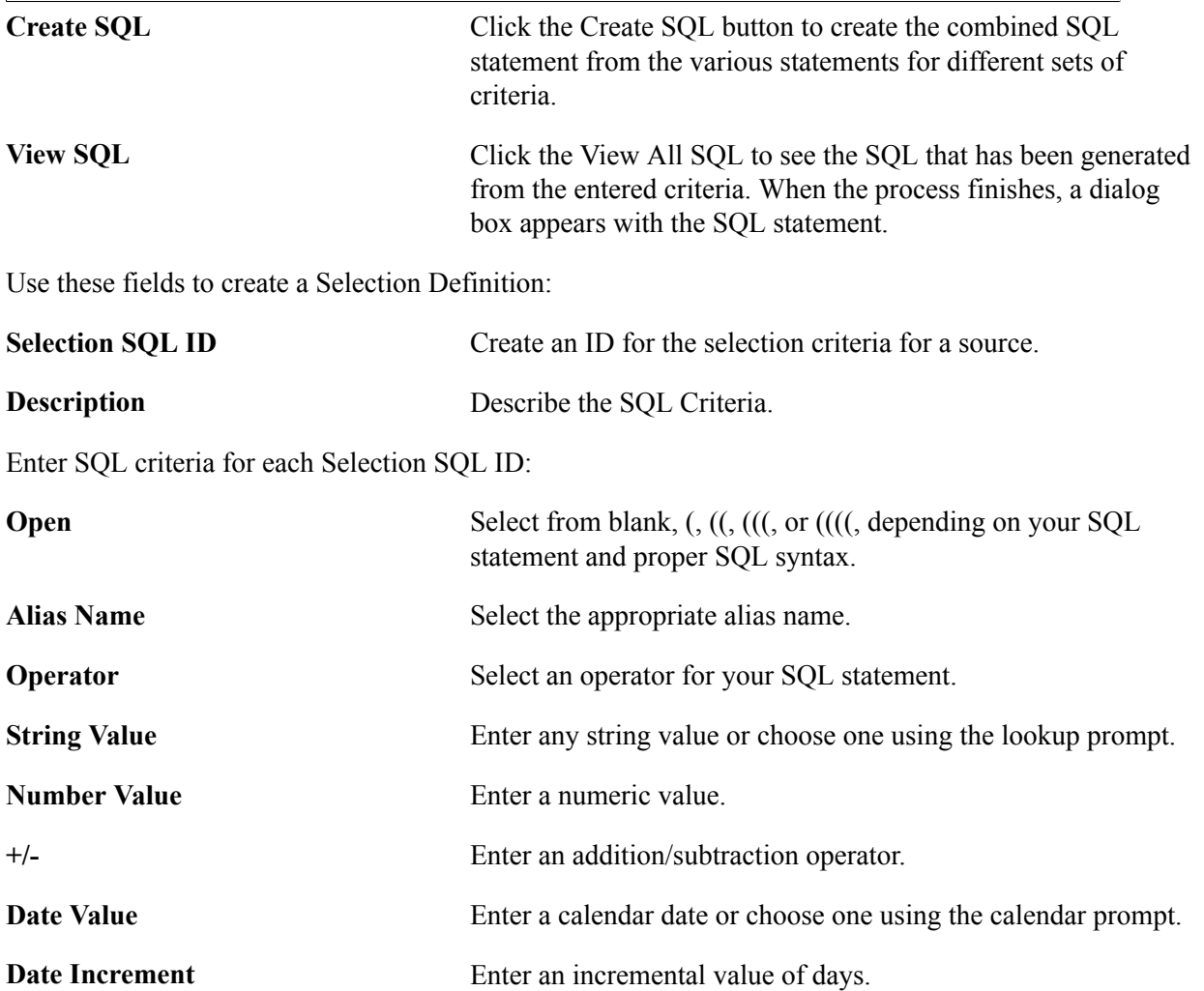

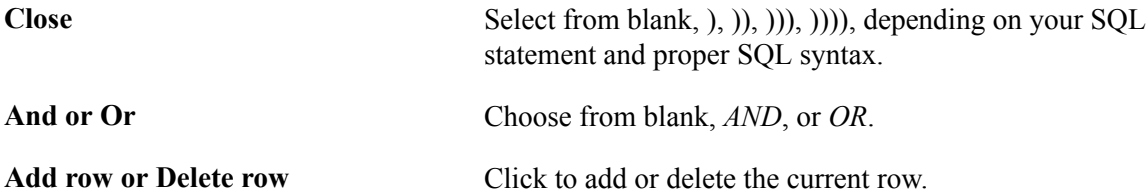

# **Working with Forecast Rules**

Forecast Rules are used to shift amount, shift value date based on business convention, shift value date by year, shift value date by month, shift value date by days, shift value date based on payment method, replace forecast data values.

The Forecast Rules page will render differently depending on the rule type you select. You can create the following types of rules or scenarios:

- Amount
- Date
- Payment Method
- Replacement
- Worksheet Offset

The amount type rule is used to adjust the forecast amount, and you can add a weighting value. Or if you want to derive the amount from another field, enter the Alias Name for the field and choose either *Per Unit* in the Measurement field, along with Unit Price.

Use the Date type rule to adjust the forecast value date. You can specify a business day convention in the Convention field and enter the number of years, months, or days to adjust the source date.

Use the Payment Method rule type to shift value date by payment method.

Use the Replacement rule type to replace specific position source values.

Use the Worksheet Offset rule type when copying Cash Forecast Results to vary the date and amount.

# **Forecast Rules Page**

Use the Forecast Rules page (CSH\_FCST\_RULES) to identify forecasting rules to shift or replace forecasting values.

Cash Management, Cash Forecast, Define Cash Forecast, Forecast Rules

### **Image: Forecast Rules page**

This example illustrates the fields and controls on the Forecast Rules page. You can find definitions for the fields and controls later on this page.

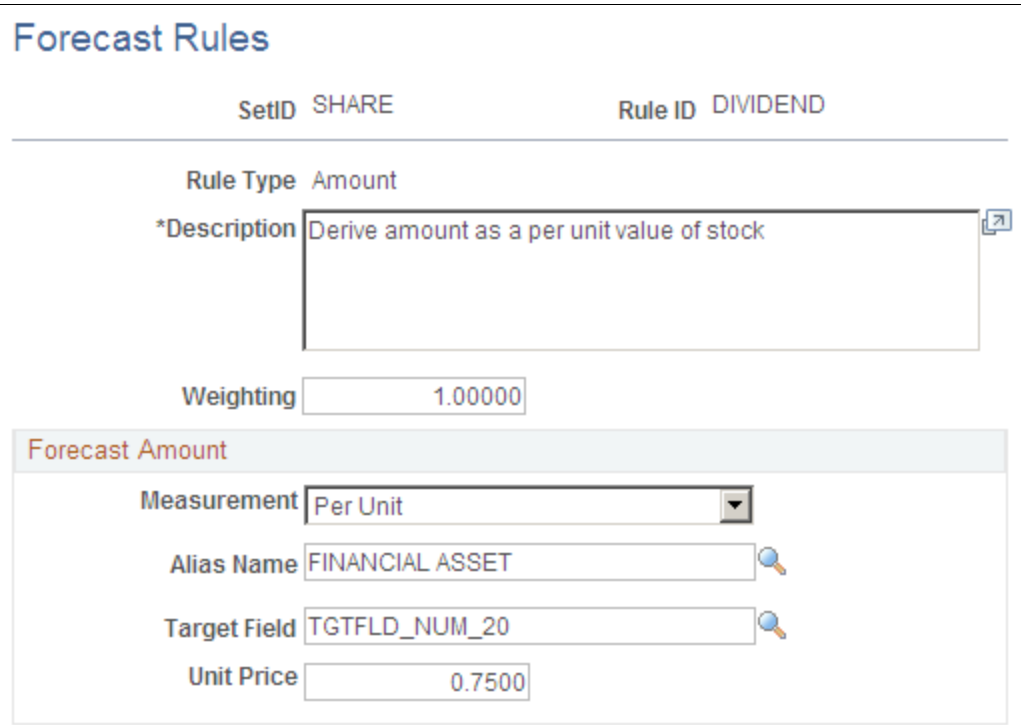

**Rule ID and Rule Type** Define the rule by creating a rule ID, and specify a rule type for the rule. Options are:

- *Amount*
- *Date*
- *Payment Method*
- *Replacement*
- *Worksheet Offset*

**Description** Enter a description.

**Weighting** Set the percentage that you want to apply to this cash forecast rule. You can also weight worksheet line items on the Worksheet Line Items page.

> For example, you use the weight of 1.1 to forecast a 10 percent increase or 110 percent of your current situation. Similarly, you use a weight of .9 for a 10 percent decrease or 90 percent of your current cash situation.

In the Forecast Amount group box, enter values for these fields:

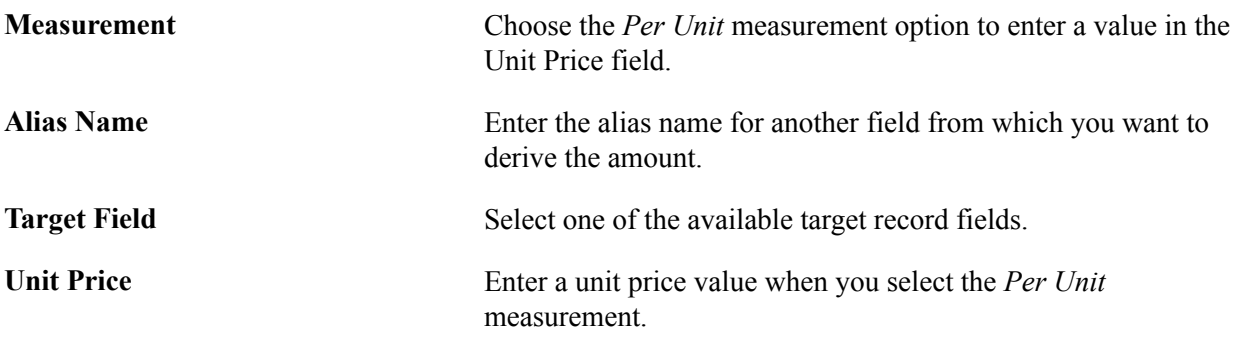

# **Calculate Time Spans Page**

Use the Calculate Time Spans page (TR\_TSPAN\_REQ) to run the Treasury Position Time Spans process (TR\_POSN\_TSPAN), which calculates time spans for a specified time set.

You can define time spans with varying intervals, such as daily for a week, weekly for a quarter, and then quarterly for a year. The time spans that you define can overlap, run consecutively, or both.

### **Navigation**

Cash Management, Cash Forecast, Define Cash Forecast, Calculate Time Spans

#### **Image: Calculate Time Spans page**

This example illustrates the fields and controls on the Calculate Time Spans page.

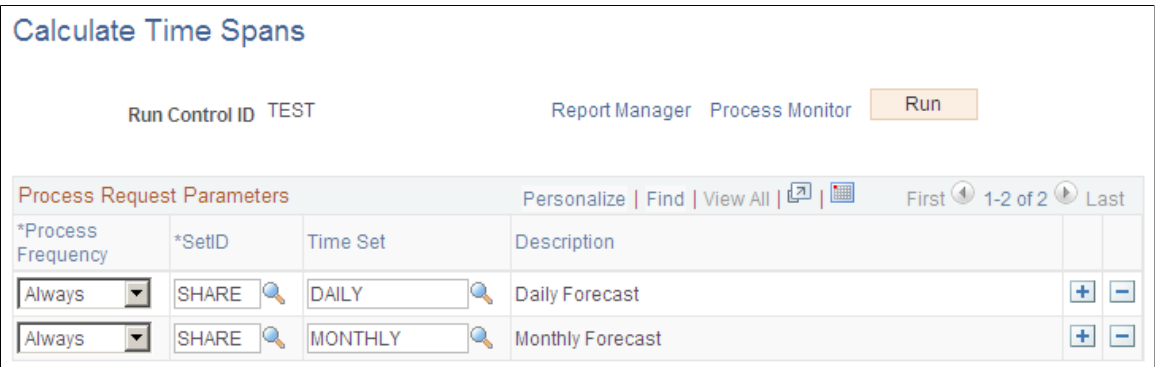

To define the Process Scheduler run, enter a request ID and description and indicate if you want the system to process using a single setID or all setIDs.

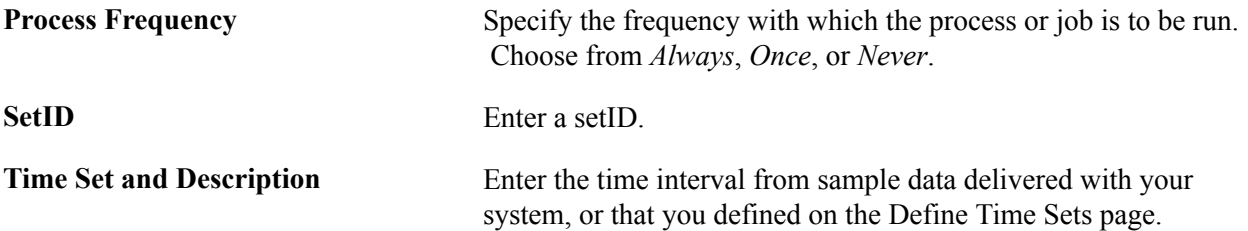

# **Create Position Source SQL Page**

Use the Create Position Source SQL page (TR\_CREATE\_SQL) to enter the parameters and execute a process that creates the SQL defined for a position source.

The position source SQL for cash forecasting is stored on the source. If you want to regenerate SQL for several sources in batch, you can do it through this component.

### **Navigation**

Cash Management, Cash Forecast, Define Cash Forecast, Create Position Source SQL

### **Image: Create Position Source SQL page**

This example illustrates the fields and controls on the Create Position Source SQL page. You can find definitions for the fields and controls later on this page.

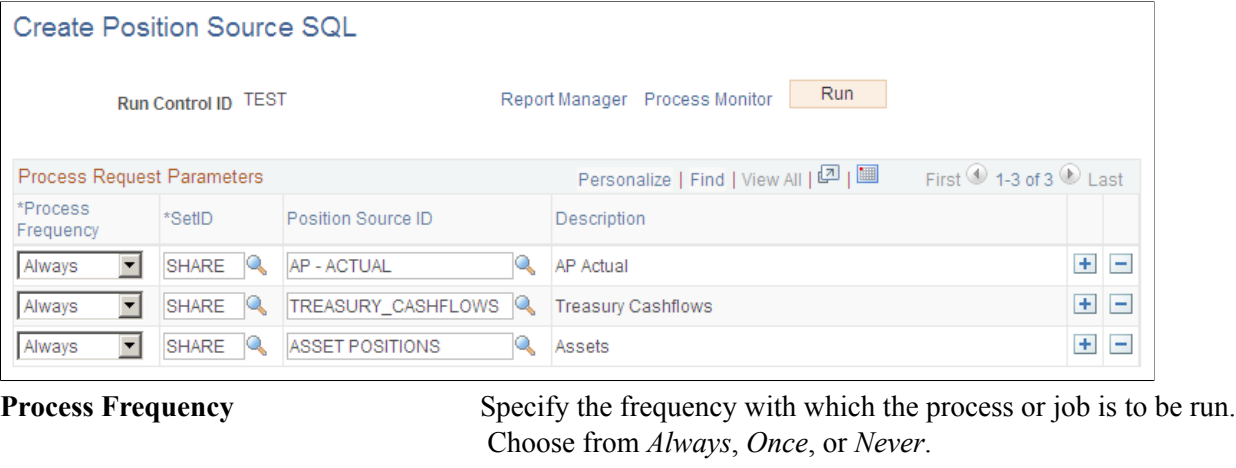

SetID Enter a setID.

**Position Source ID and Description** Identify the record that will be used as the base when building the SQL to retrieve the impacted rows of data according to the search criteria. The SQL will retrieve distinct records for the main source record primary key.

# **Worksheet Definition Page**

Use the Worksheet Definition page (WORKSHEET DEFN) to set up a worksheet structure to define the overall processing options, reporting position currencies, forecast rules, source sets, and variance attributes.

The worksheet definition determines how your cash forecast results will be computed and displayed.

Cash Management, Cash Forecast, Define Cash Forecast, Worksheet Definition, Worksheet Definition

### **Image: Worksheet Definition page (1 of 2)**

This example illustrates the fields and controls on the Worksheet Definition page (1 of 2).

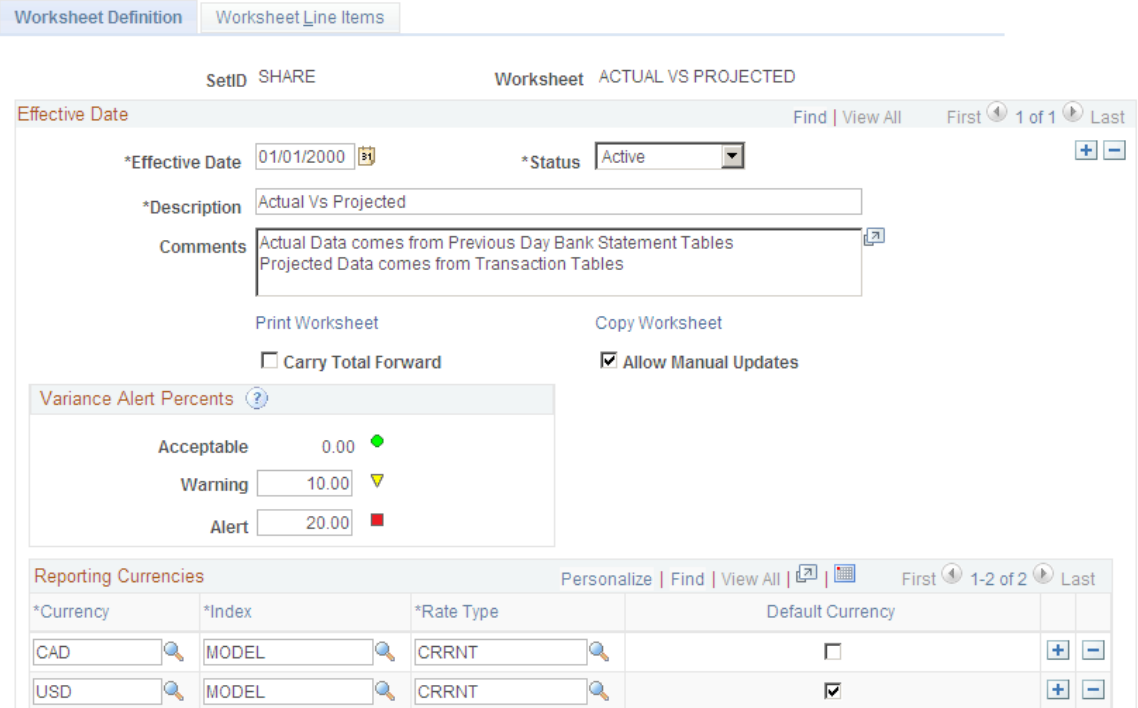

**Image: Worksheet Definition page (2 of 2)**

This example illustrates the fields and controls on the Worksheet Definition page (2 of 2).

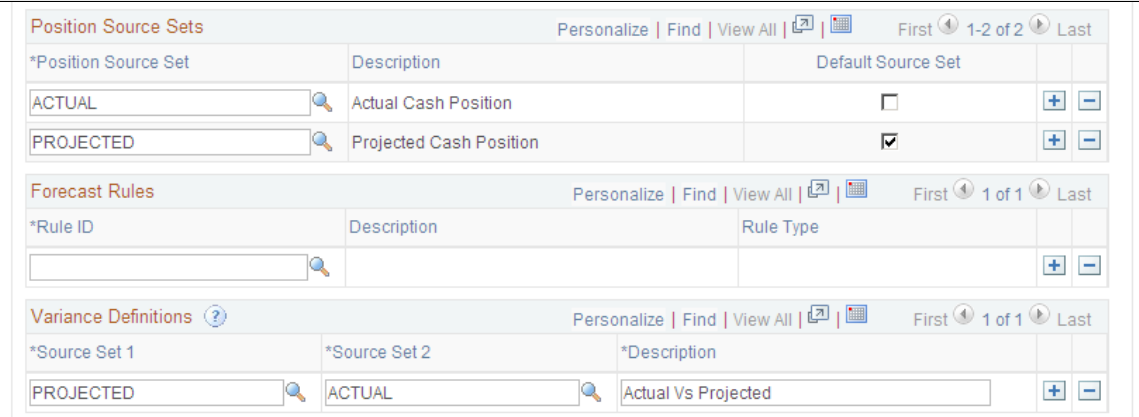

 $\overline{a}$ 

**Print Worksheet** Click this link to preview the worksheet definition and print the worksheet.

The process generates Worksheet Definition Report (TRX5100).

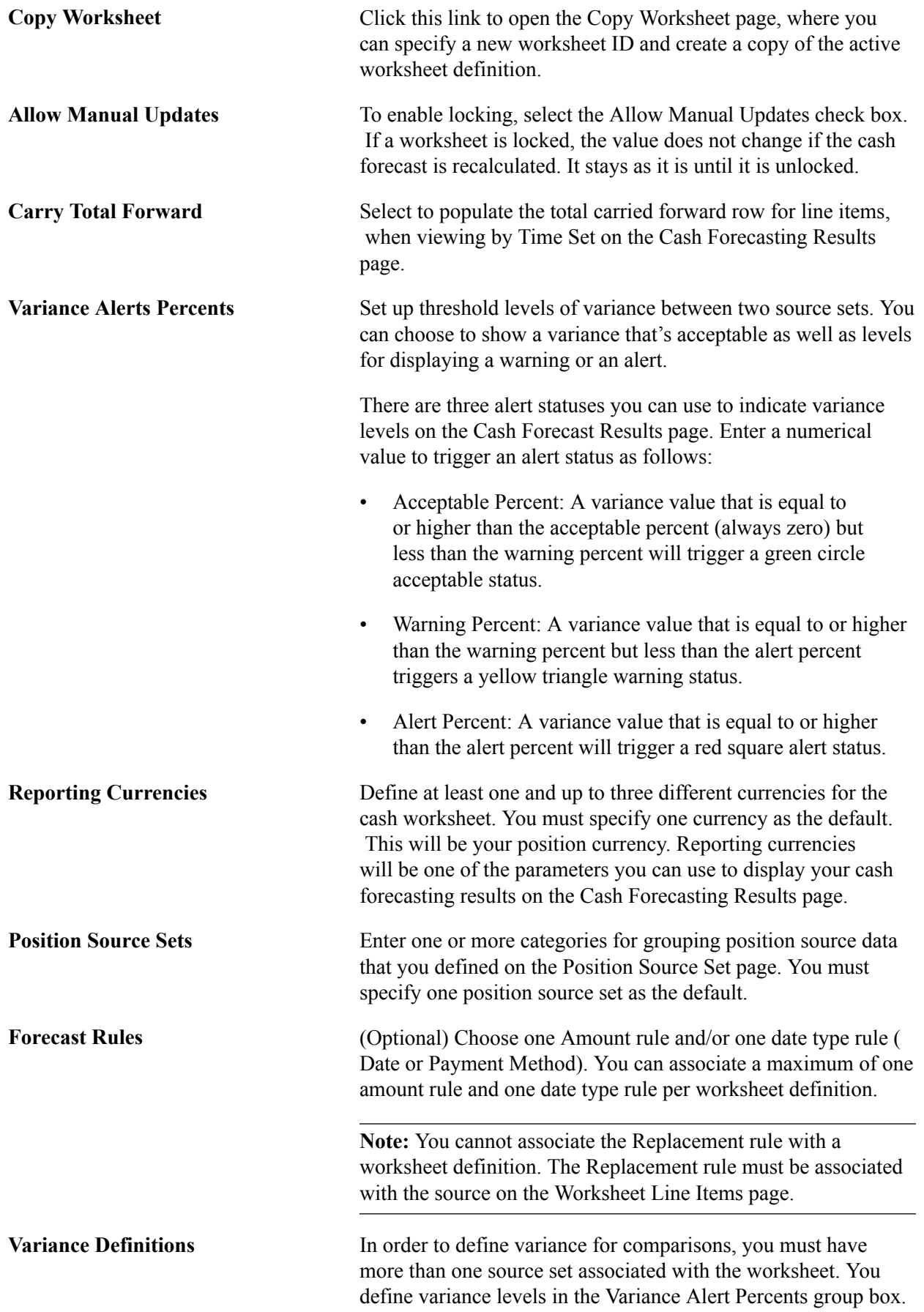

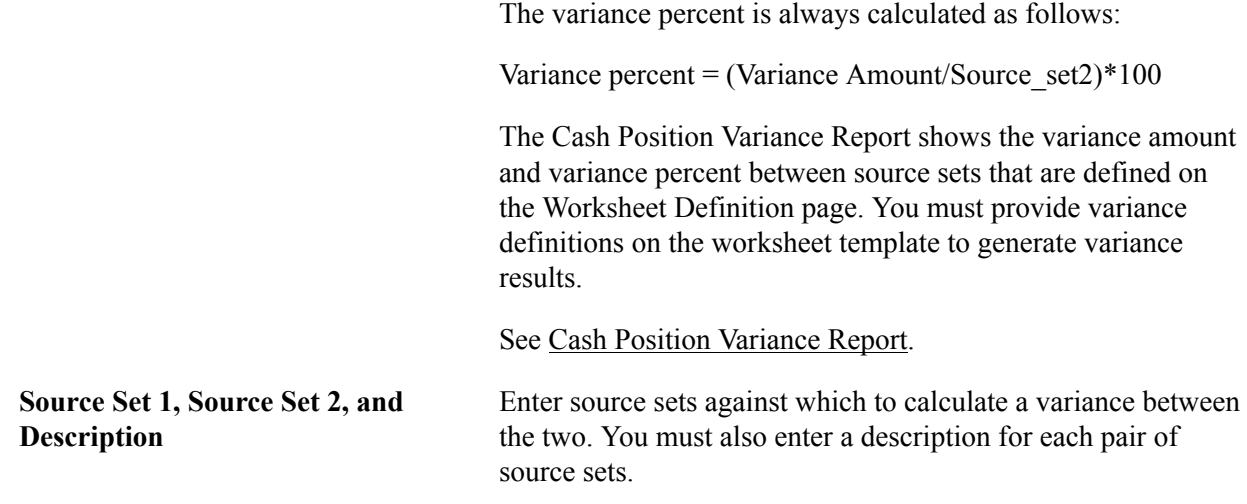

See also documentation for the [Worksheet Definition Report](#page-128-0).

# **Worksheet Line Items Page**

Use the Worksheet Line Items page (WORKSHEET\_LINE\_ITM) to define line items, position sources, and position source processing attributes for the worksheet.

Each line item determines the different types of cash information that you are going to see on your worksheet, such as supplier payments, receipts, collections, and treasury inflows. You can enter cash flow as well as non-cash flow line items, which you can select to display in your cash forecasting results on the Cash Forecasting Results page.

Cash Management, Cash Forecast, Define Cash Forecast, Worksheet Definition, Worksheet Line Items

### **Image: Worksheet Line Items page**

This example illustrates the fields and controls on the Worksheet Line Items page.

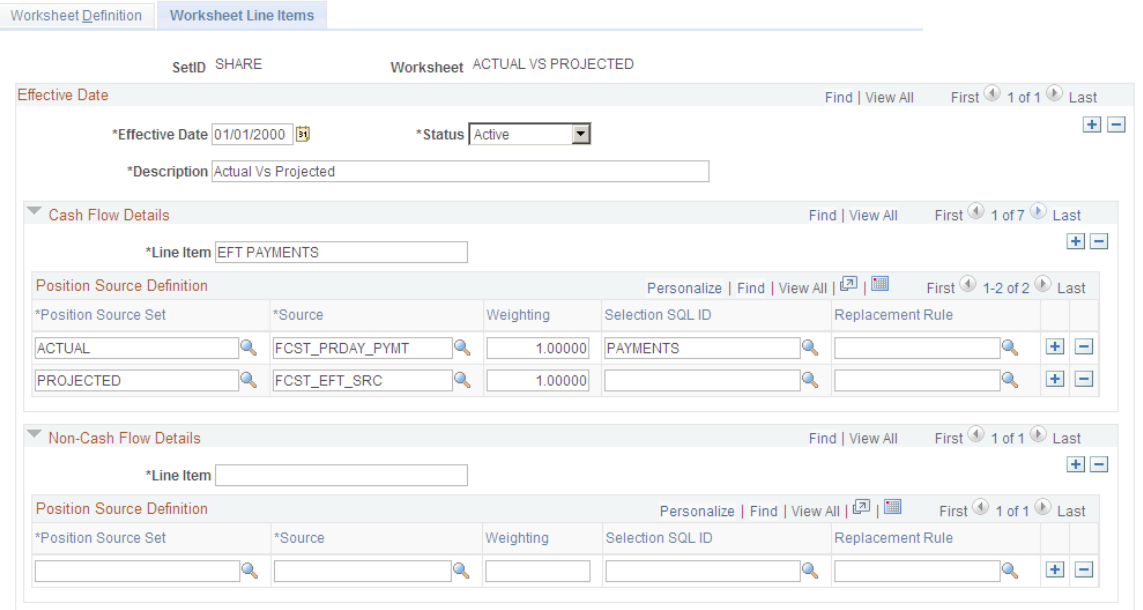

**Note:** You must set up at least one cash flow line item, with at least one source set and source, to create a valid worksheet. The non-cash flow line items are optional.

To display cash flow details, enter values In the Cash Flow Details section:

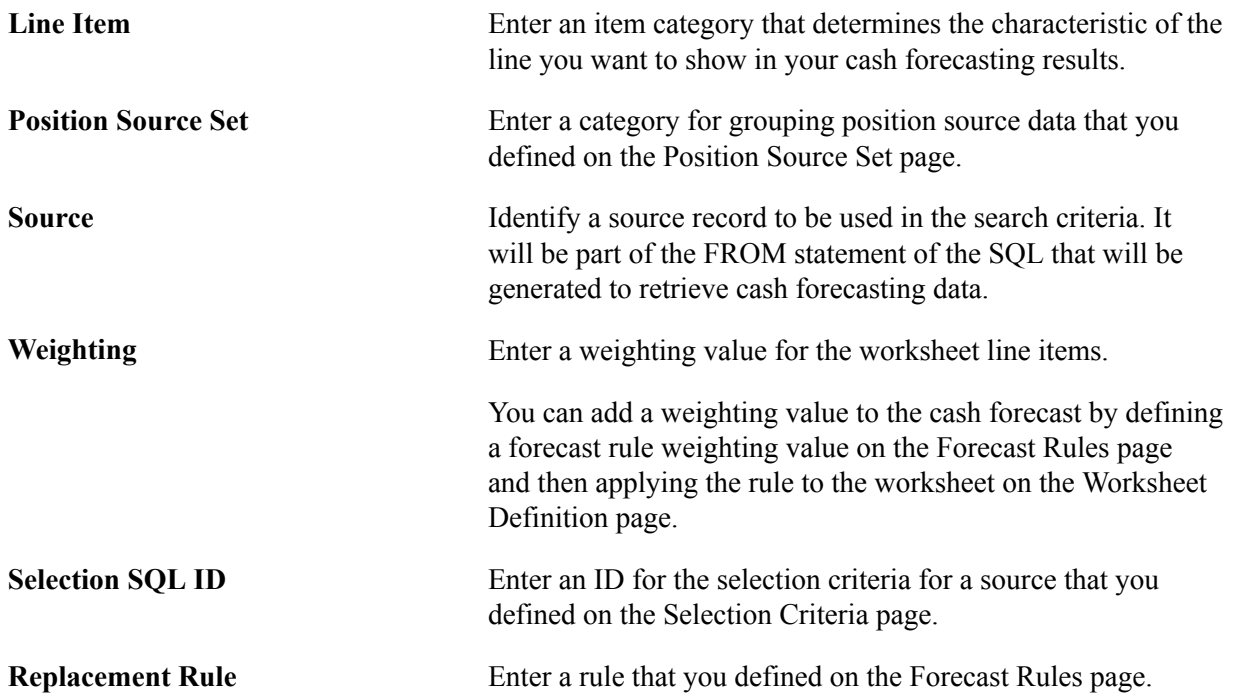

To display non-cash flow details, enter values In the Non-Cash Flow Details section:

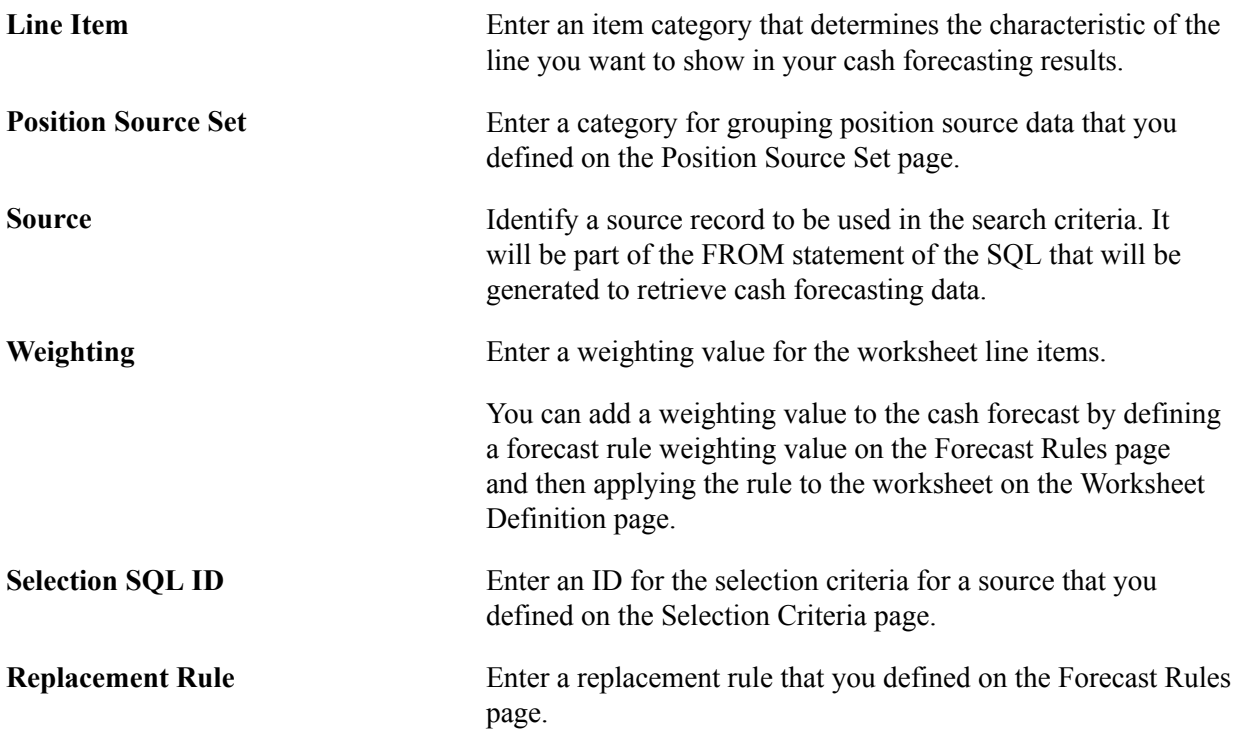

# **Generating the Cash Forecast**

This topic documents these cash forecast processes:

- Entering manual positions.
- Running the Cash Forecast Calculations Application Engine (TR\_CSH\_FCST) process.

# **Pages Used to Generate the Cash Forecast**

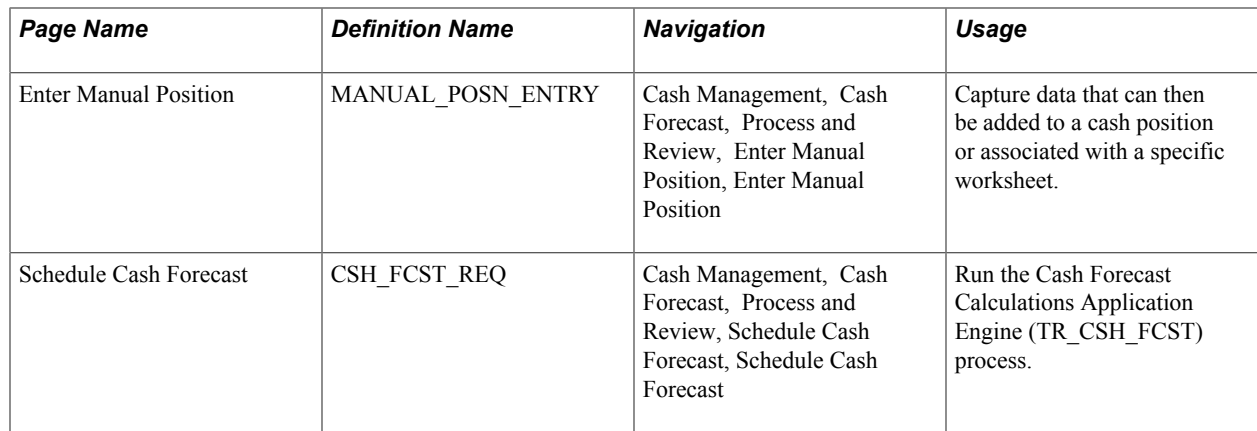

# **Understanding Manual Positions**

Cash managers at times may want to include some numbers in the cash forecast that do not come from a particular source. Using manual position entry, you can bring in third-party details or numbers from another part of your organization. With Manual Position Entry, you enter data manually and create a source record for that data. You can then use this source record as a source detail in your Cash Forecast worksheet definition.

When entering manual position data, you choose either to search existing position data and copy or to add new position data.

To add new manual position data using the Manual Cash Position component access the Manual Cash Position component and populate the Manual Cash Position Entry grid at the bottom of the page and save the component. An asterisk (\*) designates required fields on the grid. The Manual Cash Position Entry grid allows users to associate each entry to a Worksheet, Source Set, or Cash Position dimension.

To add new manual position data using the copy feature, access the Manual Cash Position component and populate the Search Criteria and Additional Search Criteria fields as required by your business needs, and search for existing manual cash position data. Both Search Criteria and Additional Search Criteria provide many options to narrow down the manual cash position results, which are displayed on the Manual Cash Position Entry grid.

Use the Copy button to copy data forward. This example shows the Copy Data Forward fields:

### **Image: Copy Data Forward page**

This example illustrates the fields and controls on the Copy Data Forward page.

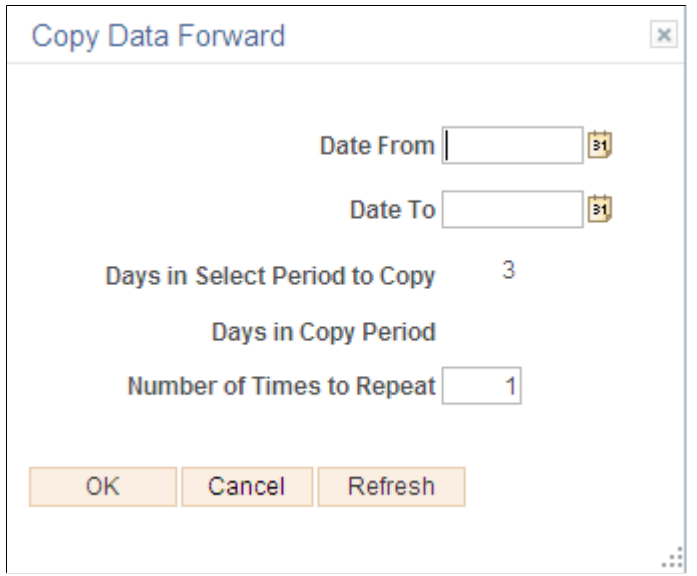

# **Enter Manual Position Page**

Use the Enter Manual Position page (MANUAL\_POSN\_ENTRY) to capture data that can then be added to a cash position or associated with a specific worksheet.

Cash Management, Cash Forecast, Process and Review, Enter Manual Position, Enter Manual Position

### **Image: Enter Manual Position page**

This example illustrates the fields and controls on the Enter Manual Position page. You can find definitions for the fields and controls later on this page.

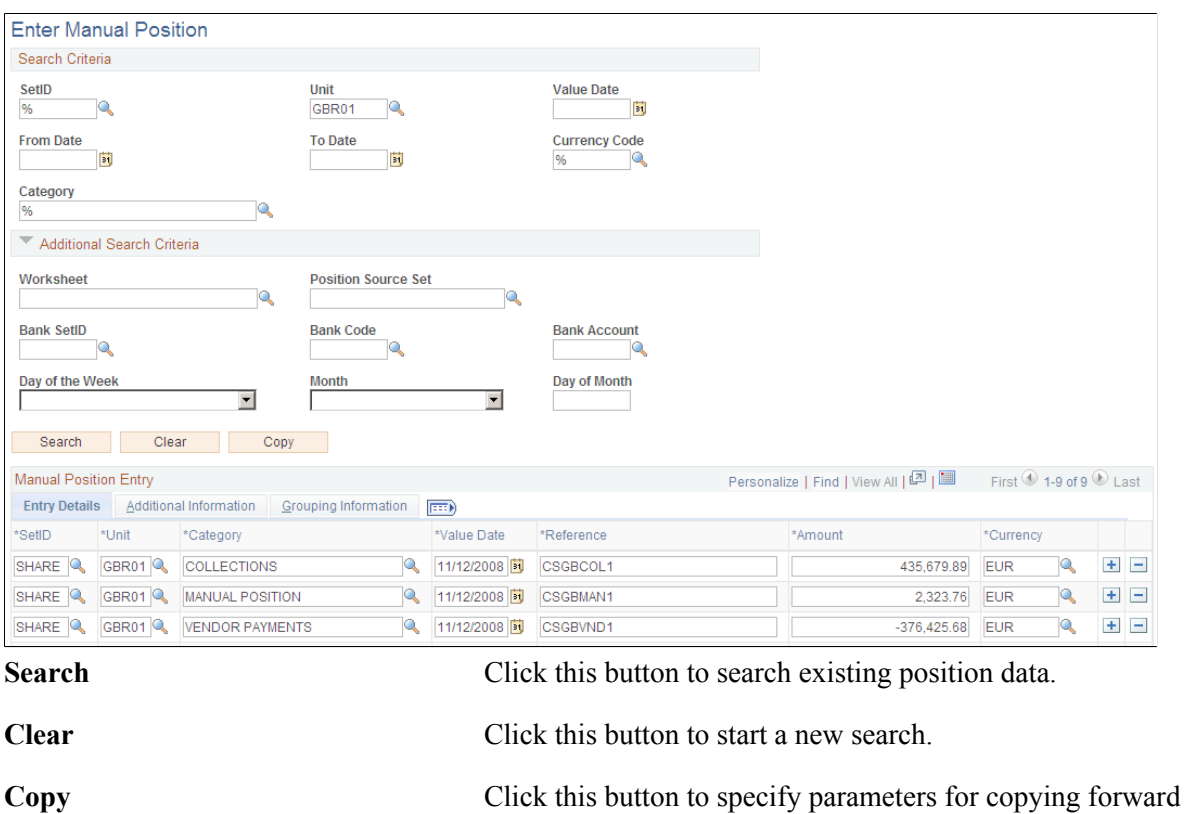

### **Search Criteria**

Enter search criteria, as your business needs require, for retrieving data.

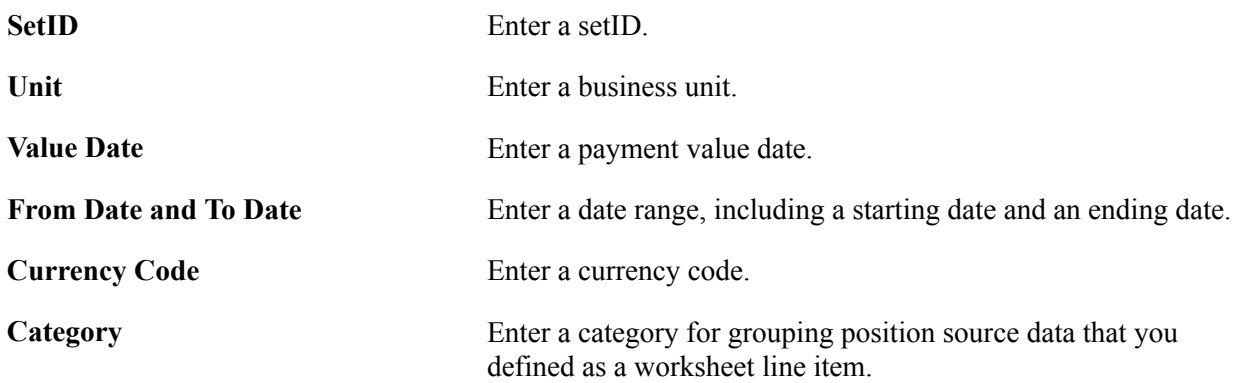

rows of position entry information.

### **Additional Search Criteria**

Enter additional criteria, as your business needs require, for retrieving data.

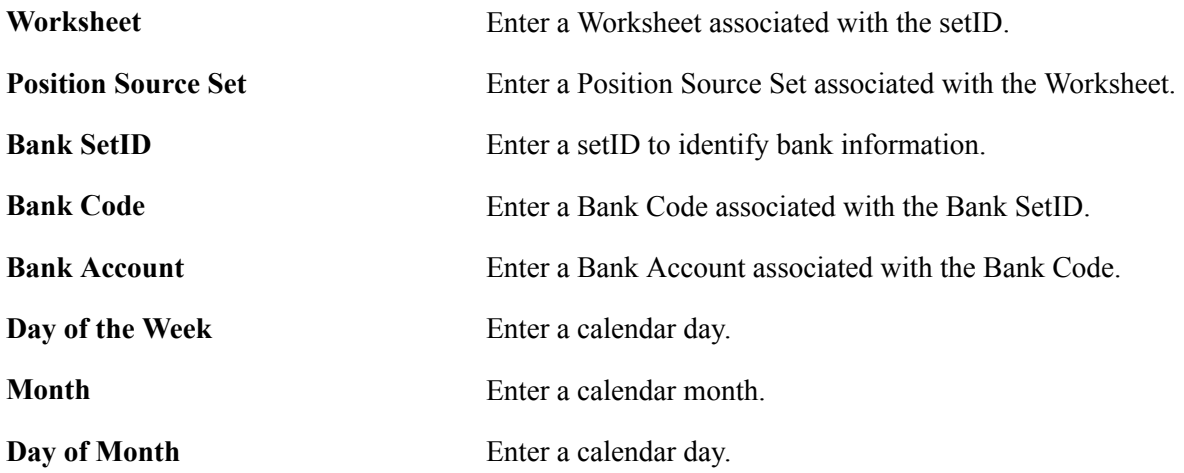

# **Manual Position Entry Grids**

Search results for the criteria you specified appear in the grids. You can manually add or delete rows or edit data that appear in the fields.

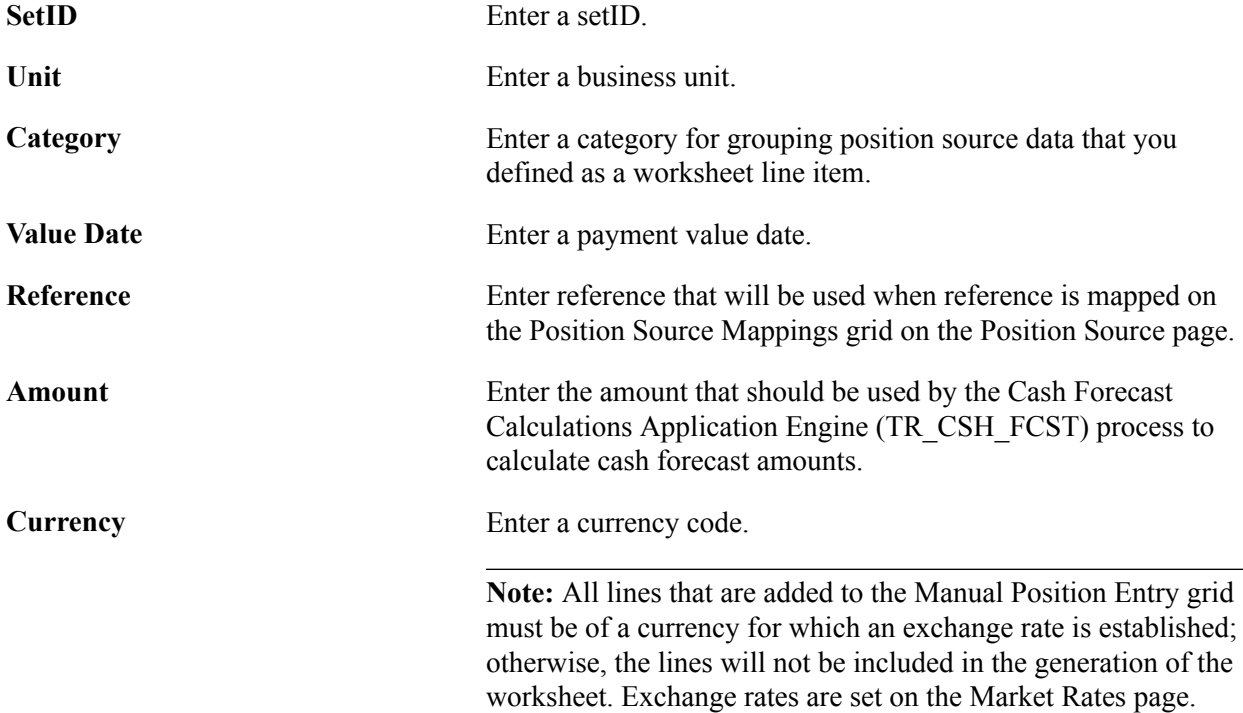

# **Understanding Cash Forecast Calculations**

The Cash Forecast Calculations Application Engine (TR\_CSH\_FCST) process calls the calculation engine (TR\_FCST\_CALC), which uses the request parameters to process each request. For each Worksheet request, the system does the following:

- Selects rates for the Worksheet currencies.
- Selects detail data for each source.
- Applies rules and default values to the detail data.
- Summarizes the detail data by all the forecast dimensions.
- Loads the results into the detail and summary results tables.

Users can schedule the forecast process for each Worksheet and Source Set. The cash forecast calculation process will override all results in summary and detail tables that have been created for a specific calculation date and value date if the results are not locked. If the cash forecast results are locked, the system will not override the results. Oracle's PeopleSoft recommends locking the results on a daily basis.

**Note:** Ensure that position source data are ready before running the cash forecast calculation process.

# **Schedule Cash Forecast Page**

Use the Schedule Cash Forecast page (CSH\_FCST\_REQ) to run the Cash Forecast Calculations Application Engine (TR\_CSH\_FCST) process.

### **Navigation**

Cash Management, Cash Forecast, Process and Review, Schedule Cash Forecast, Schedule Cash Forecast

#### **Image: Schedule Cash Forecast page**

This example illustrates the fields and controls on the Schedule Cash Forecast page. You can find definitions for the fields and controls later on this page.

### **Schedule Cash Forecast**

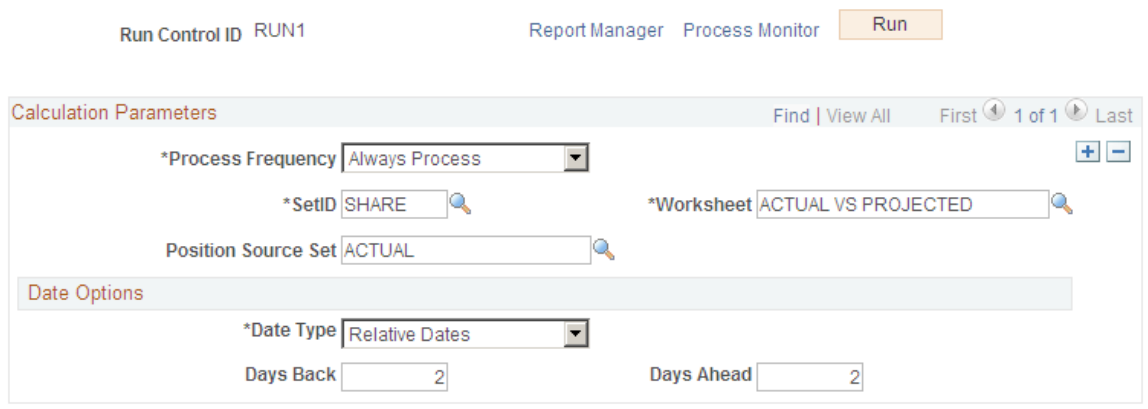

### **Calculation Parameters**

**Process Frequency** Specify the frequency with which the process or job is to be run. Choose from *Always*, *Once*, or *Never*.

SetID Enter a setID.

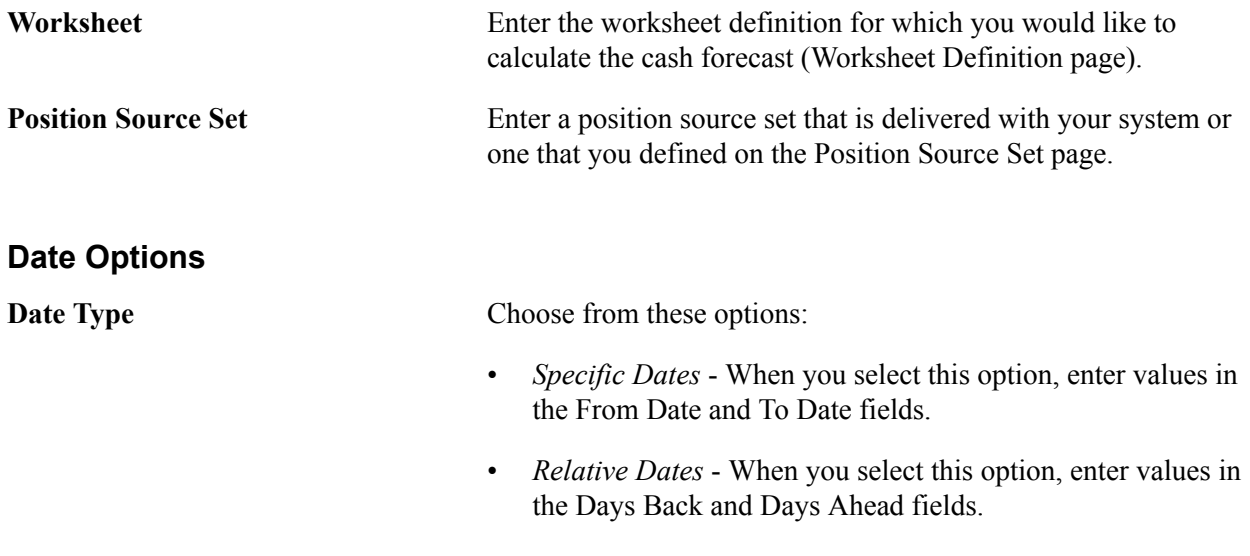

# **Working with Cash Forecasting Presentation and Results**

Many options are available when you generate and display cash forecast results. For example, you can:

- View your position over a period of time or evaluate it for just one day.
- Analyze cash forecast trends and distributions using graphic representations.
- Perform a variety of actions, including transfer funds and execute cash sweeps.
- Access worksheet line item details and drill down to source transactions.
- Base your cash forecast on a previous worksheet, adjusting the amounts by specified factors to estimate future cash positions.
- Calculate variance and display visual cues in the results.

# **Pages Used to Work with Cash Forecasting Presentation and Results**

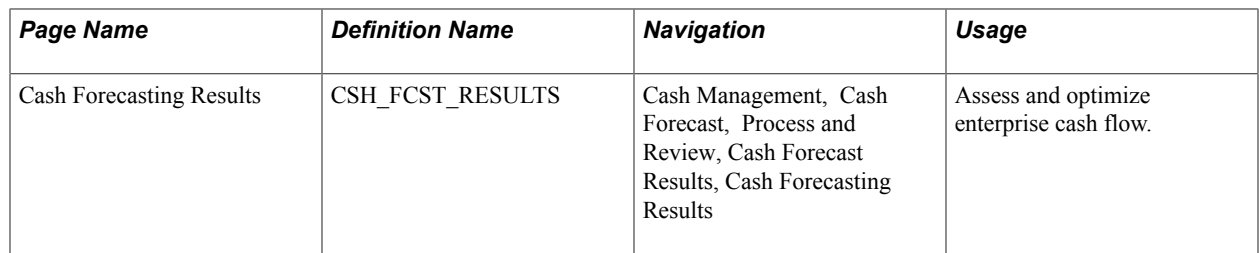

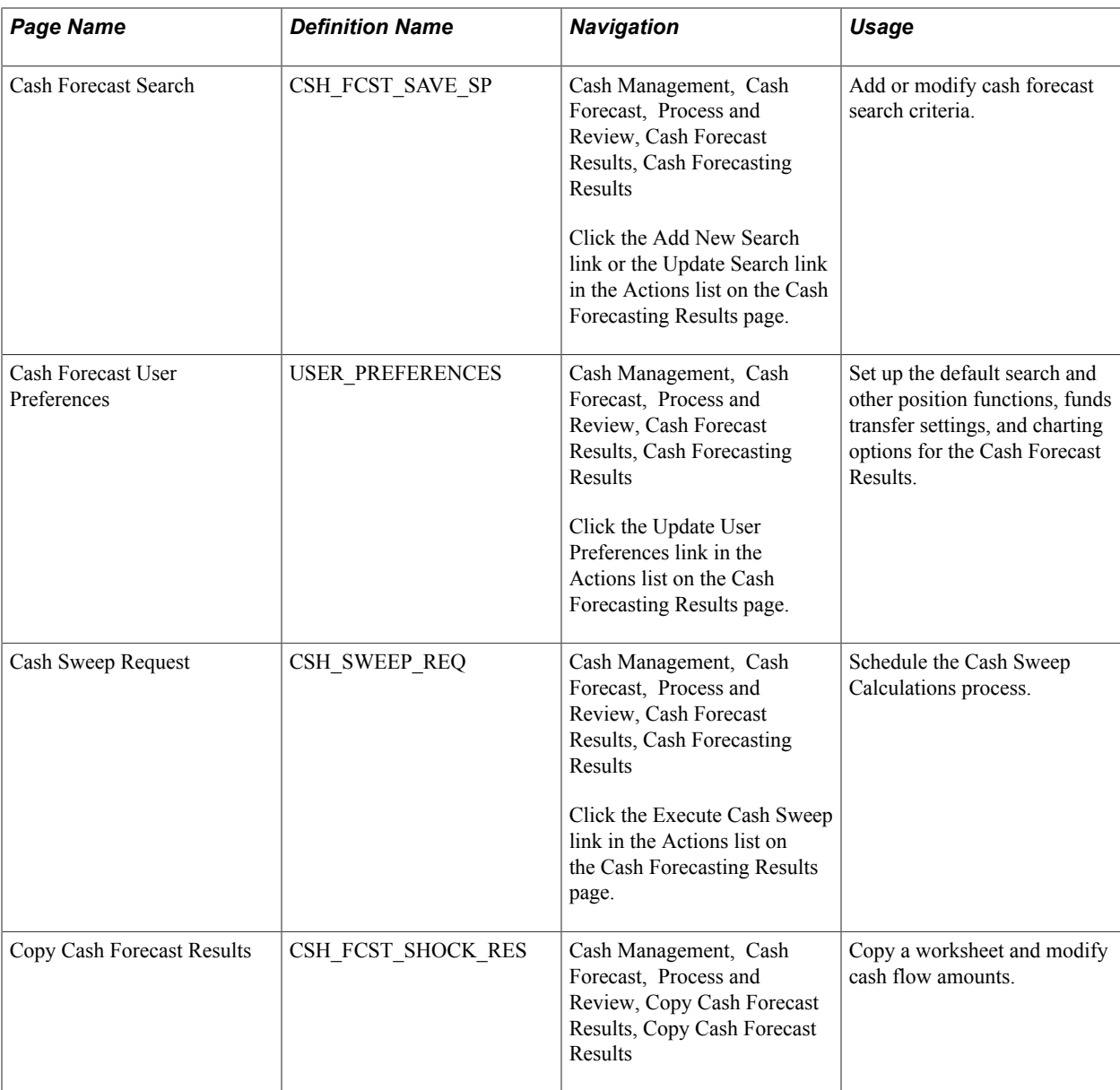

# **Understanding Cash Forecasting Presentation and Results**

The Cash Forecasting Results page when populated with data shows three main areas: a results grid, saved searches, and visual representations. The initial results page will be blank, and populated upon executing a search. Results displayed depend on the specified search criteria as well as cash forecasting user preferences.

# **Results Grid**

Cash Forecast Results grid displays cash forecast data corresponding to each worksheet line item and dimension. Rows in the results grid display worksheet line items, which may be associated with one or more position sources. The columns are dynamic and can represent any supported dimension, such as bank, bank account, currency, business unit, and several more that you configure during setup.

Depending on setup, the cash manager can analyze the cash forecast results and perform the following actions:

- Transfer funds.
- Execute cash sweeps.
- Access worksheet line item details.
- Drill down to source transactions.

You can also configure variance thresholds on the worksheet definition to calculate variance and display visual cues on the Cash Forecast Results grid for each worksheet line item. You can specify three variance thresholds: normal, warning, and alert.

### **Saved Searches**

Saved searches retrieve data from cash forecasting computations and display cash forecast results in your preferred dimensions. Saved searches offer views that are delivered with the system and shared across users. The relative date option in the search criteria enables users to define searches once, and execute daily. Saved Searches are created by saving the search criteria with a search name.

You can create and save searches to view cash positions for these dimensions:

- Each bank.
- Each bank account.
- A group of bank accounts.
- Cash sweep structures.
- Each business unit.
- A group of business units.
- User-defined dimensions.
- Each source set.
- Variance between source sets.
- Time periods, such as daily, weekly, monthly, and so on.
- Up to three position currencies.

You can also view transaction currency exposure.

### **Charts and Graphs**

The cash forecasting pie chart shows the cash forecast data calculated for each worksheet line item for a value date.

A trend analysis chart displays the cash flow for each dimension over time. Users can control the days to trend and the number of top dimensions to trend through User Preferences. The trend analysis graph helps create a clearer picture of historical patterns that can be used to anticipate cash flow needs.

# **Cash Forecasting Results Page**

Use the Cash Forecasting Results page (CSH\_FCST\_RESULTS) to assess and optimize enterprise cash flow.

### **Navigation**

Cash Management, Cash Forecast, Process and Review, Cash Forecast Results, Cash Forecasting Results

### **Image: Cash Forecasting Results page**

This example illustrates the fields and controls on the Cash Forecasting Results page. You can find definitions for the fields and controls later on this page.

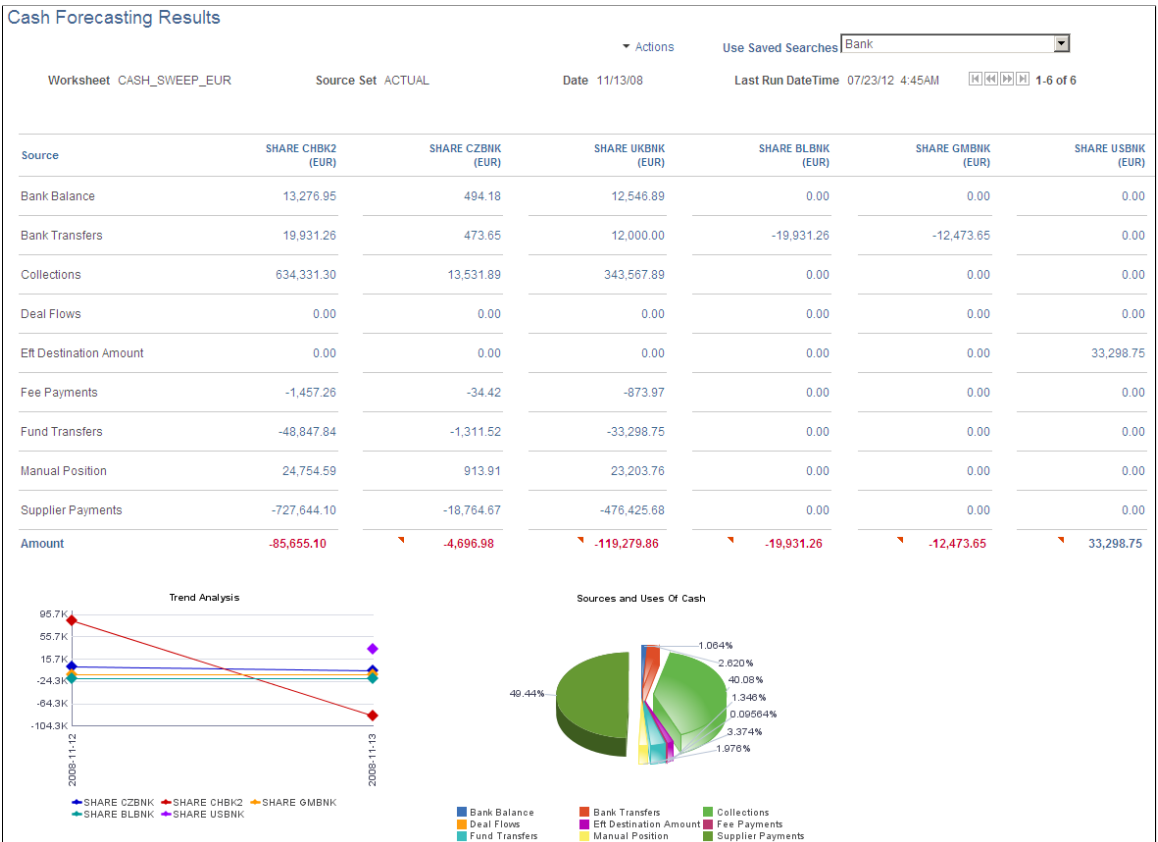

**Actions** Choose from these actions:

- *Add Manual Position* Click this link to transfer to the Enter Manual Positions component and add manual cash positions.
- *Add New Search* Click this link to open the Cash Forecast Search page and create a new search.
- *Delete Search* Click this link to open the Delete Saved Search page, where you can select and delete one or more saved searches.

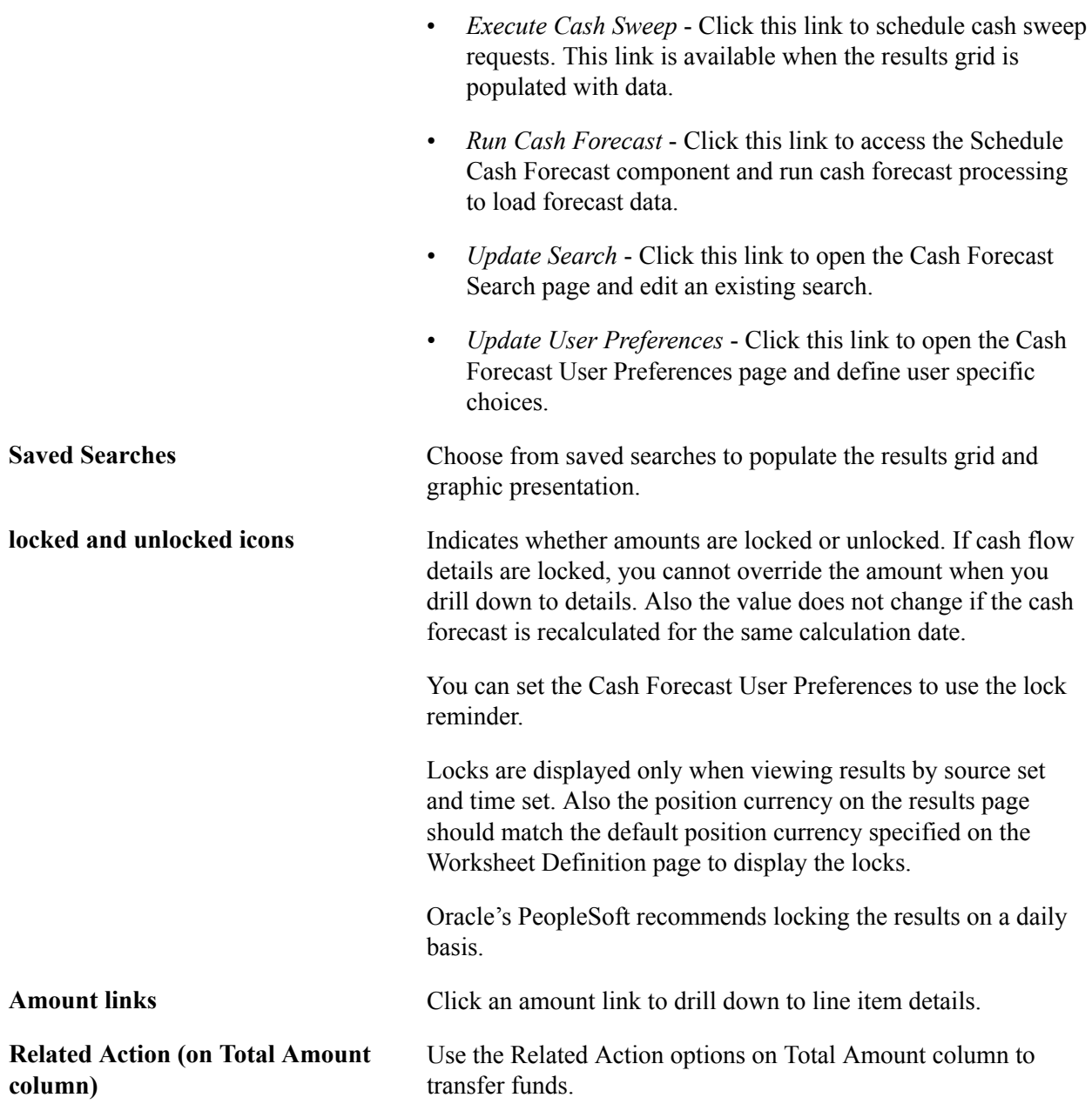

### **View Results by Bank**

Populate the SetID, Worksheet ID, Amount, Position Source Set, Date Type, Shift by Days/Value Date, and Position Currency fields.

To view cash position needs for each bank, define a search by populating the View Results by field with *Bank*. You can further filter to view the results for a specific Bank SetID or Bank SetID and Bank Code. On the results grid, each column shows data designated to a bank.

### **Image: Cash Forecasting Results page - results displayed by bank**

This example illustrates the fields and controls on the Cash Forecasting Results page - results displayed by bank.

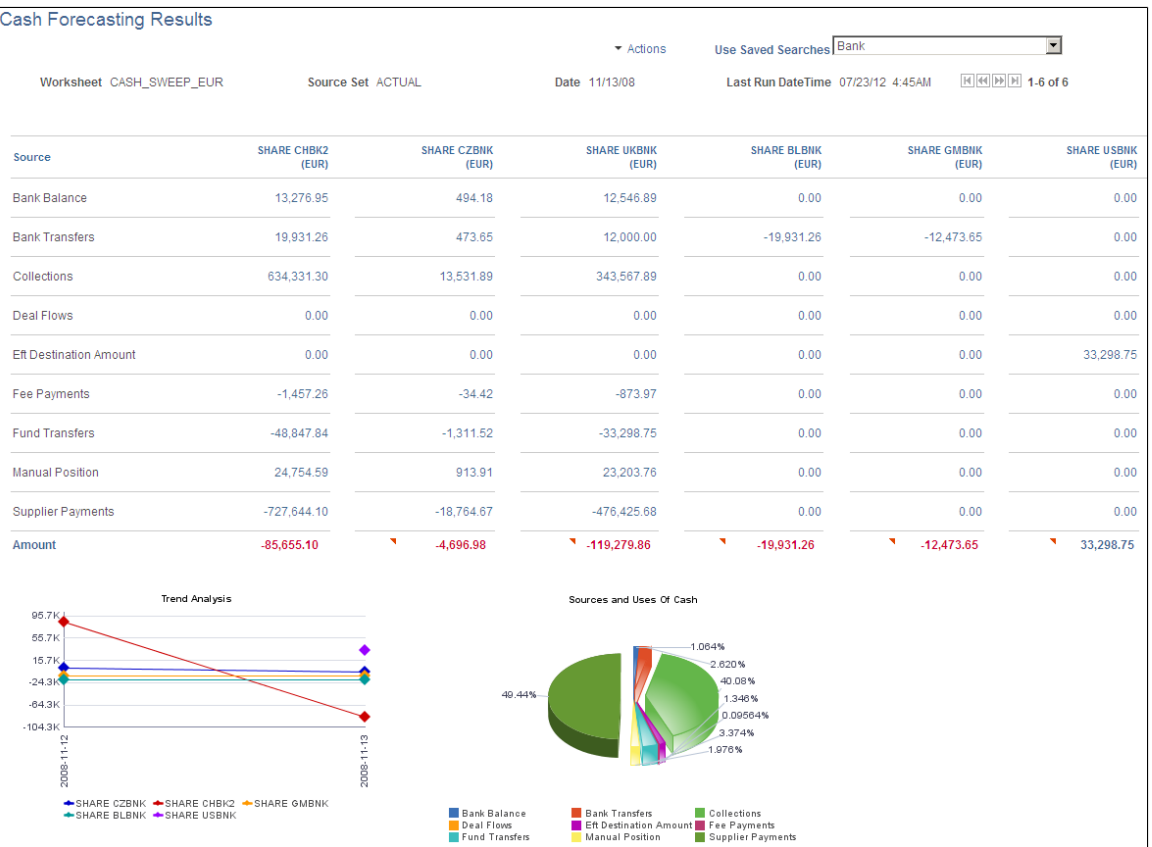

### **View Results by Bank Account**

Populate the SetID, Worksheet ID, Amount, Position Source Set, Date Type, Shift by Days/Value Date, and Position Currency fields.

To view cash position needs for each bank account, define a search by populating the View Results by field with *Bank Account*. You can further filter to view the results for a specific Bank SetID; Bank SetID and Bank Code; or Bank SetID, Bank Code, and Bank Account.

On the results grid, each column shows data designated to a bank account.

When you populate the View Results by field with *Bank Account,* you choose either *Position Currency* or *Bank Account Default Currency* in the Bank Account Currency field. These selections display results measured in the currency you defined.

This example shows results by bank account:

### **Image: Cash Forecasting Results page - results displayed by bank account**

This example illustrates the fields and controls on the Cash Forecasting Results page - results displayed by bank account.

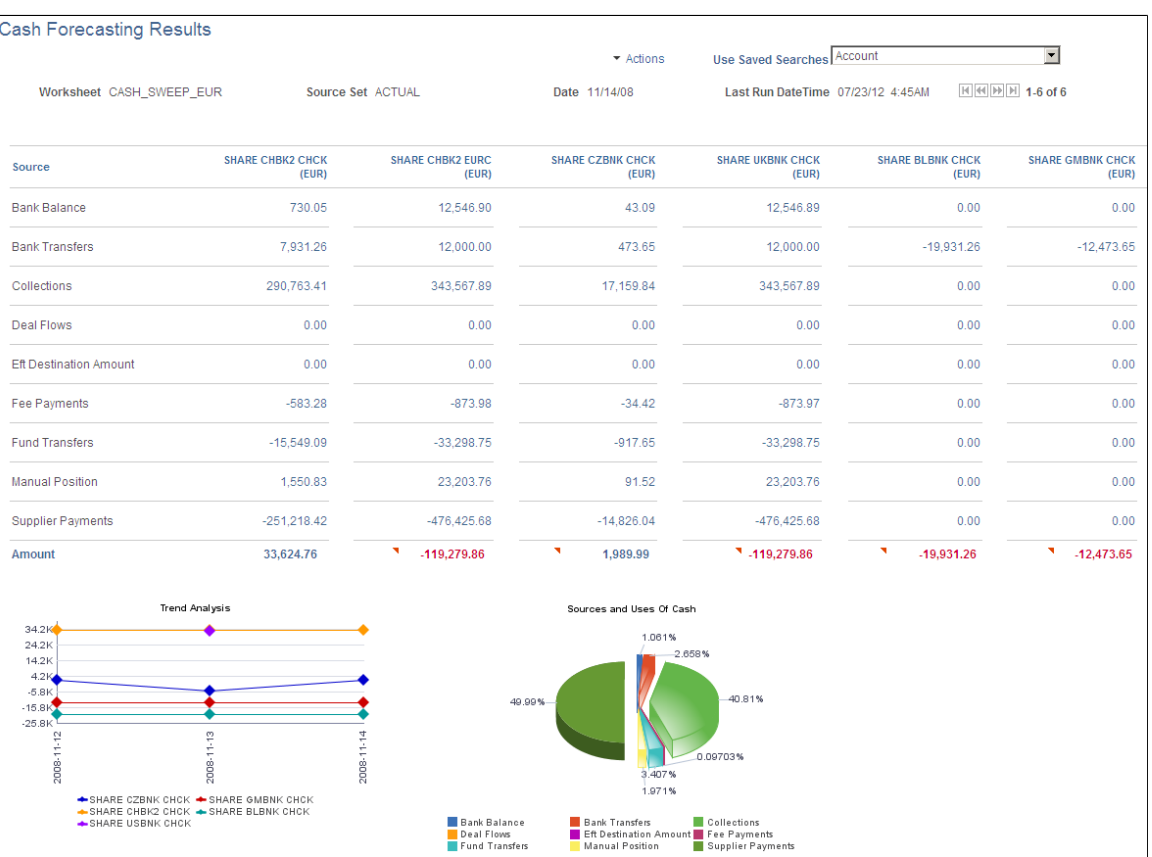

When you view results by *Bank Account* you have two more options for viewing results: In the Bank Criteria group box, choose to view the results by Account Groups or by Cash Sweep Structure. If you select Display By Account Groups, then each column shows an Account Group. The system summarizes position data for all bank accounts associated with that Account Group and displays the results in the grid. This example shows results by account groups:

### **Image: Cash Forecasting Results page - results displayed by account group**

This example illustrates the fields and controls on the Cash Forecasting Results page - results displayed by account group.

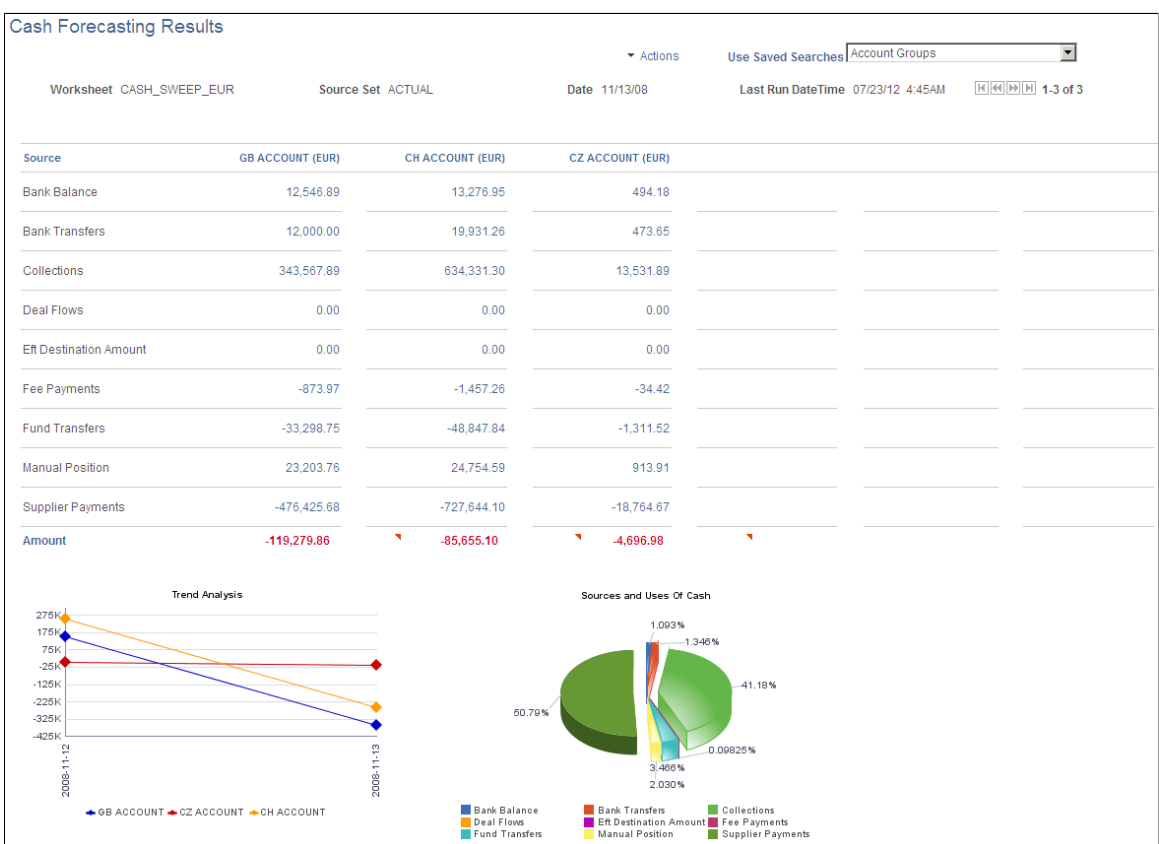

When you choose to display by cash sweep, then each column displays a Cash Sweep Structure. The system summarizes position data for all bank accounts associated with the selected Cash Sweep Structure and displays the results in the grid.

This example shows results by cash sweep structure:

### **Image: Cash Forecasting Results page - results displayed by cash sweep structure**

This example illustrates the fields and controls on the Cash Forecasting Results page - results displayed by cash sweep structure.

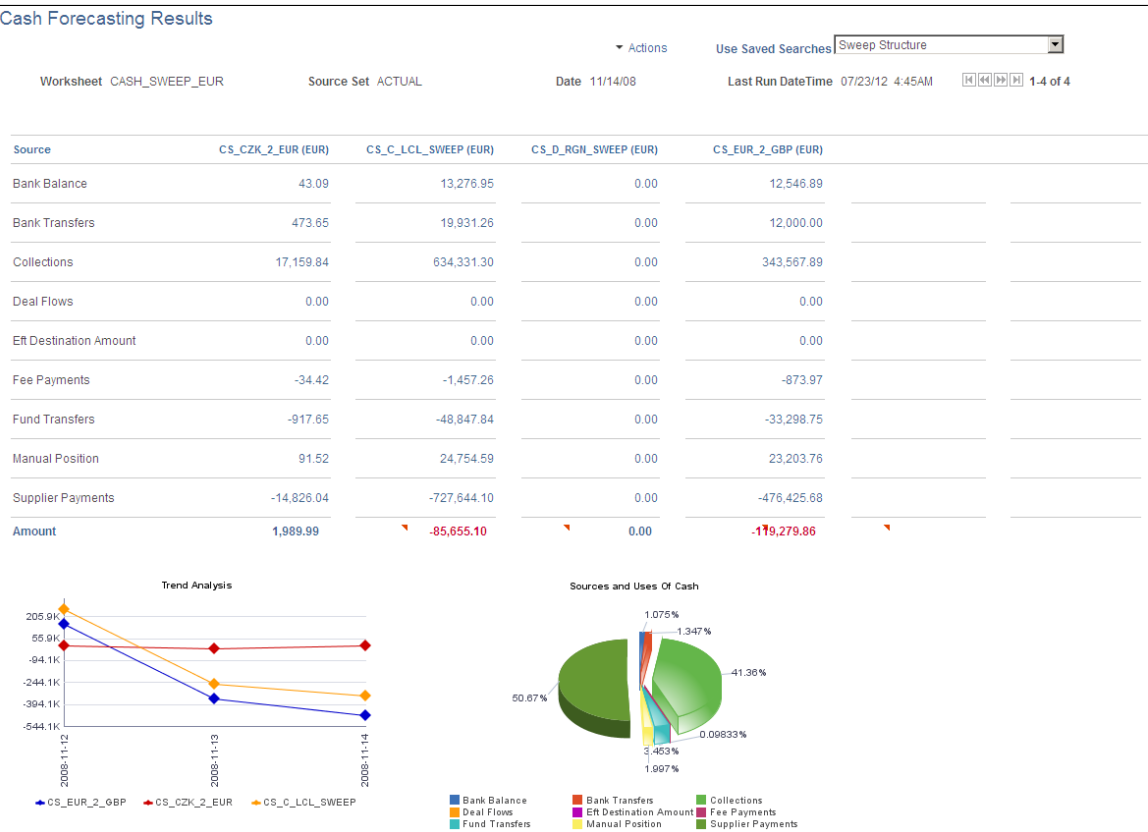

# **View Results by Business Unit**

Populate the SetID, Worksheet ID, Amount, Position Source Set, Date Type, Shift by Days/Value Date, and Position Currency fields.

To view cash position needs for each business unit, define a search by populating the View Results by field with *Business Unit*. You can further filter to view the results for a specific Business Unit or a Business Unit Group. In the results grid, each column shows data designated to a Business Unit.

This example shows results by business unit:

### **Image: Cash Forecasting Results page - results displayed by business unit**

This example illustrates the fields and controls on the Cash Forecasting Results page - results displayed by business unit.

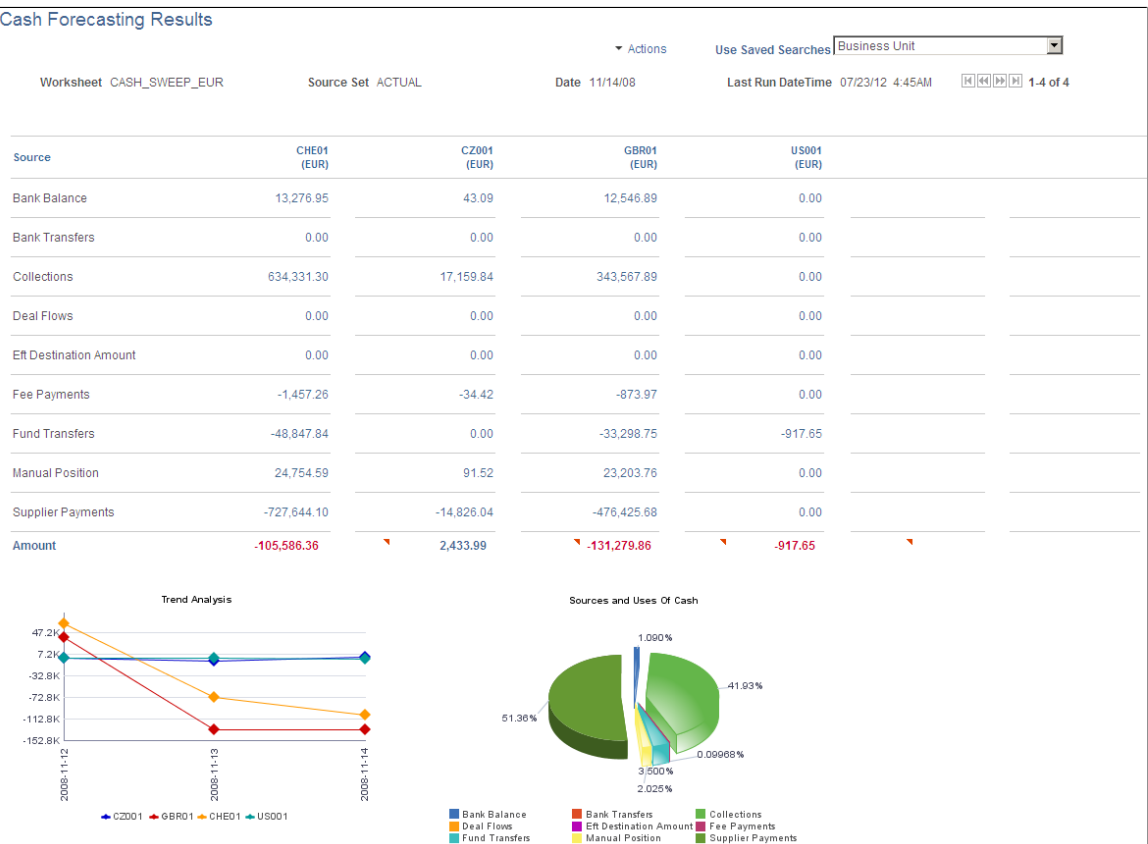

When you view results by *Business Unit,* you can also opt to display the results by a business unit group. The system summarizes position data for all business units associated with each Business Unit Group and displays the results in the grid, where the columns show data for each Business Unit Group.

This example shows results by business unit group:

### **Image: Cash Forecasting Results page - results displayed by business unit group**

This example illustrates the fields and controls on the Cash Forecasting Results page - results displayed by business unit group.

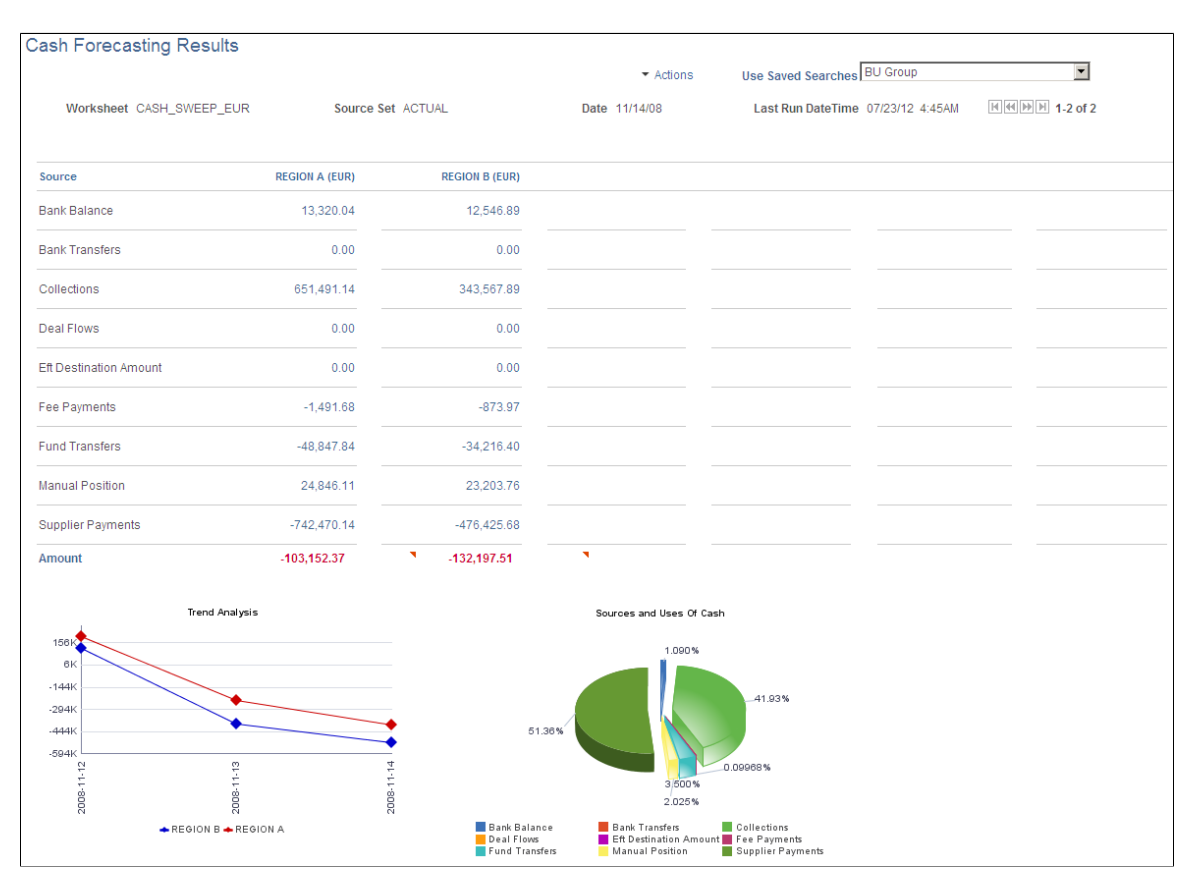

### **View Results by User Configurable Dimension**

Populate the SetID, Worksheet ID, Amount, Position Source Set, Date Type, Shift by Days/Value Date, and Position Currency fields.

To view cash position needs for a user-configured dimension, define a search by populating the View Results by field with a *Group By Field* value. In the results grid, each column shows data designated to a user-configured Group By Field value.

### **View Results by Position Currency**

Populate the SetID, Worksheet ID, Amount, Position Source Set, Date Type, and Shift by Days/Value Date fields.

To view cash position needs for each position currency, define a search by populating the View Results by field with *Position Currency*. In the results grid, each column shows data designated to a Position Currency.

The system generates only a trend analysis chart when viewing results by Position Currency.

This example shows results by position currency:

### **Image: Cash Forecasting Results page - results displayed by position currency**

This example illustrates the fields and controls on the Cash Forecasting Results page - results displayed by position currency.

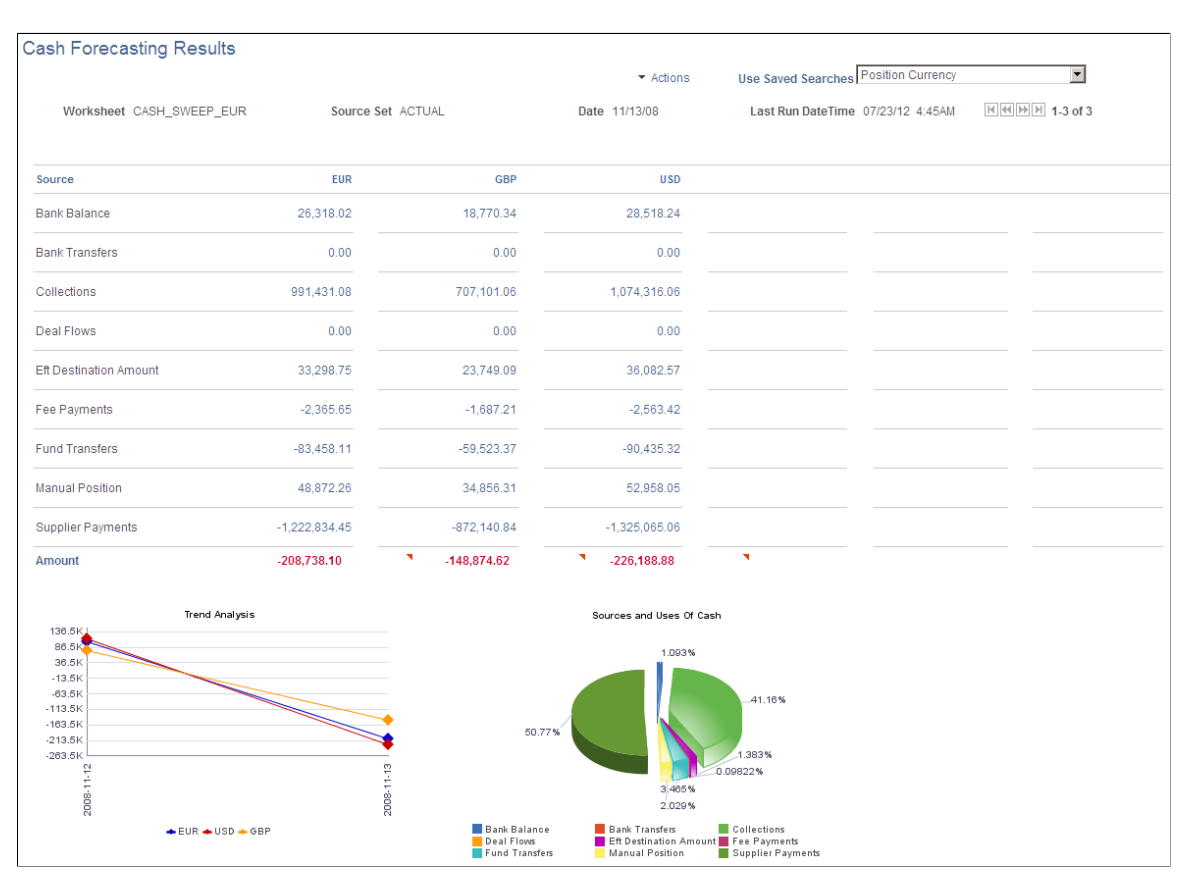

# **View Results by Source Set**

Populate the SetID, Worksheet ID, Amount, Date Type, Shift by Days/Value Date, and Position Currency fields.

To view cash position needs for each source set, define a search by populating the View Results by field with Source Set. In the results grid, each column shows data designated to a Source Set.
This example shows results by source set:

#### **Image: Cash Forecasting Results page - results displayed by source set**

This example illustrates the fields and controls on the Cash Forecasting Results page - results displayed by source set.

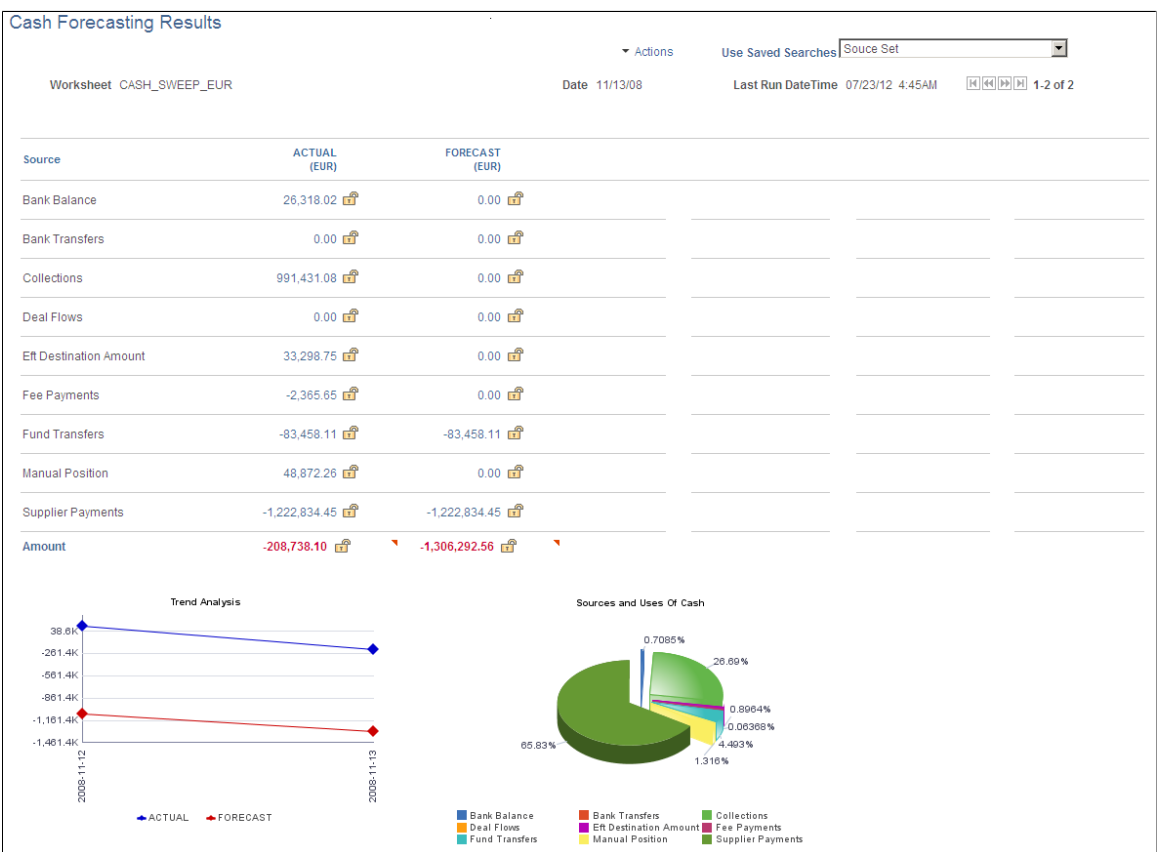

When you view results by *Source Set,* you can also opt to display the variance between two source sets, in the Variance Description field. This option requires that you first define multiple source sets and identify variance between the source sets on the Worksheet Definition. The system calculates the amount and percentage variance for each worksheet line item and shows a visual cue for each variance, based on the Variance Alert Percents defined in the Worksheet Definition.

Use this results option to view intraday cash position, actual versus projected forecast data, or both.

This example shows results by source sets for which variance alerts have been configured:

#### **Image: Cash Forecasting Results page - results displayed with variance alerts**

This example illustrates the fields and controls on the Cash Forecasting Results page - results displayed with variance alerts.

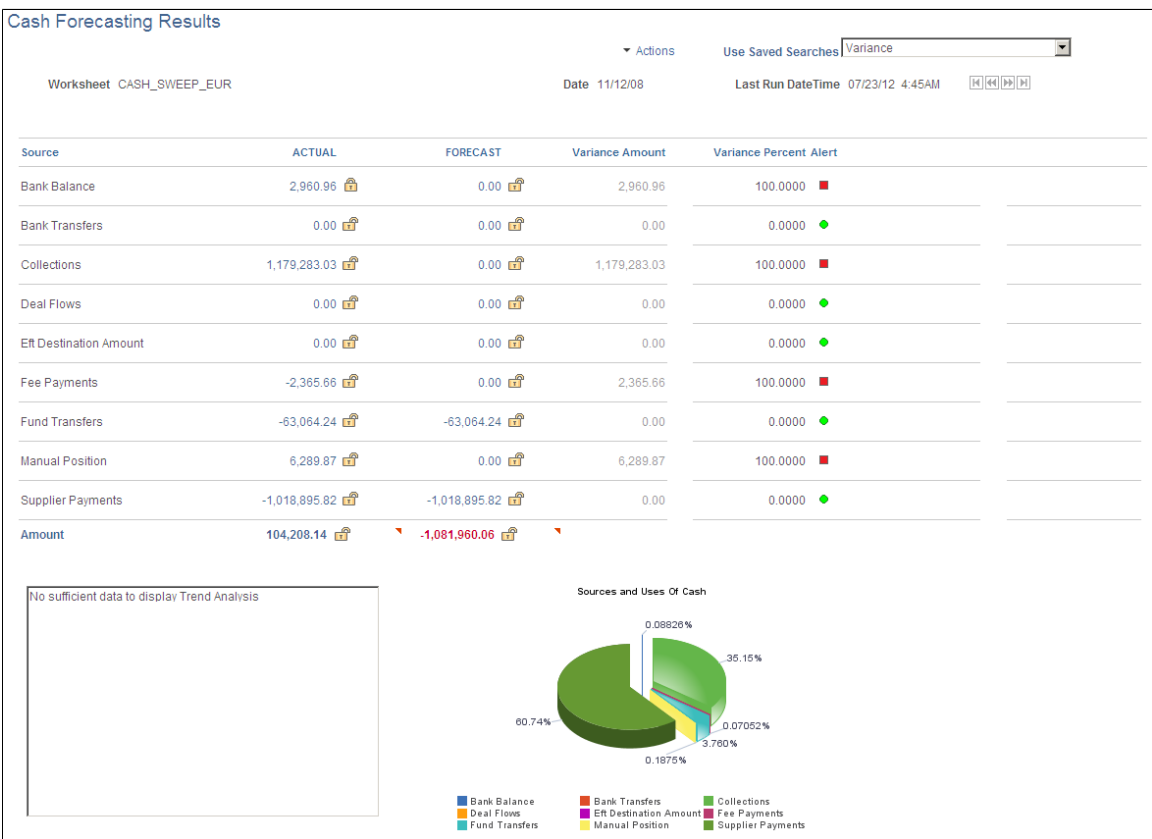

The variance amount and percentage are calculated as follows:

```
Variance Amount = Column 2 - Column 1
```
Variance percent = (Variance Amount/Source set2)\*100

See also [Worksheet Definition Page.](#page-86-0)

## **View Results by Time Set**

Populate the SetID, Worksheet ID, Amount, Position Source Set, and Position Currency fields.

To view cash position needs for each time set, or period, define a search by populating the View Results by field with *Time Set*. You must also identify a Time Set in the Time Set Criteria group box. In the results grid, each column shows data designated to a time period.

When you specify a time set, the system uses the time period from the associated Time Set. You can specify a start date as well.

Use this results option to view periodic forecasts. This example shows results for a three-day time segment:

#### **Image: Cash Forecasting Results page - results displayed by time set**

This example illustrates the fields and controls on the Cash Forecasting Results page - results displayed by time set.

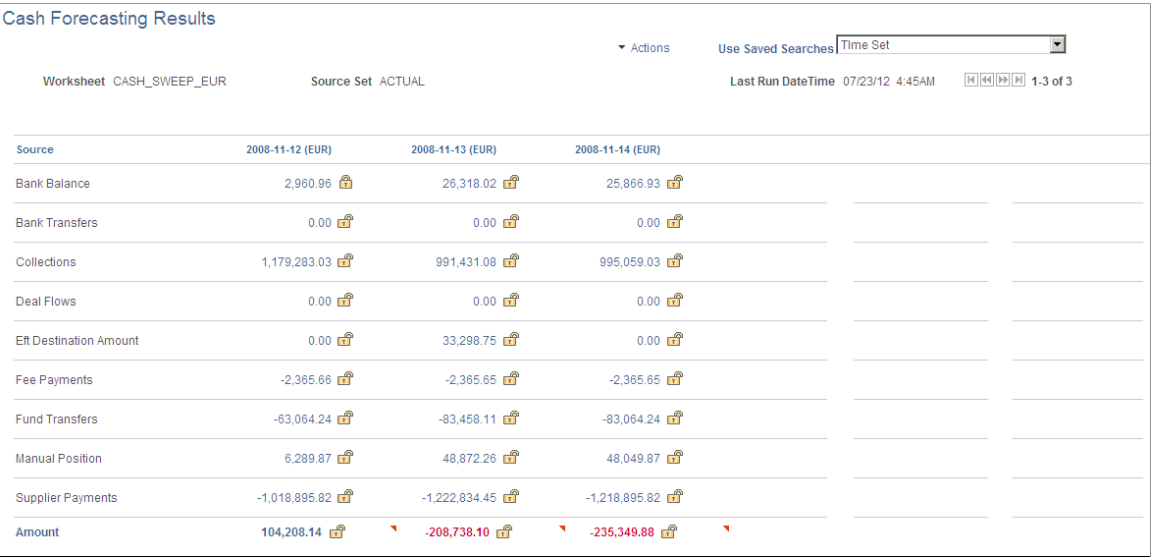

## **View Results by Transaction Currency**

Populate the SetID, Worksheet ID, Amount, Position Source Set, Date Type, and Shift by Days/Value Date fields.

To view cash position needs for each transaction currency, define a search by populating the View Results by field with *Transaction Currency*. In the results grid, each column shows data designated to a Transaction Currency.

The system generates only a trend analysis chart when viewing results by Transaction Currency.

Use this results option to view currency exposure. This example shows results by transaction currency:

## **Image: Cash Forecasting Results page - results displayed by transaction currency**

This example illustrates the fields and controls on the Cash Forecasting Results page - results displayed by transaction currency.

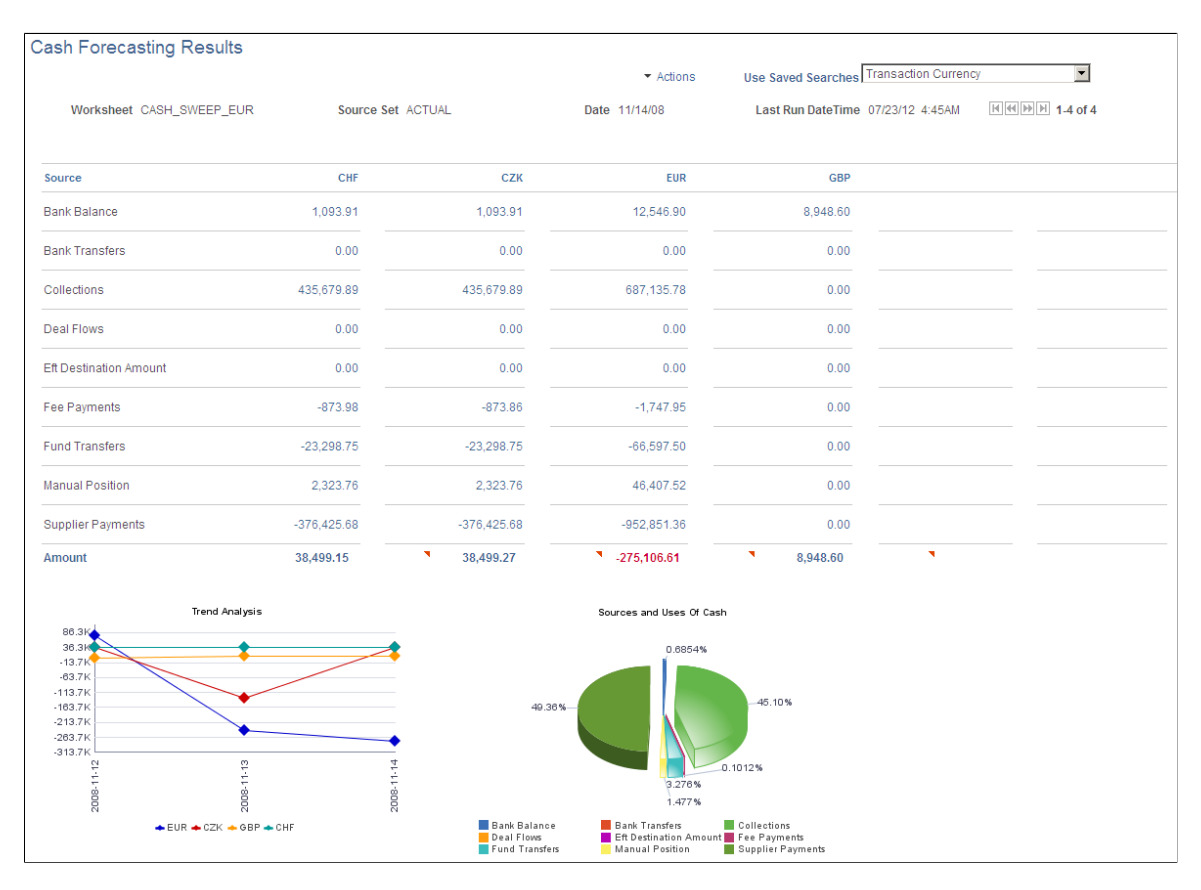

# **Understanding the Cash Forecast Search**

The criteria you specify on the Cash Forecast Search can be used one time or reused multiple times. If you intend to use the search criteria multiple times, specify a search name after you have defined the search criteria and click OK on the Cash Forecast Search page. The system saves the search name and makes the search available for selection in the Use Saved Searches list.

**Note:** You can view results on the Cash Forecast Results page only if you have scheduled the Cash Forecast process and results are available in Cash Forecast Results tables.

# **Cash Forecast Search Page**

Use the Cash Forecast Search page (CSH\_FCST\_SAVE\_SP) to add or modify search criteria.

## **Navigation**

Cash Management, Cash Forecast, Process and Review, Cash Forecast Results, Cash Forecasting Results

Click the Add New Search link or the Update Search link in the Actions list on the Cash Forecasting Results page.

## **Image: Cash Forecast Search page**

This example illustrates the fields and controls on the Cash Forecast Search page. You can find definitions for the fields and controls later on this page.

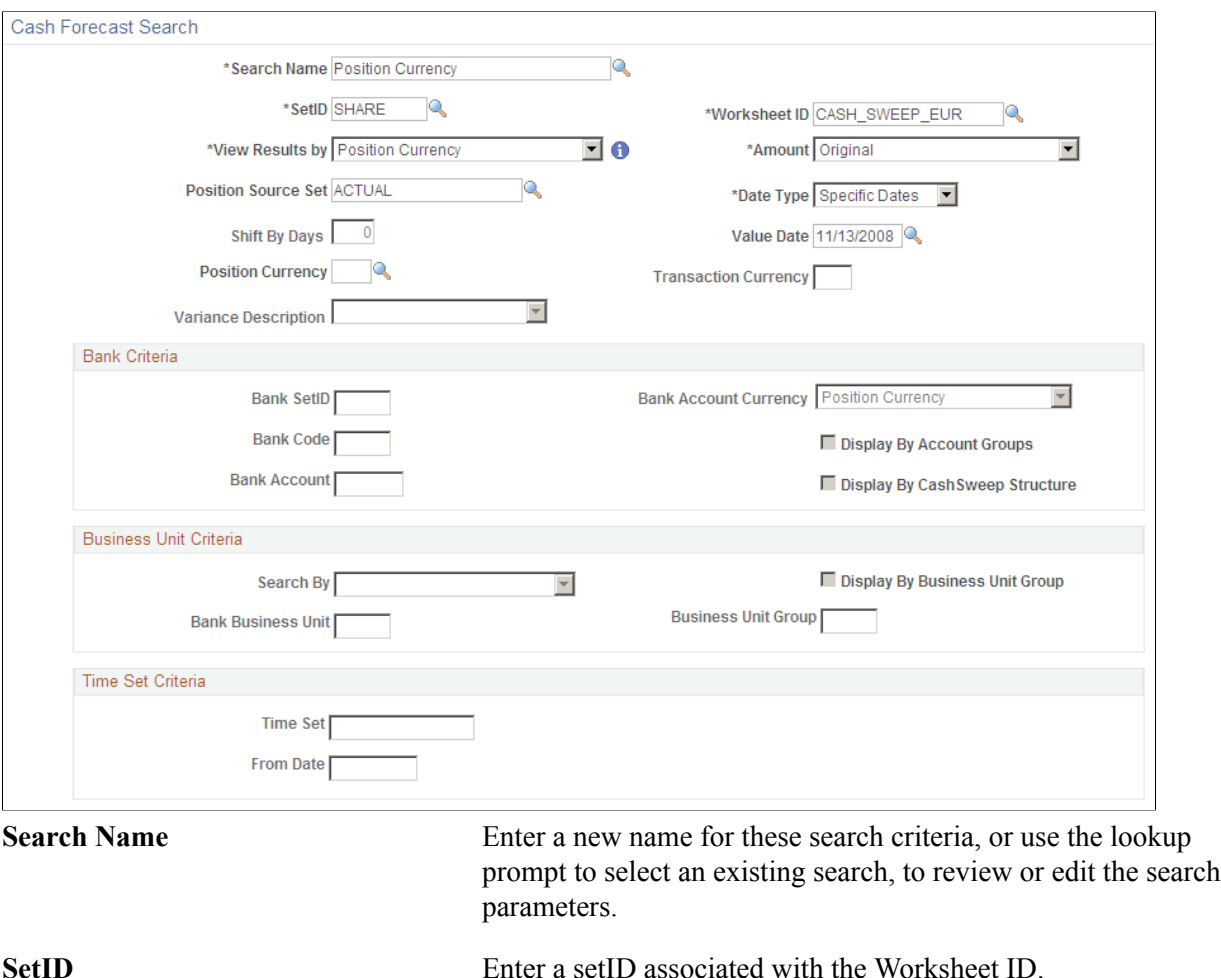

**View Results by** Select from these options. Depending on your selection, other search parameters on the page will be enabled.

- *Bank* Activates Bank Criteria fields.
- *Bank Account* Activates Bank Criteria fields.
- *Business Unit* Activates Business Unit Criteria fields.
- *Group By Field 1* through *Group By Field 7*
- *Position Currency*

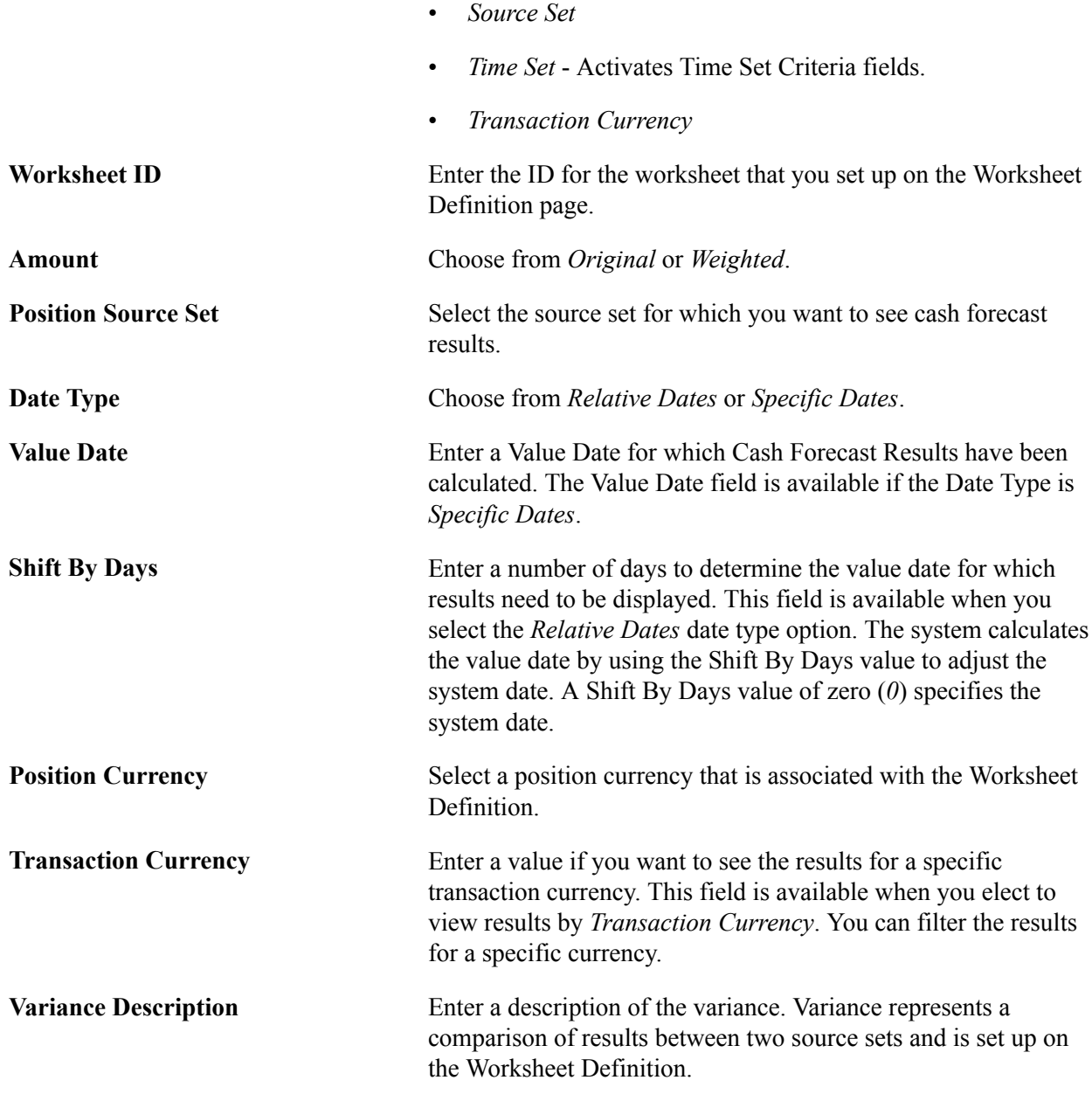

# **Bank Criteria**

These fields are active when you view results by *Bank*.

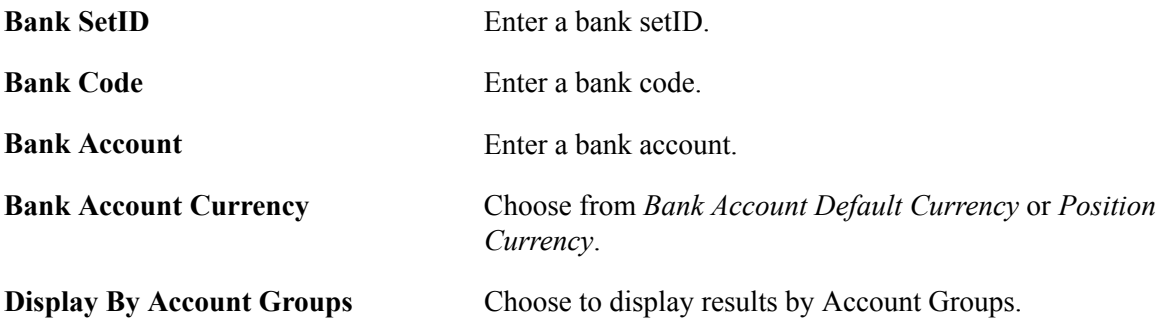

**Display By Cash Sweep Structure** Choose to display results by Cash Sweep Structure.

# **Business Unit Criteria**

These fields are active when you view results by *Business Unit*.

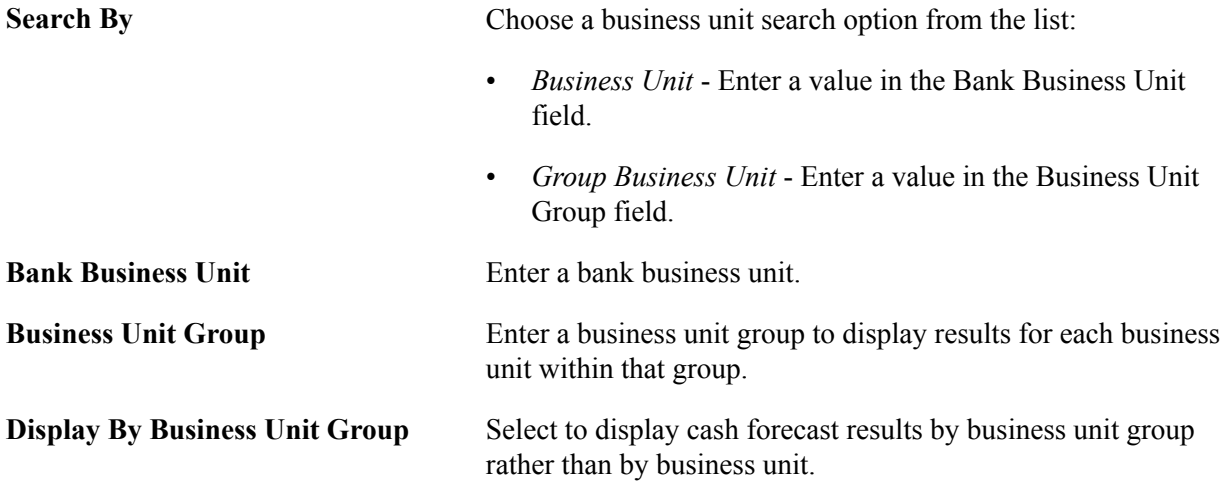

# **Time Set Criteria**

These fields are active when you view results by *Time Set*.

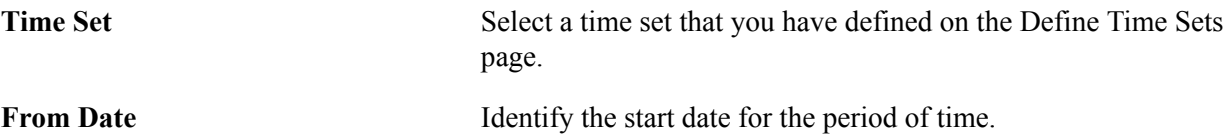

# **Cash Forecast User Preferences Page**

Use the Cash Forecast User Preferences page (USER\_PREFERENCES) to set up the default search and other position functions, funds transfer settings, and charting options for the Cash Forecast Results.

## **Image: Cash Forecast User Preferences page**

This example illustrates the fields and controls on the Cash Forecast User Preferences page. You can find definitions for the fields and controls later on this page.

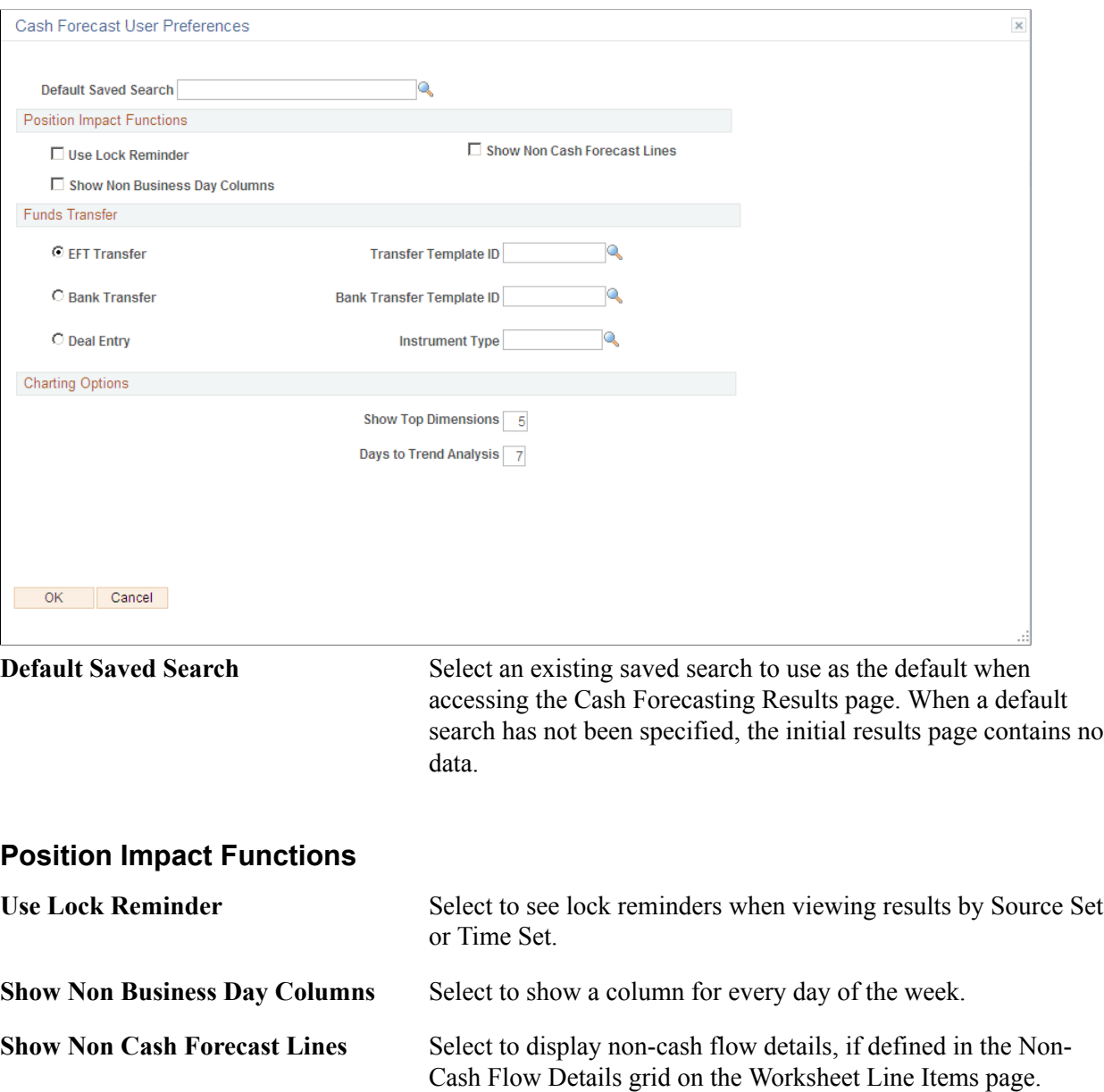

# **Funds Transfer**

Choose the type of funds transfer and the corresponding transfer template ID, or the deal entry along with the instrument type, which will be the default transfer type when you initiate a transfer from the results grid. Select one pair of values:

- *EFT Transfer* and *Transfer Template ID*
- *Bank Transfer* and *Bank Transfer Template ID*
- *Deal Entry* and *Instrument Type*

## **Charting Options**

The charting options apply only to the trend chart.

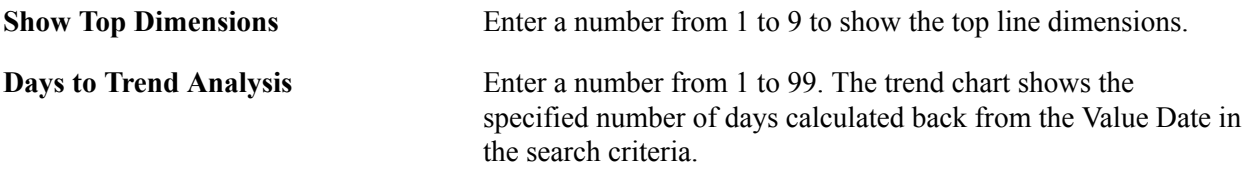

# **Performing the Cash Sweep from Cash Forecast Results**

You can schedule a cash sweep from the Cash Forecast Results page or through the Cash Sweep component.

For more information about cash sweep and requesting a cash sweep in the Cash Sweep component, see [Processing Cash Sweep and Reviewing the Results.](#page-179-0)

Use the Cash Sweep Request page (CSH\_SWEEP\_REQ) to schedule the Cash Sweep Calculations process.

#### **Navigation**

Cash Management, Cash Forecast, Process and Review, Cash Forecast Results, Cash Forecasting Results

Click the Execute Cash Sweep link in the Actions list on the Cash Forecasting Results page.

#### **Image: Cash Sweep Request page**

This example illustrates the fields and controls on the Cash Sweep Request page.

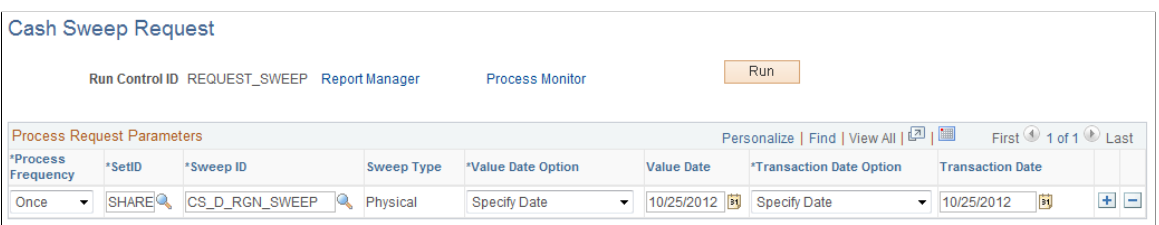

The Cash Sweep Request page displays Sweep IDs associated with the Worksheet Definition. Select the Sweep IDs for which you want to schedule the Cash Sweep Request and click OK. The system schedules the Cash Sweep Request in the background.

**Note:** If you want to see the updated forecast results after executing a cash sweep, you must also run the Cash Forecast Calculations Application Engine (TR\_CSH\_FCST) process.

# **Related Links**

[Understanding Cash Sweep Functionality](#page-166-0)

# **Understanding Copy Cash Forecast Results**

Copy Cash Forecast Results functionality allows a user to shift dates and amounts for calculated cash forecast results and analyze the impact of these shifts on Cash Forecast Amount. When shifting dates and amounts, you can apply offsets on an ad hoc basis or use predefined scenarios. The copied results are stored separately from the calculated results based on history.

# **Copy Cash Forecast Results Page**

Use the Copy Cash Forecast Results page (CSH\_FCST\_SHOCK\_RES) to copy a worksheet and modify cash flow amounts.

#### **Navigation**

Cash Management, Cash Forecast, Process and Review, Copy Cash Forecast Results, Copy Cash Forecast Results

#### **Image: Copy Cash Forecast Results page**

This example illustrates the fields and controls on the Copy Cash Forecast Results page . You can find definitions for the fields and controls later on this page.

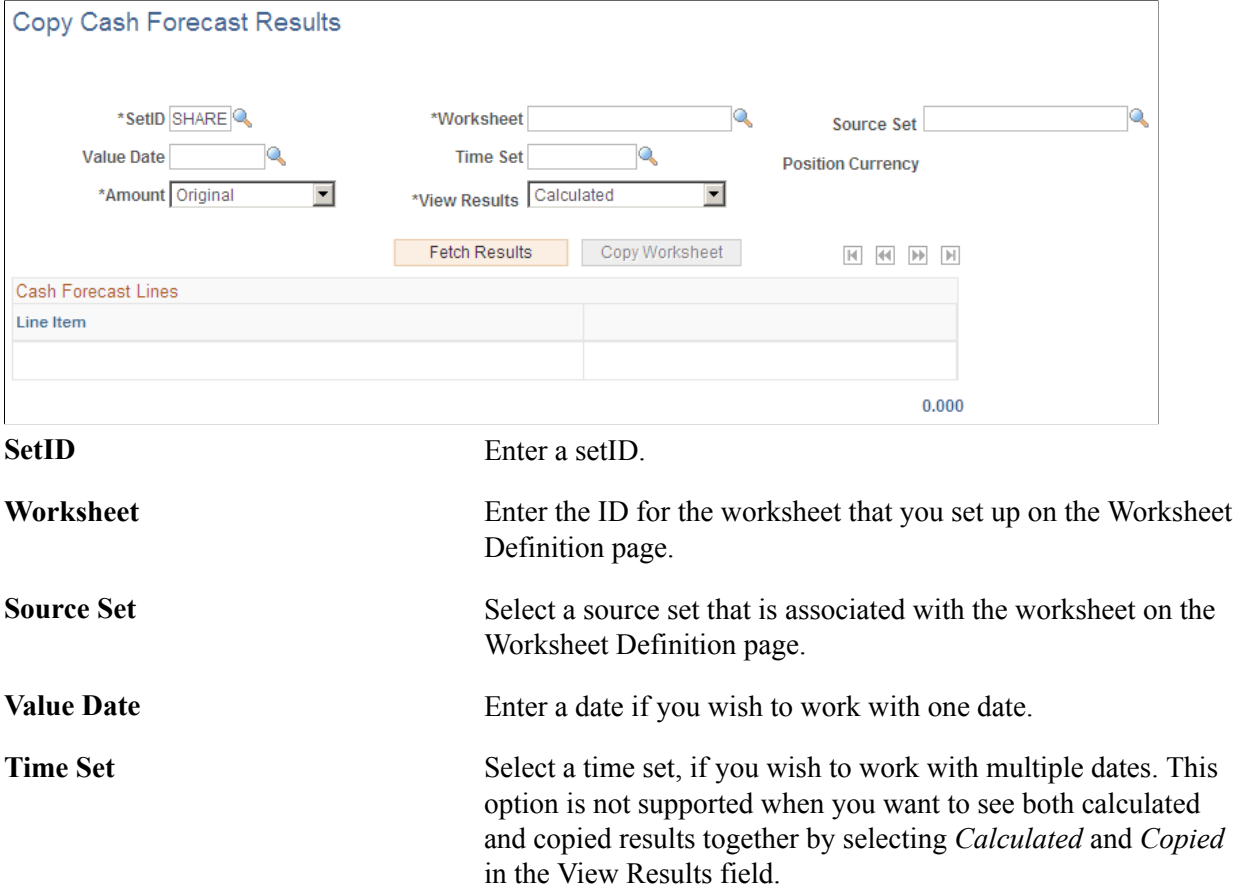

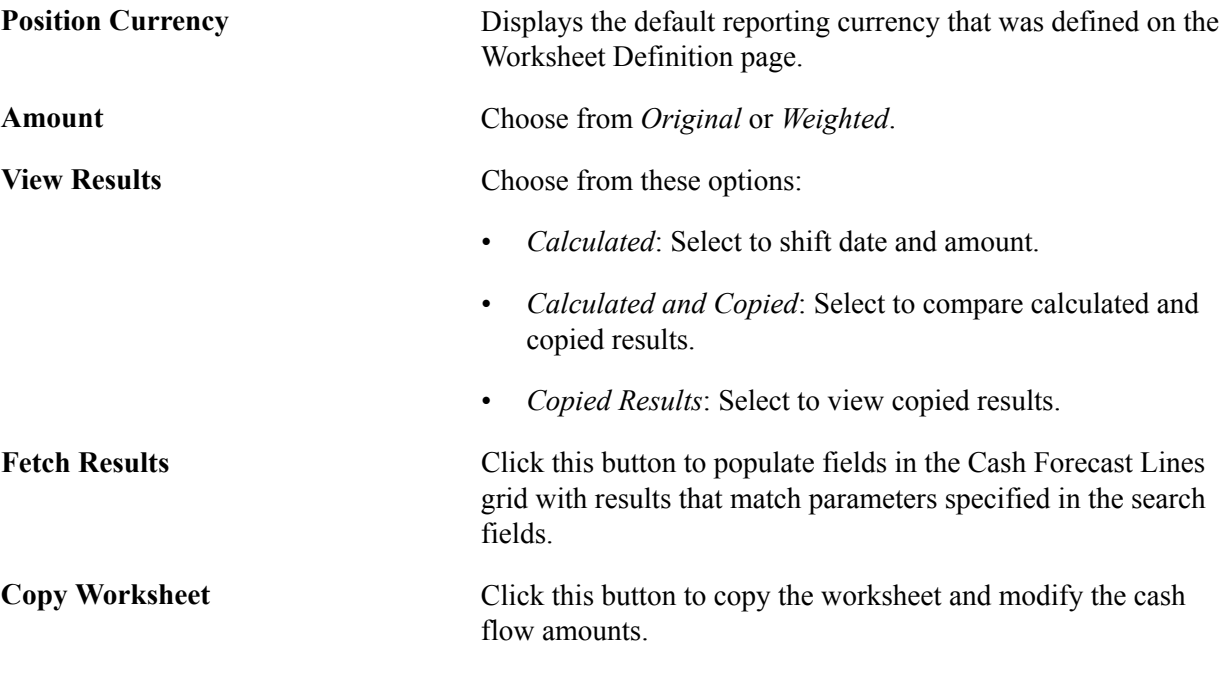

# **Copying Cash Forecast Results**

To copy cash forecast results:

1. Enter search parameters in the Copy Cash Forecast Results page header fields to return calculated data.

2. Click the Fetch Results button to populate the Cash Forecast Lines grid.

## **Image: Copy Cash Forecast Results page with fetched results**

This example illustrates the fields and controls on the Copy Cash Forecast Results page with fetched results. Retrieved results are ready to be copied:

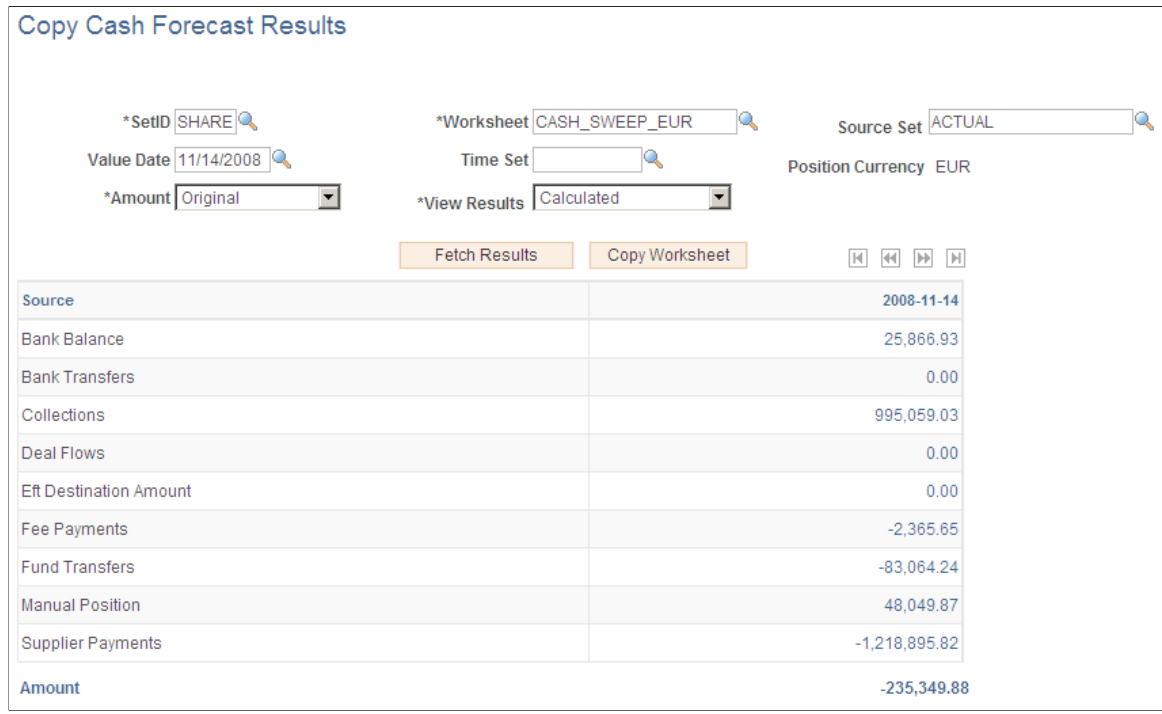

- 3. Click the Copy Worksheet button to access the Forecast Details Worksheet Offset page.
- 4. Specify the Worksheet Offset criteria as desired to shift the dates and amounts.

You can apply the offsets to shift individual rows or all rows.

Note: The system supports only positive integers and zero (0) for offset days.

#### **Image: Forecast Details - Worksheet Offset page**

This example illustrates the fields and controls on the Forecast Details - Worksheet Offset page, with an example of offset details.

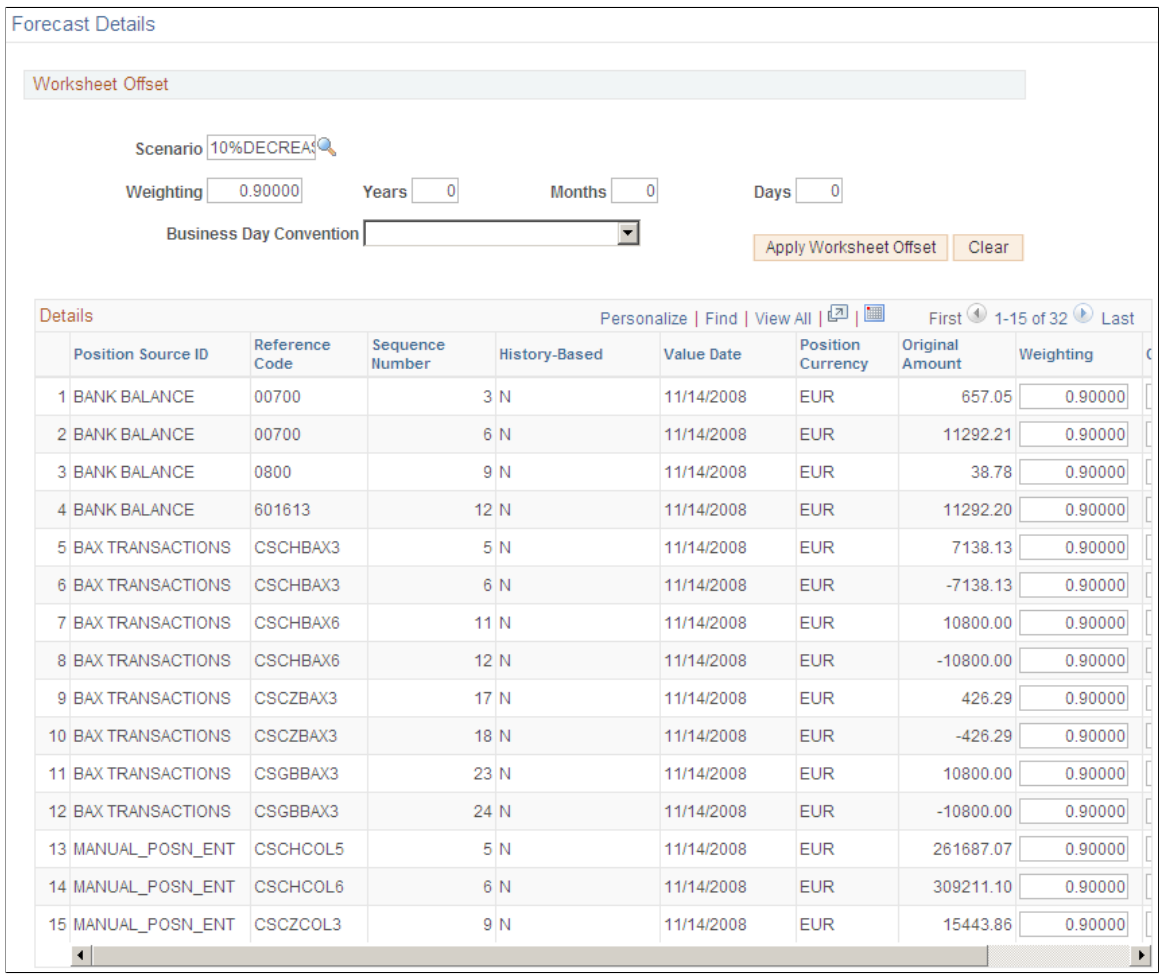

- 5. Click the Apply Worksheet Offset button and OK to save the copied results and return to the Copy Cash Forecast Results page.
- 6. To view calculated and copied results together, select *Calculated and Copied* in the View Results field, and click the Fetch Results button.

The results show the Calculated and Copied columns, with values for each line item.

#### **Image: Copy Cash Forecast Results page with calculated and copied results**

This example illustrates the fields and controls on the Copy Cash Forecast Results page with calculated and copied results.

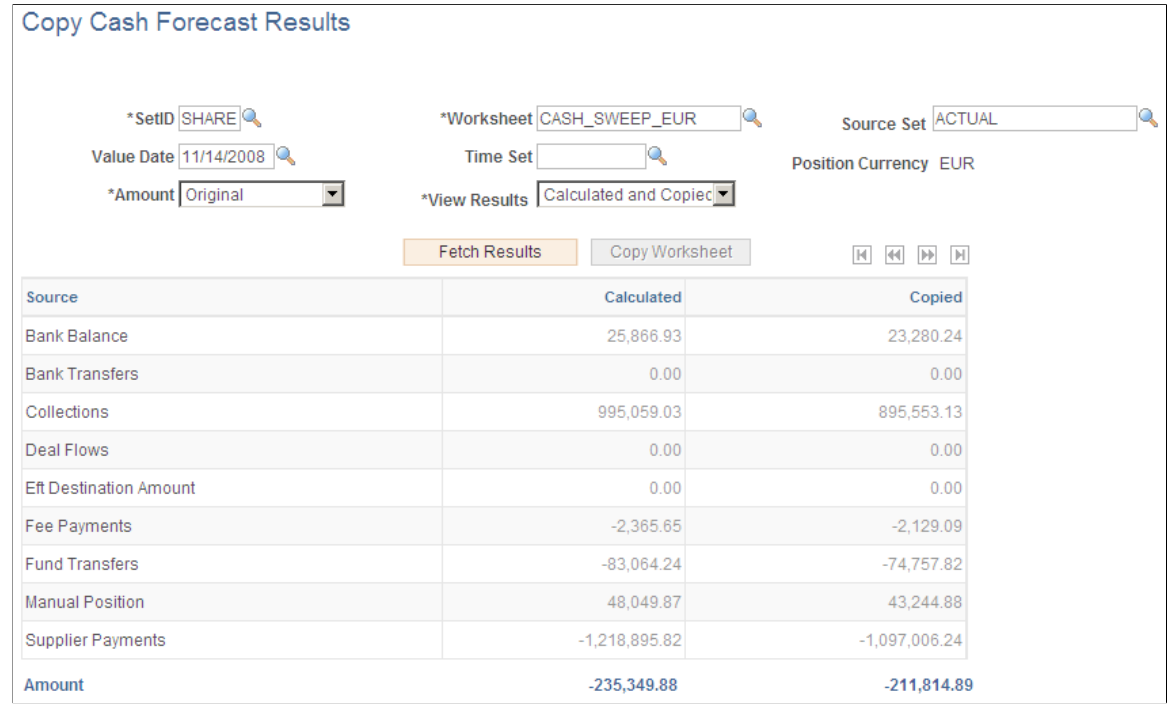

# **Importing Cash Forecast Data**

This section provides an overview of the cash forecast integration with external sources and discusses how to:

- Set up and import cash forecast data in the form of an XML message using Integration Broker.
- Import cash forecast data in the form of CSV or XML files.

# **Integrating External Sources into Cash Forecasting**

You can load third-party cash forecasting data into Cash Management by using the Cash Forecast Integration component functionality. The Cash Forecast Import Application Engine process (CSH\_FCST\_IMP) enables you to import source data in CSV or XML formats directly from a flat file in your system, or via a file transfer protocol (FTP) or HTTP. If you decide to import the cash forecasting source data by using FTP or HTTP, you must also set up the source data host with appropriate user and Integration Broker access settings.

This diagram shows the process of loading external source data into Cash Management:

#### **Image: Importing data to use in cash forecasting**

Load data into the Cash Forecast Integration Staging table (CSH\_FCST\_INTG) using file-based import or message to Integration Broker

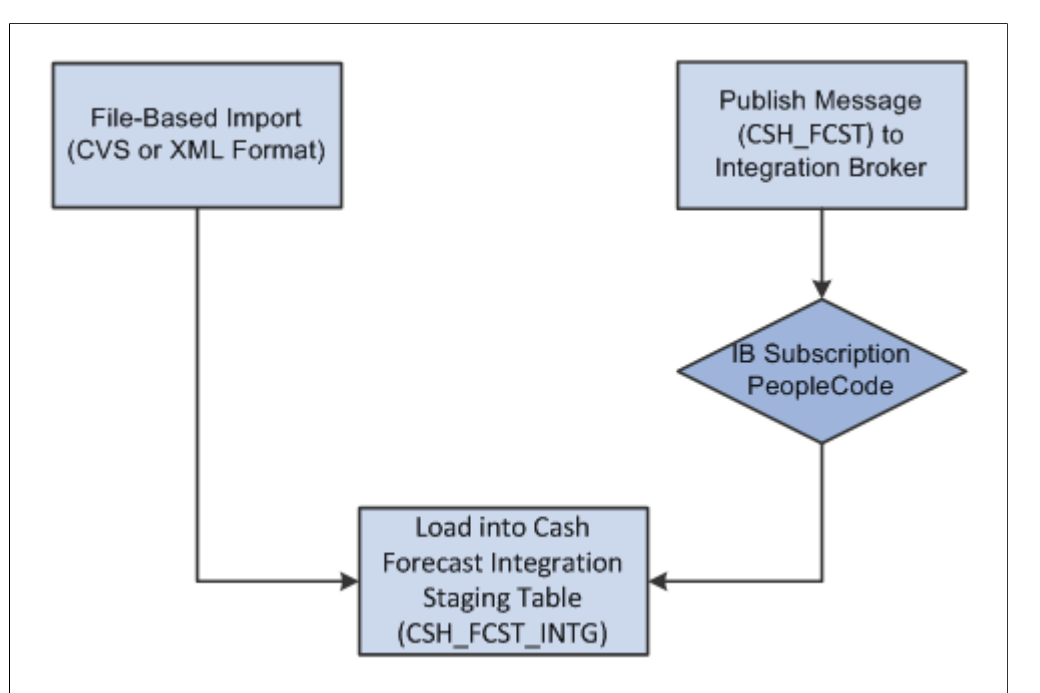

The system creates a new record (CSH\_FCST\_INTG) to store imported cash forecast data from external sources before loading into the application tables.

## **Prerequisites**

If you decide to import the cash forecasting source data by using FTP or HTTP, you must also set up the source data node with appropriate user and Integration Broker access settings.

**Note:** For complete information on setting up Integration Broker and using service operations, see *PeopleTools: PeopleSoft Integration Broker* and *PeopleTools: Integration Broker Service Operations Monitor* documentation for your PeopleTools release.

# **Page Used to Import Cash Forecasting Data**

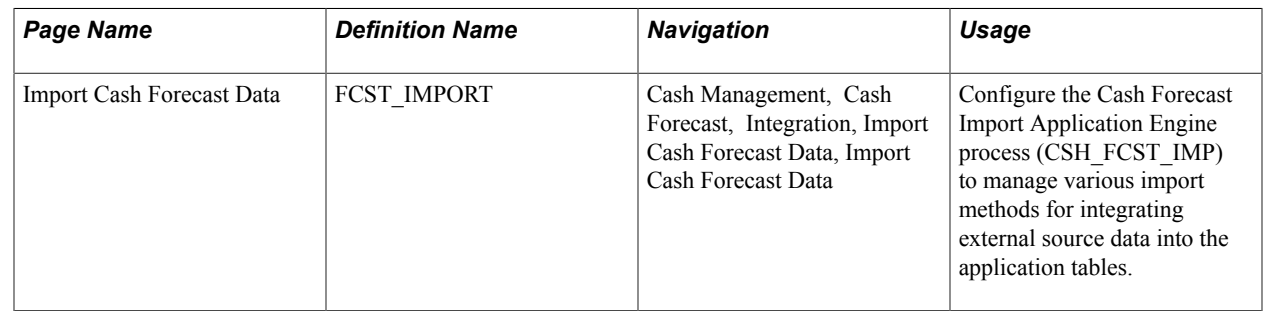

# **Setting Up Integration Broker to Import Cash Forecast Data**

The cash forecast import service operation (CASH\_FRCST) enables Cash Management to receive an incoming XML message with third-party cash forecast data, which is loaded into the cash forecast integration staging table (CSH\_FCST\_INTG).

PeopleSoft delivers service operations in PeopleSoft Integration Broker with a default status of *Inactive.* You must activate each service operation before attempting to send or receive data from a third-party source or another PeopleSoft system.

To set up this service operation, use the information in this table and refer to the integration scenarios in *PeopleTools: PeopleSoft Integration Broker*.

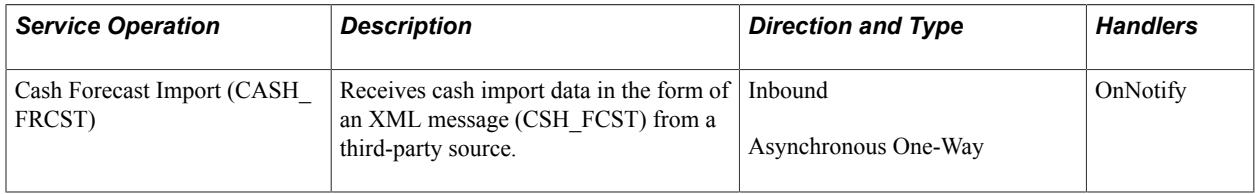

To activate a service operation, complete the following steps in PeopleSoft Integration Broker:

1. Activate the service operation.

On the General tab of the Service Operations component, select the Active check box for the applicable service operation version. If the desired version is not the default version for the service operation, the default version must also be activated.

2. For asynchronous service operations only, verify the queue is running.

On the General tab of the Service Operations component, select the View Queue link at the bottom of the page. On the Queue Definitions page, verify the Queue Status field has a value of *Run.*

3. Activate the OnNotify service operation handler for Cash Forecast Import (CASH\_FRCST).

Click the Detail link on the Handlers page (PeopleTools > Integration Broker > Integration Setup > Service Operations> Handlers) for the CASH\_FRCST service operation to access the Handler Details page. Verify the following Application Class parameters:

- Package Name = CSH\_FCST\_IMPORT
- Path  $=$  :
- Class  $ID =$  Forecast Import
- Method  $=$  OnNotify

This is an example of the Handler Details page (IB\_SERVICEHDLR\_SEC):

#### **Image: Handler Details page**

This example illustrates the fields and controls on the Handler Details page.

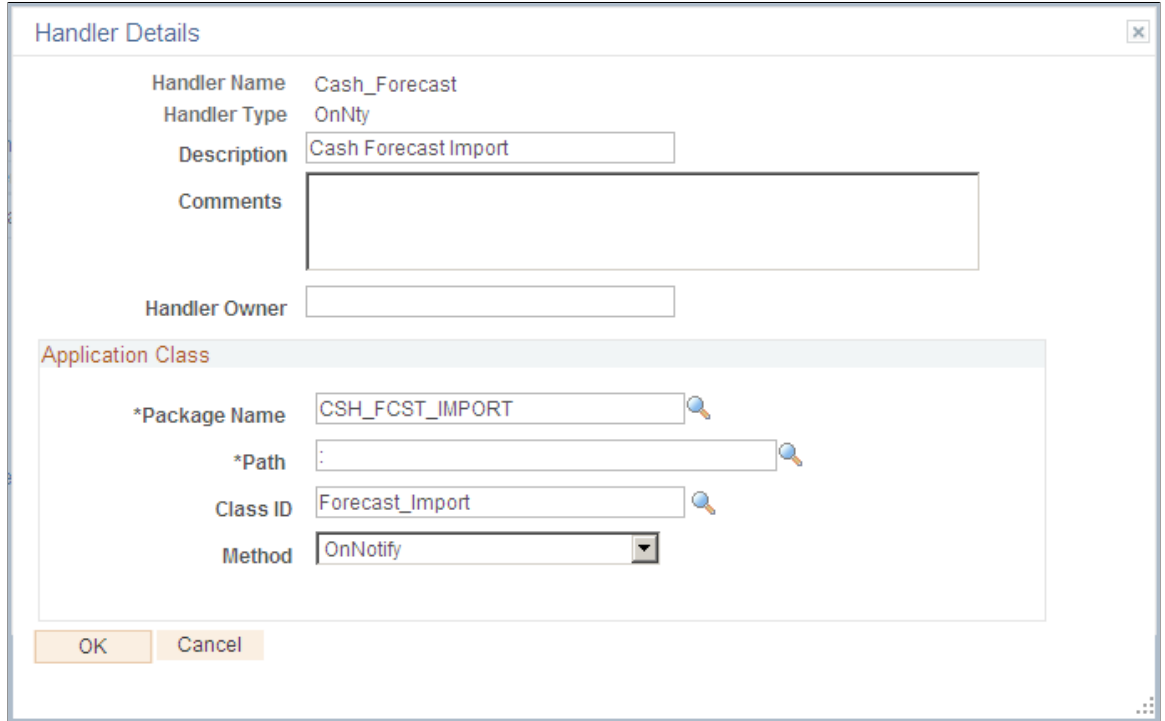

4. Activate an inbound routing to receive cash position import data into PeopleSoft Financial Gateway.

On the Routings tab of the Service Operations component, activate a routing definition for each node that will send or receive data. To activate a routing, select the check box next to the routing definition and click the Activate Selected Routings button.

5. Verify the node from the routing is active.

Go to the Node Definitions page and verify the Active Node check box has been selected for any sender or receiver nodes used in the routings that you activated on the Service Operations - Routings page.

# **Import Cash Forecast Data Page**

Use the Import Cash Forecast Data page (FCST\_IMPORT) to configure the Cash Forecast Import Application Engine process (CSH\_FCST\_IMP) to manage various import methods for integrating external source data into the application tables.

## **Navigation**

Cash Management, Cash Forecast, Integration, Import Cash Forecast Data, Import Cash Forecast Data

## **Image: Import Cash Forecast Data page**

This example illustrates the fields and controls on the Import Cash Forecast Data page.

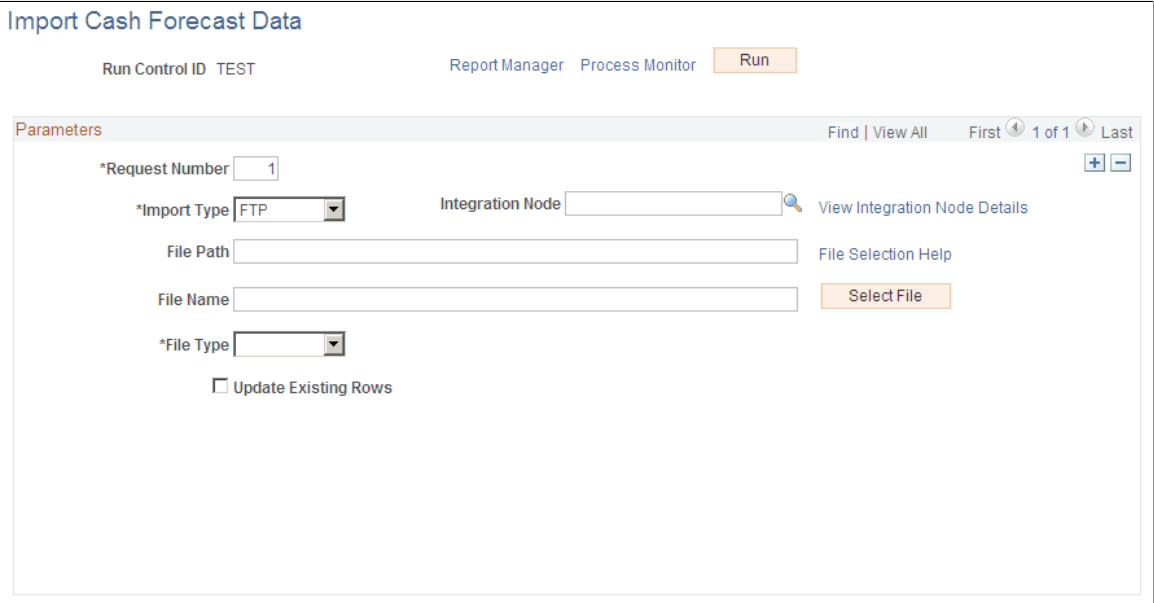

Before executing the Cash Forecast Import Application Engine process (CSH\_FCST\_IMP), check for data in CSH\_FCST\_INTG table. Navigate to Query Manager and search for the Query CSH\_FCST\_INTG. Click on the Edit link to open the Query. Execute the Query in the Run tab.

On the run control page, click the Run button and select CSH\_FCST\_IMP process on the Process Scheduler Request page to load cash forecast data into the cash forecast integration (CSH\_FCST\_INTG) table.

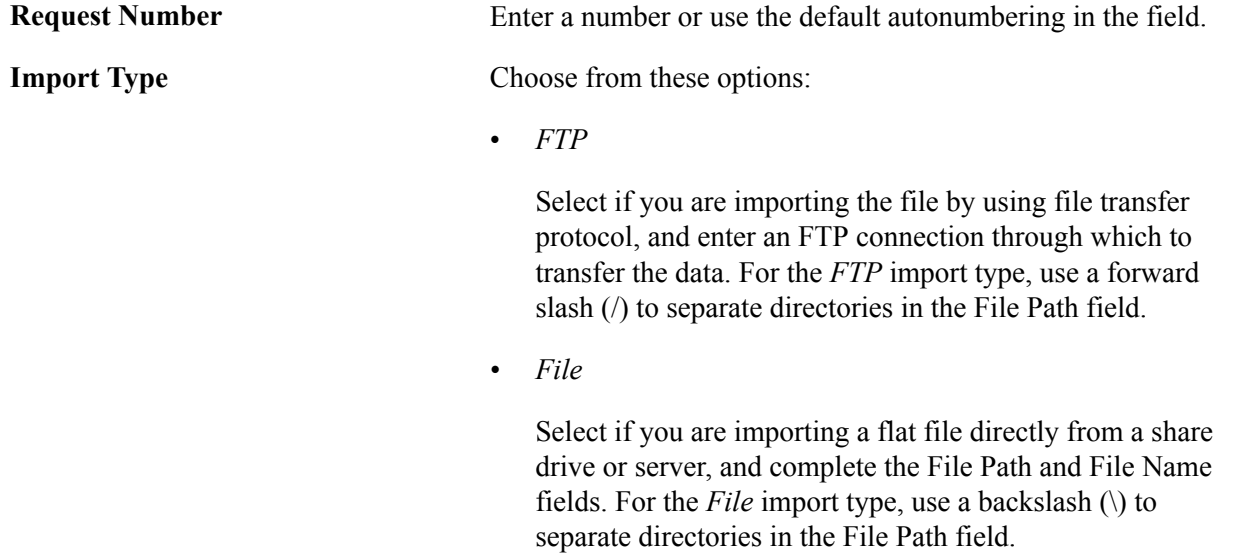

• *HTTP*

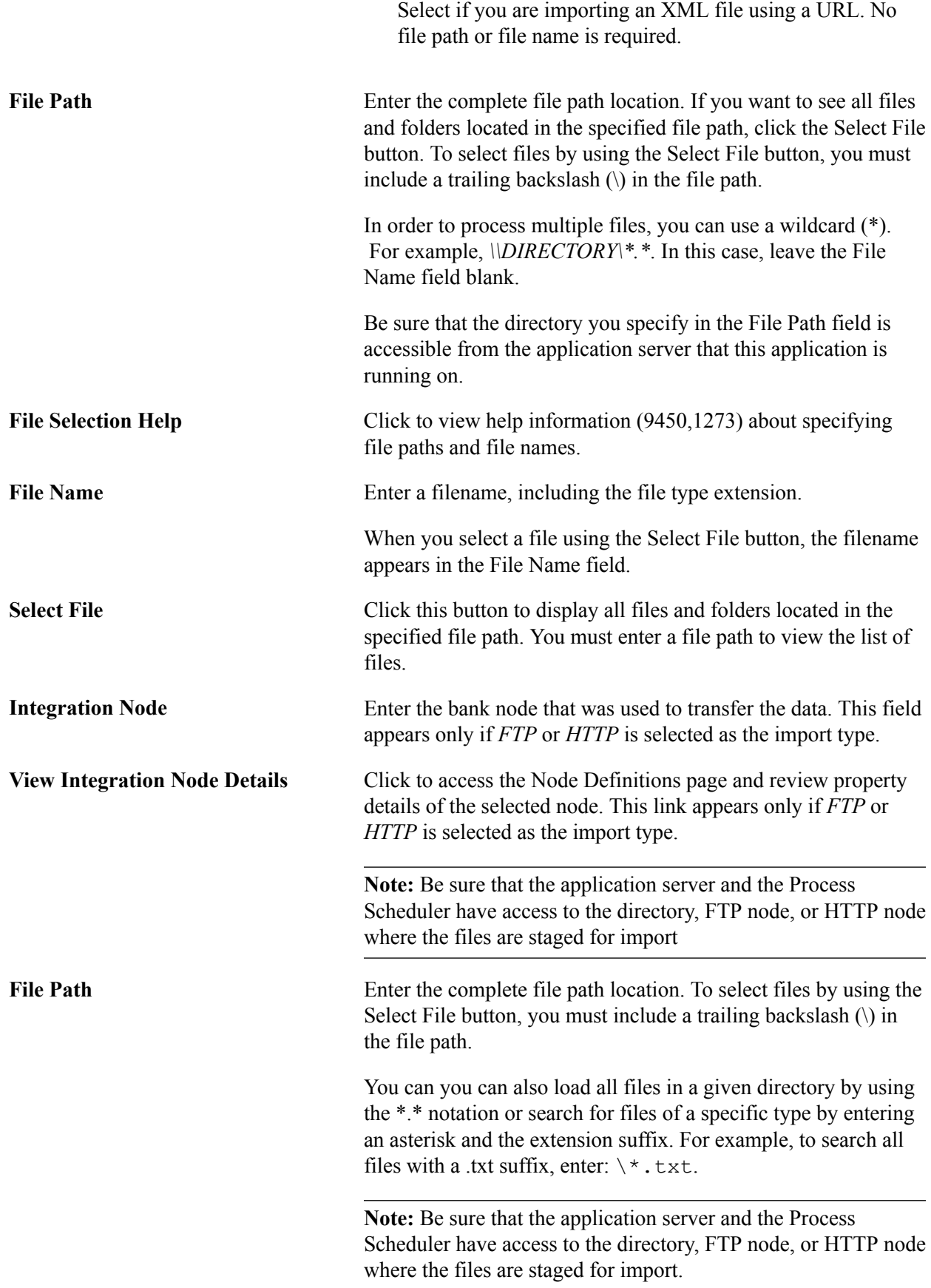

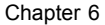

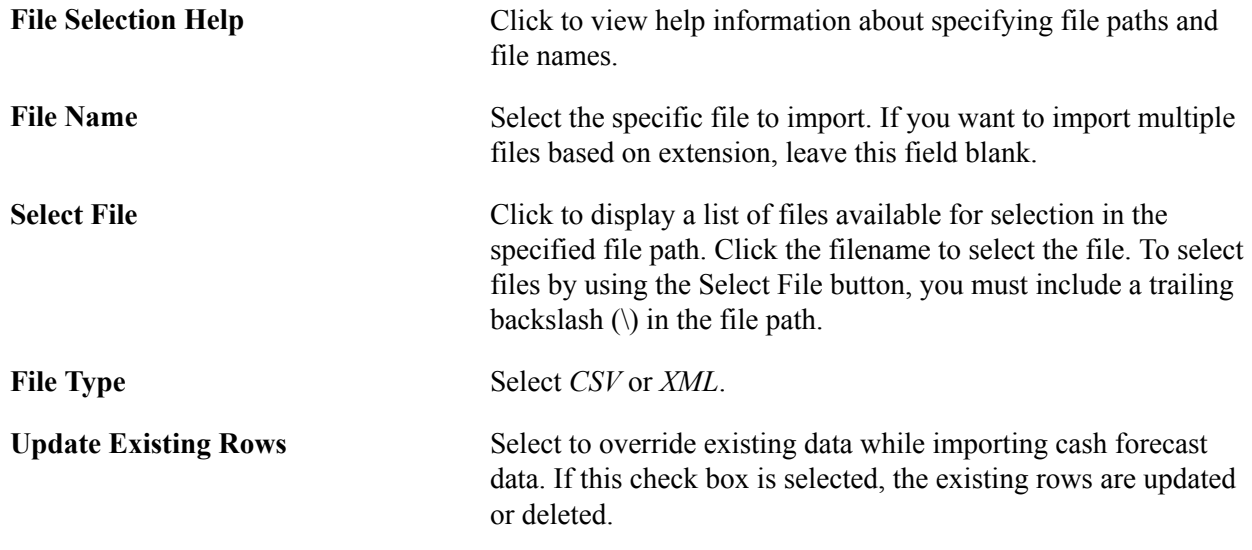

# **Creating Cash Forecast Reports**

After you have defined your cash worksheet and set up your position source, you can generate reports to analyze the worksheet template or the cash position data. This topic discusses the following cash forecast reports:

- Worksheet Definition Report (TRX5100)
- Cash Position Report (FCST\_RPT)
- Cash Position Variance Report (FCST\_VAR\_RPT)

# **Worksheet Definition Report**

Use the Worksheet Definition report to list detailed information as defined in a specified worksheet template or in all worksheet templates created on or after the date entered. This report lists detailed information for a Worksheet template structure, including reporting currencies, source sets, variance data, forecasting rules, line items, and sources.

# **Cash Position Report**

When you run the Cash Position Report, you choose among business unit, bank code, bank account, and other forecast dimensions to generate an XML Publisher report containing the cash position for each Worksheet Line Item and Source Set.

# **Cash Position Variance Report**

The Cash Position Variance Report shows the variance amount and variance percent between source sets that are defined on the Worksheet Definition page. You must provide variance definitions on the worksheet template to generate variance results. This report can be used to produce actual versus projected comparisons by defining an actuals source set and a projected source set., and sorted by specified criteria including bank, bank account, business unit, or user-defined forecast dimensions.

The Cash Position Variance Report shows the variance amount and variance percent between Source Set 1 and Source Set 2, which are defined in the Variance Definition grid on the Worksheet Definition page. The variance percent is calculated as:

Variance percent = (Variance Amount/Source set2)\*100

If Source Set 1 and Source Set 2 are not defined on the Worksheet Definition page, the report shows no data.

# **Related Links**

[Worksheet Definition Page](#page-86-0)

# **Pages Used to Create Cash Forecast Reports**

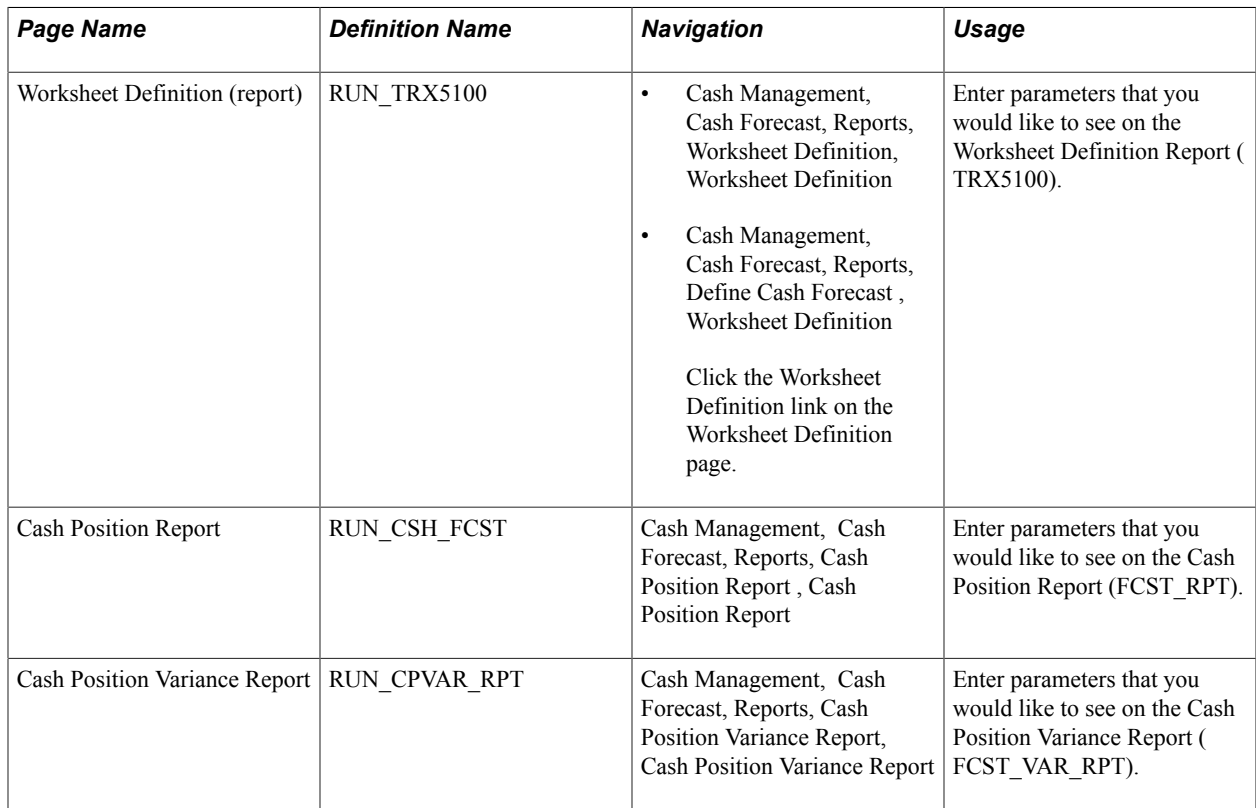

# **Worksheet Definition (Report) Page**

Use the Worksheet Definition (report) page (RUN\_TRX5100) to enter parameters that you would like to see on the Worksheet Definition Report (TRX5100).

#### **Navigation**

- Cash Management, Cash Forecast, Reports, Worksheet Definition, Worksheet Definition
- Cash Management, Cash Forecast, Reports, Define Cash Forecast , Worksheet Definition Click the Worksheet Definition link on the Worksheet Definition page.

#### **Image: Worksheet Definition (report) page**

This example illustrates the fields and controls on the Worksheet Definition (report) page.

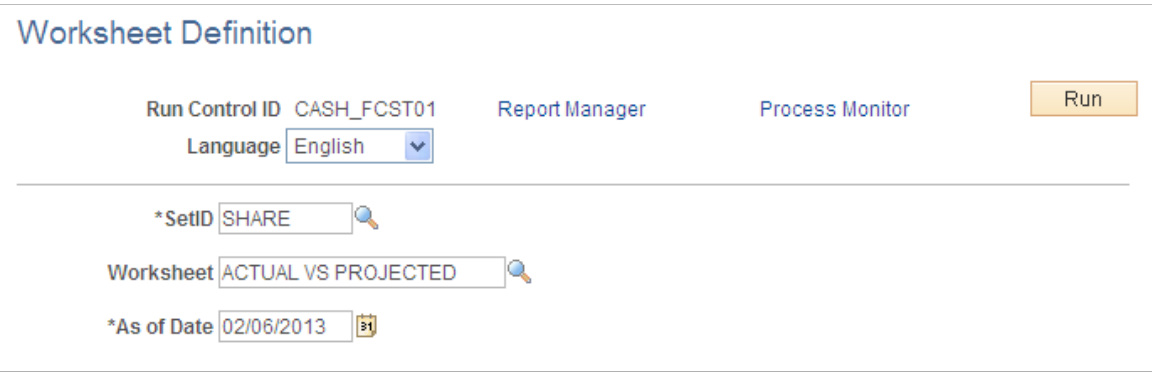

# **Cash Position Report Page**

Use the Cash Position Report run control page (RUN\_CSH\_FCST) to enter parameters that you would like to see on the Cash Position Report (FCST\_RPT).

## **Navigation**

Cash Management, Cash Forecast, Reports, Cash Position Report , Cash Position Report

#### **Image: Cash Position Report page**

This example illustrates the fields and controls on the Cash Position Report page. You can find definitions for the fields and controls later on this page.

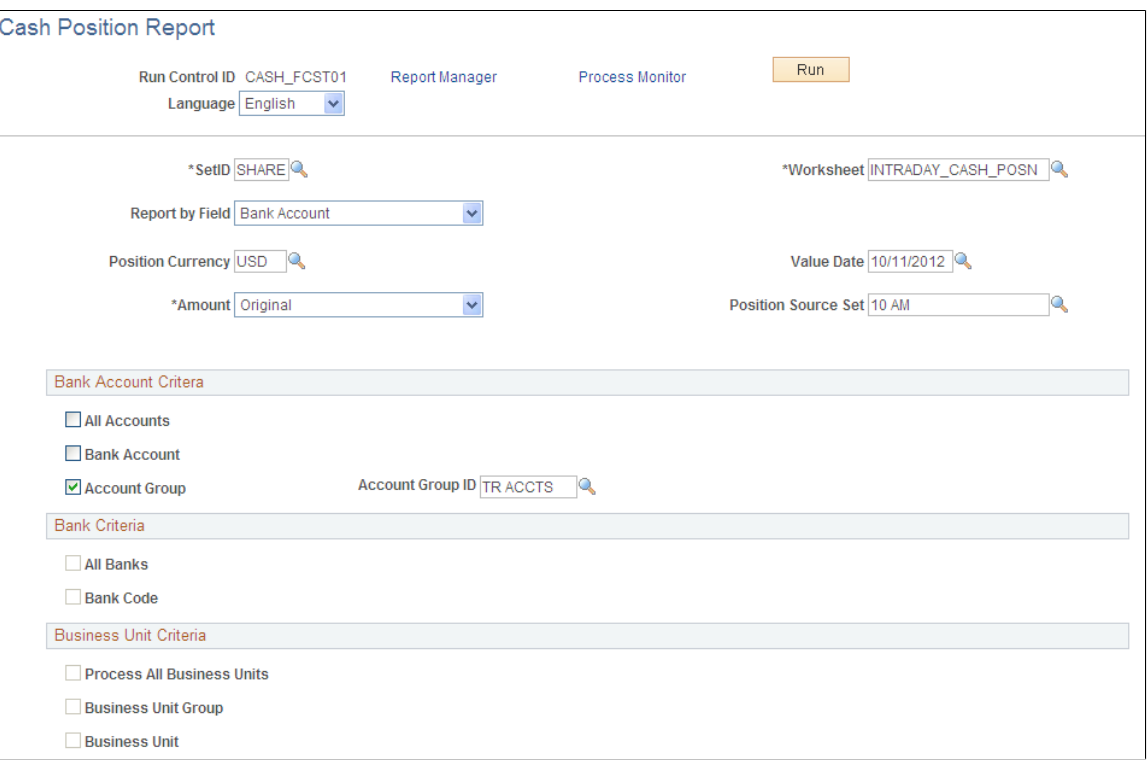

Enter the report parameters and click the Run button.

On the Process Scheduler Request page, select the BI Publisher process FCST\_RPT and the desired output format (PDF, RTF, XLS, or HTML) to generate the Cash Position Report.

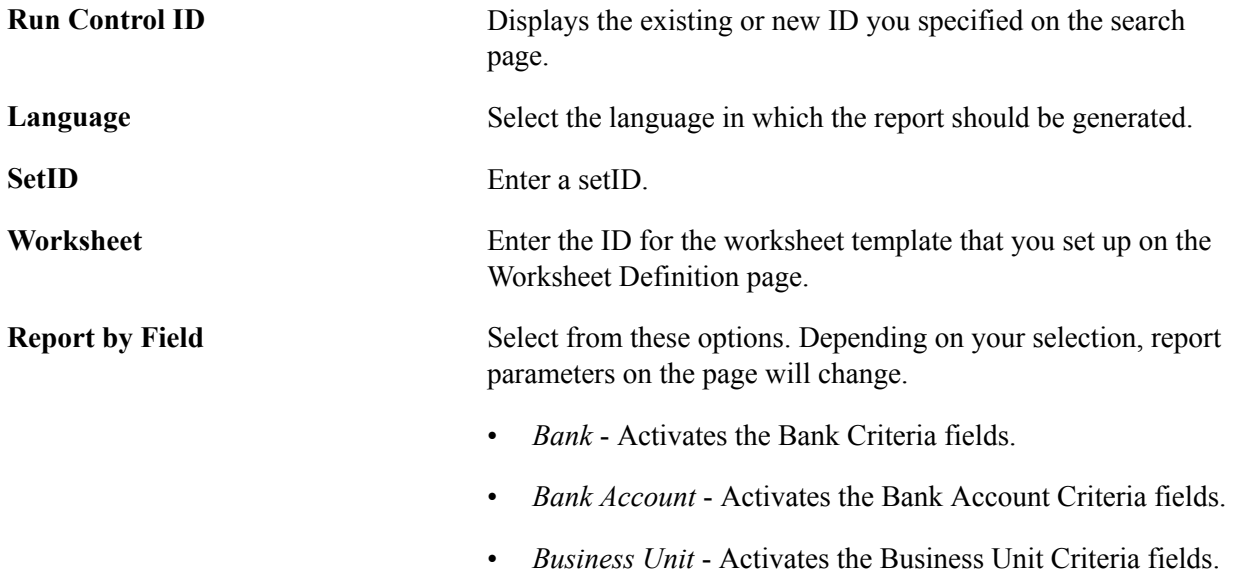

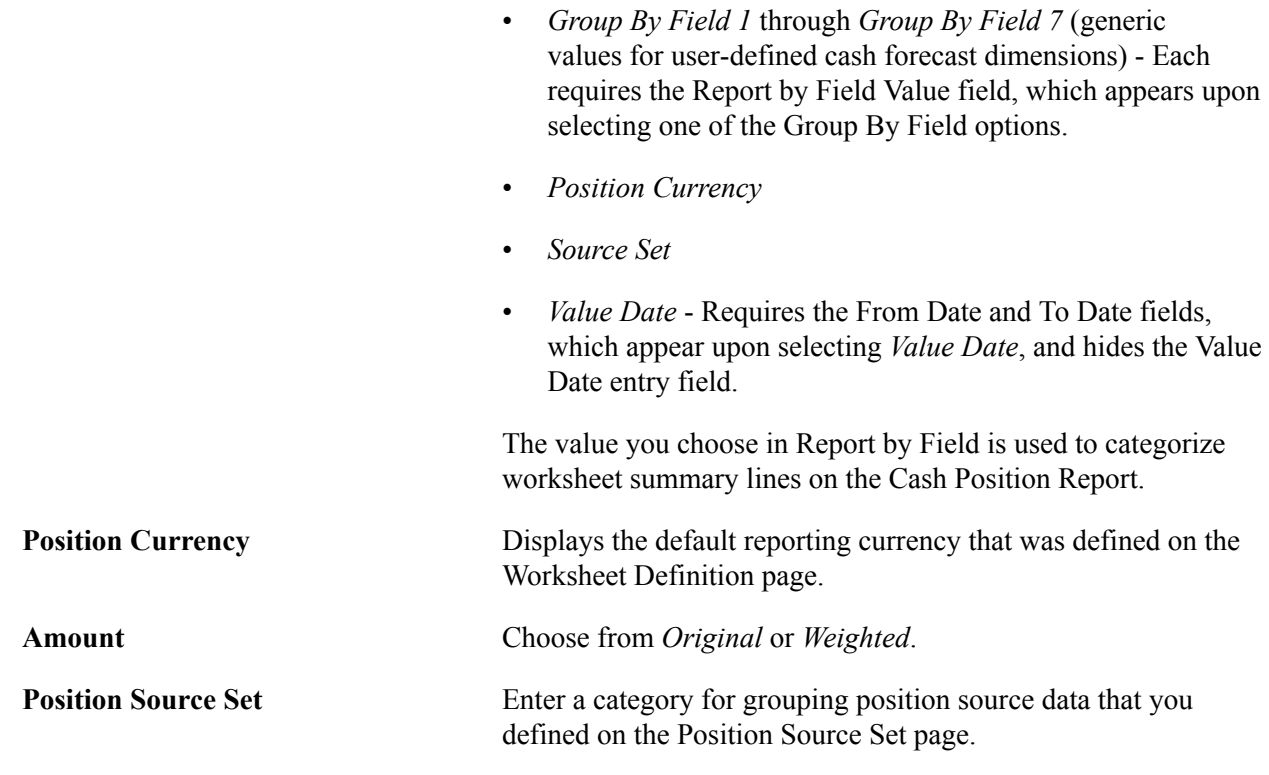

# **Cash Position Variance Report Page**

Use the Cash Position Variance Report page (RUN\_CPVAR\_RPT) to enter parameters that you would like to see on the Cash Position Variance Report (FCST\_VAR\_RPT).

## **Navigation**

Cash Management, Cash Forecast, Reports, Cash Position Variance Report, Cash Position Variance Report

#### **Image: Cash Position Variance Report page**

This example illustrates the fields and controls on the Cash Position Variance Report page. You can find definitions for the fields and controls later on this page.

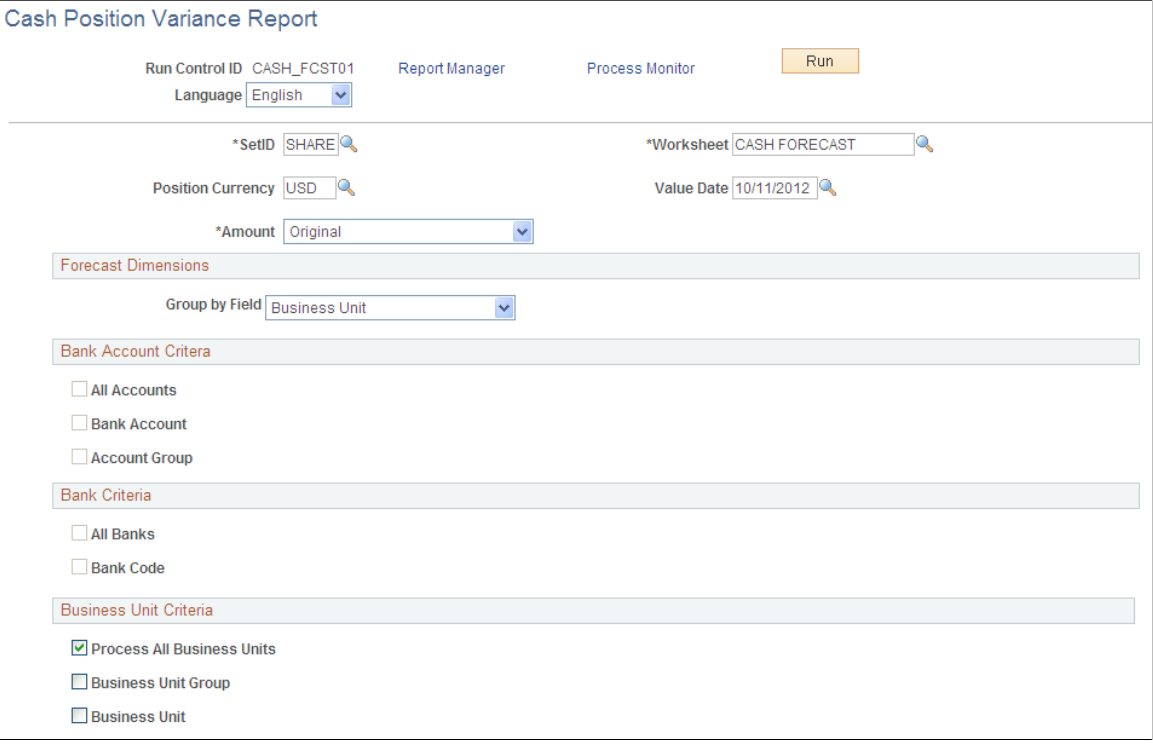

Enter the report parameters and click the Run button.

On the Process Scheduler Request page, select the BI Publisher process FCST\_VAR\_RPT and the desired output format (PDF, RTF, XLS, or HTML) to generate the Cash Position Variance Report.

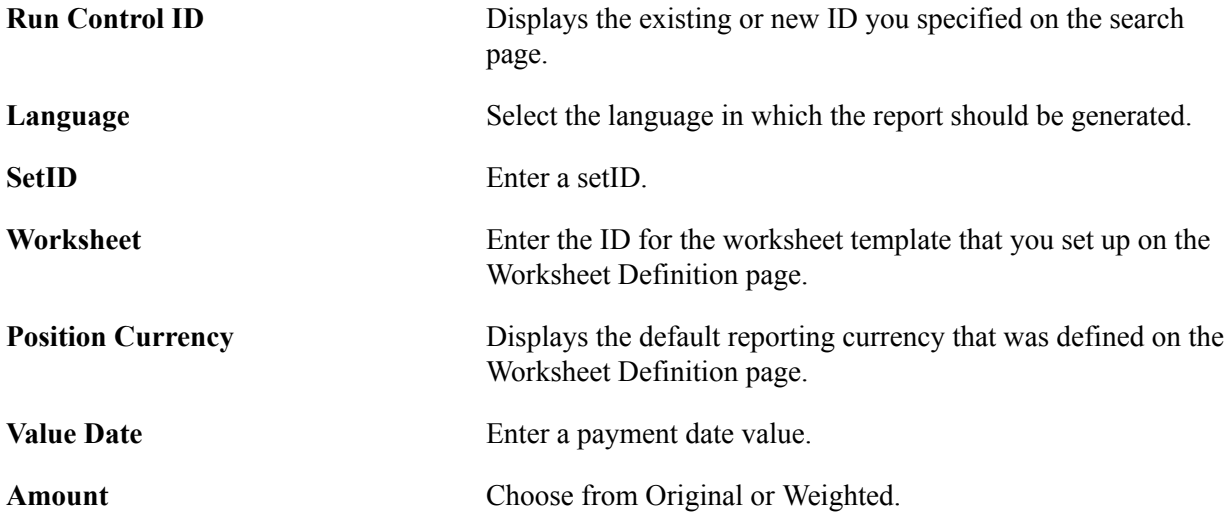

# **Forecast Dimensions**

**Group by Field** Select from these options. Depending on your selection, report parameters on the page will change.

- *Bank* Activates the Bank Criteria fields.
- *Bank Account* Activates the Bank Account Criteria fields.
- *Business Unit* -Activates the Business Unit Criteria fields.
- *Group By Field 1* through *Group By Field 7* (generic values for user-defined cash forecast dimensions) - Each requires the Report by Field Value field, which appears upon selecting one of the Group By Field options.

The value you select for Group by Field is used to categorize worksheet summary lines on the Cash Position Variance Report.

# **Managing Bilateral Netting**

# <span id="page-134-0"></span>**Understanding the Bilateral Netting Process**

Bilateral netting is a process by which two parties (supplier and client to each other) reduce or aggregate the overall number of transactions between them. This decreases actual transaction volume between the two parties. It also decreases the amount of accounting activity and associated business costs (for example, banking fees).

This chapter discusses how to configure, define, and process netting transactions. You can:

- Select the suppliers and customers involved in a netting relationship.
- Define the rules, contracts, sequence order, and settlement method of a net.
- Generate inquiries and reports on your netting data.

There are two netting closing methods: *partial* and *full.*

• In partial netting, all items are netted to zero (0), and no payment or receipt of funds is done. You must run Pay Cycle Manager to make any adjustments or changes to the vouchers. Any voucher or item balance that is remaining is handled separately in Payables or Receivables.

Only the matching balance is paid off during partial netting, leaving some receivables items or payables items open. For example, if the total amount of all payables items participating in a netting cycle is more than the total amount of all receivables items, all receivables items are paid (or closed). The total amount applied to the receivables items is then used to pay individual payables items until this amount reaches zero. Likewise, if the total amount of all receivables items participating in a netting cycle is higher than the total amount of all payables items, all the payables items are paid. The total amount applied to the payables items is then used to pay individual receivables items until this amount reaches zero.

With full netting, you pay or receive all voucher items that are due.

During full netting processing, all receivables and payables items participating in the netting cycle are paid, and a new item is created for the remaining balance. This means that if the total amount of all payables items participating in any one netting cycle is more than the total amount of all participating receivables items, the system automatically creates a new receivables item (an invoice). If the total amount of all receivables items is more than the total amount of all payables items, the system creates a new payables item (a voucher).

**Note:** PeopleSoft delivers and supports only partial bilateral netting functionality. However, you can adapt the application to handle full bilateral netting functionality (though PeopleSoft will not support this configuration). In addition, when using full bilateral netting functionality, you can also optionally activate the value-added tax (VAT) functionality to calculate VAT transactions.

Here is an example of partial bilateral netting:

Company A is both a client and a supplier of Company B and holds Accounts Payable (AP) and Accounts Receivable (AR) line items in relation to Company B. The two companies set up a contractual netting relationship, modifying their typical accounting, to enter into this protocol. They agree on particular intervals to conduct netting and zero out their respective accounts.

Company A's books contain the following line-item amounts:

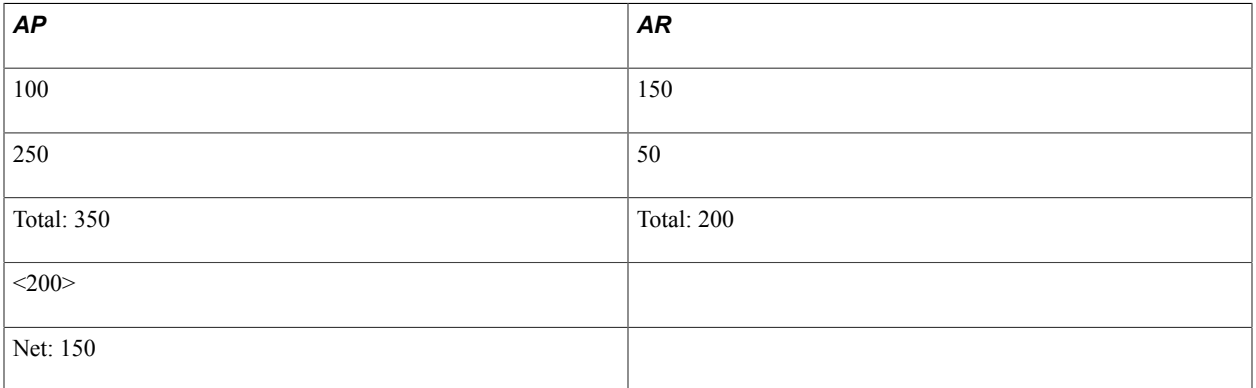

Without netting, Company A would have conducted four transactions to address the two Accounts Payable and two Accounts Receivable line items. Instead, their single outstanding balance to pay off and zero out after processing is 150. Using this example, Company B's books would be a mirror image of Company A's.

This is a simple example, but if there are hundreds or thousands of transactions happening between organizations, there can be a considerable decrease in transactional activity and attendant fees. This graphic illustrates the bilateral netting process.

#### **Image: Overview of the bilateral netting process**

Overview of the bilateral netting process

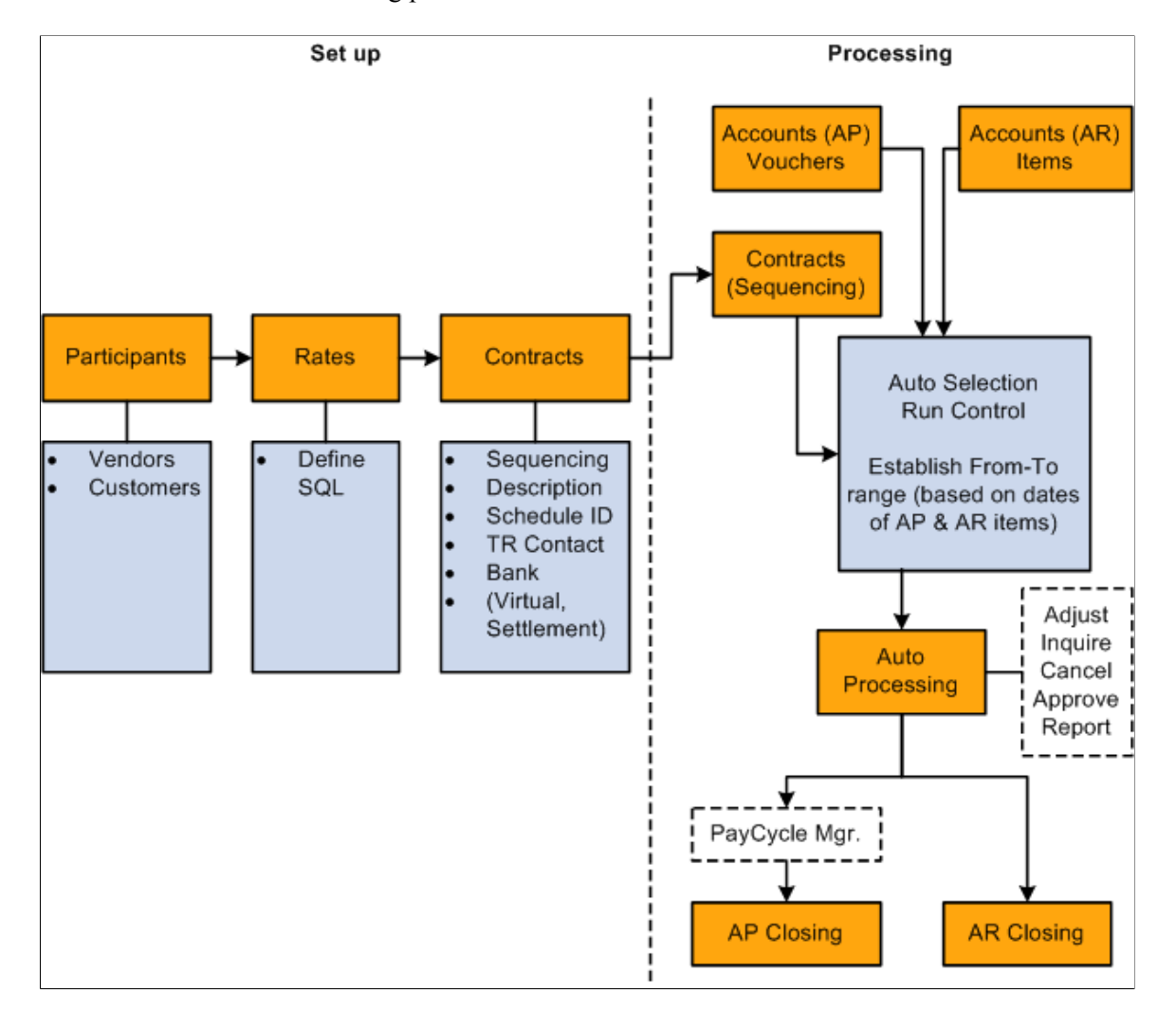

## **Related Links**

"Understanding Document Tolerances *(PeopleSoft FSCM 9.2: Purchasing)*" "Understanding Pay Cycle Processing *(PeopleSoft FSCM 9.2: Payables)*" "Understanding Payments and Deposits *(PeopleSoft FSCM 9.2: Receivables)*"

# **Discounts Applied to Netted Transactions**

You have the option to process accounts payable discount terms and accounts receivable discount terms as they are defined on each side to netted transactions. You can select a Apply Discount to Transactions check box on the Netting Contracts - Primary Information page or the Manual Select Netting - Manual Selection page.

You can set up Manual Select Netting to manually net the accounts payable and accounts receivables transactions, or you can run the Automatic Netting Selection process (TR\_NET\_ASEL) to net these transactions for any date that occurs on or before the date that you run the pay cycle. The Netting Auto Selection process stores the discount available amounts related to selected accounts payable vouchers and accounts receivable items based on the selection of the Apply Discount to Transactions check box on the Netting Contracts - Primary Information page.

When you run the Netting Close process, TR\_NET\_CLOSE, the Pay Cycle Manager calls the Application Engine program (TR\_NET\_DSCNT) to apply the discounts to the netted transactions. This program updates the netted amounts, balance amounts, and discount applied amounts on the netting tables for Netting Reference IDs that have the apply discount option set. The program will then call on accounts payable to provide the amount of discount taken for the selected accounts payable vouchers and will call on accounts receivable to provide the amount of discount taken for the selected accounts receivables items to complete the Netting Close process.

These are some of the factors that you will want to consider when applying discounts to netted transactions.

- 1. While applying discounts to netted transactions, all accounts payable vouchers and accounts receivable items associated with a netting reference are evaluated for discount and a discount is applied wherever applicable. The collection of any accounts receivable item balance, whether partial or final, could be impacted by various factors such as the ability to pay by the customer, the amount of liquidity, and more as an event that happens after the process applies the discount to netted transactions and the information stored in the accounts receivable tables is not subject to reconciliation with the information stored in Netting History tables.
- 2. The selection of the Apply Discount to Transactions check box is applied to both Accounts Payable vouchers and Accounts Receivable items.
- 3. While applying a discount to netted transactions, accounts payable vouchers and accounts receivable items are not re-sequenced.
- 4. You cannot partially deselect an accounts payable voucher or an accounts receivable item when you select the Apply Discount Transaction check box.

Here is an example of bilateral netting transactions where discounts have been applied to netting transactions.

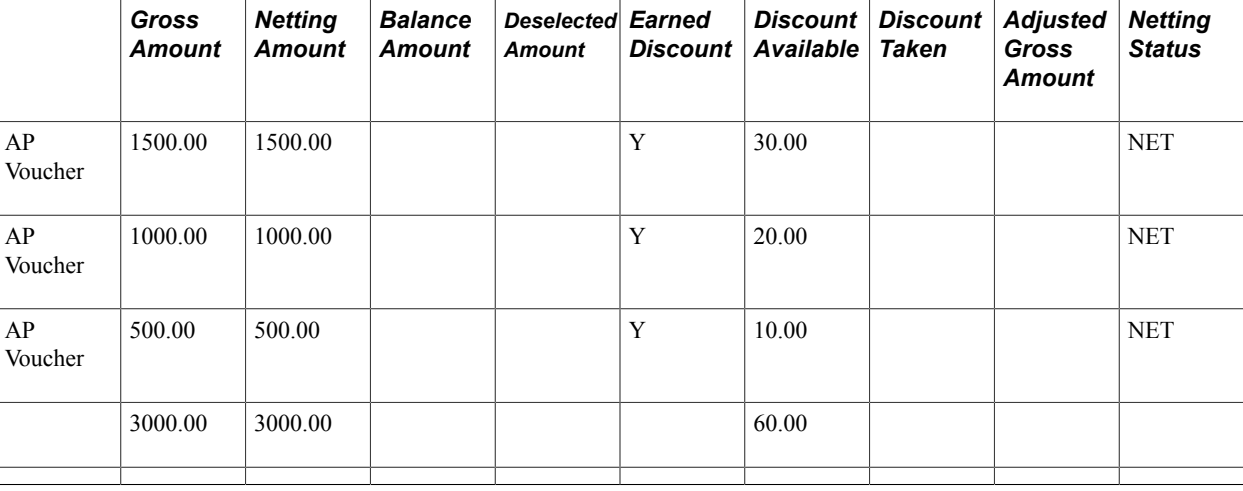

Netting Scenario where AR > AP

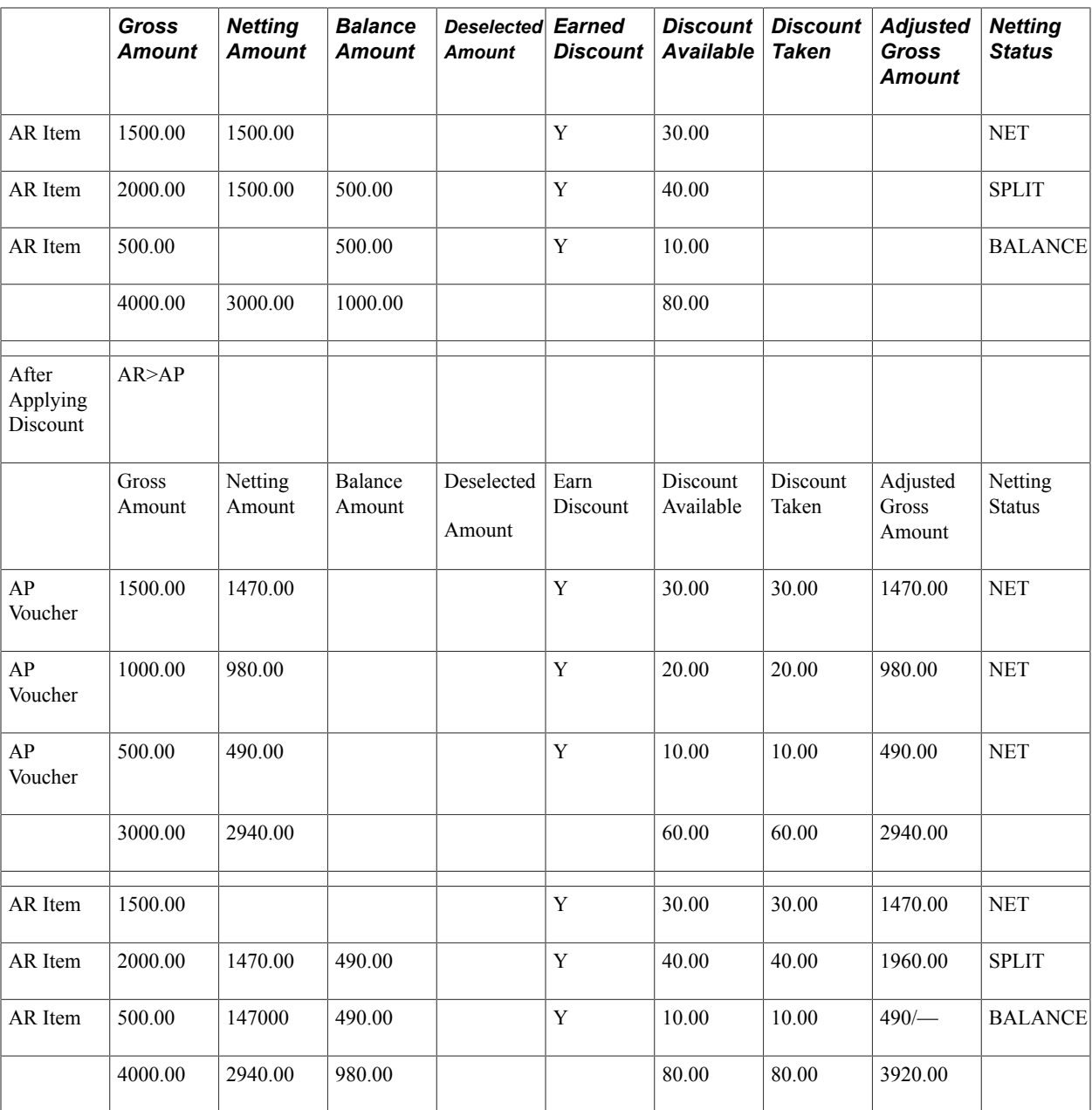

# **Common Elements Used to Manage Bilateral Netting**

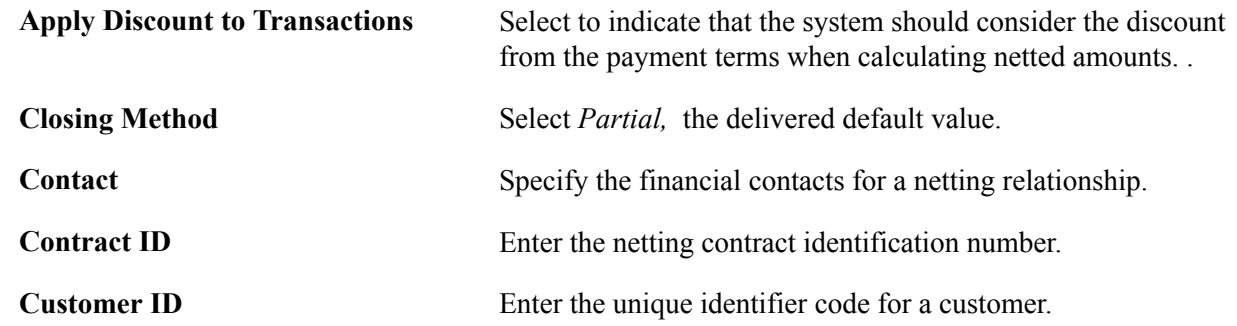

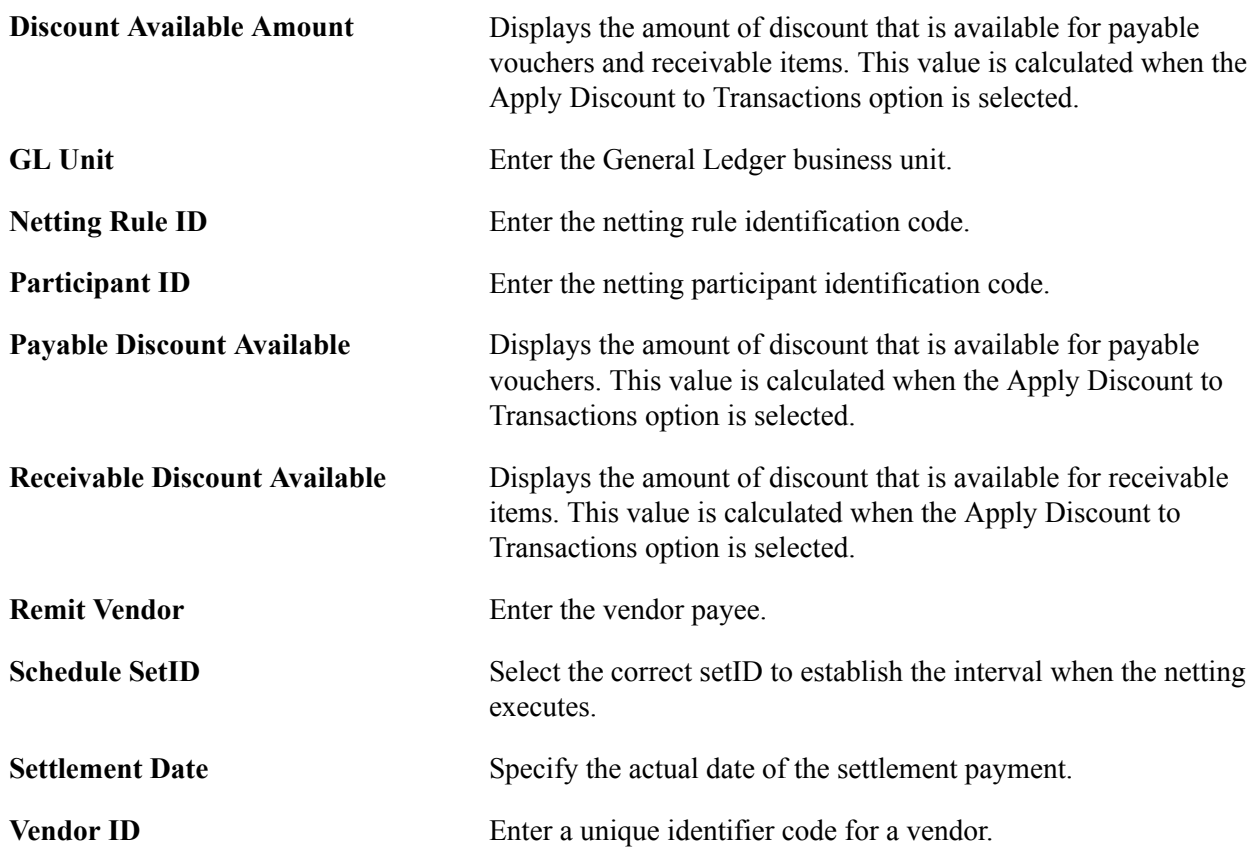

## **Related Links**

[Understanding the Bilateral Netting Process](#page-134-0)

# **Prerequisites**

Before using netting, you must define your:

- General Ledger business units.
- Payables Suppliers, Supplier IDs, and business units.
- Receivables Customer IDs and business units.
- Market rates and netting account currency codes, to facilitate multicurrency netting.
- Netting accounts.

In addition, before defining a bilateral netting relationship, you must set up the following in Payables and Receivables:

- 1. Enter a voucher on the Vouchers page in Payables.
- 2. Enter an invoice on the Online Pending Item Entry page in Receivables or interface an invoice from your billing application into Receivables.

3. Run the Receivables Update process (AR\_UPDATE) using the Receivables Update page.

# **Related Links**

"Defining Netting Accounts *(PeopleSoft FSCM 9.2: Banks Setup and Processing)*" "Defining General Ledger Business Units *(PeopleSoft FSCM 9.2: General Ledger)*" "Entering Invoice Information for Online Vouchers *(PeopleSoft FSCM 9.2: Payables)*" "Running Receivables Update *(PeopleSoft FSCM 9.2: Receivables)*"

# **Setting Up Bilateral Nets**

To define netting information, use the following components:

- Netting Contracts component (NET\_CONTRACT).
- Netting Exclusion Parameters component (NET\_EXCL\_PARM).
- Netting Participants component (NET\_PARTICIPANT).
- Netting Rules component (NET\_NETTING\_RULES).

This section discusses the steps to set up bilateral nets:

- 1. Define participant relationships.
- 2. (Optional) Add multiple suppliers.
- 3. (Optional) Add multiple customers.
- 4. Define netting rules with SQL statements.
- 5. Enter primary information for netting contracts.
- 6. Enter settlement information for netting contracts.
- 7. Define voucher netting exclusion parameters.

# **Understanding Voucher Netting Exclusion**

You can define parameters to exclude certain vouchers from payment. The netting exclusion functionality is built to accommodate certain U.S. Federal Government requirements on voucher payments (Financial Systems Integration Office [FSIO] requirement PMC-31, to "allow for the exclusion of payments from agency offset based on user-defined criteria including funding source, object class, vendor type, and vendor number"), but any organization can use this feature to exclude vouchers from netting, based on defined parameters. Although you generally define netting exclusion parameters during the setup phase of voucher payment implementation, you can create or modify these definitions at any time.

This functionality also takes advantage of PeopleSoft's ChartField utility process. As ChartFields can be renamed, and made active or inactive, the setup of these user-defined parameters is dynamic to enable you to select the appropriate ChartField field name and its corresponding values. In addition, you can define multiple sets of exclusion parameters, by defining multiple rows per Exclusion ID, and/or defining multiple Exclusion IDs.

Values entered on the Netting Exclusion Parameters page are stored and used at voucher save time to determine if the voucher should be excluded from the netting process between Payables and Receivables. If an exclusion parameter definition has been created, and a payment falls within the exclusion and effective date parameters, then the payment is excluded from the Payables and Receivables netting process and paid in full. (The system changes the internal voucher netting value to *N* to indicate the voucher is not applicable to netting.) This applies to payments created normally through the PeopleSoft Pay Cycle process.

Though the Exclude from Netting Parameters and the Netting Rule Definition pages share a similar purpose—defining rules or parameters for the voucher netting process—their results are different. The netting exclusion functionality excludes matching vouchers from payment by setting the internal netting flag to N (not applicable for netting). The netting rules functionality excludes vouchers based on the criteria defined in the rules.

**Note:** Netting exclusion parameters apply to the entire voucher—not just a particular part of the voucher. If a single data element (or "piece") of a voucher meets the exclusion requirements, the entire voucher is excluded. For example, if a voucher has 100 lines with 200 distributions, and only one distribution qualifies for netting exclusion. In this scenario, the entire voucher and payment schedule—all 200 distributions—is excluded from netting.

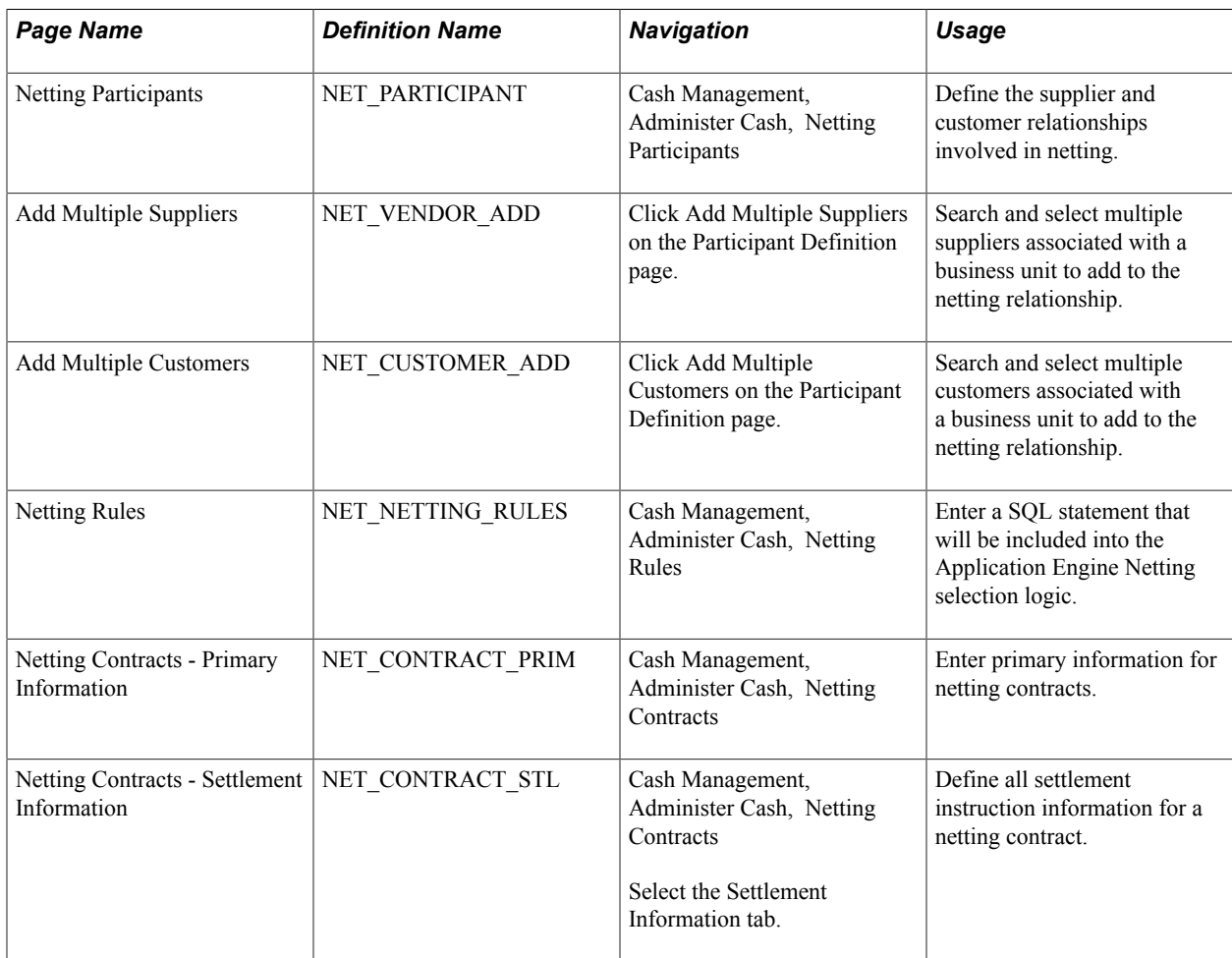

# **Pages Used to Set Up Bilateral Nets**

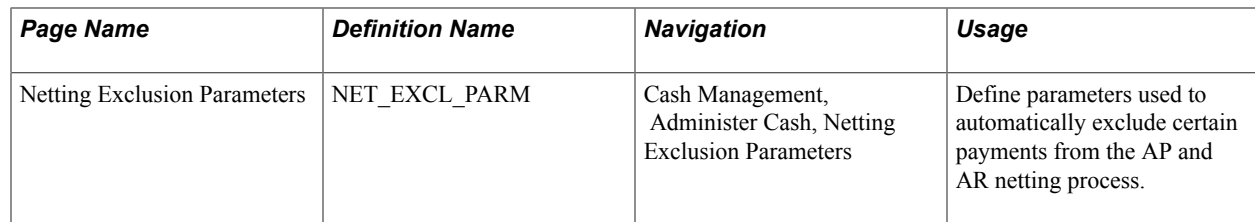

## **Related Links**

"Understanding Pay Cycle Processing *(PeopleSoft FSCM 9.2: Payables)*"

# **Prerequisites**

To use the Exclude from Netting functionality with vouchers, you must do the following:

- Define suppliers as "netting suppliers," using the Apply Netting option on the Supplier Information Payment Options page.
- Create vouchers using defined netting suppliers.

## **Related Links**

"Scheduling and Creating Voucher Payments for Online Vouchers *(PeopleSoft FSCM 9.2: Payables)*"

# **Netting Participants Page**

Use the Netting Participants page (NET\_PARTICIPANT) to define the supplier and customer relationships involved in netting.

## **Navigation**

Cash Management, Administer Cash, Netting Participants

## **Image: Netting Participants page**

This example illustrates the fields and controls on the Netting Participants page. You can find definitions for the fields and controls later on this page.

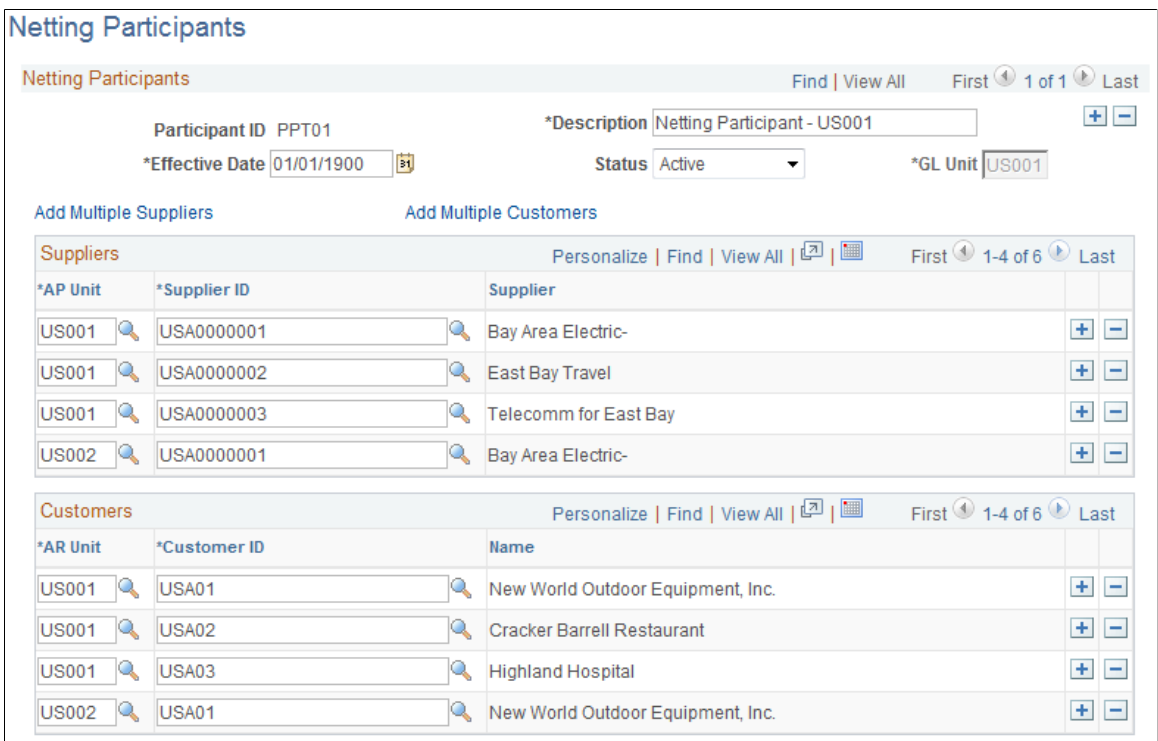

## **GL Unit (General Ledger business unit)**

For reporting purposes, you must select the unit that is targeted by these transactions, because the transactions affect balances at the general ledger level.

# **Suppliers**

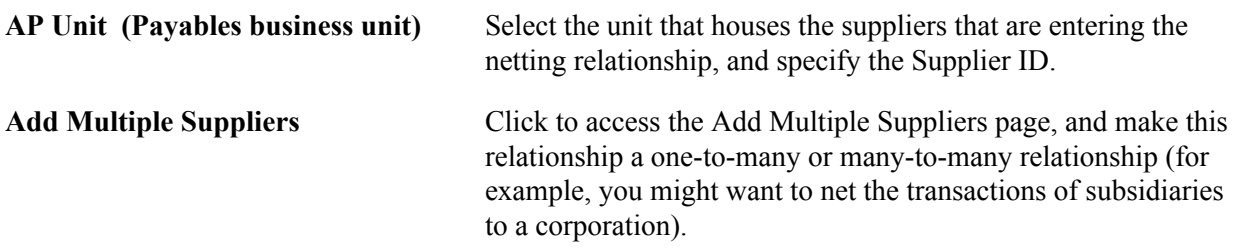

## **Customers**

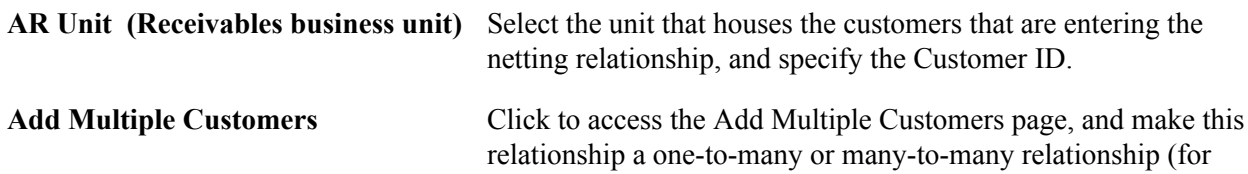
example, you might want to net the transactions of subsidiaries to a corporation).

### **Add Multiple Suppliers Page**

Use the Add Multiple Suppliers page (NET\_VENDOR\_ADD) to search and select multiple suppliers associated with a business unit to add to the netting relationship.

#### **Navigation**

Click Add Multiple Suppliers on the Participant Definition page.

#### **Image: Add Multiple Suppliers page**

This example illustrates the fields and controls on the Add Multiple Suppliers page. You can find definitions for the fields and controls later on this page.

#### **Add Multiple Suppliers**

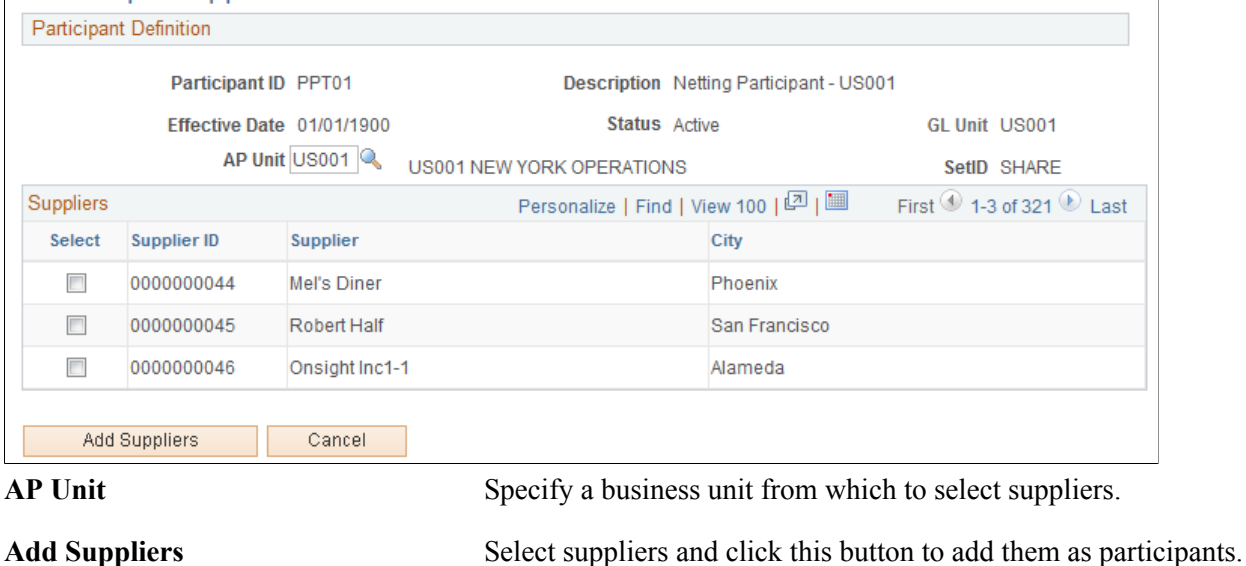

## **Add Multiple Customers Page**

Use the Add Multiple Customers page (NET\_CUSTOMER\_ADD) to search and select multiple customers associated with a business unit to add to the netting relationship.

Click Add Multiple Customers on the Participant Definition page.

#### **Image: Add Multiple Customers page**

This example illustrates the fields and controls on the Add Multiple Customers page. You can find definitions for the fields and controls later on this page.

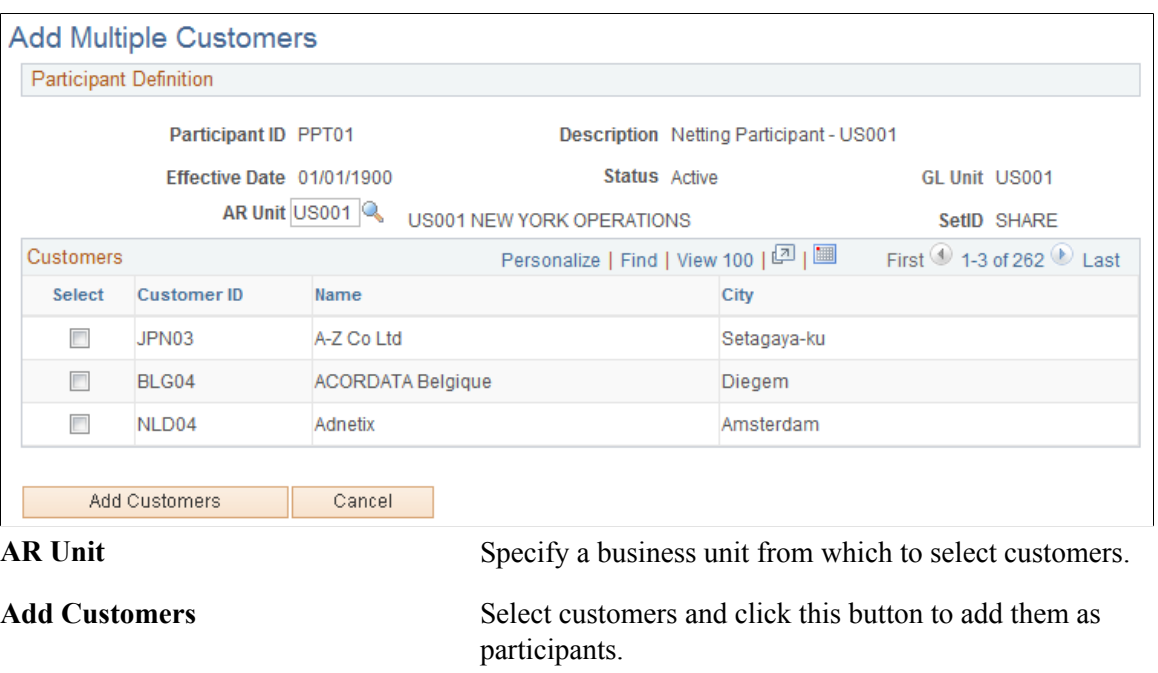

## <span id="page-145-0"></span>**Netting Rules Page**

Use the Netting Rules page (NET\_NETTING\_RULES) to enter a SQL statement that will be included into the Application Engine Netting selection logic.

要

Cash Management, Administer Cash, Netting Rules

#### **Image: Netting Rules page**

This example illustrates the fields and controls on the Netting Rules page. You can find definitions for the fields and controls later on this page.

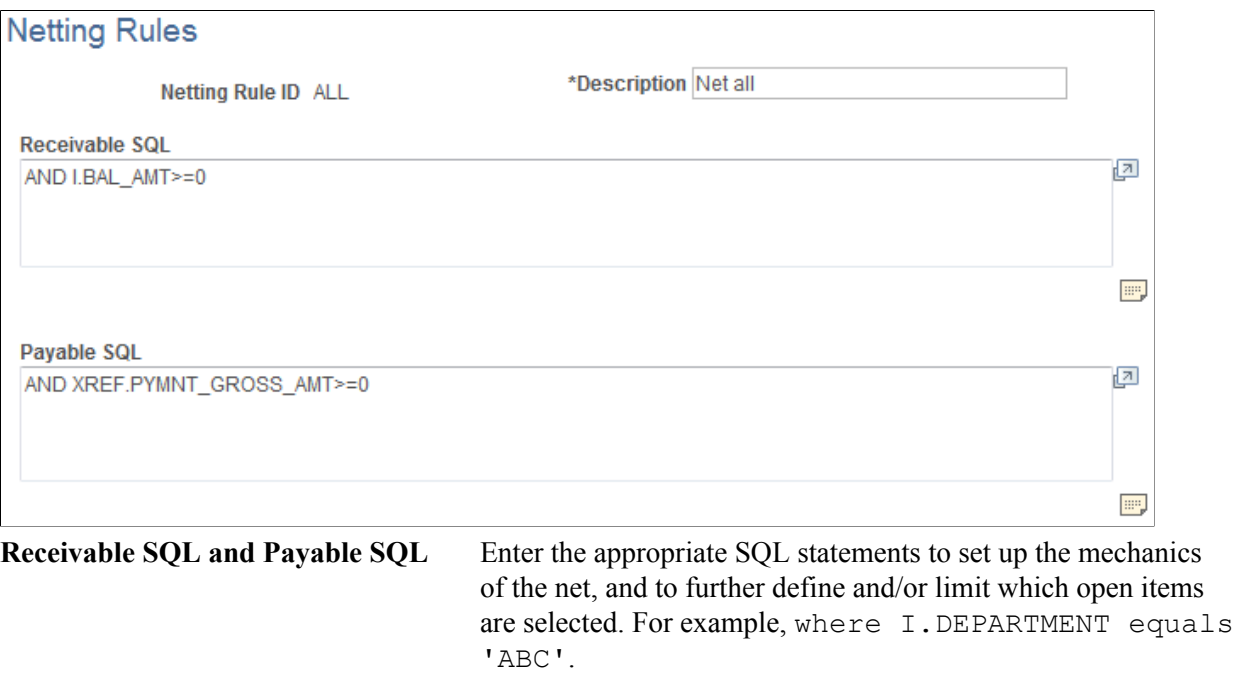

Click to add comments regarding SQL statements for the respective (Receivable or Payable) edit box.

## **Netting Contracts - Primary Information Page**

Use the Netting Contracts - Primary Information page (NET\_CONTRACT\_PRIM) to enter primary information for netting contracts.

Cash Management, Administer Cash, Netting Contracts, Primary Information

#### **Image: Netting Contracts - Primary Information page**

This example illustrates the fields and controls on the Netting Contracts - Primary Information page. You can find definitions for the fields and controls later on this page.

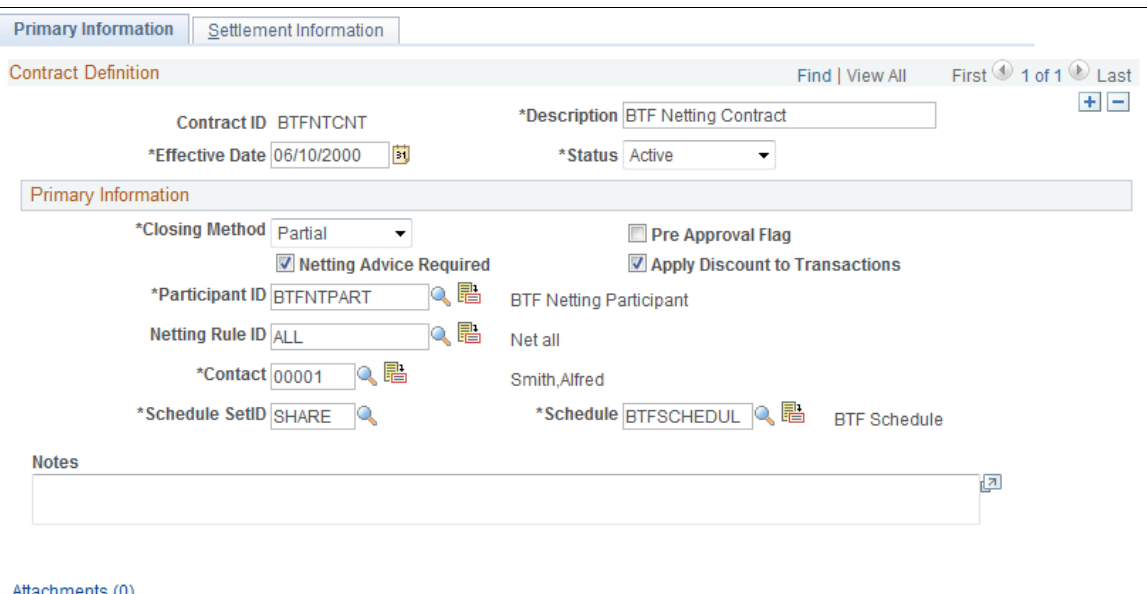

### **Primary Information**

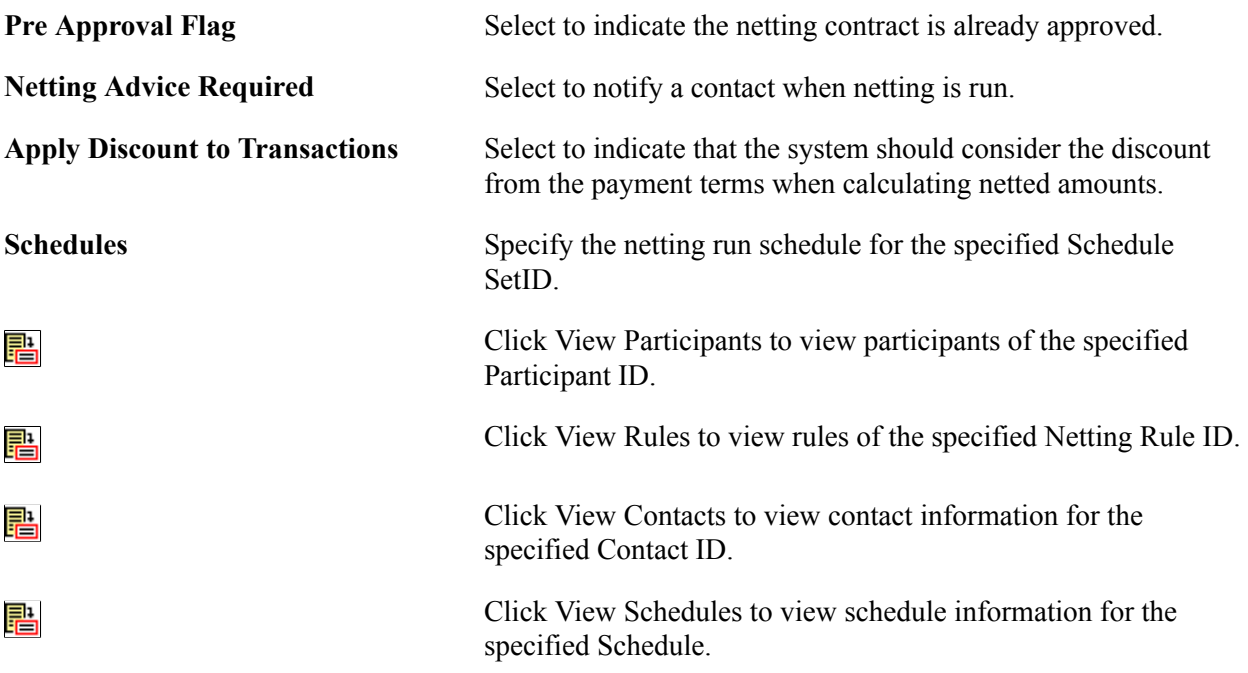

## **Related Links**

[Netting Participants Page](#page-142-0)

#### [Netting Rules Page](#page-145-0) "Defining Financial Contacts *(PeopleSoft FSCM 9.2: Banks Setup and Processing)*"

## <span id="page-148-0"></span>**Netting Contracts - Settlement Information Page**

Use the Netting Contracts - Settlement Information page (NET\_CONTRACT\_STL) to define all settlement instruction information for a netting contract.

#### **Navigation**

Cash Management, Administer Cash, Netting Contracts, Settlement Information

#### **Image: Netting Contracts - Settlement Information page**

This example illustrates the fields and controls on the Netting Contracts - Settlement Information page. You can find definitions for the fields and controls later on this page.

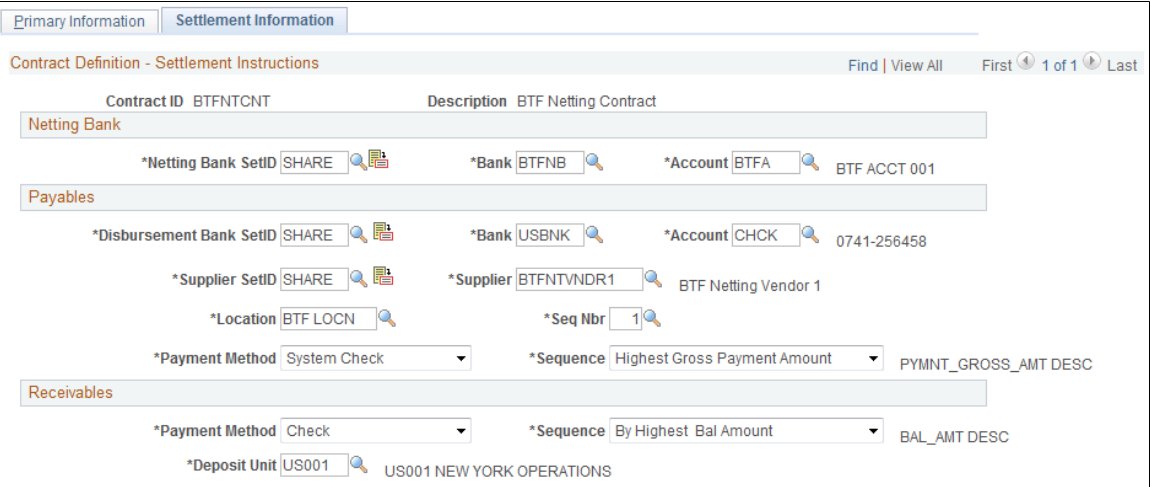

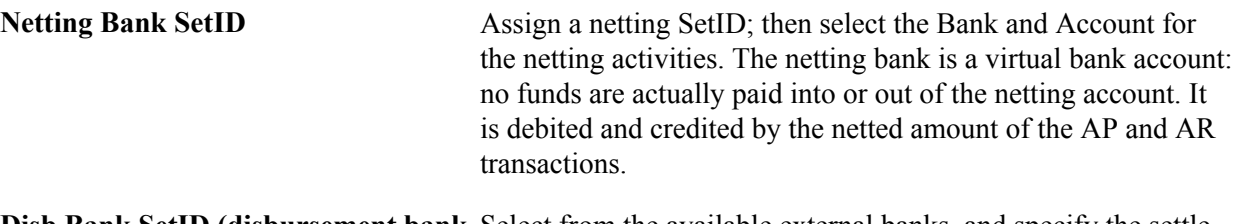

**Disb Bank SetID (disbursement bank** Select from the available external banks, and specify the settle **setID)** through Bank and Account.

**Supplier SetID** Assign a supplier SetID. In the Supplier field, designate the supplier involved in the net and assign a Location and Seq Nbr (sequence number). You enter the supplier ID and sequence number to associate the default bank with that supplier (this is required to support certain payment methods). **Payment Method** For the Payables group box, specify if payments are submitted

> by *Automated Clearing House, Direct Debit, EFT, Manual Check, System Check,* or *Wire Report.* For the Receivables group box, specify if payments are received

by *Check (Check, EFT, etc.), Direct Debit,* or *Draft.*

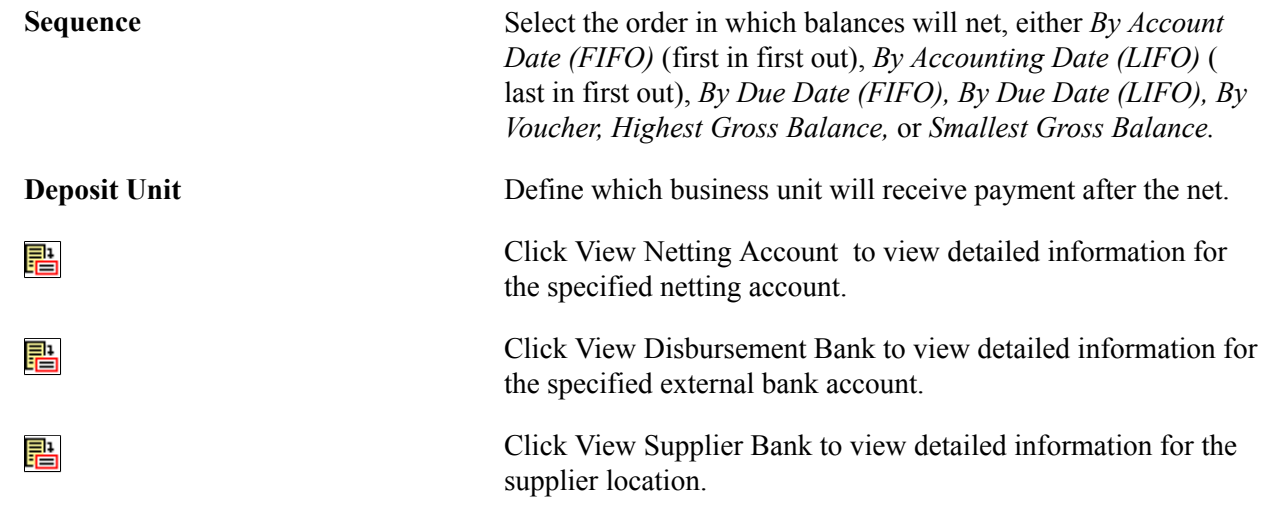

## **Netting Exclusion Parameters Page**

Use the Netting Exclusion Parameters page (NET\_EXCL\_PARM) to define parameters used to automatically exclude certain payments from the AP and AR netting process.

#### **Navigation**

Cash Management, Administer Cash, Netting Exclusion Parameters

Select the parameter for excluding the voucher.

When you select Supplier ID, also specify a Supplier name and optionally, a Location.

When you select Supplier Classification, also select a Classification option of *Attorney, Employee, HRMS,* or *Supplier.*

In the ChartField Exclusion Parameters region, specify a ChartField and corresponding value on which to base the netting exclusion.

**Note:** You can only specify one value per defined ChartField name.

## **Selecting Nets Automatically**

Define processing parameters and automatically select your nets using the Automatic Netting Selection process (TR\_NET\_ASEL).

## **Pages Used to Automatically Select Nets**

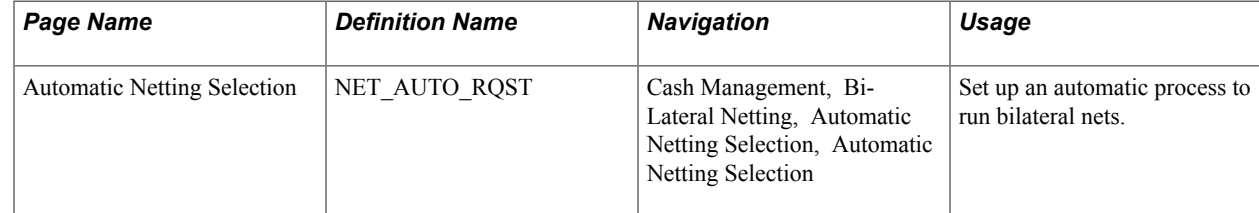

## **Automatic Netting Selection Page**

Use the Automatic Netting Selection page (NET\_AUTO\_RQST) to set up an automatic process to run bilateral nets.

#### **Navigation**

Cash Management, Bi-Lateral Netting, Automatic Netting Selection, Automatic Netting Selection

#### **Image: Automatic Netting Selection page**

This example illustrates the fields and controls on the Automatic Netting Selection page. You can find definitions for the fields and controls later on this page.

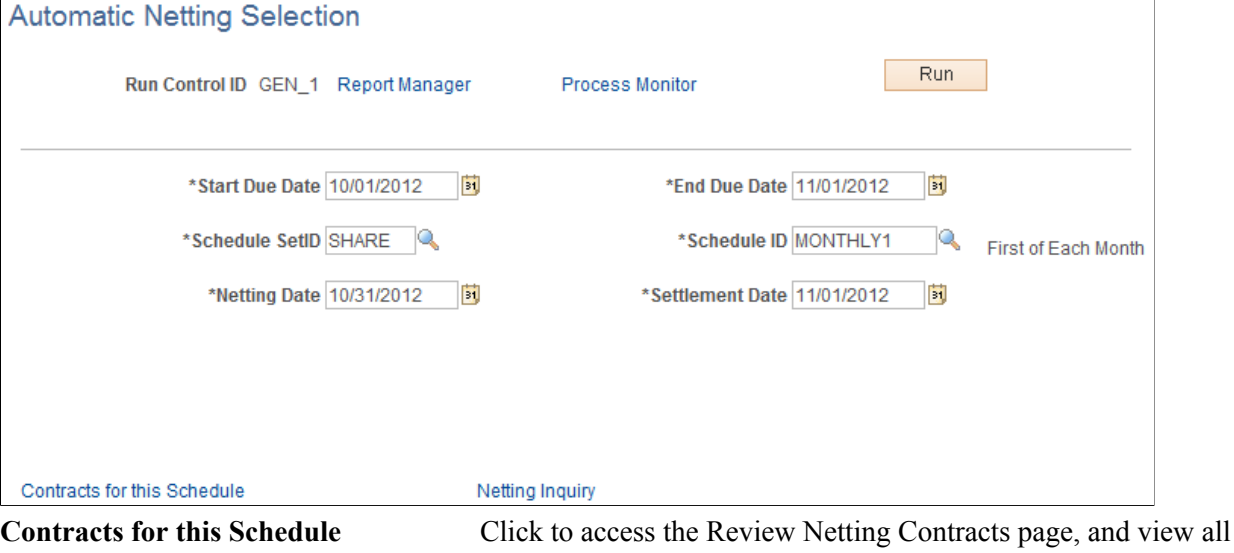

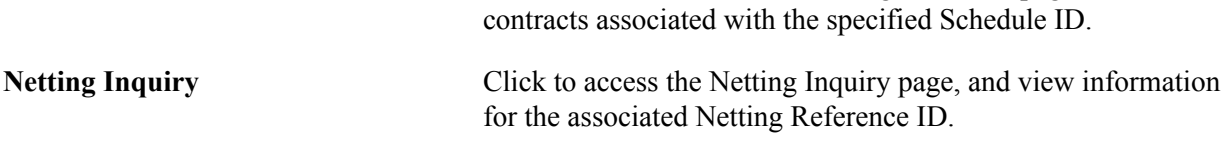

When the Automatic Netting Selection process is complete, use the Review Multiple Netting page to verify and modify the netted information.

#### **Related Links**

[Administering Nets](#page-163-0)

## <span id="page-150-0"></span>**Creating Nets Manually**

This section discusses how to:

- 1. Enter primary netting information.
- 2. Define the settlement instructions.
- 3. Set up the payables leg.
- 4. (Optional) Add multiple vouchers to the payables leg.
- 5. Set up the receivables leg.
- 6. (Optional) Add multiple items to the receivables leg.

## **Pages Used to Manually Create Nets**

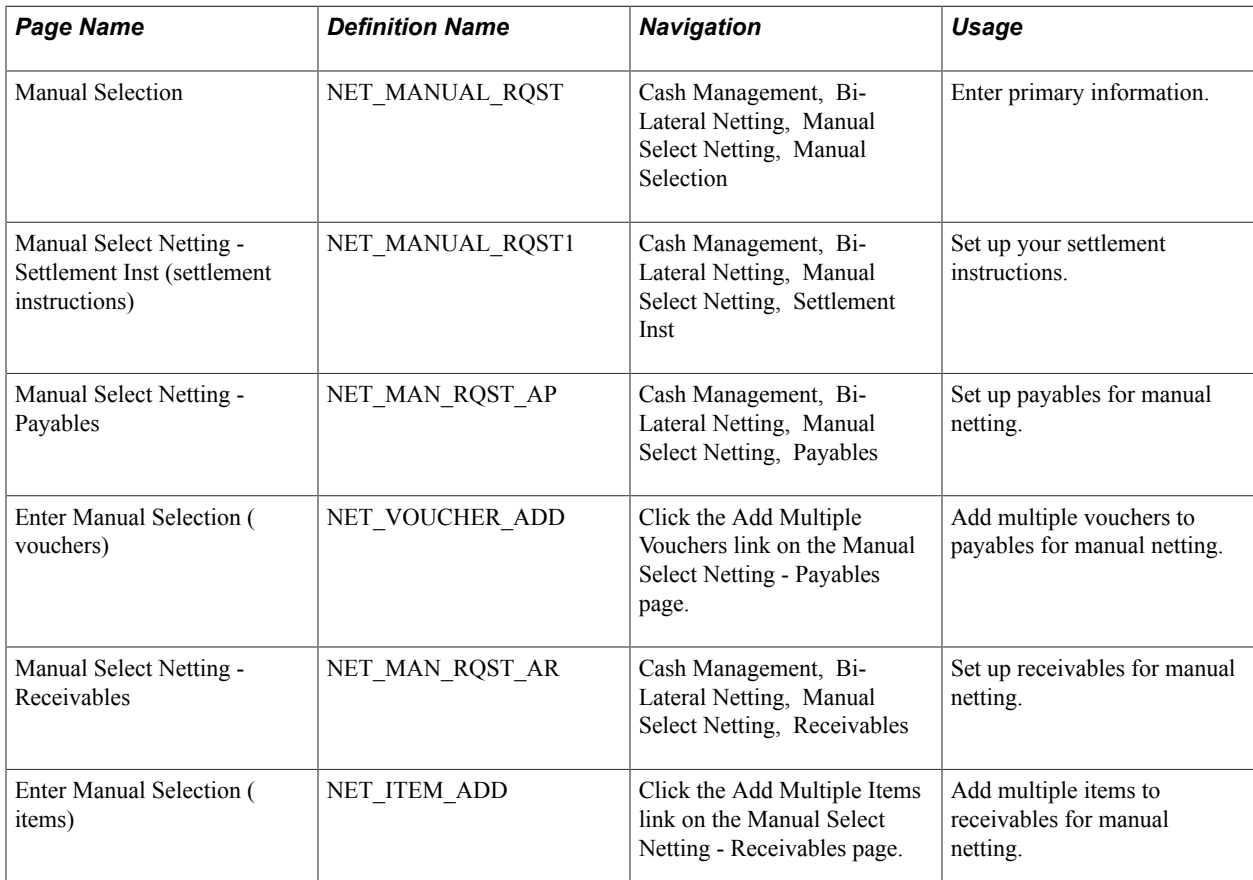

## **Common Elements Used to Manually Create Nets**

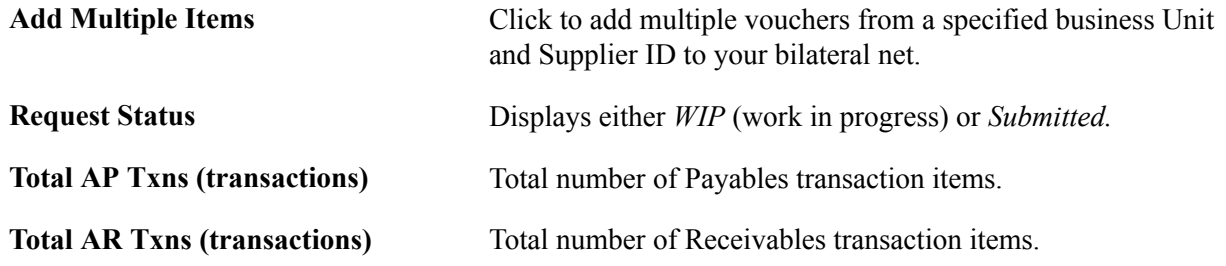

## **Manual Selection Page**

Use the Manual Selection page (NET\_MANUAL\_RQST) to enter primary information.

Cash Management, Bi-Lateral Netting, Manual Select Netting, Manual Selection

#### **Image: Manual Selection page**

This example illustrates the fields and controls on the Manual Selection page. You can find definitions for the fields and controls later on this page.

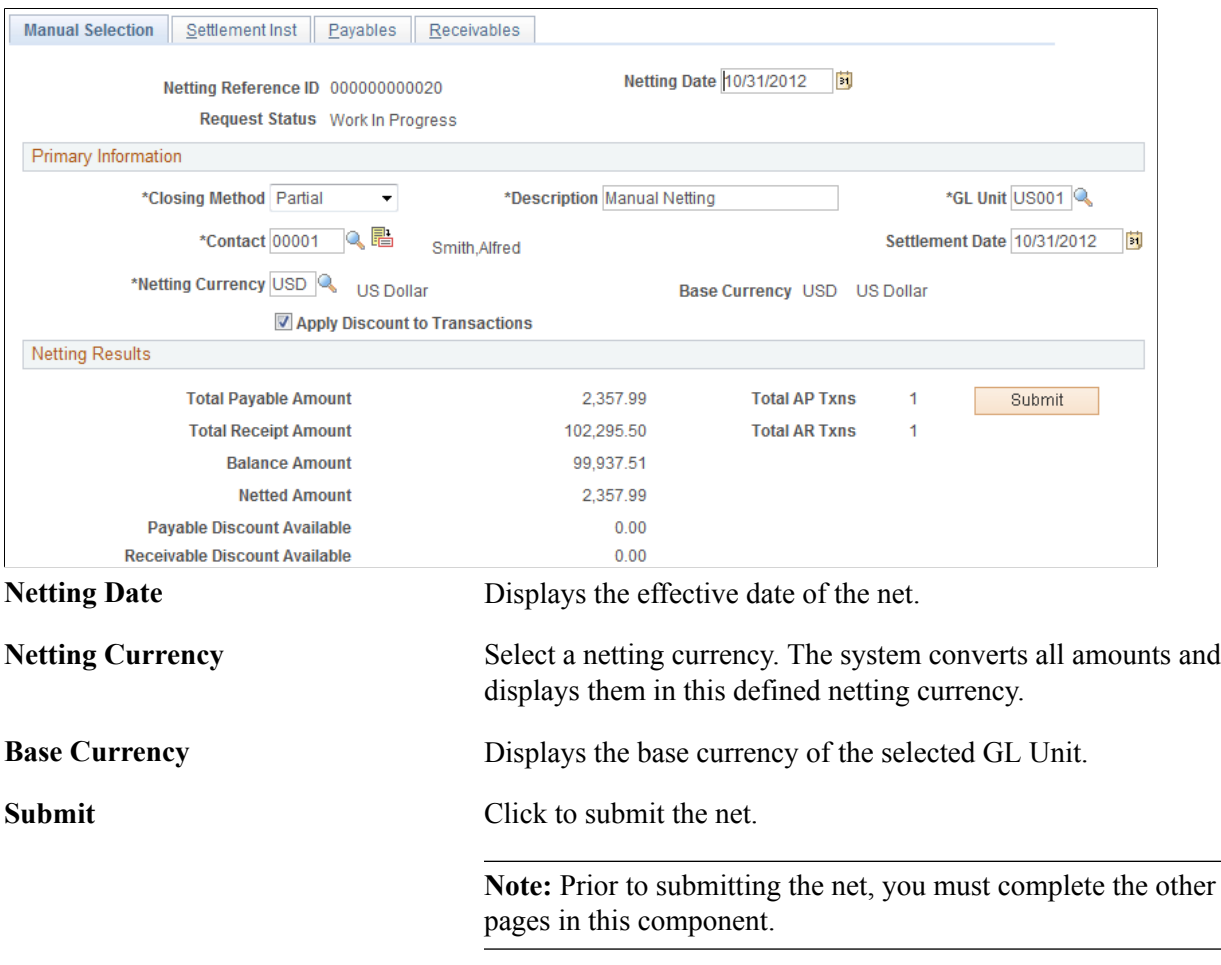

## **Manual Select Netting - Settlement Inst Page**

Use the Manual Select Netting - Settlement Inst (instructions) page (NET\_MANUAL\_RQST1) to set up your settlement instructions.

Cash Management, Bi-Lateral Netting, Manual Select Netting, Settlement Inst

#### **Image: Settlement Inst (instructions) page**

This example illustrates the fields and controls on the Settlement Inst (instructions) page. You can find definitions for the fields and controls later on this page.

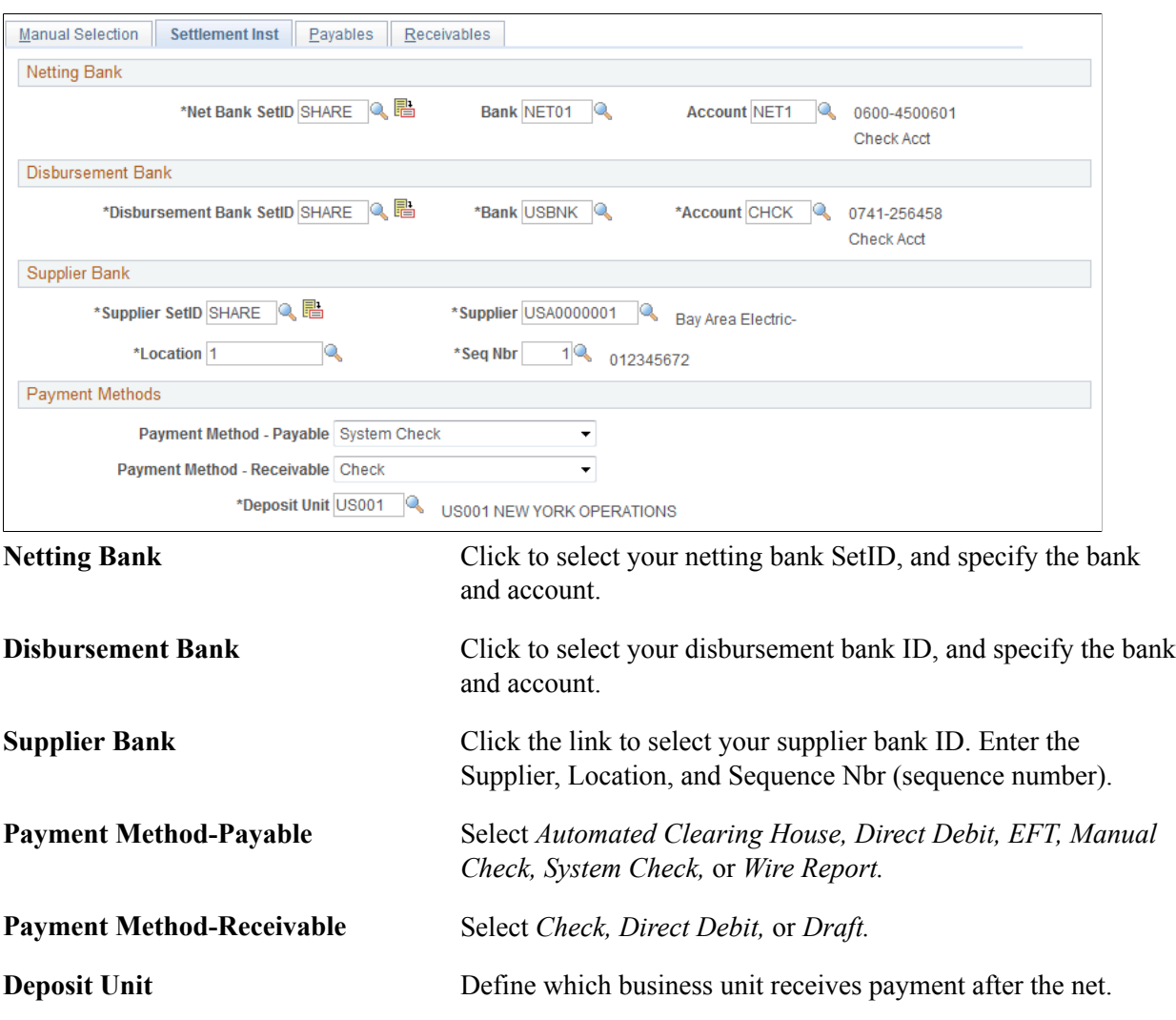

#### **Related Links**

[Netting Contracts - Settlement Information Page](#page-148-0)

## <span id="page-153-0"></span>**Manual Select Netting - Payables Page**

Use the Manual Select Netting - Payables page (NET\_MAN\_RQST\_AP) to set up payables for manual netting.

Cash Management, Bi-Lateral Netting, Manual Select Netting, Payables

#### **Image: Manual Select Netting - Payables page**

This example illustrates the fields and controls on the Manual Select Netting - Payables page. You can find definitions for the fields and controls later on this page.

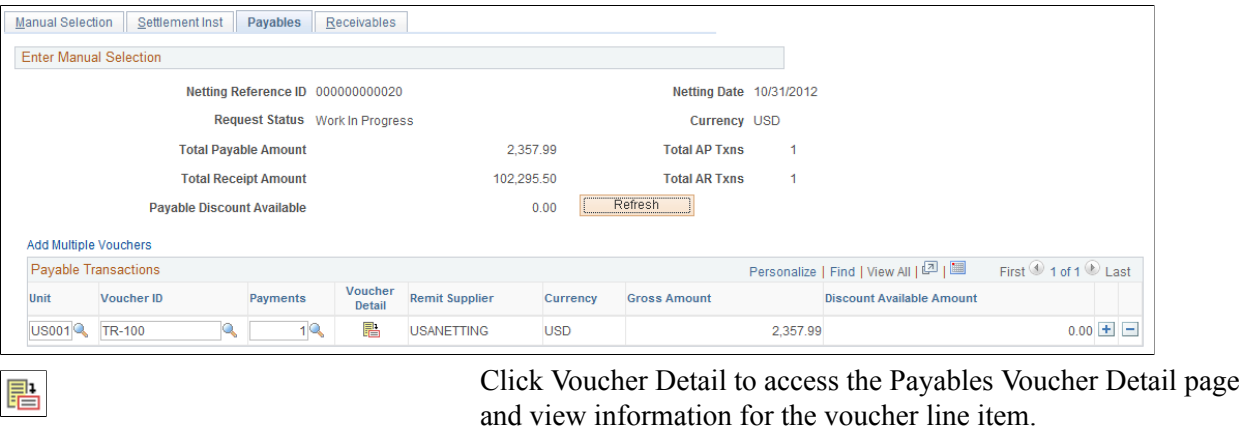

**Refresh** When you are finished entering payable transaction items, click to update Total Payment Amount.

### **Adding Multiple Vouchers for Payables Manual Netting**

Use the Enter Manual Selection (vouchers) page (NET\_VOUCHER\_ADD) to add multiple vouchers to payables for manual netting.

#### **Navigation**

Click the Add Multiple Vouchers link on the Manual Select Netting - Payables page.

After you enter a business unit and supplier ID, select each voucher that you want to add and click Add.

### <span id="page-154-0"></span>**Manual Select Netting - Receivables Page**

Use the Manual Select Netting - Receivables page (NET\_MAN\_RQST\_AR) to set up receivables for manual netting.

Cash Management, Bi-Lateral Netting, Manual Select Netting, Receivables

#### **Image: Manual Select Netting - Receivables page**

This example illustrates the fields and controls on the Manual Select Netting - Receivables page. You can find definitions for the fields and controls later on this page.

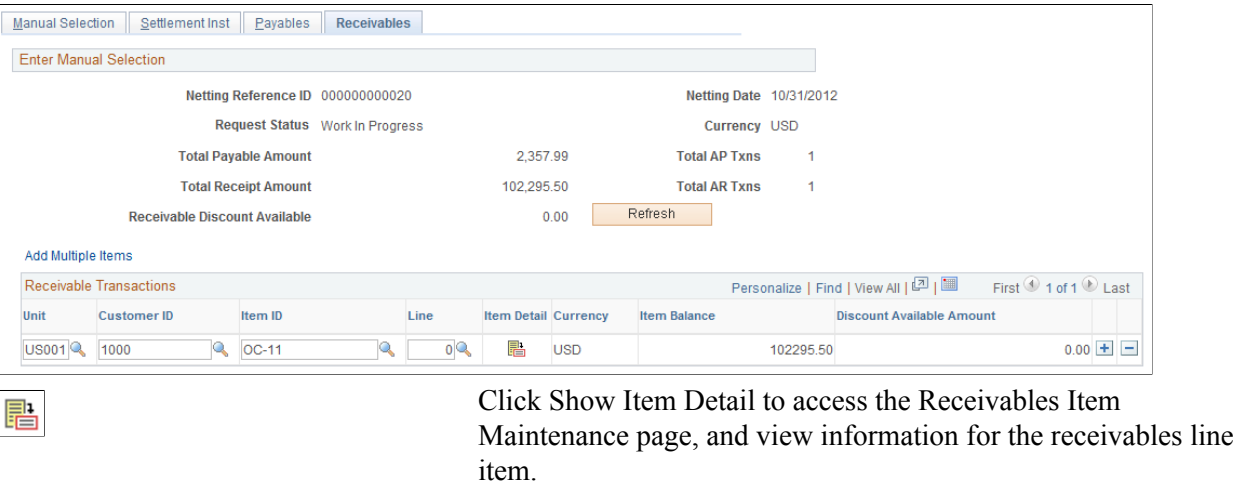

**Refresh** When you are finished entering receivable transaction items, to update Total Receipt Amount.

## **Adding Multiple Items for Receivables Manual Netting**

Use the Enter Manual Selection (items) page (NET\_ITEM\_ADD) to add multiple items to receivables for manual netting.

#### **Navigation**

Click the Add Multiple Items link on the Manual Select Netting - Receivables page.

After you enter a business Unit and Customer ID, select each item that you want to add and click Add.

## **Adjusting Manually Netted Information**

After creating manual bilateral nets you'll need to maintain them. Depending on your User ID and security settings, you can edit certain enabled fields on each page. These pages are similar to the manual net creation procedure pages.

This section discusses how to:

- 1. Adjust manual net information.
- 2. Adjust settlement instructions.
- 3. Adjust payables voucher information.

4. Adjust receivables item information.

## **Pages Used to Adjust Manually Netted Information**

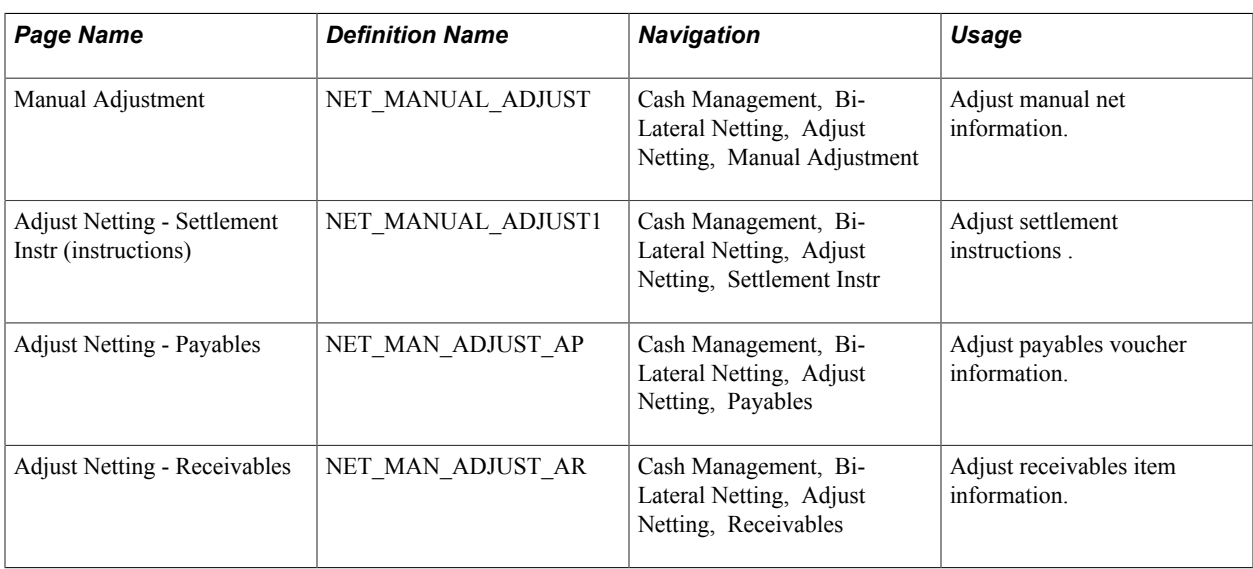

### **Related Links**

[Creating Nets Manually](#page-150-0)

## **Common Elements Used to Adjust Manually Netted Information**

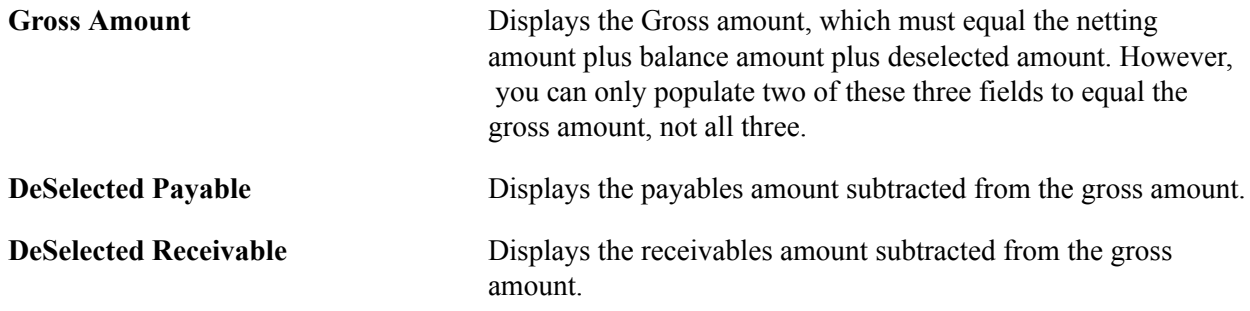

## **Manual Adjustment Page**

Use the Manual Adjustment page (NET\_MANUAL\_ADJUST) to adjust manual net information.

Cash Management, Bi-Lateral Netting, Adjust Netting, Manual Adjustment

#### **Image: Manual Adjustment page**

This example illustrates the fields and controls on the Manual Adjustment page. You can find definitions for the fields and controls later on this page.

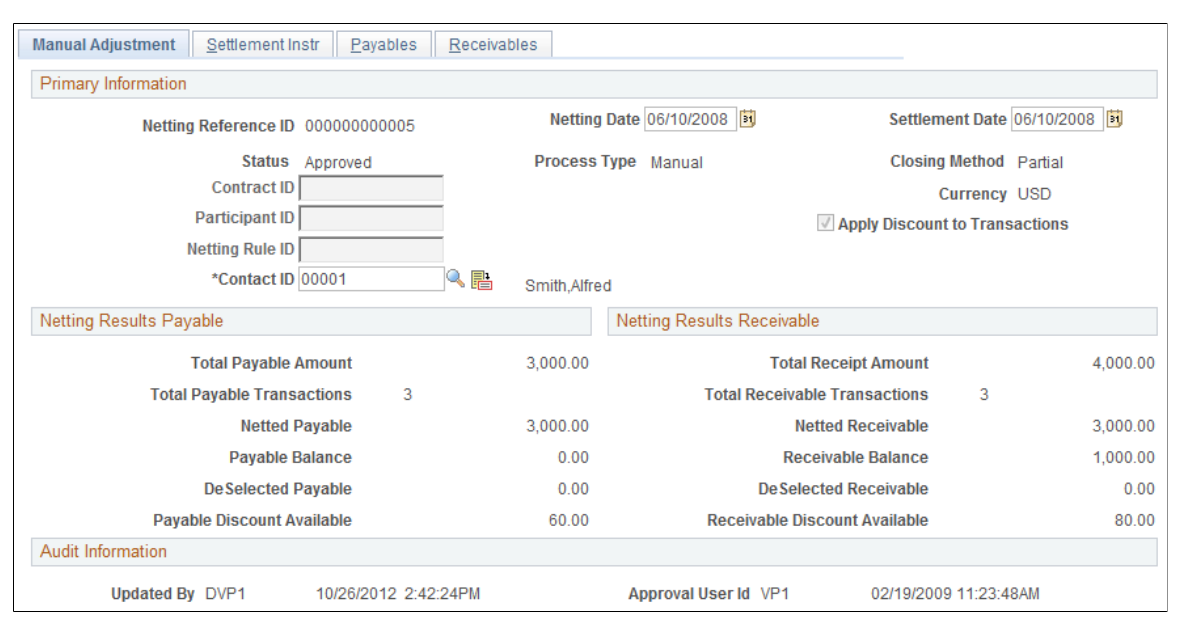

**Process Type** Indicates whether the net was processed by either *Automatic* or *Manual* method.

### **Netting Results Payable**

The system calculates the amounts based on the transaction entries on the Payables page.

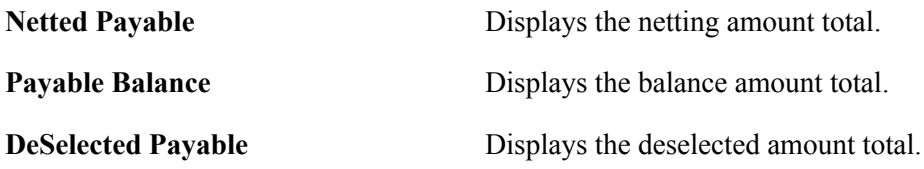

### **Netting Results Receivable**

The system calculates the amounts displayed based on the transaction entries on the Receivables page.

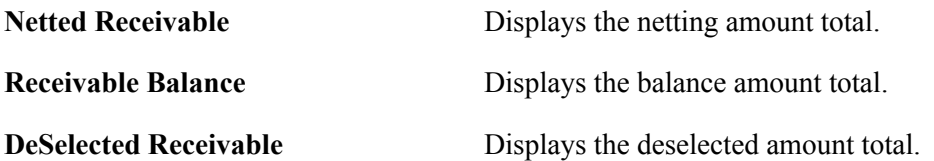

#### **Related Links** [Creating Nets Manually](#page-150-0)

## **Adjust Netting - Settlement Instr Page**

Use the Adjust Netting - Settlement Instr (instructions) page (NET\_MANUAL\_ADJUST1) to adjust settlement instructions .

#### **Navigation**

Cash Management, Bi-Lateral Netting, Adjust Netting, Settlement Instr

#### **Image: Adjust Netting - Settlement Instr (instructions) page**

This example illustrates the fields and controls on the Adjust Netting - Settlement Instr (instructions) page. You can find definitions for the fields and controls later on this page.

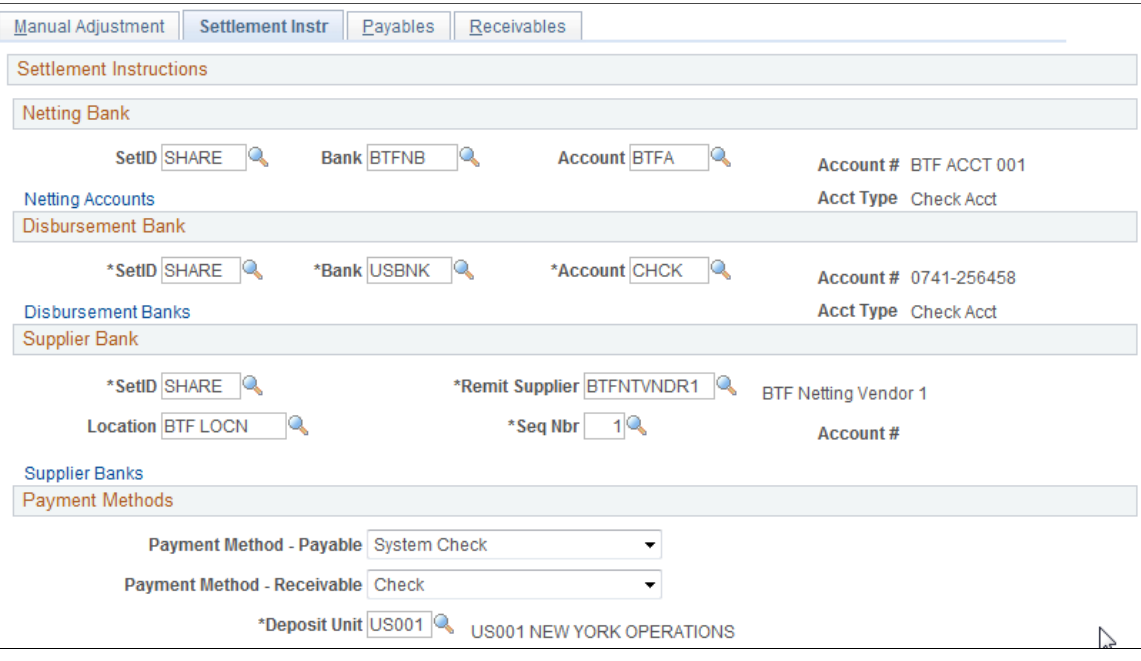

#### **Related Links**

[Netting Contracts - Settlement Information Page](#page-148-0)

### **Adjust Netting - Payables Page**

Use the Adjust Netting - Payables page (NET\_MAN\_ADJUST\_AP) to adjust payables voucher information.

Cash Management, Bi-Lateral Netting, Adjust Netting, Payables

#### **Image: Adjust Netting - Payables page**

This example illustrates the fields and controls on the Adjust Netting - Payables page. You can find definitions for the fields and controls later on this page.

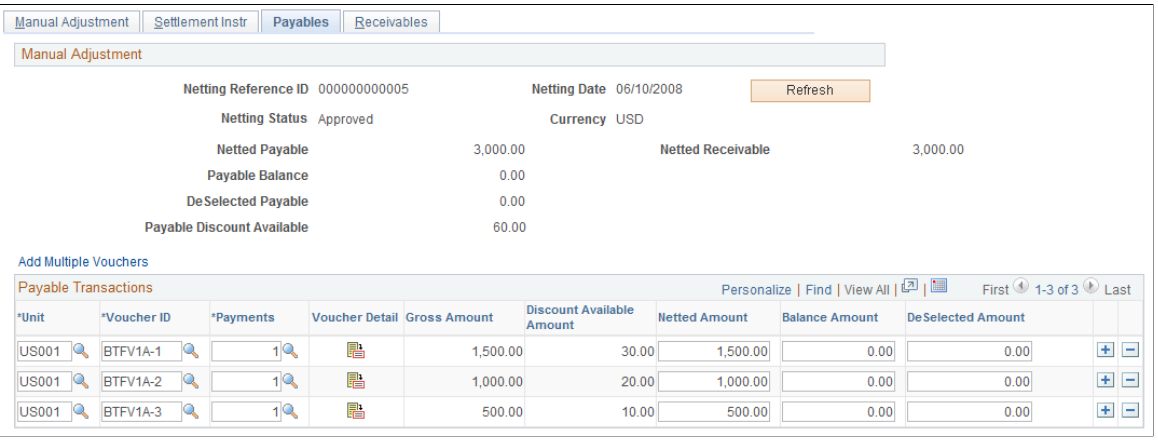

**Note:** You can only add transaction items. You cannot delete existing or added transactions.

#### **Related Links**

[Manual Select Netting - Payables Page](#page-153-0)

## **Adjust Netting - Receivables Page**

Use the Adjust Netting - Receivables page (NET\_MAN\_ADJUST\_AR) to adjust receivables item information.

Cash Management, Bi-Lateral Netting, Adjust Netting, Receivables

#### **Image: Adjust Netting - Receivables page**

This example illustrates the fields and controls on the Adjust Netting - Receivables page. You can find definitions for the fields and controls later on this page.

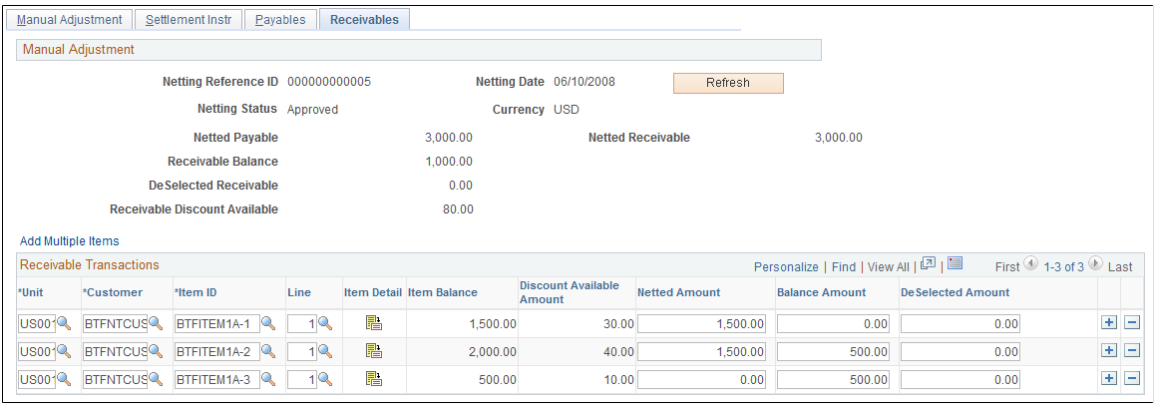

**Note:** You can only add transaction items—you can't delete existing or added transactions.

#### **Related Links**

[Manual Select Netting - Receivables Page](#page-154-0)

## **Processing Multicurrency Nets**

This section provides an overview of the multicurrency netting functionality, and discusses how to process multicurrency nets.

## <span id="page-160-0"></span>**Multicurrency Netting Functionality**

PeopleSoft netting includes functionality to automatically adjust netted non-base currency accounting entries to ensure that the netting bank entries are in balance. This functionality requires that you setup certain pages and currency default values.

When you have established the necessary currency codes, no further input is required because the system automatically evaluates and adjusts the necessary netting accounting entries.

The adjustment functionality occurs during the Netting Close process (TR\_NET\_CLOSE), which the system calls from the Pay Cycle Selection process (AP\_PAYSELECT). The Netting Close process analyzes if voucher and item accounting entries meet certain criteria. For example, if netting currency is greater than or less than the base currency. If the entries match the criteria, the Netting Close process adjusts them by updating the AR (PAYMENT\_ITEM) and AP (PAYMENT\_VCHR\_XREF, VOUCHER, VOUCHER\_LINE, DISTRIB\_LINE) information prior to posting in AP and AR. Posting creates accounting entries, therefore, the netting adjustment occurs prior to posting to avoid the additional work of adjusting accounting entries.

Here is an example of the netting adjustment functionality when the net involves Japanese yen (JPY) and United States dollars (USD):

- Netting Base Amount = 10000 JPY.
- Netting Foreign Amount = 100 USD.
- Rate =  $100$  JPY/USD.
- Summarized receivables amount for netting = 100 USD (10001 JPY).
- Summarized payables amount for netting = 100 USD (9999 JPY).

Given the above, the system calculates that:

- The Netting Base Amount of 10000 JPY is less than the receivables amount of 10001 JPY, and subtracts 1 JPY from the receivables total.
- The Netting Base Amount of 10000 JPY is greater than the payables amount of 9999 JPY, and adds 1 JPY to the payables total.

### **Prerequisites**

If you are netting bank accounts that are defined with different currencies, you must ensure that:

- You have established an exchange rate between two different currency codes on the Market Rates page.
- You have established as many valid currencies as needed by the specific netting bank account on the Netting Accounts - Valid Currencies (BANK\_ACCT\_CURR\_SEC) page. For example, if you are netting between two accounts (one using JPY, one using USD) you must define both JPY and USD as valid currencies for both accounts.

#### **Related Links**

[Defining Market Rates](#page-30-0) "Defining Netting Accounts *(PeopleSoft FSCM 9.2: Banks Setup and Processing)*"

### **Processing Multicurrency Nets**

To process multicurrency nets:

- 1. For the AP Voucher Entry confirm that:
	- You define the Curr (currency) field on the Invoice Information page with the convert into currency.
	- You define the Payment Currency field on the Invoice Information Payments: Payment Options page with the convert into currency.
- 2. Approve the AP Voucher, but do not post it.
- 3. For the AR Item Entry confirm that:
- You define the Control Currency field on the Group Control page with the convert into currency.
- You define the Currency field on the Pending Item 1 page with the convert into currency.
- 4. Post the AR vouchers using the Group Control Group Action page. (You can post AR vouchers as they are not evaluated by the Net Close process.)
- 5. Run the Receivable Update process (AR\_UPDATE).
- 6. Create a manual net using the Manual Netting pages, being sure to define the Netting Currency field with the convert into currency. When you complete creating the manual net, click Submit.
- 7. Approve the multicurrency net using the Review Multiple Netting page.
- 8. Establish voucher payment selection criteria for the pay cycle using the Payment Selection Criteria page.
- 9. Process the pay cycle and create the payment using the Pay Cycle Manager page.
- 10. Post the voucher using the Payment Posting Request page.
- 11. Run the Receivable Update process (AR\_UPDATE) again to close the receivables nets.
- 12. Review the resulting accounting entry and payment information on the following pages:
	- (AP) Voucher Accounting Entries
	- (AR) Group Control Accounting Entries
	- Payment Control Accounting Entries

**Note:** Remember that any AP vouchers that are posted before the Netting Close process runs *do not* encounter the rounding analysis of the netting adjustment process. Their associated accounting entries are not adjusted.

#### **Related Links**

[Administering Nets](#page-163-0) [Creating Nets Manually](#page-150-0) [Closing Nets](#page-164-0) "Entering Invoice Information for Online Vouchers *(PeopleSoft FSCM 9.2: Payables)*" "Running the Voucher Posting Process *(PeopleSoft FSCM 9.2: Payables)*" "Reviewing Voucher Information *(PeopleSoft FSCM 9.2: Payables)*" "Entering or Updating Pending Items *(PeopleSoft FSCM 9.2: Receivables)*" "Understanding Posting and Unposting *(PeopleSoft FSCM 9.2: Receivables)*" "Changing and Reviewing Item Information *(PeopleSoft FSCM 9.2: Receivables)*"

## <span id="page-163-0"></span>**Administering Nets**

This section discusses how to:

- Approve nets.
- Cancel nets.

## **Pages Used to Administer Nets**

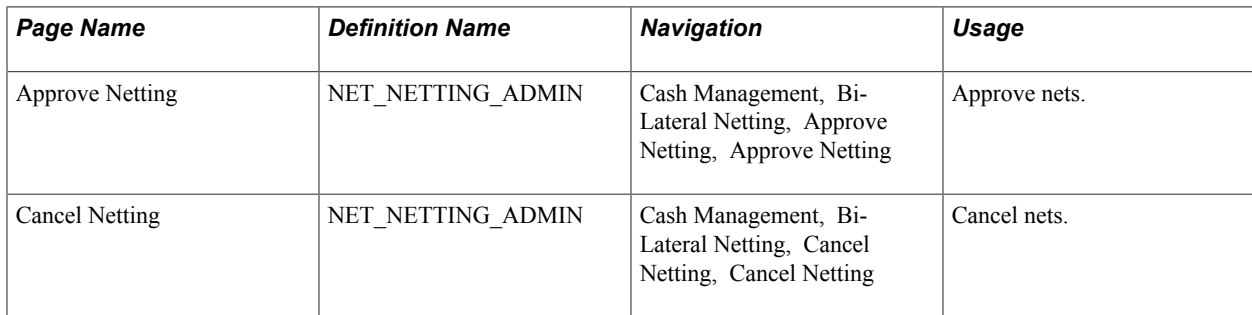

## **Approve Netting Page**

Use the Approve Netting page (NET\_NETTING\_ADMIN) to approve nets.

#### **Navigation**

Cash Management, Bi-Lateral Netting, Approve Netting, Approve Netting

#### **Image: Approve Netting page**

This example illustrates the fields and controls on the Approve Netting page. You can find definitions for the fields and controls later on this page.

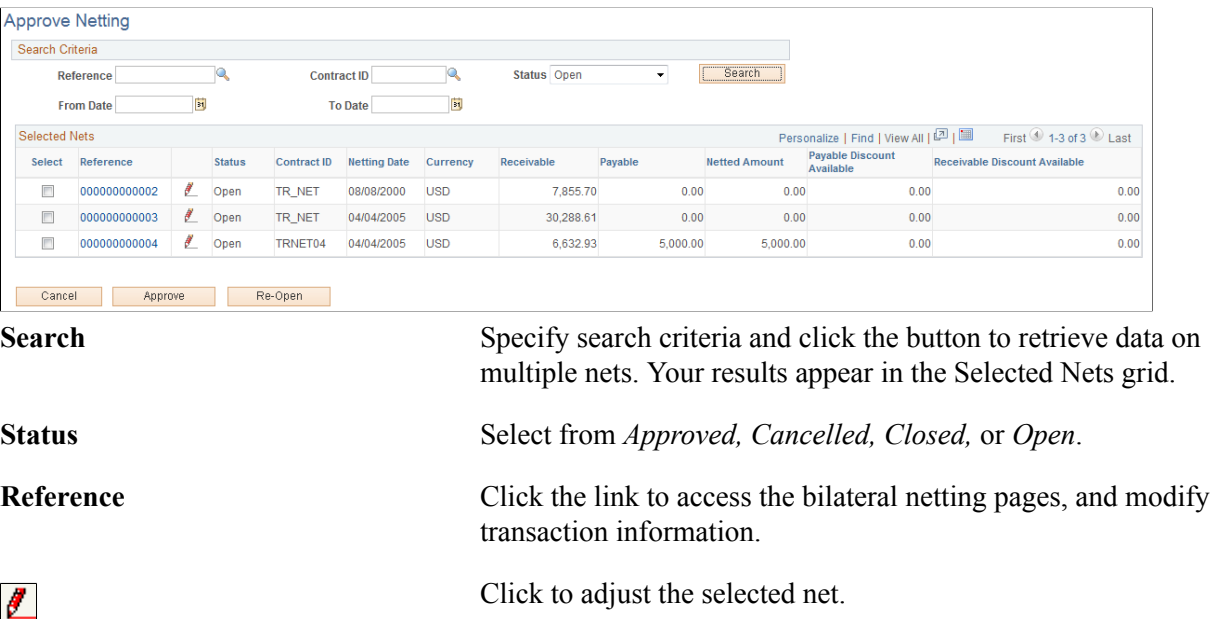

**Select** Select an item's check box, then approve or cancel net. The selected net(s) status changes to *Approved* or *Cancelled.* Once netting contracts are approved, they are "locked" and can't be edited. Select Re-Open to unlock approved netting contracts for modifications.

### **Cancel Netting Page**

Use the Cancel Netting page (NET\_NETTING\_ADMIN) to cancel nets.

#### **Navigation**

Cash Management, Bi-Lateral Netting, Cancel Netting, Cancel Netting

#### **Image: Cancel Netting page**

This example illustrates the fields and controls on the Cancel Netting page. You can find definitions for the fields and controls later on this page.

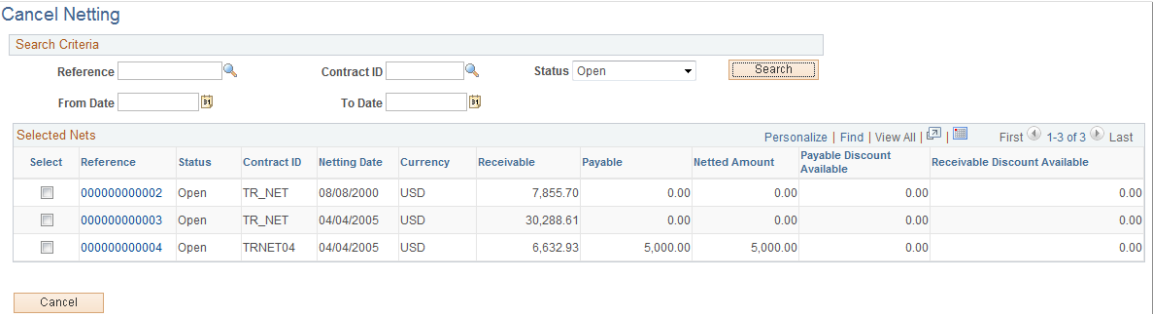

Page fields and functionality are similar to those discussed in Administering Nets. However, you can only cancel nets with an *Open* Status.

#### **Related Links**

[Administering Nets](#page-163-0)

## <span id="page-164-0"></span>**Closing Nets**

Once you select (by manual or automatic methods) and approve nets, you close them in both Payables and Receivables.

You close payables nets by creating payment selection criteria and running Pay Cycle Manager. If there is any remaining payables net balance (balance is less than or greater than zero), you must create a new payment selection criteria and run Pay Cycle Manager again.

To close receivables nets, you must run the Request Receivables Update process, which updates the customer information with the invoice netting payment created in the netting process.

The Net Closing Process also contains the multicurrency net adjustment functionality. For nets involving multiple currencies this functionality evaluates if the payables and receivables accounting entries are

in balance, given a defined currency conversion rate. The system then automatically adjusts them as necessary prior to payables and receivables posting.

### **Related Links**

[Multicurrency Netting Functionality](#page-160-0)

"Understanding Document Tolerances *(PeopleSoft FSCM 9.2: Purchasing)*" "Understanding Pay Cycle Processing *(PeopleSoft FSCM 9.2: Payables)*" "Understanding Payments and Deposits *(PeopleSoft FSCM 9.2: Receivables)*"

## **Understanding the Net Closing Process in Pay Cycle Manager**

Here is a more detailed look at the Netting Closing Application Engine processes, (TR\_NET\_CLOSE) and (TR\_NET\_ARCLS), which launch from Pay Cycle Manager (AP\_APY2015). These processes close the netting population of the AR and AP transactions that are selected for netting. Closing refers to updating the transactions in the netting tables as well as updating transactions in the AP and AR tables. Inserts are done in certain situations. (For example, if an AP payment is greater than the AR balance, PeopleSoft will insert a new line in AP for the remaining balance not offset by the receivable amount.)

## **Inquiring on Bilateral Nets**

You can inquire on your bilateral netting contract and relationship information.

## **Pages Used to Inquire on Bilateral Nets**

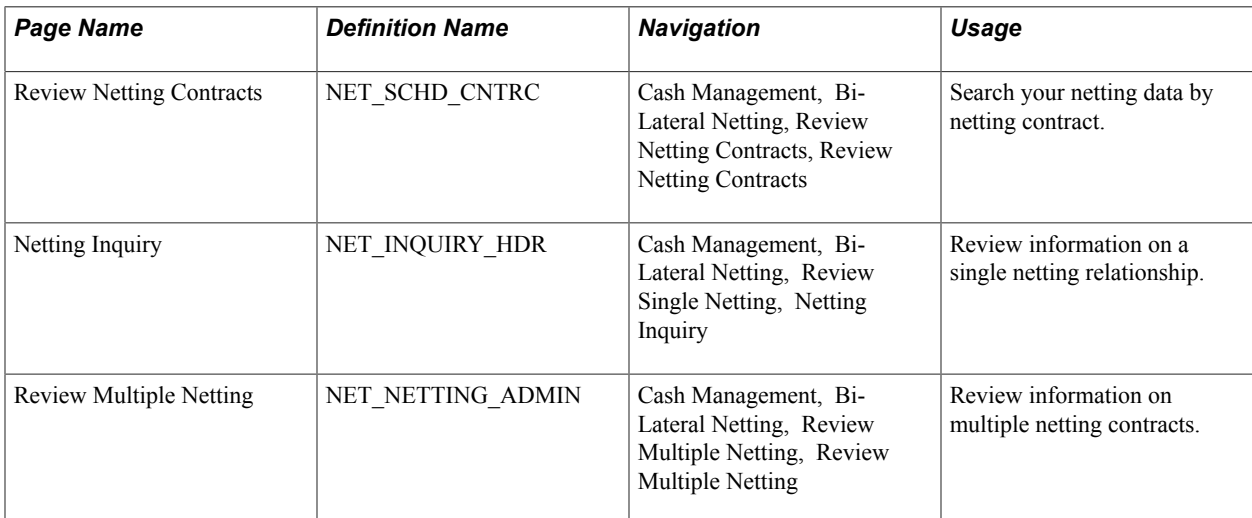

## **Chapter 8**

# **Performing Cash Sweep to Manage Liquidity**

## **Understanding Cash Sweep Functionality**

Cash Sweep enables you to perform a sweep across multiple external bank accounts to manage the liquidity in your organization. Cash Sweep leverages the functionality of these PeopleSoft Treasury features:

- External bank accounts.
- Cash position.
- Fund transfers Bank account and EFT (electronic fund transfer) requests.

The Cash Sweep process flow includes these steps:

1. Set up the cash sweep structure.

You set up the cash sweep structure across multiple external bank accounts. The cash sweep structure consists of a master account, overall processing attributes, sub-accounts and sub-account processing attributes.

2. Approve the cash sweep structure.

You must approve any new or modified cash sweep structure before you can run the Cash Sweep process (TR\_CSH\_SWEEP).

- 3. Generate the Cash Position worksheet.
- 4. Run the Cash Sweep process.
- 5. Review and update the cash sweep results.
- 6. Generate transfers using bank transfer or EFT request.

7. Generate cash sweep reports.

#### **Image: Cash Sweep Process Flow**

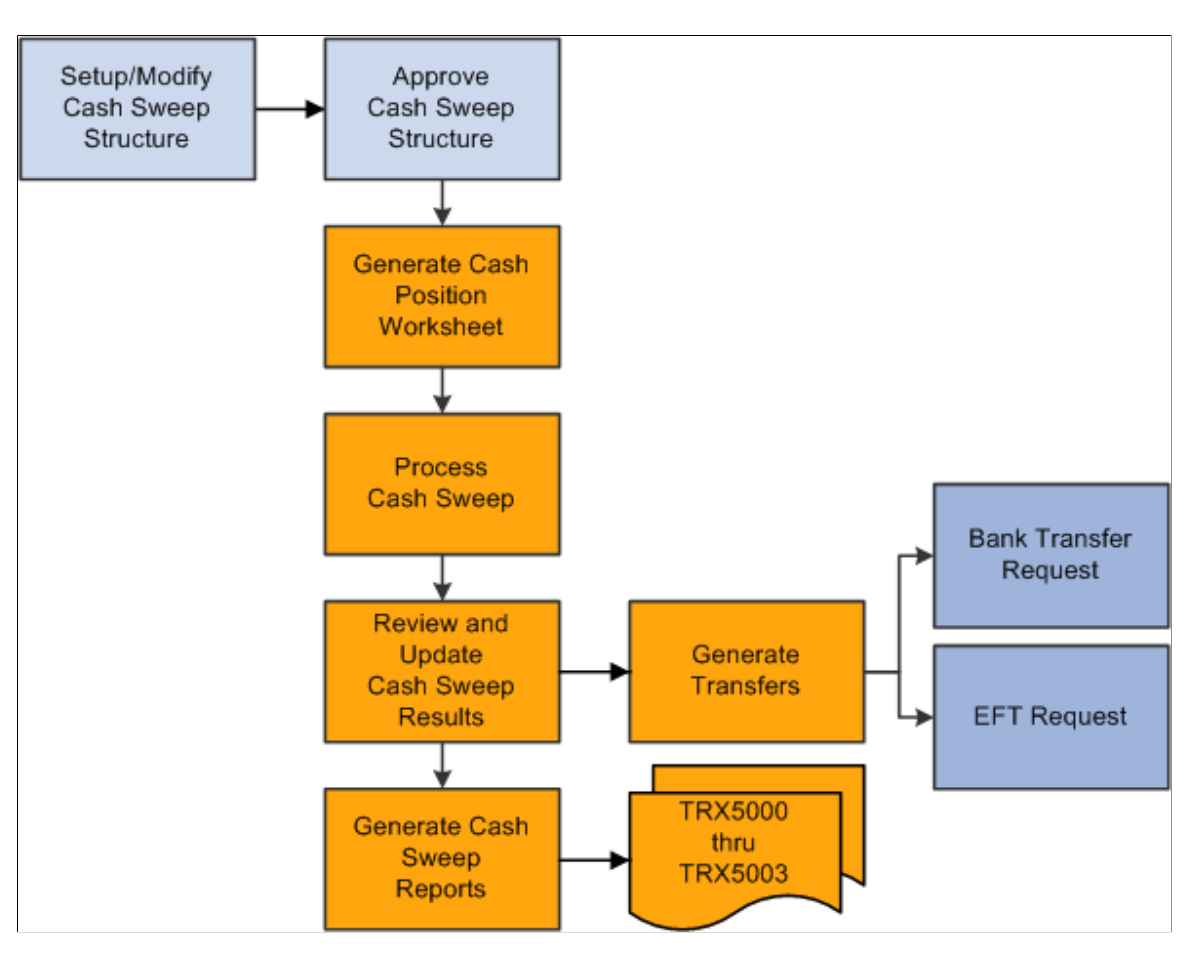

### **Prerequisites**

Complete these prerequisites prior to setting up a cash sweep structure:

- Set up external bank accounts.
- Set up internal bank accounts.
- Set up bank transfer templates.
- Set up EFT templates.
- Define cash position trees.

## **Defining and Approving a Cash Sweep Structure**

This section presents an overview of a cash sweep structure and discusses how to:

• Define a cash sweep structure.

- Set up cash sweep subaccounts.
- Approve a cash sweep structure and run the Cash Sweep process.

## **Pages Used to Define and Approve a Cash Sweep Structure**

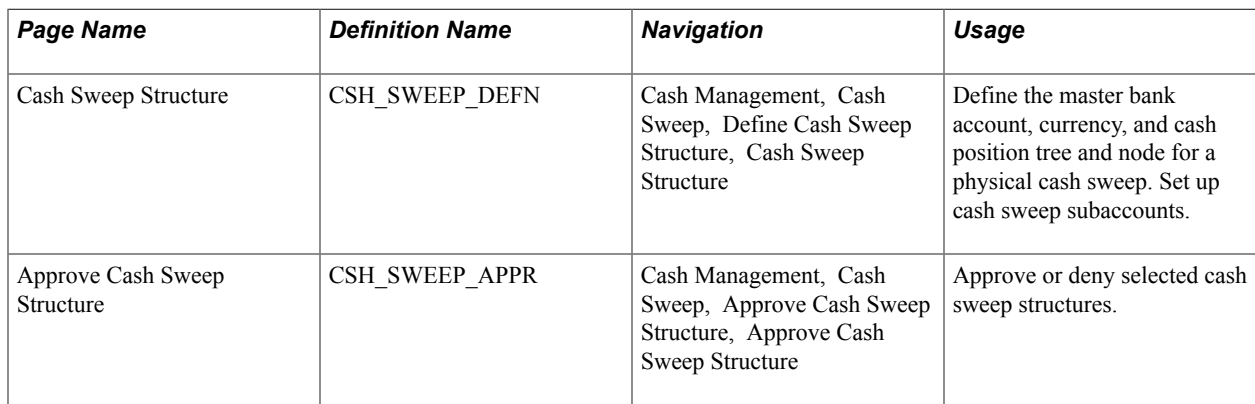

## **Overview of a Cash Sweep Structure**

To perform a cash sweep, you must set up an active physical cash sweep structure as of a specified effective date. You can update this structure and change the effective date to keep track of any changes you make.

You set up a physical cash sweep structure across multiple external bank accounts. You identify an external bank account as the master bank account for this cash sweep structure and identify one or more sub-accounts. You can only select one master bank account for each physical cash sweep structure. However, you can select the same external bank account as the master bank account across multiple physical cash sweep structures. When you select a master bank and bank account for a cash sweep structure, the sweep currency and business unit used to set up the bank account display as default values for the cash sweep structure. You cannot change these values unless you select a different bank account.

The activity type that you select for a physical cash sweep structure determines how the funds will be moved. Activity types are:

• Funding

This activity type moves funds out of the master bank account to the selected sub bank accounts.

**Concentration** 

This activity type moves funds out of selected sub bank accounts to the master bank account.

**Bidirectional** 

This activity type moves funds into and out of the master bank account depending on the of the calculated transfer amount. If the cash position of the subaccount is negative, Cash Sweep assumes that here is a shortage of funds in the subaccount and moves funds from the master bank account to the subaccount. If the cash position of the subaccount is positive, Cash Sweep assumes that there is a surplus of funds and moves funds from the subaccount to the master bank account. Negative balances in subaccounts are Funded and positive balances in subaccounts are Concentrated.

Example 1: When activity type is bidirectional and the sub bank account cash position is - 12, 000 USD, Cash Sweep understands that the funds need to be moved from the master bank account to the sub bank account.

Example 2: When the activity type is bidirectional and the sub bank account cash position is  $+12$ , 000 USD, Cash Sweep understands that the funds need to be moved from the sub bank account to the master bank account.

You identify either your organization or the bank as the initiator of the cash sweep. When an organization initiates the cash sweep the Auto Generate Transfers check box is enabled. You select this check box to enable the system to automatically generate the EFT requests and bank transfers when the Cash Sweep (TR\_CSH\_SWEEP) process is run. If you select an organization and do not select this check box, then you must access the Request Cash Sweep component and perform the transfers manually. However, frequently an organization does not want to initially generate the EFT requests and bank transfers automatically (deselect the check box) so that it can review the recommended transfer amount for each cash sweep structure and make any necessary changes. Once the organization is satisfied with the recommended transfer amount, it can select the Auto Generate Transfers check box and the system will automatically generate the EFT requests and bank transfers when the Cash Sweep process is run. The Auto Generate Transfers check box is not selected if a bank initiates the cash sweep.

When the bank is the initiator of the cash sweep, the bank moves the funds, but the system only stores the recommended transfer amounts without creating the actual EFT requests or bank transfers.

You select a market index and rate type to assist in identifying the exchange rate to apply to the cash sweep when cash sweep currency is different from cash position currency.

#### **Important!** Make sure that the Exchange Rate tables are updated with the appropriate exchange rates.

You can select cash sweep rounding options or choose not to round the physical cash sweep amounts. Rounding will never break below the target balance defined on external bank account definition.

You can select one of the following rounding options:

• *Nearest*

Selecting this value will increase or decrease the physical cash sweep amount to the closest multiple specified. For example, if the physical sweep/concentration amount of 1,234,567.87 USD is rounded to the nearest hundreds, the amount will be calculated as 1,234,600.00 USD. However, if a physical sweep/concentration amount of 1,234,347.87 USD is rounded to the nearest hundreds, the amount will be 1,234,300.00 USD.

• *None*

Rounding will not be performed when you select this value.

• *Round Down*

Selecting this value will decrease the physical cash sweep amount to the nearest multiple specified. For example, if the physical sweep/concentration amount of 1,234,567.87 USD rounded down to hundreds, the amount will be calculated as 1,234,500.00 USD.

• *Round Up*

Round up increases the physical cash sweep amount to the nearest multiple specified. For example, if the physical cash sweep amount of 1,234,567.87 USD is rounded up to hundreds, the amount will be calculated as 1,234,600.00 USD.

If you select *Nearest, Round Down,* or *Round Up* as a rounding option, you must select one of these rounding factors:

- Units  $(1)$
- Tens  $(10)$
- Hundreds (100)
- Thousands (1,000)
- Ten thousands (10,000)
- Hundred thousands (100,000)
- Millions (1,000,000)
- Ten Millions (10,000,000)

You select an active cash position tree name and tree node for each cash sweep structure. The tree nodes can be recursive or nonrecursive.

You can identify one or more external bank accounts as sub bank accounts on a physical cash sweep structure. The system issues a warning message to alert the user that setting an external bank account as sub bank account on multiple physical cash sweep structures could result in a sub bank account that is overdrawn. Duplicate sub bank accounts in the same cash sweep structure are not permitted. You also cannot identify the same external bank account as a master bank account and a sub bank account in the same physical cash sweep structure. However, you can identify an external bank account as a sub bank account in one physical cash sweep structure, and as a master bank account in another physical cash sweep structure. You can pool multiple subaccounts for a cash sweep.

You select a cash position tree node for each subaccount. The master bank account and any sub bank accounts identified for each cash sweep structure must share the same cash position tree.

**Important!** It is critical that you correctly map the cash position tree nodes to the master bank accounts and subaccounts on the cash sweep structure.

You can select *EFT Transfer* or *Bank Transfer* as the Transfer Class for each subaccount. Selecting either transfer class moves funds across bank accounts. However, if you select Organization as the Initiator on the Cash Sweep Structure page, you must select one of these values for each subaccount that you establish.

You can select a Funding or Concentration template to apply to each subaccount. These templates enable you to set up transactions in advance with parties with which you conduct regular, specific transactions. You select a *Funding Template* for each subaccount if you selected *Funding* or *Bi-Directional* as the activity type on the Cash Sweep Structure page. You select the *Concentration Template* if you selected *Concentration* or *Bi-Directional* as the activity type.

**Important!** It is critical that you define and map the appropriate template with each subaccount. Mapping these templates incorrectly can result in transfer errors when the Cash Sweep process is run.

You specify the minimum amount and a maximum amount to transfer during the Cash Sweep process between a master bank account. A zero amount indicates that there is no minimum amount limit. Specific rules dictate how the minimum and maximum transfer amounts either do or do not affect the calculated amount that the cash sweep process generates:

• Minimum Transfer Amount

The minimum amount to be transferred during a cash sweep process between Master Bank Account and Sub Bank Account. A zero amount indicates that there is no minimum amount limit.

When the activity type is Funding and calculated transfer amount is less than the minimum transfer amount, cash sweep process sets the calculated transfer amount to the minimum transfer amount.

When the activity type is Concentration and the calculated transfer amount is less than the minimum transfer amount, cash sweep process sets the calculated transfer amount to zero. There are not enough funds in the sub-account to meet the minimum transfer amount and still maintain its target balance, so no amount is set to transfer.

• Maximum Transfer Amount

The maximum amount to be transferred during a cash sweep process between Master Bank Account and Sub Bank Account. A zero amount indicates that there is no maximum amount limit.

The maximum transfer amount rule is the same for both Funding and Concentration activity types. During the cash sweep process if the calculated transfer amount is greater than the maximum transfer amount, then the calculated transfer amount is set to the maximum transfer amount.

You can select an Exclude check box on the Cash Sweep Structure page to temporarily prevent a subaccount row from being included in the Cash Sweep Process. Once you remove the check mark, the row will be included the next time the Cash Sweep Process is run.

Once you have set up and saved a cash sweep structure, a designated approver must approve the cash sweep structure using the Cash Sweep Structure Approval component before running the Cash Sweep process. The status of a cash sweep structure can be pending, approved, or denied. If the approver either approves or denies approval of the cash sweep structure, you can modify the cash sweep structure without having to leave the Approve Cash Sweep Structure page . When you modify an approved or denied cash sweep structure and save it, the status of the cash sweep structure changes to *pending* until the designated approver approves or denies it again. If the structure is approved, it is ready for the Cash Sweep Calculations process to be run. When a designated approver approves or denies a cash sweep structure, the user ID of the approver and the date that the structure was approved or denied appears on the Approve Cash Sweep Structure page. An assigned user other than the user who entered the Cash Sweep Structure must approve all changes before you can run the Cash Sweep Calculations process.

**Important!** The user who is assigned to approve a cash sweep structure must be someone other than the user who enters or modifies the cash sweep structure.

See [Setting Up Cash Forecasting.](#page-69-0)

## **Cash Sweep Structure Page**

Use the Cash Sweep Structure page (CSH\_SWEEP\_DEFN) to define the master bank account, currency, and cash position tree and node for a physical cash sweep.

Set up cash sweep subaccounts.

#### **Navigation**

Cash Management, Cash Sweep, Define Cash Sweep Structure, Cash Sweep Structure

#### **Image: Cash Sweep Structure page**

This example illustrates the fields and controls on the Cash Sweep Structure page. You can find definitions for the fields and controls later on this page.

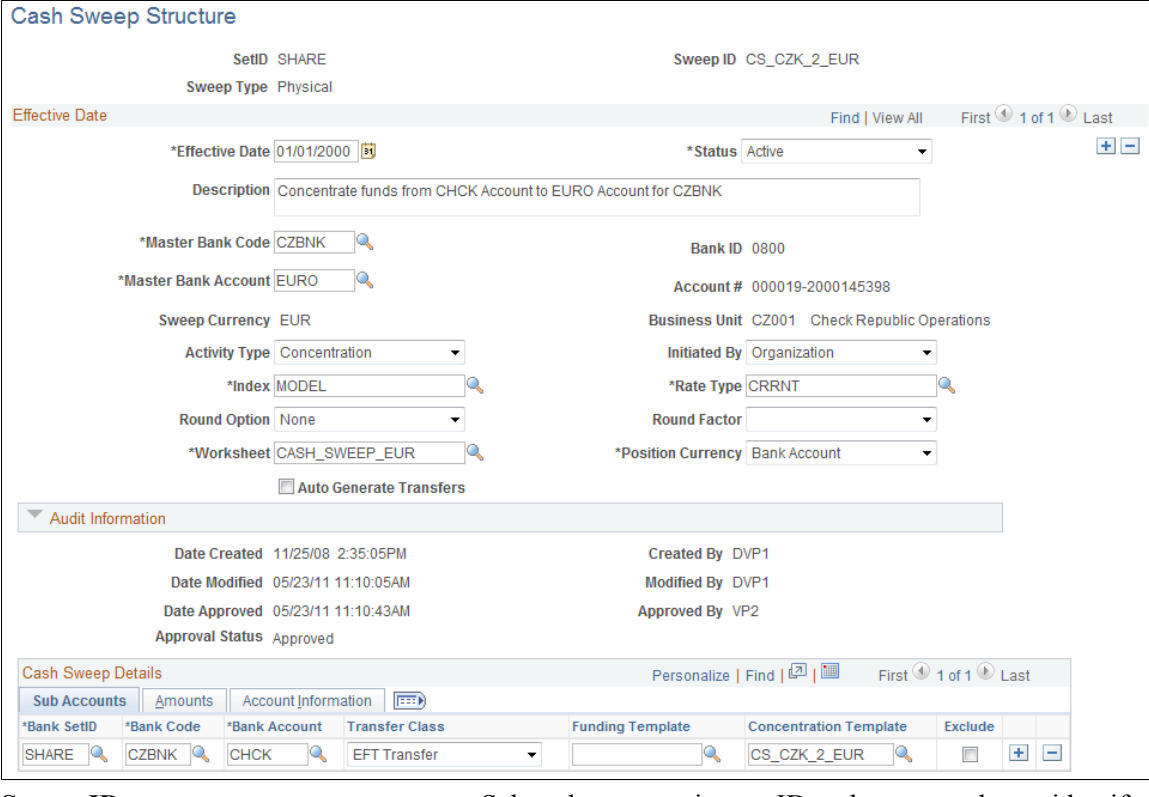

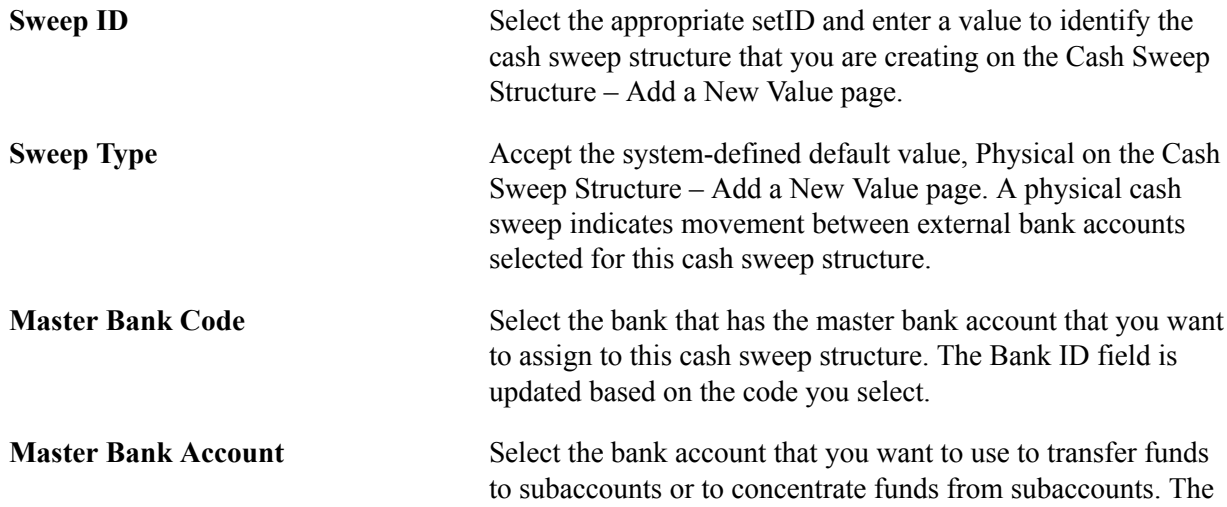

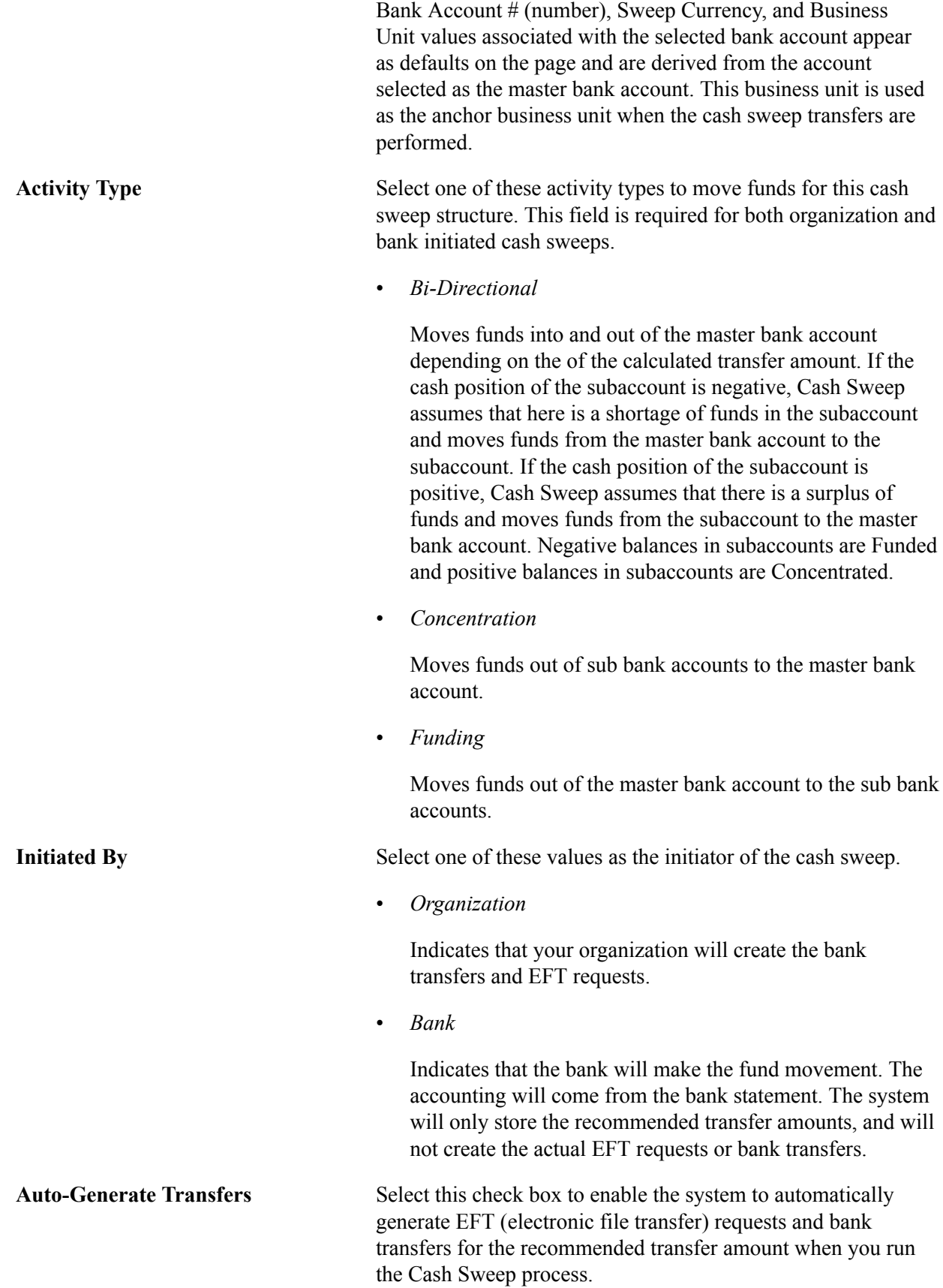

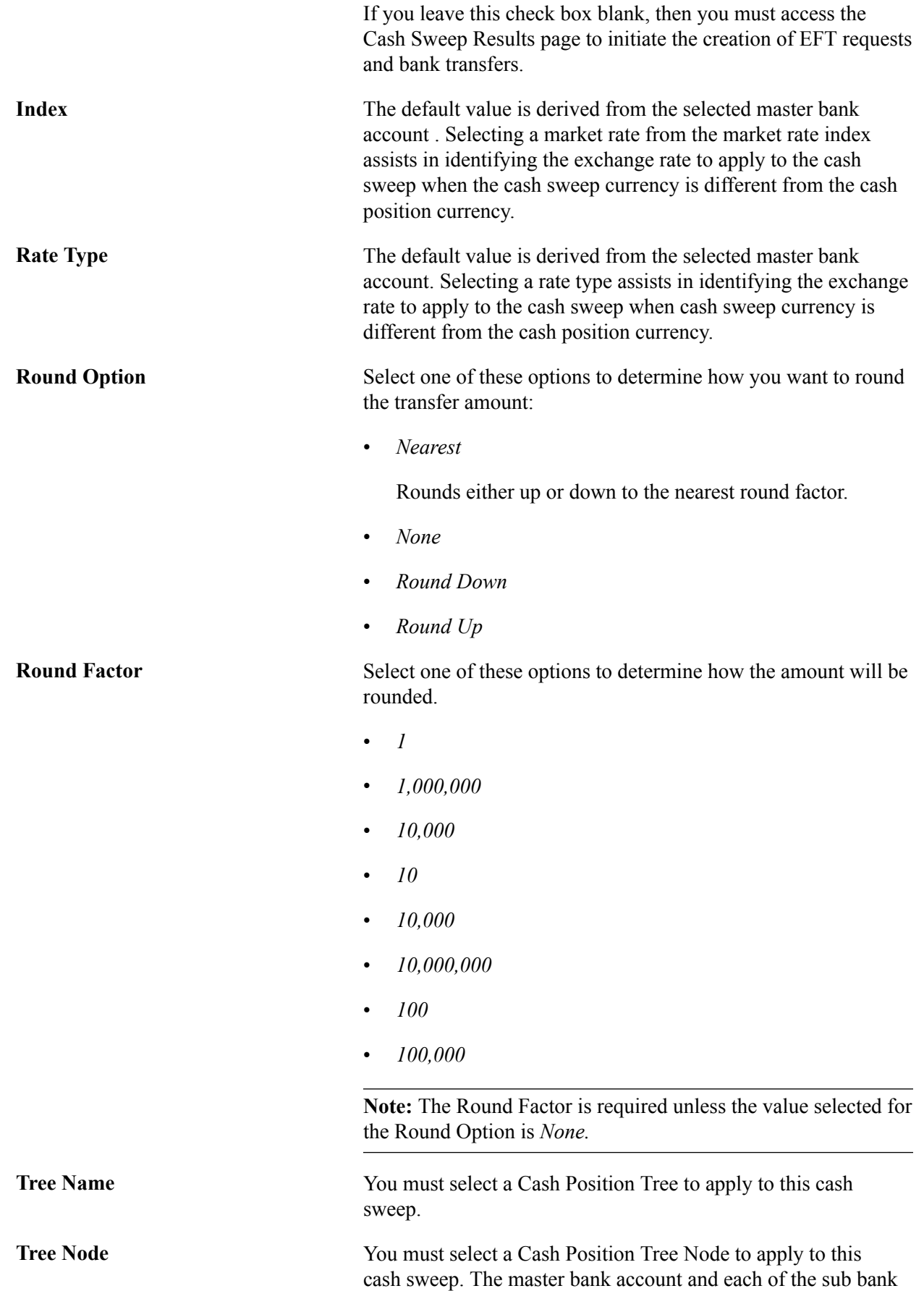

accounts identified in each physical cash sweep structure should share the same cash position tree.

**Important!** When selecting a cash position tree node, take note of the associated position sources and the resulting position calculation amount.

#### **Audit Information**

The system tracks and displays this information about a selected cash structure:

• Date Created

Identifies when the cash sweep structure was created.

• Created By

Identifies the user who created the cash sweep structure.

• Date Modified

Identifies the last date that the cash sweep structure was modified.

• Modified By

Identifies the last person who modified the cash sweep structure

• Date Approved

Identifies the date that the cash sweep structure was approved.

• Approved By

Identifies the user who approved the cash sweep structure.

• Approval Status

Identifies the cash sweep structure as *Pending, Approved,* or *Denied.*

#### **Cash Sweep Details – Subaccounts Information**

Select the Cash Sweep Details – Sub Accounts tab.

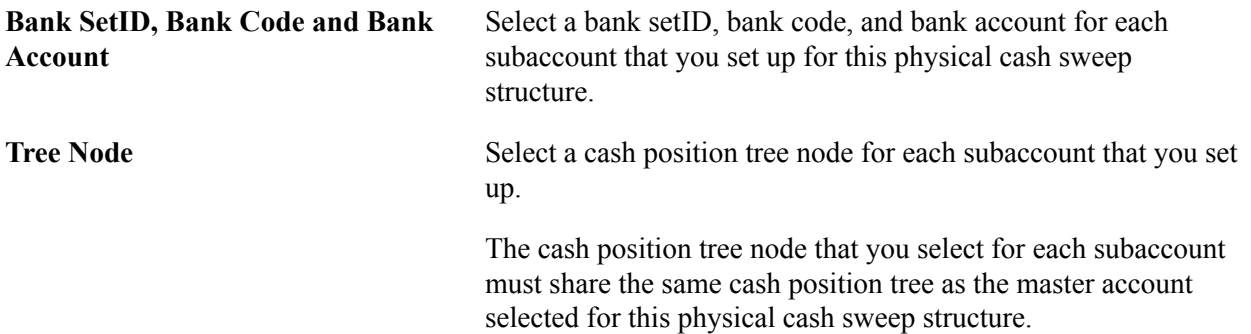

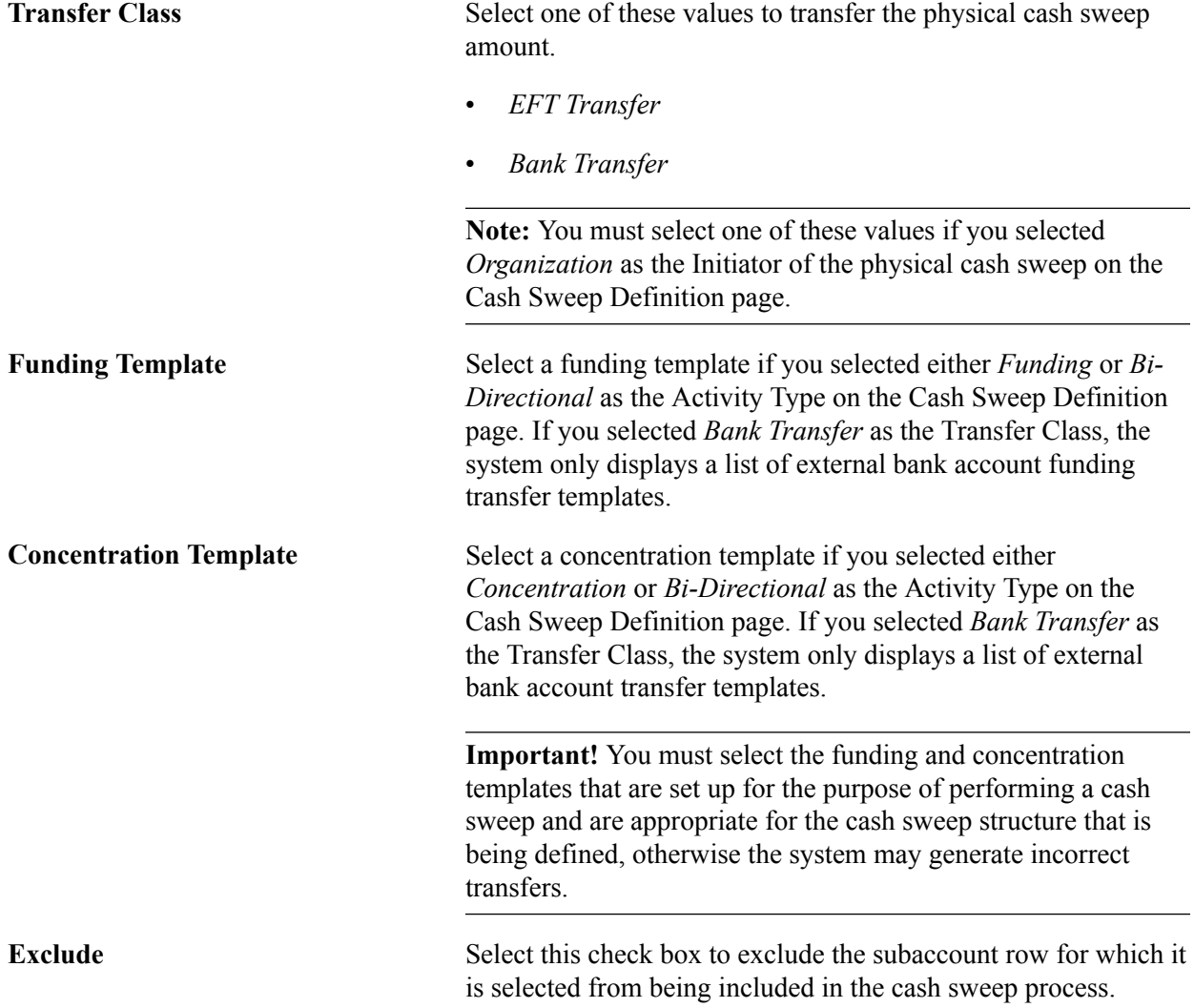

## **Cash Sweep Details – Amount Information**

Select the Cash Sweep Details – Amount tab.

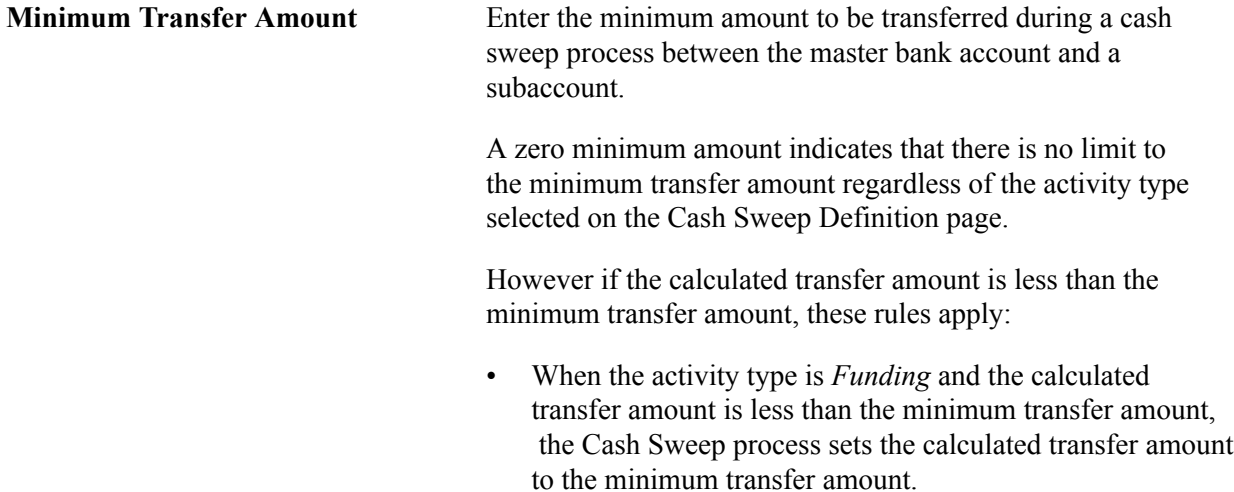

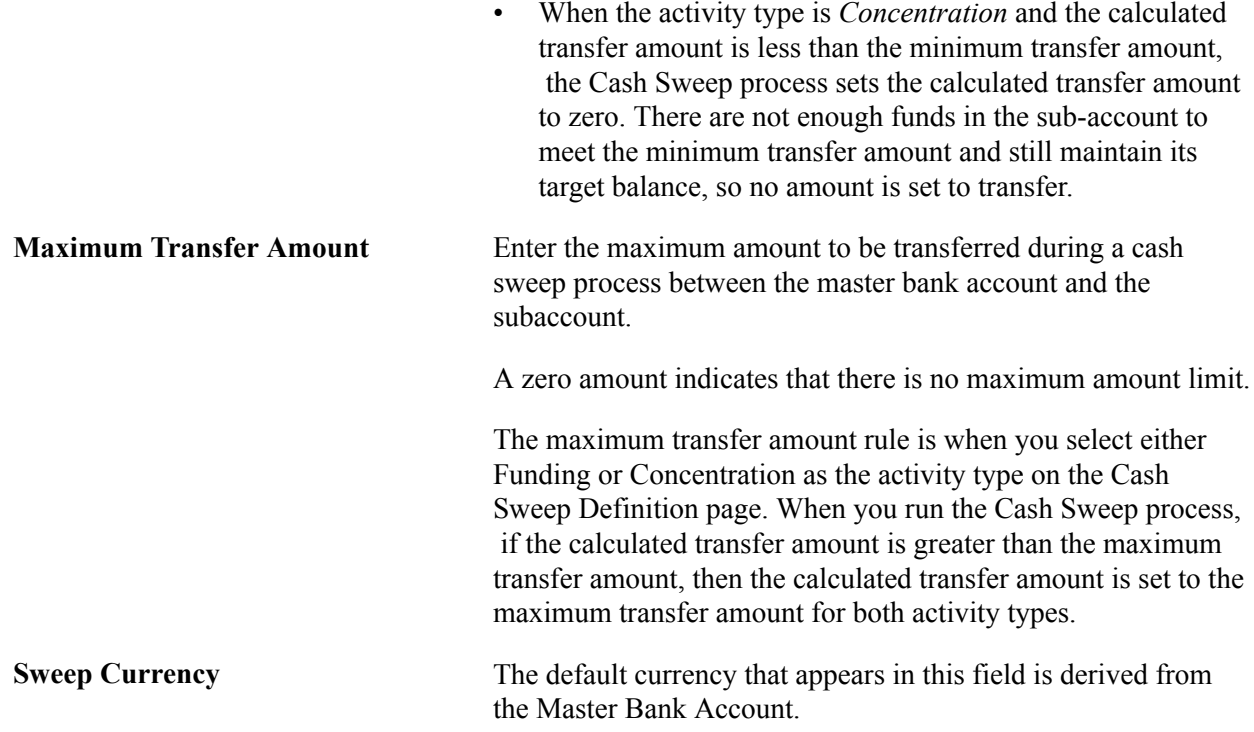

### **Cash Sweep Details – Account Information**

Select the Cash Sweep Details – Account Information tab.

This grid defines the bank account details for each subaccount including the Bank ID, the Bank Account # (bank account number) as well as the bank account's currency, associated business unit, and description.

## **Approve Cash Sweep Structure Page**

Use the Approve Cash Sweep Structure page (CSH\_SWEEP\_APPR) to approve or deny selected cash sweep structures.

Cash Management, Cash Sweep, Approve Cash Sweep Structure, Approve Cash Sweep Structure

#### **Image: Approve Cash Sweep Structure page**

This example illustrates the fields and controls on the Approve Cash Sweep Structure page. You can find definitions for the fields and controls later on this page.

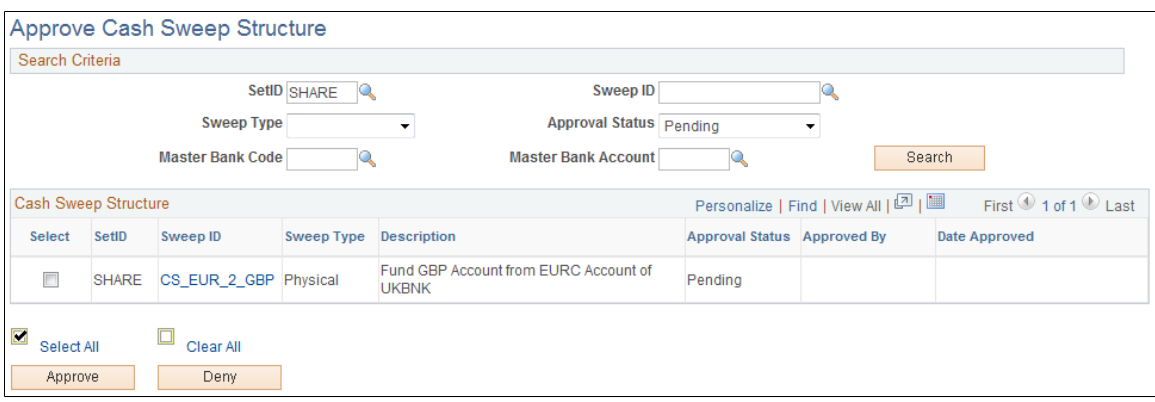

### **Search Criteria**

Select values for the search criteria fields as needed. If you only select a setID and leave all other fields blank, the system will list all of the Cash Sweep Structures that have a status of *Pending, Approved,* and *Denied* when you click the Search button. You can also select an approval status of Pending, Approved, or Denied and only cash sweep structures with the selected approval status appear on the list when you click the Search button.

#### **Cash Sweep Structure**

A list of cash sweep structures appears in the Cash Sweep Structure group box based on you selected search criteria. You can select all of the structures in the list or select individual structure check boxes and click the Approve or Deny button to approve or deny the selected cash sweep structures.

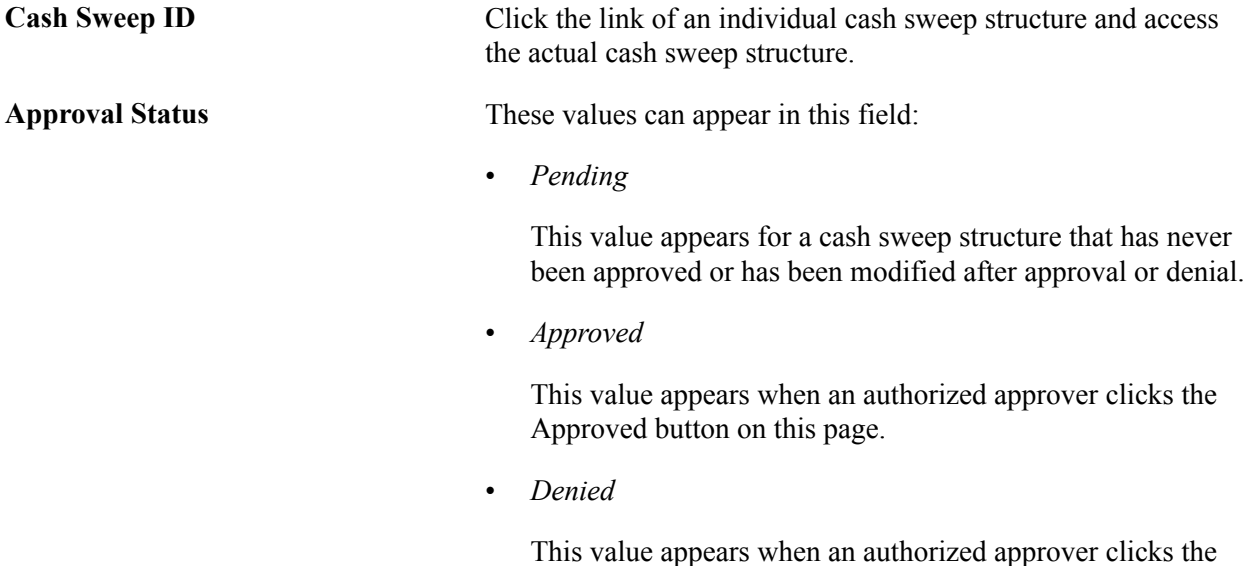

Denied button on this page.

**Approved By and Date Approved** Displays the User ID of the individual who approved or denied the cash sweep structure along with the date that the structure was approved or denied.

## **Processing Cash Sweep and Reviewing the Results**

This section presents and overview of cash sweep processing and review and discusses how to:

- Run the Cash Sweep process.
- Review and update the results of a cash sweep.

## **Pages Used to Run the Cash Sweep Process and Review the Results**

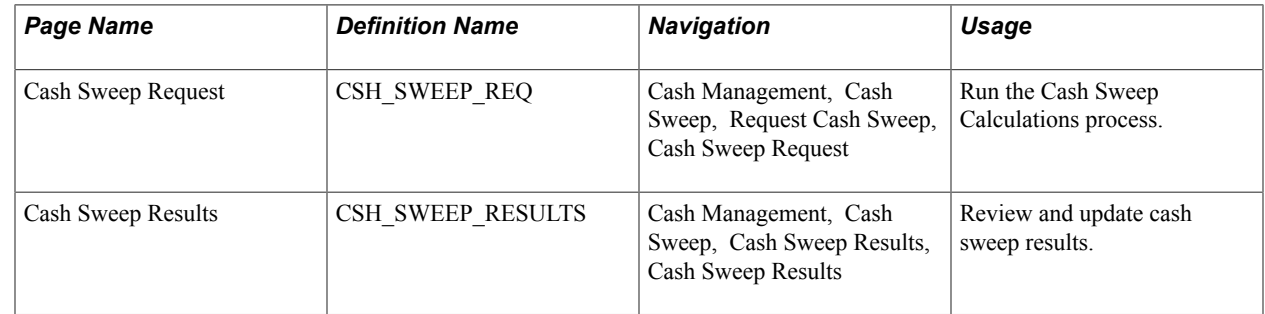

## **Overview of the Cash Sweep Processing and Results**

The Cash Sweep process (TR\_CSH\_SWEEP) drives the data extraction, funds transfer calculation and funds transfer execution for a cash sweep structure. This process performs these functions for each subaccount:

- Retrieves the cash position balance.
- Retrieves the target balance.
- Calculates the amount of funds in short or excess of the target balance.
- Determines from the cash sweep structure whether funding or concentrating funds apply.
- Applies rounding rules set in the cash sweep structure to the transfer amount.
- Compares the transfer amount to the minimum and maximum transfer limits in the cash sweep structure and adjusts as needed.
- Sets the final recommended transfer amount.
- If auto-generate check box is selected for a cash sweep structure, then it generates any bank transfers or EFT transfers.
- Populates the header and details on the Cash Sweep Results tables.
You can process cash sweep for each cash sweep structure and for a specific date. You can run the Cash Sweep process multiple times during a specified date. You can also select or not select sub-accounts for cash sweep processing.

**Important!** You can run Cash Sweep process for a cash sweep structure multiple times during the day. You should exercise caution and ensure that the system is set up to handle such a scenario. Make sure that the Cash Position Sources include the cash sweep amount and that a cash position has been recalculated after generating cash sweep transfers. If system is setup incorrectly it could result in inappropriate transfers.

### **Related Links**

[Cash Management Reports: A to Z](#page-336-0)

### **Cash Sweep Request Page**

Use the Cash Sweep Request page (CSH\_SWEEP\_REQ) to run the Cash Sweep Calculations process.

#### **Navigation**

Cash Management, Cash Sweep, Request Cash Sweep, Cash Sweep Request

#### **Image: Cash Sweep Request page**

This example illustrates the fields and controls on the Cash Sweep Request page. You can find definitions for the fields and controls later on this page.

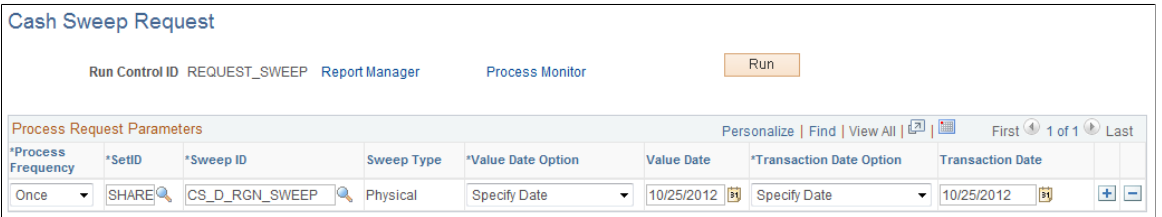

**Value Date Option** Select one of these options to set the date for the value date. The value date is the date that is used to retrieve the cash position amounts.

• *Current*

Selecting this option assigns the current system date as the value date.

• *Specify*

Select this option to display the Value Date field in which you can assign a specific date as the value date.

**Note:** If the auto generate check box is checked on the cash sweep structure, then the system retrieves the cash position amounts for each cash sweep structure based on each sequence and creates the EFT requests and bank transfers. If the auto generate check box is not checked, the system retrieves the cash position amounts for each cash sweep structure based on each sequence and stores the details in the Cash Sweep Structure tables.

**Transaction Date Option** Select one of these options to set the transaction date for the transfer transactions.

• *Current*

Select this option to apply the current system date to the transfer transactions.

• *Specify*

Select this option to display the Transaction Date field in which you can assign a specific date to the transfer transactions.

### **Cash Sweep Results Page**

Use the Cash Sweep Results page (CSH\_SWEEP\_RESULTS) to review and update cash sweep results.

Cash Management, Cash Sweep, Cash Sweep Results, Cash Sweep Results

#### **Image: Cash Sweep Results page – Transaction Detail tab**

This example illustrates the fields and controls on the Cash Sweep Results page – Transaction Detail tab. You can find definitions for the fields and controls later on this page.

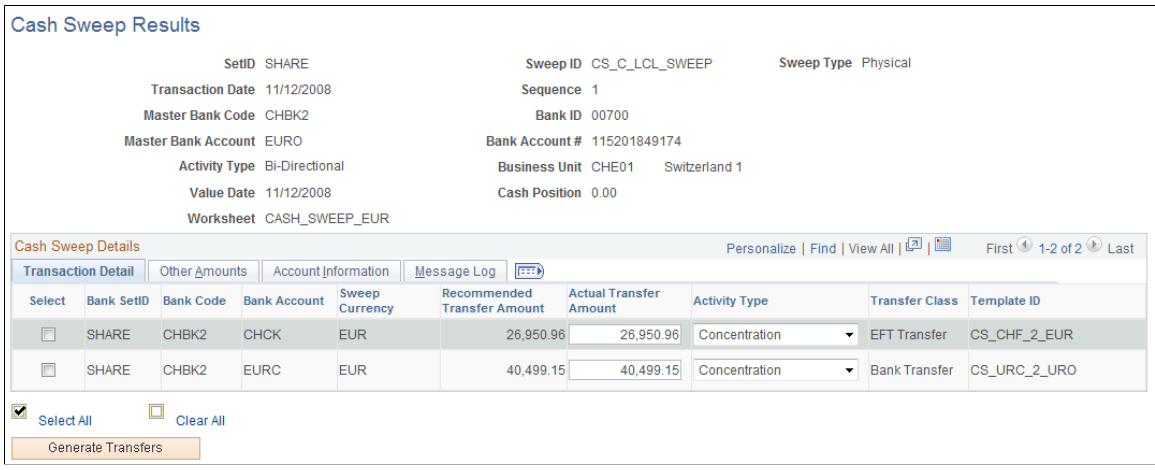

#### **Image: Cash Sweep Results page – Other Amounts tab**

This example illustrates the fields and controls on the Cash Sweep Results page – Other Amounts tab. You can find definitions for the fields and controls later on this page.

| <b>Cash Sweep Details</b>                                                                              |                   |                   |                     |                          |                       | Personalize   Find   View All   <mark>이</mark>   ■ |                                   | First $\bigcirc$ 1-2 of 2 $\bigcirc$ Last |
|----------------------------------------------------------------------------------------------------|-------------------|-------------------|---------------------|--------------------------|-----------------------|----------------------------------------------------|-----------------------------------|-------------------------------------------|
| <b>EEED</b><br>Account Information<br><b>Transaction Detail</b><br><b>Other Amounts</b><br>Message Log |                   |                   |                     |                          |                       |                                                    |                                   |                                           |
| <b>Select</b>                                                                                          | <b>Bank SetID</b> | <b>Bank Code</b>  | <b>Bank Account</b> | Sweep<br><b>Currency</b> | <b>Target Balance</b> | <b>Cash Position</b>                               | <b>Minimum Transfer</b><br>Amount | <b>Maximum Transfer Amount</b>            |
|                                                                                                    | <b>SHARE</b>      | CHBK <sub>2</sub> | <b>CHCK</b>         | <b>EUR</b>               | 6.673.79              | 33.624.75                                          | 0.00                              | 0.00                                      |
|                                                                                                    | <b>SHARE</b>      | CHBK <sub>2</sub> | <b>EURC</b>         | <b>EUR</b>               | 10.000.00             | 50.499.15                                          | 0.00                              | 0.00                                      |

**Image: Cash Sweep Results page – Account Information tab**

This example illustrates the fields and controls on the Cash Sweep Results page – Account Information tab. You can find definitions for the fields and controls later on this page.

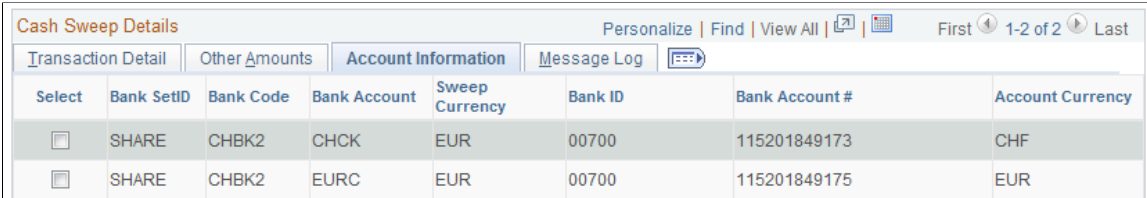

### **Image: Cash Sweep Results page – Message Log tab**

This example illustrates the fields and controls on the Cash Sweep Results page – Message Log tab. You can find definitions for the fields and controls later on this page.

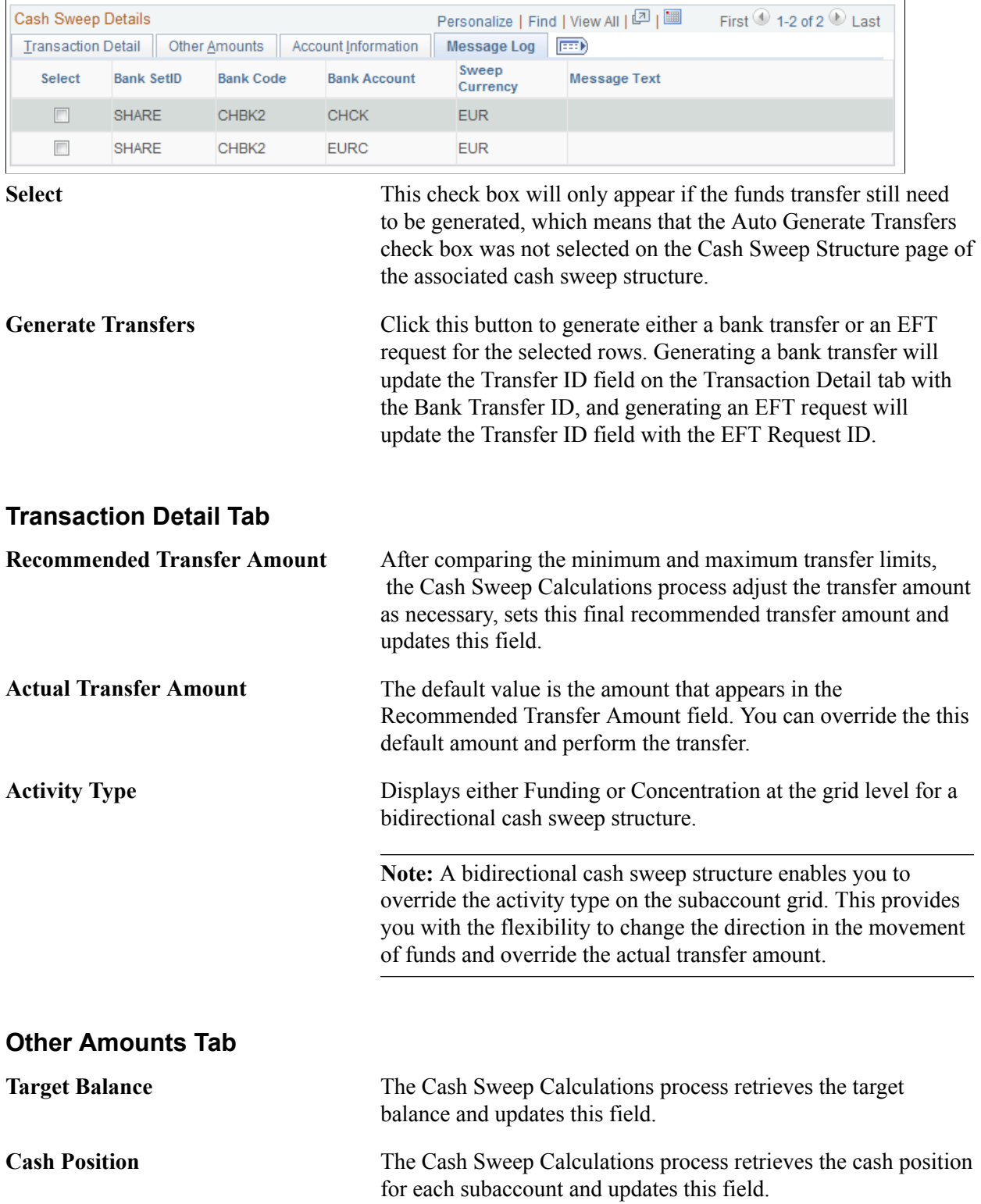

### **Account Information tab**

This tab displays the sub bank account information that was entered on the Cash Sweep Structure – Accounts page.

#### **Message Log tab**

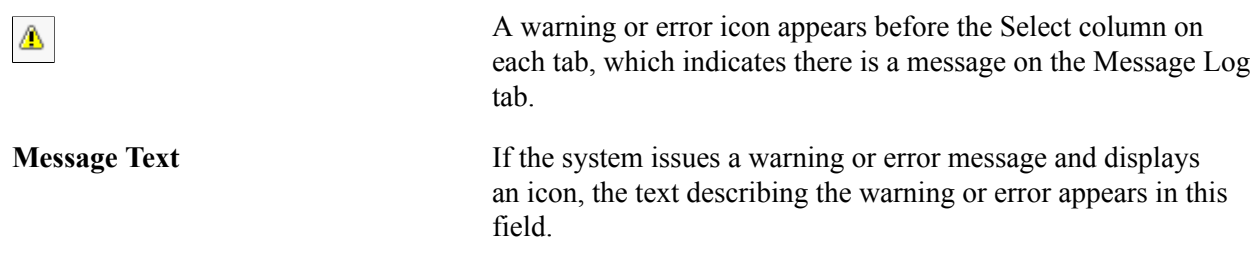

### **Generating Cash Sweep Reports**

This section presents an overview of the cash sweep reports and describes the page navigation and usage of each report:

You can generate these cash sweep reports:

The Cash Sweep Structure report (TRX5000).

This report lists detailed information for a cash sweep structure, includes the master bank account, overall cash sweep processing attributes, sub-accounts, sub-account processing attributes and audit information

You must select a SetID and an As of Date for report. You have the option of selecting a specific Sweep ID or leaving the field blank, which will include all cash sweep structures that were created with the specified setID and as of the specified date.

• Cash Sweep Bank Accounts (TRX5001)

This report lists all of the cash sweep structures associated with a given bank account and whether the account is the master bank account or subaccount in the structure.

You must select a SetID and an As of Date for this report. You have the option of selecting a Bank Code, the Business Unit associated with the bank, and a Bank Account number, or you can leave one or all of these values blank and the system will list all cash sweep structures created with the specified setID and as of the specified date and any bank values associated with a master bank account or subaccount in the structures.

• Cash Sweep Summary (TRX5002)

This report summarizes cash sweep amounts within a cash sweep structure by bank account.

You must select a setID and select From Date and To Date values for this report. You can enter the same date in both fields to run the report as of that date only. You have the option of selecting a specific Sweep ID or leaving the field blank which will display a list of cash sweep amounts for all cash sweep structures that were created with the specified setID within or on the specified dates.

• Denied Cash Sweep Payments (TRX5003)

This report lists all denied cash sweep payments.

You must select SetID, From Date, and To Date values for this report. You can enter the same date in both fields to run the report as of that date only. You have the option of selecting a specific Sweep ID or leaving the field blank which will display a list of all cash sweep payments that were denied that fall under the specified setID within or on the specified dates.

### **Pages Used to Generate Cash Sweep Reports**

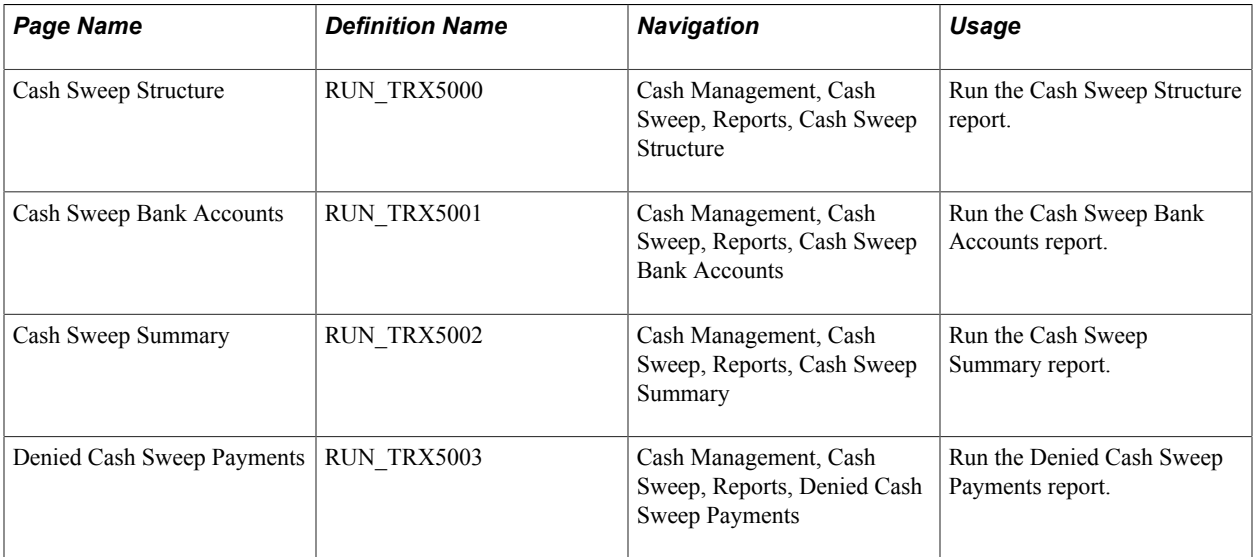

# **Transferring Funds**

### <span id="page-186-0"></span>**Understanding the Funds Transfer Process**

Cash Management defines and supports these two funds transfer methods:

Bank account transfers

Bank account transfers are used by your organization to transfer money between banks that are on your organization's general ledger (from one of your organization's bank accounts to another bank account belonging to your organization). This could be a transfer between your internal bank accounts, between your external bank accounts, or between your internal and your external bank accounts. PeopleSoft defines the following two categories of bank account transfers:

- External bank transfers are used by your organization to transfer money between banks that are on your organization's general ledger (from one of your organization's bank accounts to another bank account belonging to your organization).
- Internal bank transfers are transfers between business units using internal banks and internal bank accounts that you have created for your organization.
- EFTs

EFTs are used to transfer funds from your organization's bank to an external third party.

For bank account transfers and EFTs, you can send funds transfers from templates, as well as on an ad hoc basis. To minimize the amount of manual entry when sending these ad hoc funds transfers, you can complete recipient information from settlement instructions, such as when you are paying a supplier who provides occasional services.

Cash Management also includes repetitive transfer, drawdown transfer, and prenotification functionality. Repetitive transfers and drawdown transfers are preapproved agreements to transfer monetary amounts on a periodic basis. (The Federal Reserve Banks operate the Fedwire Funds Service, which supports four types of transfers: repetitive, semi-repetitive, non-repetitive or freeform, and drawdown. PeopleSoft funds transfer functionality supports all four transfer types.) There is not a funds transfer method as described above for bank account transfers and EFTs. The relationship of the involved parties determines whether a repetitive or drawdown transfer is in the form of a bank account transfer or EFT. A prenotification is a file sent to a debtor's bank to test if payments may be made to a creditor through a specified bank account. The creditor will not process a payment made through the debtor's bank account until a prenotification is sent and successfully processed.

Cash Management supports the following transfer types:

• A repetitive transfer is used when a company frequently makes a transfer between the same debit and credit parties.

The parties involved may be your organization and your bank—or your organization, your bank, and a third party. The Originating Depository Financial Institution (ODFI) has a record of the debit and credit parties and receives electronic and telephonic instructions to make the transfer. The ODFI also assigns a unique identifier to each instruction template. The items communicated to the ODFI as part of the transfer consist of the unique identifier, the date of the transfer, and the dollar amount. Of these three items, only the date and dollar amount may be changed, which decreases the risk of misdirected funds.

• A semi-repetitive transfers is similar to a repetitive transfer.

The difference is that you can also modify the transfer description, in addition to the amount and date information.

- A non-repetitive or freeform transfer is used for ad-hoc transfers; you can edit all fields.
- A drawdown is a request sent by a company to an ODFI to initiate a wire transfer from its own account or another party's account at a Receiving Depository Financial Institution (RDFI).

For drawdown transfers, the RDFI is the payor of funds. The RDFI requires that it have authorization for payment from the account holder—meaning the party being debited must preauthorize the transfer.

Drawdown transfers are most frequently used as part of a company's cash concentration system. Organizations use cash concentration systems to consolidate many bank accounts (operated by individual areas in the organization) to a cash position in a single account.

Drawdown transfers are also a subset of repetitive transfers. You can set up a drawdown transfer to be a repetitive transfer.

• A prenotification or "prenote" is an EFT Request used to verify that payments can be made to a creditor from the debtor's bank account. Prenotes are created using a transfer template. From the template you can create a prenote which is basically an EFT for a zero dollar amount. After settling the EFT, the prenote will then be processed via Financial Gateway like any other EFT. Prenotes can only be settled through Financial Gateway.

In the case of ACH prenotes, if no return is sent back after a specified number of days, then the debtor can assume that it can send payments to the creditor's bank account. A back-end process updates the prenotes' status after the specified number of days has passed.

If an ACH Return file is received from the creditor's bank, it will contain information that the prenote had errors that must be corrected before the creditor will accept payments from the debtor. The creditor must send a new, corrected prenote. If no return file is received after the defined number of days, then it can be assumed that the debtor's payments will be processed by the creditor's bank.

You can set up preapproved repetitive transfers and drawdown transfers in the Cash Management funds transfer pages, creating a template that stores the repetitive transfer agreement information. This information includes the unique identifier assigned by the bank that authorizes (or administrates) the transfer.

**Note:** As repetitive transfers and drawdown transfers are preapproved and preconfigured agreements, they cannot be initiated on an ad hoc basis.

### **Funds Transfer Business Process**

To process funds transfers, you create the transfer (either ad hoc or using a template), select it for settlement, and if required, route it for settlement approval. After it is approved, the system forwards the transfer to either the Financial Gateway or obtained via Pay Cycle Manager depending on what you select on the Settle Through field on the External Accounts - Payment Methods page. Use the dispatch settlements functionality to transmit the transfer to the appropriate bank and bank account.

For repetitive and drawdown transfers, only the repetitive transfer code (for drawdown transfers, this is the third-party authorization code), amount, and date are transmitted to the ODFI.

Here is a general overview of the steps in the funds transfer process:

1. Create all of the templates required by your organization.

Here are some possible combinations:

- Bank account transfer.
- Bank account transfer as a repetitive transfer.
- Bank account transfer as a drawdown transfer.
- Bank account transfer as a repetitive drawdown transfer.
- EFT.
- EFT as a repetitive transfer.
- EFT as a drawdown transfer.
- EFT as a repetitive drawdown transfer.
- EFT as a prenotification.
- 2. Approve new and modified templates.
- 3. Create a bank account transfer or EFT request.
- 4. On the bank account transfer or EFT request, select the appropriate template to create the specific transfer needed and provide any necessary transfer information to complete the transfer instructions.

You are not required to select a template if the transfer is considered a freeform transfer.

- 5. Select and approve transfers for settlement using the Settlement Manager.
- 6. Dispatch settlements to the appropriate banking institution for payment using Financial Gateway.

**Note:** If the settlement is to be settled through Pay Cycle Manager, it will be picked up at a later time.

The system processes the approved funds transfers and generates the appropriate accounting entries. Accounting entries for EFT transfers may be generated only if an accounting template has been specified on the EFT transfer request. Accounting events for bank transfers are automatic and do not need an accounting template.

If Financial Gateway is used as the settle-through option, you can, with the proper setup, get periodic updates to the original transaction until the settlement is paid. For wire transfers, the system can be configured to update the transaction with the Fed Wire ID generated by the bank for reference during inquiries.

### **Prenotification Process**

To create a prenote:

1. Create a new EFT template on the Enter Transfer Templates - Origin page using a payment method and a payment layout that will support prenotes and select the Prenote check box.

See "Understanding the Layout Catalog *(PeopleSoft FSCM 9.2: Financial Gateway)*".

2. (Optional) Access the Prenotification Details page.

The prenote status is assigned a status of "New." You can set the number of calendar days that must transpire after the prenote is sent to Financial Gateway before the prenote status changes to Confirmed by the system if no ACH Return file is received.

3. Approve the template on the Approve Transfer Templates page.

Upon approval, the system will prompt you to create a zero-dollar EFT Request, which serves as the transaction representing the prenote.

4. Click Yes.

The EFT Request page is displayed with the Prenotification field selected. All of the information from the template is transferred to this EFT Request transaction with a zero-dollar amount.

- 5. Select the prenote for approval from the Select Settlements page.
- 6. Approve the prenote EFT Request from the Approve Settlements page.
- 7. Dispatch the prenote in Financial Gateway just as you would any other payment.

This changes the status from "New" to "Pending." If no return is sent back from the bank within the number of business calendar days specified on the Prenotification Details page, the prenote status changes to "Confirmed." The status change is performed by a batch process that checks the number of days that have transpired since the creation of the prenote and compares it with the number of days specified on the Prenotification Details page (see Step 2).

If a return acknowledgment file is sent back from Financial Gateway, the prenote status changes to "Rejected" and the template will not be approved for use. If the errors in the prenote are correctable, a second prenote may be sent using this template. The status can be reset from "Error" to "New."

### **Related Links**

[Understanding the Settlements Payment Process](#page-216-0)

### **Common Elements Used to Transfer Funds**

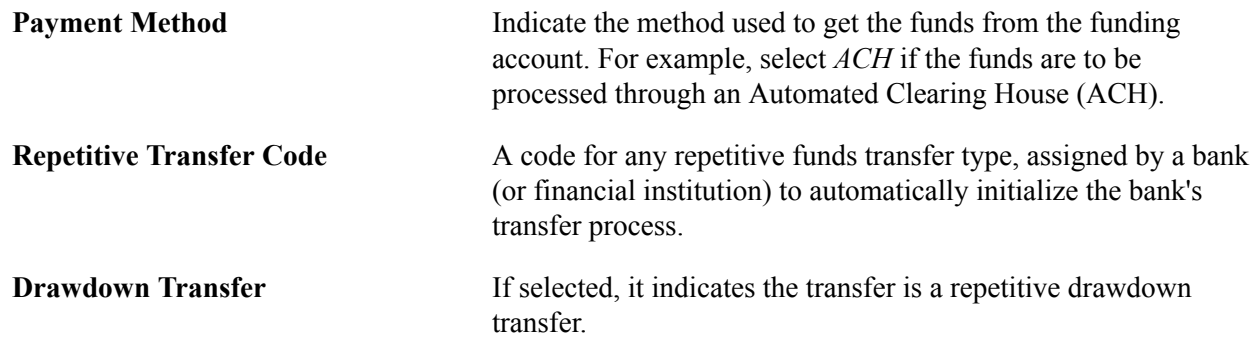

### **Prerequisites**

To process funds transfers:

- Configure banks.
- Configure bank branches.
- Configure bank accounts and account payment methods.

At this time, you can optionally:

- Define settlement instructions.
- Define bank account transfer templates.
- Define EFT request template instructions and field level security for templates.
- Define settlement approval options.

### **Related Links**

"Account Settlement Page *(PeopleSoft FSCM 9.2: Banks Setup and Processing)*" "Settlement Instructions Page *(PeopleSoft FSCM 9.2: Banks Setup and Processing)*" "Setting Up the Bank Statement Import Process *(PeopleSoft FSCM 9.2: Banks Setup and Processing)*"

## <span id="page-190-0"></span>**Creating and Approving Funds Transfer Templates**

To define transfer templates, use the Enter Transfer Templates component (TR\_WIRE\_TEMPLATES).

This section discusses how to:

- 1. Enter template origin information.
- 2. Specify template destination information.
- 3. Configure template EFT handling options.
- 4. Define template intermediary bank routings.
- 5. Enter template transfer addenda.
- 6. Add template internal notes.
- 7. Record template beneficiary address information.
- 8. Define template field security.

### **Understanding the Funds Transfer Template Component**

Your organization may benefit from setting up transactions in advance with parties with which you conduct regular, specific transactions. For example, using template transactions can streamline the process of distributing quarterly payouts to clients or monthly or annual payments to suppliers.

You set up the template, specifying whether it is for bank account transfers or EFTs. You can then further specify if the template is a repetitive transfer or drawdown transfer. Page values established at the template level for repetitive and drawdown transfers cannot be changed by a user at the transfer request level. In addition, you can specify security at the field level for the template.

**Note:** Pages and fields in the funds transfer template become available or unavailable for entry, depending on the selected transfer class.

To create a funds transfer template:

- 1. Select the Add a New Value tab on the Funds Transfer Templates search page.
- 2. Enter a SetID and Transfer Template ID, and specify a Transfer Class of *Bank Transfer* or *EFT Transfer.*
- 3. Complete the Origin, Destination, Beneficiary Address, and Template Field Security pages of the funds transfer template pages.

### **Pages Used to Create and Approve Funds Transfer Templates**

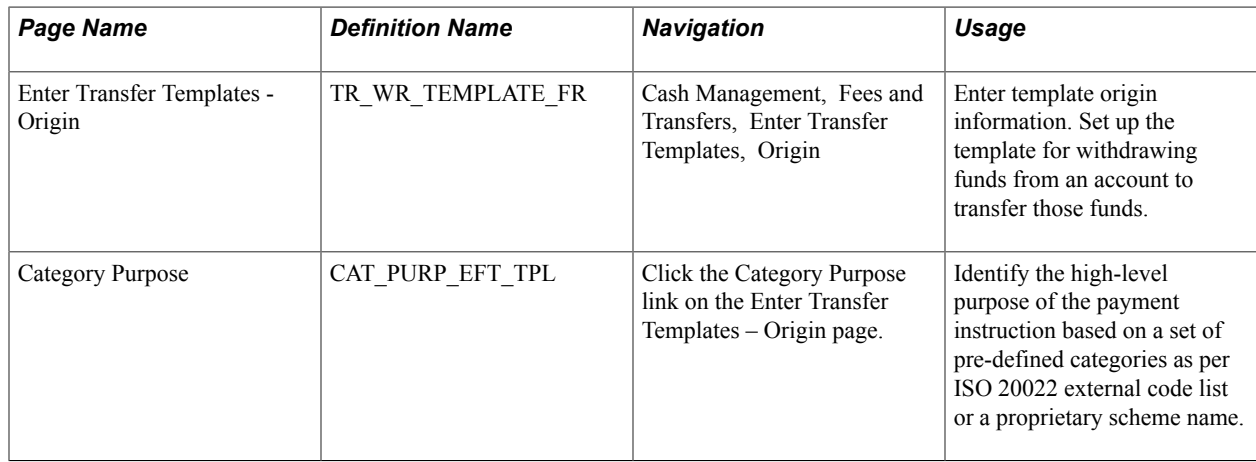

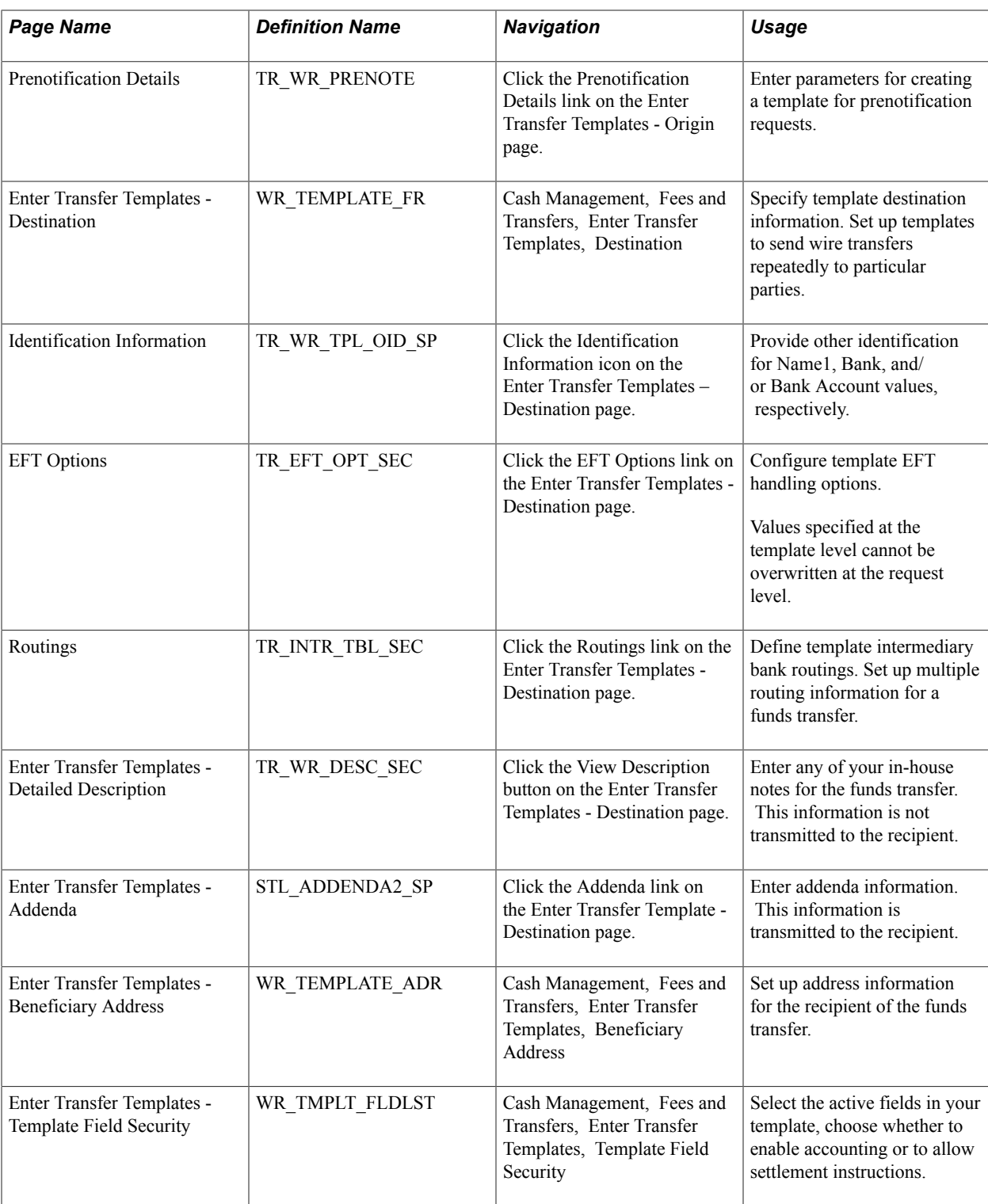

### **Enter Transfer Templates - Origin Page**

Use the Enter Transfer Templates - Origin page (TR\_WR\_TEMPLATE\_FR) to enter template origin information.

Set up the template for withdrawing funds from an account to transfer those funds.

Cash Management, Fees and Transfers, Enter Transfer Templates, Origin

#### **Image: Enter Transfer Templates - Origin page**

This example illustrates the fields and controls on the Enter Transfer Templates - Origin page. You can find definitions for the fields and controls later on this page.

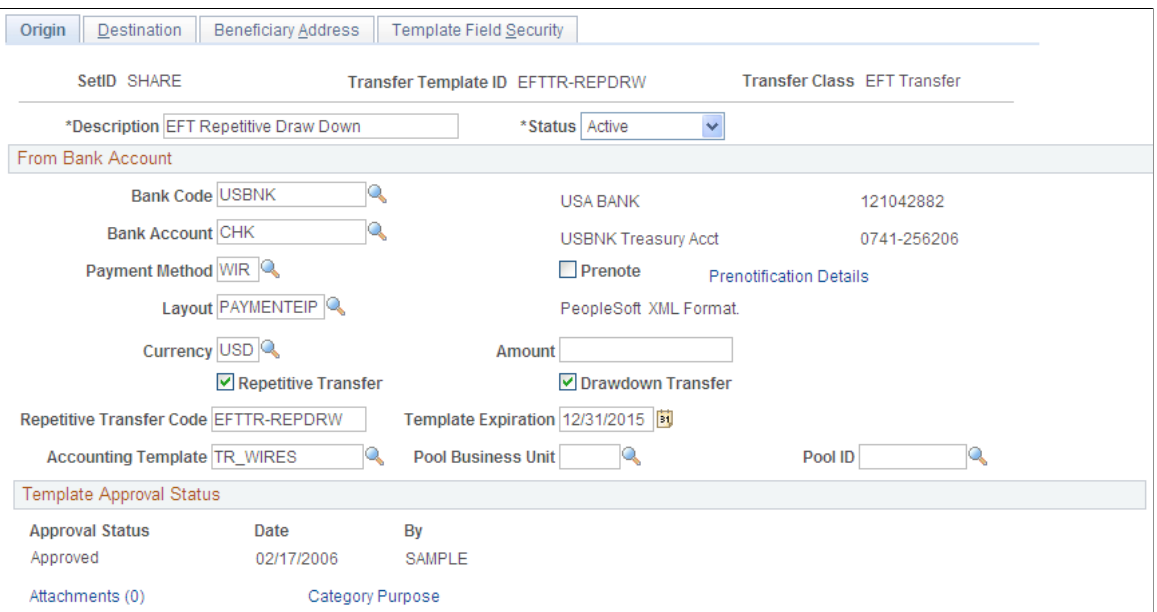

All available fields on this page are required. They contain relevant information about the account from which you are transferring funds. Available fields depend on the selected transfer class.

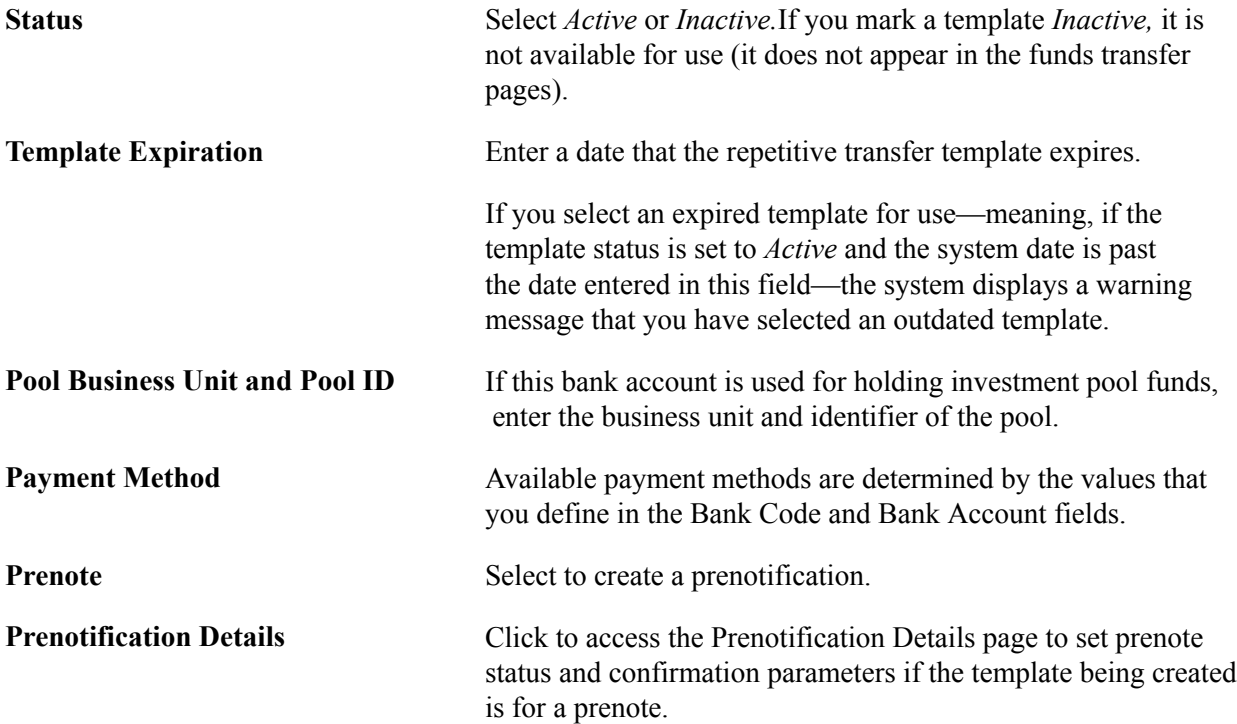

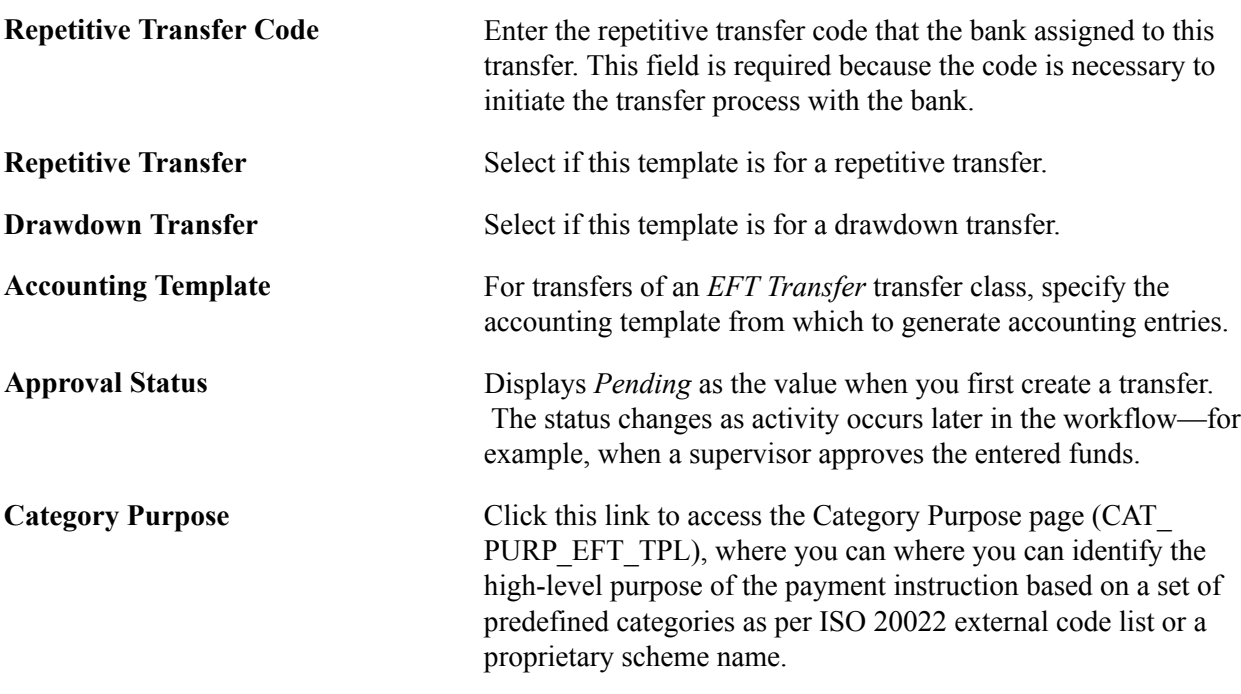

### <span id="page-194-0"></span>**Prenotification Details Page**

Use the Prenotification Details page (TR\_WR\_PRENOTE) to enter parameters for creating a template for prenotification requests.

#### **Navigation**

Click the Prenotification Details link on the Enter Transfer Templates - Origin page.

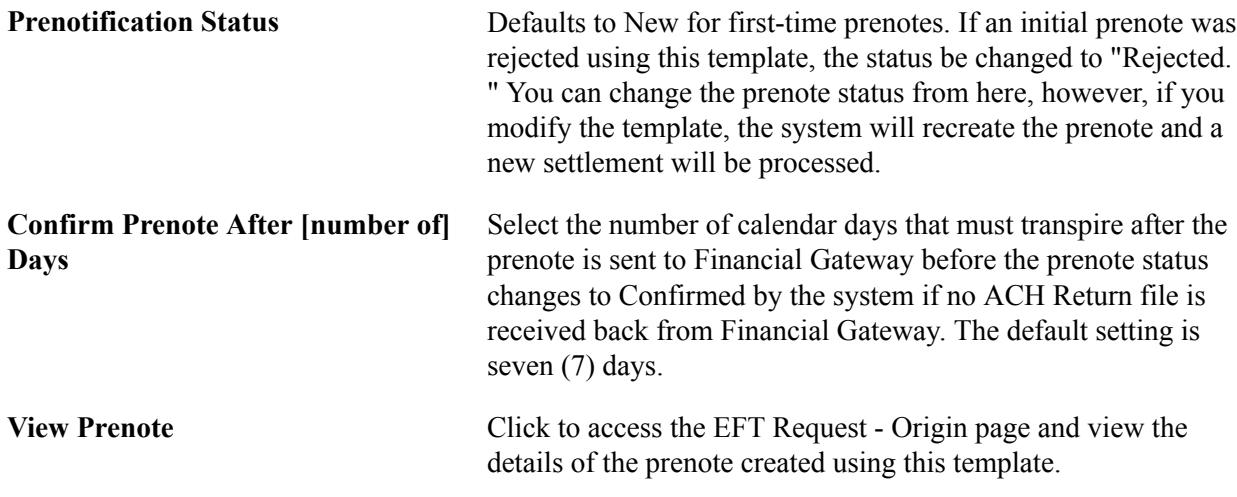

See [Understanding the Funds Transfer Process](#page-186-0).

### **Enter Transfer Templates - Destination Page**

Use the Enter Transfer Templates - Destination page (WR\_TEMPLATE\_FR) to specify template destination information.

Set up templates to send wire transfers repeatedly to particular parties.

Cash Management, Fees and Transfers, Enter Transfer Templates, Destination

#### **Image: Enter Transfer Templates - Destination page**

This example illustrates the fields and controls on the Enter Transfer Templates - Destination page. You can find definitions for the fields and controls later on this page.

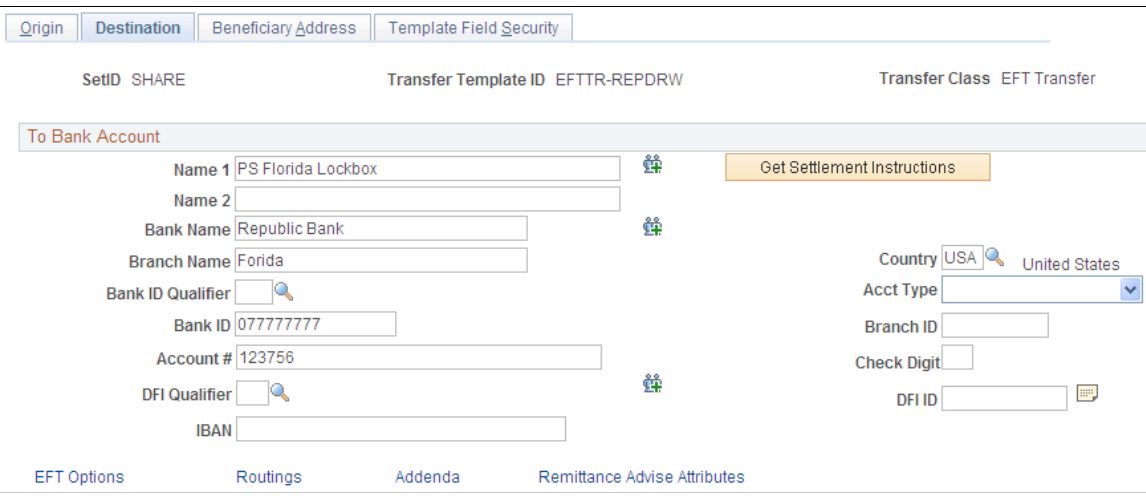

For Bank Transfer templates, only the Bank Code and Bank Account fields are available for entry.

Complete all applicable and available fields for EFT Transfer classes.

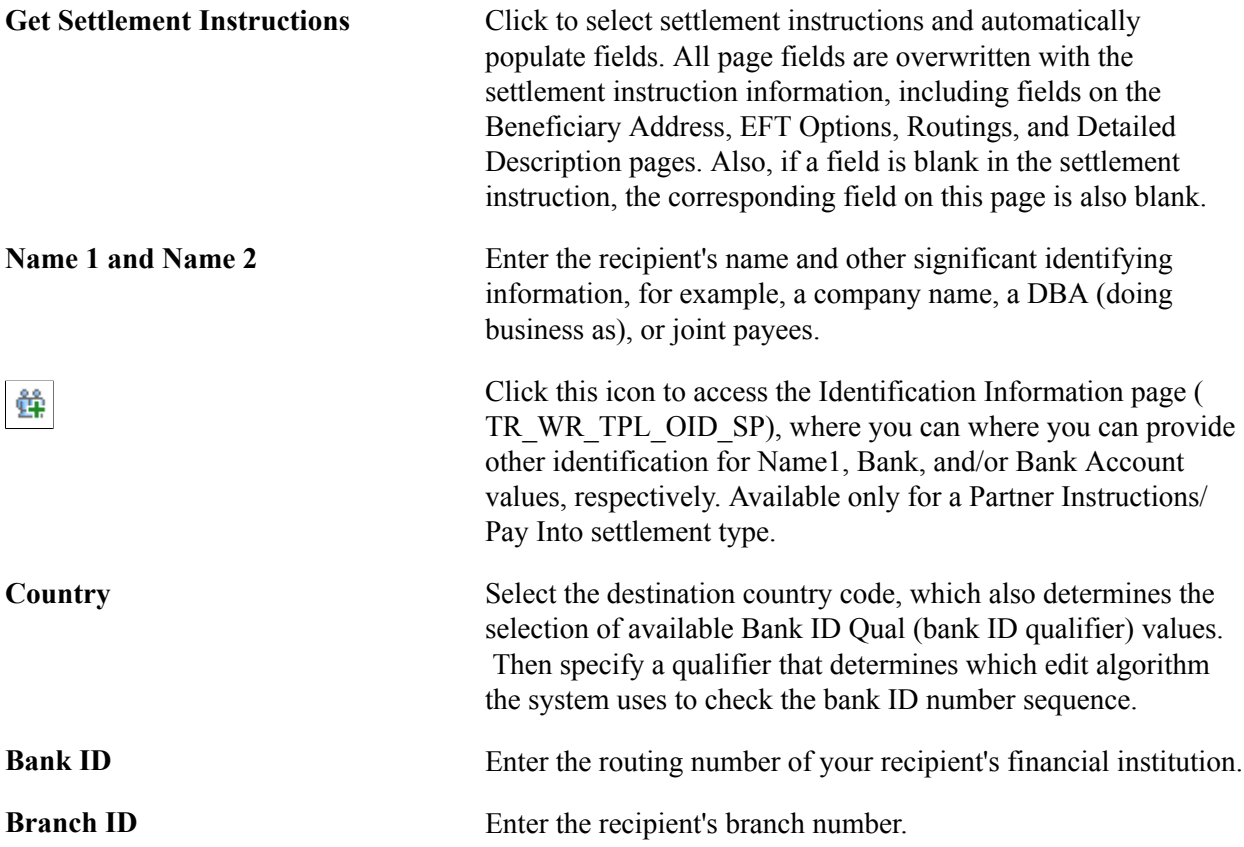

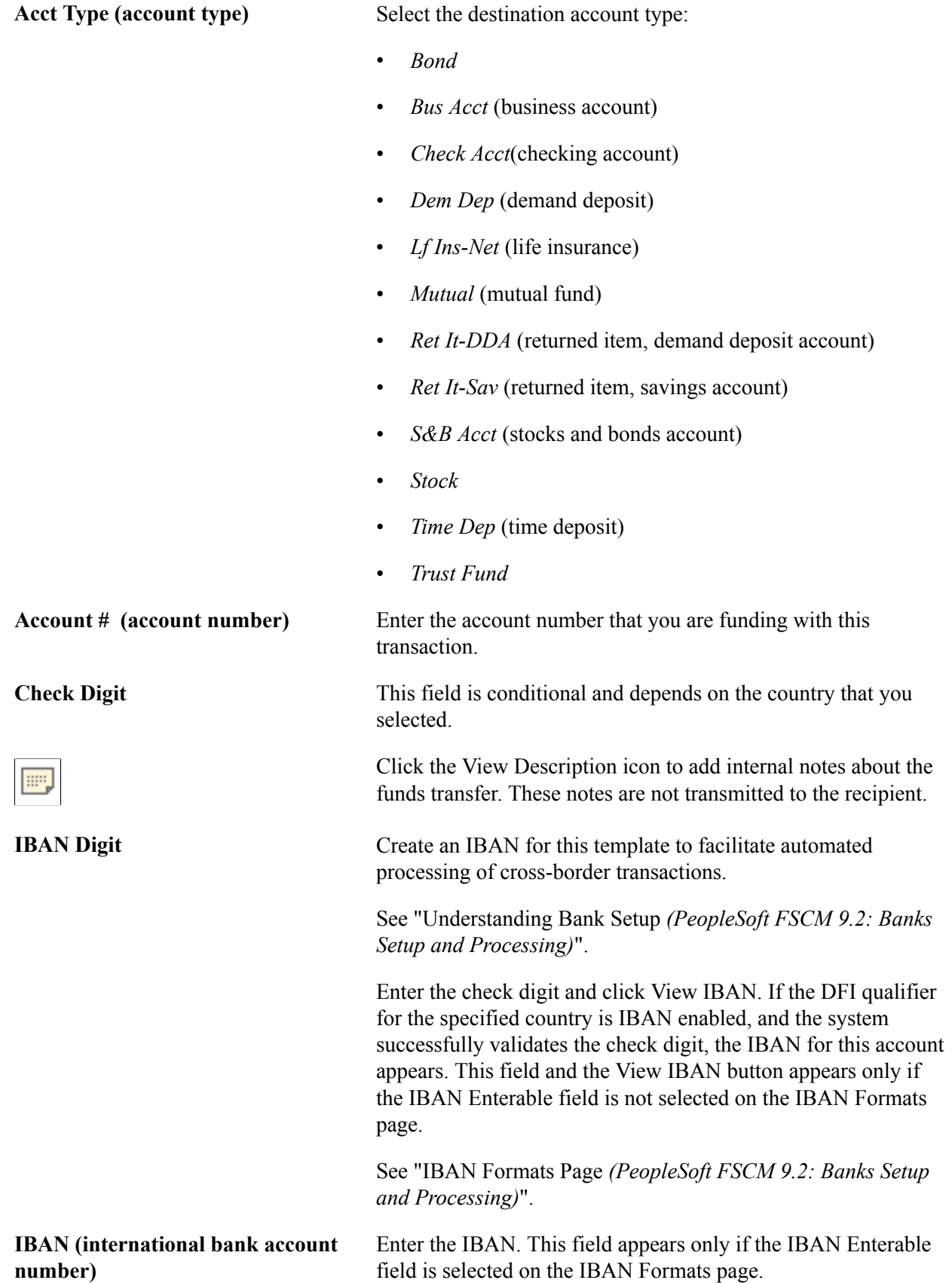

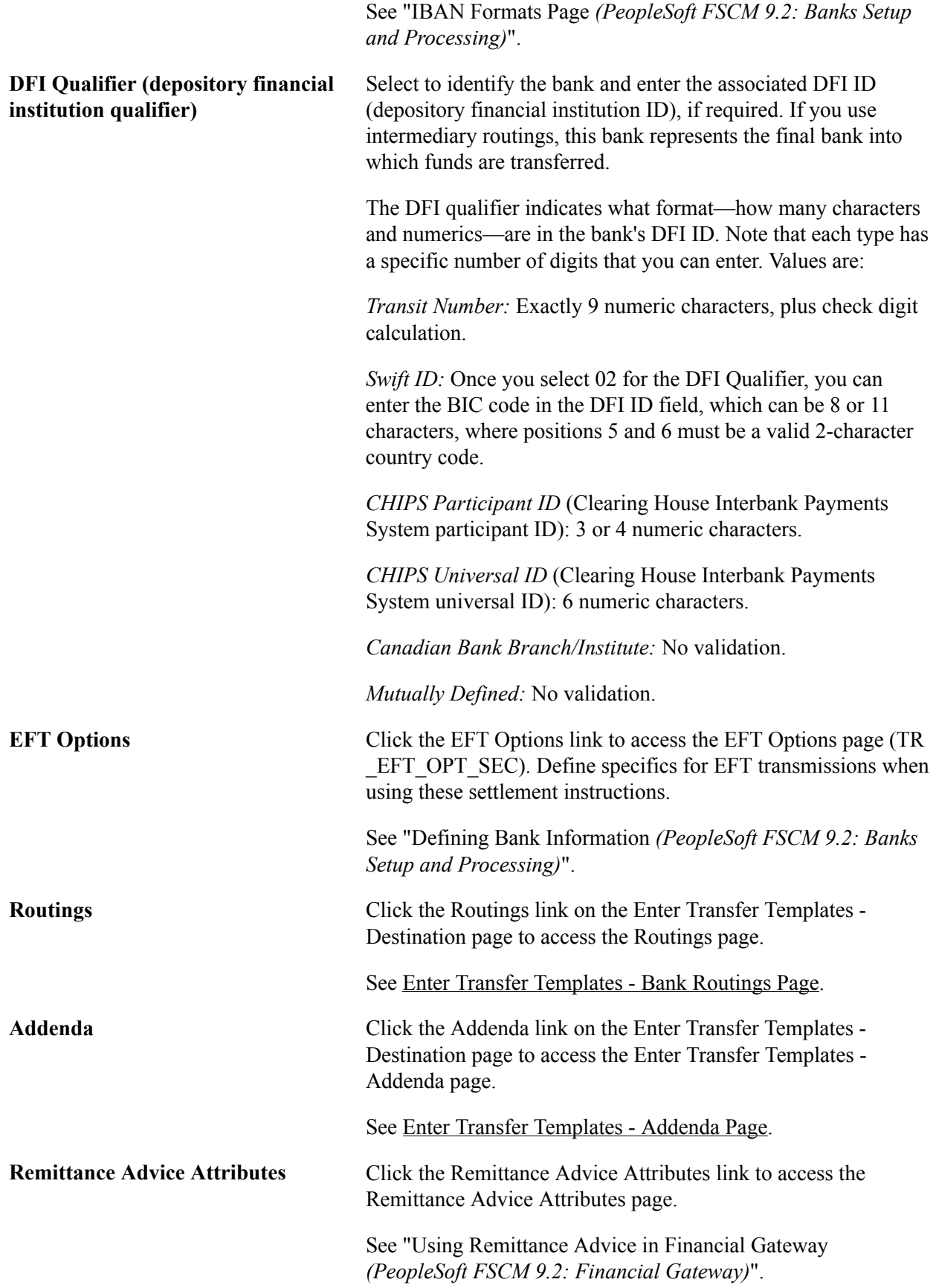

### **Related Links**

[EFT Request - Destination Page](#page-205-0)

"International Bank Account Number (IBAN) Functionality *(PeopleSoft FSCM 9.2: Banks Setup and Processing)*"

### <span id="page-198-0"></span>**Enter Transfer Templates - Bank Routings Page**

Use the Routings page (TR\_INTR\_TBL\_SEC) to define template intermediary bank routings.

Set up multiple routing information for a funds transfer.

#### **Navigation**

Click the Routings link on the Enter Transfer Templates - Destination page.

Values specified at the template level can not be overwritten at the request level.

**Seq (sequence)** Enter a sequence number for the routing row. This sequence number determines in which order the system routes the message.

**Routing** Select from *Bank* or *DFI*.

### <span id="page-198-1"></span>**Enter Transfer Templates - Addenda Page**

Use the Enter Transfer Templates - Addenda page (STL\_ADDENDA2\_SP) to enter addenda information.

This information is transmitted to the recipient.

#### **Navigation**

Click the Addenda link on the Enter Transfer Template - Destination page.

Values specified at the template level cannot be overwritten at the request level.

For funds transfers, direct debits, and treasury wires, this page consists of four 35-character lines. For Automated Clearing House transactions, this page is a free form, 80-character field.

### **Enter Transfer Templates - Detailed Description Page**

Use the Enter Transfer Templates - Detailed Description page (TR\_WR\_DESC\_SEC) to enter any of your in-house notes for the funds transfer.

This information is not transmitted to the recipient.

#### **Navigation**

Click the View Description button on the Enter Transfer Templates - Destination page.

Values specified at the template level can not be overwritten at the request level.

Information recorded in the Descr (description) field is not transmitted with the funds transfer.

### <span id="page-199-0"></span>**Enter Transfer Templates - Template Field Security Page**

Use the Enter Transfer Templates - Template Field Security page (WR\_TMPLT\_FLDLST) to select the active fields in your template, choose whether to enable accounting or to allow settlement instructions.

#### **Navigation**

Cash Management, Fees and Transfers, Enter Transfer Templates, Template Field Security

#### **Image: Enter Transfer Templates - Template Field Security page**

This example illustrates the fields and controls on the Enter Transfer Templates - Template Field Security page. You can find definitions for the fields and controls later on this page.

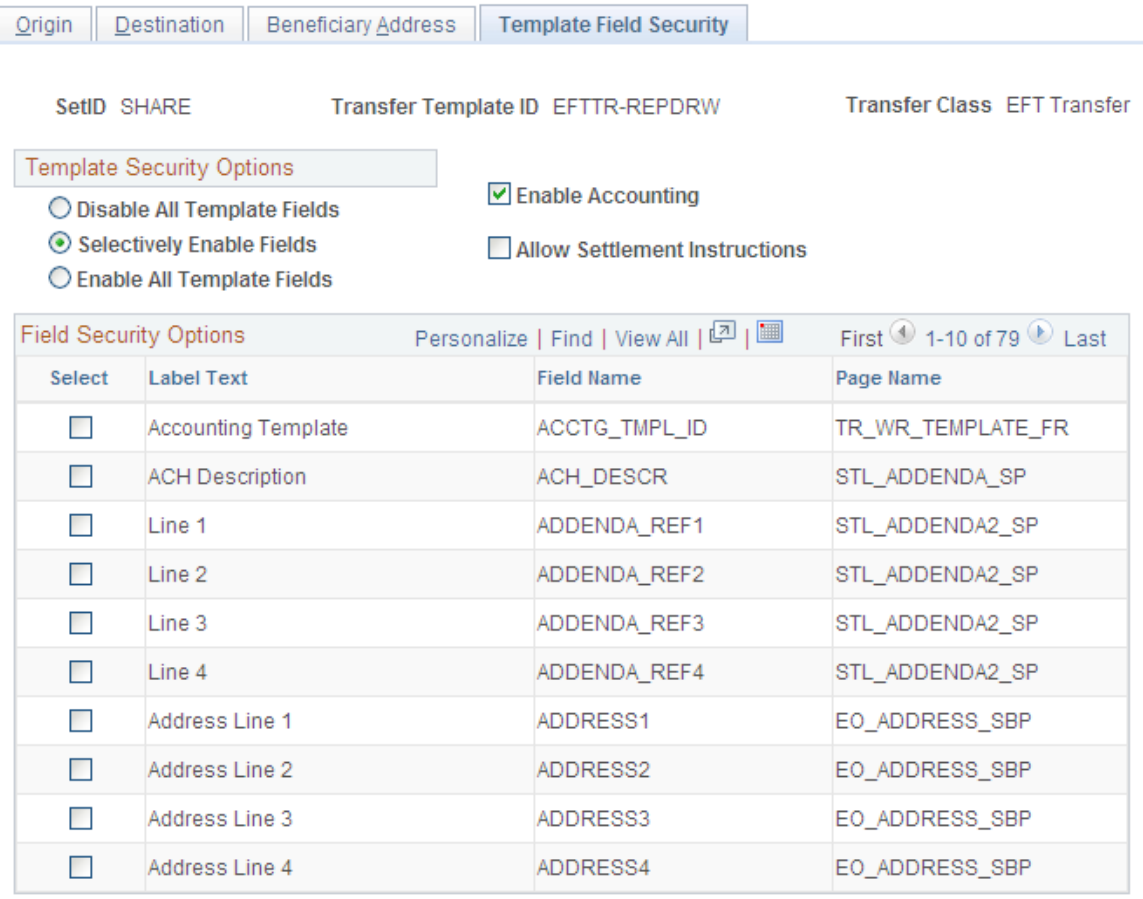

### **Template Security Options**

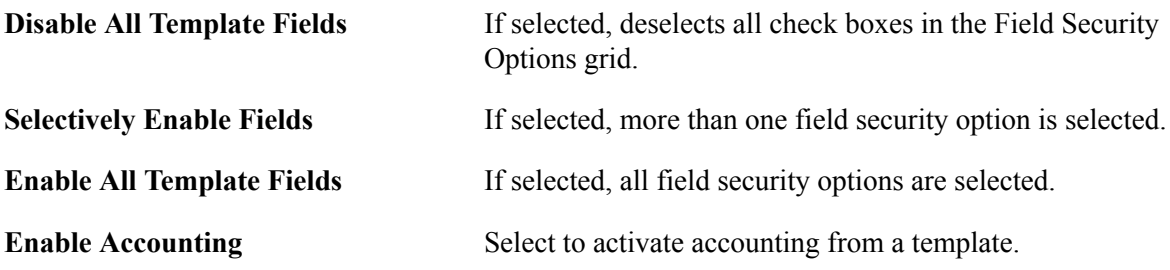

**Allow Settlement Instructions** Select to leverage the EFT request into settlement instruction data.

## **Managing Funds Transfer Template Approval**

This section discusses how to approve funds transfer template changes.

### **Page Used to Manage Funds Transfer Template Approval**

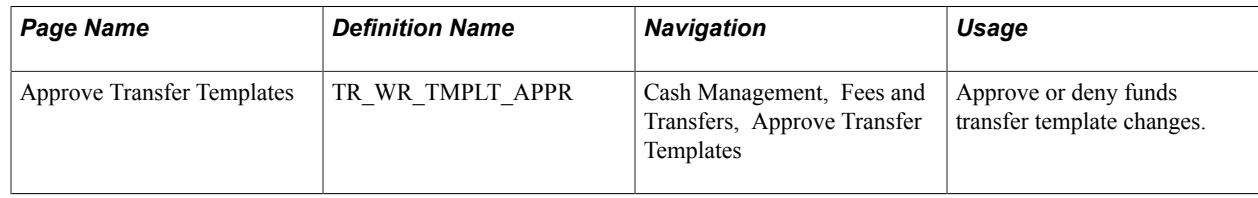

### **Approve Transfer Templates Page**

Use the Approve Transfer Templates page (TR\_WR\_TMPLT\_APPR) to approve or deny funds transfer template changes.

#### **Navigation**

Cash Management, Fees and Transfers, Approve Transfer Templates

#### **Image: Approve Transfer Templates page**

This example illustrates the fields and controls on the Approve Transfer Templates page. You can find definitions for the fields and controls later on this page.

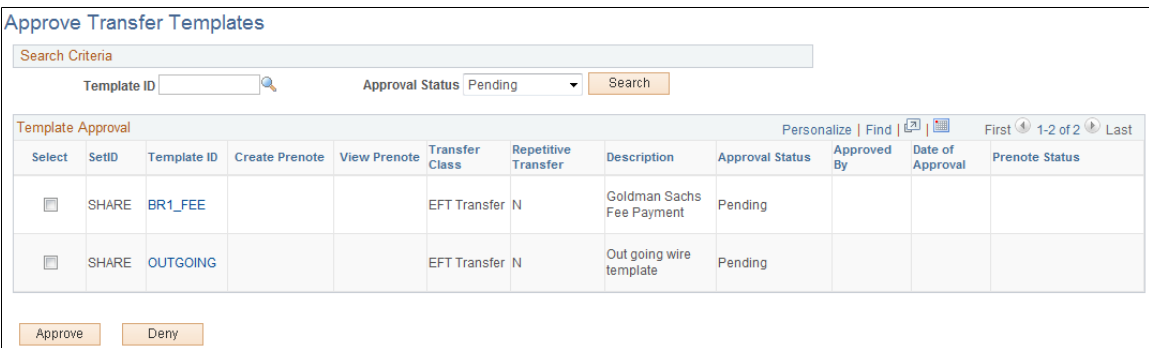

Once transfer templates are created, or if existing templates are modified, you must approve templates prior to using them. This is true for funds transfers as well as prenotes. You can search for a specific template with a particular approval status and select to approve or deny items with your specified values.

To approve or deny transfer templates:

- 1. Enter your search criteria and click Search.
- 2. Click the template link in the Template ID column to view template information prior to approval or denial.

3. Select templates for approval or denial and click either Approve or Deny.

**Prenote Status** Displays the current status of the prenotification.

See [Prenotification Details Page.](#page-194-0)

### **Beginning Transfer Funds Requests**

This section discusses how to begin a transfer request.

You can create EFT, bank, and deals transfers from various locations in Cash Management. The Transfer Funds page acts as the first page of a multistep "wizard." Select options to create a particular funds transfer type, and the system then routes you to the correct pages to complete the transfer.

### **Page Used to Begin a Transfer Funds Request**

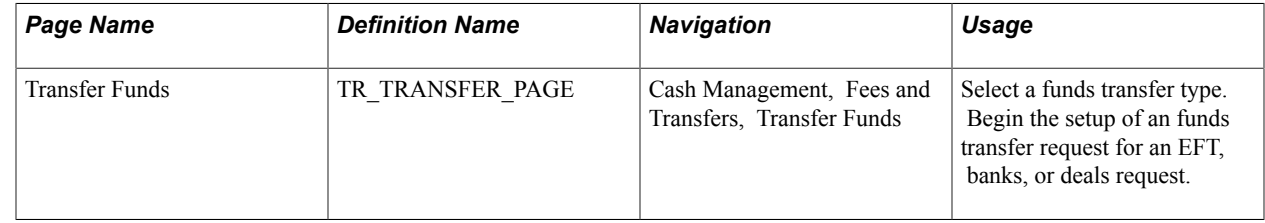

#### **Related Links**

[Creating EFT Requests](#page-202-0) [Creating Bank Account Transfers](#page-209-0)

### **Transfer Funds Page**

Use the Transfer Funds page (TR\_TRANSFER\_PAGE) to select a funds transfer type and begin the setup of an funds transfer request for an EFT, banks, or deals request.

#### **Navigation**

Cash Management, Fees and Transfers, Transfer Funds

#### **Image: Transfer Funds page**

This example illustrates the fields and controls on the Transfer Funds page. You can find definitions for the fields and controls later on this page.

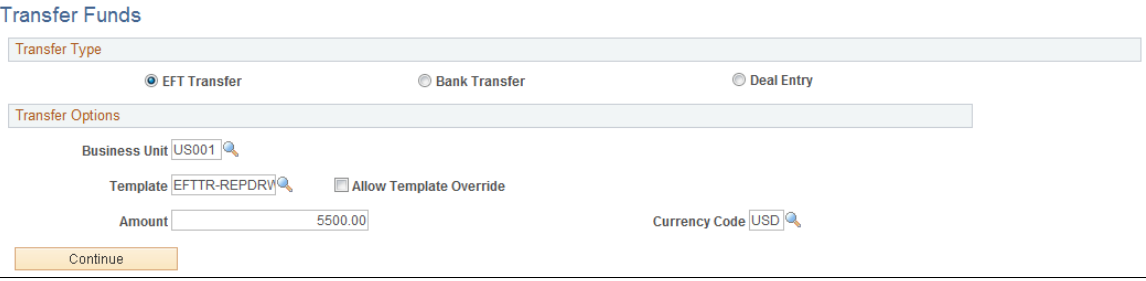

Available fields on this page change depending on the transfer type that you select.

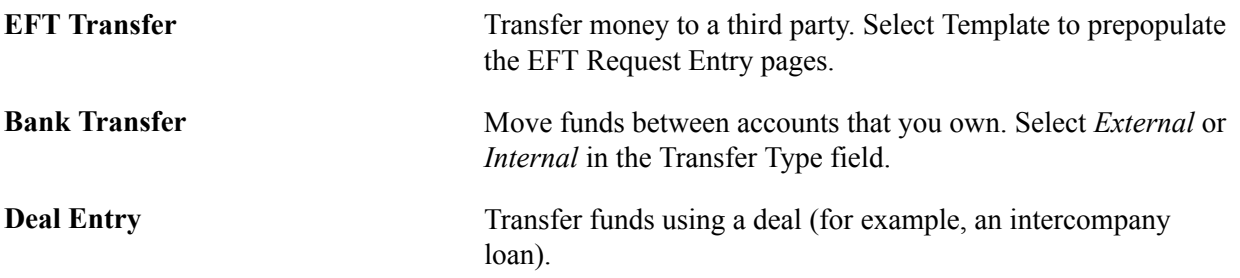

### **Related Links**

[Creating Bank Account Transfers](#page-209-0) [Creating and Approving Funds Transfer Templates](#page-190-0) [Enter Transfer Templates - Template Field Security Page](#page-199-0)

### <span id="page-202-0"></span>**Creating EFT Requests**

This section discusses how to:

- Enter transfer origin information.
- Specify destination information.
- (Optional) Configure EFT handling options.
- (Optional) Define intermediary bank routings.
- (Optional) Enter transfer addenda.
- (Optional) Add internal notes.
- Record beneficiary address information.

You can use the pages in this section to create an EFT request, whether your request is for a regular EFT request, or an EFT request involving repetitive transfer or drawdown transfer information.

### **Pages Used to Create an EFT Request**

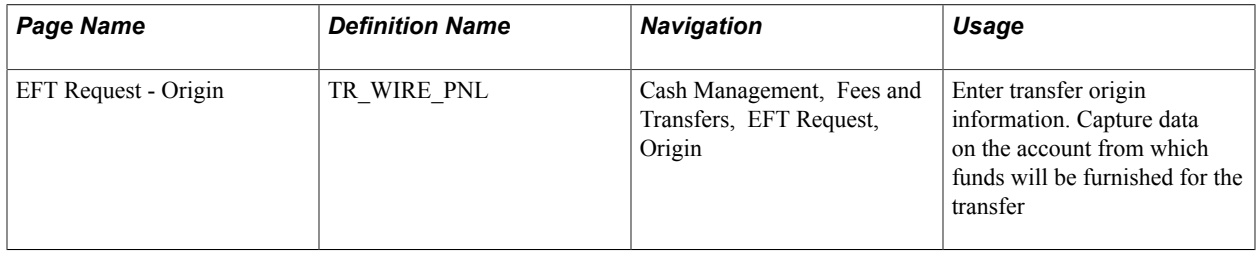

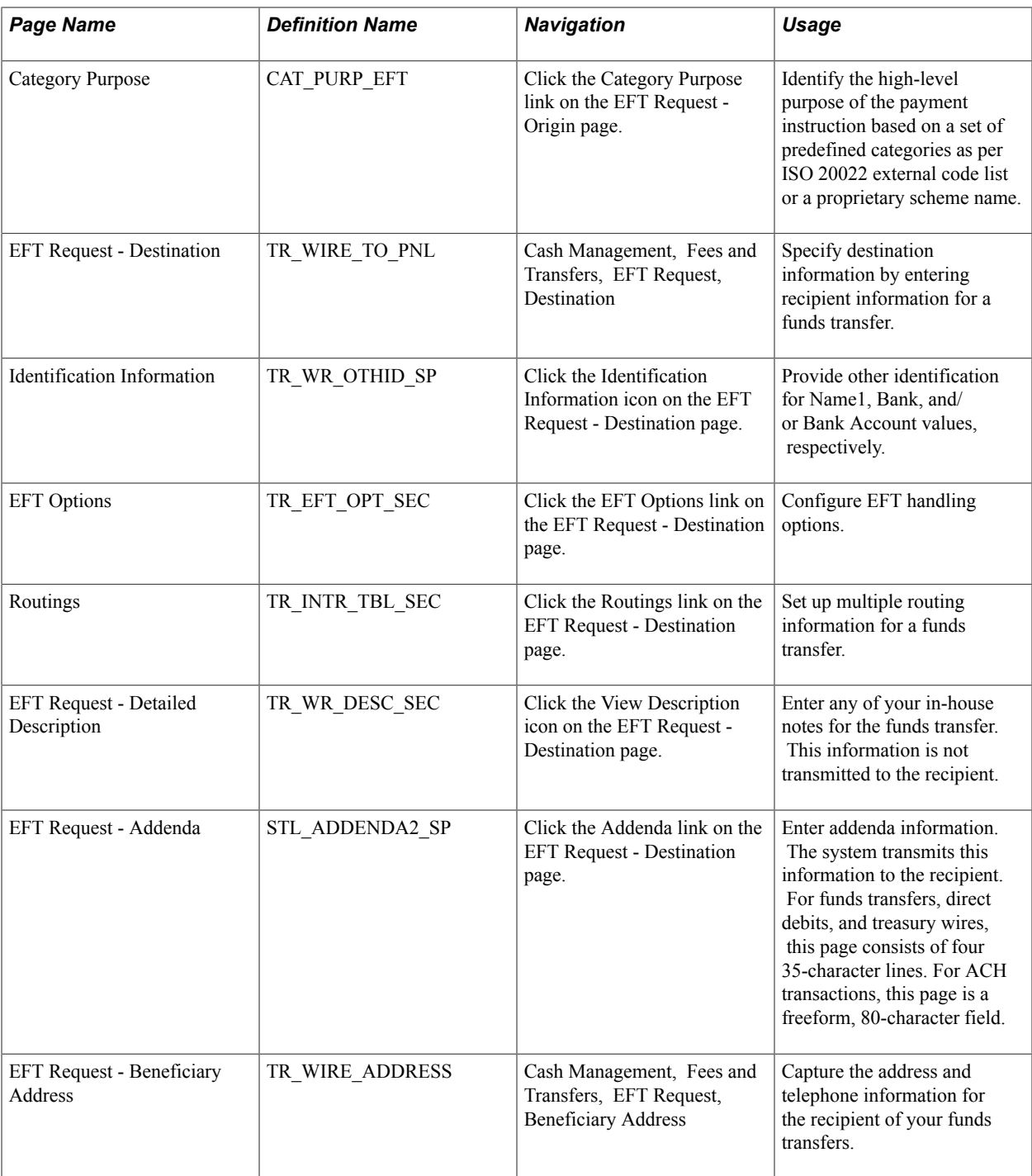

### **Related Links**

[Creating Bank Account Transfers](#page-209-0)

### **EFT Request - Origin Page**

Use the EFT Request - Origin page (TR\_WIRE\_PNL) to enter transfer origin information.

Capture data on the account from which funds will be furnished for the transfer

Cash Management, Fees and Transfers, EFT Request, Origin

### **Image: EFT Request - Origin page**

This example illustrates the fields and controls on the EFT Request - Origin page. You can find definitions for the fields and controls later on this page.

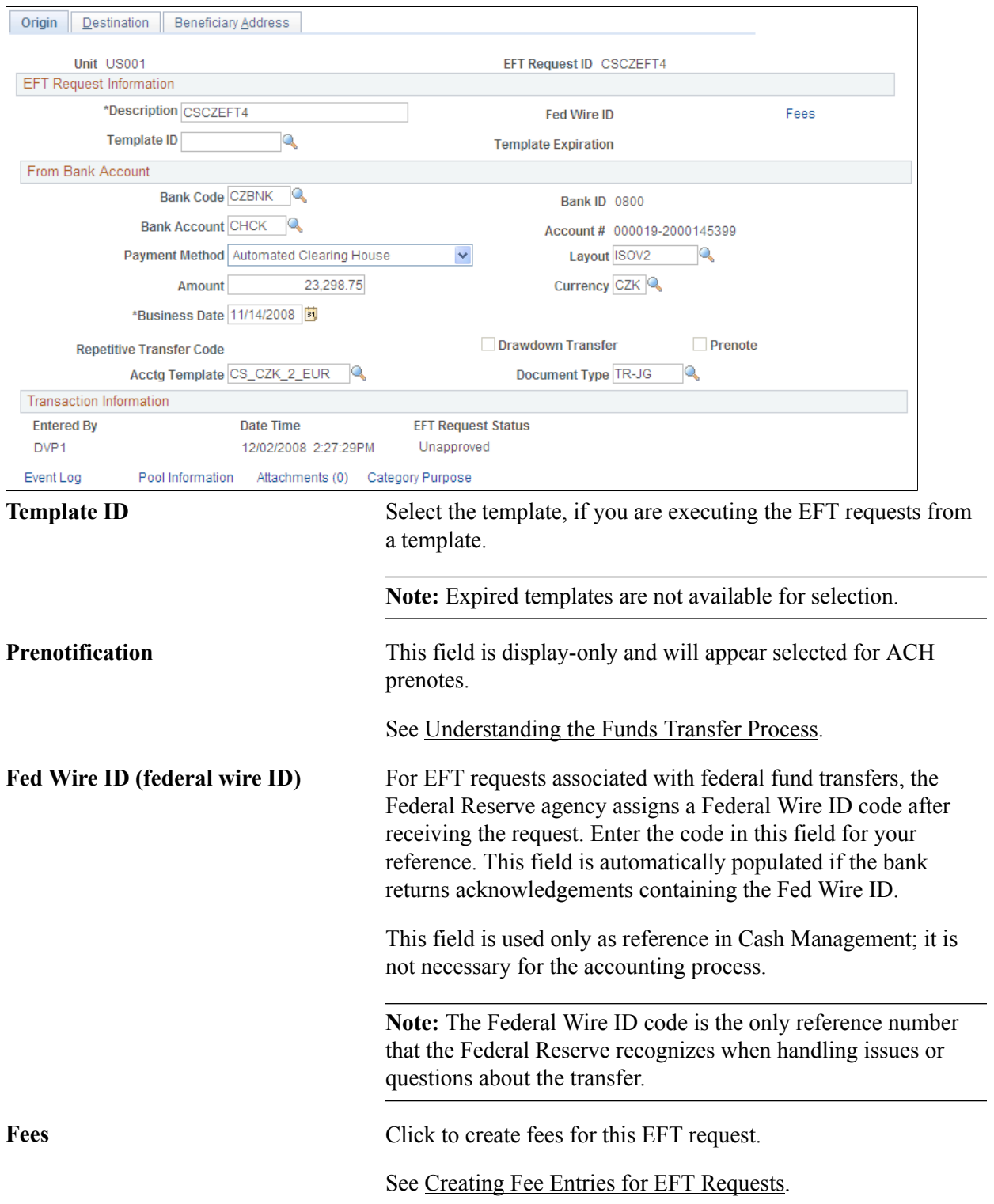

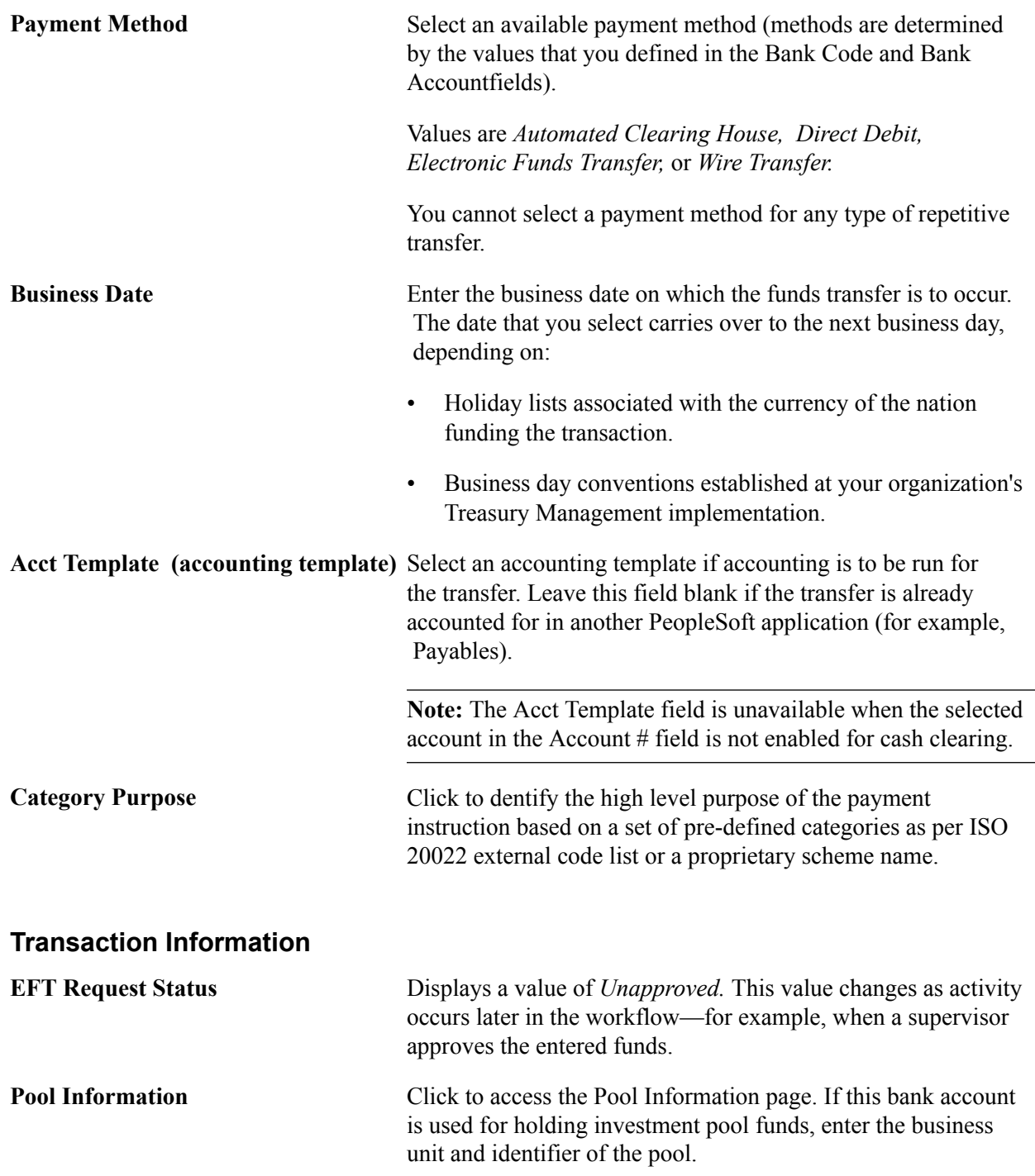

#### **Related Links**

"Defining External Account Information *(PeopleSoft FSCM 9.2: Banks Setup and Processing)*"

### <span id="page-205-0"></span>**EFT Request - Destination Page**

Use the EFT Request - Destination page (TR\_WIRE\_TO\_PNL) to specify destination information by entering recipient information for a funds transfer.

Cash Management, Fees and Transfers, EFT Request, Destination

### **Image: EFT Request - Destination page**

This example illustrates the fields and controls on the EFT Request - Destination page. You can find definitions for the fields and controls later on this page.

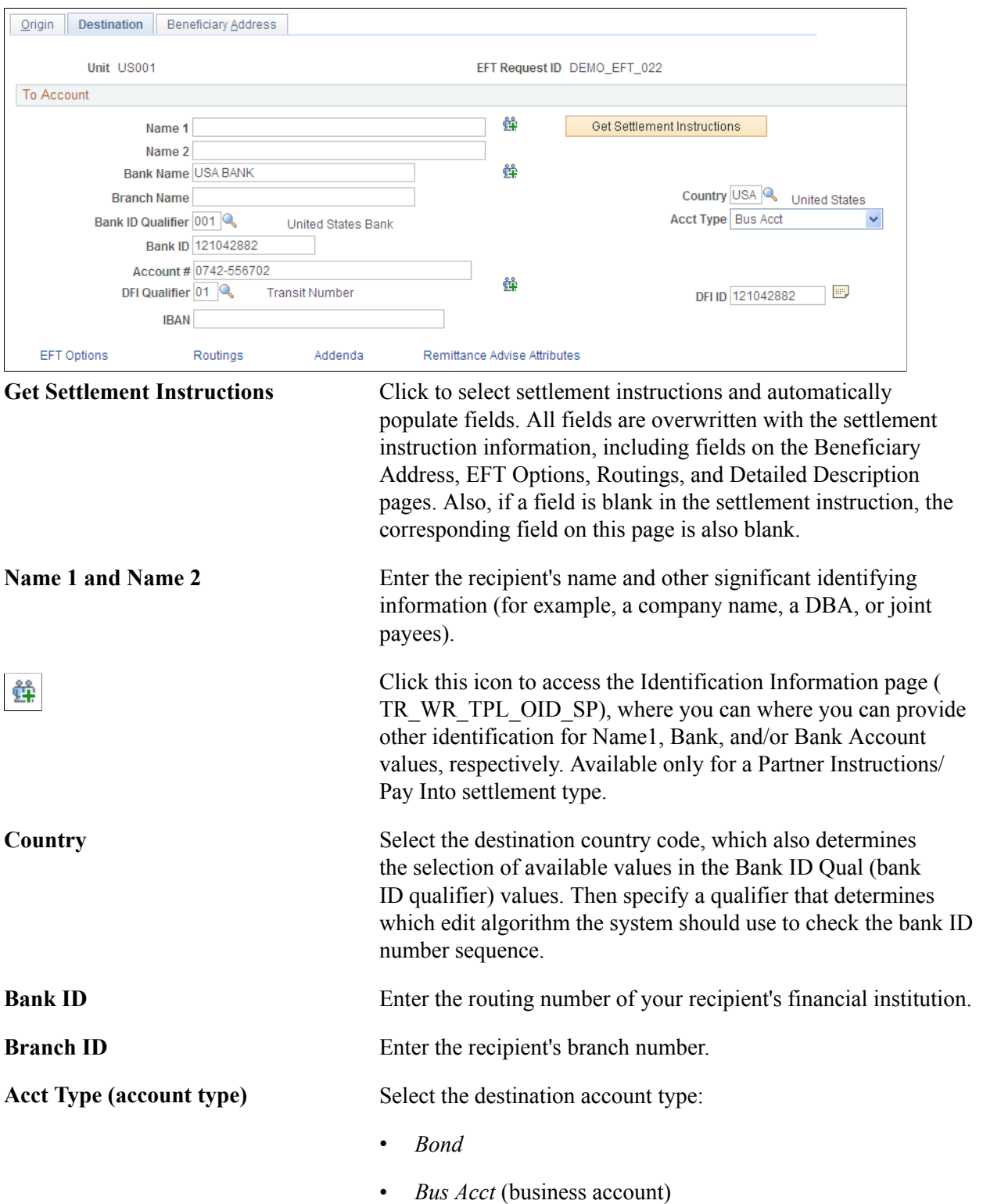

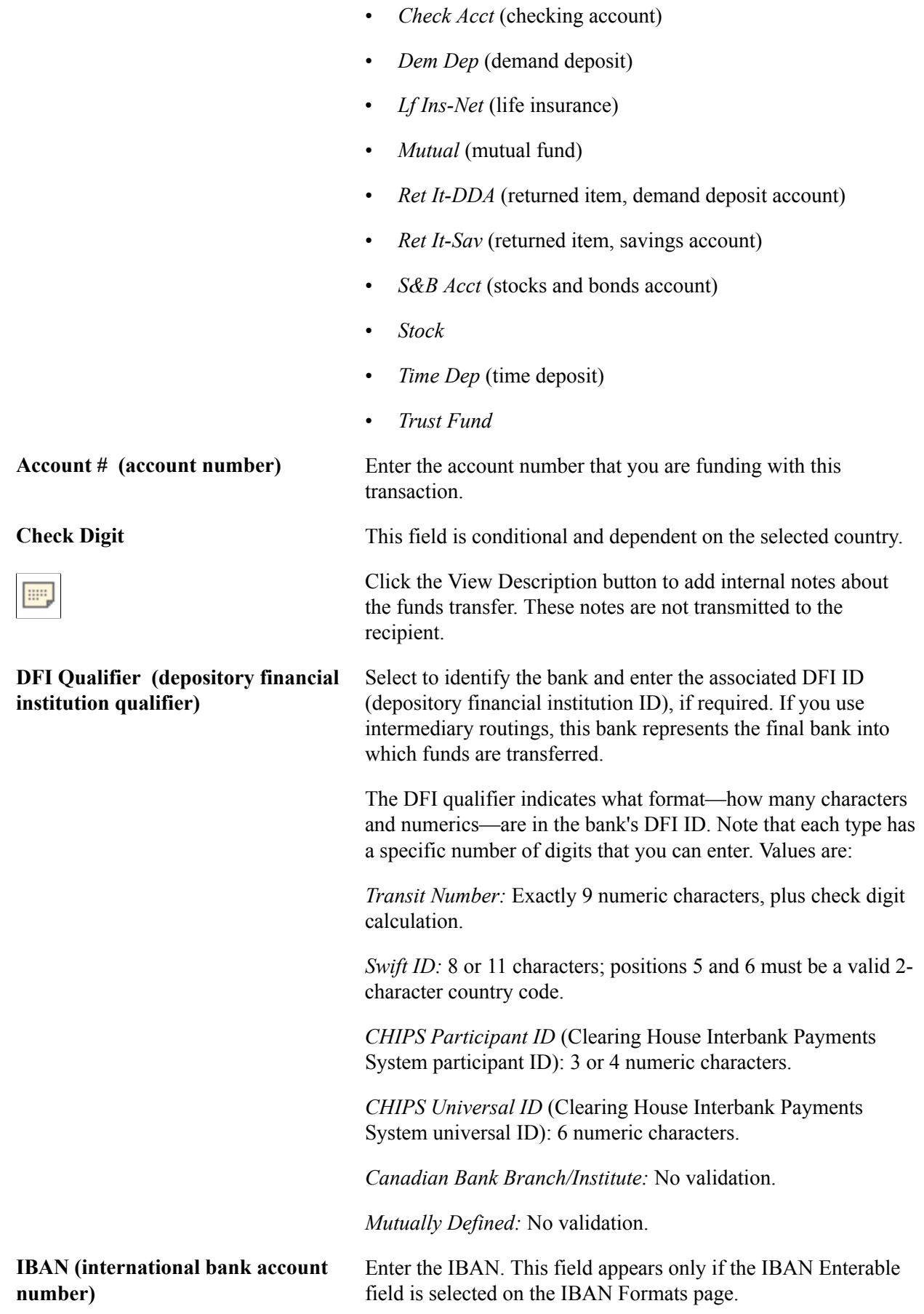

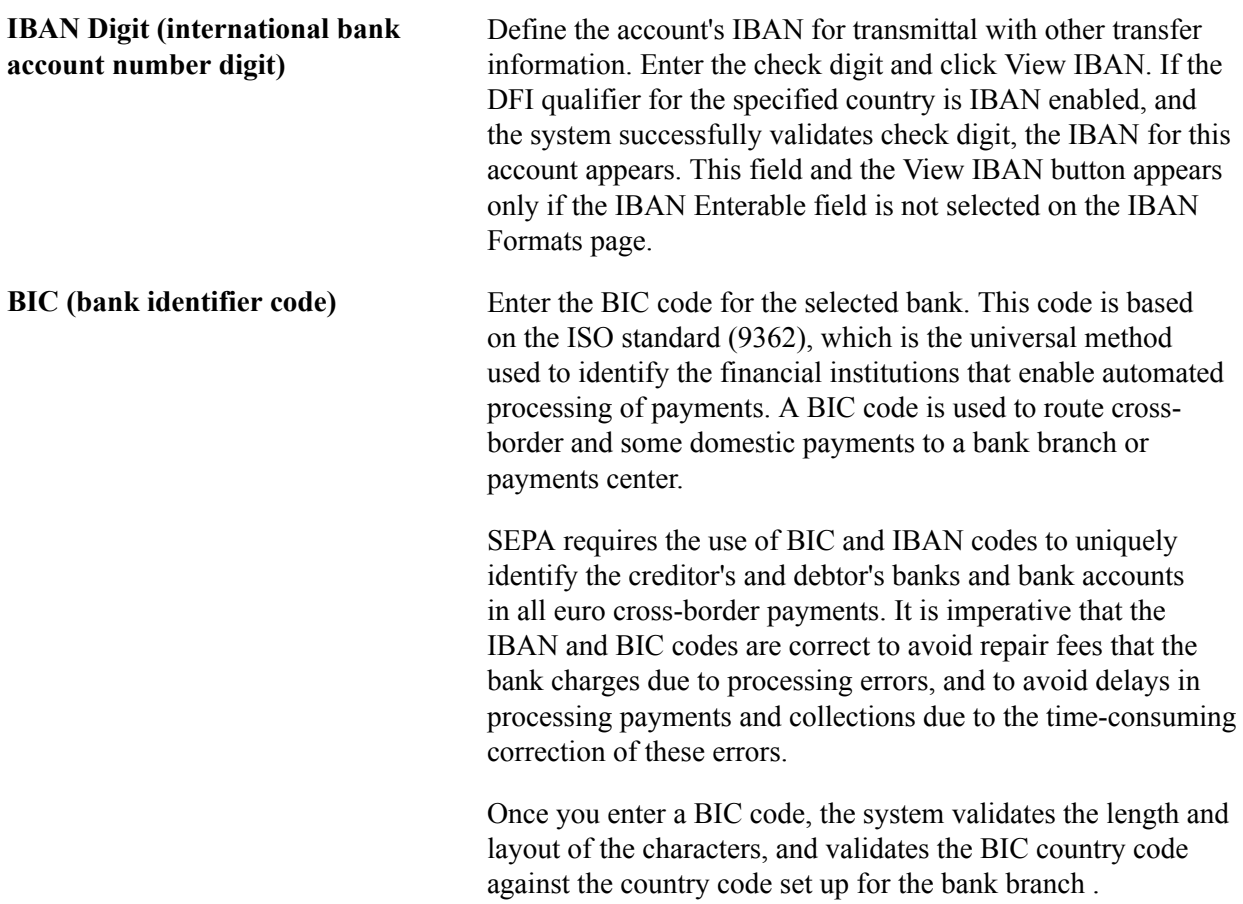

### **Validating DFI Field Requirements for EFT Requests**

The DFI Qualifier and DFI ID fields on the EFT Request - Destination page are by default not required fields, however, you can configure the system to return an error or warning in case these fields are not populated. PeopleSoft Cash Management provides two message numbers (9450, 3007 and 9450, 3008) for this purpose, where you can change the message severity to error or warning to get the following behavior:

- *Error* An error message is displayed, processing terminates, and data cannot be saved until the DFI Qualifier and DFI ID values have been entered.
- *Warning* A warning message is displayed. You can decide to either stop processing or continue processing without the DFI Qualifier and DFI ID values.

#### **Related Links**

"Understanding Bank Setup *(PeopleSoft FSCM 9.2: Banks Setup and Processing)*" "IBAN Formats Page *(PeopleSoft FSCM 9.2: Banks Setup and Processing)*" "International Bank Account Number (IBAN) Functionality *(PeopleSoft FSCM 9.2: Banks Setup and Processing)*"

"External Accounts Page *(PeopleSoft FSCM 9.2: Banks Setup and Processing)*"

### <span id="page-209-1"></span>**Creating Fee Entries for EFT Requests**

This section discusses how to:

- Define fee codes for EFT requests.
- Create fee entries using EFT request fee codes.

### **Pages Used to Create Fee Entries for EFT Requests**

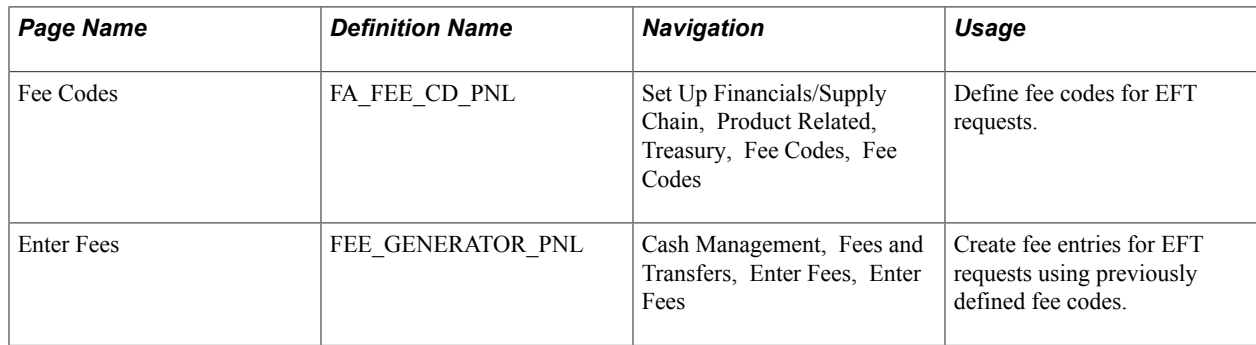

### <span id="page-209-0"></span>**Creating Bank Account Transfers**

This section provides an overview of bank account transfers and discusses how to:

- 1. Process bank account transfers.
- 2. (Optional) View associated bank transfer ChartFields.
- 3. (Optional) View accounting events.
- 4. Process bank transfers using electronic settlements.

### **Pages Used to Create Bank Account Transfers**

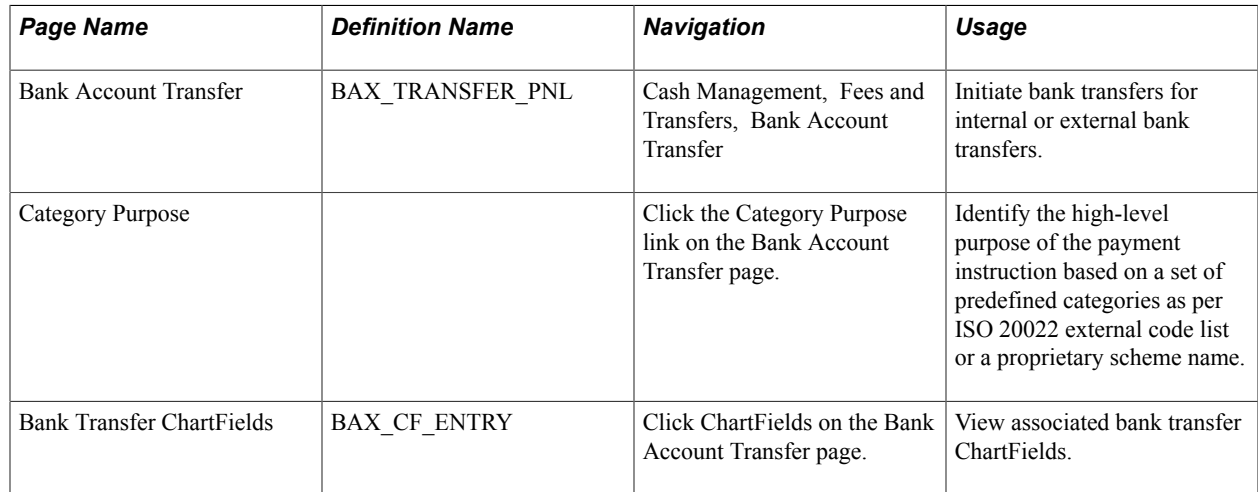

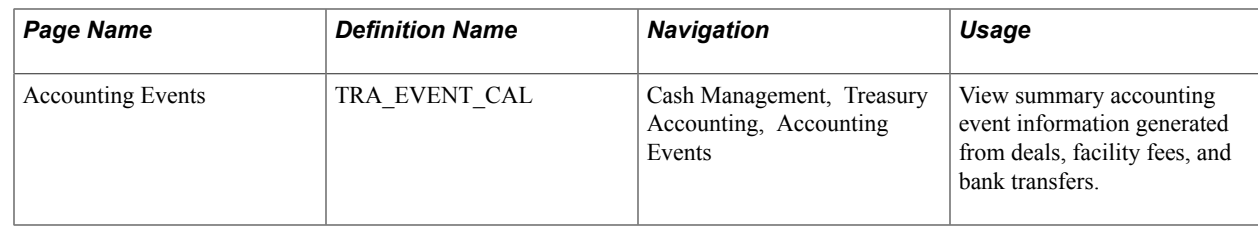

### **Understanding Bank Account Transfers**

Transferring funds between bank accounts is a common requirement for cash managers. Typical tasks that require fund transfers are:

- Adjusting daily cash balances.
- Making a trade payment or receipt on behalf of a business unit.
- Funding the internal accounts of other business units.

**Note:** Only corporate treasury-designated banks can initiate fund transfers. However, this rule does not apply when the transfer is between two bank accounts that belong to the same business unit.

The system schedules accounting events and updates bank balances. Bank transfer transactions are also available to the settlements module for all settlement-related processes and eventual payment. You can create templates for transfers that occur frequently; you can then recall the template and enter the amount and the date.

These transfer types are supported by the system:

- Internal bank transfers: from one internal account to another internal account.
- External bank transfers: from one external account to another external account.

### **Related Links**

"Defining Internal Account Information *(PeopleSoft FSCM 9.2: Banks Setup and Processing)*"

### **Prerequisites**

You must set up internal bank accounts for internal transfers. For external transfers, external accounts must be created.

To set up internal bank accounts:

- 1. Define a bank with the Type set to *Internal* on the Bank Information page.
- 2. Create an internal bank account between two internal bank types.
- 3. Begin the setup of a bank transfer on the Transfer Funds page (TR\_TRANSFER\_PAGE).

#### **Related Links**

"Defining Internal Account Information *(PeopleSoft FSCM 9.2: Banks Setup and Processing)*"

### **Bank Account Transfer Page**

Use the Bank Account Transfer page (BAX\_TRANSFER\_PNL) to initiate bank transfers for internal or external bank transfers.

#### **Navigation**

Cash Management, Fees and Transfers, Bank Account Transfer

#### **Image: Bank Account Transfer page**

This example illustrates the fields and controls on the Bank Account Transfer page. You can find definitions for the fields and controls later on this page.

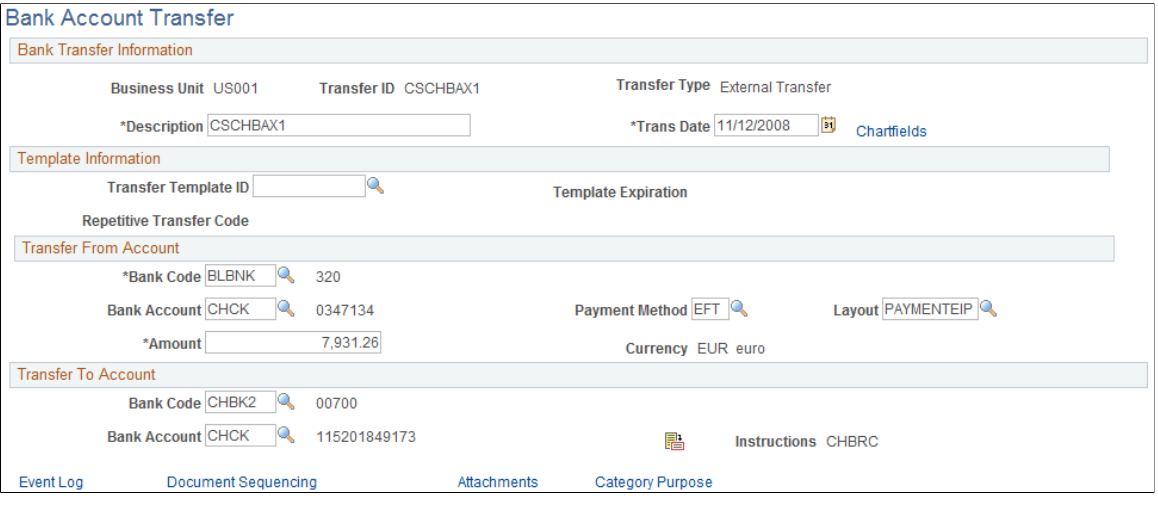

To create internal bank account transfers:

- 1. Select the Add a New Value tab on the Bank Account Transfer search page.
- 2. Enter values in the Business Unit and Transfer ID fields, and specify a value of *Internal Transfer* in the Transfer Type field.
- 3. Click Add.
- 4. Enter a description.
- 5. Create internal bank account transfers from a template or on an ad hoc basis:
	- Click Use Template to select a defined template on which to base a transfer. This displays a list of templates from which you can select according to the business unit transfer ID and description. The system populates all of the fields except Trans Date (transaction date) and Amount. To create the transfer, complete those fields.

**Note:** Expired templates are not available for selection.

• Create an ad hoc internal bank account transfer by completing fields only in the Transfer From Account and Transfer To Account regions.

If you anticipate that the ad hoc transfer will recur frequently, select the Can be used as Template check box to save it as a template.

- Click the Instructions button to review the settlement instructions. The settlement instructions define how the payment or transfer is made—the system uses the deposit instructions from the bank account that is receiving funds (the Transfer To Account bank).
- 6. Save the transfer.

If you are creating external bank account transfers, you can specify a transfer template that may also include drawdown wire or repetitive wire information.

To create external bank account transfers:

- 1. Select the Add a New Value tab on the Bank Account Transfer search page.
- 2. Enter values in the Business Unitand Transfer ID fields, and specify a value of *External Transfer* in the Transfer Type field.
- 3. Click Add.
- 4. Enter a description.
- 5. Create external bank account transfers from a template or on an ad hoc basis:
	- Select a transfer template ID to automatically populate the external bank account transfer with information. If you create an external bank account transfer from a template, you can also click the Chartfields link to edit the bank transfer ChartFields.
	- Leave the Transfer Template ID field blank to create an ad hoc bank account transfer. Complete the remaining fields on the page. If you create an ad hoc external bank account transfer, you cannot modify the bank transfer ChartFields.
	- Click the Instructions button to review the settlement instructions. The settlement instructions define how the payment or transfer is made—the system uses the deposit instructions from the bank account that is receiving funds (the Transfer To Account bank).
- 6. Save the transfer.

#### **Transfer From Account**

Describe the bank account that is serving as the fund source.

- For an external bank, select the bank and the bank account.
- For an internal bank, select the bank, and then specify the account customer and associated bank account. (The customer represents the business unit that is serving as the fund source.) Enter the monetary amount to transfer.

### **Transfer to Account**

Indicate the bank account or internal account that is receiving the funds. Select a bank that is an appropriate match for the transfer from account only.

• If the transfer from account bank is an external bank, then the transfer to account bank must also be external. For an external bank, select the bank and bank account.

• For an internal bank, select the bank and then specify the customer and the associated bank account. (The customer represents the business unit that is receiving funds.)

For example, suppose that you want to move business unit UBUO3's balance from its account with TBU02 to TBU01's account with TBU02. This table lists the set up:

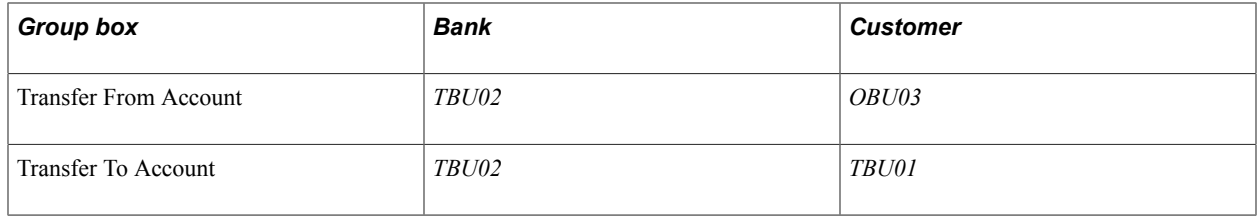

**Note:** External transfers must first be selected and approved before being processed through the Financial Gateway or Pay Cycle Manager.

For internal transfers, some restrictions are enforced:

- The customer specified as the Transfer From Account cannot be the same as the bank specified as the Transfer To Account for the same transaction.
- Similarly, the bank specified as the Transfer From Account cannot be the same as the customer specified as the Transfer To Account for the same transaction.

After you save the transfer, the system updates cash flows and generates an accounting event to create journal entries for this transaction.

**Note:** When internal accounts are established between two business units, you can specify a default internal account. If more than one account exists between two business units with the same currency, the default account is the one that is processed in bank transfer.

### **Related Links**

[Reviewing Accounting Information](#page-285-0) "Understanding Electronic Banking *(PeopleSoft FSCM 9.2: Financial Gateway)*"

### **Accounting Events Page**

Use the Accounting Events page (TRA\_EVENT\_CAL) to view summary accounting event information generated from deals, facility fees, and bank transfers.

Cash Management, Treasury Accounting, Accounting Events

#### **Image: Accounting Events page**

This example illustrates the fields and controls on the Accounting Events page. You can find definitions for the fields and controls later on this page.

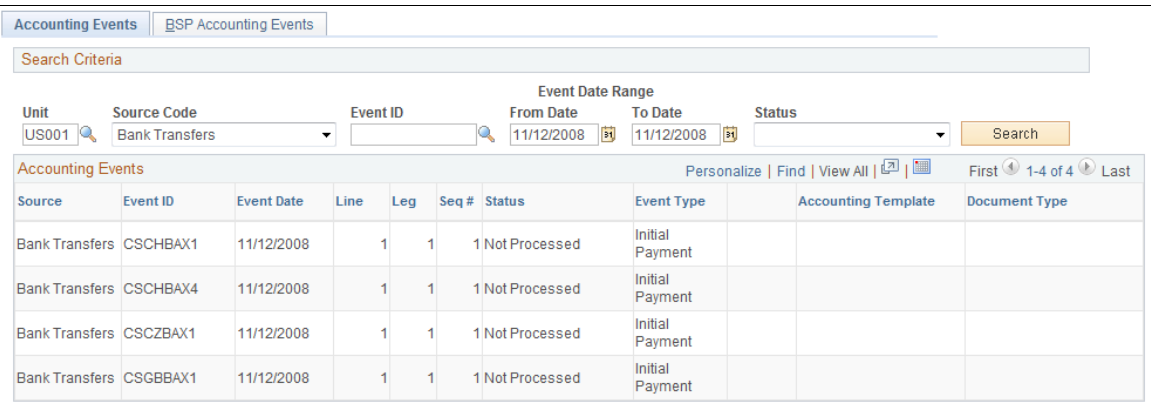

Enter *Bank Transfers* in the Source Code field to view the scheduled accounting event.

See [Reviewing Accounting Information.](#page-285-0)

### **Reviewing Repetitive Transfers**

This section discusses how to review repetitive transfers.

### **Page Used to Review Repetitive Transfers**

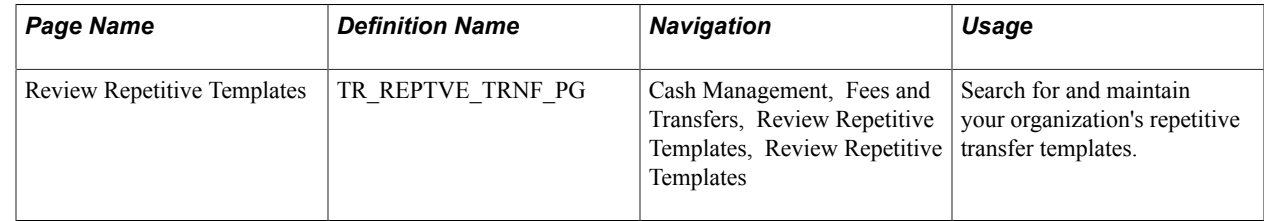

### **Review Repetitive Templates Page**

Use the Review Repetitive Templates page (TR\_REPTVE\_TRNF\_PG) to search for and maintain your organization's repetitive transfer templates.

Cash Management, Fees and Transfers, Review Repetitive Templates, Review Repetitive Templates

#### **Image: Review Repetitive Templates page**

This example illustrates the fields and controls on the Review Repetitive Templates page. You can find definitions for the fields and controls later on this page.

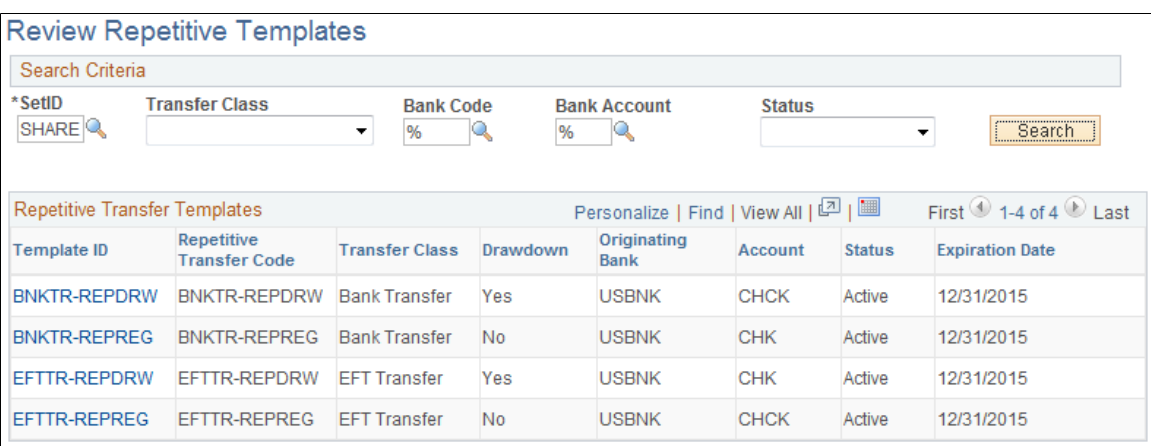

To maintain your repetitive transfers:

- 1. Enter your search criteria, and click the Search button.
- 2. From the returned results, click a Template ID to access the specific transfer template's information.
- 3. If you edit any information on the transfer template:
	- Click OK to save your changes and return to the Review Repetitive Templates page.
	- Click Cancel to discard your changes without saving, and return to the Review Repetitive Templates page.
	- Click Apply to save your changes without returning to the Review Repetitive Templates page.
## **Working with Settlements**

### **Understanding the Settlements Payment Process**

This section discusses the process for handling settlements within Treasury.

Settlements are cash flow transactions that the system transforms into payment instructions for different financial institutions. In Cash Management you can generate settlements from bank account transfers, electronic funds transfer (EFT) requests, and fee entries. You can also generate a settlement by entering a deal in Deal Management. The settlement process involves three steps: selection, approval (an optional step), and dispatch. You first select settlements that are to be processed as payments by using the Select Settlements page. Depending on system settings, certain selected settlements must be approved prior to being processed. You can establish one of three following settlement approval methods:

- No approval required.
- Manual settlement approval, performed by an authorized user (or users) by using the Settlement Approval page.
- Automatic settlement approval, performed by PeopleSoft Workflow.

If the financial sanctions service is enabled and the bank that is being used to pay requires validation, the system automatically performs a search for the matches between the names and addresses entered on the settlement with those on the financial sanctions list. This functionality is enabled on the Financial Sanctions Options page by selecting the Enable in Treasury Settlements check box.

See "Financial Sanctions Options Page *(PeopleSoft FSCM 9.2: Application Fundamentals)*".

Next, the Financial Sanction Validation check box must be selected on the Bank Information page. Settlements transacted through these banks will initiate the financial sanctions comparison upon there selection.

#### See "Bank Information Page *(PeopleSoft FSCM 9.2: Banks Setup and Processing)*".

Once the settlements are approved, they are either sent to Financial Gateway where they are dispatched to a financial institution using the Dispatch Payments page or obtained by the Pay Cycle Manager for processing. The system processes payments according to the pay method that is defined on the External Accounts - Payment Methods page. Depending on the payment method type, you can specify that the payment be settled through one of two methods: PeopleSoft Financial Gateway or the Payables Pay Cycle Manager. Within Financial Gateway, the dispatch process transforms these settlements into payment files, and submits them to the appropriate institution.

• For payments that are set to be processed through Financial Gateway, you use the pages and functionality that is discussed in the Financial Gateway PeopleBook.

See "Understanding the Payment Process in Financial Gateway *(PeopleSoft FSCM 9.2: Financial Gateway)*".

• For payments that are set to be processed through Payables Pay Cycle Manager, you should refer to the Payables documentation about Processing Pay Cycles to process these types of payments.

**Note:** If deal approval is required, then related deal transactions do not appear for selection on the Select Settlements page until the deal is approved.

See "Understanding Pay Cycle Processing *(PeopleSoft FSCM 9.2: Payables)*".

#### **Related Links**

"Understanding the Payment Process in Financial Gateway *(PeopleSoft FSCM 9.2: Financial Gateway)*" "Understanding the Financial Sanctions Service *(PeopleSoft FSCM 9.2: Banks Setup and Processing)*"

### <span id="page-217-0"></span>**Settlement Workflow**

Settlement selection and settlement approval functionality are integrated with PeopleSoft Workflow. When you select or approve settlements, the system routes workflow notifications to defined user's worklists, alerting them that the settlements are being processed.

If you implement multiple levels of approval, the system automatically routes the approval through the levels until the appropriate user authorizes it.

For example, you establish the following two levels of approval:

- Administrator, with a 50,000 USD limit.
- Manager, with a 100,000 USD limit.

If the administrator approves a settlement of 75,000 USD, the system does not set the settlement status to approved as the amount is over the defined approval limit. Instead, the system routes the settlement to the manager's worklist for approval. The manager can then select settlement approval work items on the worklist to access the Settlement Approval page, and approve the settlement.

#### **Related Links**

[Delivered Workflows for Cash Management](#page-334-0)

### **Settlement Approval**

You use one of two approval methods: manual settlement approval, or automatic settlement approval using a PeopleTools Workflow process called Virtual Approver. Once authorized, whether manually or automatically by the Virtual Approver, you process the settlements for payment.

See *PeopleTools: Workflow Technology, "Defining Approval Processes," Understanding Virtual Approver*

This diagram illustrates the settlement process:

#### **Image: Understanding the settlement process**

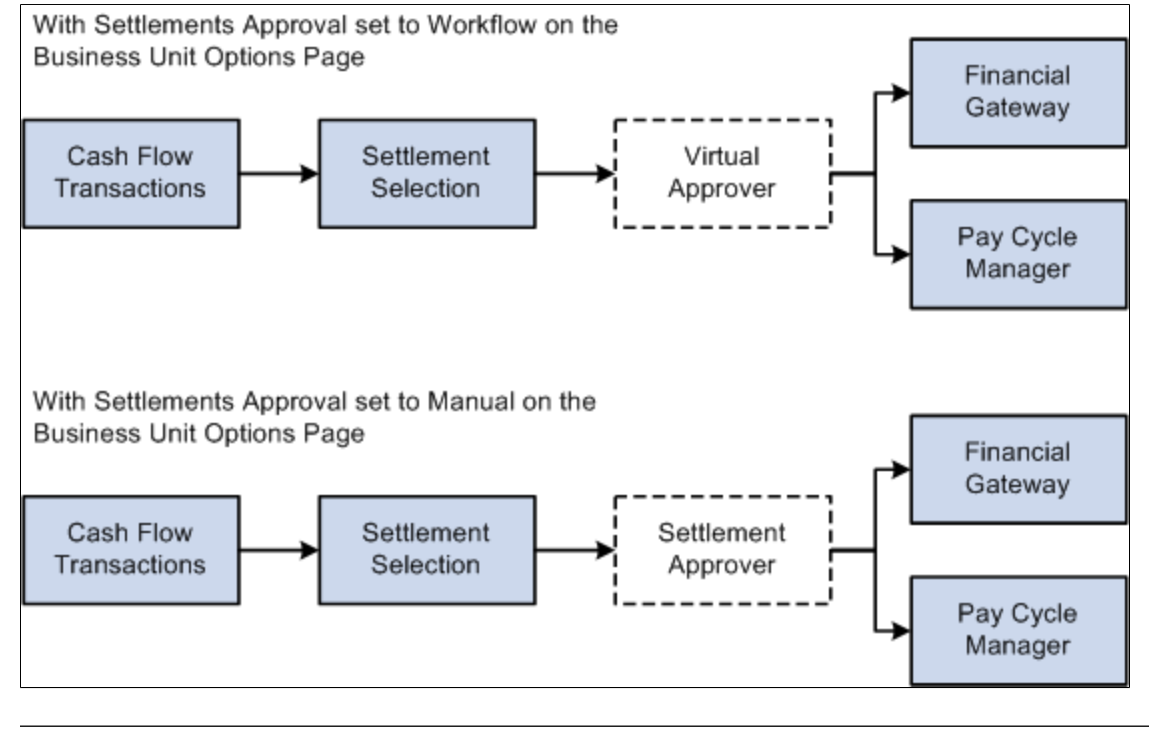

**Note:** If you're enabling Virtual Approver, you must select *Workflow* as the approval method on the Treasury Options page. Also, you can only authorize settlements up to the maximum approval limit with Virtual Approver.

### **Common Elements Used to Work with Settlements**

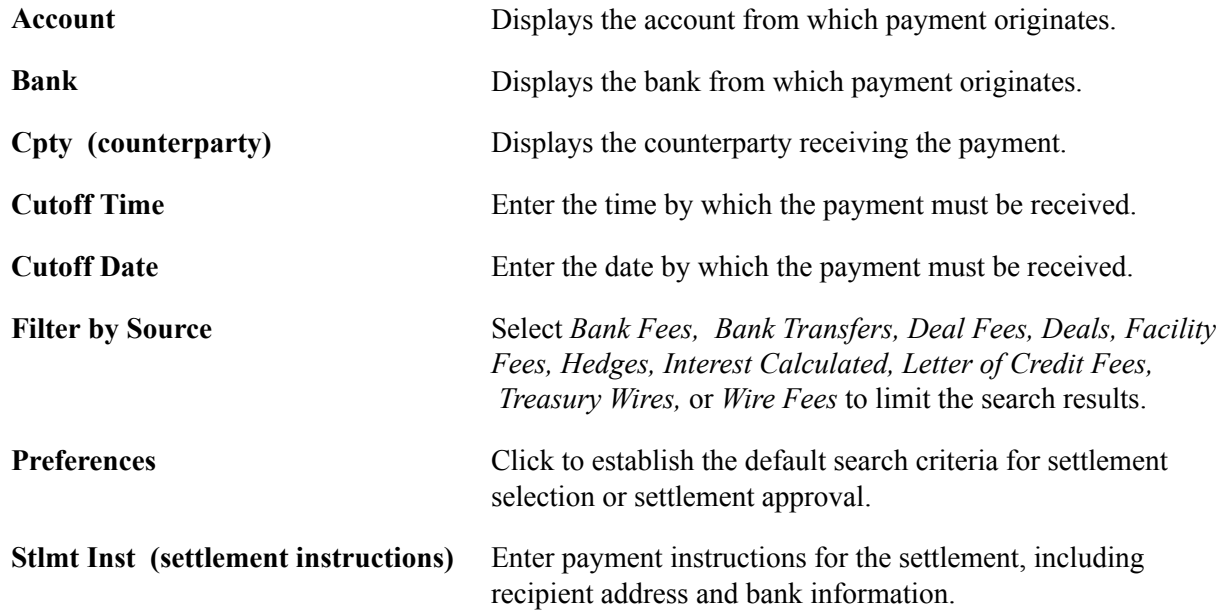

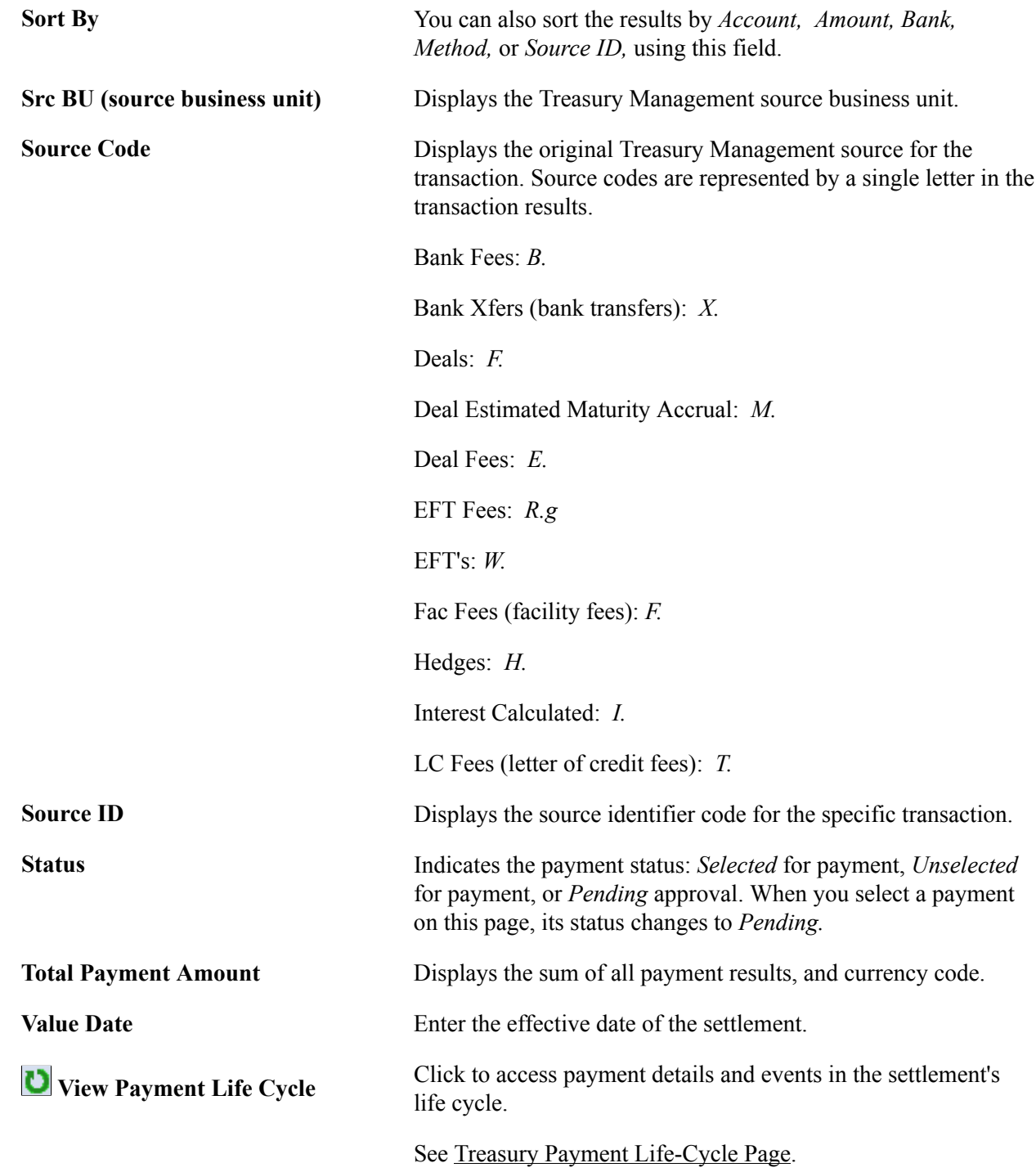

## **Selecting Settlements for Outbound Submission**

This section discusses how to:

- Select settlements for outbound submission.
- Use payment life-cycle functionality.

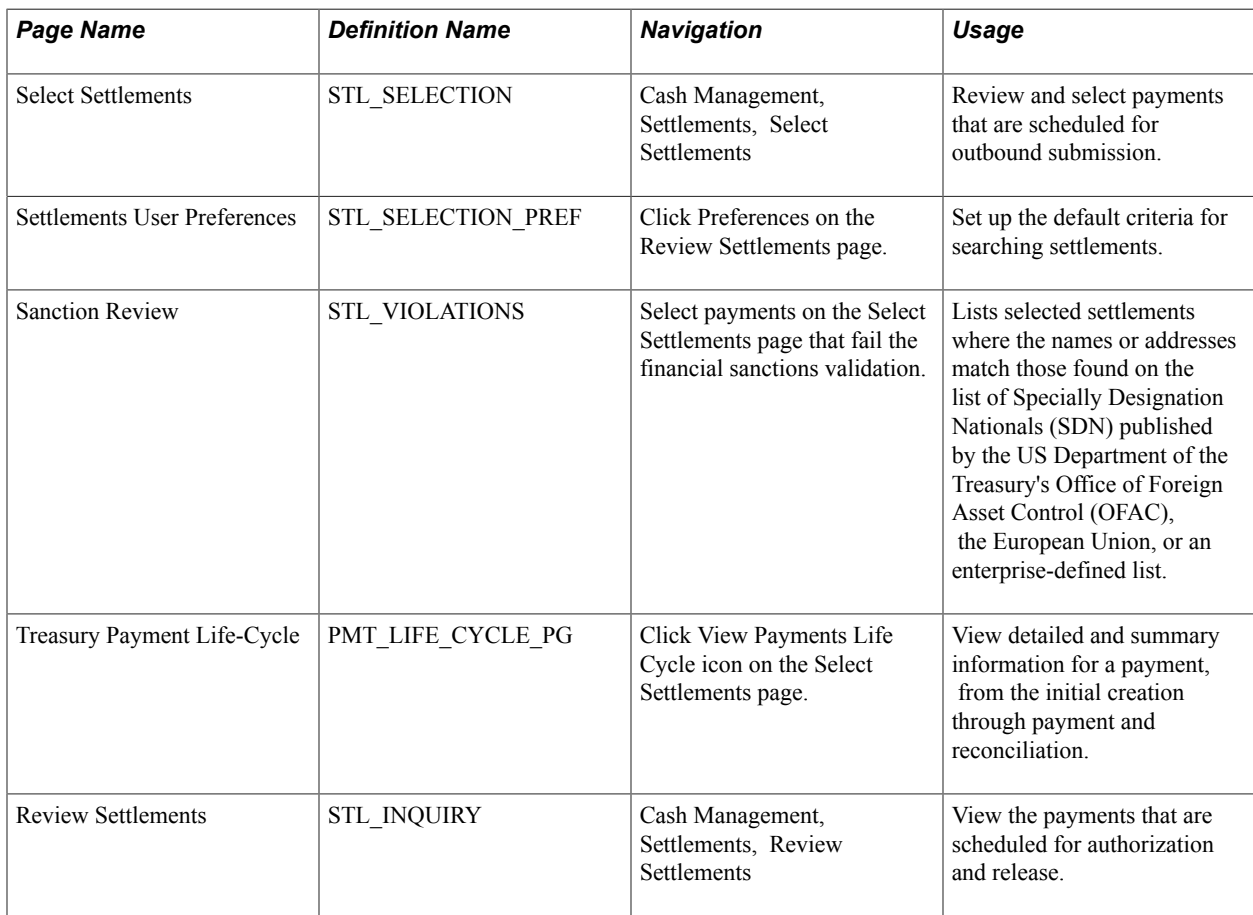

### **Pages Used to Select Settlements**

### **Selecting Settlements Page**

Use the Select Settlements page (STL\_SELECTION) to review and select payments that are scheduled for outbound submission.

Cash Management, Settlements, Select Settlements

#### **Image: Select Settlements page**

This example illustrates the fields and controls on the Select Settlements page. You can find definitions for the fields and controls later on this page.

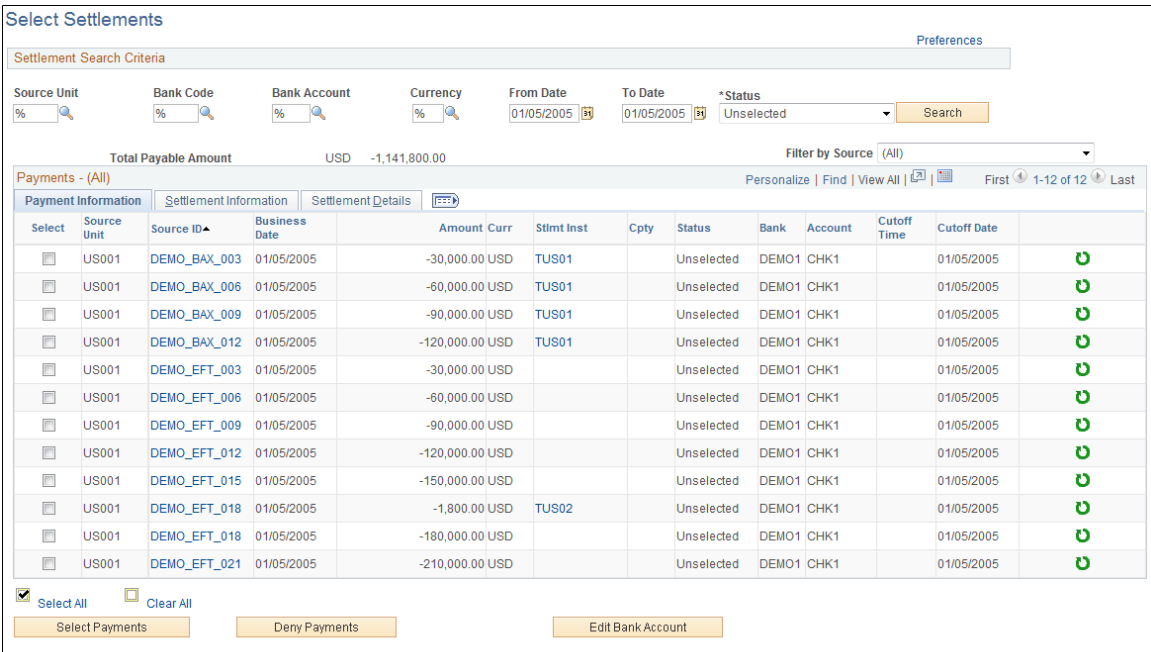

### **Settlement Search Criteria**

**Payments - (All)**

Review Settlements

Enter the search criteria for payments and click Search to display a list of payments.

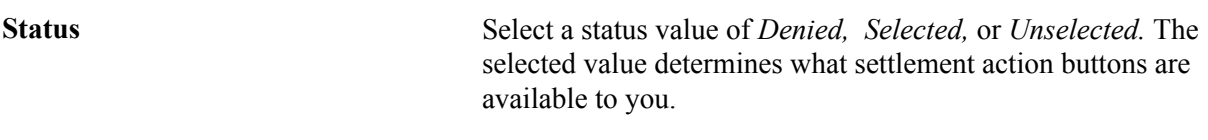

 $\overline{a}$ 

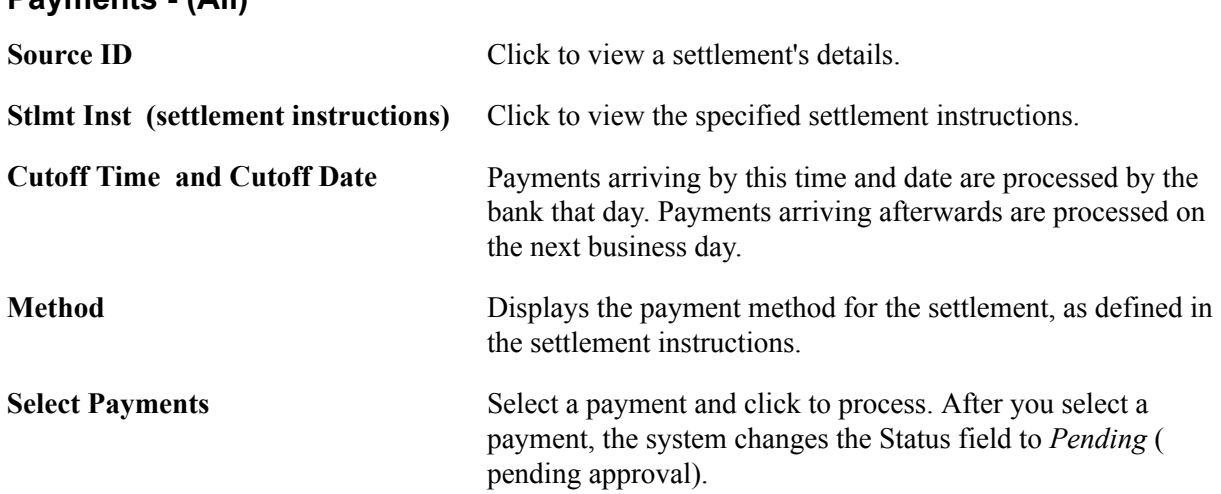

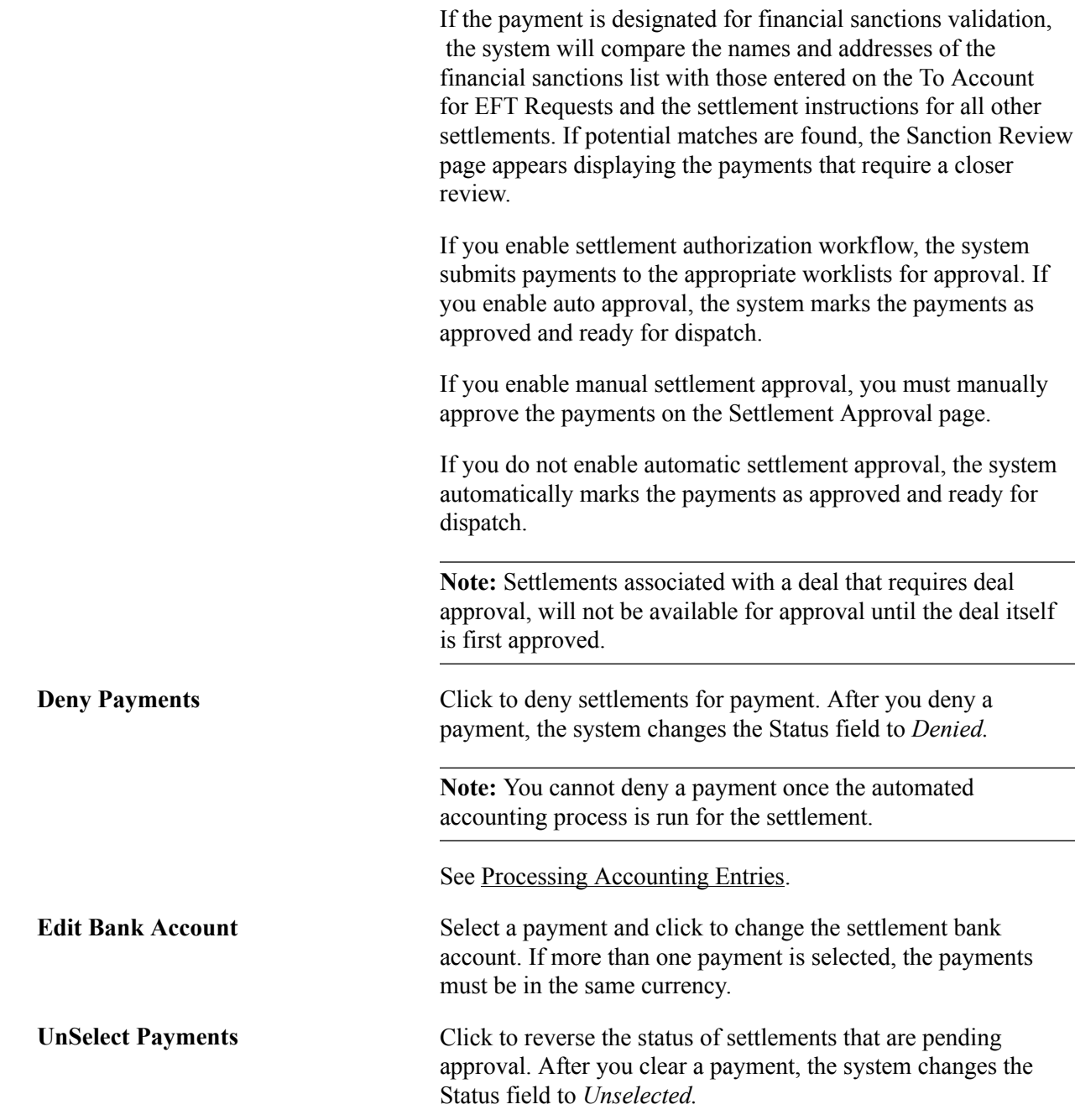

#### **Related Links**

[Delivered Workflows for Cash Management](#page-334-0)

### **Sanction Review Page**

Use the Sanction Review page (STL\_VIOLATIONS) to lists selected settlements where the names or addresses match those found on the list of Specially Designation Nationals (SDN) published by the US Department of the Treasury's Office of Foreign Asset Control (OFAC), the European Union, or an enterprise-defined list.

Select payments on the Select Settlements page that fail the financial sanctions validation.

This page displays settlements that have payees who potential match those listed on the financial sanctions list.

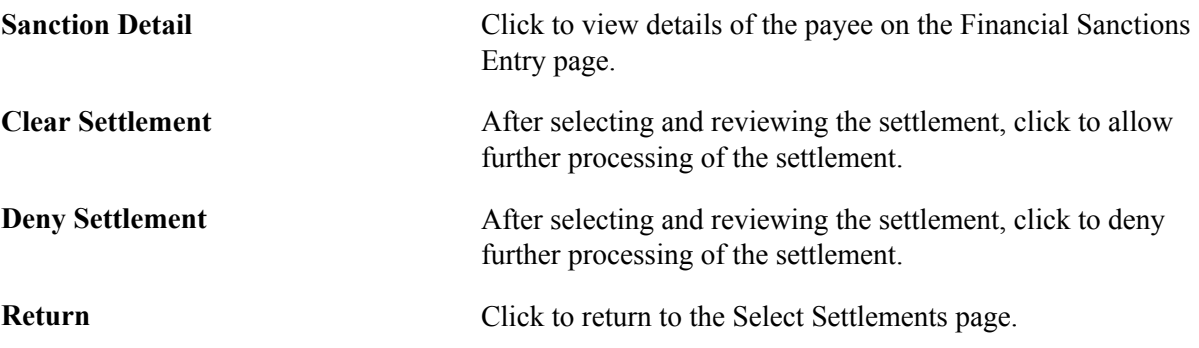

### <span id="page-223-0"></span>**Treasury Payment Life-Cycle Page**

Use the Treasury Payment Life-Cycle page (PMT\_LIFE\_CYCLE\_PG) to view detailed and summary information for a payment, from the initial creation through payment and reconciliation.

Click View Payments Life Cycle on the Select Settlements page.

#### **Image: Treasury Payment Life-Cycle page**

This example illustrates the fields and controls on the Treasury Payment Life-Cycle page. You can find definitions for the fields and controls later on this page.

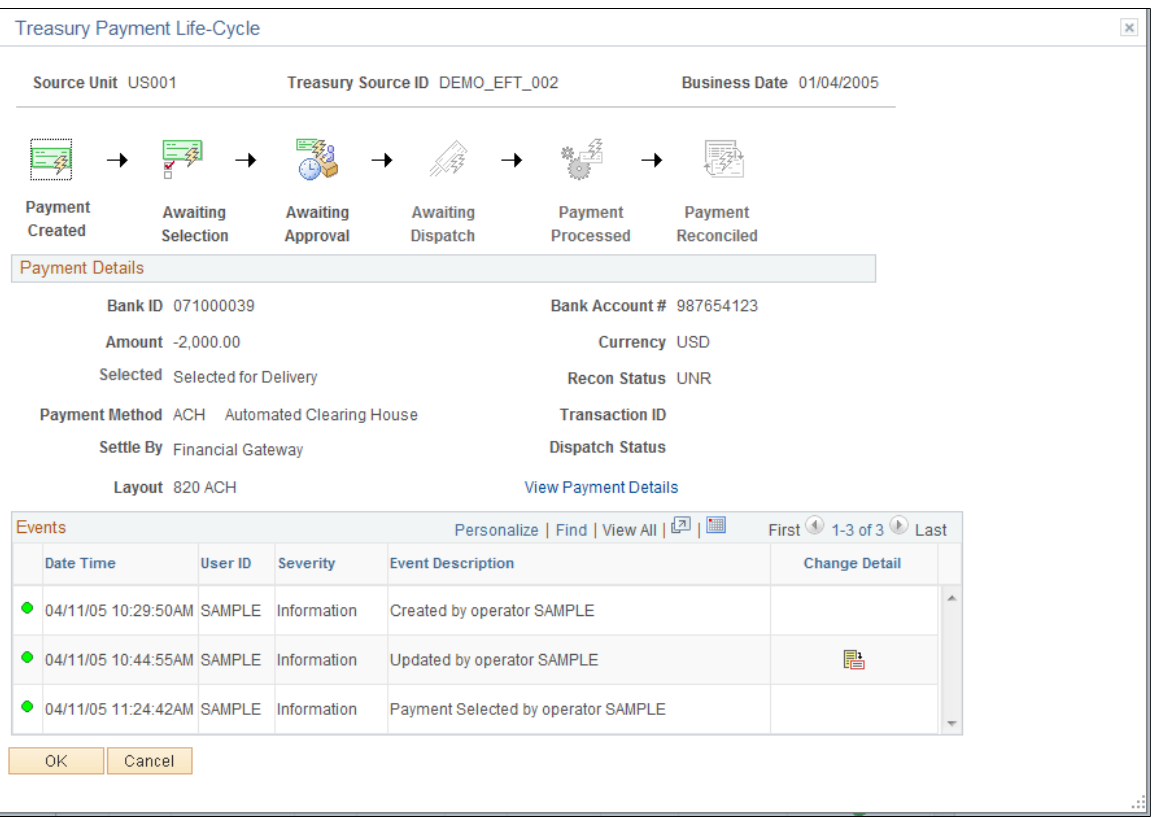

The buttons at the top of the page—Payment Created, Awaiting Selection, Awaiting Approval, Awaiting Dispatch, Payment Processed, and Payment Reconciled—become linked and change from black and white to color when that specific action occurs for the payment. Click a button to access the associated page and view the indicated life-cycle information.

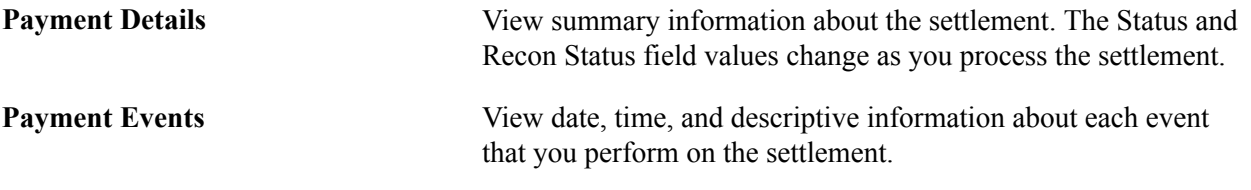

#### **Related Links**

[Delivered Workflows for Cash Management](#page-334-0)

### **Manually Approving Settlements**

This section discusses how to manually approve settlement payments. You need to manually approve or deny settlements if you do not configure automatic Settlement Approval Workflow.

### **Pages Used to Manually Approve Settlements**

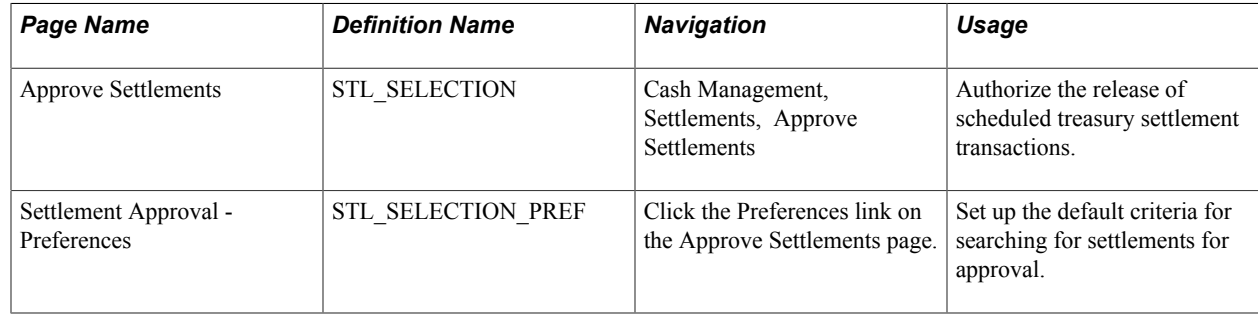

### **Approve Settlements Page**

Use the Approve Settlements page (STL\_APPROVAL) to authorize the release of scheduled treasury settlement transactions.

#### **Navigation**

Cash Management, Settlements, Approve Settlements

#### **Image: Approve Settlements page**

This example illustrates the fields and controls on the Approve Settlements page. You can find definitions for the fields and controls later on this page.

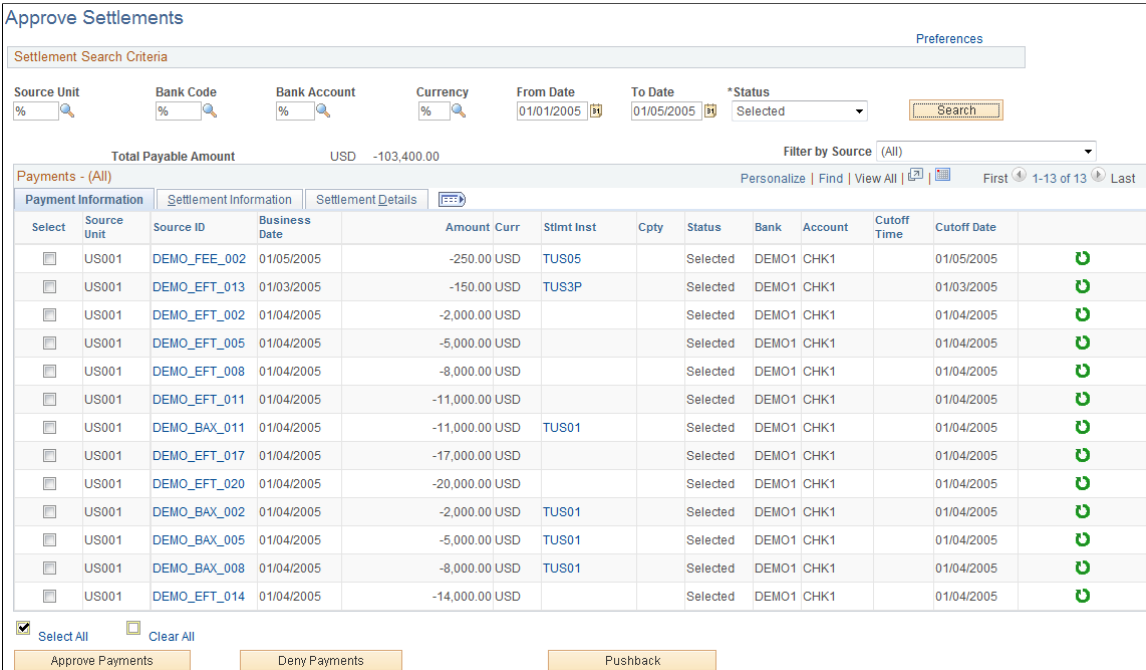

#### **Settlement Search Criteria**

Enter the search criteria and click Search to display a list of payments.

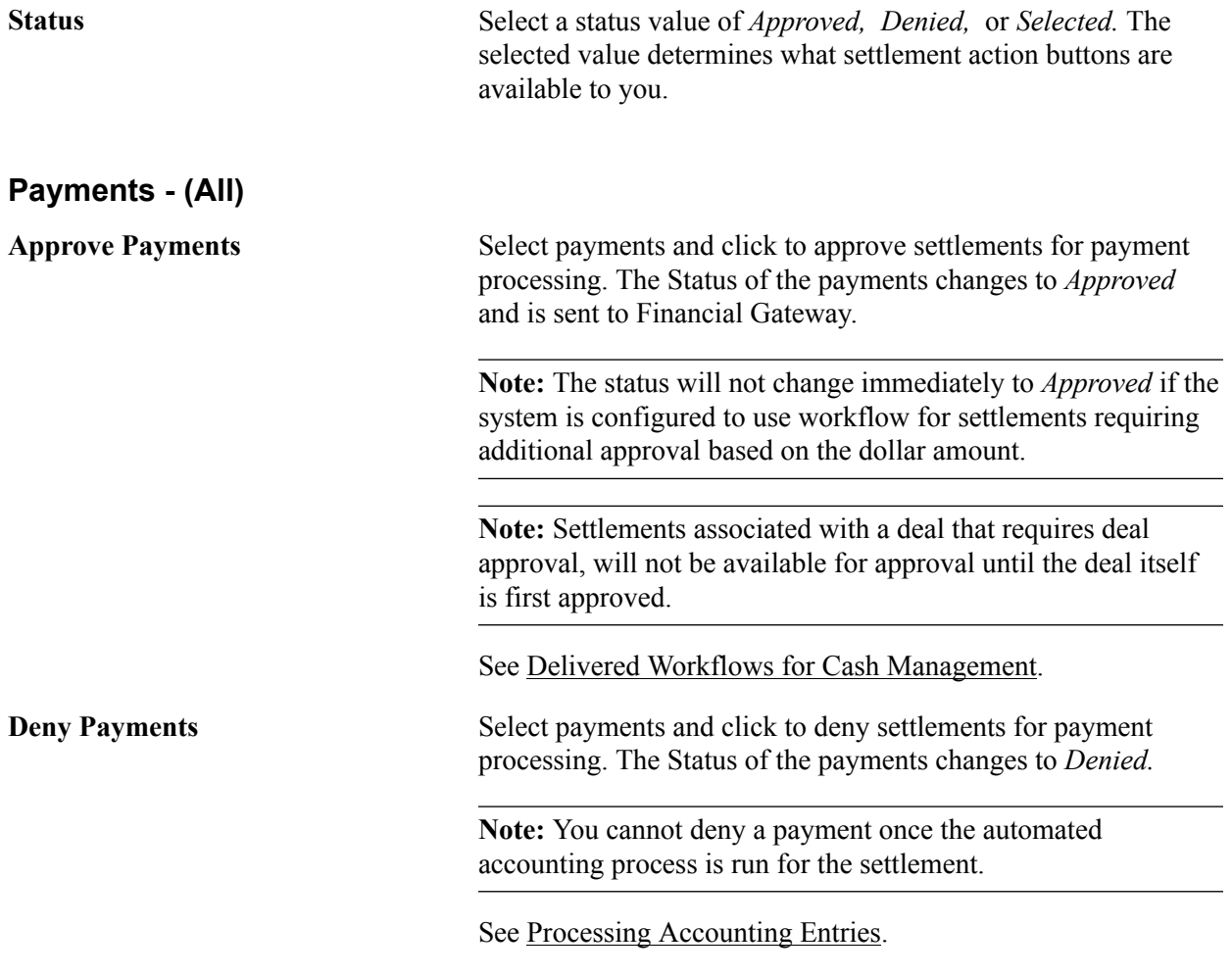

**Note:** You define settlement approval options on the Treasury Options page. If you enable settlement approval workflow, do not use this page to approve settlements. Instead, the system changes the settlement status to *Approved* when Virtual Approver finds that the item passes the approval rules that are defined under workflow.

You establish the workflow approval rule definition at implementation. PeopleSoft delivers a rule in the database for the Approval Rule Set called Execute Treasury Settlements.

See the product documentation for *PeopleTools: Workflow Technology*.

#### **Related Links**

[Settlement Workflow](#page-217-0) [Delivered Workflows for Cash Management](#page-334-0)

### **Using the Settlement Manager**

Use the Settlement Manager to review all of the settlements from a central location. You can see the gross daily exposure, make projections, and view exposures according to counterparty. In addition, you can select a settlement category to review and approve settlements from the same page.

This section discusses how to:

- Use the Settlement Manager.
- Set Settlement Manager preferences.

### **Pages Used with the Settlement Manager**

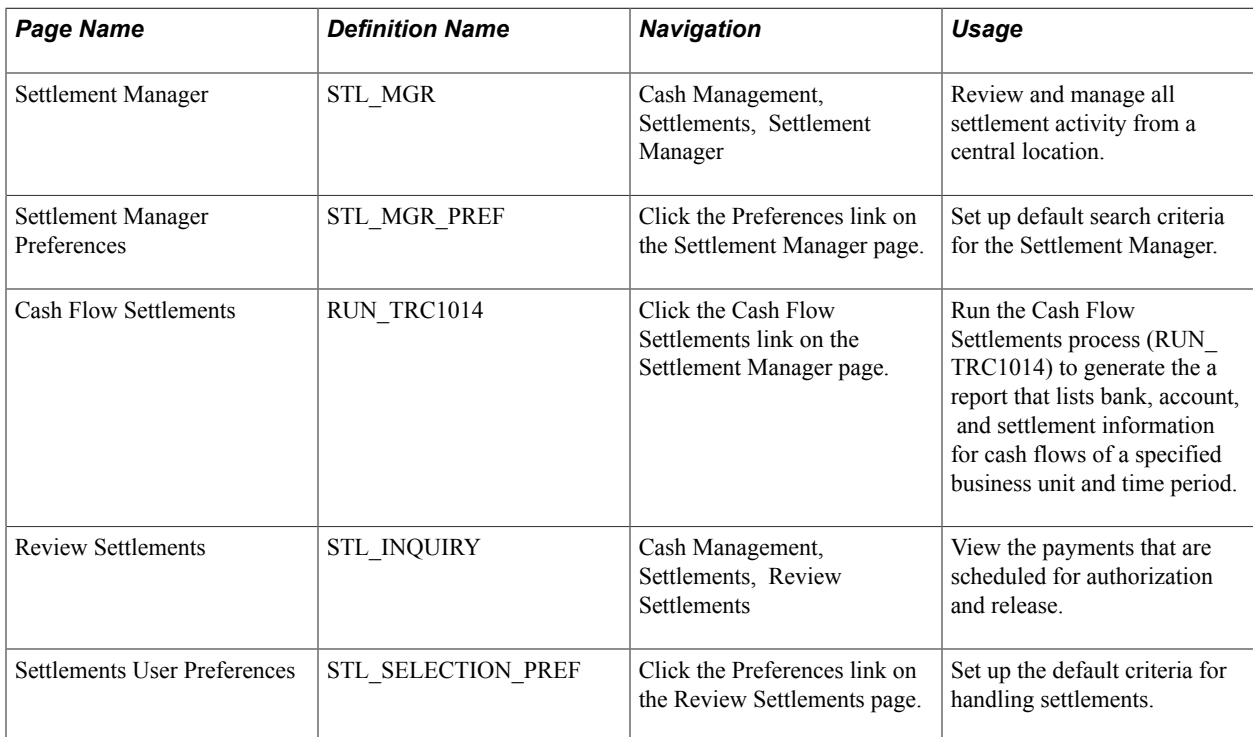

### **Settlement Manager Page**

Use the Settlement Manager page (STL\_MGR) to review and manage all settlement activity from a central location.

Cash Management, Settlements, Settlement Manager

#### **Image: Settlement Manager page**

This example illustrates the fields and controls on the Settlement Manager page. You can find definitions for the fields and controls later on this page.

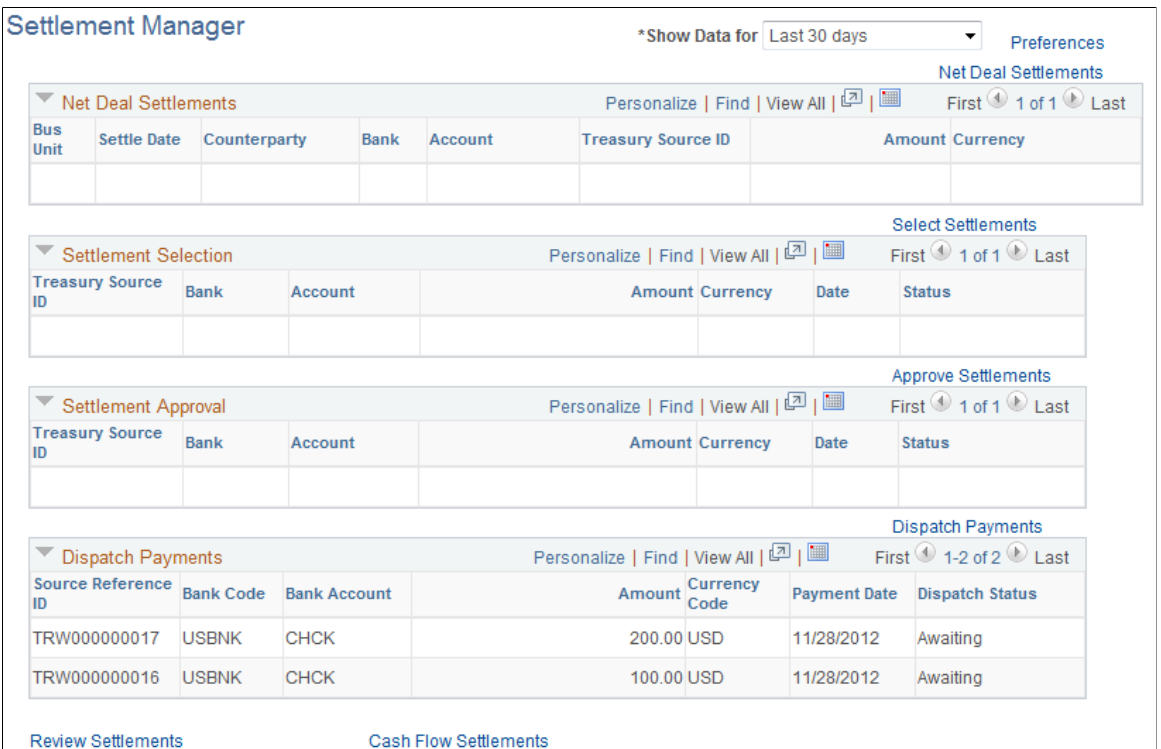

This manager displays settlement categories with summarized information. To view the content of a settlement category, click the link that is located on the right in each category.

**Show Data for** Select to view data of:

- *Today*
- *Last 7 Days*
- *Last 30 Days*
- *Next 7 Days*
- *Next 30 Days*

**Preferences** Click to establish the default search criteria for Settlement Manager. **Net Deal Settlements** Click to access the Net Deal Settlements page, and view deal transactions that are coming up for netting.

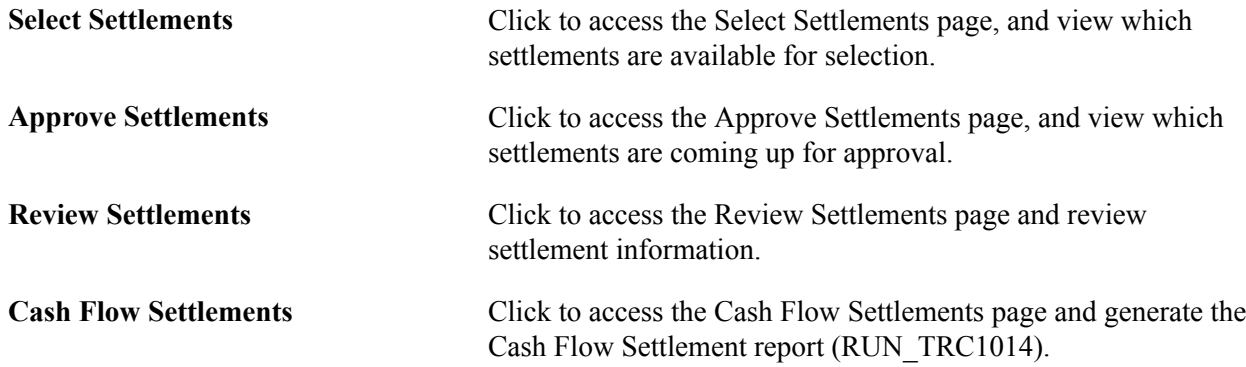

### **Settlement Manager Preferences Page**

Use the Settlement Manager - Preferences page (STL\_MGR\_PREF) to set up default search criteria for the Settlement Manager.

#### **Navigation**

Click Preferences on the Settlement Manager page.

**Default Time Period** Select *Today, Last 7 Days,* or *Last 30 Days.*

### **Specifying Deal Settlement Netting**

This section discusses how to:

- Specify deal settlement netting.
- Select payable and receivable cash flows.

The Deal Settlement Netting page enables you to select which cash flows to net that results from deal transactions. You can view and offset cash flows by counterparty, categorized by bank account and currency per settlement date. This creates a netted cash flow record for each counterparty and currency combination by bank account.

### **Page Used to Specify Deal Settlement Netting**

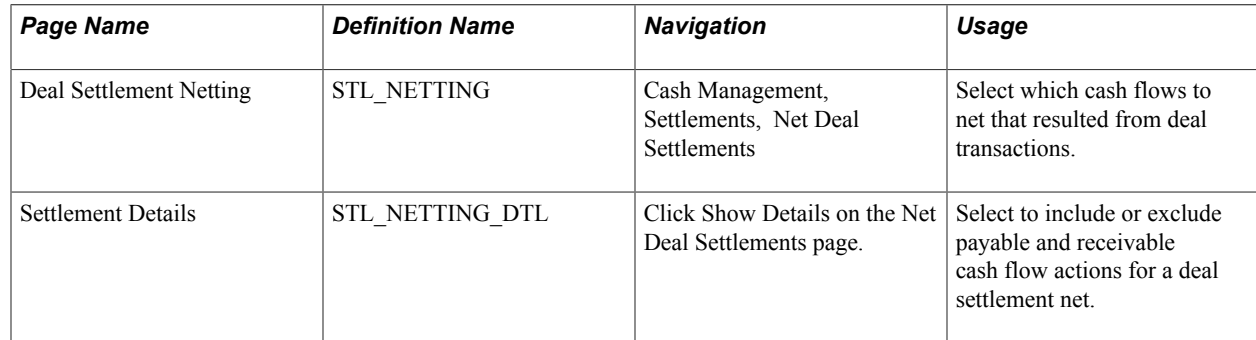

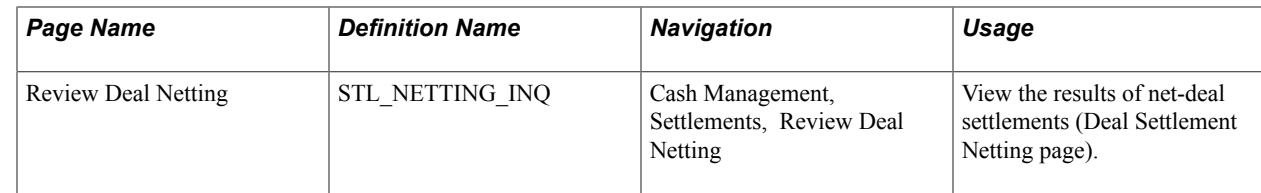

### **Deal Settlement Netting Page**

Use the Deal Settlement Netting page (STL\_NETTING) to select which cash flows to net that resulted from deal transactions.

#### **Navigation**

Cash Management, Settlements, Net Deal Settlements

**Note:** Transactions are netted depending on the settlement netting options that are set on the Counterparty Information page. For netted cash flows, you can view the transaction detail and clear any transactions that you want to exclude.

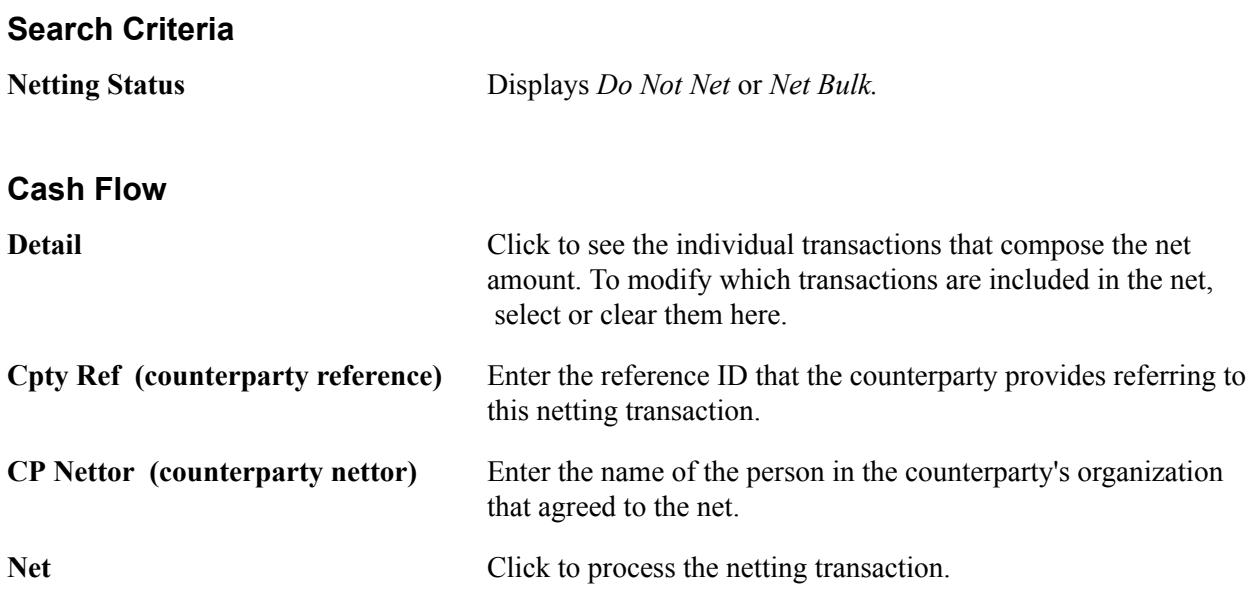

#### **Related Links**

"Defining Netting Accounts *(PeopleSoft FSCM 9.2: Banks Setup and Processing)*" "Understanding the Deal Capture Process *(PeopleSoft FSCM 9.2: Deal Management)*"

## **Managing Investment Pools**

### **Understanding Investment Pools**

Agencies and organizations use investment pools to collect and concentrate surplus funds from various departments and programs for investment purposes. The departments and programs that deposit their surplus funds into the investment pool are referred to as participants. Each participant is assigned an individual account number in order to track their fund transactions within the investment pool.

An investment pool administrator organizes the investment pool and manages the fund's investments similar to that of a portfolio manager. The funds in the investment pool are invested by either the pool administrator or by an external investment manager. The system stores only the investment manager's contact information.

Participants do not enter transactions into the investment pool system, but rather communicate their requests to deposit, withdraw, or transfer funds to the pool administrator. The pool administrator then enters the appropriate data—participant and transaction information—into the system. Participants may transfer funds from one account to another within the same investment pool, but may not transfer funds from one account to an account belonging to another investment pool.

If the pool is set up using share accounts, then shares are distributed to the participants pool account. Share balances are then updated periodically for deposits, withdrawals, and transfers.

Interest and fees are periodically distributed among the participants of the pool.

The method used for transferring funds depends on the structure of the organization and pool's participants. Funds can be transferred by way of accounting book entries or between the participant's bank and the investment pool's bank through electronic wire transfers and Automated Clearing House (ACH) transactions.

Periodically, the investment pool transfers funds to an external investment manager (if applicable) or to the internal investment system. The investment manager provides the pool with reports containing the current market value, income, interest and fees data. Using these data, the pool administrator updates the pool with this information by entering the market value information online and in turn updates the market value for the pool and each participant. The new share price (if applicable) is also computed based on the new market values and the number of shares in the pool.

Besides providing investment and fund management expertise to the participants, the pool administrator also provides accounting and financial reporting for each participant's funds as well as consolidated reporting for the entire investment pool.

### **Setting Up Investment Pools**

To define investment pool information, use the Investment Pool component (TRP\_POOL\_DEFN).

This section discusses how to:

- Set up an investment pool.
- Define pool investment limits.

### **Pages Used to Set Up an Investment Pool**

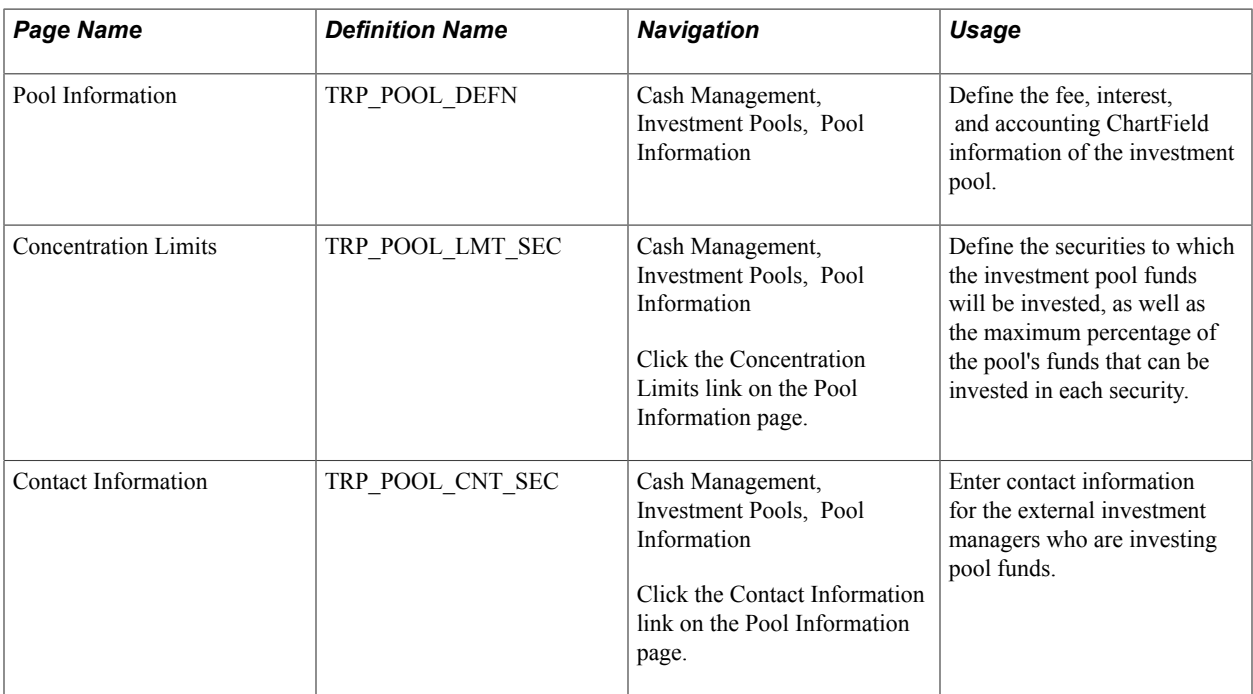

### **Pool Information Page**

Use the Pool Information page (TRP\_POOL\_DEFN) to define the fee, interest, and accounting ChartField information of the investment pool.

Cash Management, Investment Pools, Pool Information

#### **Image: Pool Information page**

This example illustrates the fields and controls on the Pool Information page. You can find definitions for the fields and controls later on this page.

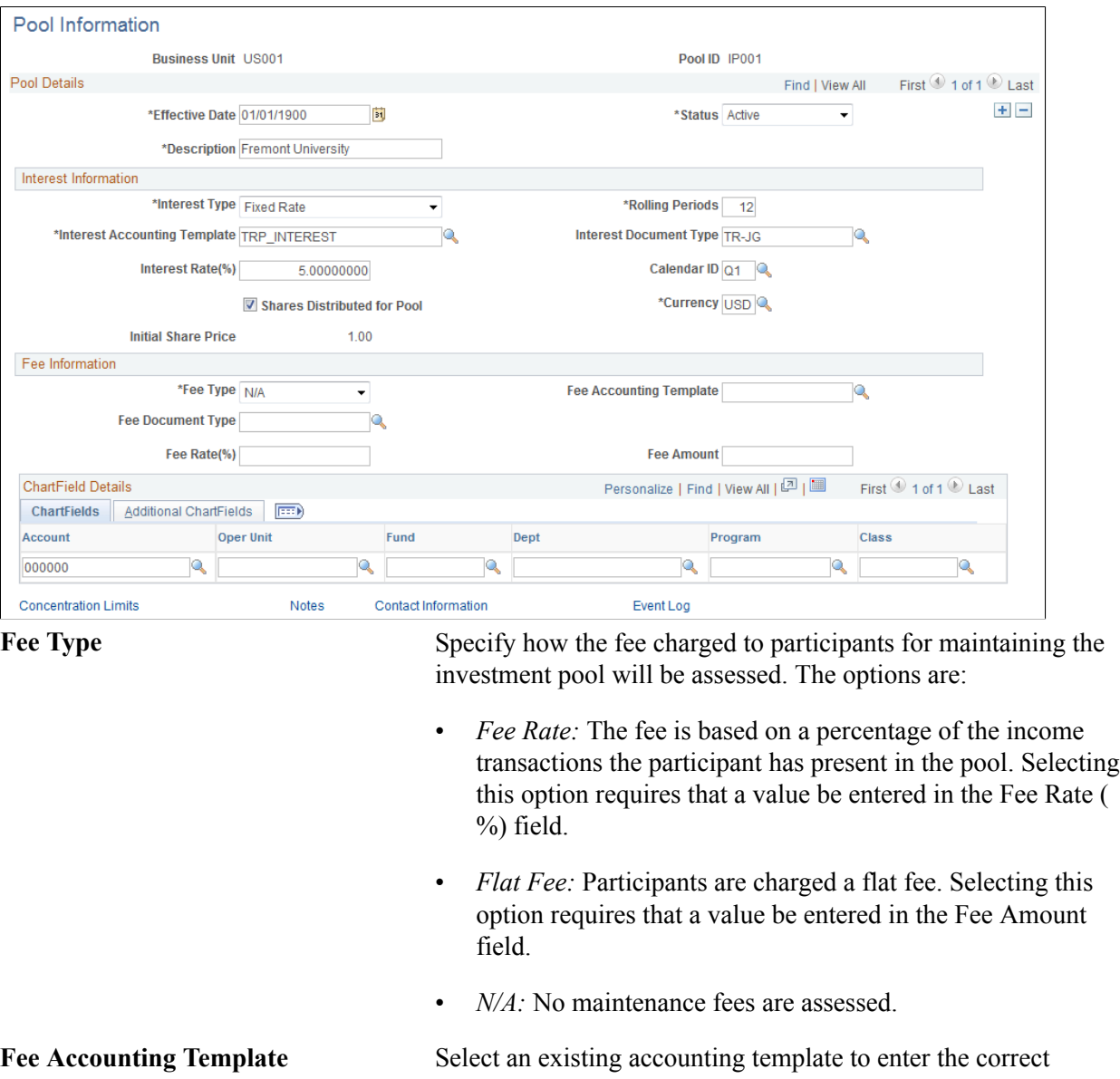

accounting and debit and credit configuration for the maintenance fee.

**Fee Document Type** If using document sequencing, select a document type for tracking maintenance fee transactions. Fee Rate (%) Enter the percentage rate for the maintenance fee charged to participants. This is a required field if *Fee Rate* was selected in

the Fee Type field.

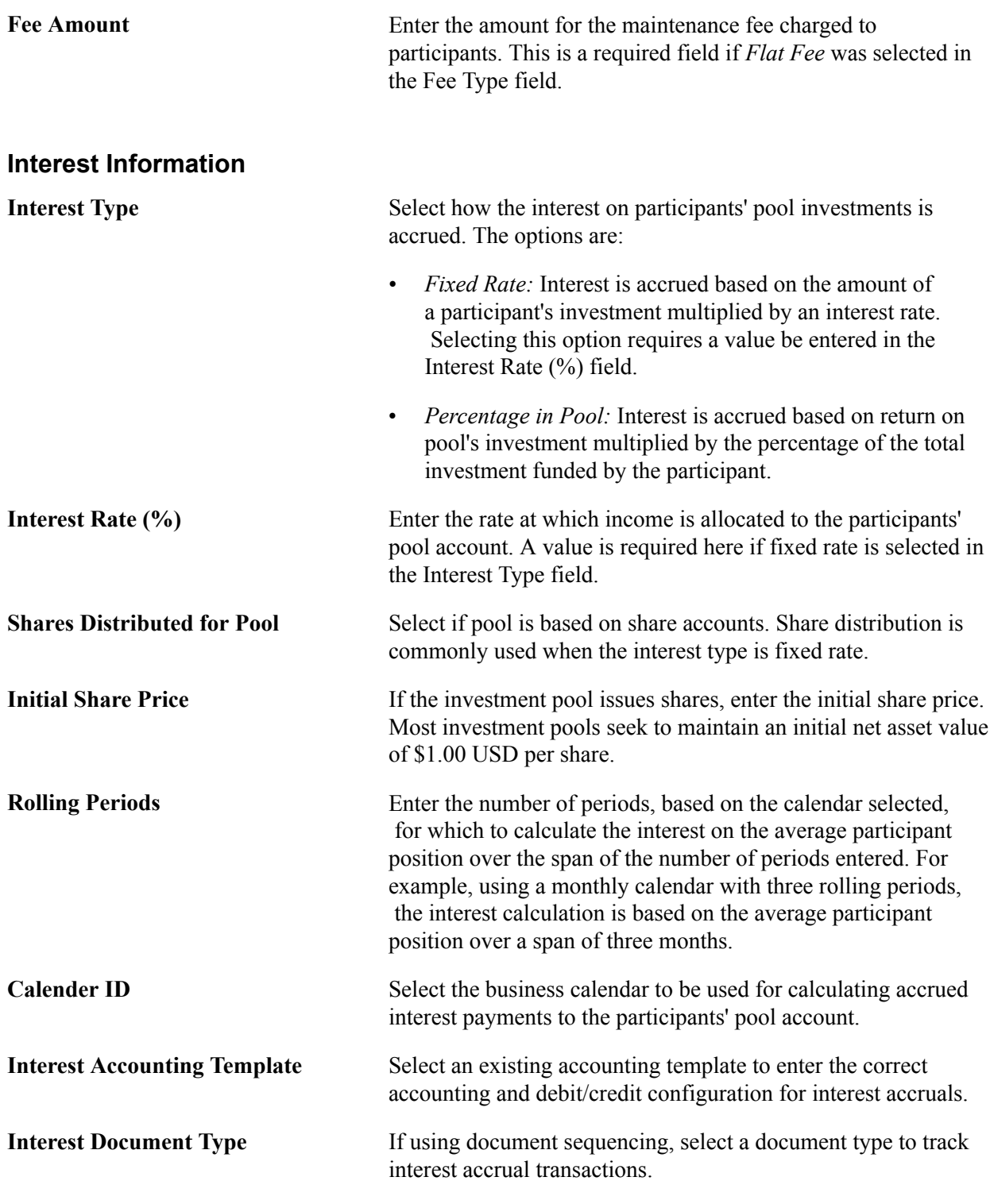

### **ChartField Details**

Enter the investment pool's ChartField information for accounting purposes.

### **Concentration Limits Page**

Access the Concentration Limits page (click the Concentration Limits link on the Pool Information page.

Use the Concentration Limits page (TRP\_POOL\_LMT\_SEC) to define the securities to which the investment pool funds will be invested, as well as the maximum percentage of the pool's funds that can be invested in each security.

#### **Navigation**

Cash Management, Investment Pools, Pool Information

Click the Concentration Limits link on the Pool Information page.

#### **Image: Concentration Limits page**

This example illustrates the fields and controls on the Concentration Limits page. You can find definitions for the fields and controls later on this page.

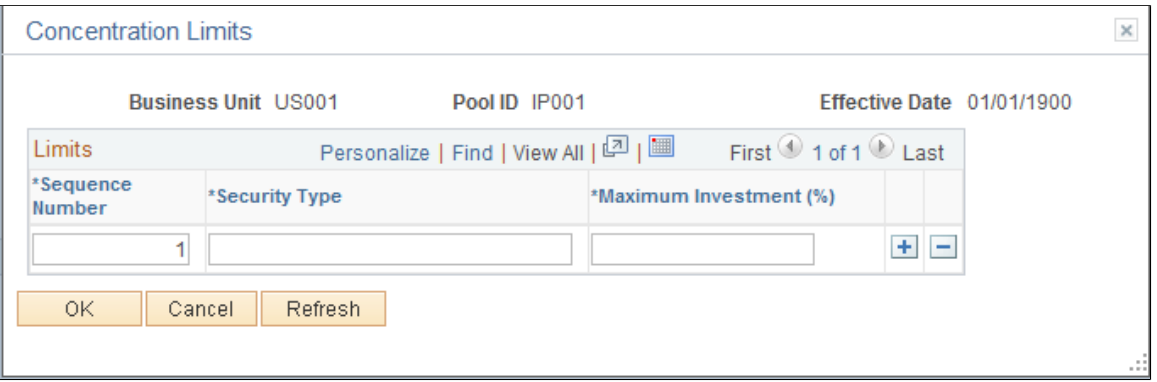

Use the Concentration Limits page to identify the securities to which the investment pool funds can be invested, and the maximum percentage of the pool's total investment that can be invested in the specified type of security. The Investment concentration limits are set to ensure investment diversity and are defined by the organization's investment policy.

**Note:** Concentration Limits page is for information only. There is no underlying functionality to enforce the maximum investment percentages for each security. Thus, the total maximum investment percentages can equal more than 100 percent.

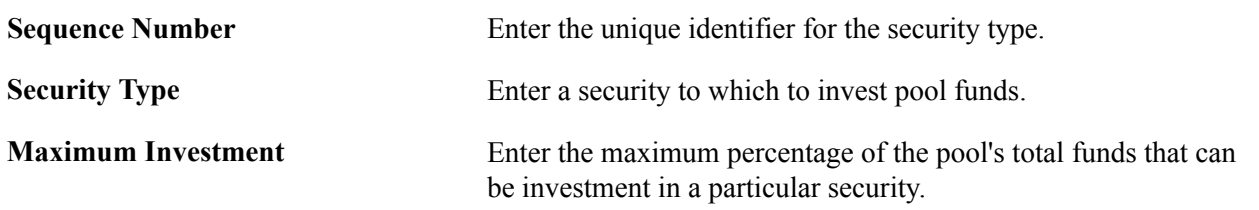

### **Adding Participants to an Investment Pool**

To define investment pool participant information, use the Participant Information component (TRP\_PART\_DEFN).

This section provides an overview of pool participant information and discusses how to:

Add an agency or department as a participant of an investment pool.

• View and adding participants' contact information.

### **Pages Used to Add Participants to an Investment Pool**

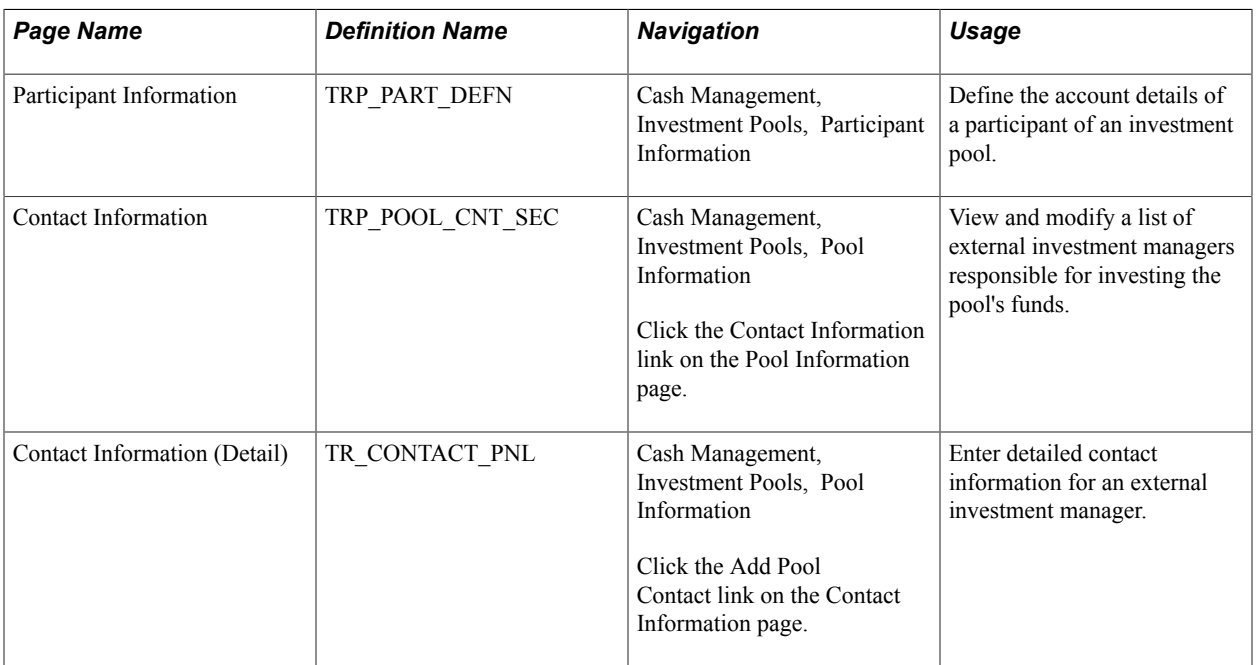

### **Pool Participation Information**

When an entity joins an investment pool, the organizational entity's name, and the person who is authorized to act on behalf of the entity must be recorded. In addition, the participating entity may have alternative pools in which to invest based on their investment objectives.

Each entity can have one or more accounts that tie them to a pool:

- One account that is used for making deposits to the investment pool. (required)
- One account that is used for tracking investment income. (optional)

Participants typically set up both accounts—deposit accounts for the depositing new funds into the pool and income accounts for accruing income from the pool. Each pool account has at least one general ledger account and related fund.

### **Participant Information Page**

Use the Participant Information page (TRP\_PART\_DEFN) to define the account details of a participant of an investment pool.

Cash Management, Investment Pools, Participant Information

#### **Image: Participant Information page**

This example illustrates the fields and controls on the Participant Information page. You can find definitions for the fields and controls later on this page.

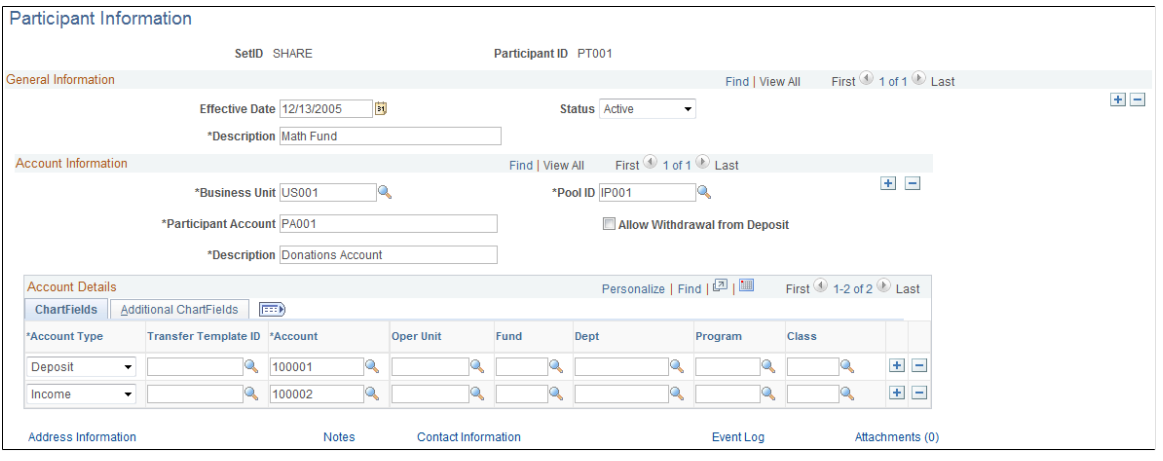

**Note:** You can import participant information by creating an ExcelToCI spreadsheet and using the TRP\_PART\_DEFN\_CI component interface.

See *PeopleTools: PeopleSoft Component Interfaces,* "Using the Excel-to-Component Interface Utility."

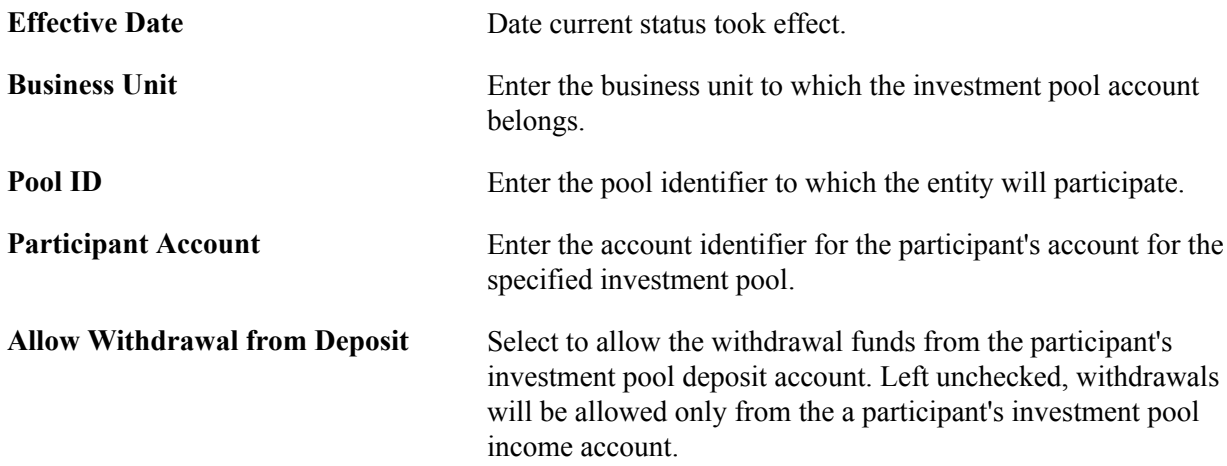

#### **Account Details**

Enter ChartField information for a participant's investment pool deposit account, and, if required, its investment income account.

### **Managing Participants' Funds**

This section provides and overview on participant transactions and discusses how to:

- Create a transaction between an investment pool and a participant.
- View and approve transactions between the pool and a participant.

### **Pages Used to Create Participant Transactions**

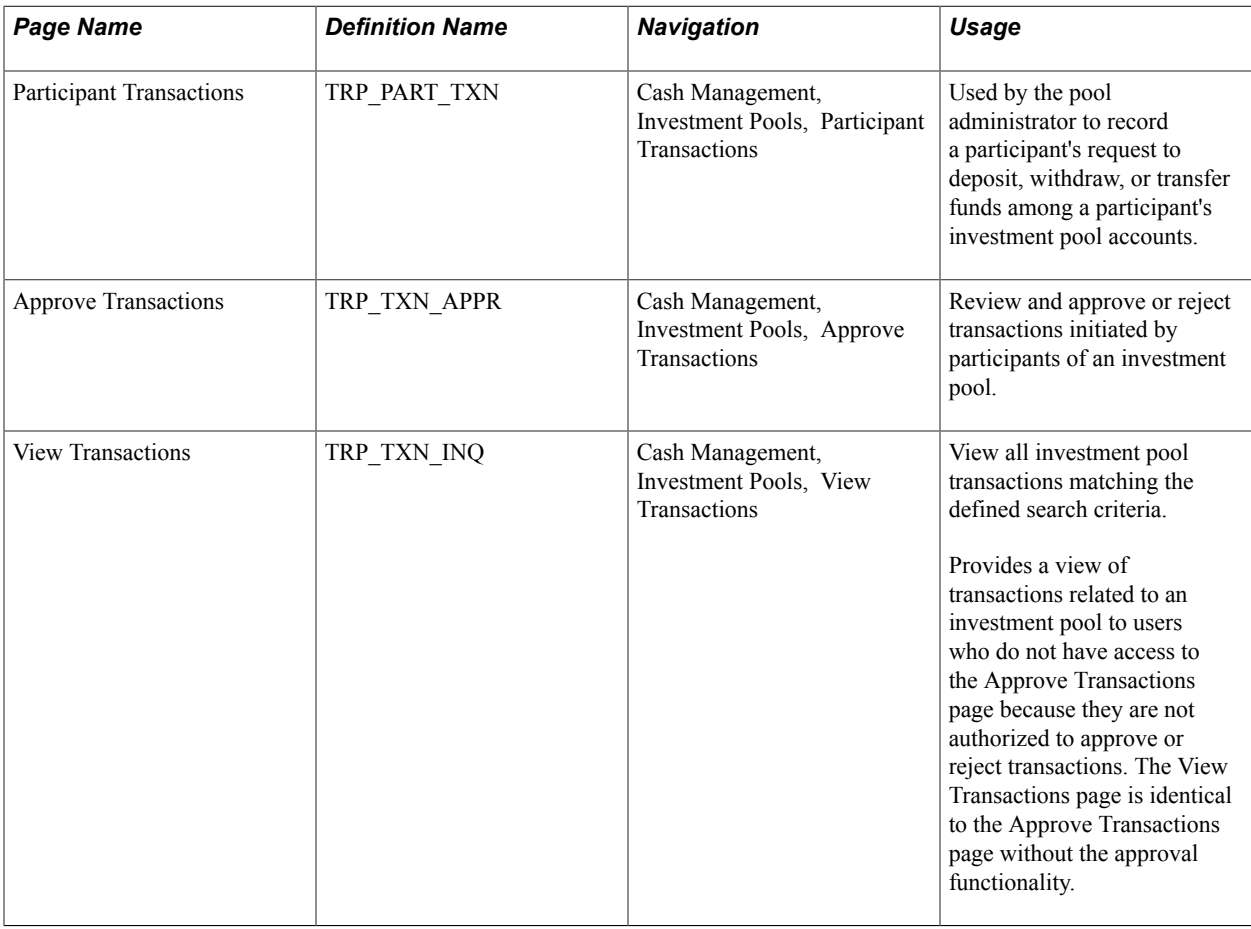

### **Understanding Participant Transactions**

A participant invests in a pool by moving cash into it's pool deposit account and making a request to pool administrator to deposit the cash into the pool. The pool administrator makes a record of this request using the Participant Transactions page. The actual cash transaction, however, is tracked outside of investment pools.

Because withdrawals entail an actual transfer of cash, participants have the option of creating an electronic fund transfer (EFT) for a withdrawal of funds from the bank. Clicking the Create EFT link on the Participant Transactions page accesses the EFT Request - Origin page that displays the key information required for the cash transaction. The pool administrator can save the EFT. The EFT is reconciled and accounted for in Cash Management. The relevant book entry is tracked in the investment pools component.

Deposit transactions created on the Participant Transactions page are saved as "pending" transactions. These transactions are approved on the Approve Transactions page by the pool administrator once it has been verified that the actual funds have been received through the EFT.

Besides deposits, the pool administrator also uses the Participant Transactions page to maintain records of all requests to withdraw, or transfer investment pool funds on behalf of its participants. All transactions are managed from within the pool by the pool administrator. Some of these transactions can be scheduled in advance. Records of recent pending activity and completed activity are retained. Participants can also view a listing of transactions on the View Transactions page, which is similar to the Approve Transactions page, but without the transaction approval functionality.

### **Participant Transactions Page**

Use the Participant Transactions page (TRP\_PART\_TXN) to used by the pool administrator to record a participant's request to deposit, withdraw, or transfer funds among a participant's investment pool accounts.

#### **Navigation**

Cash Management, Investment Pools, Participant Transactions

#### **Image: Participant Transactions page**

This example illustrates the fields and controls on the Participant Transactions page. You can find definitions for the fields and controls later on this page.

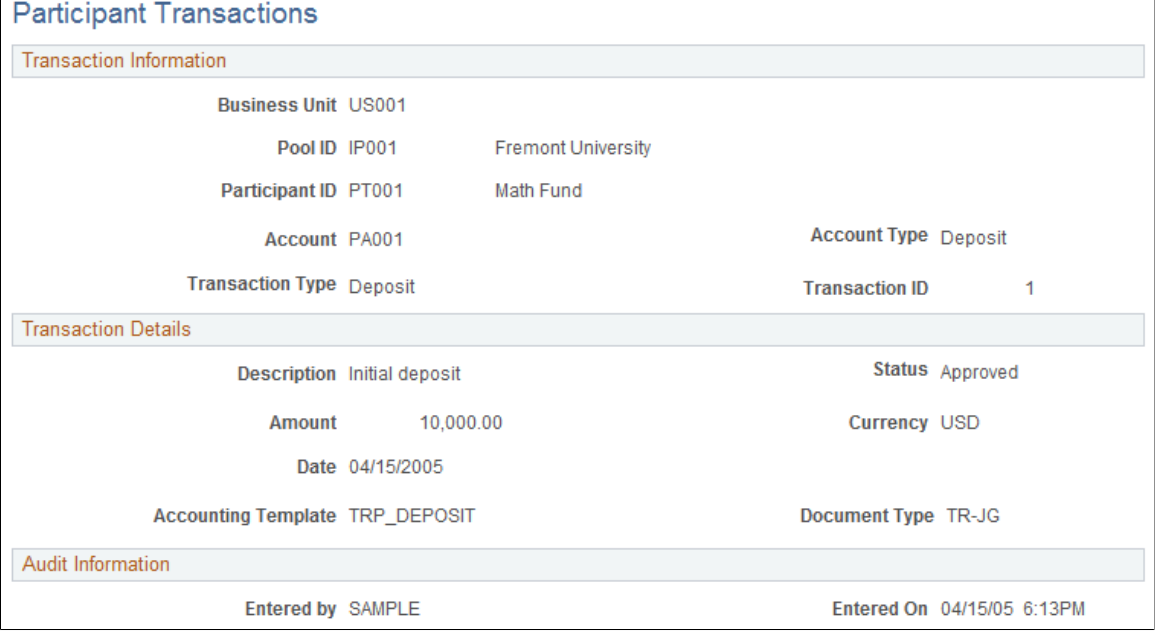

**Note:** You can import participant transactions by creating an ExcelToCI spreadsheet and using the TRP\_PART\_TXN\_CI component interface.

See *PeopleTools: PeopleSoft Component Interfaces* "Using the Excel-to-Component Interface Utility."

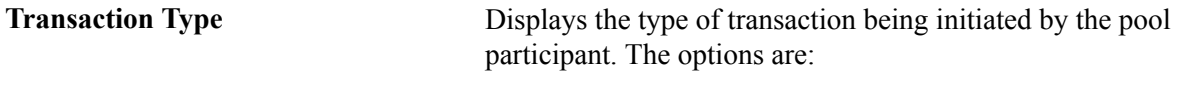

• *Deposit:* Participants can make a deposit only to a pool deposit account and selecting Deposit from the To Account Type field.

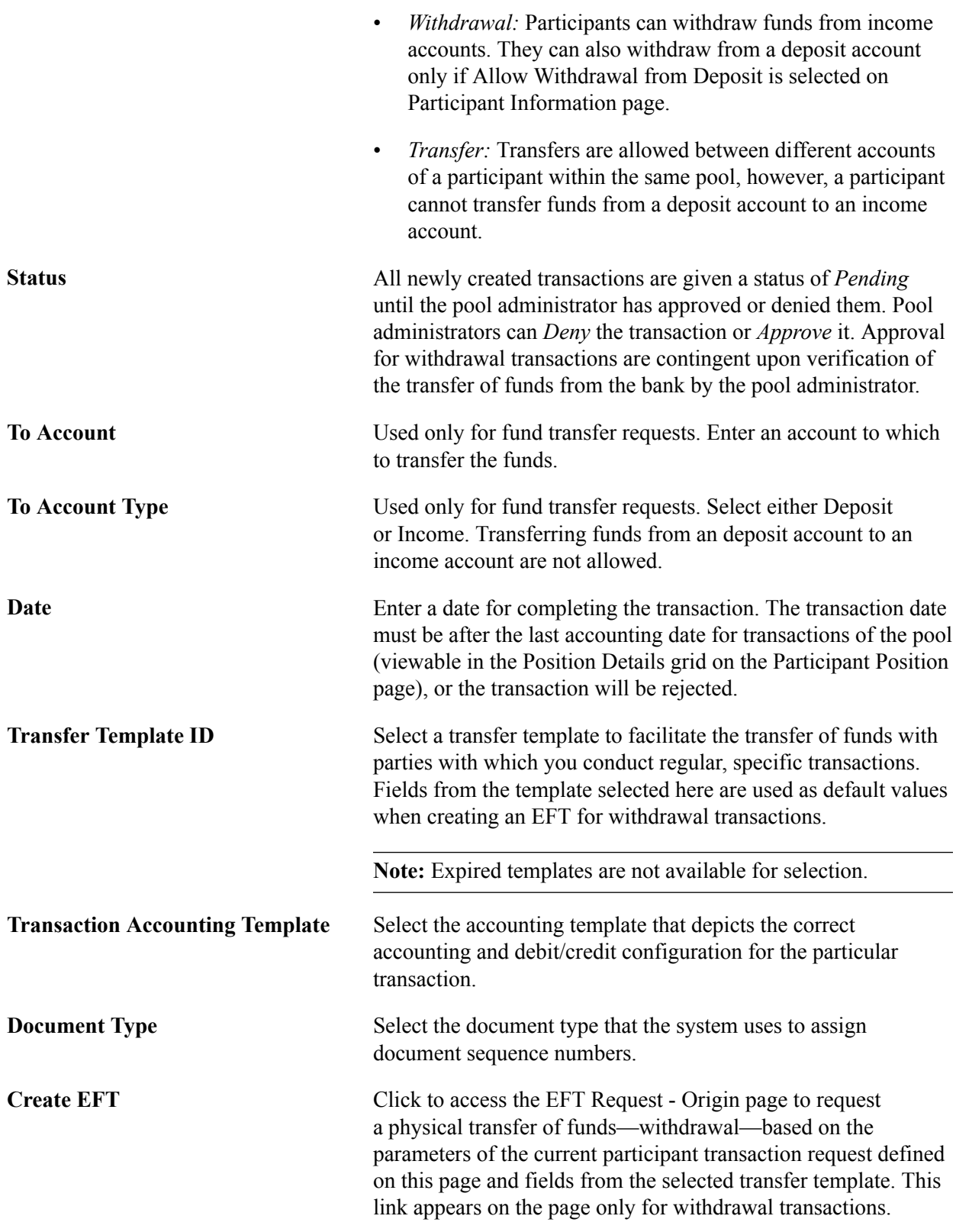

### **Related Links**

"Using Document Sequencing *(PeopleSoft FSCM 9.2: Global Options and Reports)*" [Creating and Approving Funds Transfer Templates](#page-190-0) [Accounting Templates](#page-250-0)

"Understanding External, Internal, and Netting Accounts *(PeopleSoft FSCM 9.2: Banks Setup and Processing)*"

### **Approve Transactions Page**

Use the Approve Transactions page (TRP\_TXN\_APPR) to review and approve or reject transactions initiated by participants of an investment pool.

#### **Navigation**

Cash Management, Investment Pools, Approve Transactions

#### **Image: Approve Transactions page**

This example illustrates the fields and controls on the Approve Transactions page. You can find definitions for the fields and controls later on this page.

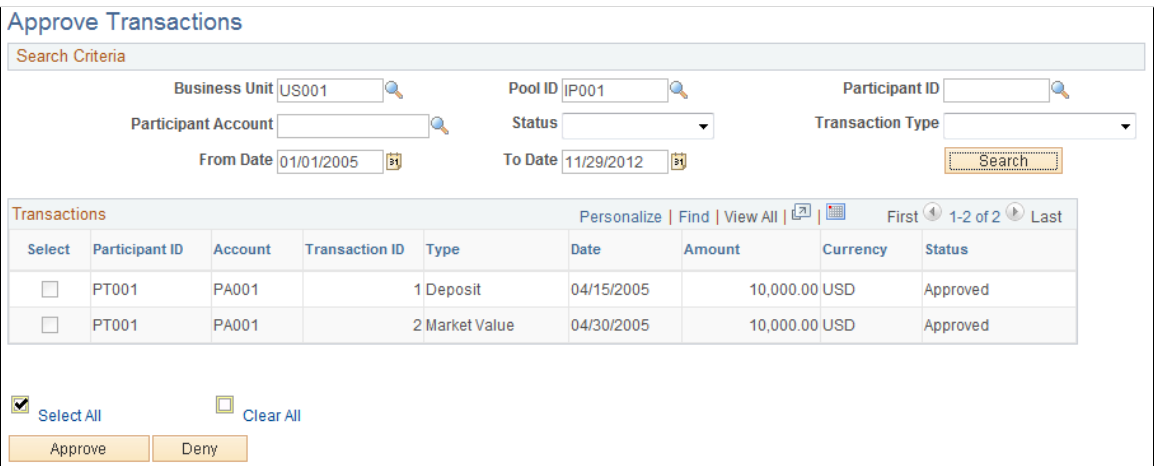

Use the Search Criteria to define the transactions related to a business unit and investment pool. To approve a transaction, check the corresponding Selectbox and click Approve. To deny the transaction, click Deny.

### **View Transactions Page**

Use the View Transactions page (TRP\_TXN\_INQ) to view all investment pool transactions matching the defined search criteria.

#### **Navigation**

Cash Management, Investment Pools, View Transactions

### **Viewing Investment Pool Positions**

This section discusses how to:

- View pool positions.
- View participants' positions.

• View position details for a single participant.

### **Pages Used to Manage Investment Pool Positions**

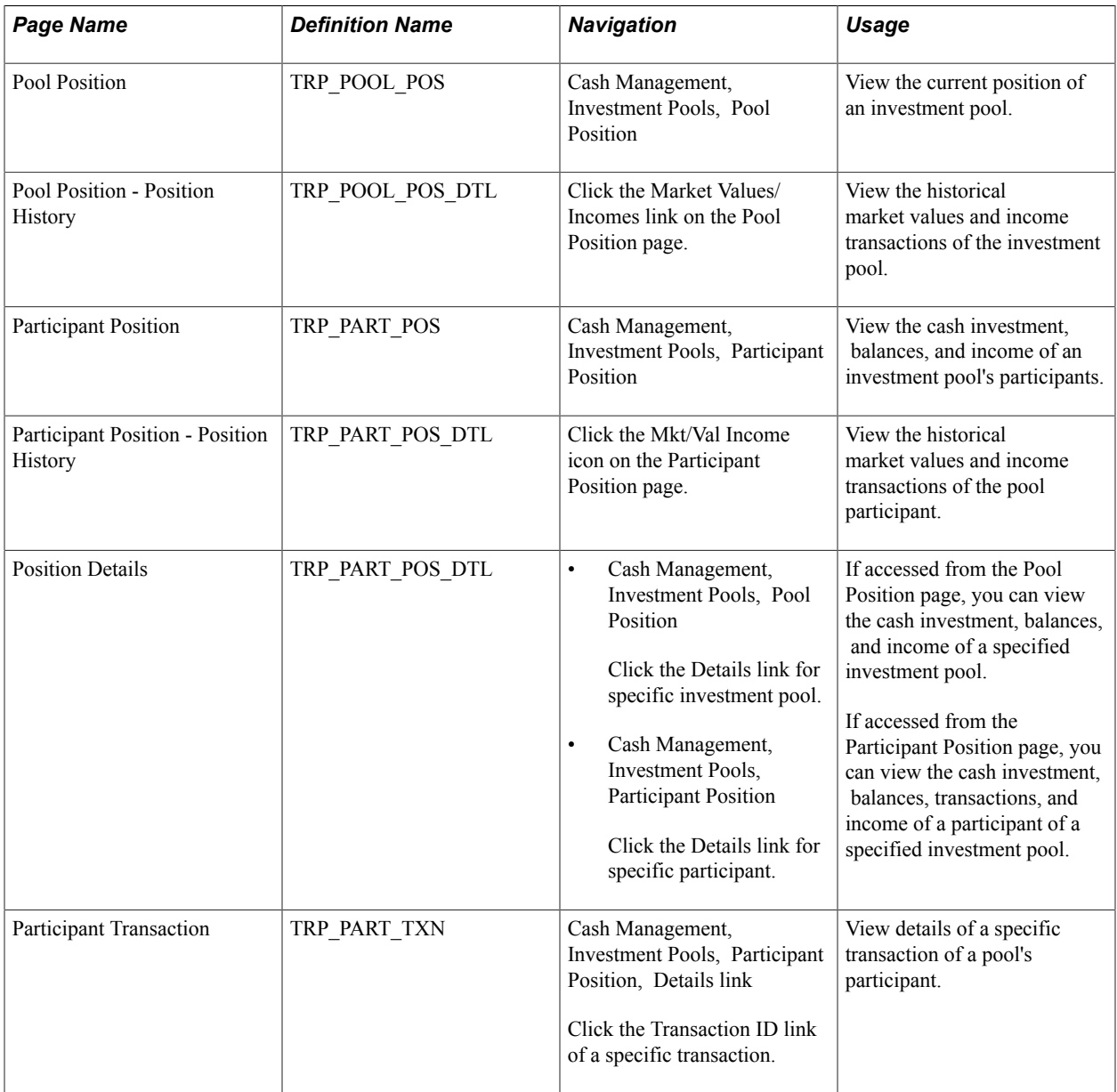

### **Pool Position Page**

Use the Pool Position page (TRP\_POOL\_POS) to view the current position of an investment pool.

Cash Management, Investment Pools, Pool Position

#### **Image: Pool Position page**

This example illustrates the fields and controls on the Pool Position page. You can find definitions for the fields and controls later on this page.

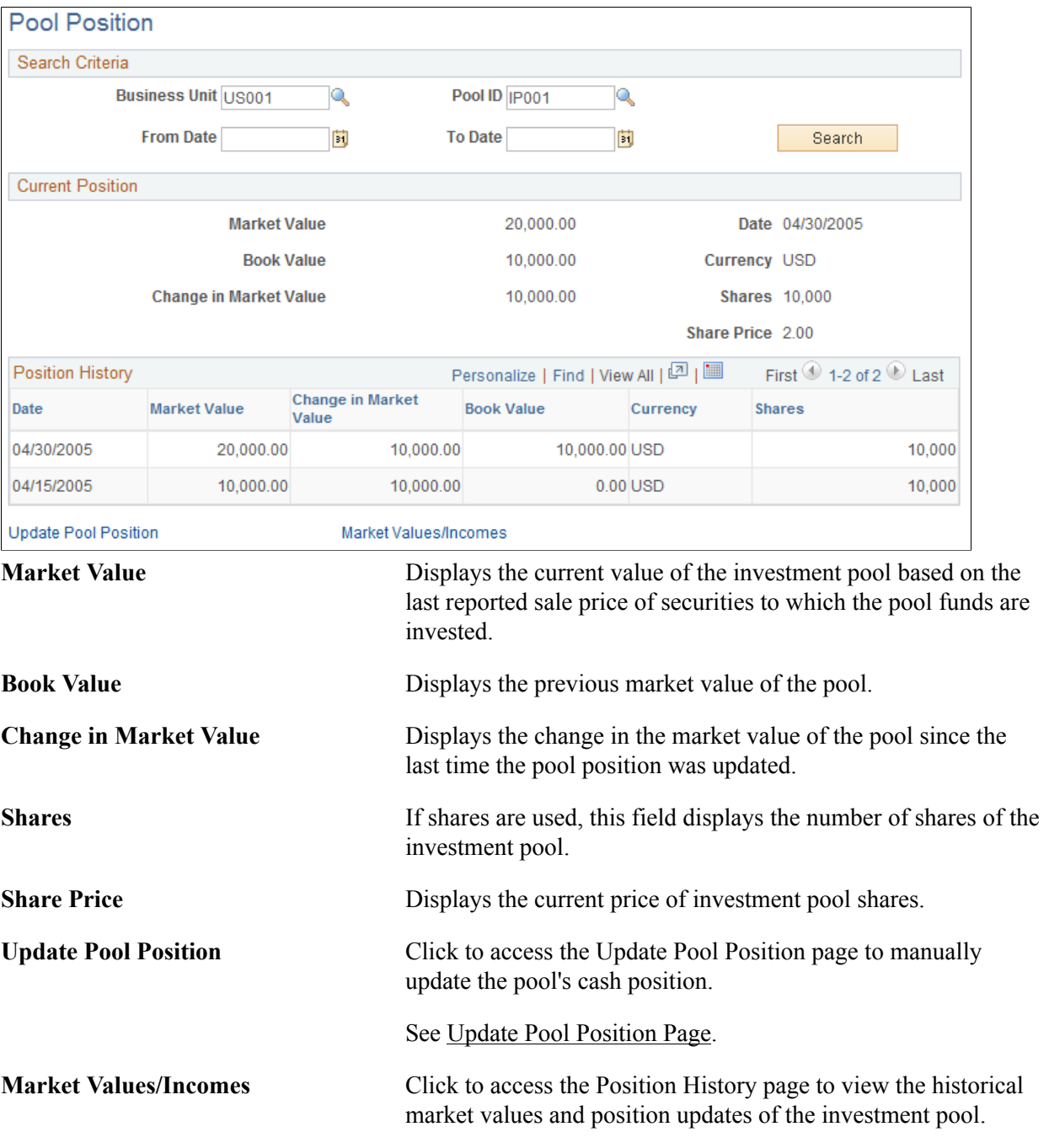

You can generate a report of a pool's position as well as the positions of each pool's participants for a specified business unit.

#### **Related Links**

[Cash Management Reports: A to Z](#page-336-0)

### **Participant Position Page**

Use the Participant Position page (TRP\_PART\_POS) to view the cash investment, balances, and income of an investment pool's participants.

#### **Navigation**

Cash Management, Investment Pools, Participant Position

#### **Image: Participant Position page**

This example illustrates the fields and controls on the Participant Position page. You can find definitions for the fields and controls later on this page.

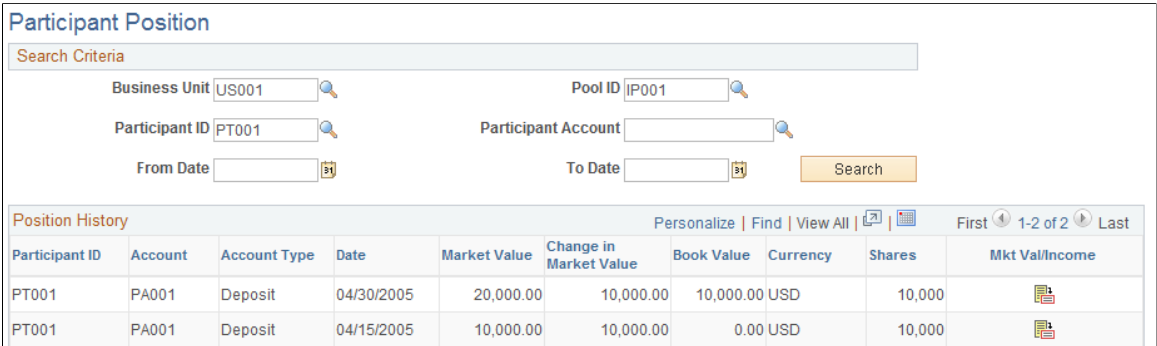

This page displays the position and information of all participants' accounts for a specified pool.

**Details** Click to access the Position Details page that lists the participant's transactions. Details of the transactions can be accessed from the Position Details page.

You can generate a report of a pool's position as well as the positions of each pool's participants for a specified business unit.

#### **Related Links**

[Cash Management Reports: A to Z](#page-336-0)

### **Maintaining Pool Positions**

This section provides an overview of the investment pool maintenance process discusses how to:

- Import pool position data from an external investment management source.
- Manually update pool positions.
- Distribute investment pool income.

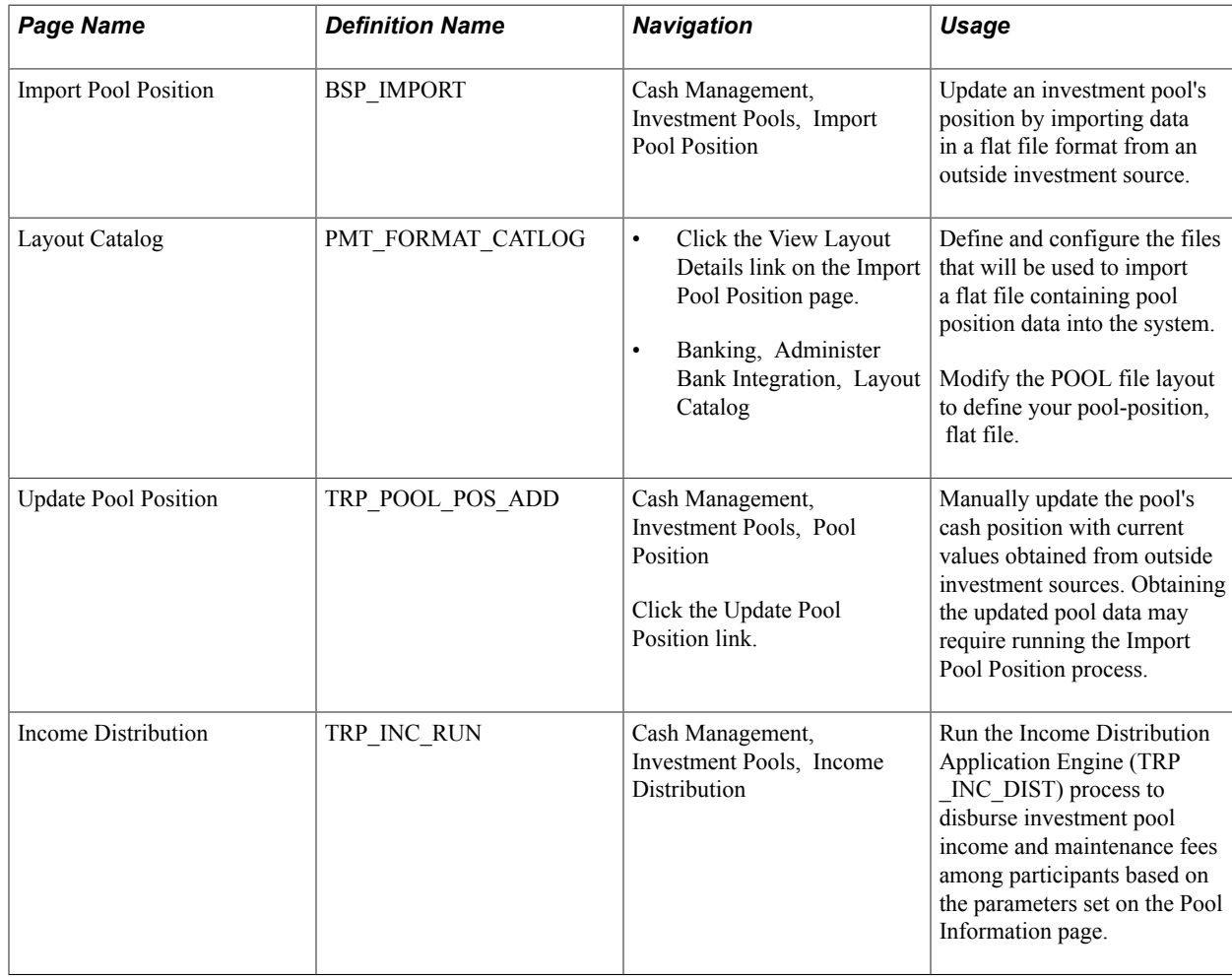

### **Pages Used to Update Pool Positions**

### **Updating Investment Pools**

In order to have an accurate view of an investment pool's position, as well as the position of its participants, you must periodically update the investment data. To do so requires importing income and fee data from external investment managers into the pool and distributing it among the pools participants.

There are two ways to update investment pool data:

• Import the data in a flat-file format from the Import Pool Position page.

A file layout already provided will need to be modified along with its transformation code.

• Obtain a hard copy of the data and manually enter it using the Update Pool Position page.

Once the pool has been updated, run the Income Distribution Application Engine process (TRP\_INC\_DIST) to update the pool's participant positions by distributing the income and maintenance fees among them.

### **Import Pool Position Page**

Use the Import Pool Position page (BSP\_IMPORT) to update an investment pool's position by importing data in a flat file format from an outside investment source.

#### **Navigation**

Cash Management, Investment Pools, Import Pool Position

#### **Image: Import Pool Position page**

This example illustrates the fields and controls on the Import Pool Position page. You can find definitions for the fields and controls later on this page.

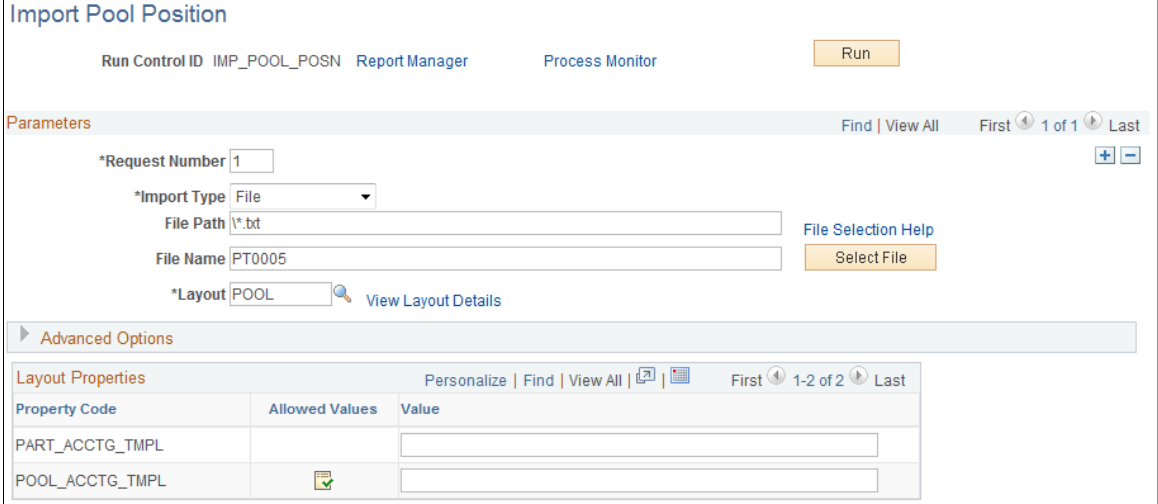

**Parameters Import Type** Select the method for importing the data file. The options are: • *FTP:* Select if you are importing the file by using file transfer protocol, and enter a bank node through which to transfer the data. • *File:* Select if you are importing a file, and complete the File Path and File Name fields. • *HTTP:* Select if you are importing a file using a URL that is included as part of the node configuration. No file path or file name is required. **Integration Node** Enter the integration node used to transfer the data. This field appears only if FTP or HTTP is selected as the Import Type. See *PeopleTools : PeopleSoft Integration Broker Administration,* "Adding and Configuring Nodes." See *PeopleTools : PeopleSoft Integration Broker Administration,* "Using Listening Connectors and Target Connectors," Working With the AS2 Connectors.

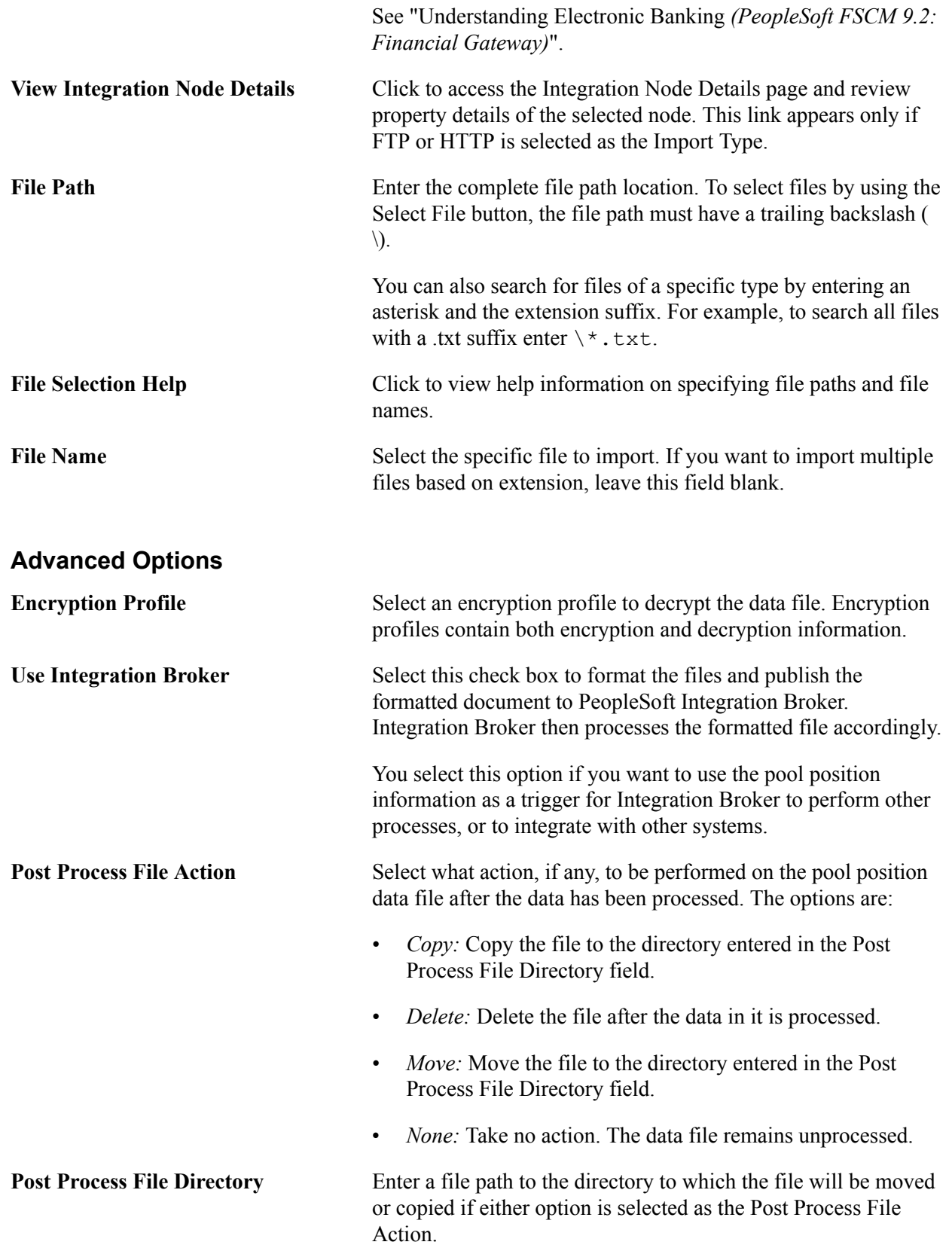

See also *PeopleTools: PeopleSoft Integration Broker,* Configuring Nodes and Transactions.

### <span id="page-249-0"></span>**Update Pool Position Page**

Use the Update Pool Position page (TRP\_POOL\_POS\_ADD) to manually update the pool's cash position with current values obtained from outside investment sources.

#### **Image: Update Pool Position page**

This example illustrates the fields and controls on the Update Pool Position page. You can find definitions for the fields and controls later on this page.

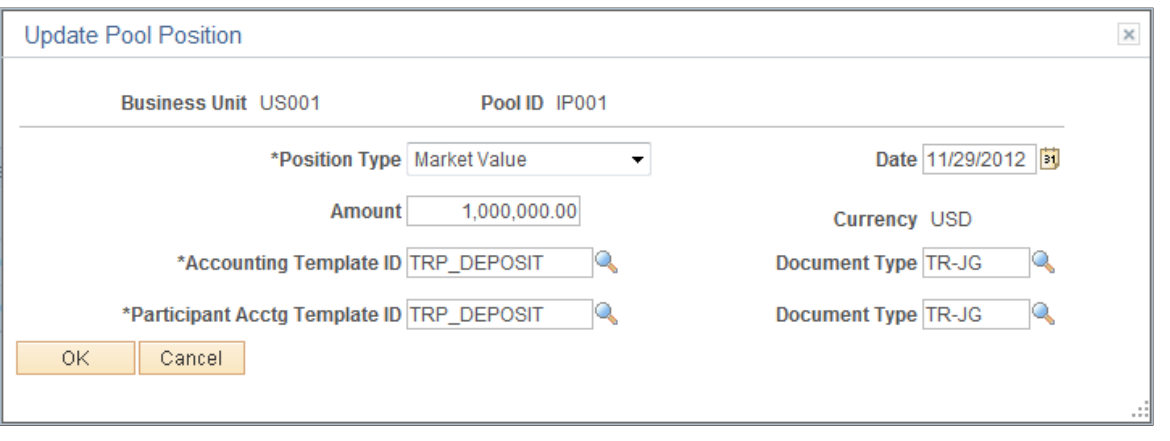

**Note:** Obtaining the updated pool data may require running the Import Pool Position process.

**Position Type** Select the type of position being updated. The options are: • *Market Value:* Update the current value of the investment pool based on the last reported sale price of securities to which the pool funds are invested. • *Interest:* Updated the interests accrued on the pool's investments. **Amount** Enter the new market value of the investment pool. **Accounting Template ID** Select the accounting template for the pool that depicts the correct accounting and debit and credit configuration for this update transaction. **Document Type** Select the document type that the system uses to assign document sequence numbers. **Participant Acctg Template ID** Select the accounting template for the participants account that depicts the correct accounting and debit and credit configuration for this update transaction.

Obtaining the updated pool data may require running the Import Pool Position process.

# **Managing Treasury Accounting**

### **Understanding the Treasury Management Accounting Process**

You use accounting templates to define the ChartFields to use for various kinds of accounting activities, called *accounting events.* By associating accounting templates with accounting events, you can automate most of the accounting process. In addition, you can also manually adjust accounting entries and create ad hoc entries.

### <span id="page-250-0"></span>**Accounting Templates**

The accounting template depicts the correct accounting and debit and credit configuration for a given treasury transaction and business event. For example, the purchase of a U.S. Treasury bond may involve the construction of two debit lines, Bonds Receivable and Unamortized Bond Discount, as well as one credit line, Cash. The accounting template for this type of transaction would include three predefined records to depict this particular debit or credit configuration.

The accounting template contains the following characteristics:

- A unique template ID.
- Options that determine how the correct ChartField combination is selected.
- An attribute (calculation type) that describes how the accounting monetary amount is calculated or derived.
- An attribute that designates whether the accounting build requires review.

### **Accounting Events**

An accounting event describes an event in the treasury business process that triggers the construction of a pending accounting build.

Oracle delivers the following treasury accounting event types with the system:

- Deal transactions.
- Facility, deal, wire, and letter of credit fees.
- Bank transfers
- Bank statement processing transactions.
- Hedges.
- Electronic File Transfer (EFT) requests.
- Internal account interest.

• Investment pool transactions.

To automate accounting entries, you assign each accounting event type to a corresponding accounting template for all accounting events except bank transfers. Bank transfers do not have accounting templates because the accounting is derived from the bank and business unit of the bank. The template controls which ChartFields and monetary amounts to use in each accounting entry.

For treasury deals, you define the accounting event at the instrument level. You associate each instrument with various accounting events, depending on the instrument base type. In addition, you define each accounting event based on the accounting treatment (Held to Maturity, Available for Sale, Trading, or Other) and assign each accounting template to the appropriate accounting treatment. At deal entry, you select the appropriate accounting treatment. The system then automatically associates the appropriate accounting template, based on the accounting treatment of the instrument type.

The following diagram illustrates the process flow:

#### **Image: Process flow for treasury accounting**

Process flow for treasury accounting from general accounting event to Journal Generator

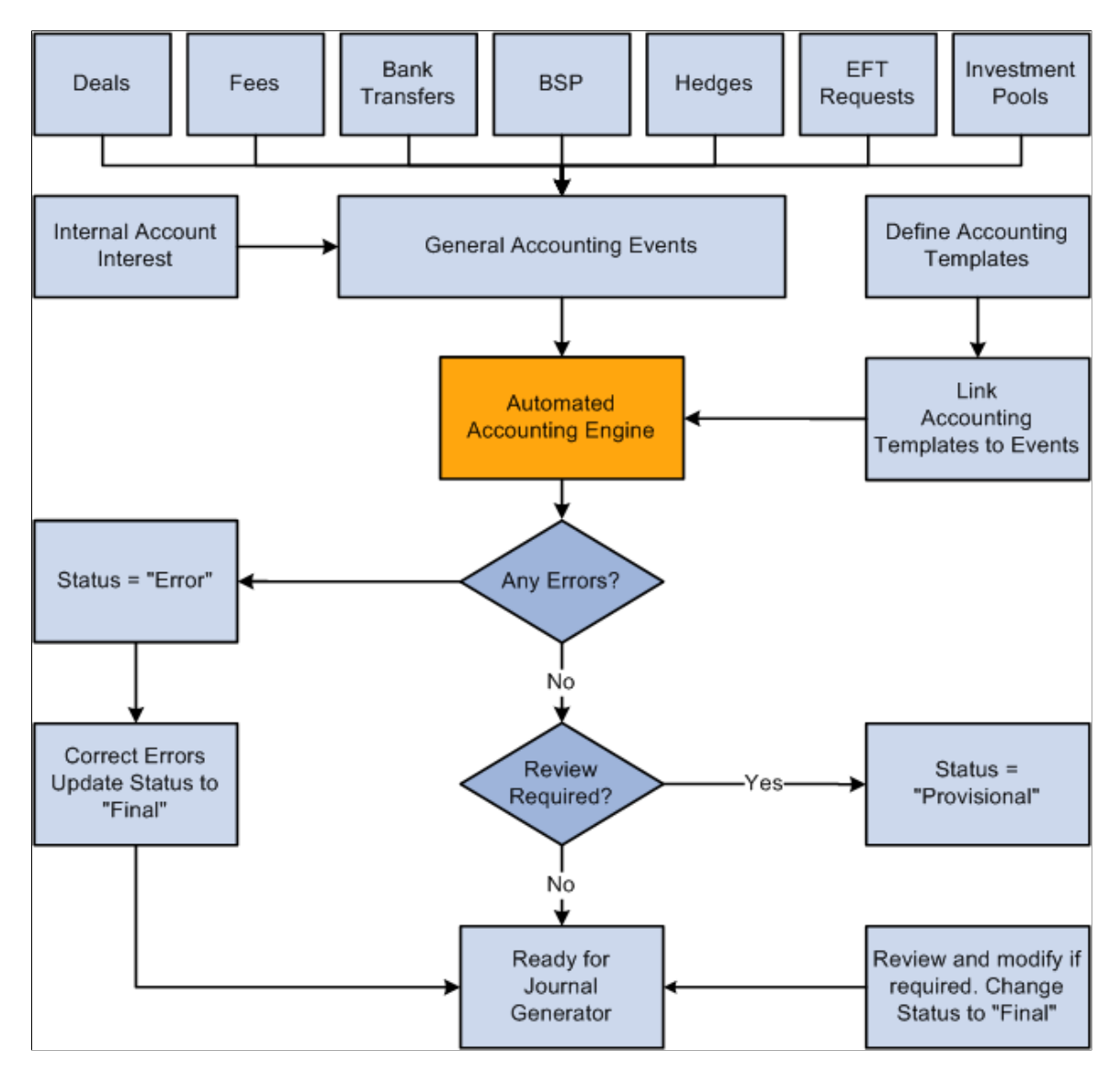
### **Interunit and Intraunit Processing in Accounting**

The PeopleSoft centralized processor generates the due-to and due-from entries for both interunit and intraunit balancing. PeopleSoft Treasury Management provides functionality to support interunit and intraunit processing using the centralized processor on the Accounting Template and Accounting Entries pages.

### **Interunit and Intraunit Balancing Methods**

*Interunit* refers to balancing transactions that involve two general ledger business units. The bank accounts contain the ChartFields and the rules by which their values should be determined.

*Intraunit* refers to balancing transactions within the same general ledger business unit in which the transaction involves more than one value on the lower level balancing ChartField. For all transactions that Treasury Management generates, the system obtains the ChartFields from either the bank account or an accounting template. Inherited ChartFields obtain their values from the corresponding ChartField on the offsetting entry.

### **Treasury System Transaction Definitions**

To facilitate interunit and intraunit processing, you segregate your interunit and intraunit payable and receivable accounts by the type of transaction. The interunit and intraunit system transactions are a predefined list of transactions, with one system transaction for each major type of Treasury transaction that generates interunit and intraunit entries. By defining transaction codes and associating them with system transactions, you control the level by which you segregate your Interunit and intraunit balances.

**Important!** Oracle delivers predefined system transactions, which you can view on the System Transaction Definition page. You should not change the information on this page because it affects the intraunit and interunit processing.

See "Running the Centralized Interunit and Intraunit Processor *(PeopleSoft FSCM 9.2: Application Fundamentals)*".

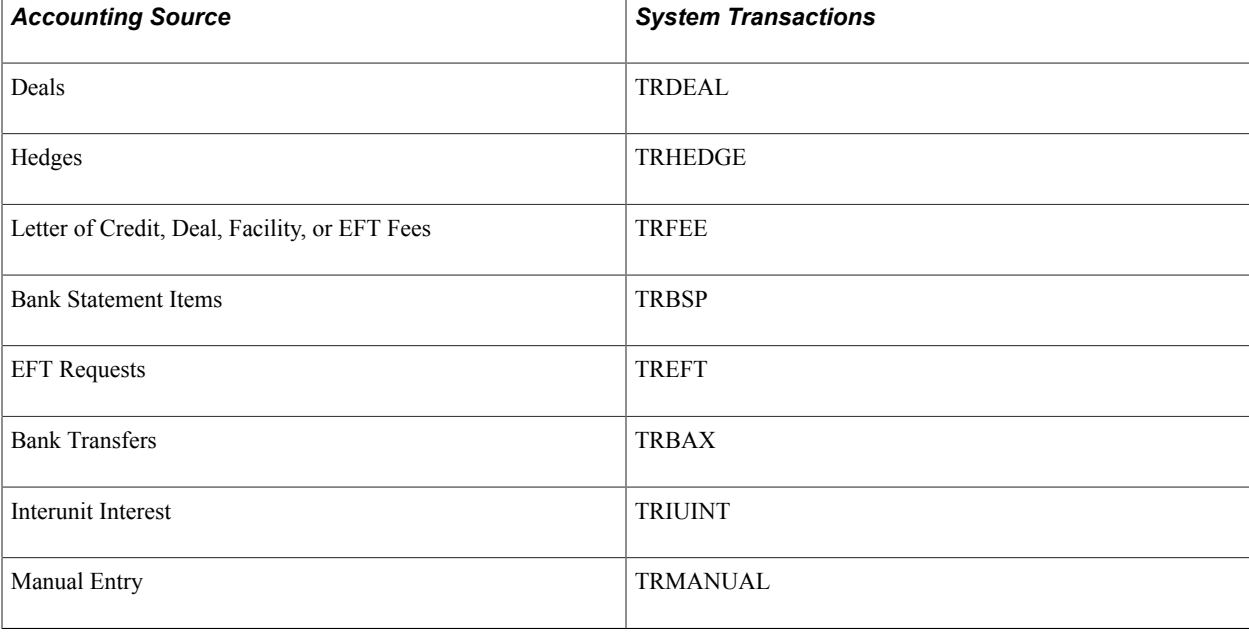

This table associates a system-defined transaction with a PeopleSoft accounting source:

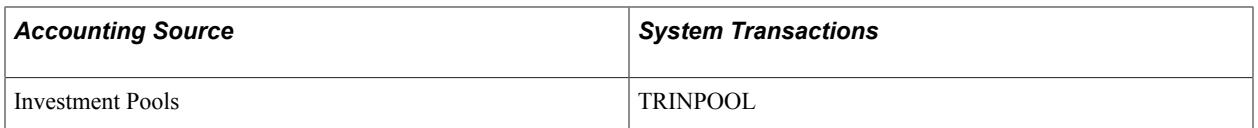

### **Intraunit and Interunit Accounting Entries Generation Using the Centralized Processor**

Here is an overview of the process:

1. Specify an anchor entry in the accounting template as a model for any interunit and intraunit entries.

The anchor entry cannot be a line where the ChartField is determined by Bank Account.

- 2. Process treasury accounting using the Automated Accounting process (TR\_ACCTG), which invokes the centralized processor. The centralized processor automatically creates any necessary offset entries that are tagged with the source identifier label *System IU* (viewable on the Additional Details tab of the Accounting Entries page) and inserts these data into the accounting tables.
- 3. If you make any changes to an accounting entry line, you must click the Update Accounting button to invoke the centralized processor and regenerate accounting entries.

### **Related Links**

[Establishing Accounting Templates](#page-257-0)

[Automated Accounting Page](#page-266-0)

"Product Interface and System Transaction Categorization *(PeopleSoft FSCM 9.2: Application Fundamentals)*"

# **Defining and Maintaining Accounting Substitution Rules**

This section discusses how to:

- Set up accounting substitution rule criteria.
- Maintain accounting substitution rules.

Use substitution rule functionality to make minor adjustments to templates without having to rebuild them. To define substitution rules that can be shared by multiple accounting templates, use the Define Substitution Rules component (SUB\_RULE\_DEFN) under Treasury Accounting. You can also maintain substitution rules by running reports and by copying, renaming, or deleting substitution rules under Treasury Accounting.

Accounting substitution rules can be created for Deals, Bank Statement Accounting, and Fees.

### **Pages Used to Define and Maintain Substitution Rules**

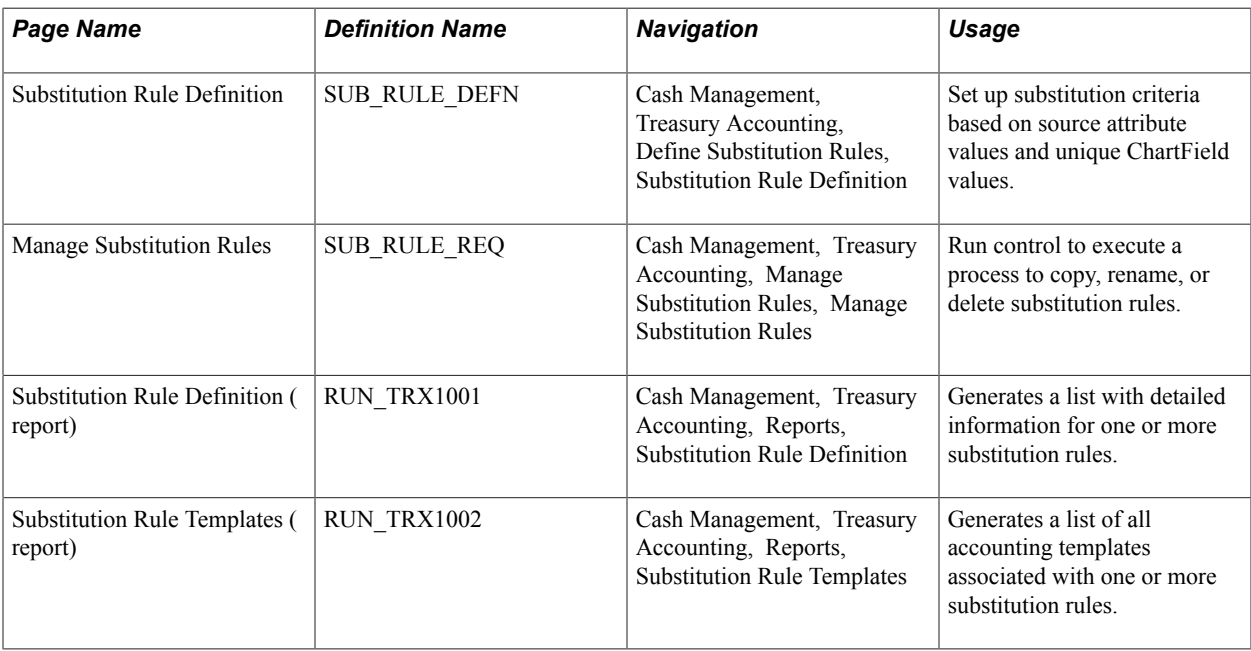

## **Substitution Rule Definition Page**

Use the Substitution Rule Definition page (SUB\_RULE\_DEFN) to set up substitution criteria based on source attribute values and unique ChartField values.

#### **Navigation**

Cash Management, Treasury Accounting, Define Substitution Rules, Substitution Rule Definition

#### **Image: Substitution Rule Definition page**

This example illustrates the fields and controls on the Substitution Rule Definition page. You can find definitions for the fields and controls later on this page.

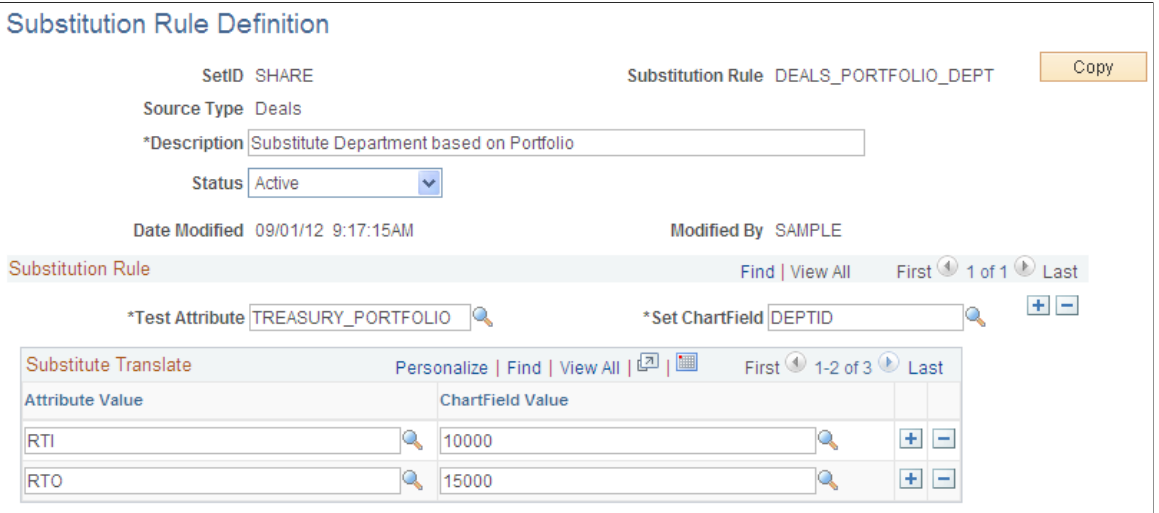

On this page, establish the Test Attribute field and the matching Attribute Values. In this example for the DEAL OPRID TO DEPT rule, when the DEALER OPRID equals a particular dealer, such as DVP1, then the department (DEPTID) ChartField value is set to 14000.

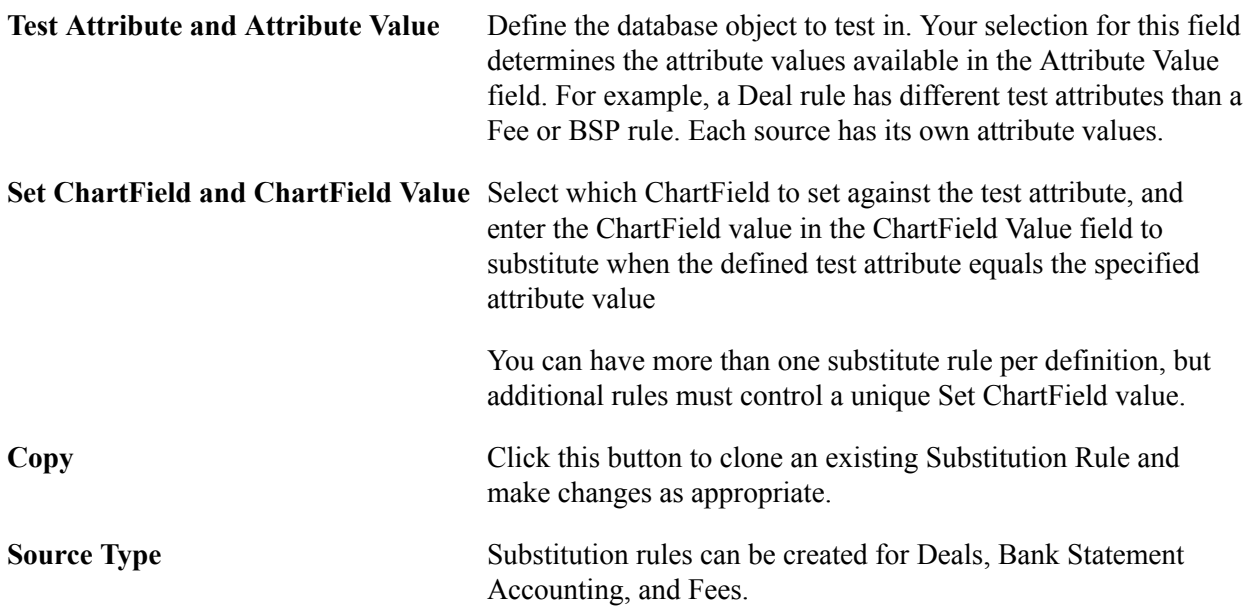

### **Manage Substitution Rules Page**

Use the Manage Substitution Rules page (SUB\_RULE\_REQ) to run control to execute a process to copy, rename, or delete substitution rules.

#### **Navigation**

Cash Management, Treasury Accounting, Manage Substitution Rules, Manage Substitution Rules

#### **Image: Manage Substitution Rules page**

This example illustrates the fields and controls on the Manage Substitution Rules page. You can find definitions for the fields and controls later on this page.

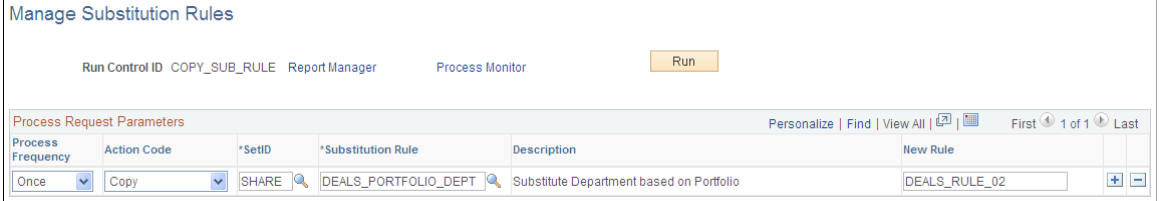

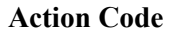

**Action Code** Select an action from the list. Choose from these values:

- *Copy:* Creates a new substitution rule that is identical to the rule specified in the Substitution Rule ID field. The Substitution Rule ID and the New Rule value cannot be the same. You must enter a New Rule value that does not already exist.
- *Rename:* Changes the name of the specified substitution rule. The Substitution Rule ID and the New Rule value

cannot be the same. You must enter a New Rule value that does not already exist. When you rename a substitution rule, accounting templates where it is applied are updated with the new substitution rule ID.

• *Delete:* Removes the specified substitution rule. If the Substitution Rule ID is associated with an active Accounting Template, the system generates a warning before deleting.

When you delete a substitution rule, accounting templates where the rule was applied are updated to remove the substitution rule.

You can request multiple actions for the same Substitution Rule ID. To add an action, click the Add a Row button.

### **Running Accounting Substitution Rule Reports**

### **Substitution Rule Definition Report Run Control Page**

Use the Substitution Rule Definition report run control page (RUN\_TRX1001) to generate a list with detailed information for one or more substitution rules.

#### **Navigation**

Cash Management, Treasury Accounting, Reports, Substitution Rule Definition

#### **Image: Substitution Rule Definition report run control page**

This example illustrates the fields and controls on the Substitution Rule Definition report run control page. You can find definitions for the fields and controls later on this page.

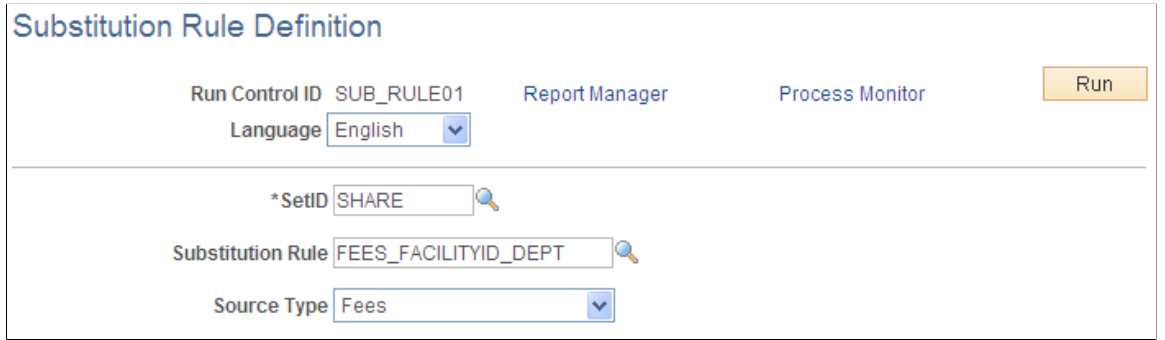

**Substitution Rule ID** (Optional) Enter an existing Substitution Rule ID or a wildcard.

Use the Substitution Rule Templates report run control page (RUN\_TRX1002) to generate a list of all accounting templates associated with one or more substitution rules.

### **Navigation**

Cash Management, Treasury Accounting, Reports, Substitution Rule Templates

### **Image: Substitution Rules Templates run control page**

This example illustrates the fields and controls on the Substitution Rules Templates run control page. You can find definitions for the fields and controls later on this page.

### **Substitution Rule Templates**

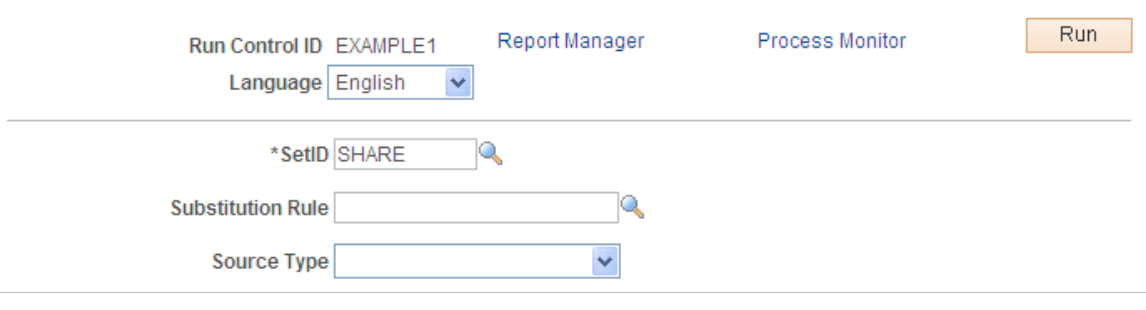

# <span id="page-257-0"></span>**Establishing Accounting Templates**

To define accounting templates, use the Accounting Templates component (ACCTG\_TEMPLATES).

This section discusses how to:

- 1. Enter accounting template information.
- 2. Associate substitution criteria with accounting template lines.
- 3. Link templates with associated accounting events.

# **Pages Used to Establish Accounting Templates**

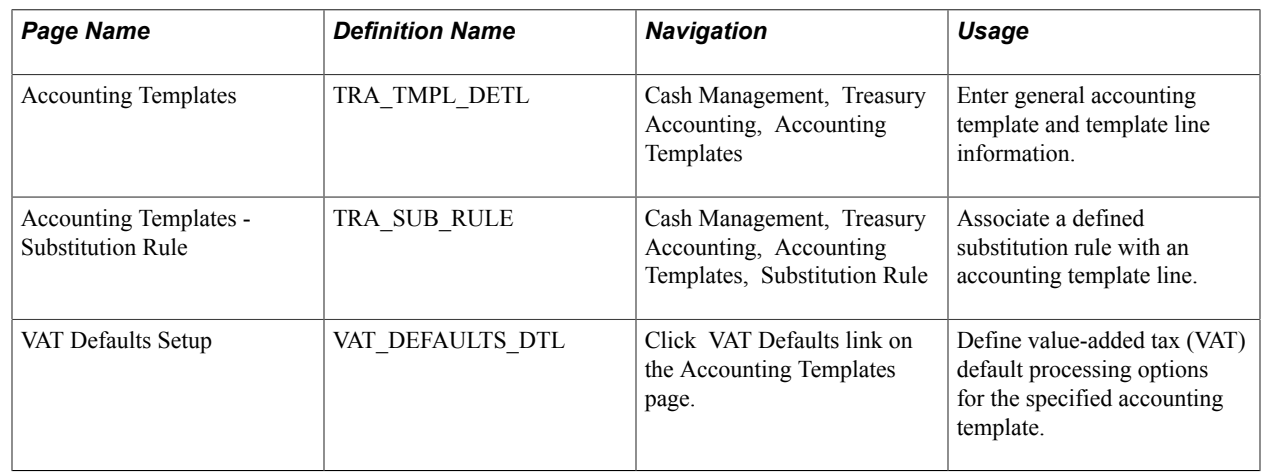

### **Accounting Templates Page**

Use the Accounting Templates page (TRA\_TMPL\_DETL) to enter general accounting template and template line information.

#### **Navigation**

Cash Management, Treasury Accounting, Accounting Templates

### **Image: Accounting Templates page**

This example illustrates the fields and controls on the Accounting Templates page. You can find definitions for the fields and controls later on this page.

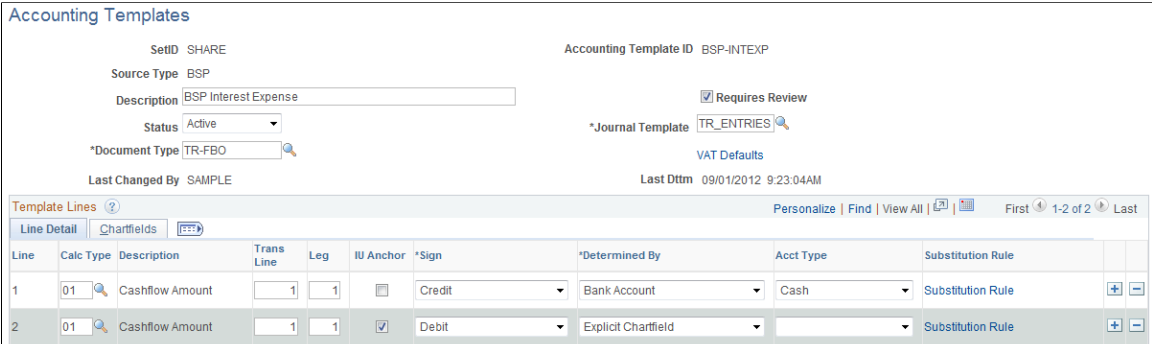

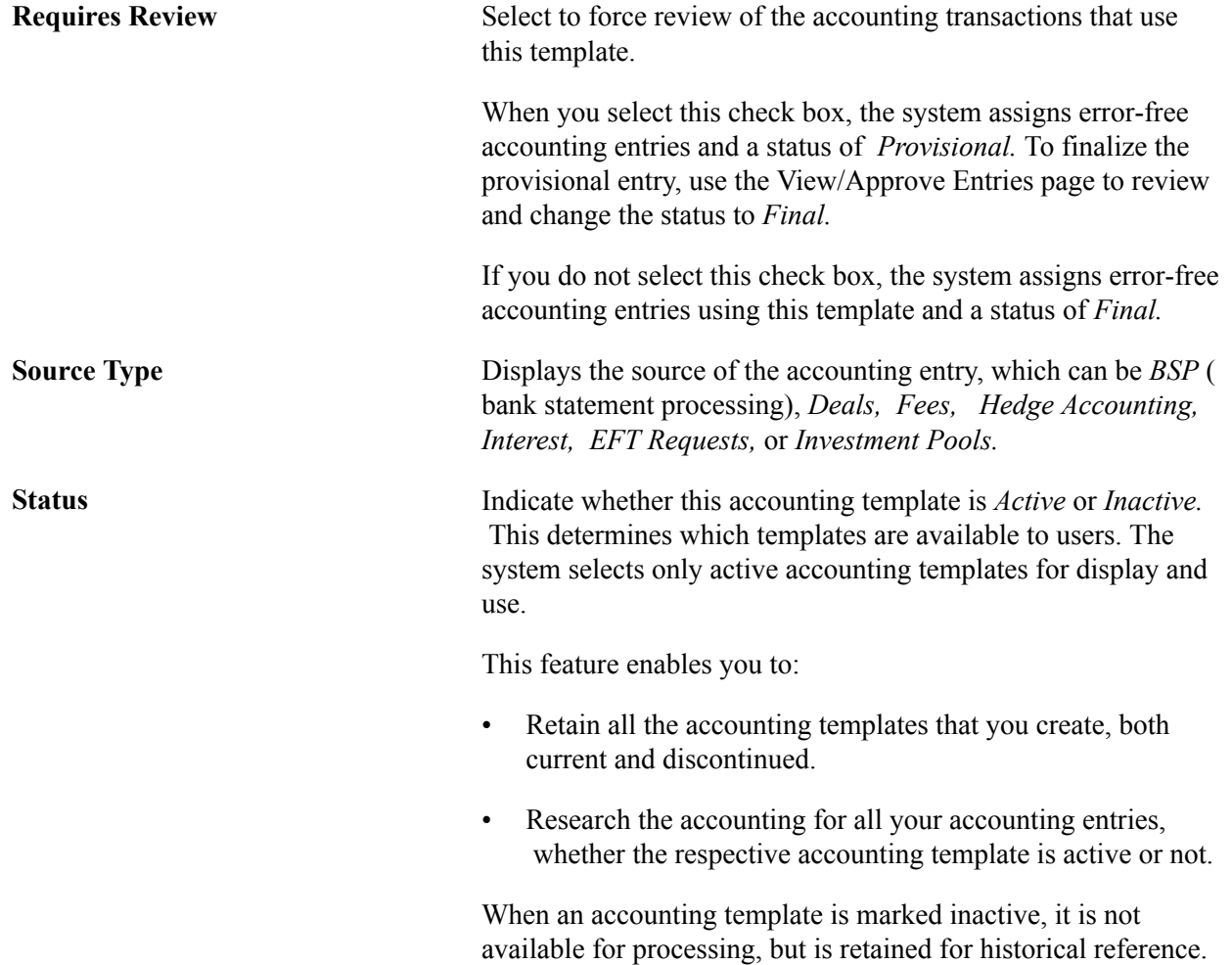

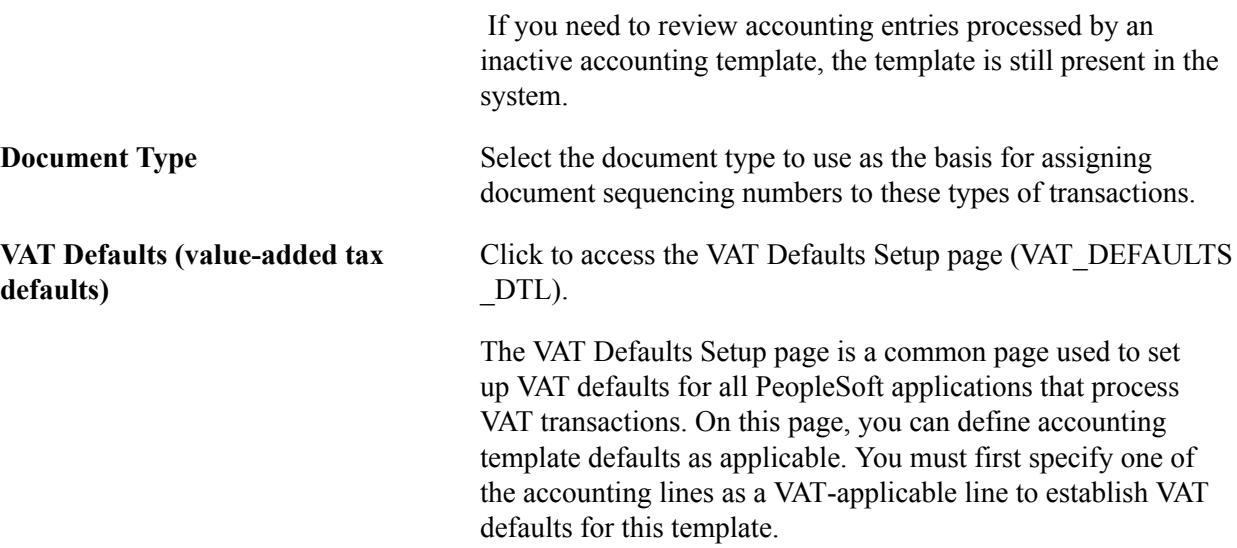

### **Line Detail Tab**

Select the Calc Type (calculation type) to use on each template line—this varies depending on the source type. For deal-related calculation types, you must also specify a transaction line and leg of the deal.

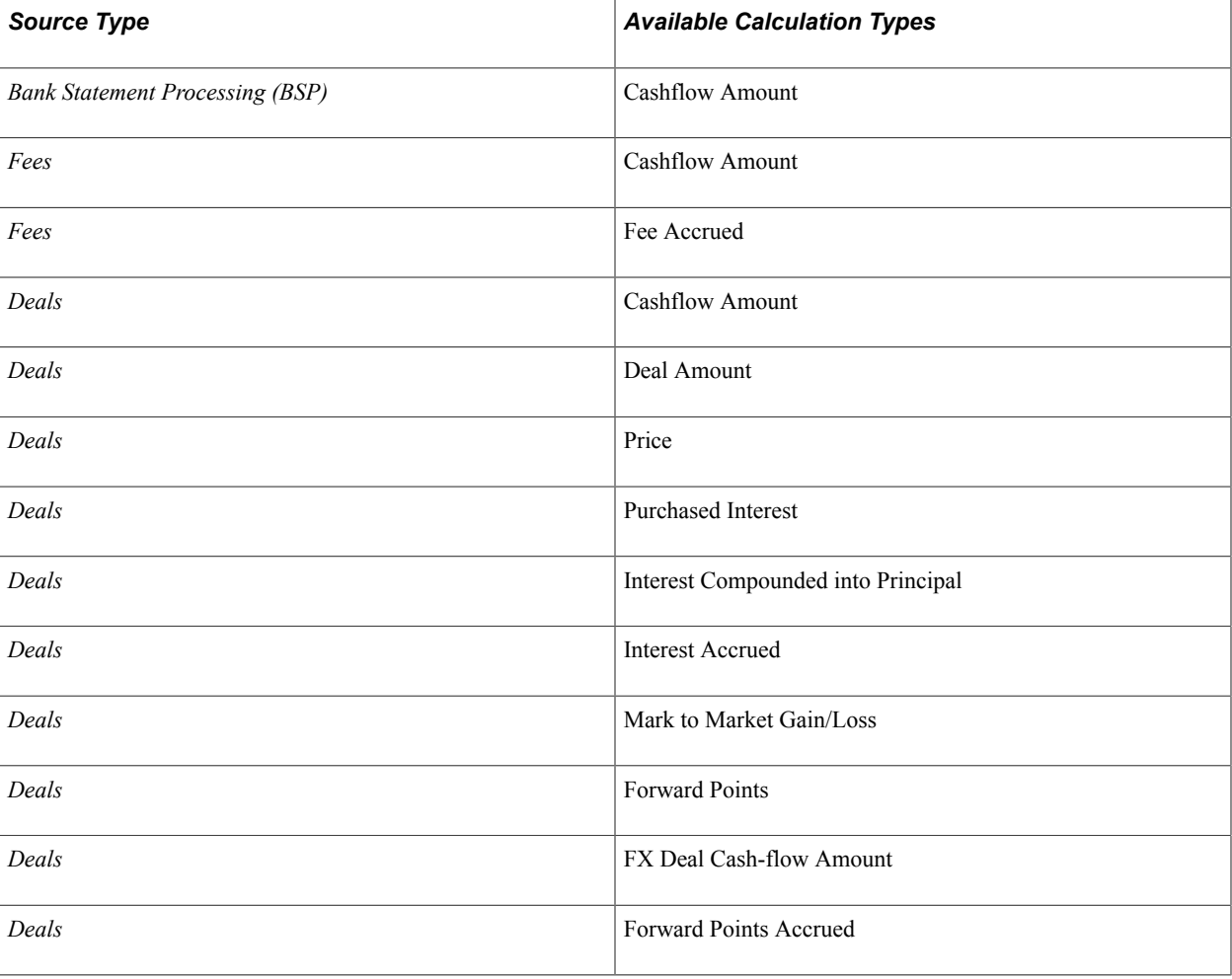

The following table lists each available calculation type by source type.

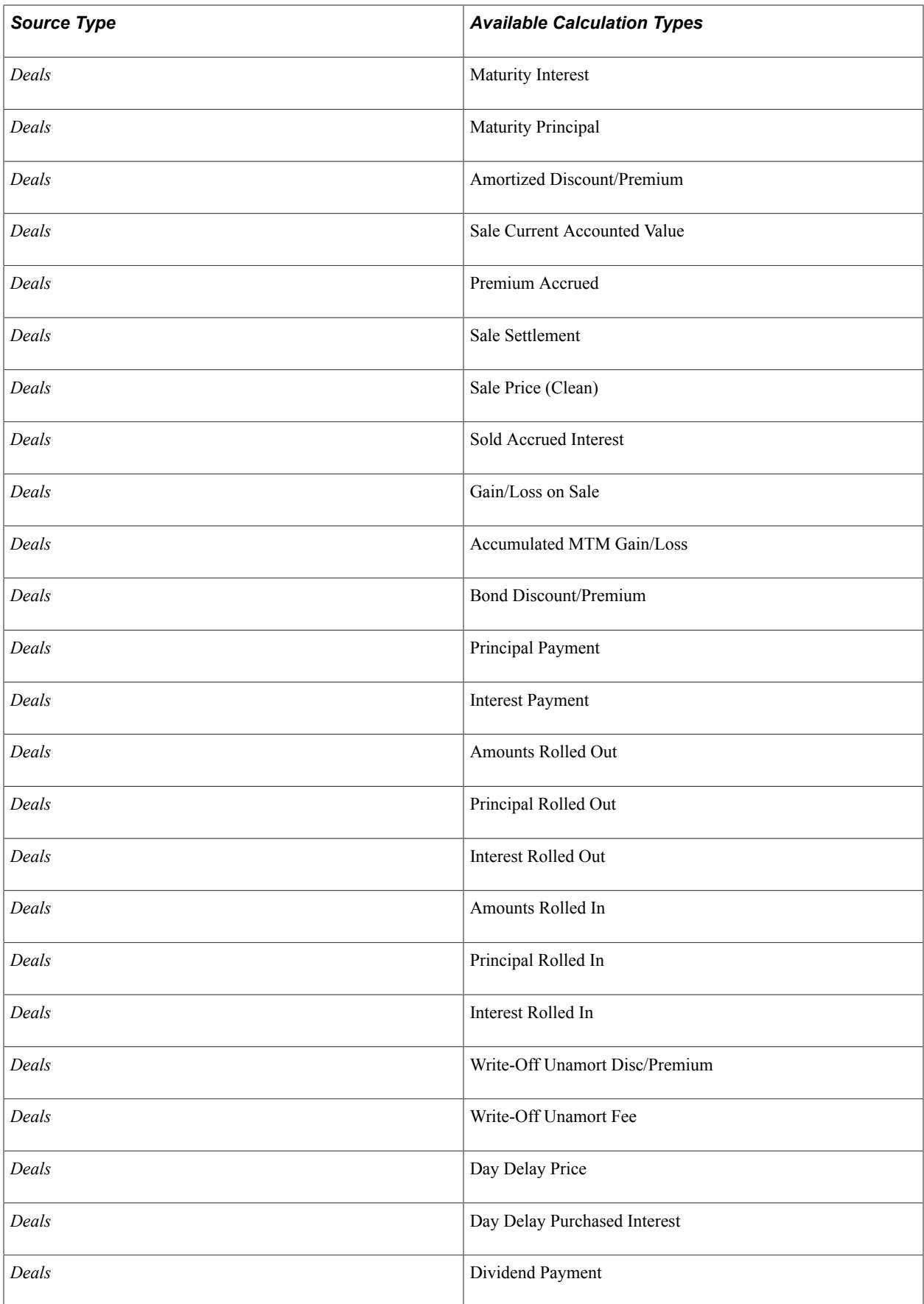

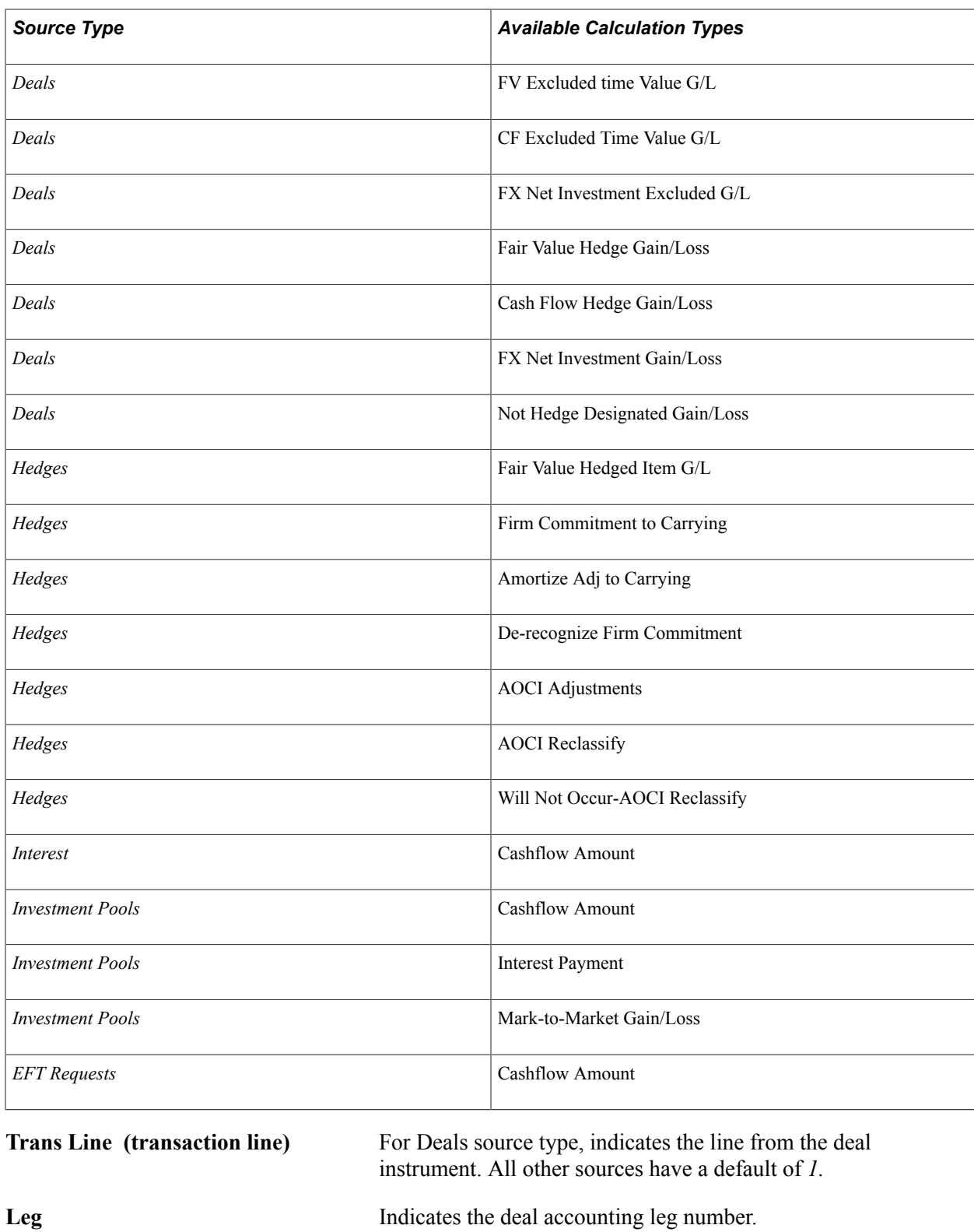

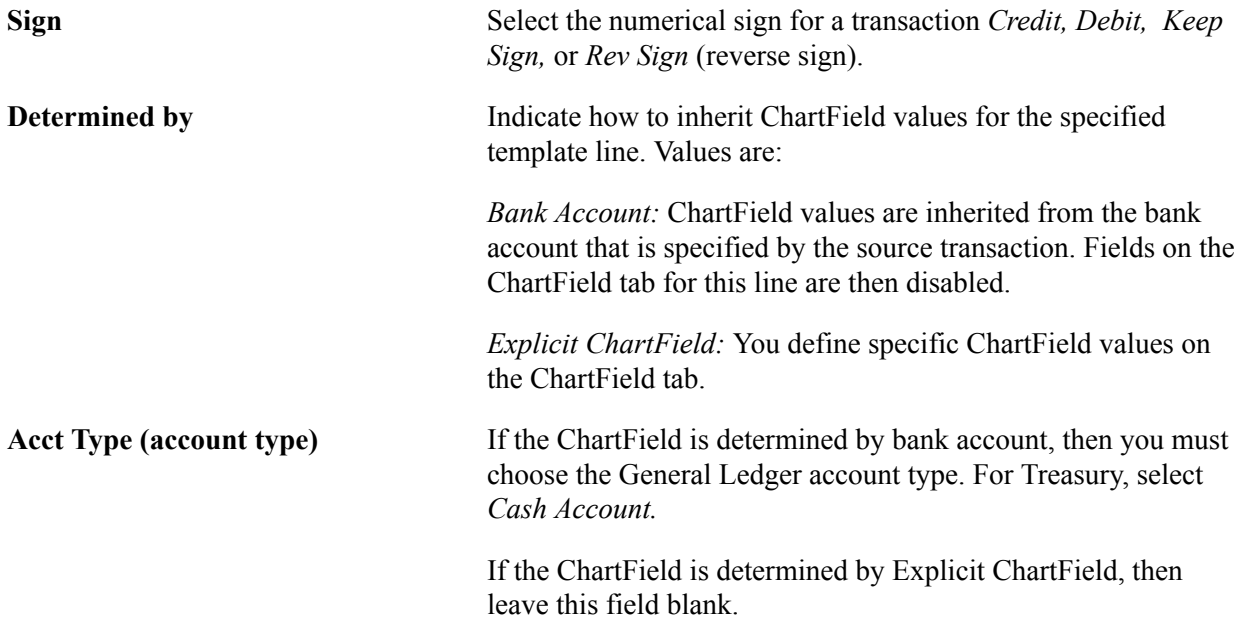

### **ChartFields Tab**

Enter the appropriate ChartField values.

### **Image: Accounting Templates page - Chartfields tab**

This example illustrates the fields and controls on the Chartfields tab of the Accounting Templates page. You can find definitions for the fields and controls later on this page.

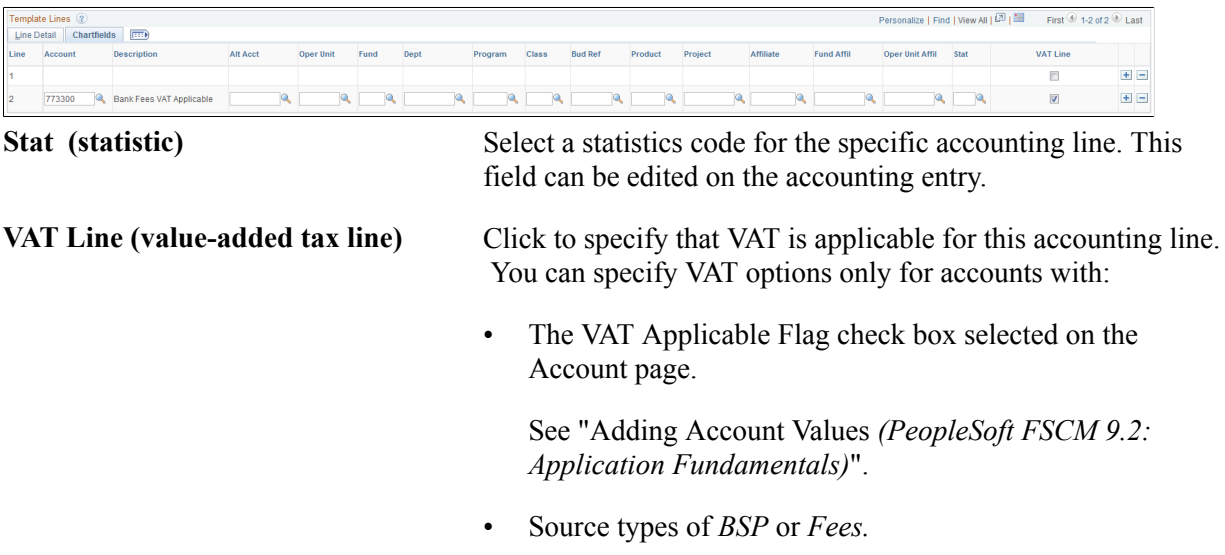

### **Related Links**

[Managing Accounting Entries](#page-269-0)

"Setting Up for Journal Entries Using Statistics *(PeopleSoft FSCM 9.2: General Ledger)*"

## **Accounting Templates - Substitution Rule Page**

Use the Substitution Rule page (TRA\_SUB\_RULE) to associate a defined substitution rule with an accounting template line.

### **Navigation**

Cash Management, Treasury Accounting, Accounting Templates, Substitution Rule

### **Image: Accounting Templates - Substitution Rule page**

This example illustrates the fields and controls on the Accounting Templates - Substitution Rule page. You can find definitions for the fields and controls later on this page.

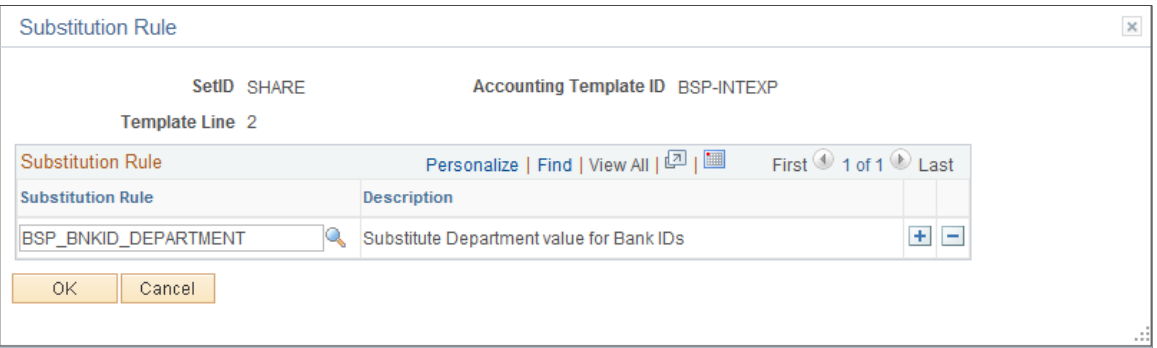

Use substitution rule functionality to make minor adjustments to templates without having to rebuild them. For example, you might require that certain departments perform deal accounting on deals by dealers by specifying criteria for each dealer's user ID. The substitution rule that addresses this need is assigned to the applicable accounting template lines here. In this example, the substitution rule ID applied is DEAL\_OPERID\_TO\_DEPT, which was defined on the Substitution Rule Definition page.

**Substitution Rule** Enter a predefined substitution rule to apply to the template line. You can have more than one substitute rule per template line. Substitution rules are set up on the Substitution Rule Definition page (Cash Management, Treasury Accounting, Define Substitution Rules, Substitution Rule Definition).

> When multiple substitution rules are defined for a template line, the system validates that the Set ChartField value is unique within all the associated substitution rules.

### **Linking Templates with the Associated Accounting Events**

Accounting events are linked with their corresponding accounting templates on various pages, as defined in this table:

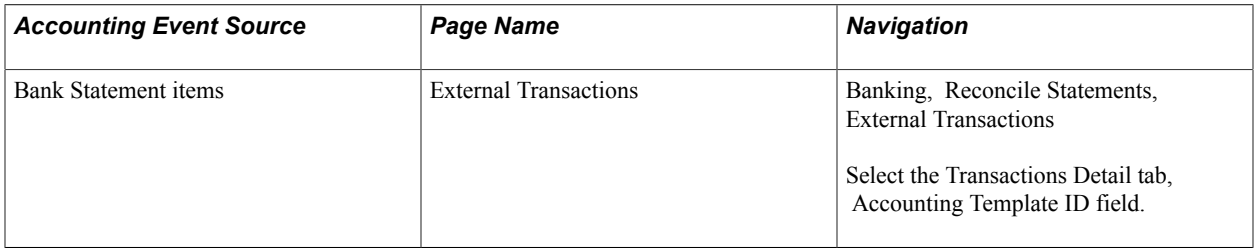

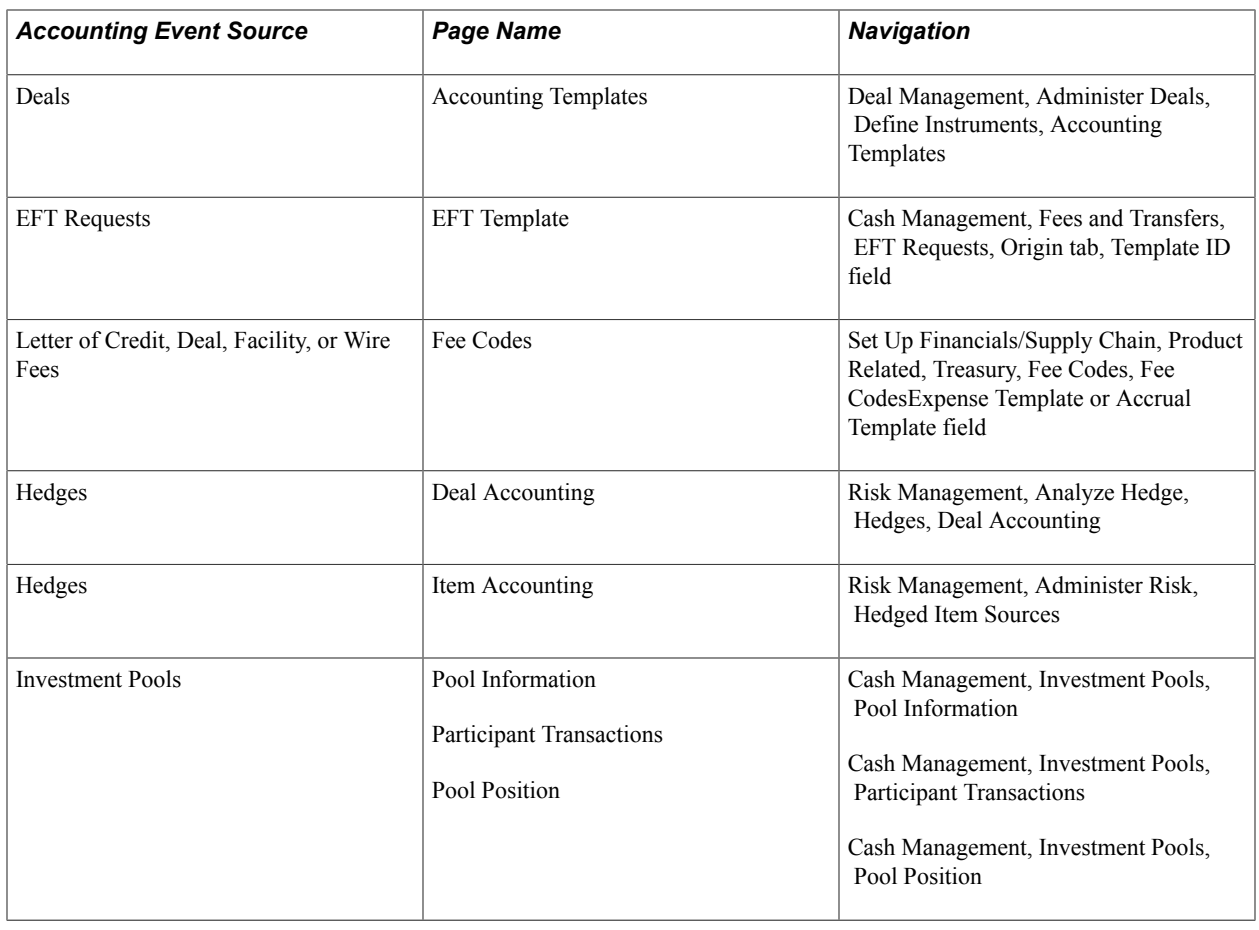

# **Processing Accounting Entries**

This section presents a diagram of the inbound and outbound transaction process and provides an overview of the Automated Accounting Build process and discusses how to process automated accounting.

## **Page Used to Process Accounting Entries**

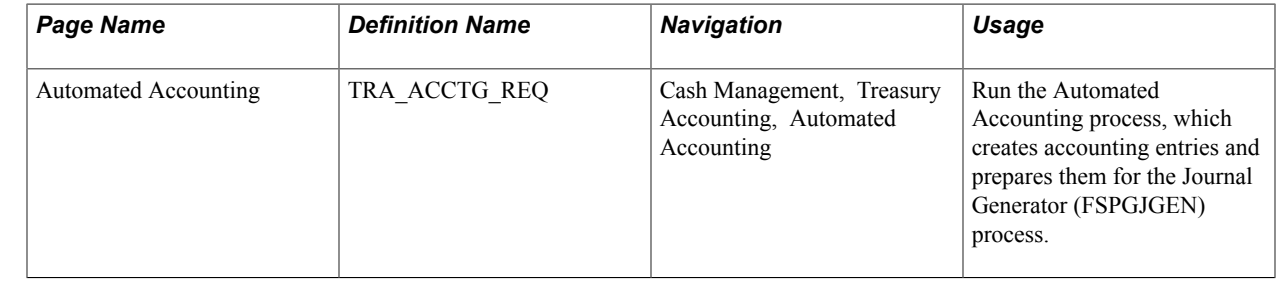

## **Understanding the Inbound and Outbound Transaction Process Flow**

During processing, the program calls the centralized processor to generate interunit and intraunit balancing (IU\_PROCESSOR).

These diagrams illustrate the inbound and outbound transaction processes.

#### **Image: Inbound transaction process**

Inbound process from importing a transaction to Treasury Accounting to posting to General Ledger

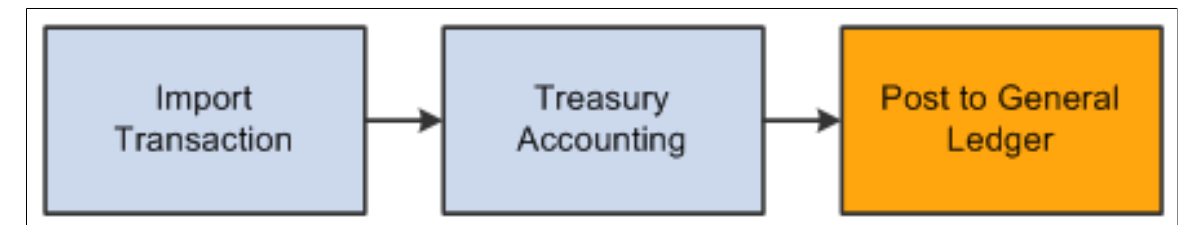

#### **Image: Outbound transaction process**

Outbound process from creating transaction through payment dispatch and Treasury Accounting to posting to General Ledger

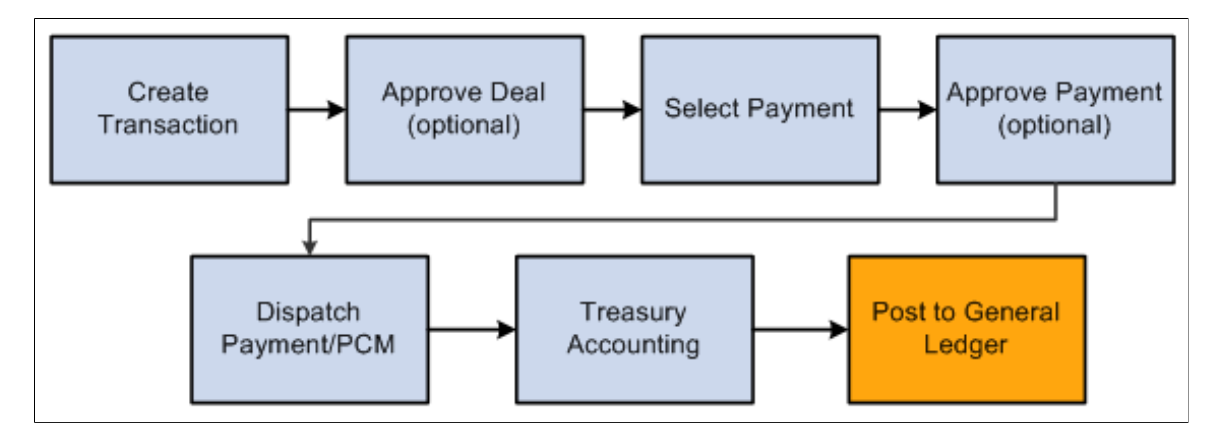

### **Understanding the Automated Accounting Build Process**

The Automated Accounting process populates the treasury accounting event calendar with transaction reference information, event type, event date, template ID, and processing state.

When specific processing events occur (as shown in the following table), the program that builds automatic accounting entries selects any unprocessed transactions from the treasury accounting event calendar and copies them into the Accounting Entries table.

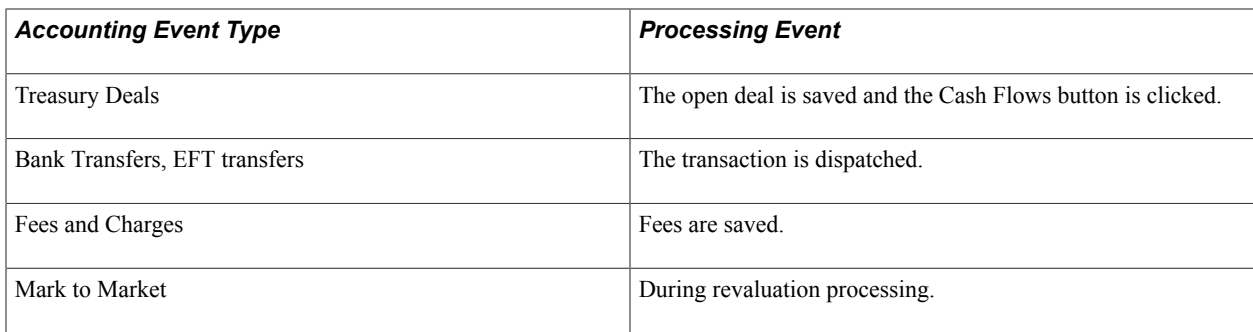

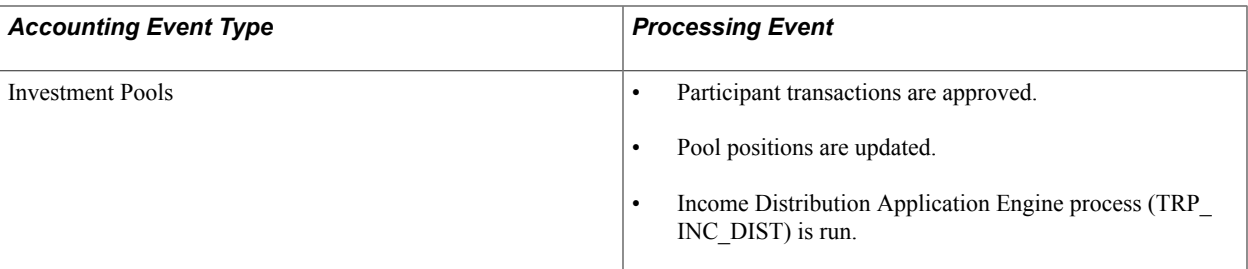

When the underlying data are established, the Automated Accounting process works in the following way:

- 1. Selects unprocessed records with the correct event date from the Accounting Event table.
	- Processes inbound cash flows unconditionally upon receipt of cash.
	- Processes outbound cash flows after transactions have been approved and sent to the bank.
- 2. Constructs the ChartField combination according to the appropriate accounting template.

If ChartField combination errors occur, the system will insert error details for each of the accounting entries. You can review and fix these ChartField combination errors by accessing the Accounting Entries component.

3. Retrieves the correct monetary amount according to the calculation type.

### <span id="page-266-0"></span>**Automated Accounting Page**

Use the Automated Accounting page (TRA\_ACCTG\_REQ) to run the Automated Accounting process, which creates accounting entries and prepares them for the Journal Generator (FSPGJGEN) process.

#### **Navigation**

Cash Management, Treasury Accounting, Automated Accounting

#### **Image: Automated Accounting page**

This example illustrates the fields and controls on the Automated Accounting page. You can find definitions for the fields and controls later on this page.

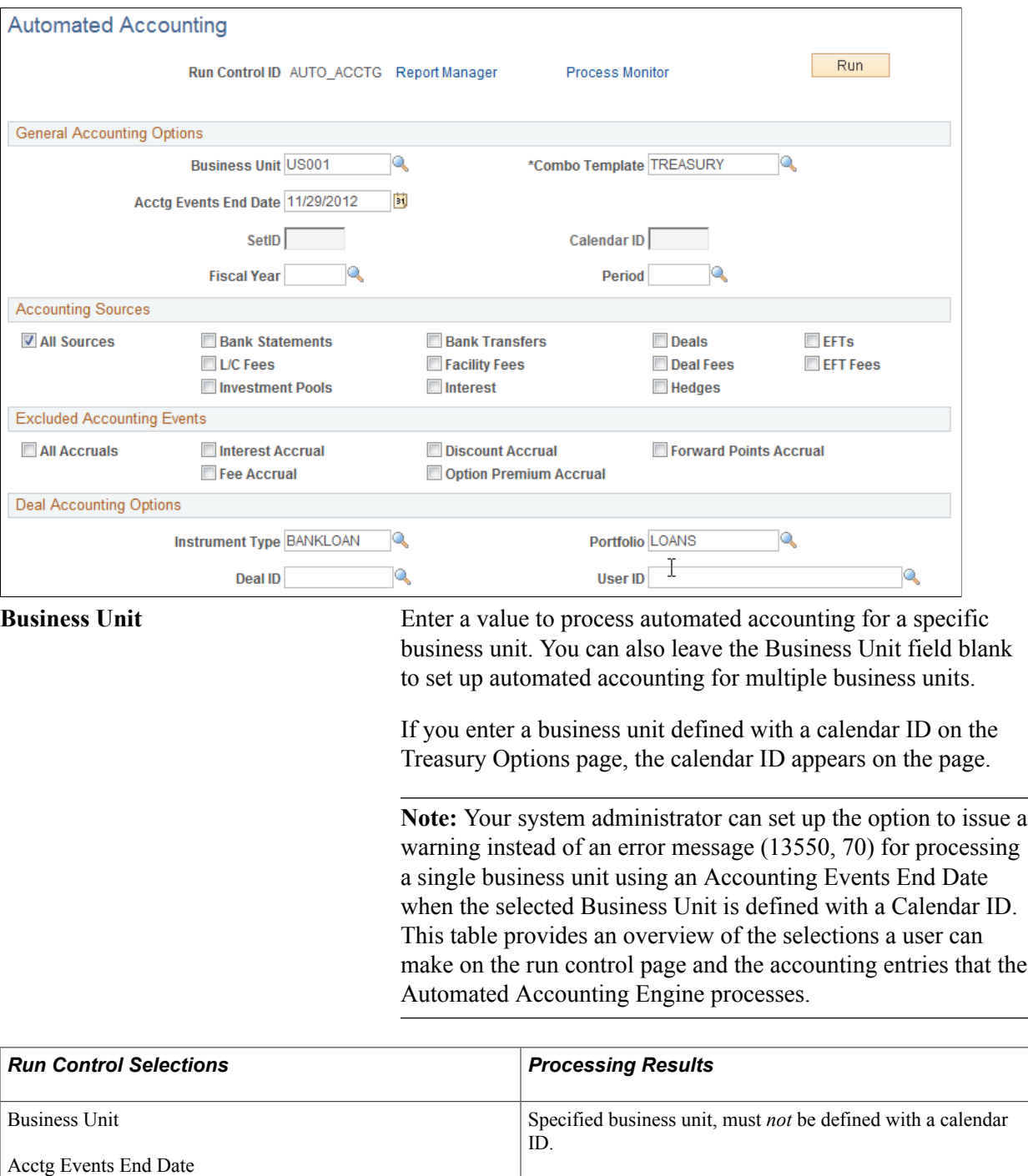

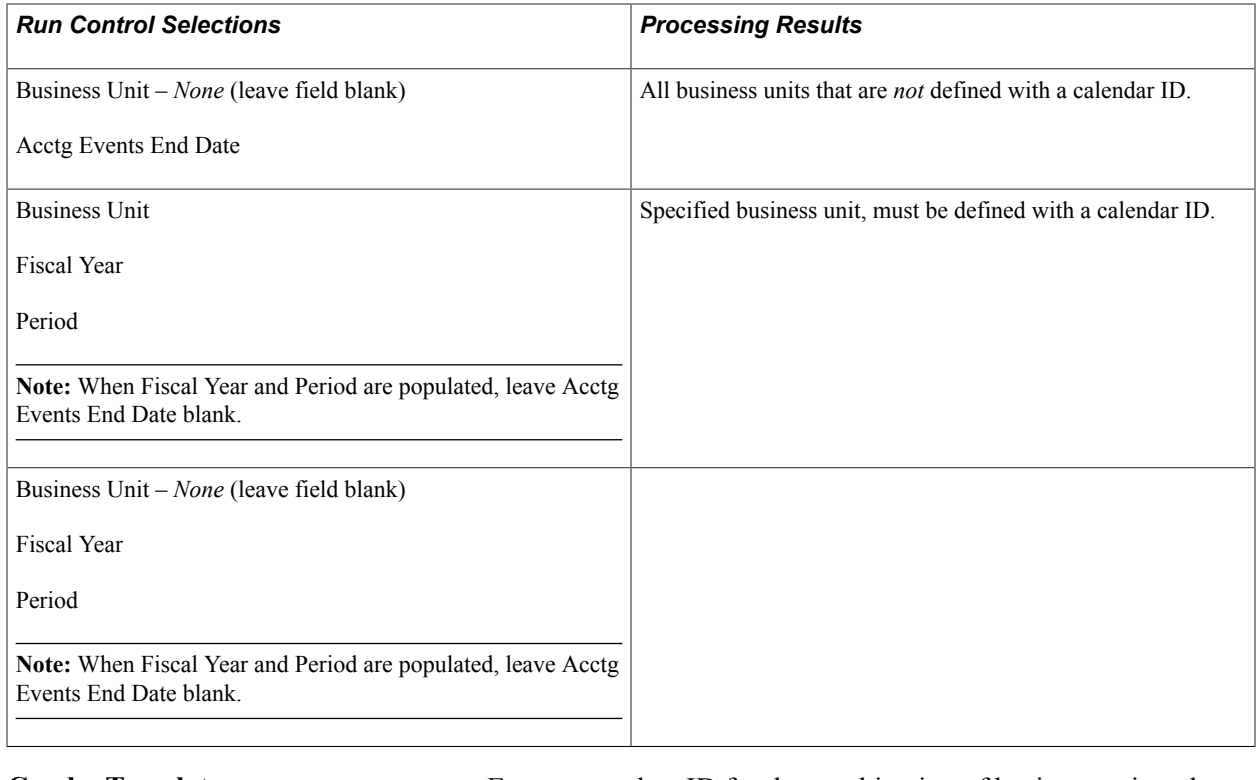

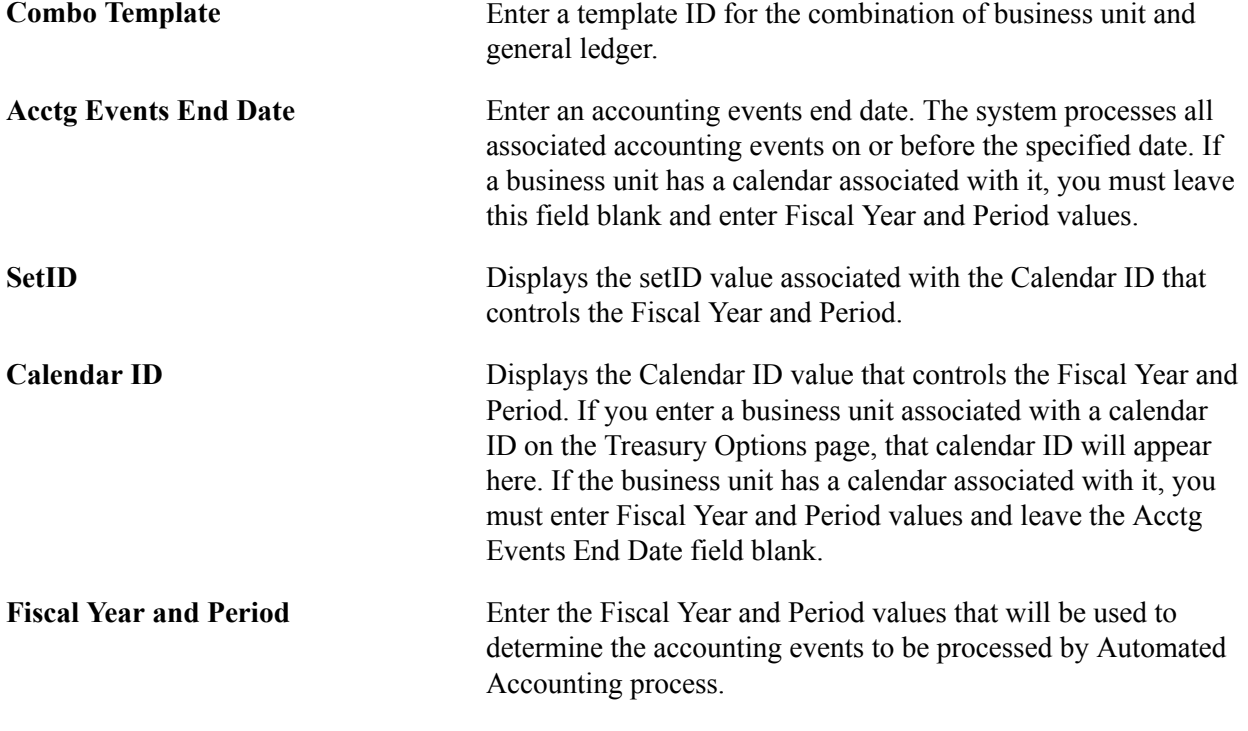

**Note:** The process creates accounting entries even if errors occur. Use the Accounting Entries page to correct any errors, and then change the status from *Error* to *Provisional.* Use the View/Approve Entries page to change the status from *Provisional* to *Final.*The accounting entries are then ready for General Ledger. You do not have to rerun the Automated Accounting process.

# <span id="page-269-0"></span>**Managing Accounting Entries**

This topic lists common elements used to manage accounting entries and discusses how to:

- Adjust accounting entries.
- Create ad hoc accounting entries.
- Review and approve accounting entries.
- View the accounting summary.
- Reverse accounting entries.

### **Pages Used to Manage Accounting Entries**

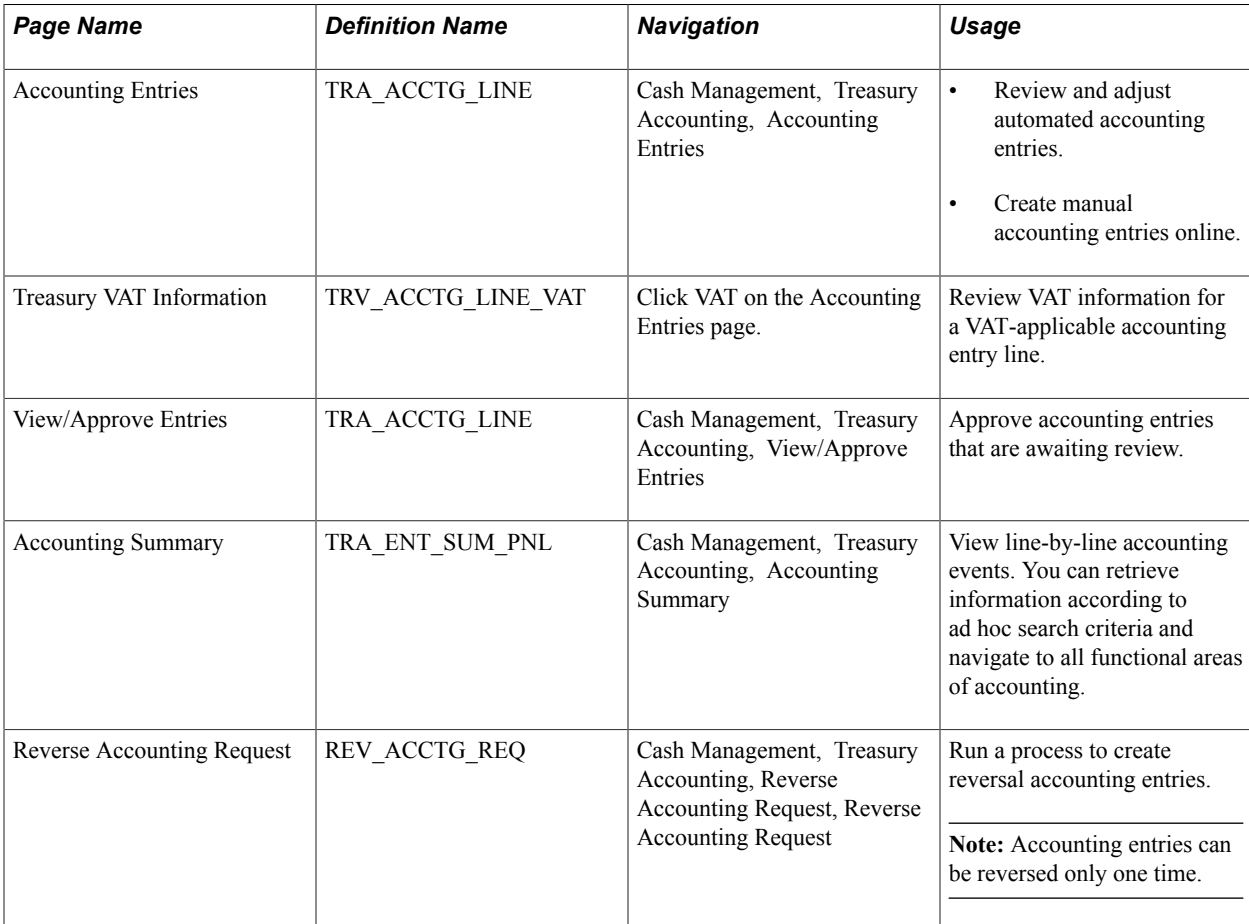

### **Common Elements Used to Manage Accounting Entries**

**Created By** Displays the userID of the user who created the entry.

**Created Dttm (created date and time)** Displays the entry creation date and time.

Last Changed By Displays the userID of the most recent user to edit the entry.

**Last Dttm (last updated date and time)** Displays the most recent modification date and time.

**Source Code** Indicates the source for the accounting entry or fee. Values are:

- *(none)*
- *BSP* (bank statement processing)
- *Bank Xfers* (bank transfers)
- *Deal Fees*
- *Deals*
- *EFT Fees*
- *EFTs*
- *Fac Fees* (facilities fees)
- *Hedges*
- *Interest*
- *LC Fees* (letter of credit fees)
- *Other*
- *Pools*
- *Securities*

### <span id="page-270-0"></span>**Accounting Entries Page**

Use the Accounting Entries page (TRA\_ACCTG\_LINE) to review and adjust automated accounting entries.

Create manual accounting entries online.

#### **Navigation**

Cash Management, Treasury Accounting, Accounting Entries

### **Image: Accounting Entries page**

This example illustrates the fields and controls on the Accounting Entries page. You can find definitions for the fields and controls later on this page.

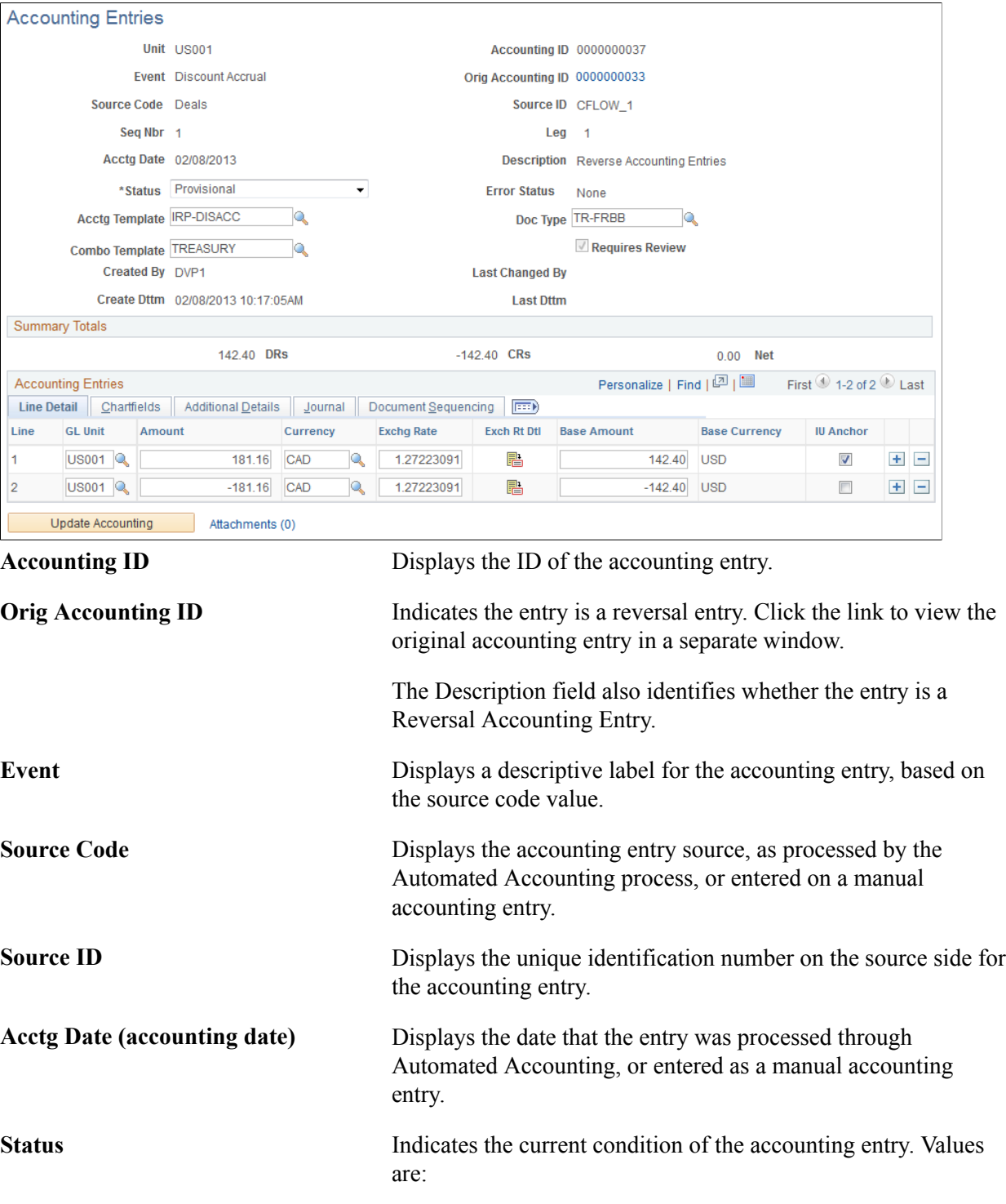

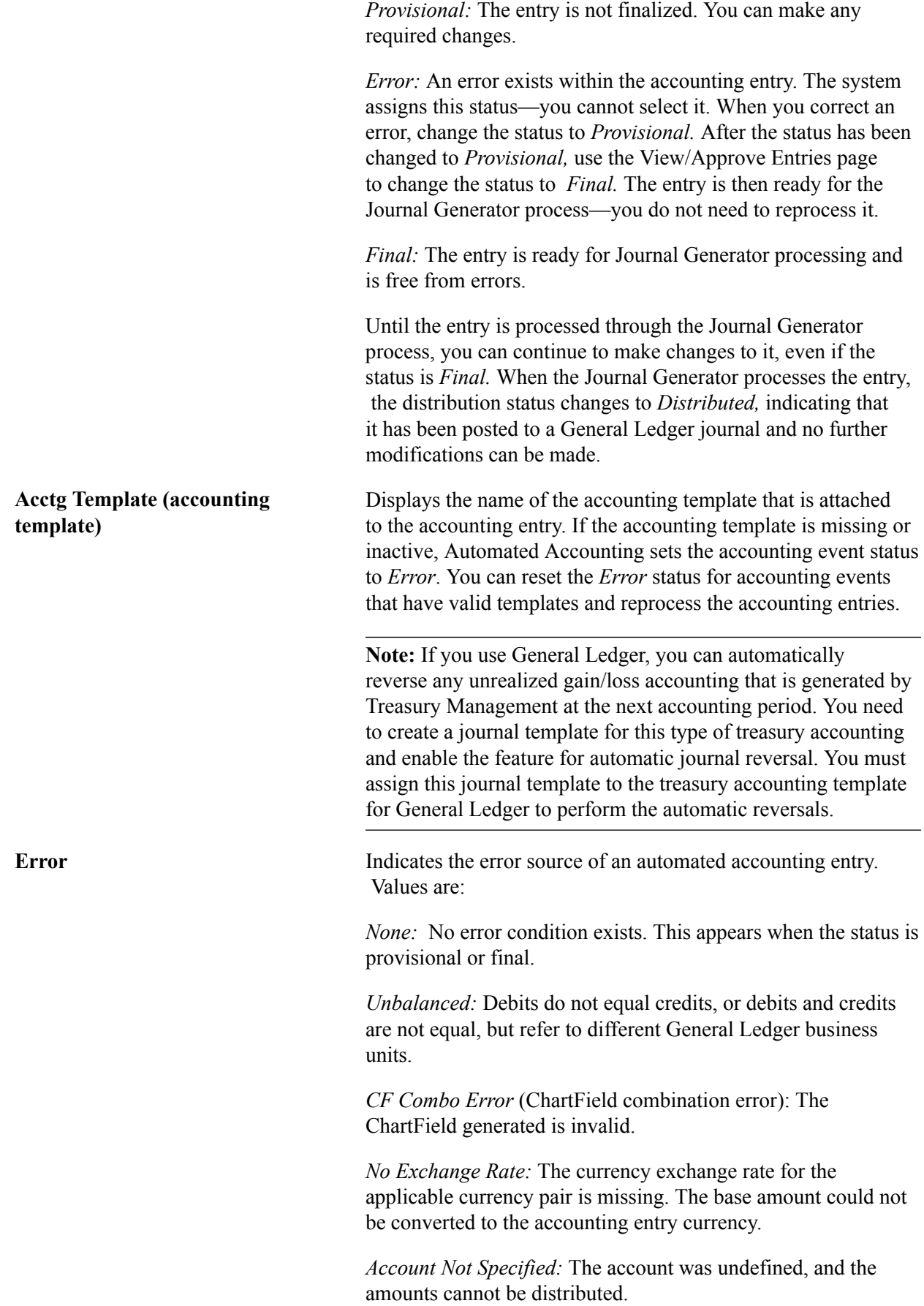

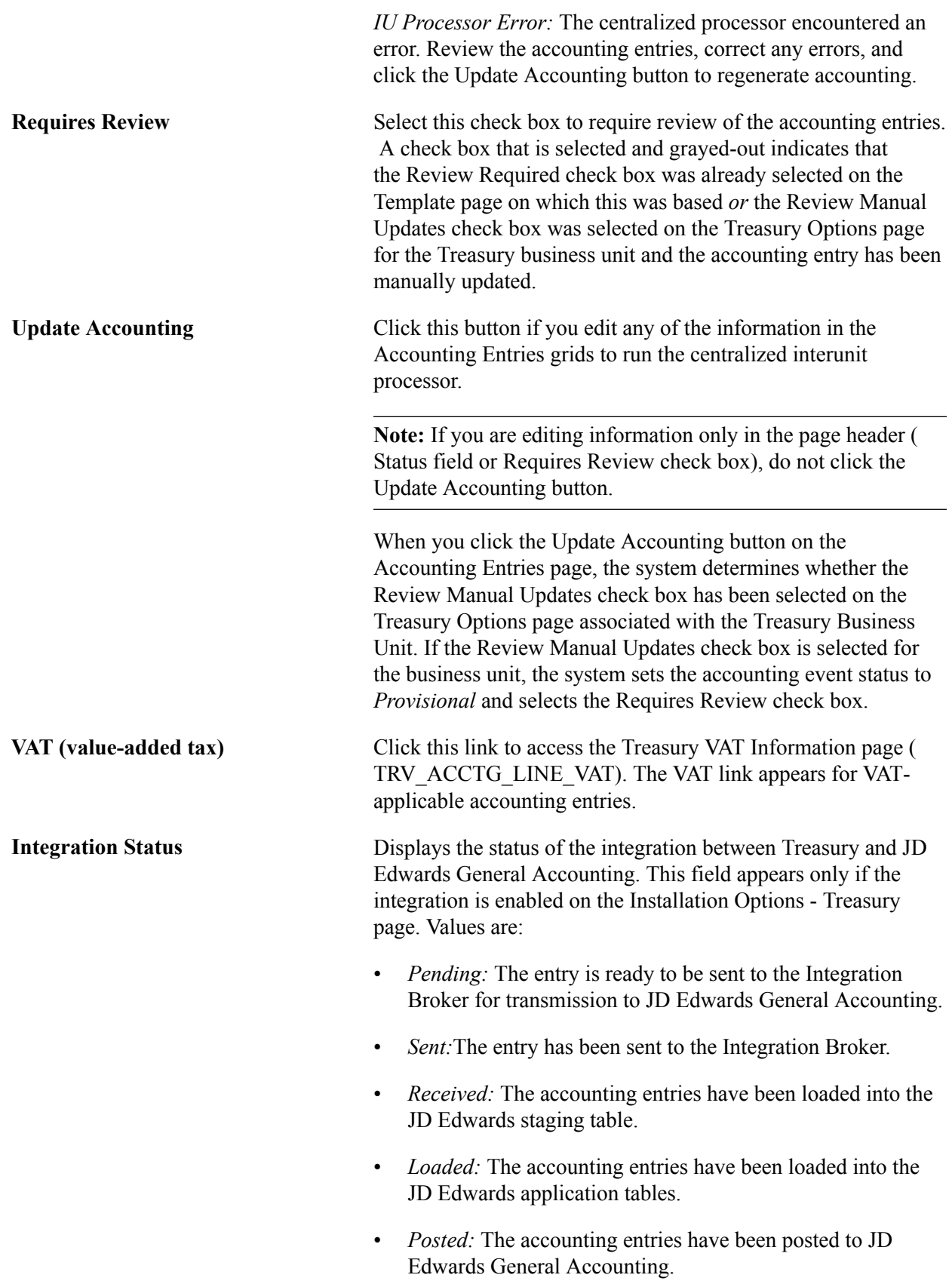

• *Error:* Indicates that the accounting entry contains erroneous data or an error occurred during the data transmission process and must be resent.

**Note:** If an entry must be resent, the integration status can be changed to *Pending* unless the integration status is already displayed as *Posted.*

See "Installation Options - Treasury Page *(PeopleSoft FSCM 9.2: Application Fundamentals)*".

See *JD Edwards Application Integrations with PeopleSoft Applications,* "Using the PeopleSoft Treasury with JD Edwards General Accounting Integration."

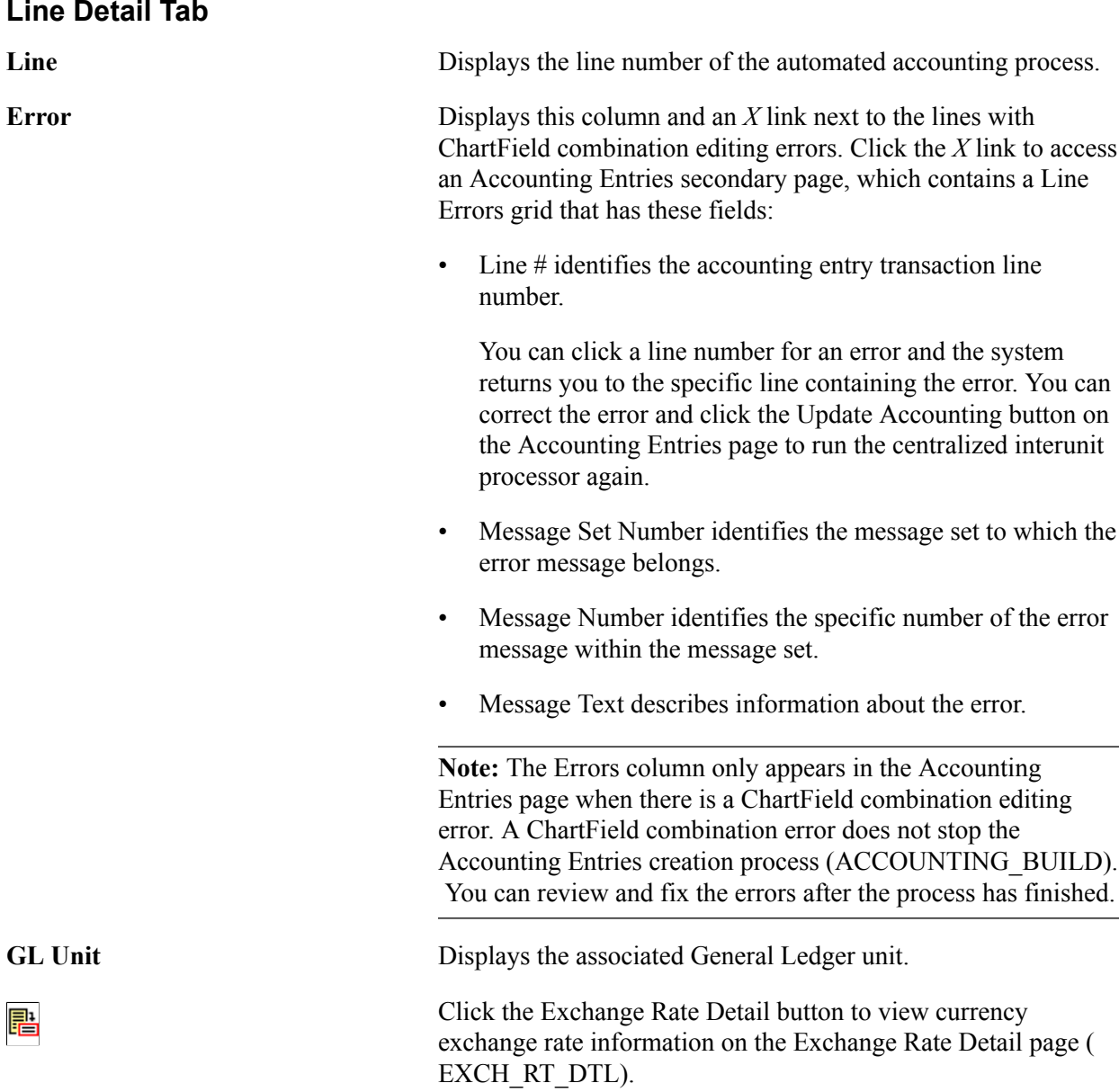

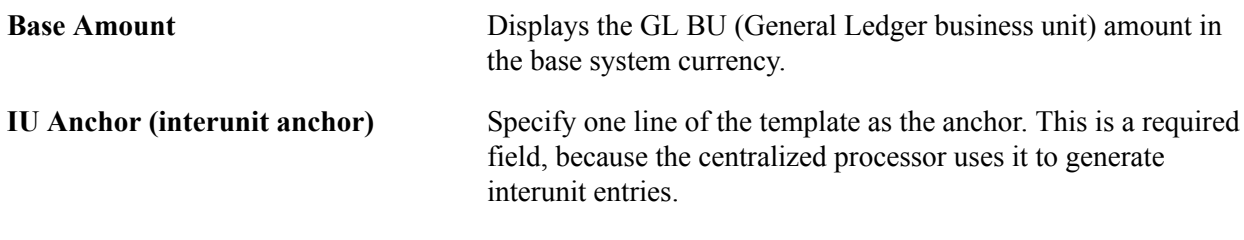

### **ChartFields Tab**

Select the ChartFields tab.

#### **Image: Accounting Entries page - Chartfields tab**

This example illustrates the fields and controls on the Accounting Entries page - Chartfields tab. You can find definitions for the fields and controls later on this page.

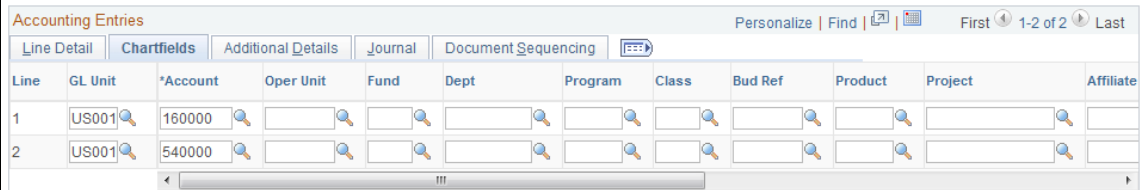

**Stat (statistic)** If a statistics code is set for this accounting line on the template, the code appears here. You can edit this field. Select a statistics code—the associated unit of measure (UOM) appears for the selected code. You must also enter a statistic amount with which to measure the statistic.

**Important!** If a ChartField combination editing error occurs, an Errors column will appear after the Line # column. An *X* link will appear next to an transaction line with a ChartField combination error. You click the *X* link to access an Accounting Entries secondary page, which contains a grid that describes the error message for each transaction. You can click on a transactions Line # link and access the accounting transaction with the ChartField combination error, and fix the problem. See the Accounting Entries subtopic in this section for additional details.

See "ChartField Values *(PeopleSoft FSCM 9.2: Application Fundamentals)*".

### **Additional Details Tab**

Select the Additional Details tab.

#### **Image: Accounting Entries page - Additional Details tab**

This example illustrates the fields and controls on the Accounting Entries page - Additional Details tab. You can find definitions for the fields and controls later on this page.

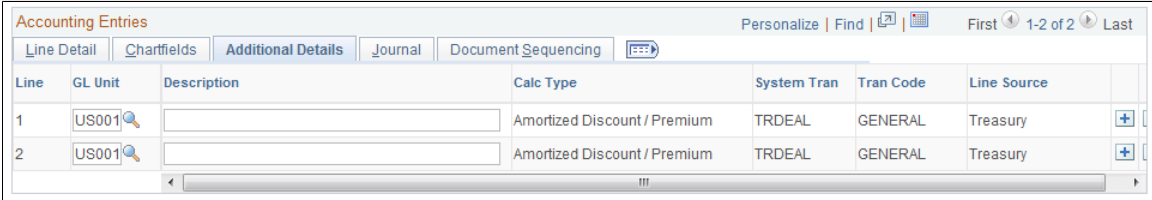

**Line Source** Displays either *Treasury* for accounting lines that are generated by the treasury accounting program, or *System IU* for accounting lines that are generated by the centralized processor.

### **Journal Tab**

Select the Journal tab.

#### **Image: Accounting Entries page - Journal tab**

This example illustrates the fields and controls on the Accounting Entries page - Journal tab. You can find definitions for the fields and controls later on this page.

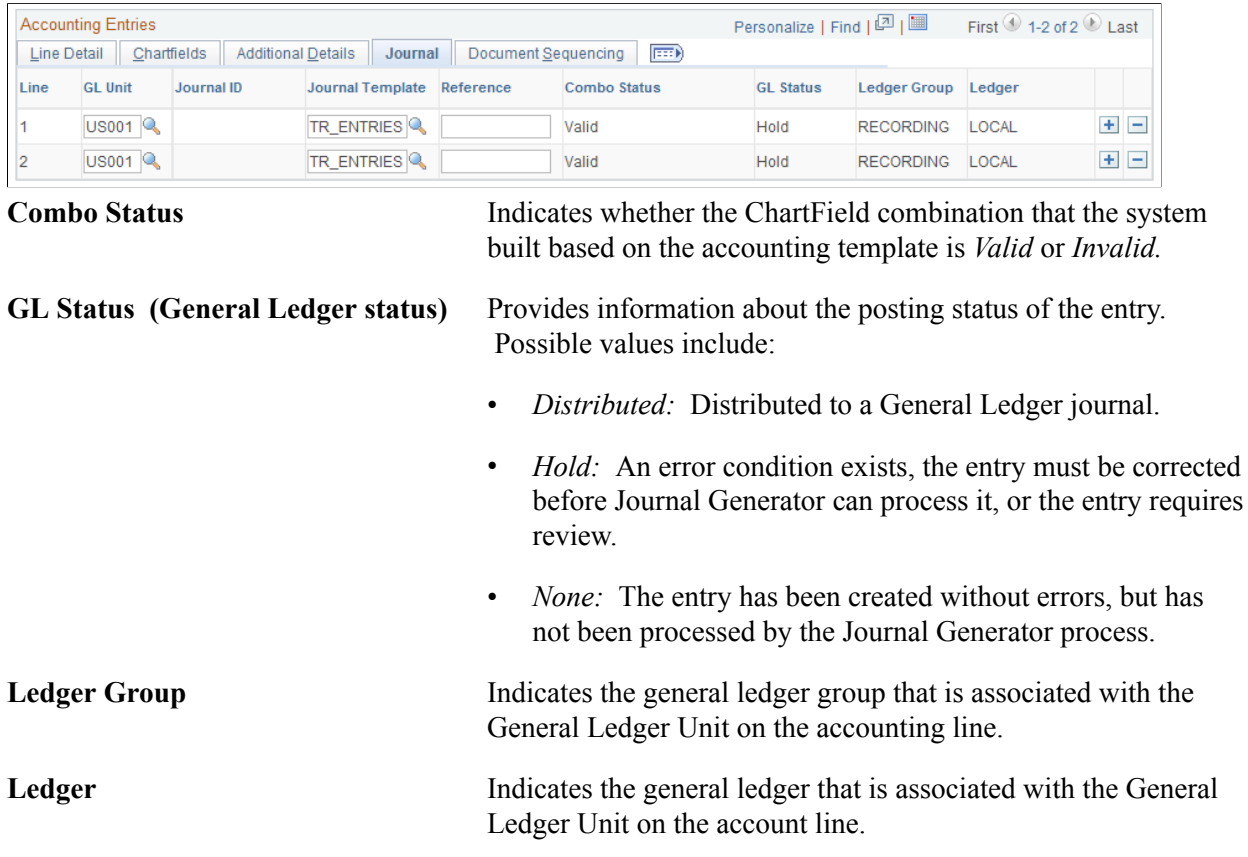

### **Related Links**

[Establishing Accounting Templates](#page-257-0) [Reviewing VAT Accounting Entries](#page-305-0)

### **Creating Ad Hoc Accounting Entries**

On the Accounting Entries page, the Source Code, Source ID, Event, and Accounting Template fields are optional.

• If you complete the Source Code, Source ID, and Event fields, the system can create a link between the manual and the automated accounting results.

• If you enter entries manually on a recurring basis, you can create and use an accounting template to minimize the data entry process for these entries. Any template that you create appears in the Accounting Template field. When you select an accounting template for this ad hoc entry, the system automatically populates the accounting lines with the template data.

To create ad hoc accounting entries:

- 1. Enter the business unit and optionally, an accounting ID. Click Add.
- 2. Select an accounting event from the following values:
	- *(none)*
	- *AOCI Adjustment*
	- *AOCI Reclassify*
	- *Amortize Adj of Carrying*
	- *Barrier Rebate Payment*
	- *Commodity Cash Difference*
	- *Commodity Settlement*
	- *Deal Booking*
	- *Deal Maturity*
	- *Derecognize Firm Commitment*
	- *Discount Accrual*
	- *Fair Value Hedged Item G/L*
	- *Fee Accrual*
	- *Firm Commitment to Carrying*
	- *Forward Points Accrual*
	- *Generic Cash Flow*
	- *Initial Payment*
	- *Interest Accrual*
	- *Interim Principal Payment*
	- *Mark to Market*
	- *Maturity Payment*
	- *Option Cash Difference*
	- *Option Exercise*
	- *Option Premium Accrual*
- *Periodic Payment*
- *Premium Payment*
- *Sell / Buyback*
- *Transaction Fee*
- *Will Not Occur AOCI Reclassify*
- 3. Specify a source code.
- 4. Select a specific source ID of the selected source code.
- 5. Review the accounting date for accuracy.
- 6. Leave the default status for ad hoc entries as *Provisional.* Do not change this setting.
- 7. The Require Review check box is automatically selected for ad hoc entries. You cannot deselect this check box.
- 8. (Optional) Enter a description.
- 9. Select an accounting template.
- 10. Enter at least one debit and one credit line to balance the entry, and select one line as the IU anchor.
- 11. Enter an account and any other ChartFields for each line.
- 12. Select *TR\_ENTRIES* for the journal template.
- 13. Click Update Accounting to run the centralized processor function, which creates any necessary offset entry lines and saves the manual accounting entry.

If the debits and credits do not balance, you receive an error message and the accounting entry is not saved. Make the necessary corrections, and then save the page.

**Note:** When the Journal Generator processes the entry, the distribution status changes from *None* to *Distributed,* and no further changes can be made.

### **Related Links**

[Accounting Entries Page](#page-270-0)

### **View/Approve Entries Page**

Use the View/Approve Entries page (TRA\_ACCTG\_LINE) to approve accounting entries that are awaiting review.

### **Navigation**

Cash Management, Treasury Accounting, View/Approve Entries

#### **Image: View/Approve Entries page**

This example illustrates the fields and controls on the View/Approve Entries page. You can find definitions for the fields and controls later on this page.

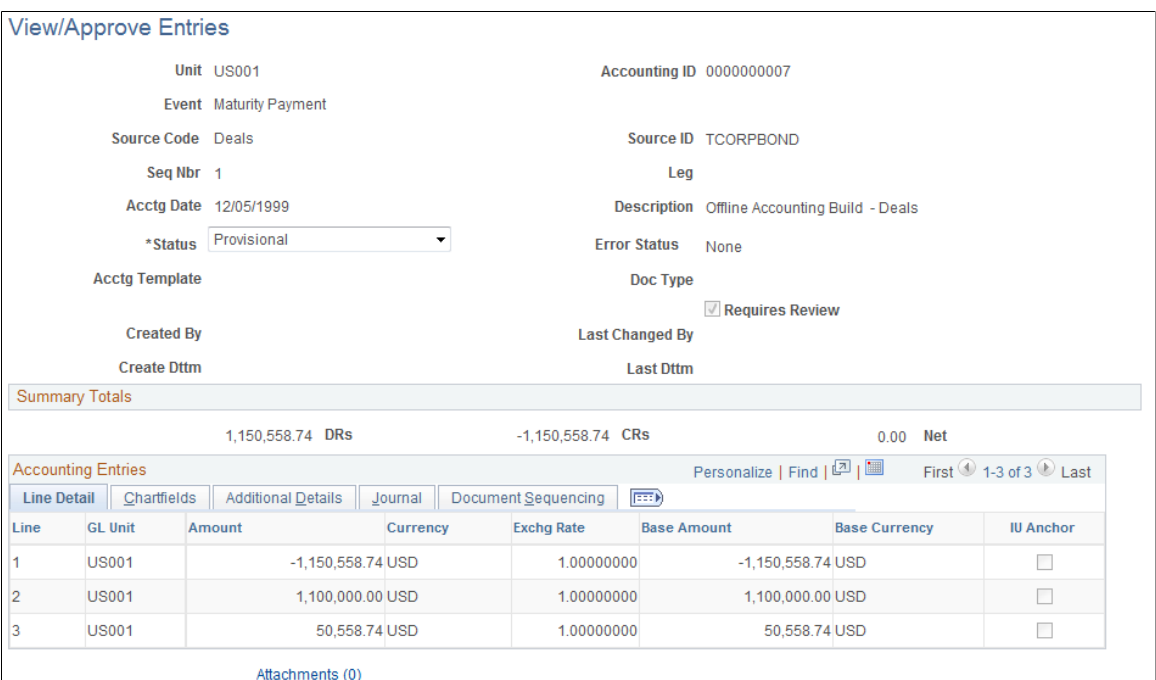

**Status** Initially displays the status of accounting entries that are displayed in the Accounting Entries grid. Values are:

- *Error:* Accounting entries are in error and must be corrected before they can be posted to the general ledger. Possible causes of errors include unbalanced entries, currency exchange rate cannot be found, accounting template cannot be found, interunit errors, and so forth. Error status can be set only by the Automated Accounting process.
- *Needs Correction:* Accounting entries are in error. Needs Correction status can only be set manually.
- *Provisional:* Accounting entries passed system verifications, but require visual inspection. You can review the entry and save it with a new status of *Final* or *Needs Correction.*
- *Final:* Accounting entries are ready to be posted to the general ledger.

**Note:** Use PeopleSoft Security functionality to identify which users have access and approval privileges to provisional accounting entries. You can define permission lists and accessible pages for a specific userID. See the product documentation for *PeopleTools: Security Administration*.

### <span id="page-280-0"></span>**Accounting Summary Page**

Use the Accounting Summary page (TRA\_ENT\_SUM\_PNL) to view line-by-line accounting events.

You can retrieve information according to ad hoc search criteria and navigate to all functional areas of accounting.

### **Navigation**

Cash Management, Treasury Accounting, Accounting Summary

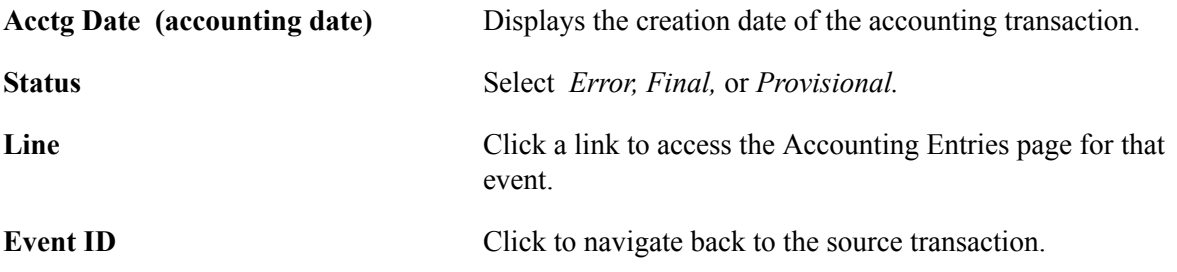

### **Understanding Reverse Accounting**

Accounting entries that need to be reversed can be identified using various identifiers, such as Accounting ID, Source, and Payment ID. The Reverse Accounting Entries Application Engine process (TR\_RVSL\_DRVR) does the following:

• Selects the accounting data (header, lines, and VAT).

The reversal accounting entry is not linked to a fiscal period.

- Reverses the amounts and reset certain statuses and fields (for example, Journal Generator links).
- Assigns a new accounting ID to each selected header, lines, and VAT.

The process does not reset the accounting event status associated to the original accounting entry.

- Calls document sequencing and ChartField combination editing, when applicable.
- Populates the accounting tables with the new data (header, lines, and VAT).
- Checks for errors (for example, combination edit, unbalanced entries) and updates the accounting header.
- Logs messages summarizing the entries (including type of errors, number of entries created).

When deactivating a deal, you can automatically reverse the accounting entries on the Undo Deal Utility page. When you select the Reverse Accounting check box, you can use additional options to specify the Reversal Date Option and Combo Edit Template. The TRX\_UNDO\_DEAL Application Engine process uses the entered parameters and calls the Reverse Accounting process.

### **Related Links**

"Deactivating Deals *(PeopleSoft FSCM 9.2: Deal Management)*" "Understanding ChartField Combination Editing *(PeopleSoft FSCM 9.2: Application Fundamentals)*" "Defining General Ledger Business Units *(PeopleSoft FSCM 9.2: General Ledger)*"

### **Reverse Accounting Request Page**

Use the Reverse Accounting Request page (REV\_ACCTG\_REQ) to run a process to create reversal accounting entries.

**Note:** Accounting entries can be reversed only one time.

#### **Navigation**

Cash Management, Treasury Accounting, Reverse Accounting Request, Reverse Accounting Request

### **Image: Reverse Accounting Request page**

This example illustrates the fields and controls on the Reverse Accounting Request page.

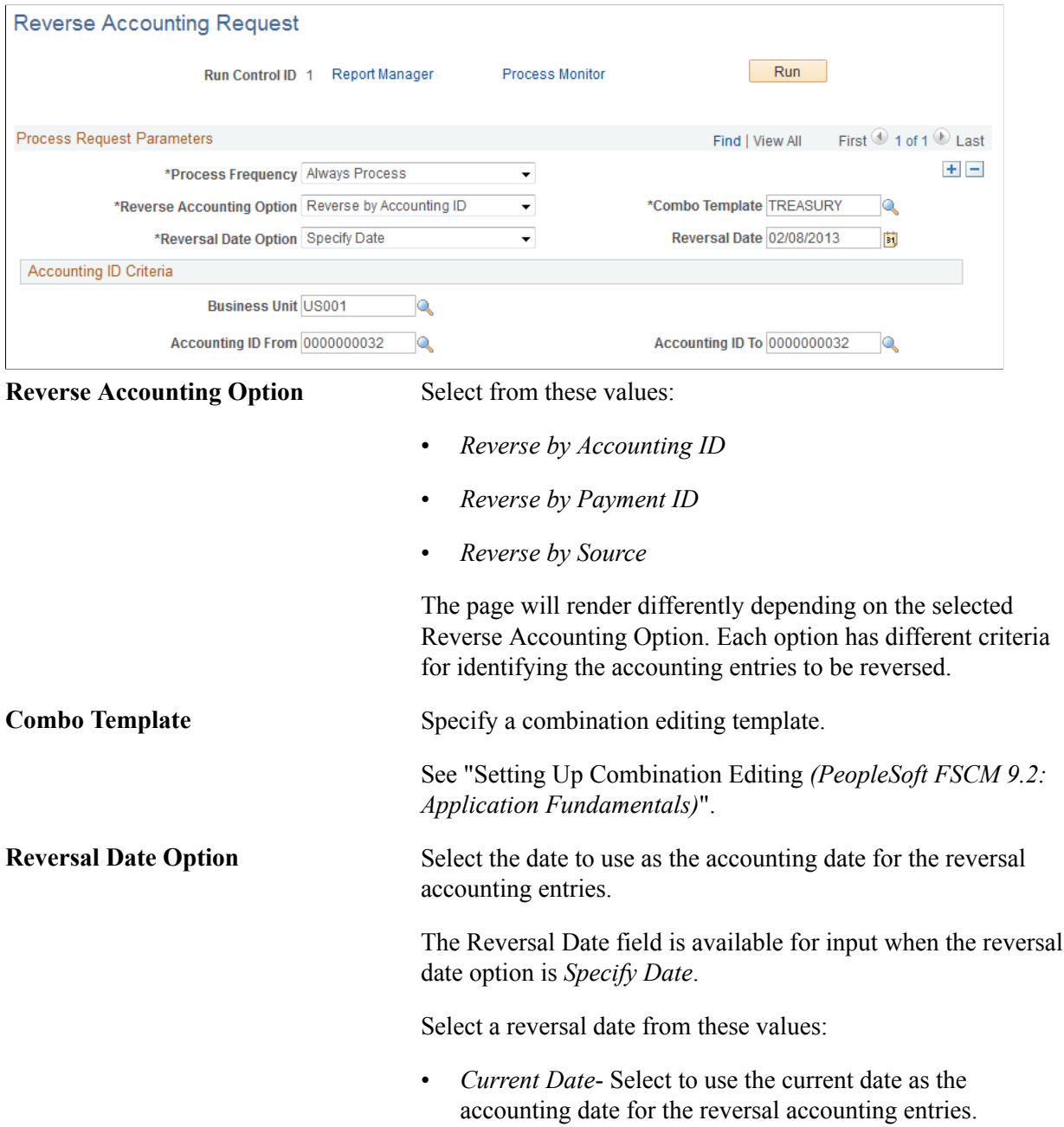

• *Specify Date* - This option requires a value in the Reversal Date field, where you can enter a specific accounting date.

### **Accounting ID Criteria**

This section appears when you select *Reverse by Accounting ID* in the Reverse Accounting Options field.

#### **Image: Reverse Accounting Request page to reverse by Accounting ID**

This example illustrates the fields and controls on the Reverse Accounting Request page to reverse by Accounting ID.

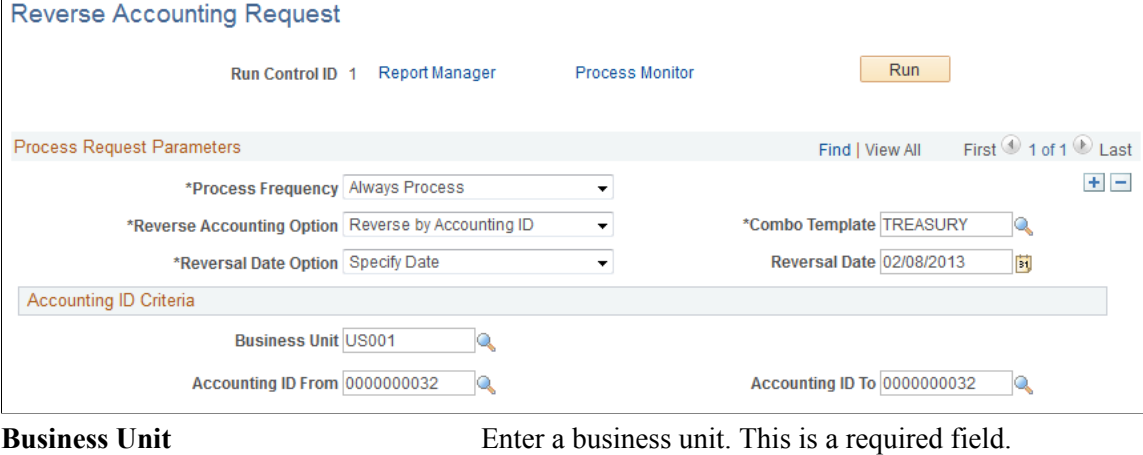

Accounting ID From and Accounting Identify one or more accounting IDs to be reversed. Accounting **ID To** entries for the accounting ID range will be reversed. Accounting ID From is a required field.

### **Payment ID Criteria**

This section appears when you select *Reverse by Payment ID* in the Reverse Accounting Options field.

#### **Image: Reverse Accounting Request page to reverse by Payment ID**

This example illustrates the fields and controls on the Reverse Accounting Request page to reverse by Payment ID.

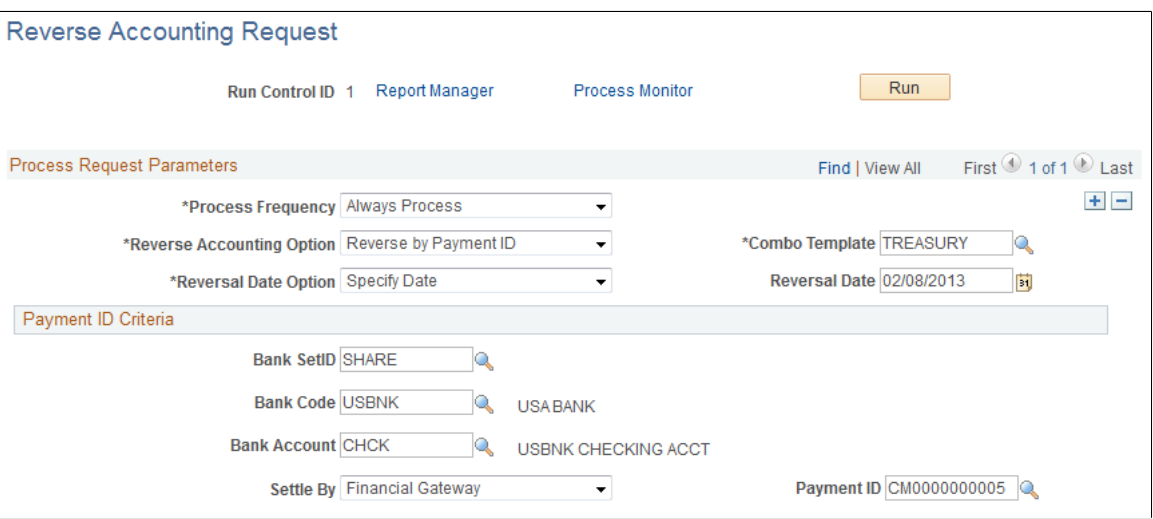

The following fields are required:

| <b>Bank SetID</b>   | Enter the bank setID.                        |
|---------------------|----------------------------------------------|
| <b>Bank Code</b>    | Enter the bank code.                         |
| <b>Bank Account</b> | Enter the bank account.                      |
| <b>Settle By</b>    | Select from these values:                    |
|                     | <b>Financial Gateway</b><br>$\bullet$        |
|                     | Pay Cycle<br>$\bullet$                       |
| <b>Payment ID</b>   | Enter the ID for the payment to be reversed. |

### **Source Criteria**

This section appears when you select *Reverse by Source* in the Reverse Accounting Options field.

Accounting entries created for a source for a specific accounting date can be reversed.

#### **Image: Reverse Accounting Request page to reverse by source values**

This example illustrates the fields and controls on the Reverse Accounting Request page to reverse by source values. You can find definitions for the fields and controls later on this page.

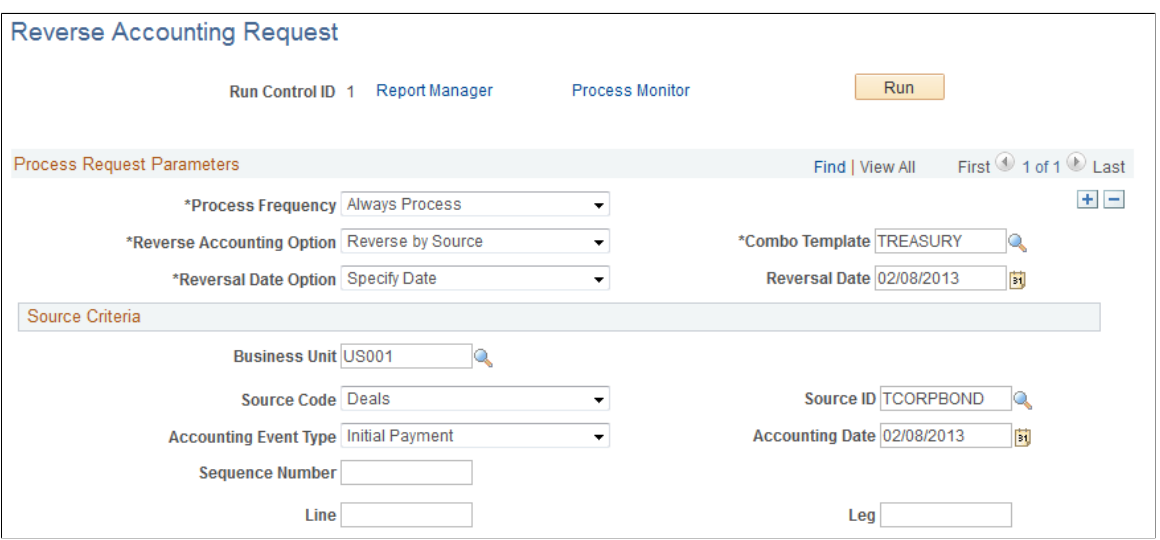

Business Unit, Source Code, and Source ID are required fields for all sources except *BSP* (bank statement processing).

**Business Unit** Enter a business unit.

**Source Code** Select from the values that appear in the following table.

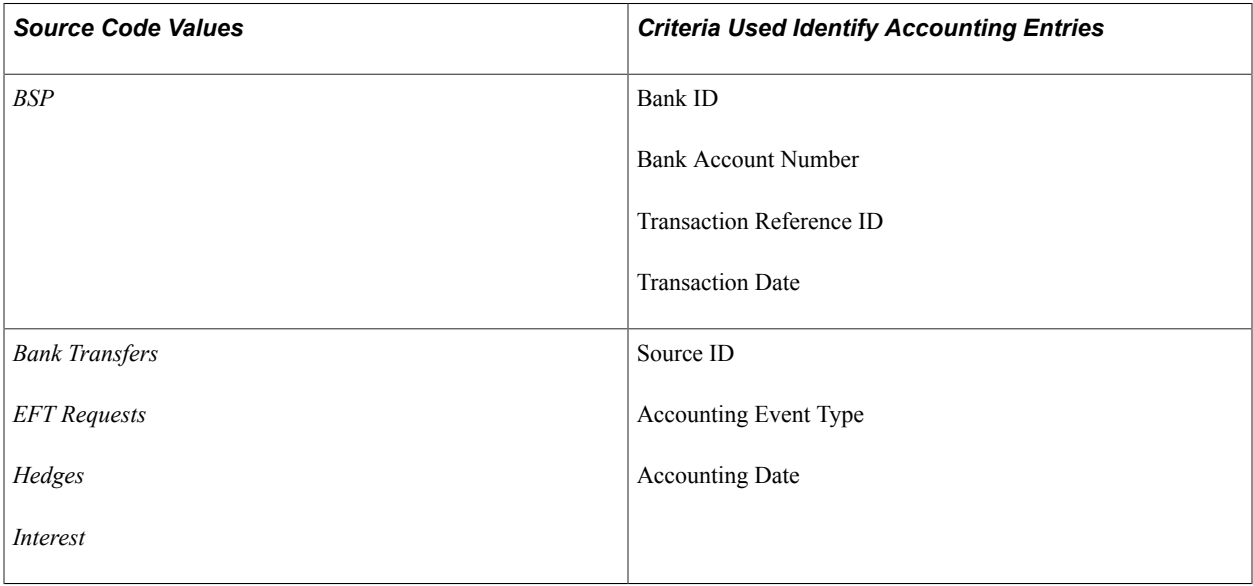

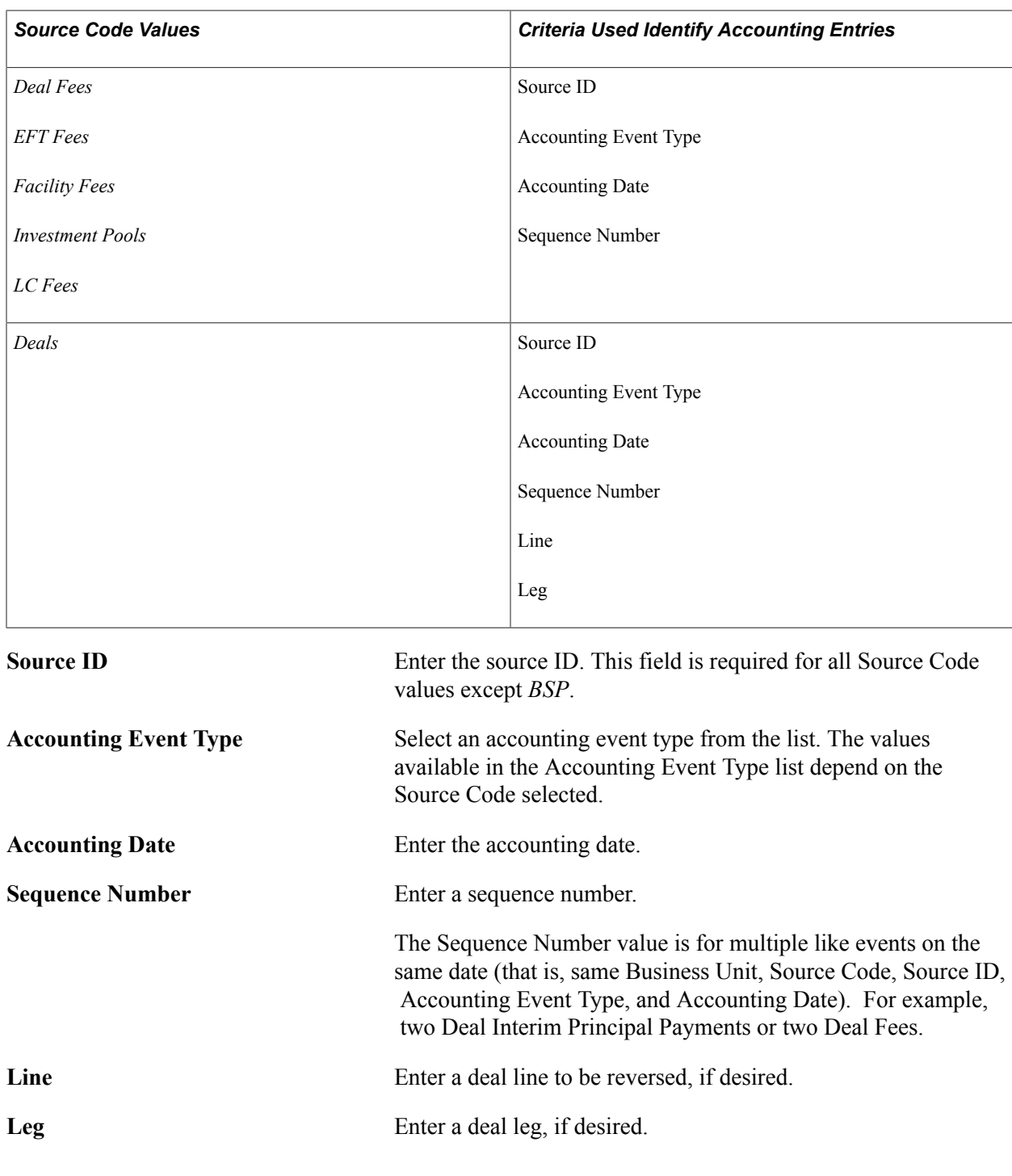

# **Reviewing Accounting Information**

You can inquire on various aspects of your accounting activity. This section lists common elements used in this section and lists the pages used to review accounting information.

# **Pages Used to Review Accounting Information**

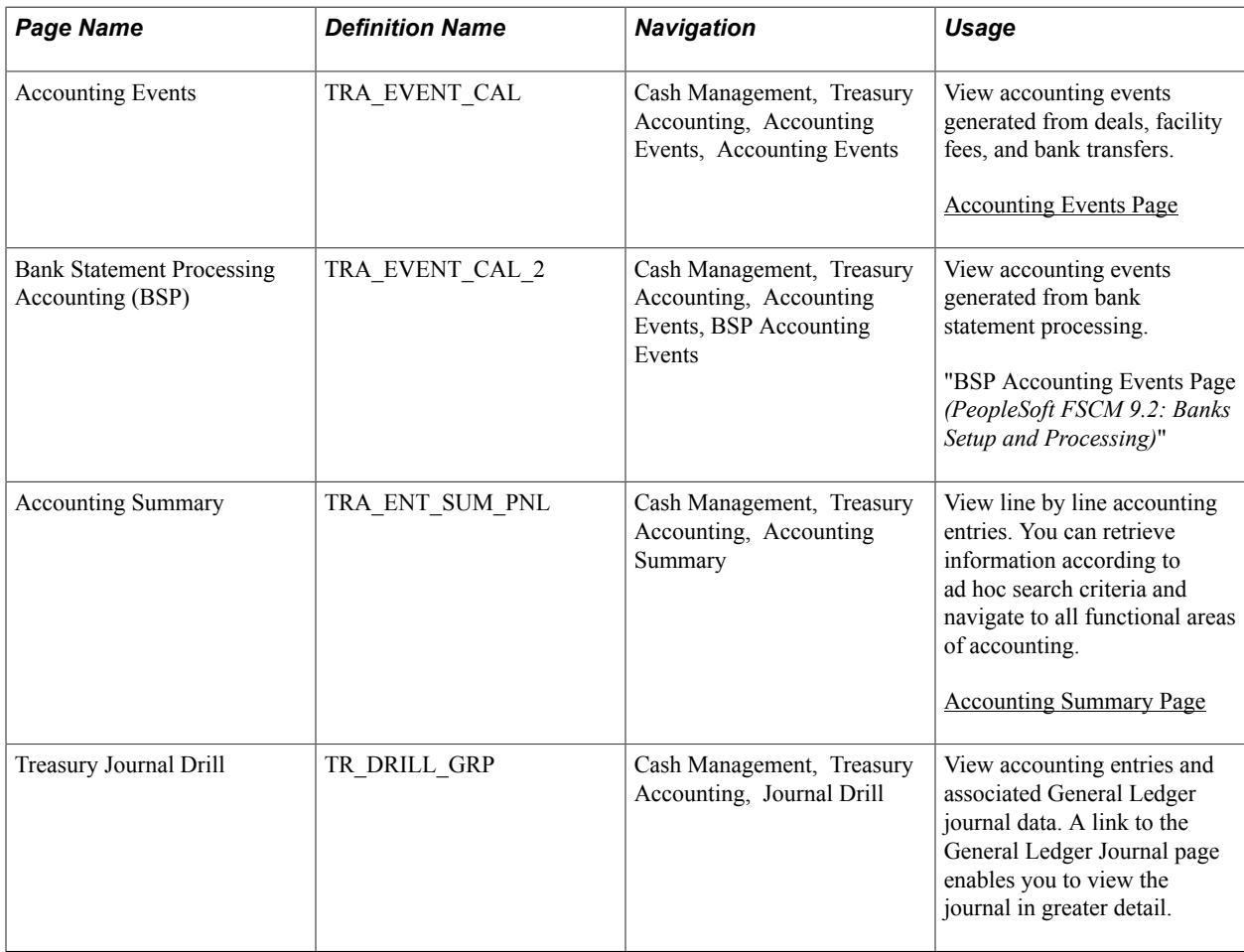

# **Common Elements Used in Accounting Information**

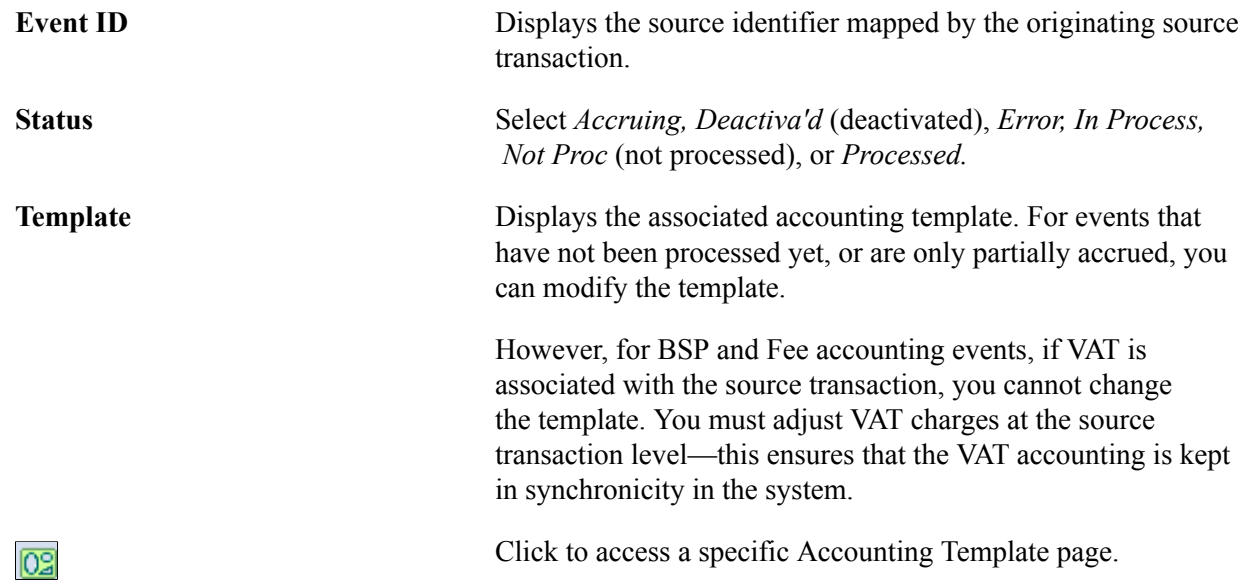

## **Treasury Journal Drill Page**

Use the TR Journal Drill page (TR\_DRILL\_PNL) to view accounting entries and associated General Ledger journal data.

A link to the General Ledger Journal page enables you to view the journal in greater detail.

### **Navigation**

Cash Management, Treasury Accounting, Journal Drill

"Securing ChartFields for PeopleSoft Treasury *(PeopleSoft FSCM 9.2: Application Fundamentals)*"

# **Maintaining Fiscal Period Closure**

This section provides an overview of the Fiscal Period Summary page, lists prerequisites, and discusses how to maintain fiscal period closure functionality.

### **Page Used to Maintain Fiscal Period Closure**

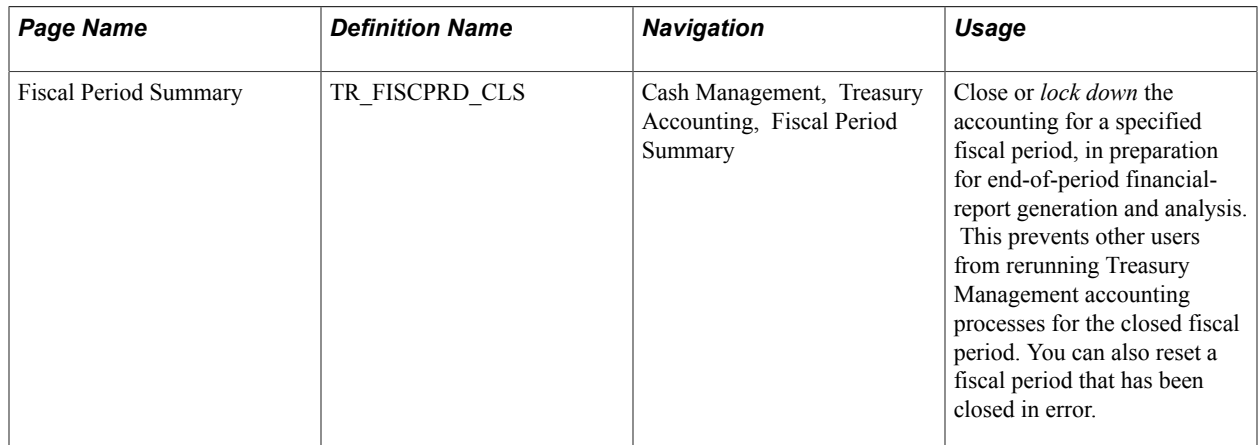

### **Understanding the Fiscal Period Summary Page**

The Fiscal Period Summary page enables you (or those users with end-of-period accounting responsibilities) to manage your fiscal period close process and the integrity of closed fiscal periods. When you close a fiscal period, system processes prevent users from running Treasury Management accounting processes for that period. This helps ensure accurate end-of-period reporting and analytical results, because any additional accounting for the period is transferred to and handled by the next accounting cycle. This type of fiscal period close is considered a *soft-close* of your accounting ledger, because the closure occurs only in the Treasury Management product, not the General Ledger product.

If another user (such as an accounting clerk) attempts to run accounting on entries of the closed fiscal period, the system will not run the accounting request. Functionality on the Automated Accounting and the Process Scheduler pages prevents the process request from occurring.

When you close or reset an entry or entries in a series of entries, the system enforces closing or resetting the entries in a certain logical order. This is to maintain the integrity of your Treasury Management accounting entries. You can also reset (open) any fiscal period that may have been closed in error. The
system tracks and displays your most recent action for each fiscal period row on the Audit Detail page, providing an activity log.

In addition, individual business units can maintain their own Treasury Management close cycle calendars, independent of the close cycle performed for the general ledger. This means that one of your Treasury business units can close using a weekly calendar, while another Treasury business unit can close using a monthly calendar.

# **Prerequisites**

Before configuring the Fiscal Period Accounting Summary page:

- Confirm that only those users who need access to this page have access permission, as defined in the permission lists associated with their user profile.
- Verify that the Treasury business units that you will use in this page are defined with a calendar ID on the Treasury Options page (BUS\_UNIT\_OPT\_TR).

### **Related Links**

"Defining Business Calendars *(PeopleSoft FSCM 9.2: Application Fundamentals)*" [Defining Treasury Business Unit Options](#page-24-0) PeopleTools: Security Administration

# **Maintaining Fiscal Period Closure**

Use the Fiscal Period Summary page (TR\_FISCPRD\_CLS) to close or lock down the accounting for a specified fiscal period, in preparation for end-of-period financial-report generation and analysis.

This prevents other users from rerunning Treasury Management accounting processes for the closed fiscal period. You can also reset a fiscal period that has been closed in error.

### **Navigation**

Cash Management, Treasury Accounting, Fiscal Period Summary

When you add rows to existing fiscal period information, the system automatically populates the Fiscal Year and Period fields with the next chronological period.

**Note:** Rows must be closed in ascending entry order, from first entered row to last entered row. For example, if you want to close Fiscal Year 2002, Period 2, you must first close Fiscal Year 2002, Period 1. Conversely, rows must be reset in descending entry order. In the previous example, you need to reset (or open) Fiscal Year 2002, Period 2, before you can reset Fiscal Year 2002, Period 1.

To close a fiscal period:

- 1. Enter the business unit and a calendar ID. Click Add.
- 2. Select a fiscal year.
- 3. Select an accounting period.
- 4. If you want to close this fiscal period, select the Close Acctg (close accounting) check box.

To reset a closed fiscal period:

- 1. Click Reset. The system enables theFiscal Year and Period fields, and automatically deselects the Close Acctg (close accounting) check box.
- 2. In Reset Reason, overwrite any existing text with the reason for the fiscal period reset.

The Audit Detail page lists audit information for each row.

**Create Dttm (creation date and time)** Indicates the entry creation date and time.

Last Dttm (last changed by date and Indicates the most recent edit date and time of the entry. **time)**

**Reset Dttm (reset date and time)** Indicates the most recent reset date and time of the entry.

# **Chapter 13**

# **Processing VAT Transactions in Treasury Management**

# **Understanding VAT Processing in Treasury Management**

The VAT functionality in Treasury Management enables you to automatically process VAT accounting entries for VAT applicable transactions. Your use of VAT in Treasury Management deals in large part with setting defaults and applying these at the business unit, bank, bank branch, and accounting template levels. The objective is to calculate and create a variety of VAT accounting entries to record not only the tax, but also simultaneously record the recoverable, nonrecoverable, and rebate portions of the VAT at the accounting line level.

For PeopleSoft applications, primarily all of the VAT calculation values are derived from the VAT global defaulting architecture. The VAT defaulting architecture uses VAT Drivers, which are certain information elements on a VAT transaction that determine or "drive" the VAT processing for that transaction. (See the section Treasury Management VAT Drivers Table in this chapter for a list of Treasury specific VAT drivers.) To establish a VAT defaulting hierarchy, you must first define the overall VAT environment for your system, and then define Treasury Management VAT driver defaults on the global setup pages. For Treasury Management VAT processing, these global setup pages are accessed from the Bank Information, Bank Branch Information, Accounting Templates, and Treasury Options pages.

Treasury Management transaction sources affected by VAT are fees and interest sources. You generate or enter these transactions on the External Transactions - Treasury VAT Processing page or the Enter Fees (Fee Generator) page. When force reconciling transactions in the Automatic Reconciliation Exceptions (Bank Statement Processing) page, VAT transactions are created, where applicable, as the balancing external transaction is created (likewise, in the Bank Statement Accounting process, VAT transactions are created for any applicable external transaction created).

Though VAT is applicable to both goods and services, Treasury Management records VAT only on service transactions. As such, the Physical Nature field shown on certain pages always displays the value *Services.*

Once the setup, transactional, and accounting information is in the system, you can also run inquiries and reports on your VAT information.

As shown in the illustration, the four Treasury Management setup pages derive VAT calculation values from the primary default architecture. These VAT values are then used by the system when calculating VAT for Treasury Management accounting entries.

**Important!** Refer to the following documentation before establishing the primary VAT defaulting hierarchy for your system and setting up VAT for calculating Treasury Management transactions.

See "Understanding VAT *(PeopleSoft FSCM 9.2: Global Options and Reports)*".

Here's how to work with VAT in Treasury Management, from start to finish:

- 1. Define all VAT setup information, both on general system and Treasury Management specific pages.
- 2. Create VAT entries on either the External Transactions or Fee Generator pages (or automatically through the Automatic Reconciliation Exception page or the Bank Statement Accounting process).
- 3. Process VAT accounting through the Automated Accounting page.
- 4. View VAT information on VAT Accounting Summary or VAT Inquiry pages.
- 5. Process VAT transactions through the system using the VAT Transaction Loader page.
- 6. Create VAT reports.

# **Prerequisites**

You need to establish VAT processing options in both your PeopleSoft system and in General Ledger.

### **Related Links**

"Understanding General Ledger VAT Setup and Processing *(PeopleSoft FSCM 9.2: General Ledger)*"

# **Setting Up VAT for Treasury Management**

Alhough the Treasury VAT Options and VAT Defaults links display on the Treasury VAT setup pages (the VAT Defaults link on the Bank Information, Bank Branch Information, and Accounting Template pages; both links on the Treasury Options page), you can access the Treasury VAT Options and VAT Defaults pages only when the selected business unit is VAT-enabled.

This section discusses how to:

- 1. Define Treasury business unit VAT processing defaults.
- 2. Define bank VAT processing defaults.
- 3. Define bank branch VAT processing defaults.
- 4. Define Treasury accounting template VAT processing defaults.

# **Pages Used to Set Up VAT for Treasury Management**

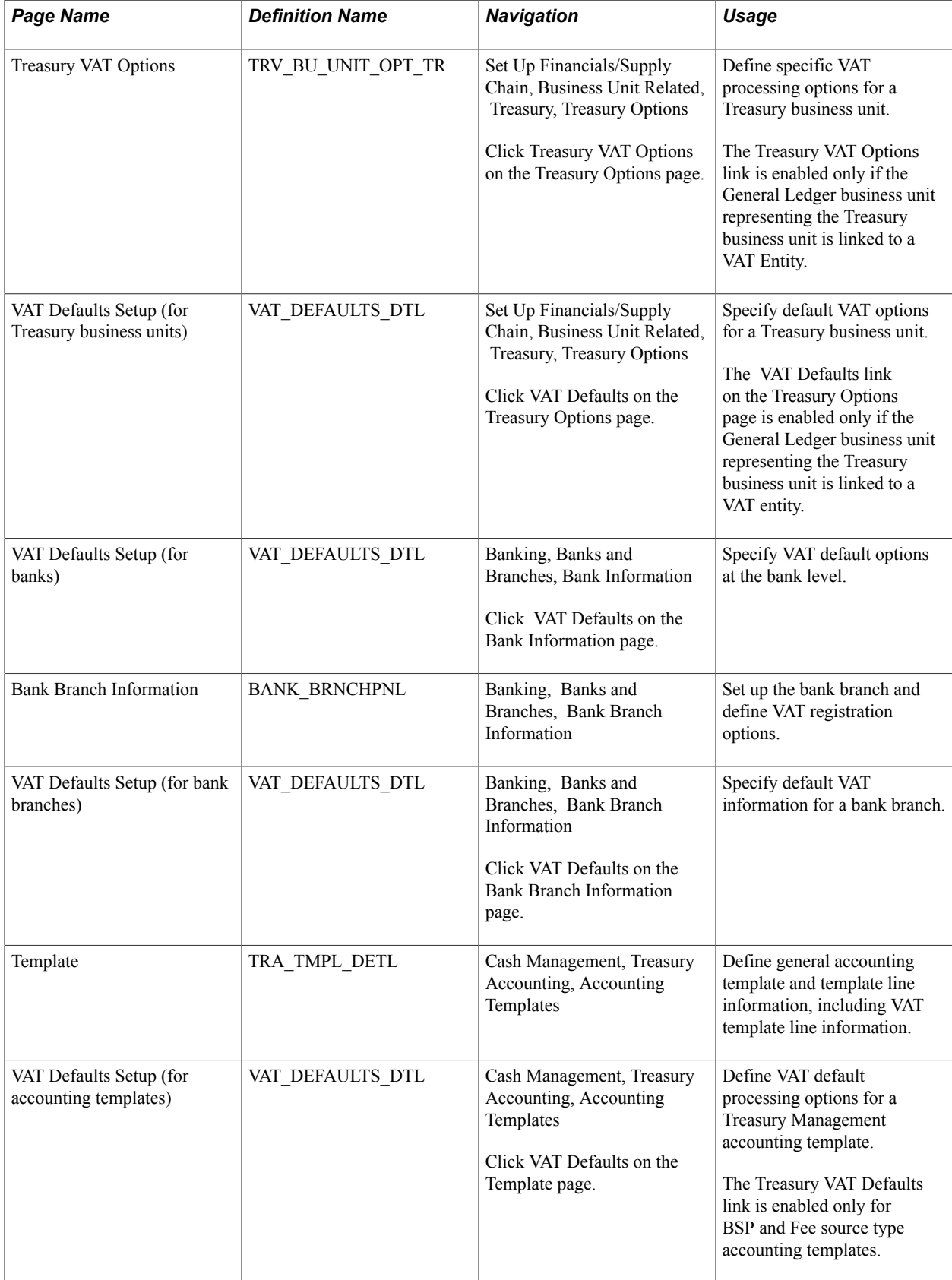

## **Prerequisites**

Before specifying Treasury Management VAT options for a treasury management business unit, you must enable VAT for that business unit. A treasury management business unit is VAT-enabled after you link the general ledger business unit representing the treasury business unit to a VAT Entity.

### **Related Links**

"Understanding General Ledger VAT Setup and Processing *(PeopleSoft FSCM 9.2: General Ledger)*" "Understanding VAT *(PeopleSoft FSCM 9.2: Global Options and Reports)*"

# <span id="page-293-0"></span>**Treasury - VAT Options Page**

Use the Treasury VAT Options page (TRV\_BU\_UNIT\_OPT\_TR) to define specific VAT processing options for a Treasury business unit.

#### **Navigation**

Set Up Financials/Supply Chain, Business Unit Related, Treasury, Treasury Options

Click Treasury VAT Options on the Treasury Options page.

#### **Image: Treasury - VAT Options page**

This example illustrates the fields and controls on the Treasury - VAT Options page. You can find definitions for the fields and controls later on this page.

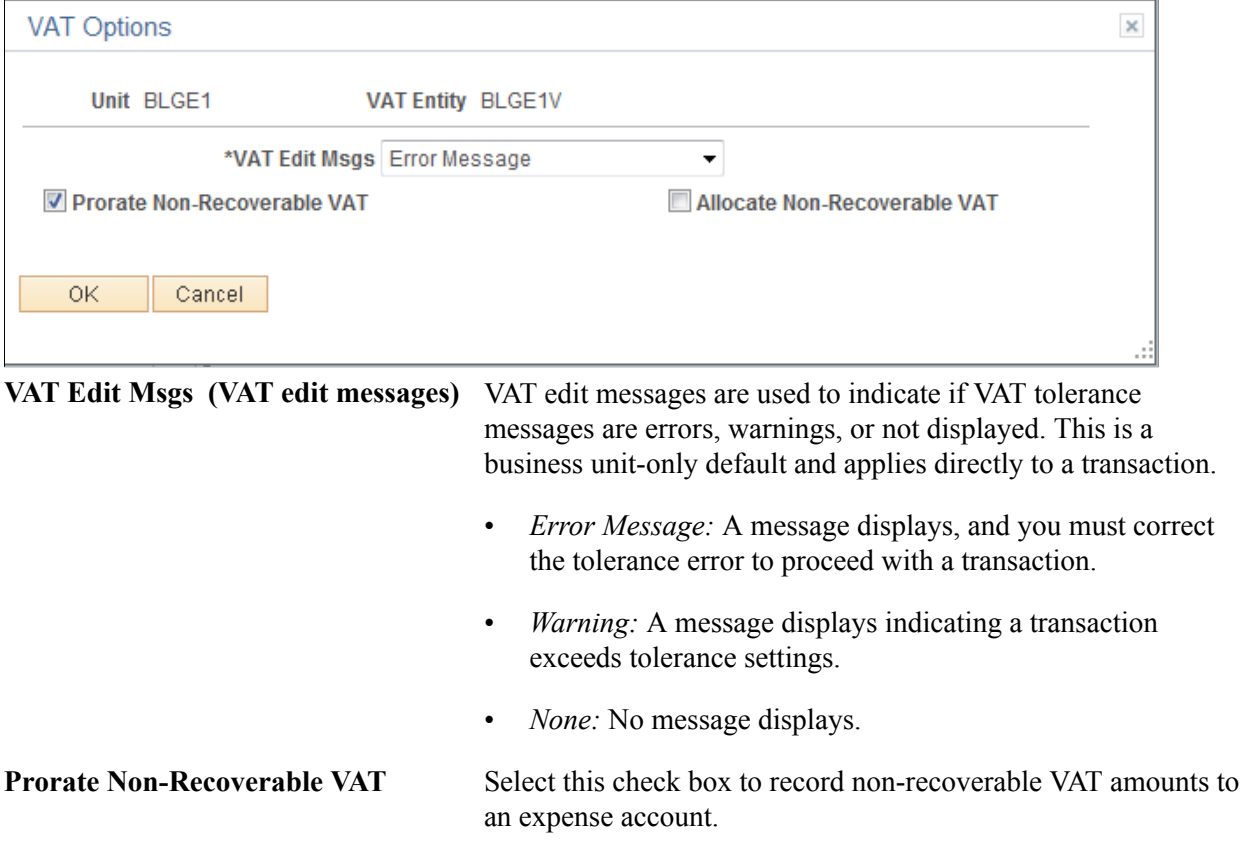

Allocate Non-Recoverable VAT Select this check box to allocate non-recoverable VAT using ChartField Inheritance logic.

**Note:** You can select either to allocate or prorate nonrecoverable VAT transactions, but you cannot select both check boxes.

# <span id="page-294-0"></span>**Editing VAT External Transaction Details**

This section discusses how to edit VAT external transaction details.

### **Editing VAT on Treasury External Transactions**

Using the External Transactions page, you can add VAT-applicable external transactions, and specify VAT options for those transactions on the Treasury VAT Processing page. To access this page, you must complete the following fields on the External Transactions page:

- Bank ID
- Account  $\#$  (account number)
- Transaction amount
- Transaction code
- Transaction date
- Transaction reference ID
- Accounting template ID

See "External Transactions Page *(PeopleSoft FSCM 9.2: Banks Setup and Processing)*".

When you click the VAT link, the system verifies that the business unit is VAT enabled, the Tran Code (transaction code) is *Fee,* and a VAT applicable accounting template is selected. (The system determines the default business unit and bank branch information for VAT by the specified bank account number, and uses this information to populate the Business Unit field on the External Transactions page.) The Treasury VAT Processing page displays only if these conditions are met.

# **Pages Used to Edit VAT External Transaction Details**

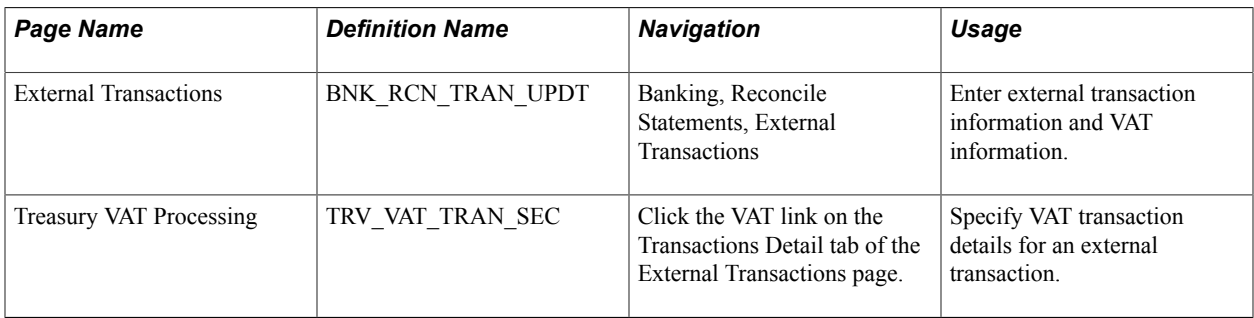

# **Effects of Changing VAT Defaults**

The Treasury VAT Processing page displays VAT Defaults in descending order of impact. When you change multiple VAT defaults and click the Adjust Affected VAT Defaults button, specific fields will or will not be adjusted. You should work top-down, clicking Adjust Affected VAT Defaults at the appropriate time(s) to avoid adjustments to VAT Defaults that you overrode but not did not memorize.

For example, if you override Supplier Registration Country and click Adjust Affected VAT Defaults, the system adjusts all VAT Defaults except Supplier Registration Country and Supplier Registration ID. Then you override Place of Supply Driver and click Adjust Affected VAT Defaults again. The system adjusts all VAT Defaults except Service Type, Place of Supply Driver, Supplier Registration Country, and Supplier Registration ID.

# **Treasury VAT Processing Page**

Use the Treasury VAT Processing page (TRV\_VAT\_TRAN\_SEC) to specify VAT transaction details for an external transaction.

#### **Navigation**

Click the VAT link on the Transactions Detail tab of the External Transactions page.

### **Image: Treasury VAT Processing page (1 of 2)**

This example illustrates the fields and controls on the Treasury VAT Processing page (1 of 2). You can find definitions for the fields and controls later on this page.

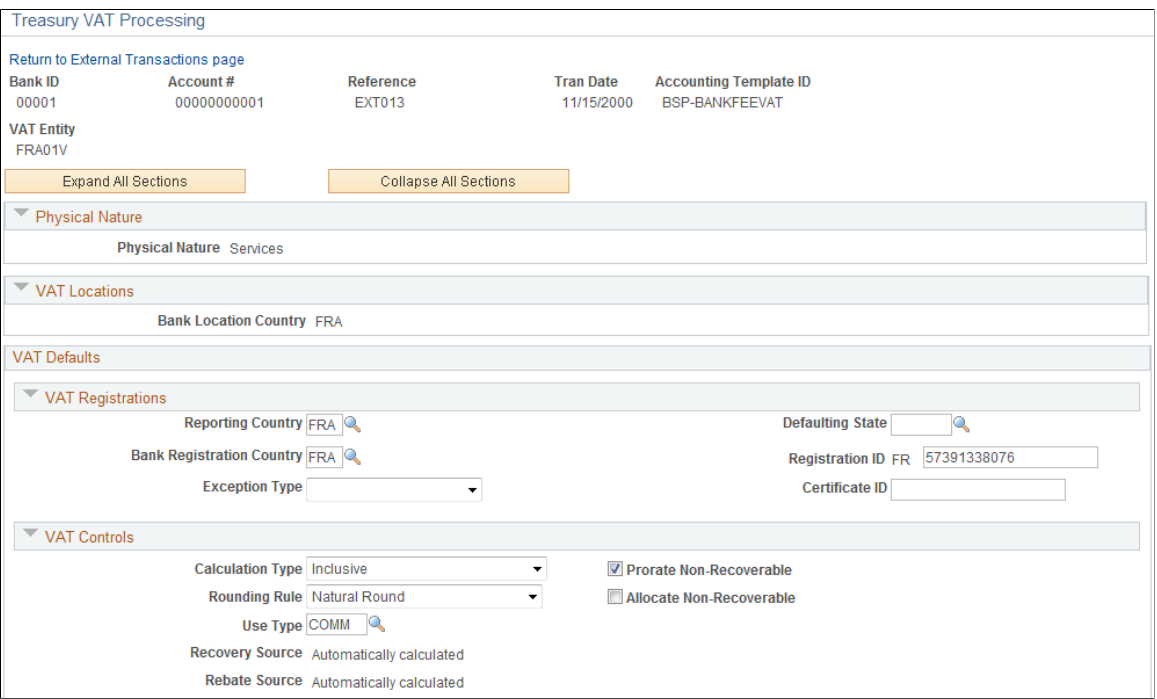

#### **Image: Treasury VAT Processing page (2 of 2)**

This example illustrates the fields and controls on the Treasury VAT Processing page (2 of 2). You can find definitions for the fields and controls later on this page.

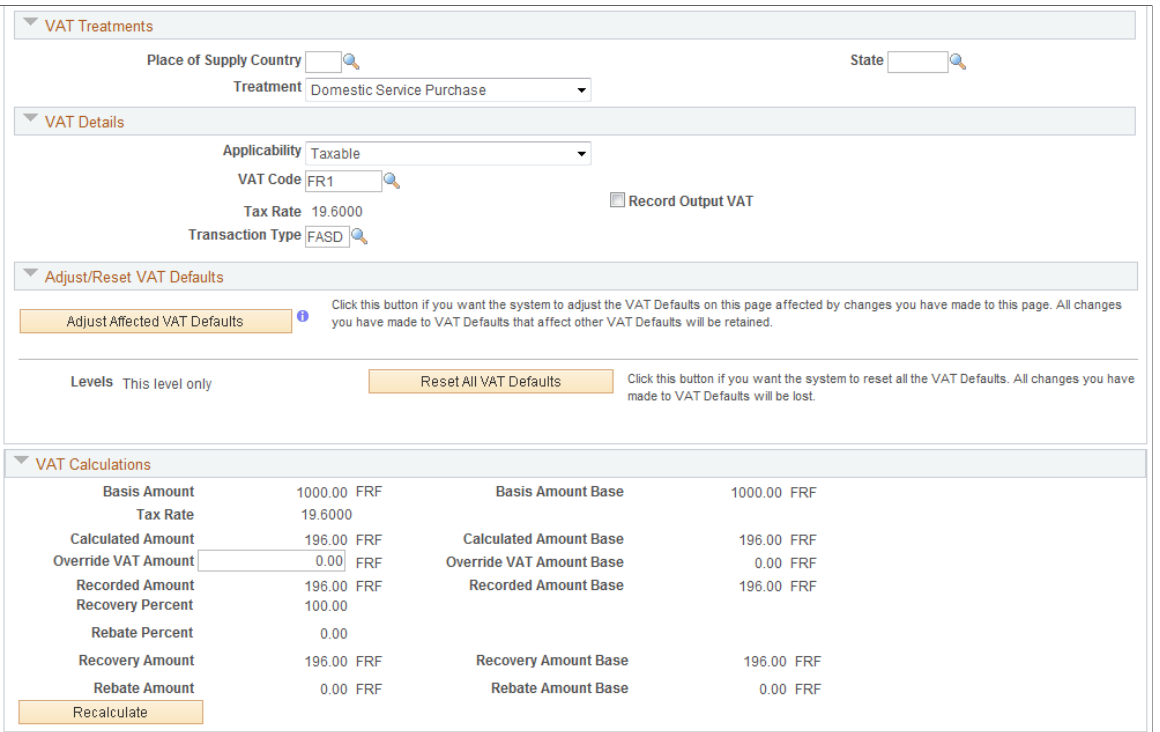

**Note:** You can edit fields on this page only if the accounting entry has not been reconciled.

#### **Expanding and Collapsing Sections**

To manage your VAT data more efficiently, you can expand and collapse sections on this VAT page.

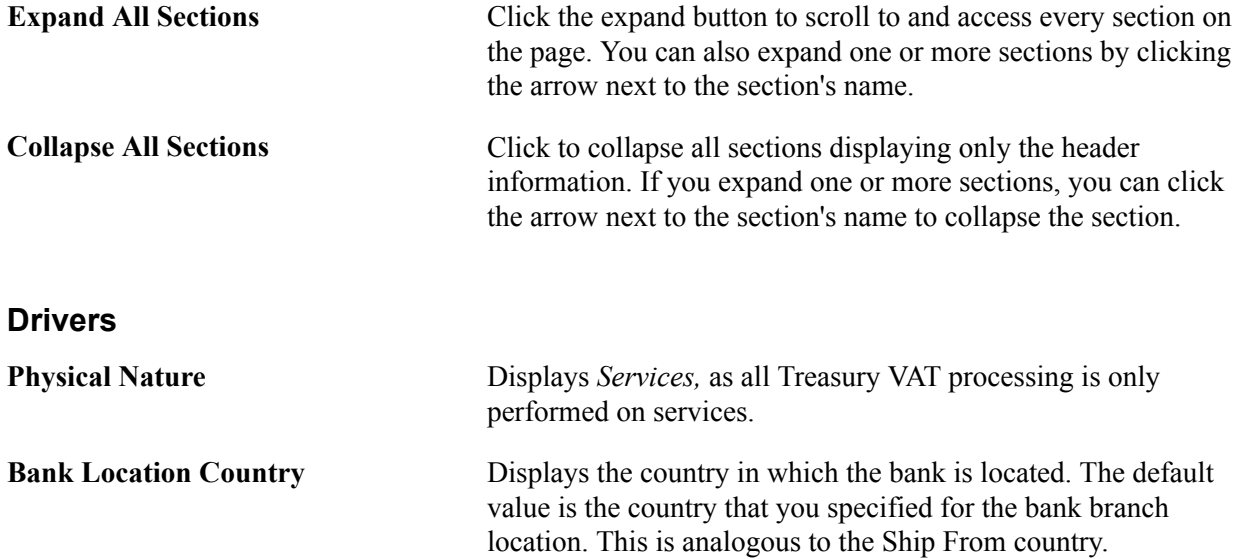

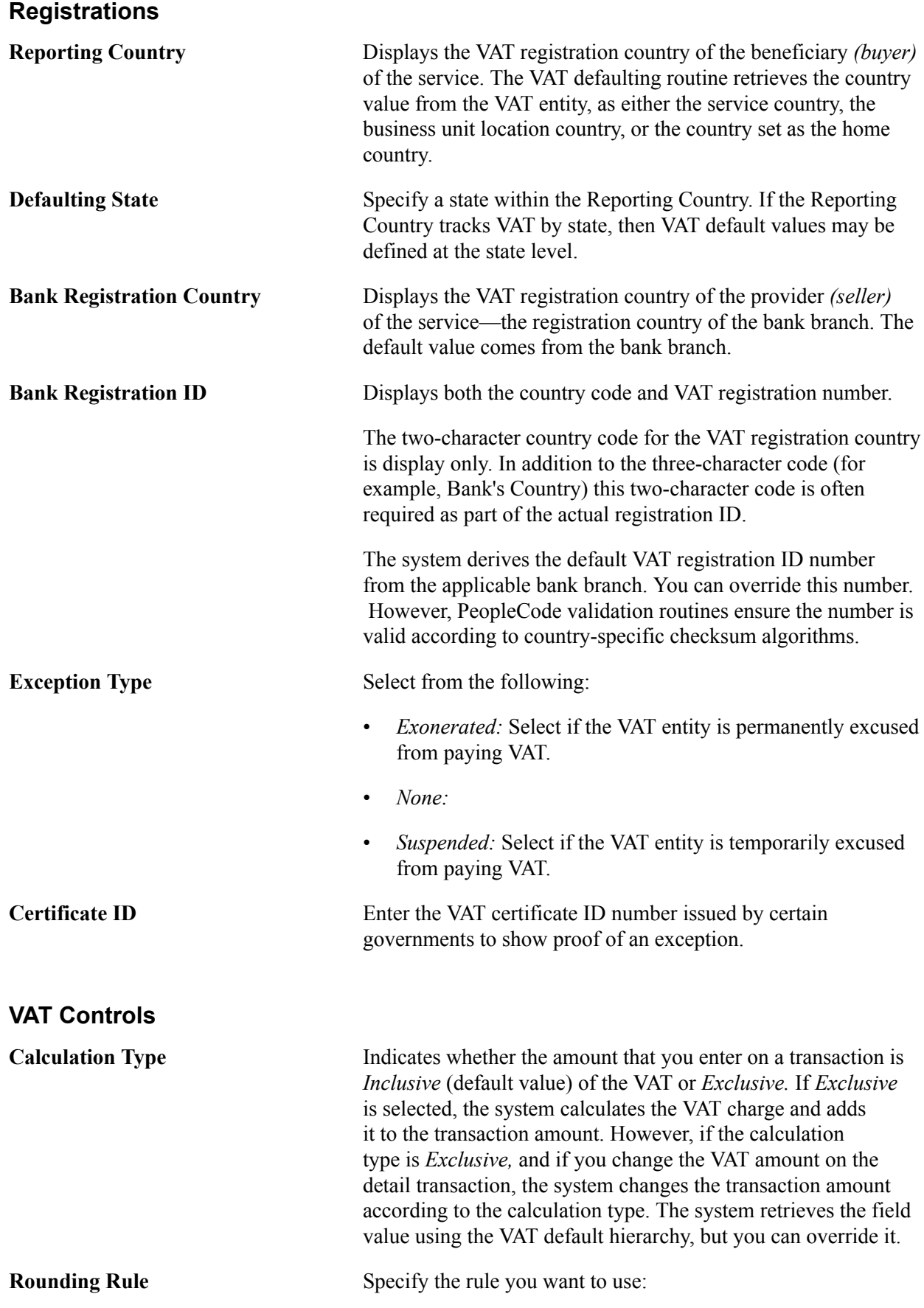

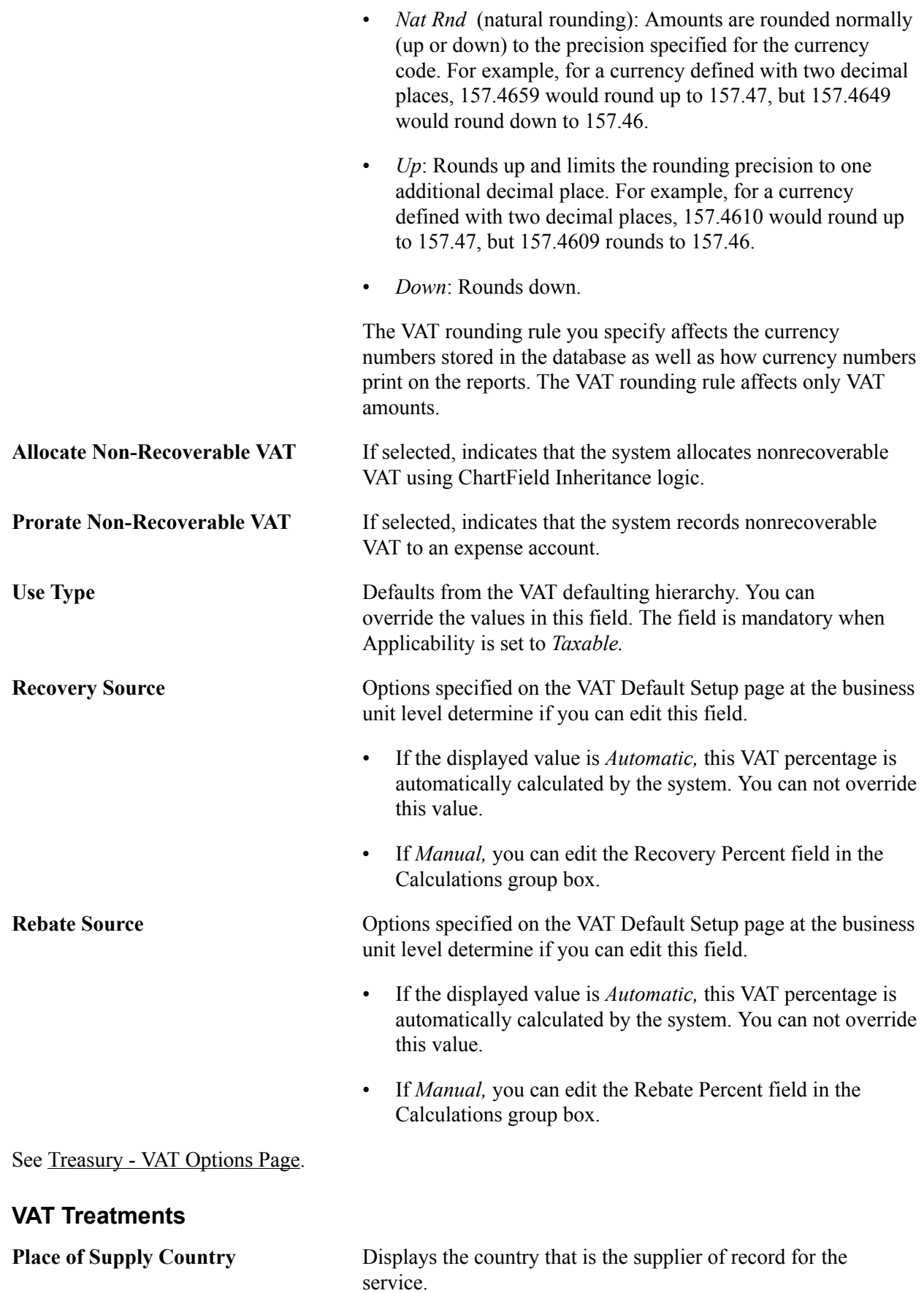

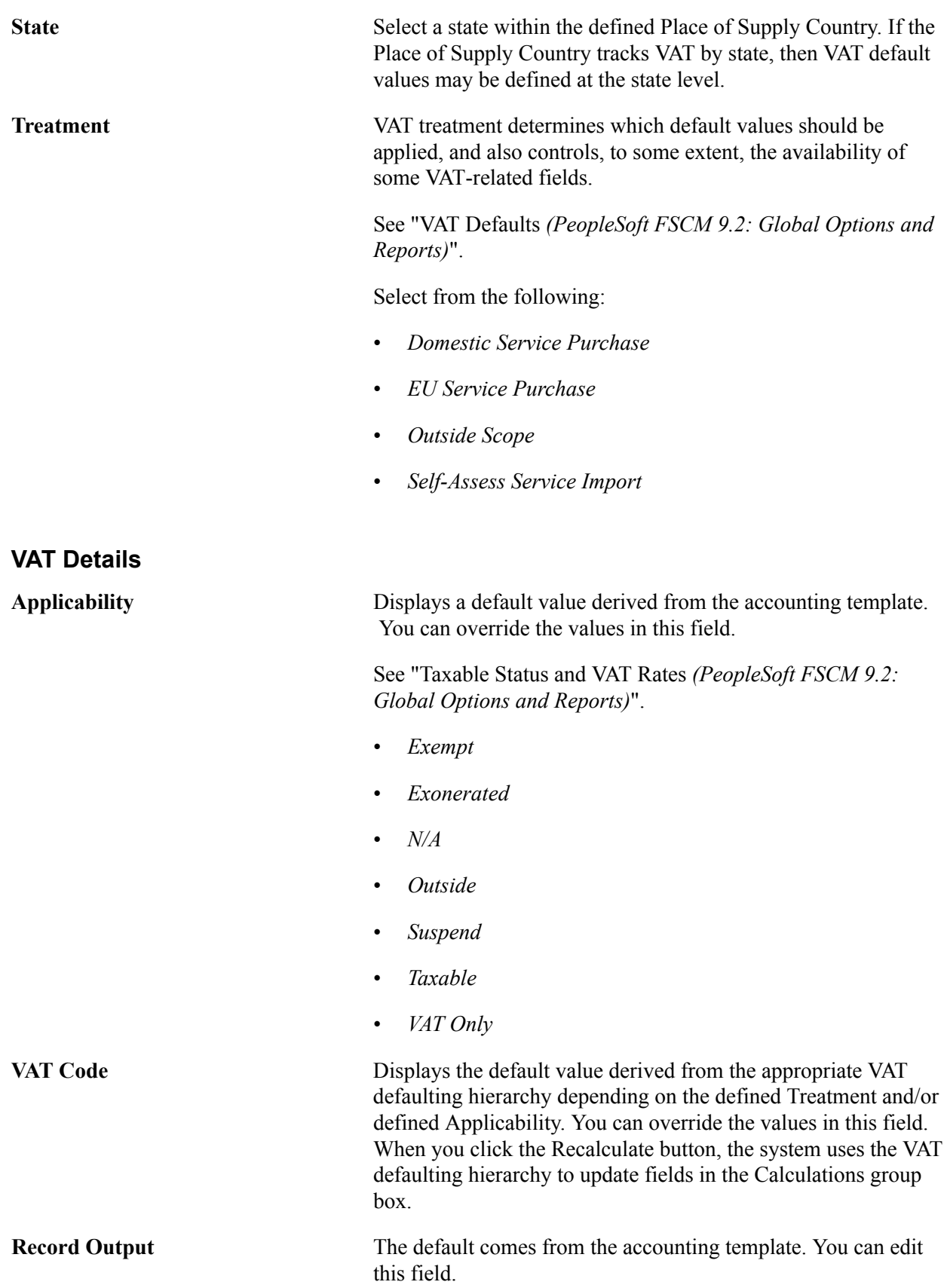

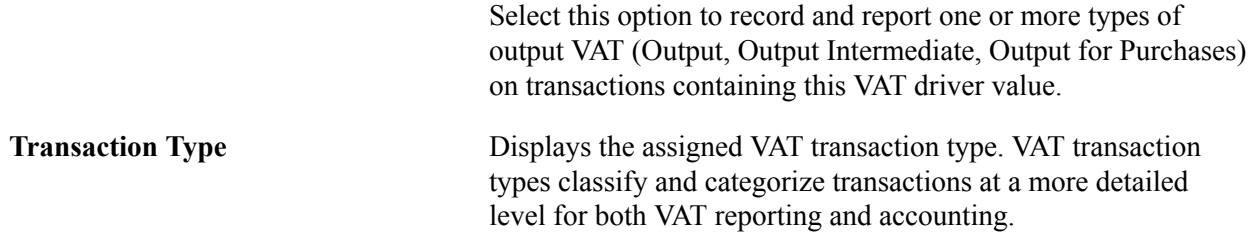

See "VAT Reporting and Accounting *(PeopleSoft FSCM 9.2: Global Options and Reports)*".

See "Reviewing VAT Field Descriptions by VAT Driver *(PeopleSoft FSCM 9.2: Global Options and Reports)*".

See "Understanding VAT Transaction Type Setup *(PeopleSoft FSCM 9.2: Global Options and Reports)*".

#### **Adjust or Reset VAT Defaults**

Adjusting or resetting VAT defaults will only affect the fields within this VAT Defaults group box:

• Adjust Affected VAT Defaults

If you changed any fields on this page, these changes may impact VAT defaults on this page. For accuracy and consistency, click this button if you want the system to adjust the VAT defaults that are affected by your changes. All changes you have made to VAT Defaults on this page that affect other VAT Defaults on this page will be retained.

Click the i (information) button to list the fields that will be adjusted.

**Note:** PeopleSoft recommends that you always click the Adjust Affected VAT Defaults button after changing any defaults on the VAT page.

• Levels

The levels affected when you click the Reset All VAT Defaults button may be different depending the application you are working with and the type of VAT page you are working on.

Select the level:

• *All lower levels*

Select this field value to reset all VAT defaults at lower levels for this page.

**Note:** Reset completely redetermines the VAT defaults. This does not necessarily mean they will be reset to their original values. For example, the user may not have changed any VAT default values, but if a VAT driver field was changed, pressing Reset will redetermine all defaults based on the new driver value.

• *This and all lower levels*

Select this field value to reset all VAT defaults on this VAT page and at any lower levels of this page.

• *This level only*

Select this field value to reset all VAT defaults on this VAT page.

#### • Reset All VAT Defaults

Click this button if you want the system to reset the VAT defaults based the Levels value you selected. Any changes you have previously made to VAT defaults will be lost.

### **VAT Calculations**

Except for Entered Amount, all fields in this section are display only and the Recalculate function populates them.

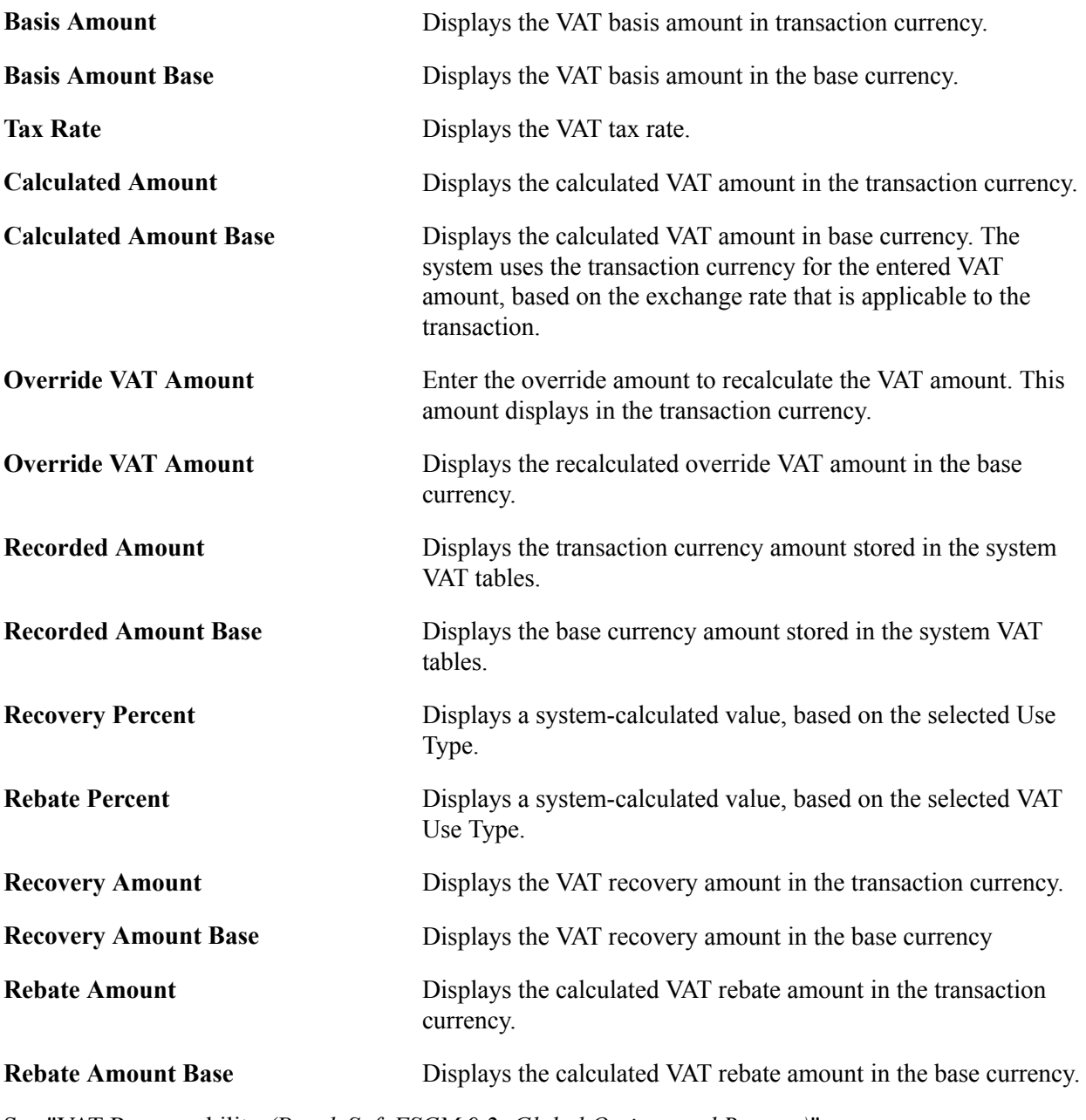

See "VAT Recoverability *(PeopleSoft FSCM 9.2: Global Options and Reports)*".

# **Creating VAT Transactions for Fees**

The Enter Fees page generates various types of fees, as opposed to the External Transactions page, which only generates bank statement fees. To generate VAT, you first define VAT options for specific fee codes. When you create fee entries with the VAT-enabled fee codes, the system automatically generates VAT accounting and displays it on the fee entry's Treasury VAT Processing page.

This section discusses how to:

- 1. Define VAT-applicable fee codes.
- 2. Enter fees.
- 3. View VAT options for a fee entry.

# **Pages Used to Create VAT Transactions for Fees**

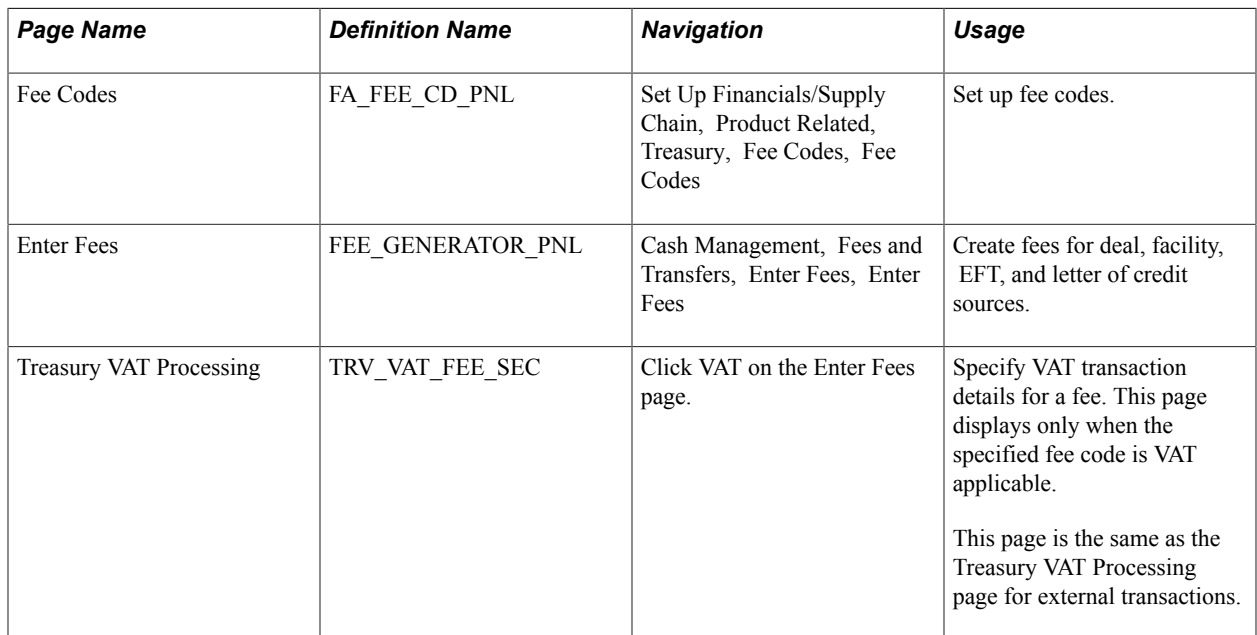

# **Creating VAT Transactions Using Automatic Reconciliation**

This section discusses creating VAT using PeopleSoft Automatic Reconciliation.

The system creates VAT automatically when you force reconcile a fee or interest through reconciliation, if the accounting template has a VAT applicable line. The force reconciliation function inserts transactions into the Bank Reconciliation Transaction table (BNK\_RCN\_TRAN) and the VAT record (TRV\_VAT\_TRAN). It also generates a Treasury accounting event. For VAT fees to be reconciled on the bank side and system side, you must select a statement activity type for the bank statement processing template.

**Note:** For VAT applicable fees to display on the Automatic Reconciliation Exceptions page, you must first process the transactions using the Automatic Reconciliation Manager page.

# **Page Used to Create VAT Using Automatic Reconciliation**

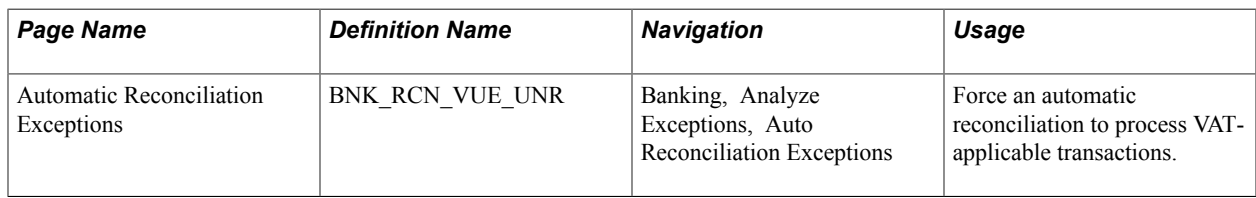

### **Related Links**

"Automatic Reconciliation Page *(PeopleSoft FSCM 9.2: Banks Setup and Processing)*"

# **Forcing the Reconciliation of VAT-Applicable Transactions**

Use the Automatic Reconciliation Exceptions page (BNK\_RCN\_VUE\_UNR) to force an automatic reconciliation to process VAT-applicable transactions.

#### **Navigation**

Banking, Analyze Exceptions, Auto Reconciliation Exceptions

**Note:** For VAT applicable fees to be created and reconciled on the Automatic Reconciliation Exception page, the VAT Treatment must be *Inclusive.* Reconciliation does not occur if the system algorithm determines the VAT Treatment is *Exclusive.* To reconcile these types of fees, you must enter them on the External Transactions page, and then use the Semi Manual Reconciliation page to complete the reconciliation.

### **Related Links**

"Understanding Reconciliation Exceptions *(PeopleSoft FSCM 9.2: Banks Setup and Processing)*"

# **Managing VAT Accounting**

The only VAT accounting activity you need to perform is setting the VAT option on the accounting template. To enable automated VAT processing, VAT attributes and VAT amounts are recorded on a shadow table (VAT Transaction Record table, TRV VAT TRAN) associated with the VAT accounting lines. This process works in the background. Once you process VAT transactions through Automated Accounting process (TR\_ACCTG), the system automatically generates the necessary accounting entries and VAT accounting lines based on data in the VAT Transaction Record.

This section discusses how to:

- 1. Process VAT entries with Automated Accounting.
- 2. Review VAT accounting entries.
- 3. Review Treasury VAT information.

## **Pages Used to Manage VAT Accounting**

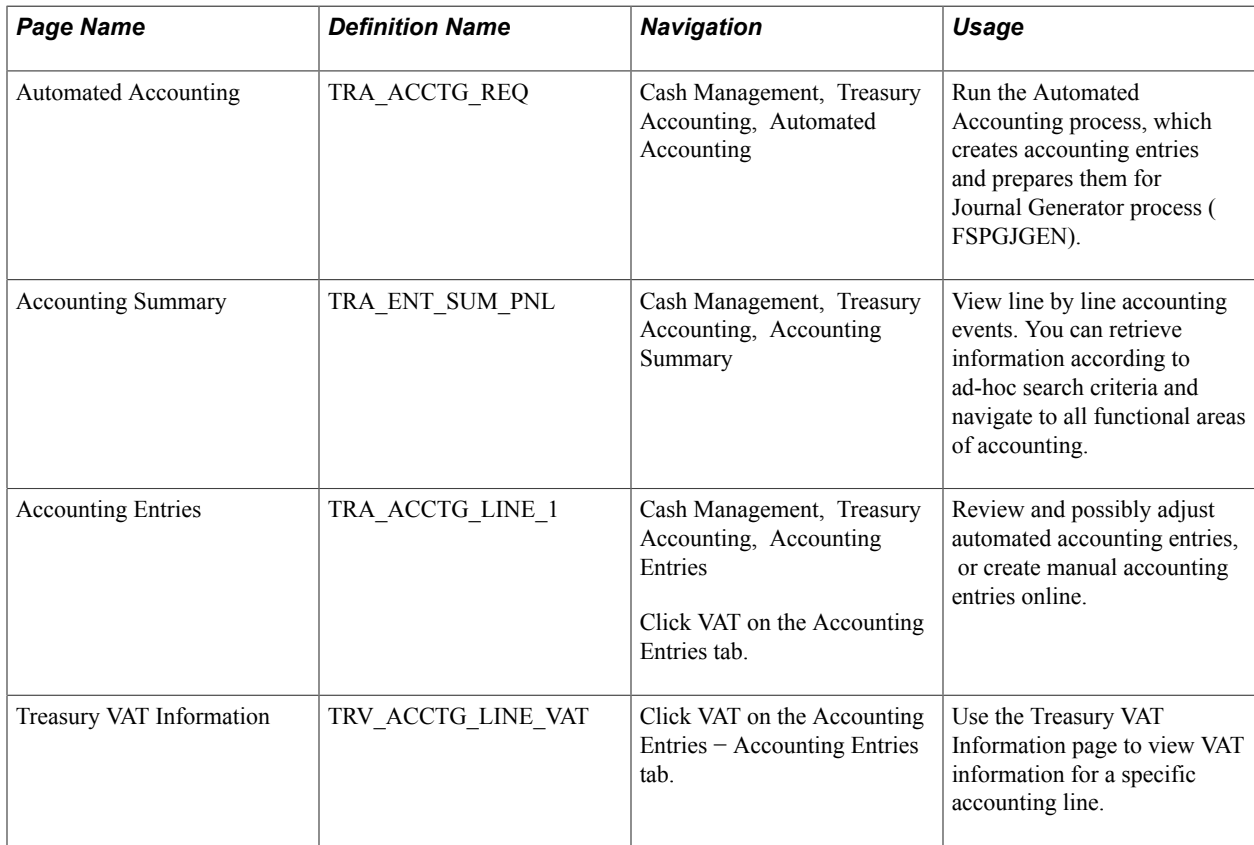

### **Processing VAT with Automated Accounting**

Use the Automated Accounting page (TRA\_ACCTG\_REQ) to run the Automated Accounting process, which creates accounting entries and prepares them for Journal Generator process (FSPGJGEN).

#### **Navigation**

Cash Management, Treasury Accounting, Automated Accounting

To process VAT:

- 1. Specify the Business Unit and Template.
- 2. Enter a Fiscal Year and Period, or specify an Acctg Events End Date (accounting events end date).
- 3. Select the Bank Stmt/Trans (bank statement/transaction), Facility Fees , Deal Fees , L/C (letter of credit), or EFT Fees check boxes.

### **Related Links**

"Automatic Reconciliation Page *(PeopleSoft FSCM 9.2: Banks Setup and Processing)*"

# **Reviewing VAT Accounting Entries**

Use the Accounting Entries page (TRA\_ACCTG\_LINE\_1) to review and possibly adjust automated accounting entries, or create manual accounting entries online.

#### **Navigation**

Cash Management, Treasury Accounting, Accounting Entries

Click VAT on the Accounting Entries tab.

#### **Image: Line Detail tab - Treasury Accounting Entries page**

This example illustrates the fields and controls on the Line Detail tab - Treasury Accounting Entries page. You can find definitions for the fields and controls later on this page.

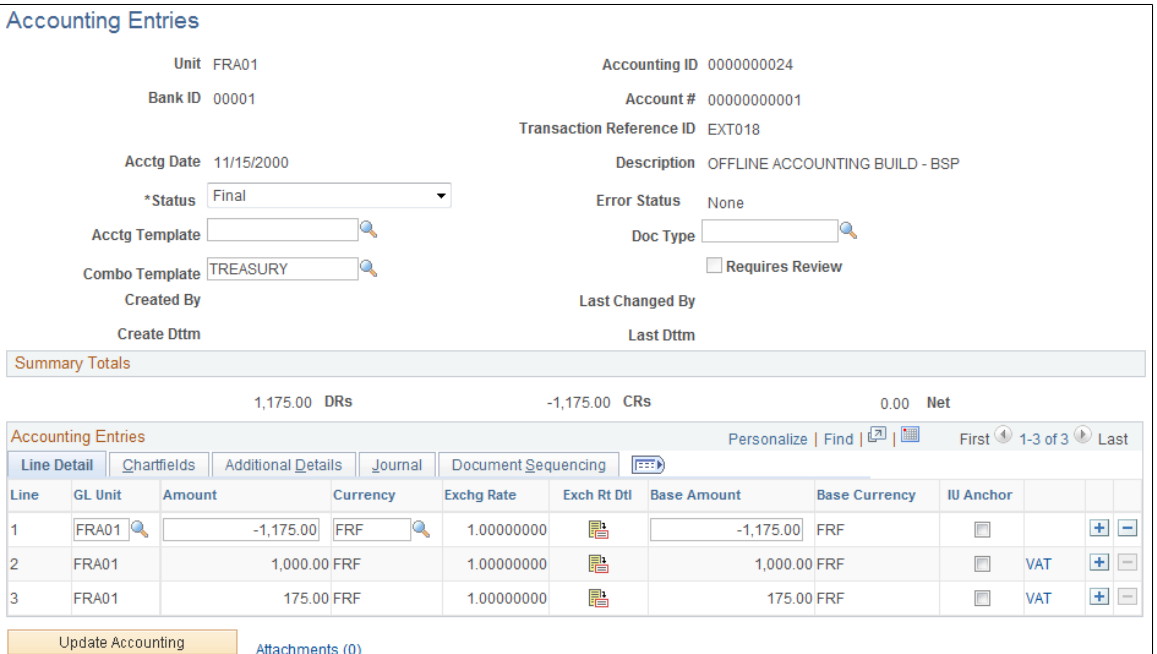

When the Automated Accounting process is complete, you can review the created accounting entries and VAT transactions. The VAT link displays on the Accounting Entries page when the accounting line has VAT information.

**Line** As the example above shows, the Automated Accounting process created three accounting entries. Line *3* is the VAT amount. Click a Line link to access the Accounting Entries page and review the VAT transaction detail.

**Note:** The number of VAT accounting lines created varies, depending on the accounting scenario.

**Note:** The number and types of accounting entries depends on the VAT Treatment and whether or not any of the VAT is recoverable or subject to rebate.

The system obtains the ChartFields used to create each accounting entry from the VAT accounting template (which is defined by VAT Code, VAT Transaction Type, and optionally the General Ledger business unit). Additionally, for nonrecoverable VAT, the ChartFields used are also dependent upon whether or not the nonrecoverable amount is being prorated or allocated to the associated expense account. If the nonrecoverable amount is not prorated or allocated to the associated expense account, the system obtains the non-account ChartFields from the VAT accounting template.

In situations when the VAT accounting entries have two different business units—one for the Transaction General Ledger business unit (Unit field in the Accounting Entries page header), and one for the Distribution General Ledger business unit (GL Unit field in Accounting Entries - Line Detail tab), you can direct the system to inherit either business unit. You specify this option during implementation on the VAT Business Unit Option page (VAT\_BU\_OPT). During the Automated Accounting process, if the system registers two different business units in use, it refers to the options specified on this page. The system then enters the correct inherited business unit into the GL Unit field of each entered distribution line of the system generated VAT accounting entries.

**Note:** Accounting entries that the Automated Accounting process creates and distributes to General Ledger are display only and you *cannot* adjust them on this page. You must adjust VAT accounting through the General Ledger journal.

#### **Related Links**

[Automated Accounting Page](#page-266-0)

"Understanding General Ledger Journal Entries *(PeopleSoft FSCM 9.2: General Ledger)*" "Understanding VAT *(PeopleSoft FSCM 9.2: Global Options and Reports)*"

### **Treasury VAT Information Page**

Use the Treasury VAT Information page (TRV\_ACCTG\_LINE\_VAT) to use the Treasury VAT Information page to view VAT information for a specific accounting line.

#### **Navigation**

Click VAT on the Accounting Entries − Accounting Entries tab.

#### **Image: Treasury VAT Information page**

This example illustrates the fields and controls on the Treasury VAT Information page. You can find definitions for the fields and controls later on this page.

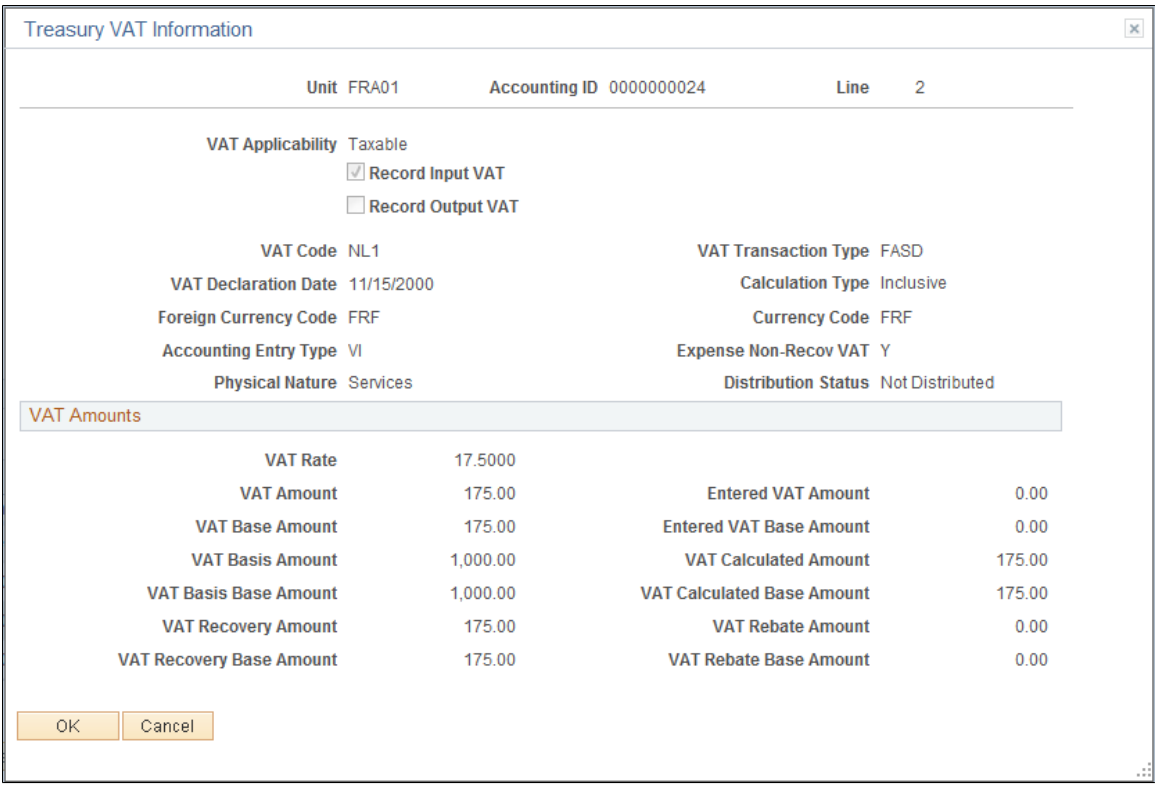

**Note:** Treasury Management VAT functionality is currently limited to VAT on bank fees and other fees, recording only input VAT or the combination of input and output VAT. As such, it is unlikely that you will be using either the *VO* or *VONT* types for your VAT transactions.

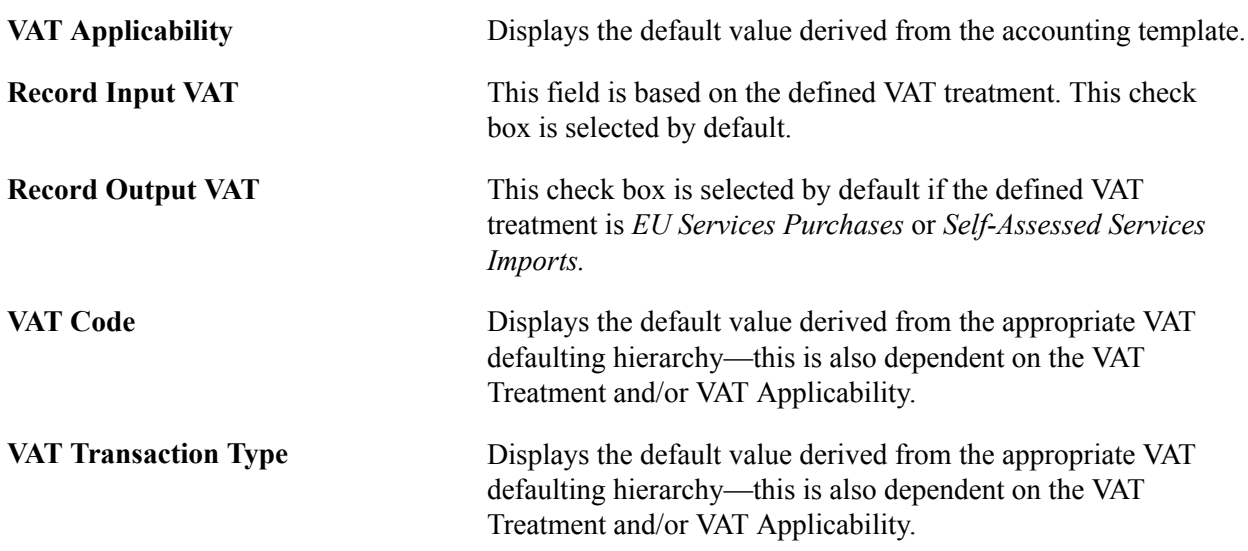

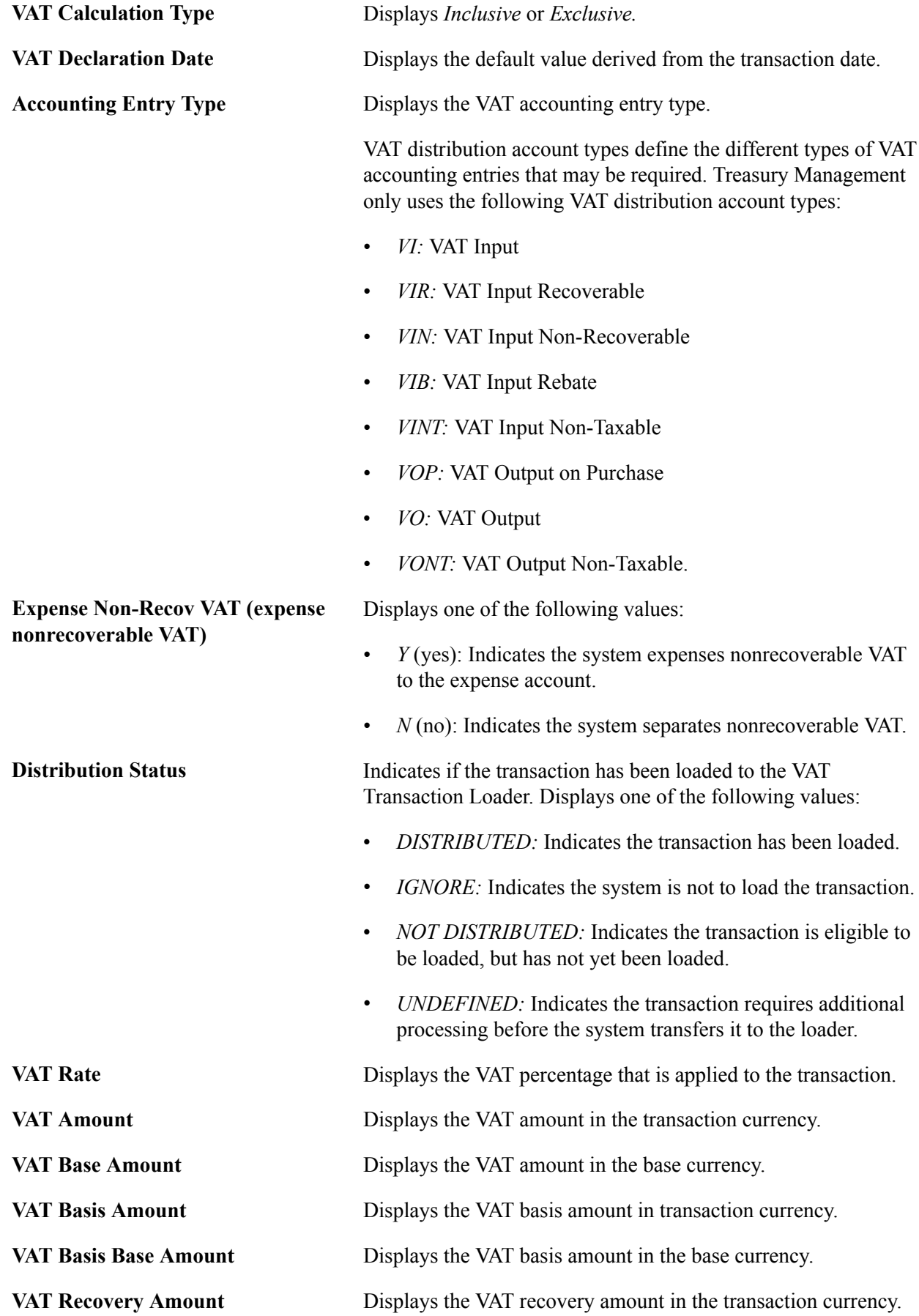

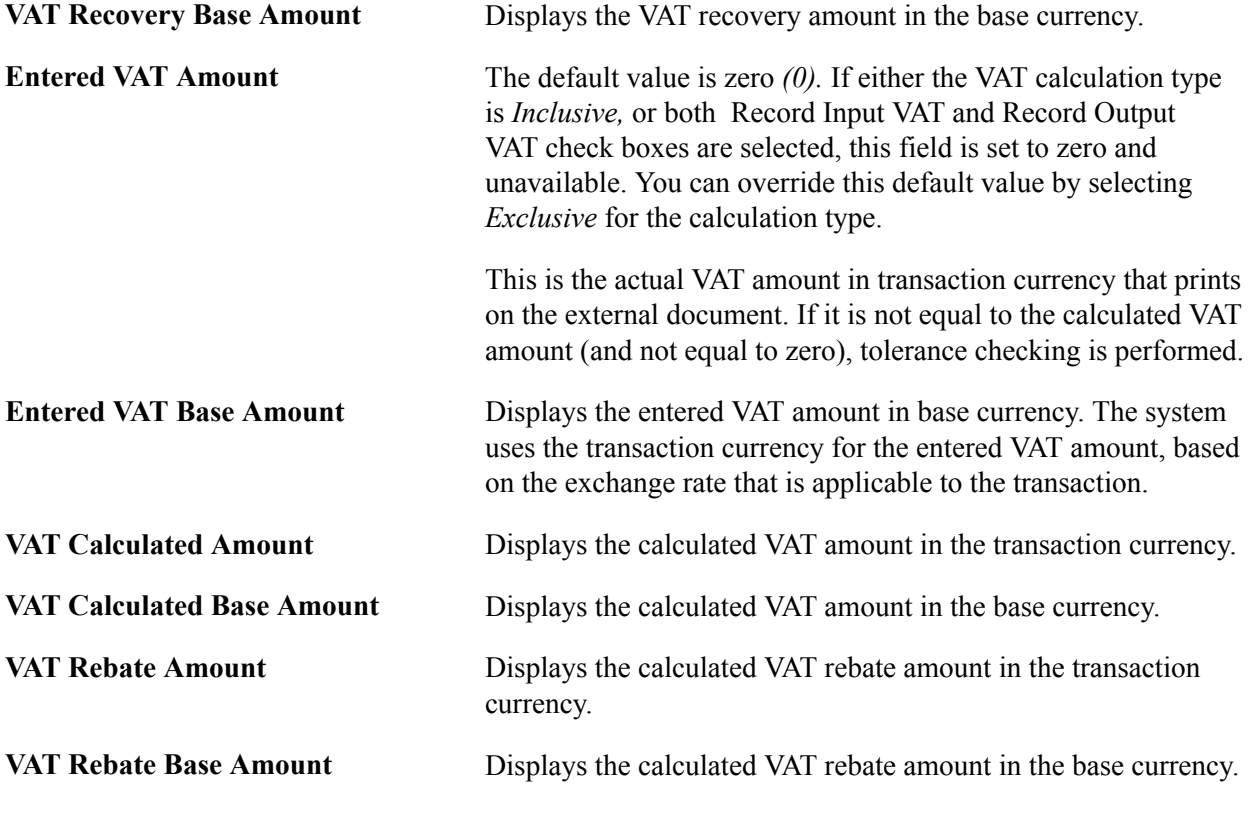

**Note:** This page is display only. Once the Automated Accounting process creates the VAT accounting entries and distributes them to General Ledger, you cannot adjust the entries on a Treasury application page. You must use the General Ledger Journal Entry page to adjust VAT accounting entries.

### **Related Links**

[Editing VAT External Transaction Details](#page-294-0) "Editing Journal Entries *(PeopleSoft FSCM 9.2: General Ledger)*" "VAT Environment Setup *(PeopleSoft FSCM 9.2: Global Options and Reports)*"

# **Processing Final Treasury Management VAT Transactions**

Once you have run all the individual processes to finalize the transactions, you should:

- 1. Run the VAT Transaction Loader process (FS\_VATUPDFS) to load the VAT information into the VAT Transaction Table.
- 2. Run the VAT Report Extract process (VAT1001) to extract the data from the VAT Transaction Tables to reporting tables, where the data are available for final reporting to the tax authorities.

Once the VAT Report Extract process is complete, you are ready to create a variety of reports on your VAT information. We discuss this information in the *PeopleSoft Global Options and Reports 9.1 PeopleBook.*

### **Related Links**

"Loading the VAT Transaction Table *(PeopleSoft FSCM 9.2: Global Options and Reports)*" "Generating VAT Reports *(PeopleSoft FSCM 9.2: Global Options and Reports)*"

# **Chapter 14**

# **Performing In-House Banking Activities**

# **Prerequisites**

Before you can perform in-house banking (IHB) activities, you must first:

- Set up internal banks for each business unit you intend to use to internally exchange funds.
- Define internal account information. On the Internal Account Information page you must:
	- Generate the schedule defined on Internal Account Information page (required to run interest accrual calculation process).
	- Specify both debit and credit rate index information (required to run interest accrual calculation and interest schedule generation processes).
	- Adjust the opening balances for both Service and Owner of an internal account, as needed. (The opening balances default to zero on setup.)
- Check that an accounting template that is setup for internal account interest accruals is installed.

### **Related Links**

"Defining Internal Account Information *(PeopleSoft FSCM 9.2: Banks Setup and Processing)*" "Setting Up Bank Statement Processing *(PeopleSoft FSCM 9.2: Financial Gateway)*"

# **Managing In-House Banking Activities**

This section discusses how to:

- Automatically calculate interest accruals using the IHB Interest Accruals (in-house banking interest accruals) Application Engine process (TR\_TRINTACU).
- View activity on your internal accounts.
- Generate schedules for interest accrual.

## **Pages Used to Manage In-House Banking Activities**

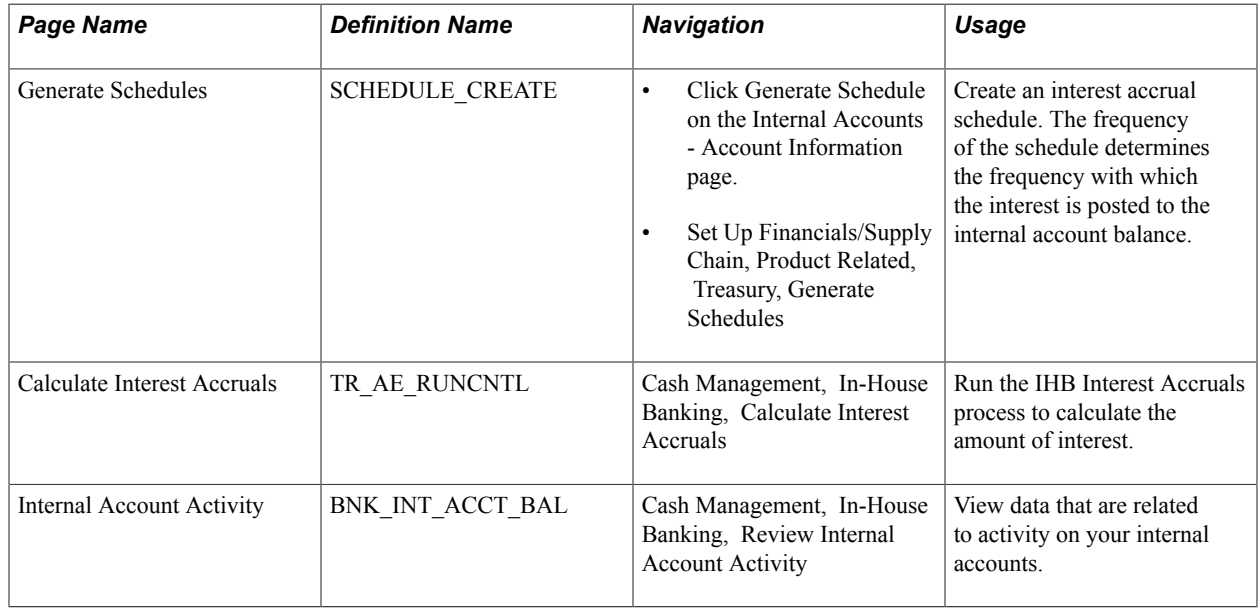

## **Calculate Interest Accruals Page**

Use the Calculate Interest Accruals page (TR\_AE\_RUNCNTL) to run the IHB Interest Accruals process to calculate the amount of interest.

#### **Navigation**

Cash Management, In-House Banking, Calculate Interest Accruals

#### **Image: Calculate Interest Accruals page**

This example illustrates the fields and controls on the Calculate Interest Accruals page. You can find definitions for the fields and controls later on this page.

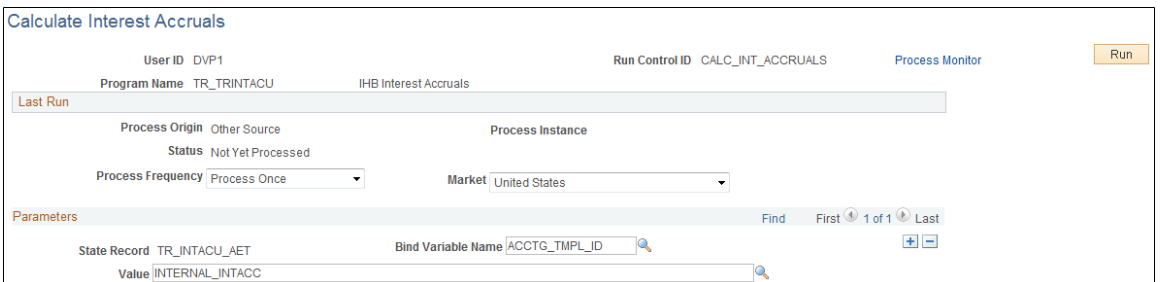

**Bind Variable Name and Value/Date** In the Parameters grid is an Application Engine run control function that enables you to specify the variable for which you are setting the value. You can add records and specify as many bind variable names as are pertinent to the job.

> • *ACCT\_TMPL\_ID*: When you use this bind variable name, enter an accounting template in the corresponding Value field. PeopleSoft provides *INTERNAL\_INTACC* as a default accounting template.

• *END DT*: When you use this bind variable name, enter an end date in the Date field. Accounting events and cash flow entries will be created with the specified end date. The system processes and updates records only once for the end date.

# **Generating the In-House Bank Statement Report**

This report shows balance, debit, credit, and activity information for a selected bank over a specified date range.

# **Page Used to Generate the In-House Bank Statement Report**

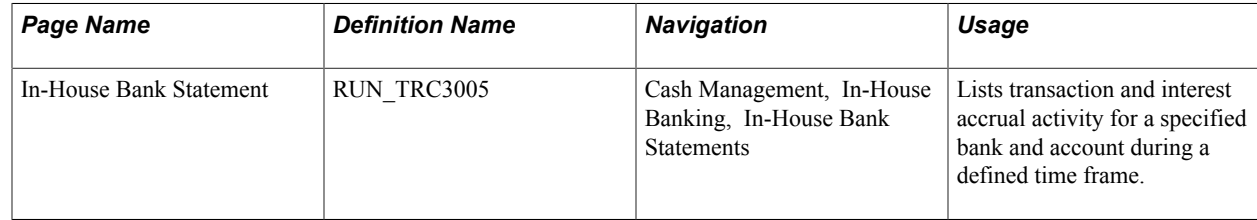

# **Using the Treasury Dashboard**

# **Understanding the Treasury Dashboard**

Organizations face complex challenges in controlling and streamlining financial processes in order to improve the bottom line. The lack of visibility into cash positions and daily operational tasks on the part of Treasury managers has created a need for a dashboard to efficiently manage their return on cash. The Treasury Dashboard will provide managers with a unique view of the cash position for the organization. The dashboard provides the cash position by bank or by currency, investment mix, department mix and payment by source. The Treasury Dashboard is a necessary business intelligence tool that enables managers to effectively manage cash within their organizations, saving them time and money. Dashboards streamline the work of the treasurer by providing enormous value as well as a central place to monitor the cash position, payments and investments.

The Treasury Dashboard consists of a series of components which display cash management, deal management, and operational data in summary, detail, and chart formats. These components enable executives and managers to gain a clear visual concept of the financial state of the organization in order to manage and monitor spending in real time. The Treasury Dashboard consists of these dashboards:

- Cash Management Dashboard
	- Cash Position by Bank
	- Cash Position by Transaction Currency
	- Cash Position by Source Set
	- Cash Position by Business Unit
	- Cash Position by Worksheet Line Item
- Deal Management Dashboard
	- Investment Mix
	- Debt Mix
	- Fixed versus Floating Rate Investments
	- Fixed versus Floating Rate Debt
	- Open Foreign Exchange Contracts
- Payment Dashboard
	- Payments by Source
- Payments by Status
- Payments by Bank
- Payments by Payment Method
- Bank Statement Load Dashboard

### **Cash Management Dashboard**

The Cash Management Dashboard hosts the following charts:

- Cash Position by Bank
- Cash Position by Transaction Currency
- Cash Position by Source Set
- Cash Position by Business Unit
- Cash Position by Worksheet Line Item

To display the Cash Position data, you set up a configuration to identify the worksheet, date range, position source set, and position currency.

Cash Position chart displays data that are available for the configured values. It does not run the cash position process.

### **Cash Position by Bank**

Cash Position by Bank chart displays cash position amounts for each bank. Detail information appears in a grid when you click the chart.

### **Cash Position by Transaction Currency**

The Cash Position by Transaction Currency chart displays the cash position amounts based on each type of currency. Detail information appears in a grid when you click the chart.

### **Cash Position by Source Set**

The Cash Position by Source Set chart displays the cash position amount for the source set for a period of time. Detail information appears in a grid when you click the chart.

### **Cash Position by Business Unit**

Cash Position by Business Unit chart displays cash position amounts for each Business Unit. Detail information appears in a grid when you click the chart.

### **Cash Position by Worksheet Line Item**

Cash Position by Worksheet Line Item chart displays cash position amounts for each line item. Detail information appears in a grid when you click the chart.

# **Deal Management Dashboard**

The Deal Management Dashboard hosts the following charts:

- Investment Mix
- Debt Mix
- Fixed versus Floating Rate Investments
- Fixed versus Floating Rate Debt
- Open Foreign Exchange Contracts

You access the Dashboard Configuration - Deals page to identify the type of data that you want to display on Deal dashboards. This configuration requires that you enter a start and end date and then select a previously defined time interval. You select the time interval and apply a previously defined calendar to this interval. You also enter the number of days that would classify an investment/debt as short term, select the currency that you want to display on each of the Deal Management dashboards, and select the exchange rate information.

#### **Investment Mix**

The Investment Mix chart can be used to compare the amounts of an organization's long and short term investments based on the time interval selected and the number of days that classify an investment as short term entered when you set up the configuration for this dashboard. An organization's investments may include long and short term investment deals in various forms of securities. These data are derived from investments that are set up for an organization in PeopleSoft Deal Management.

Detail information appears in a grid when you click the chart.

#### **Debt Mix**

The Debt Mix chart can be used to compare the amounts of long term and short term debt held by your organization based on the time series that you select and the number of days that you enter that qualify a debt as short term on the Dashboard Configuration - Deals page.

Detail information appears in a grid when you click the chart.

#### **Fixed versus Floating Rate Investments**

An investment that earns money based on a fixed interest rate means that the amount of interest earned on the investment by the organization is based on an interest rate that typically stays the same over the life of the investment. An investment that earns money based on a floating interest rate means that the amount of interest earned on the investment over the life of the investment changes periodically.

The Fixed versus Floating Rate Investments chart displays the organization's investments in fixed interest rate earning investments, and floating interest rate earning investments over a specific period of time. This time period is based on a time series that you select for this dashboard on the Dashboard Configuration - Deals page.

Detail information appears in a grid when you click the chart.

### **Fixed versus Floating Rate Debt**

The Fixed versus Floating Rate Debt chart displays an organization's borrowings on fixed rate basis and floating rate basis over a specified period of time. This time period is based on a time series that you select for this dashboard on the Dashboard Configuration - Deals page.

Detail information appears in a grid when you click the chart.

### **Open Foreign Exchange Contracts**

A foreign exchange contract is a commitment to buy or sell a specified amount of foreign currency on a fixed date and rate of exchange. These contracts are used usually by importers as a hedge against exchange rate inflation. The Open Foreign Exchange Contracts chart displays the amount of open foreign currency exchange contract bought or sold by an organization.

Detail information appears in a grid when you click the chart.

See "Entering Foreign Exchange Deals Examples *(PeopleSoft FSCM 9.2: Deal Management)*".

# **Operational Dashboards**

The operational dashboards include these:

- Payments Dashboard
- Bank Statement Load Dashboard

The Payments Dashboard displays total payment amounts based on a specified payment source, payment status, bank, and payment method.

### **Payments by Source Chart**

The Payments by Source Dashboard enables you to select a business unit and specify a date or range of dates on the Dashboard Configuration - Payments by Source page and display the total amount of payments depending on whether the source of the payments in the system is AP (accounts payable), AR (accounts receivable), BPEL (BPEL source), CM (cash management), DM (deal management), or Expenses.

Detail information appears in a grid when you click the chart.

### **Payments by Status Chart**

The Payments by Status chart enables you to select a business unit and specify a date or range of dates on the page and display the total amount of payments based the payment status of each payment.

Detail information appears in a grid when you click the chart.

### **Payments by Bank Chart**

The Payments by Bank chart enables you to select a business unit and a date or range of dates and display the total amount of payments based on each bank affiliated with your organization.

Detail information appears in a grid when you click the chart.

### **Payments by Payment Method Chart**

The Payments by Payment Method chart enables you to select a business unit and a date or range of dates and display the total amount of payments based on the payment method used, such as ACH (Automated Clearing House), EFT (electronic file transfer), and wire transfer.

Detail information appears in a grid when you click the chart.

### **Status of Bank Statement Load Chart**

The loading of bank statement information is an integral part of the reconciliation, bank statement accounting, and cash position processes. The system processes previous day statements that are used for reconciliation and accounting, current day statements for cash position worksheets, and account analysis statements for bank fee analysis. The configuration page allows you to exclude a Bank Statement Type or Bank Information.

The Status of Bank Statement Load chart displays the status of Bank Statements by bank that are not loaded, ready to be reconciled, and completed reconciliation.

Detail information appears in a grid when you click the chart.

# **Configuring and Displaying Treasury Dashboards**

This section discusses how to configure and display Treasury Dashboards.

# **Pages Used to Configure and Display Treasury Dashboards**

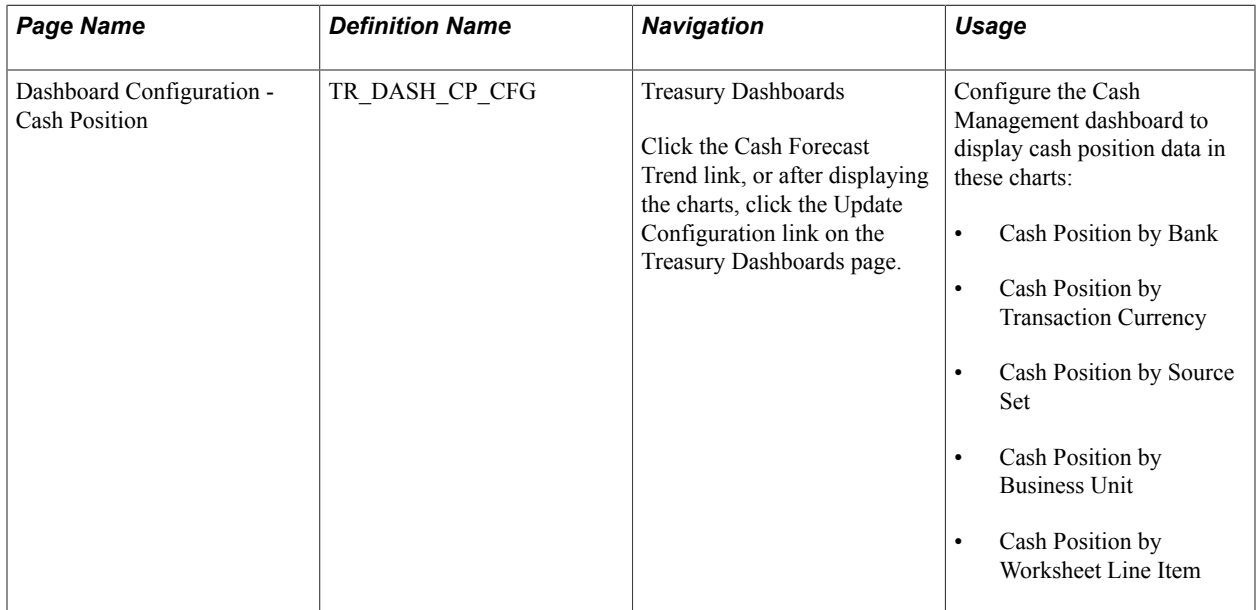

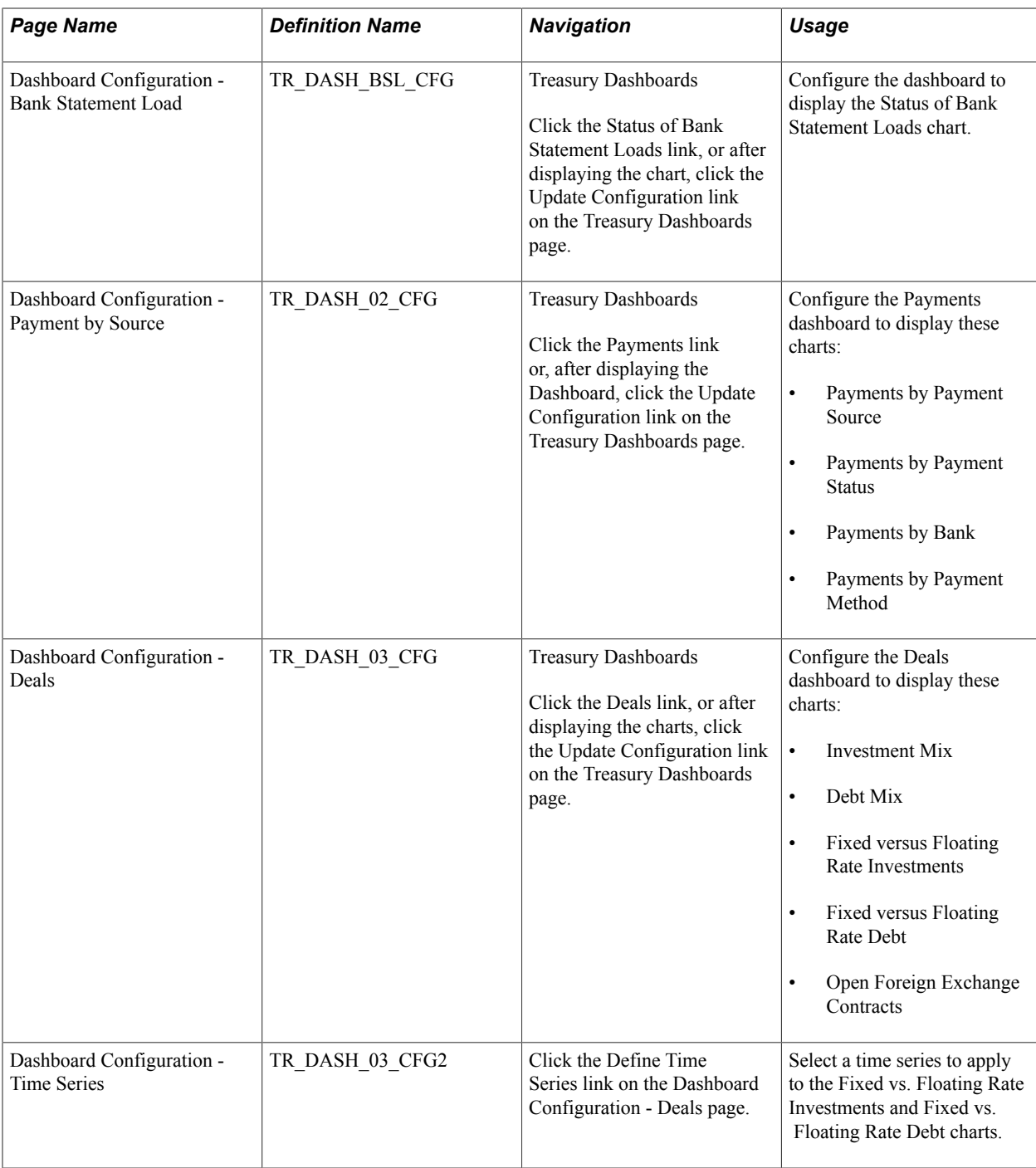

# **Dashboard Configuration - Cash Position Page**

Use the Dashboard Configuration - Cash Position by Bank page (TR\_DASH\_01\_CFG) to configure the Cash Management dashboard to display cash position data.

#### **Navigation**

Treasury Dashboards

Click the Cash Forecast Trend link.

#### **Image: Dashboard Configuration - Cash Position page**

This example illustrates the fields and controls on the Dashboard Configuration - Cash Position page.

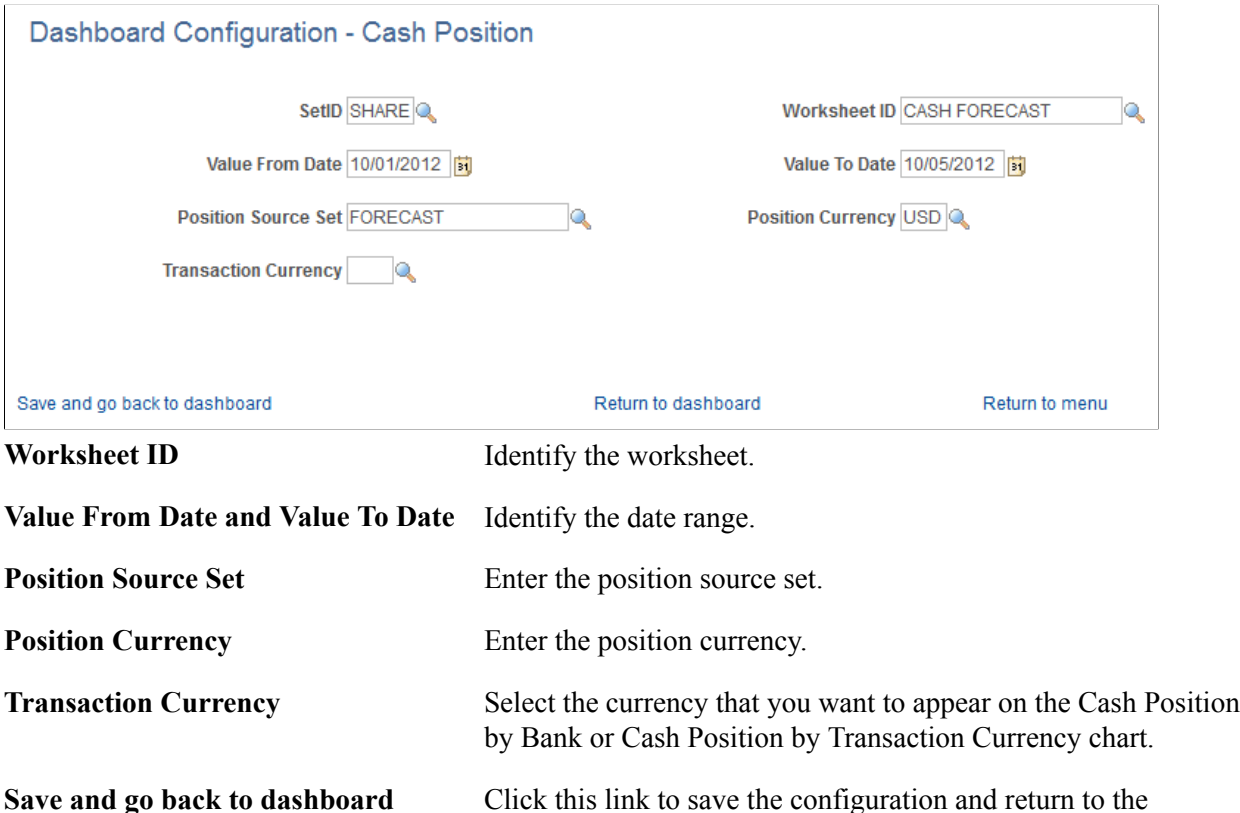

based on the configuration.

**Return to dashboard** Click this link to return to the selected dashboard on the

**Return to menu** Click this link to return to the Treasury Dashboards menu.

saved.

Treasury Dashboards page to display the selected dashboard

Treasury Dashboards page after the configuration has been

#### **Cash Position By Bank Chart**

Use the Cash Position By Bank chart to see the cash position by bank.

#### **Image: Cash Position By Bank chart**

This example illustrates the fields and controls on the Cash Position By Bank chart.

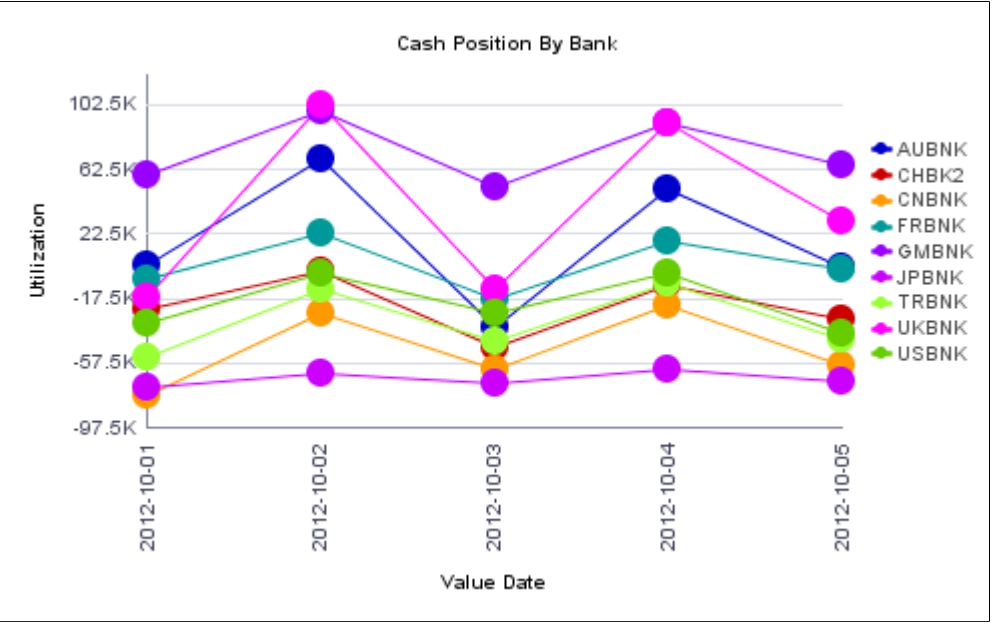

Click on a chart point to access detail information. The information appears in a grid in a new window.

#### **Image: Cash Position by Bank detail grid**

This example illustrates the fields and controls on the Cash Position by Bank detail grid.

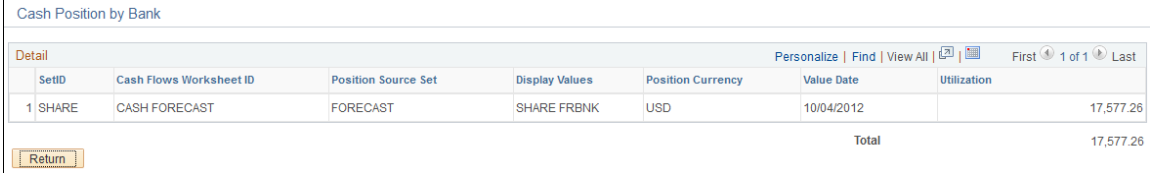
# **Cash Position by Transaction Currency Chart**

Use the Cash Position by Transaction Currency chart to see the cash position by transaction currency.

#### **Image: Cash Position By Transaction Currency chart**

This example illustrates the fields and controls on the Cash Position By Transaction Currency chart.

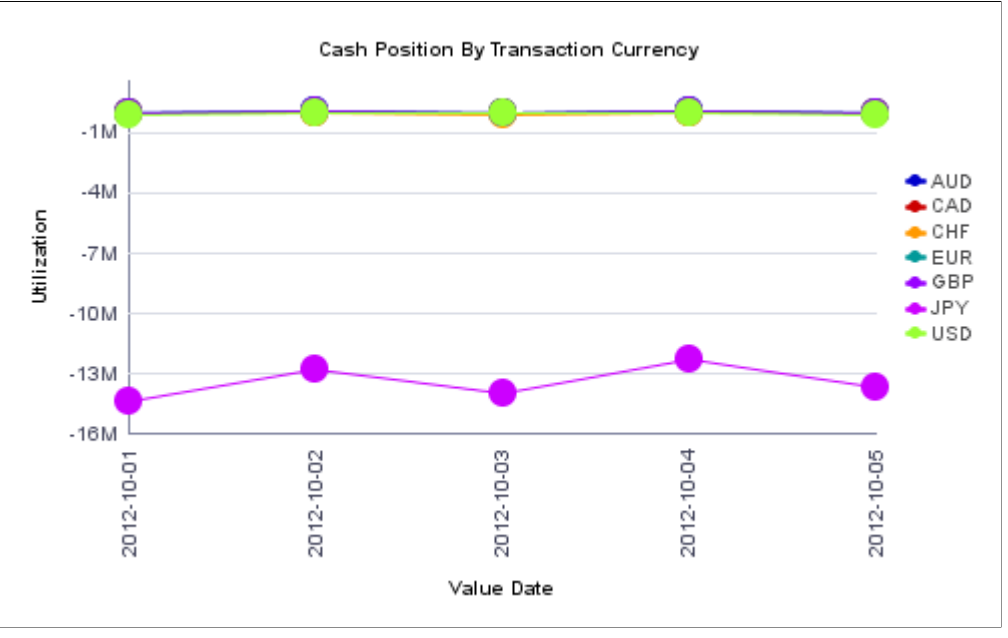

Click on a chart point to access detail information. The information appears in a grid in a new window.

#### **Image: Cash Position by Currency detail grid**

This example illustrates the fields and controls on the Treasury Dashboards - Cash Position by Currency page (2 of 4).

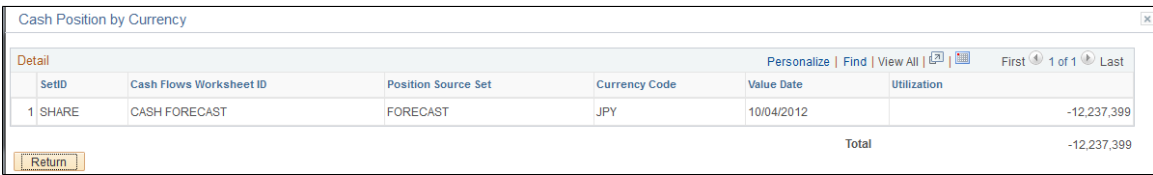

# **Cash Position by Source Set Chart**

Use the Cash Position by Source Set chart to see the cash position amount for the source set for a period of time.

Click on a chart point to access detail information. The information appears in a grid in a new window.

#### **Cash Position by Business Unit Chart**

Use the Cash Position by Business Unit chart to see cash position amounts for each Business Unit.

Click on a chart point to access detail information. The information appears in a grid in a new window.

# **Cash Position by Worksheet Line Item Chart**

Use the Cash Position by Worksheet Line Item chart to see cash position amounts for each line item.

Click on a chart point to access detail information. The information appears in a grid in a new window.

# **Dashboard Configuration - Bank Statement Load Page**

Use the Dashboard Configuration - Bank Statement Load page (TR\_DASH\_BSL\_CFG) to configure the dashboard to display the Status of Bank Statement Loads chart.

#### **Image: Dashboard Configuration - Bank Statement Load page**

This example illustrates the fields and controls on the Dashboard Configuration - Bank Statement Load page.

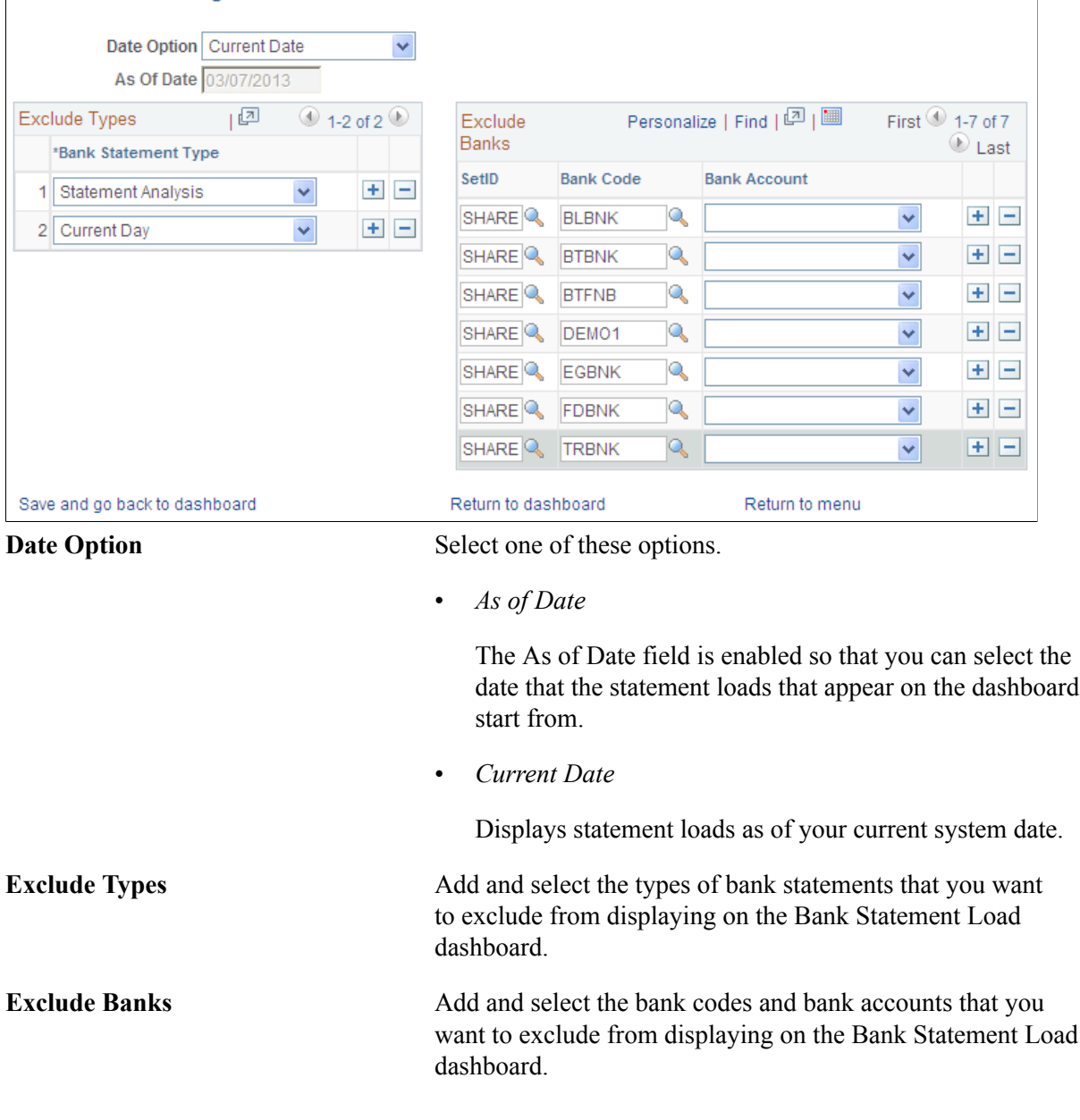

#### Dashboard Configuration - Bank Statement Load

## **Status of Bank Statement Loads Chart**

Use the Status of Bank Statement Loads chart to see the number of Bank Statements by bank that are not loaded, ready to be reconciled, and completed reconciliation.

#### **Image: Status of Bank Statement Loads chart**

This example illustrates the fields and controls on the Status of Bank Statement Loads chart.

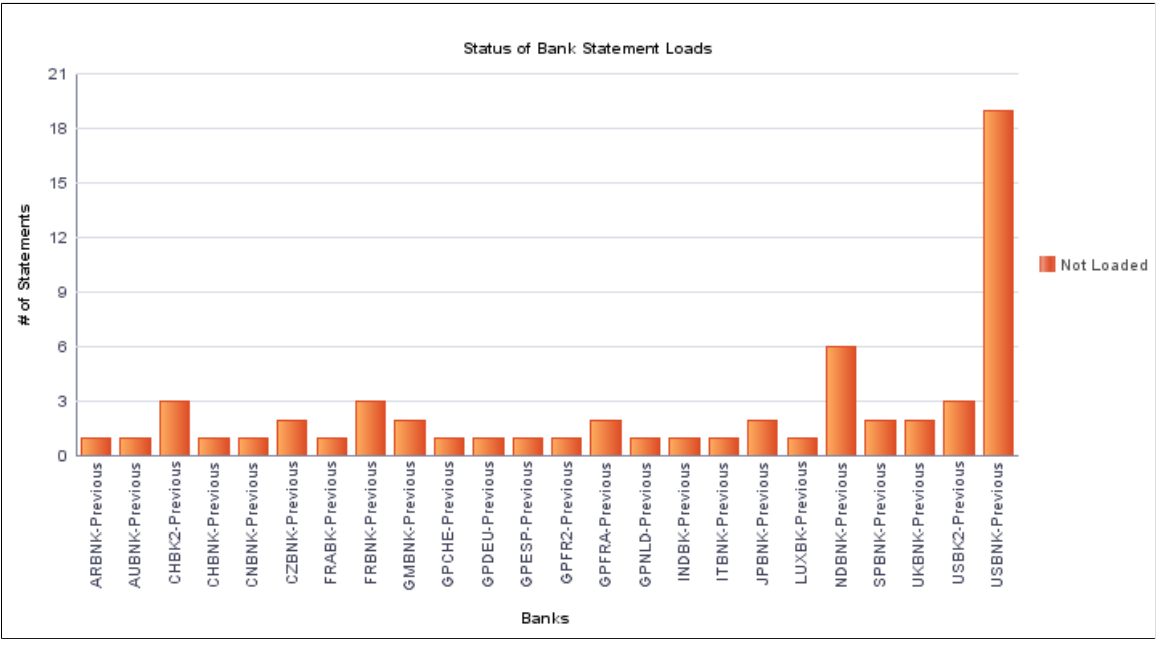

Click on a chart bar to access detail information. The information appears in a grid in a new window.

#### **Image: Bank Statement Load detail grid for a bank**

This example illustrates the fields and controls on the Bank Statement Load detail grid for a bank. You can find definitions for the fields and controls later on this page.

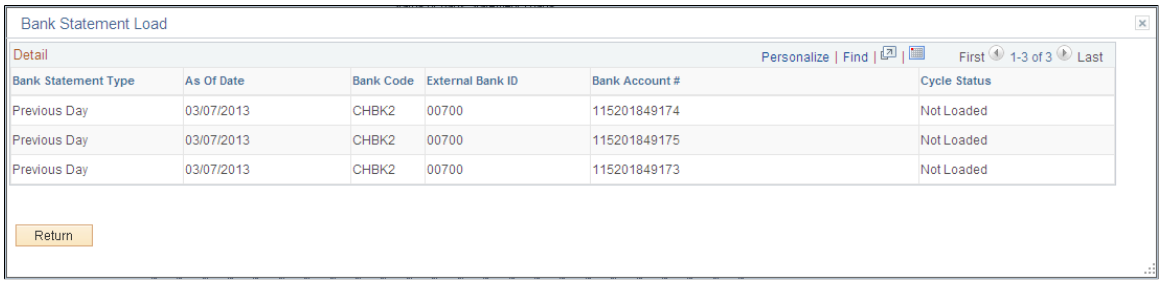

# **Dashboard Configuration - Payment by Source Page**

Use the Dashboard Configuration - Payment by Source page (TR\_DASH\_02\_CFG) to configure the payments charts

#### **Navigation**

Treasury Dashboards

Click the Payments link or, after displaying the charts, click the Update Configuration link on the Treasury Dashboards page.

#### **Image: Dashboard Configuration - Payment by Source page**

This example illustrates the fields and controls on the Dashboard Configuration - Payment by Source page.

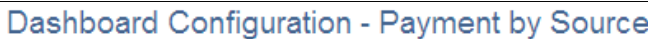

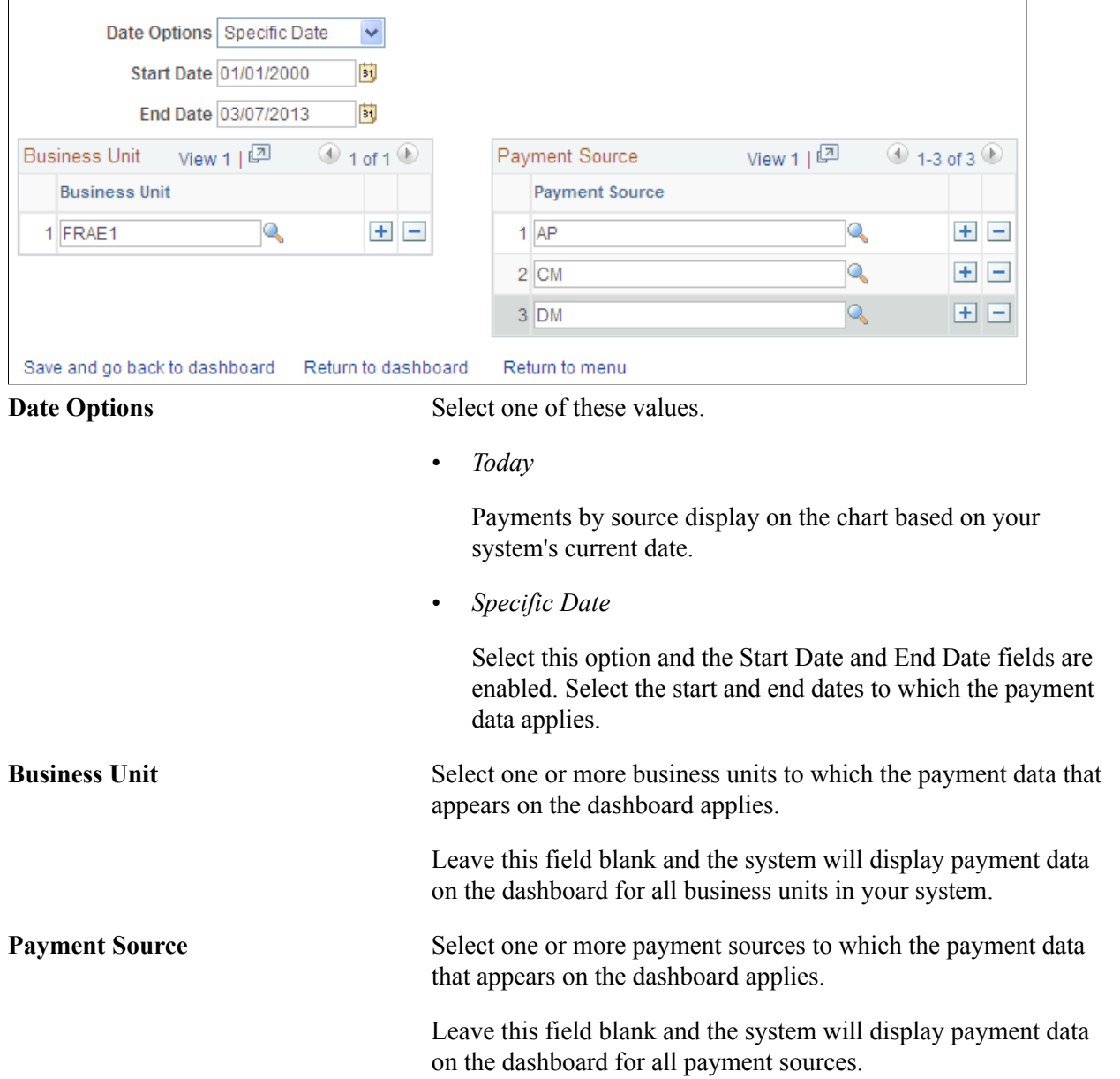

# **Payments by Payment Source Chart**

Use the Payments by Payment Source chart to view payments by source.

Click on a chart point to access detail information. The information appears in a grid in a new window.

### **Payments by Payment Status Chart**

Use the Payments by Payment Status chart to view payments by status.

This chart uses the Dashboard Configuration - Payment by Source page to display the total payment amount based on the status of the payments.

Click on a chart point to access detail information. The information appears in a grid in a new window.

## **Payments by Bank Chart**

Use the Payments by Bank to view payments by bank.

This chart uses the Dashboard Configuration - Payment by Source page to configure the data for Payments by Bank to display the total payment amounts for each of your organization's banks that have payments associated with them.

Click on a chart point to access detail information. The information appears in a grid in a new window.

## **Payments by Payment Method Chart**

Use the Payments by Payment Method chart to view payments by method of payment, for example, EFT, direct debit, or wire transfer.

# **Dashboard Configuration - Deals Page**

Use the Dashboard Configuration - Deals page (TR\_DASH\_03\_CFG) to configure to display the investment mix, debt mix, fixed versus floating rate investments, fixed versus floating rate debt, and open foreign exchange contracts dashboards.

#### **Navigation**

Treasury Dashboards

Click the Deals link, or after displaying the charts, click the Update Configuration link on the Treasury Dashboards page.

#### **Image: Dashboard Configuration - Deals page**

This example illustrates the fields and controls on the Dashboard Configuration - Deals page.

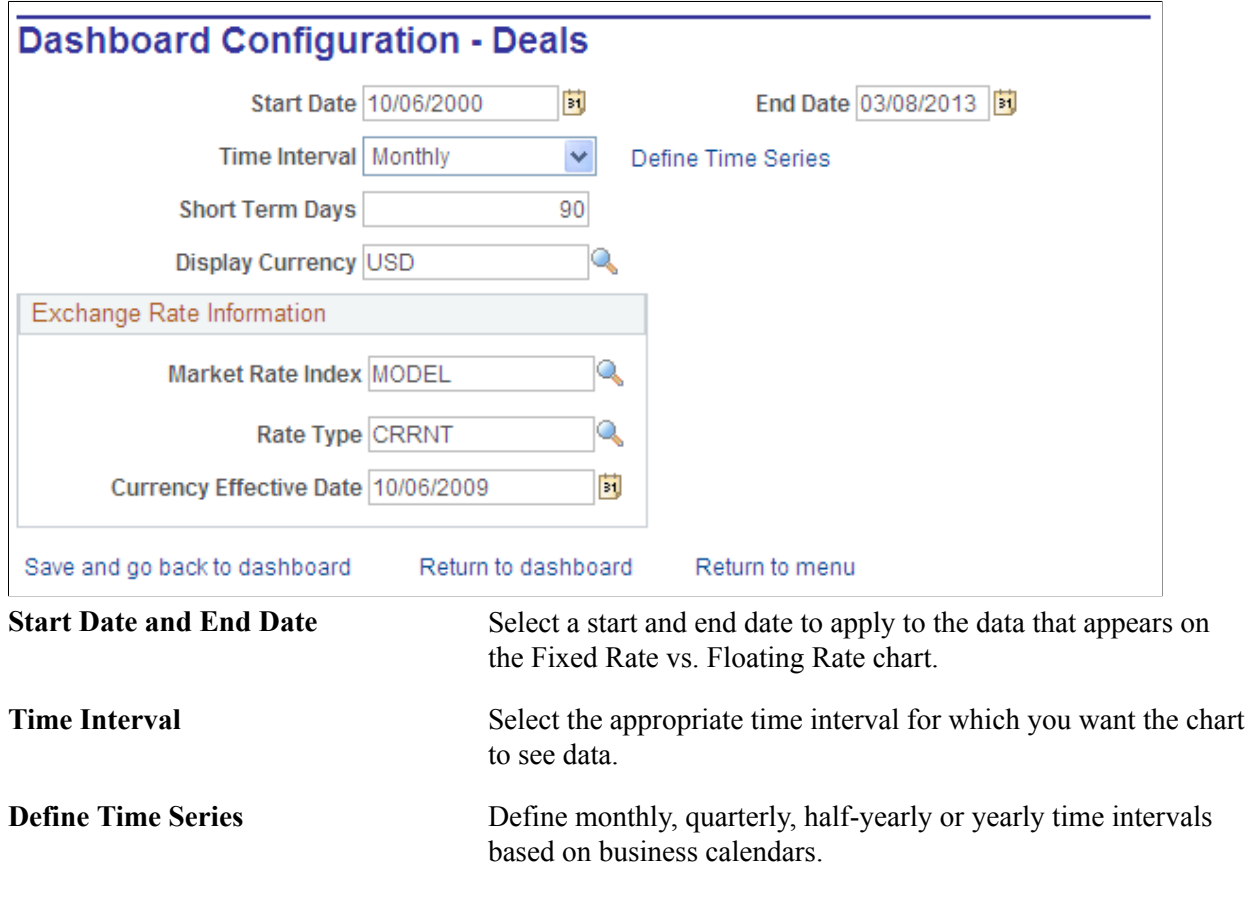

**Important!** Open Foreign Exchange Contracts do not use time intervals.

#### **Investment Mix Chart**

Use the Investment Mix chart to view short-term and long-term investments.

Click on a chart point to access detail information. The information appears in a grid in a new window.

## **Debt Mix Chart**

Use the Debt Mix page (TR\_DASH\_DEAL) to display the investment mix deals detail and summary data.

Click on a chart point to access detail information. The information appears in a grid in a new window.

# **Fixed vs. Floating Rate Investments Chart**

Use the Fixed vs. Floating Rate Investments chart to view fixed versus floating rate investments.

This chart displays the fixed rate versus the floating rate investment amounts within a selected time series.

Click on a chart point to access detail information. The information appears in a grid in a new window.

# **Fixed vs. Floating Rate Debt Chart**

Use the the Fixed vs. Floating Rate Debt chart to view fixed versus floating rate debts.

This chart compares the total amount of debt accumulated based on a fixed interest rate versus a floating interest rate within a selected time series.

Click on a chart point to access detail information. The information appears in a grid in a new window.

## **Open Foreign Exchange Contracts Chart**

Use the Open Foreign Exchange Contracts page to view open FX contracts.

This chart displays the amount of open foreign currency exchange contract bought or sold by an organization on a given date.

Click on a chart point to access detail information. The information appears in a grid in a new window.

# **Dashboard Configuration - Time Series Page**

Use the Dashboard Configuration - Time Series page (TR\_DASH\_03\_CFG2) to select a time series to apply to the Fixed vs. Floating Rate Investments and Fixed vs. Floating Rate Debt dashboards.

#### **Navigation**

Click the Define Time Series link on the Dashboard Configuration - Deals page.

# **Chapter 16**

# **Configuring Batch Processes for Cash Management**

# **Configuring Temporary Tables for Batch Processing**

When you run batch processes in parallel, you risk data contention and deadlocks on temporary tables. To avoid this, PeopleTools enables you to dedicate specific instances of temporary tables for each process. When PeopleSoft Application Engine manages a dedicated temporary table instance, it controls the locking of the table before use and the unlocking of the table after use.

When you decide how many temporary table instances to dedicate for a process, consider the number of temporary tables that the process uses. More instances result in more copies of the temporary tables on the system. For example, if a process uses 25 temporary tables and you have 10 instances for a process, you will have 250 temporary tables on the system.

If you run processes in parallel and all of the dedicated temporary table instances are in use, the performance of the process decreases. You need to find a balance that works for your organization.

**Note:** When you specify the number of instances, PeopleSoft Application Designer displays a list of the temporary tables for the process. Use the list to determine how many temporary tables each process uses.

Specify how many temporary table instances to dedicate for each of the following batch processes that can run in parallel in Cash Management:

- Bank Statement Accounting (TR\_STMTACCTG).
- IHB (in-house banking) Interest Accruals (TR\_TRINTACU)
- Netting Auto Selection (TR\_NET\_ASEL).
- Netting Closing (TR\_NET\_ARCLS {library run from AP\_APY2015}).
- Netting Closing (TR\_NET\_CLOSE {library run from AP\_APY2015}).
- Cash Position/Position Monitor (TR\_POS\_TOTAL).
- Pool Transaction Information (TRP\_TXN\_XFM)
- Investment Pool Income Distribution (TRP\_INC\_DIST)
- PeopleSoft Cash Management to JD Edwards General Accounting integration (TR\_JRNL\_INT)

The PeopleTools documentation discusses the usage of temporary tables in detail and describes how to specify the number of instances. See the product documentation for *PeopleTools: Application Engine*.

If you run any of the General Ledger COBOL processes, also configure the temporary tables for those processes. The documentation for *PeopleSoft General Ledger* discusses how to do this in detail.

# **Delivered Workflows for Cash Management**

# **Delivered Workflows for Cash Management**

This section discusses Cash Management workflows. The workflows are listed alphabetically by workflow name.

# **Settlement Selection and Settlement Approval**

This section discusses the Settlement Selection and Settlement Approval workflows.

Note that these workflows are separate workflows that use the same pages and processes.

### **Description**

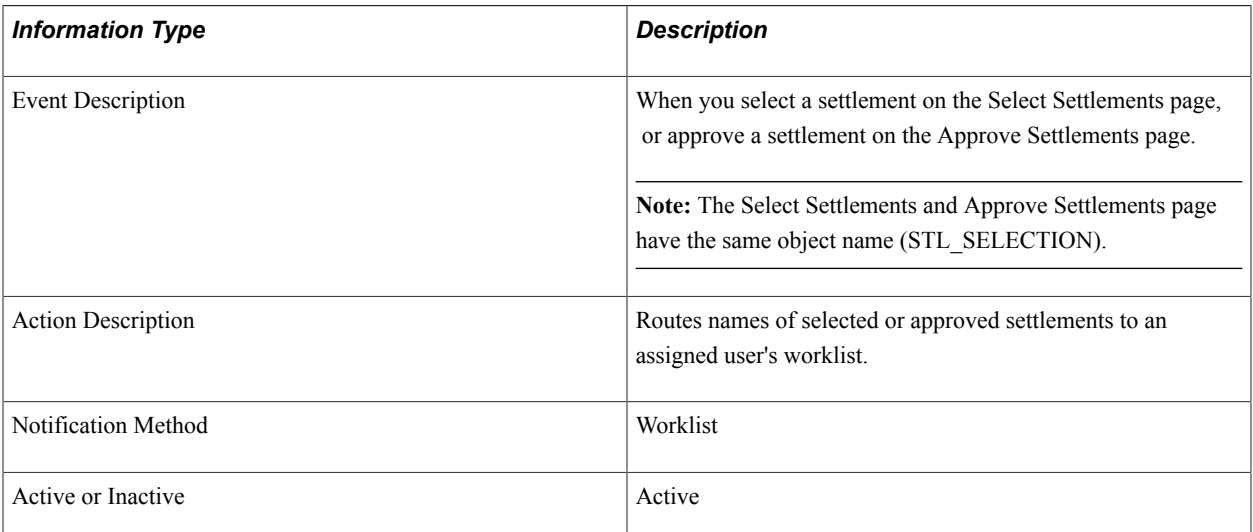

# **Workflow Objects**

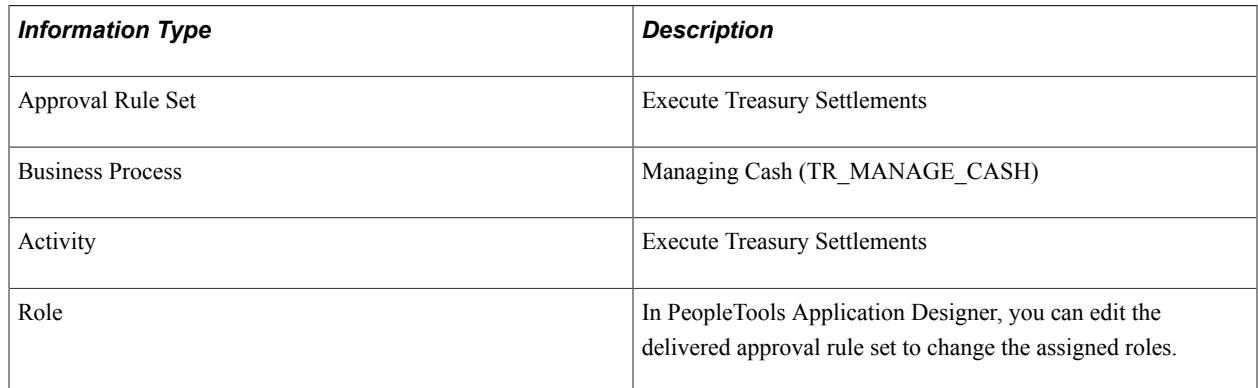

# **Cash Management Reports**

# **Cash Management Reports: A to Z**

This table lists the BI Publisher reports provided with Cash Management, sorted alphanumerically by report ID.

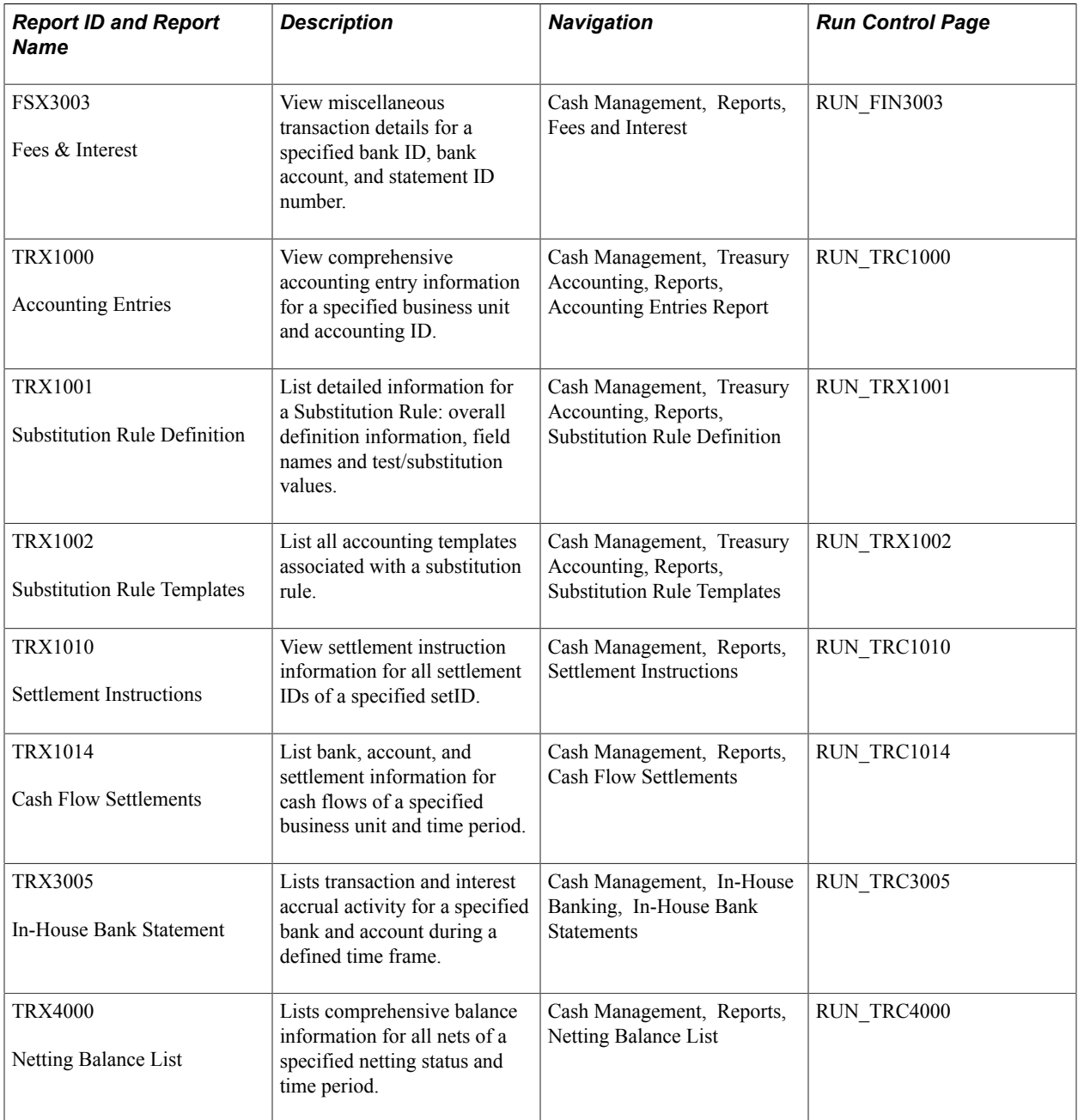

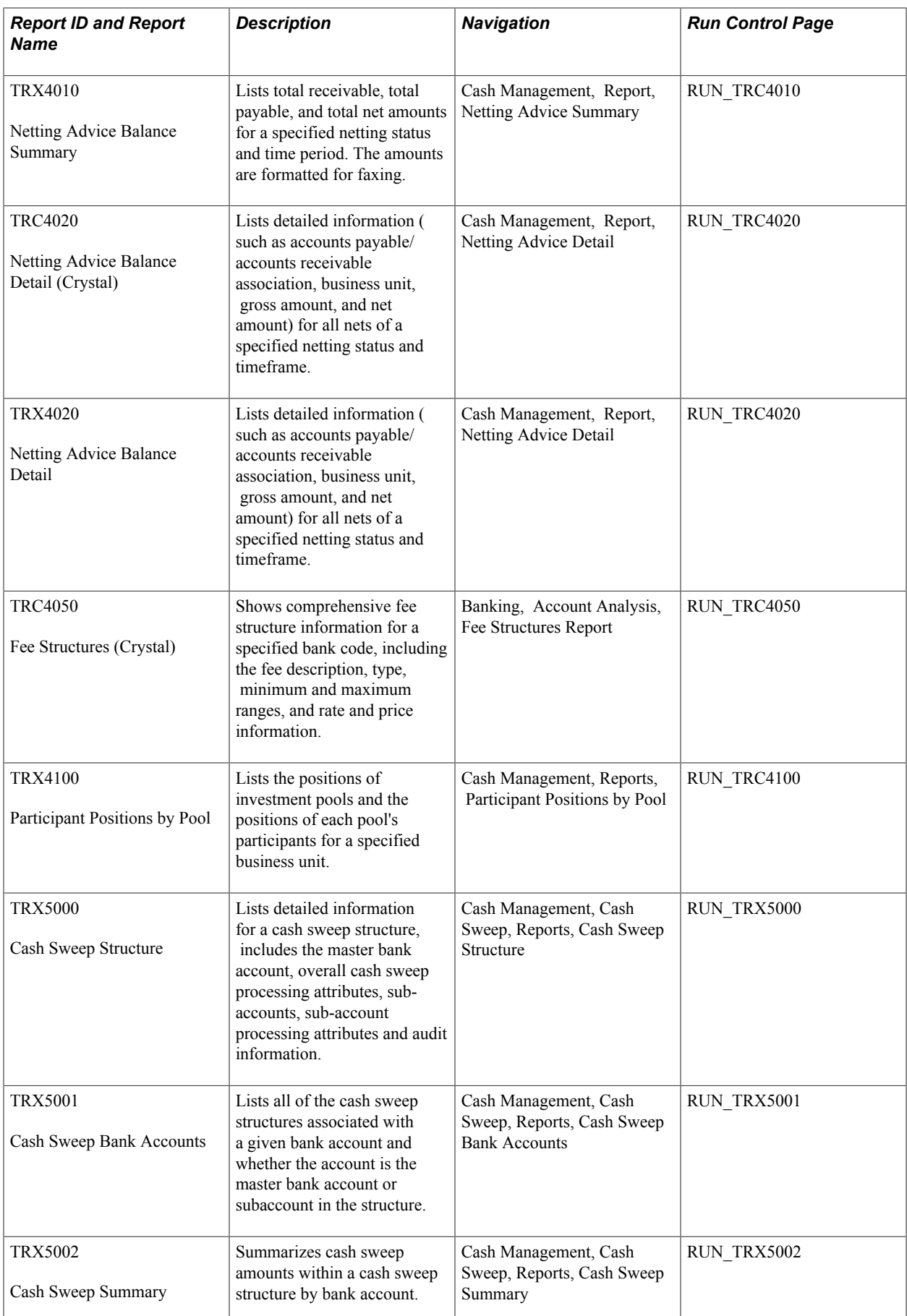

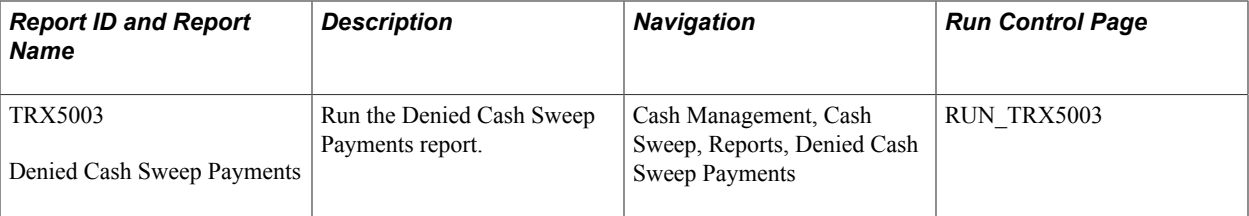